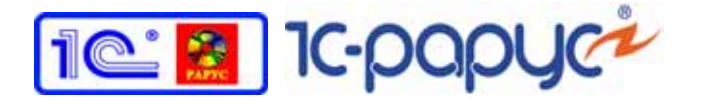

# **ІЕДРЕНЧЕСКИЙ ЦЕНТР**

# **1С-Рарус**

## 1С-Рарус: АЗК+НЕФТЕБАЗА редакция 2

### **Руководство пользователя**

Москва, 2012 год

### ПРАВО ТИРАЖИРОВАНИЯ ПРОГРАММНЫХ СРЕДСТВ И ДОКУМЕНТАЦИИ ПРИНАДЛЕЖИТ ООО «1С-РАРУС»

### Приобретая настоящую Конфигурацию, вы тем самым даете согласие не допускать копирования программ и документации без письменного разрешения ООО «1С-РАРУС»

©2012, ООО «1С-РАРУС»

Фирма «1С-Рарус»

Адрес: Россия, Москва 125047 а/я 13а 1C-Рарус

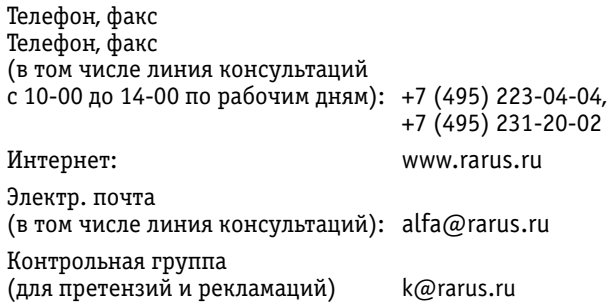

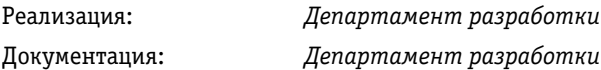

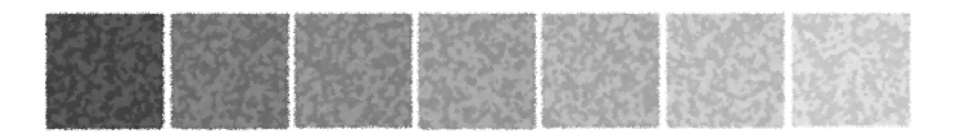

### **Оглавление**

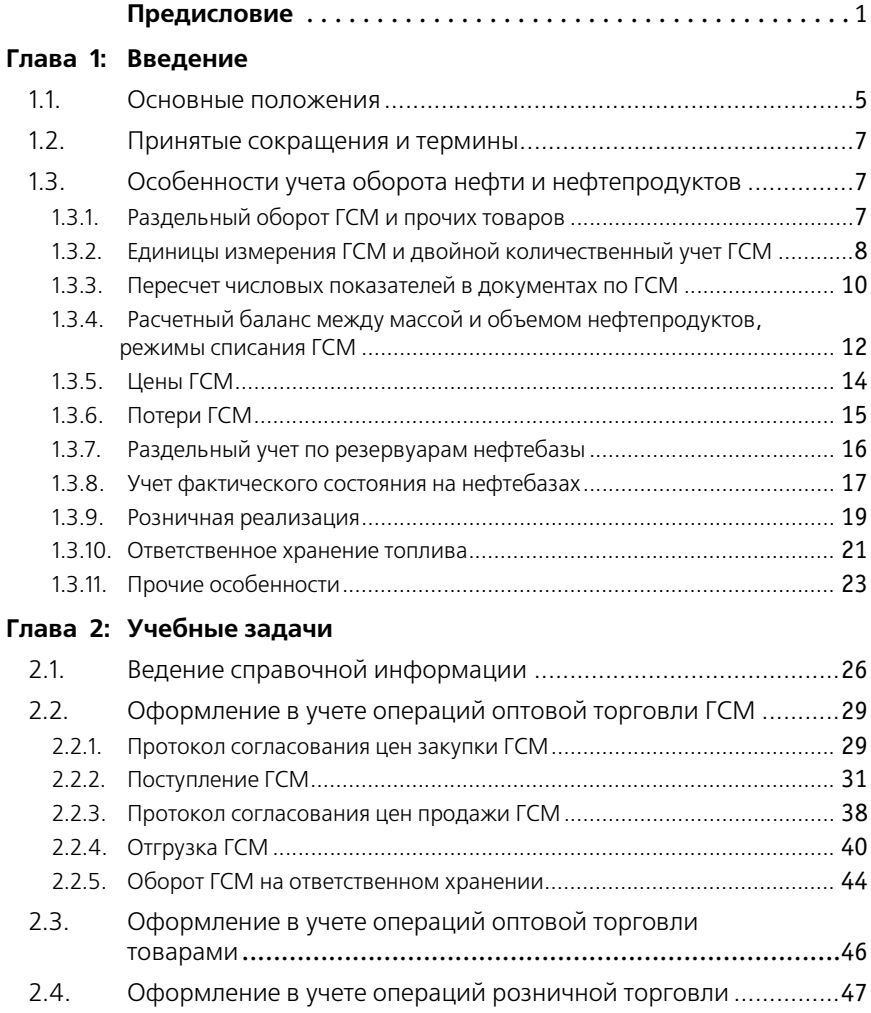

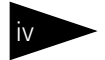

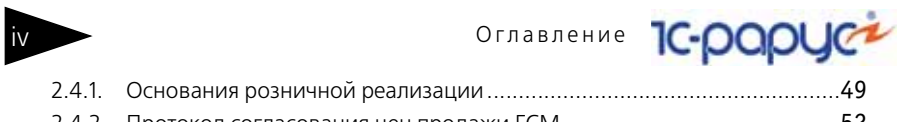

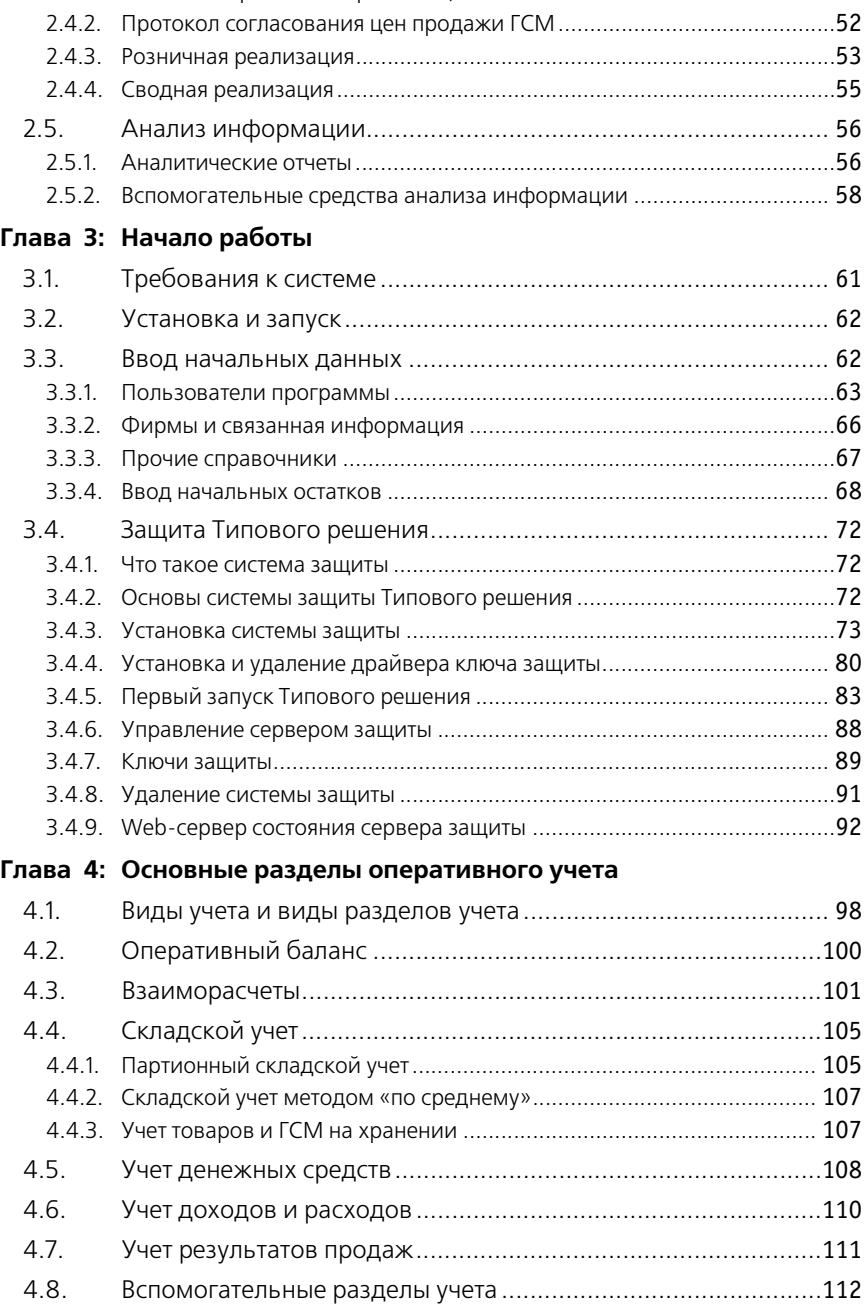

1С-Рарус: Амбулатория, редакция 1 Руководство

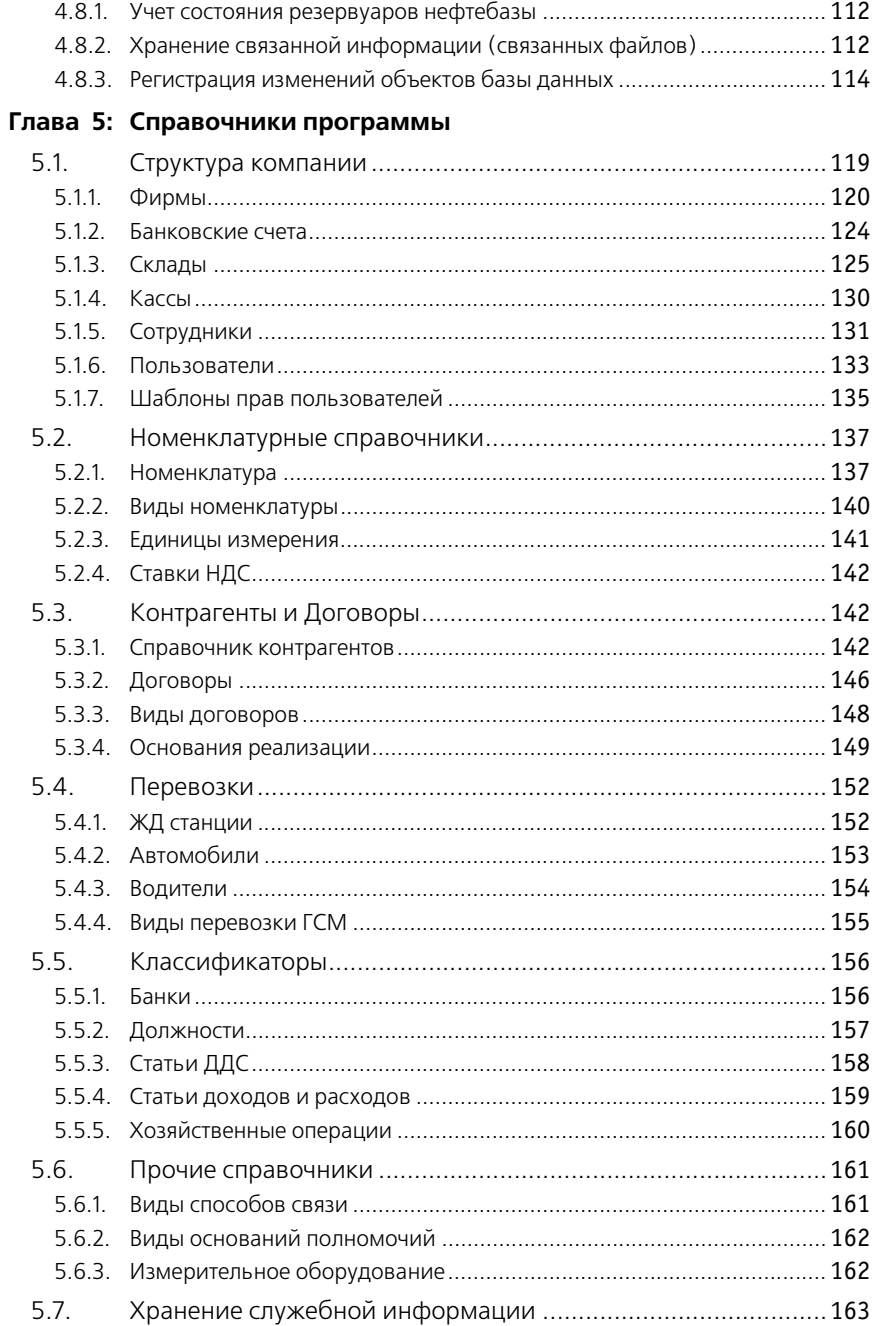

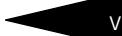

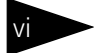

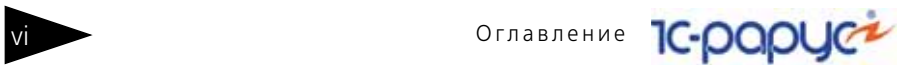

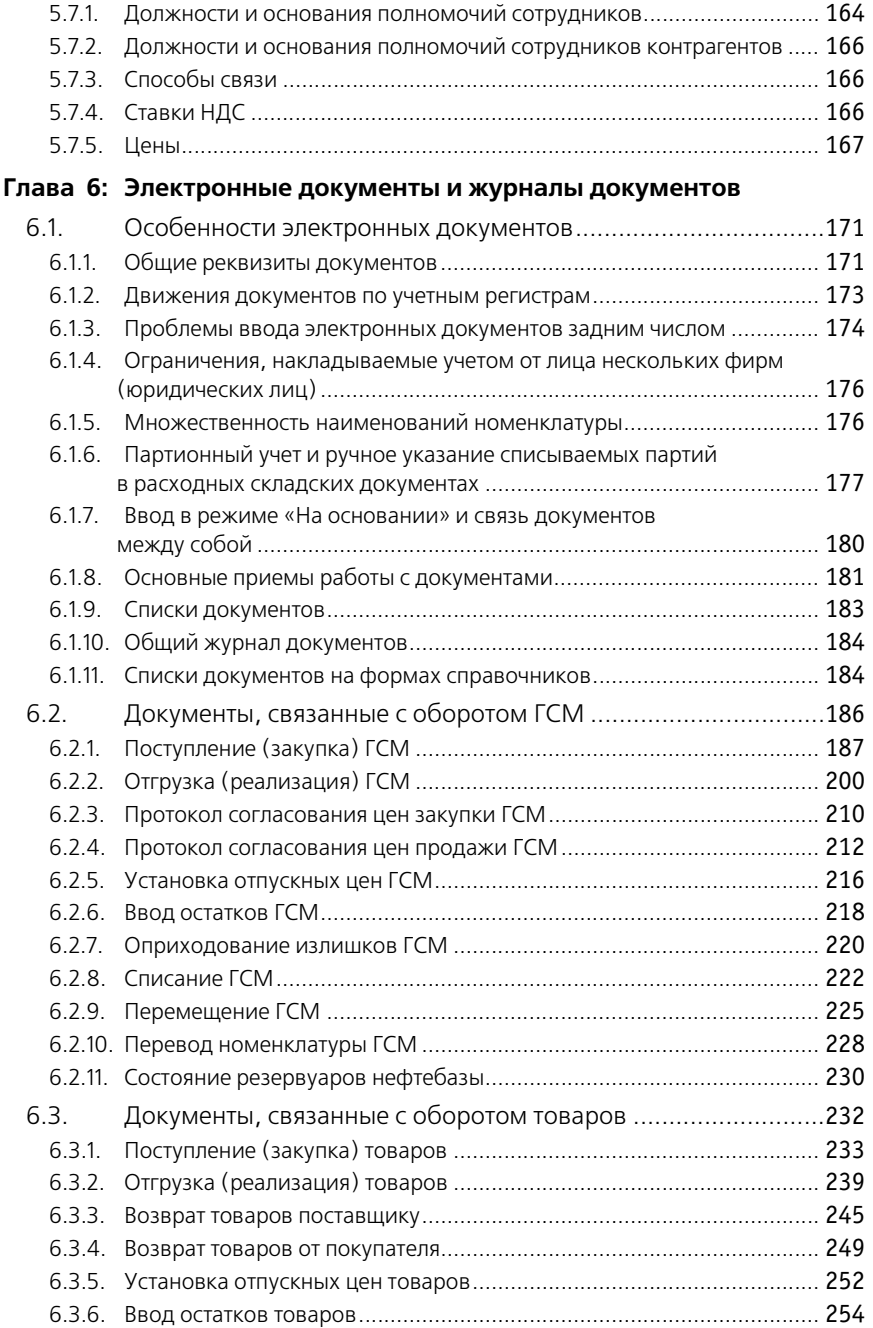

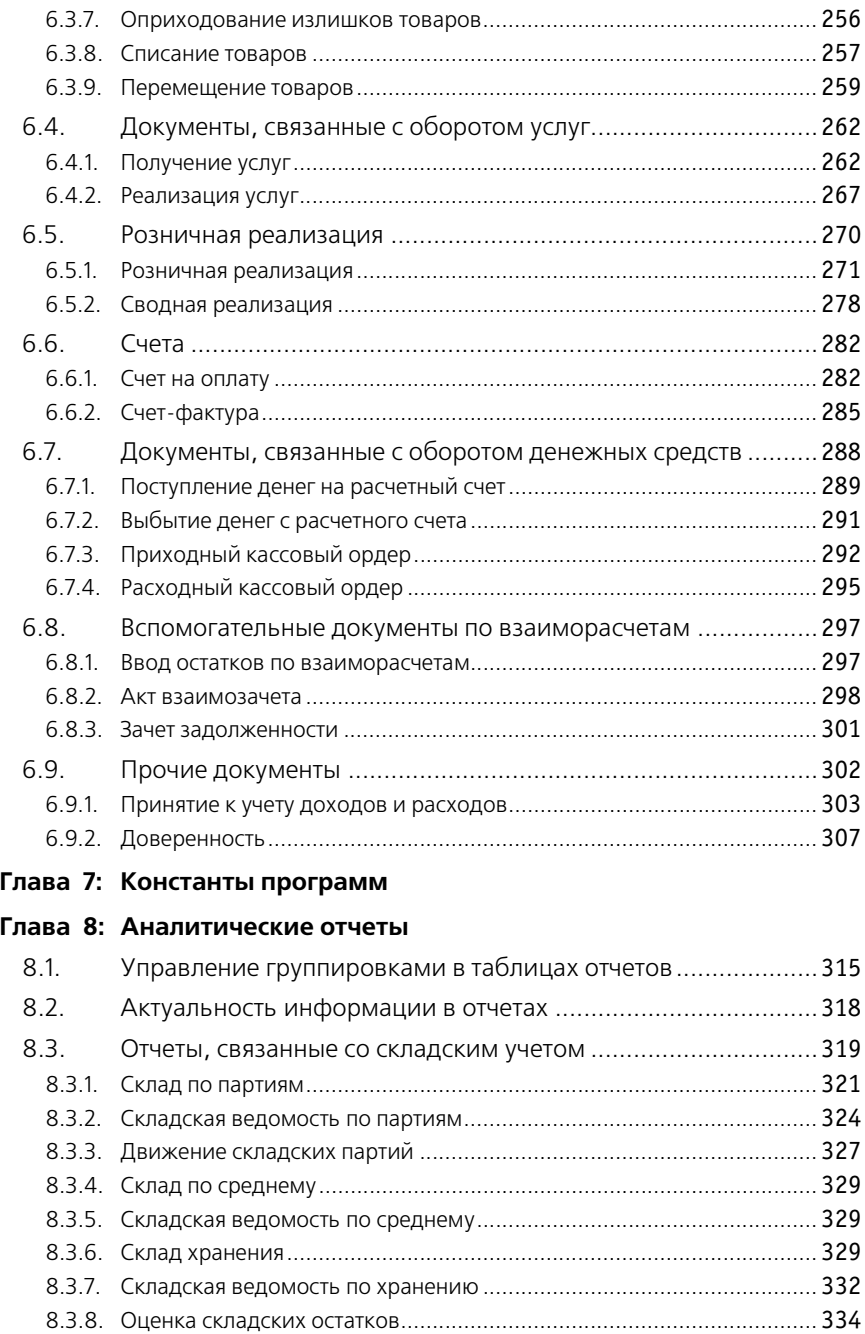

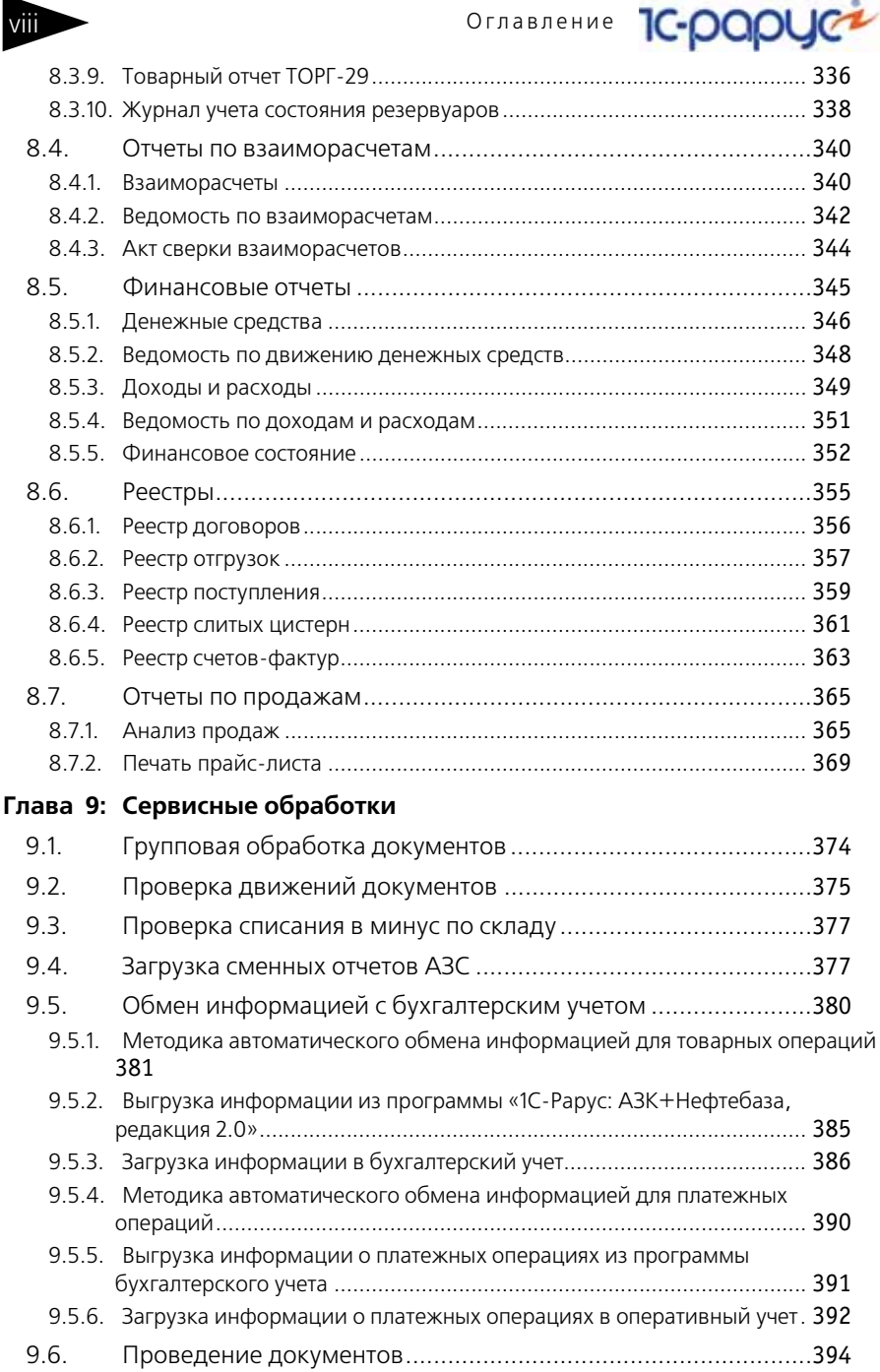

### **[Глава 10: Приложения](#page-406-0)**

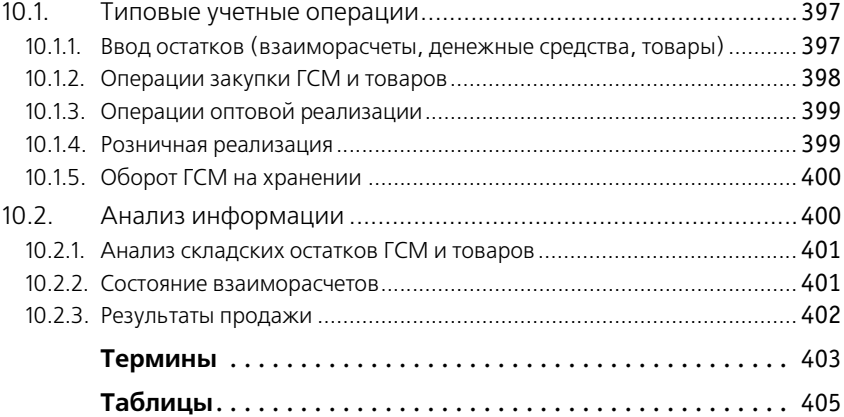

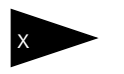

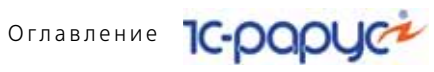

<span id="page-10-0"></span>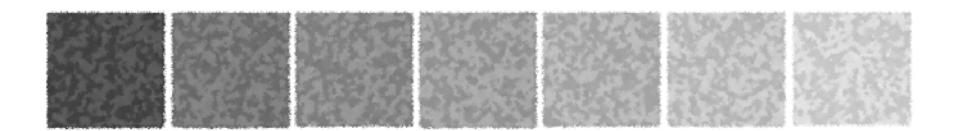

### **Предисловие**

Это Руководство представляет собой описание Типового решения «1С-Рарус: АЗК+Нефтебаза, редакция 2.0» для системы 1С:Предприятие 8.

Руководство написано в расчете на то, что Вы знакомы с операционной системой семейства Windows и системой 1С: Предприятие 8<sup>1</sup>. Исчерпывающая информация по работе с системой 1С:Предприятие 8 приводится также в Вашей документации на эту систему.

В комплект поставки входят пуcтая и демонстрационная информационные базы.

Типовое решение «1С-Рарус: АЗК+Нефтебаза, редакция 2.0» защищено от несанкционированного копирования при помощи ключа аппаратной защиты. Типовое решение не является полностью конфигурируемым, так как содержит фрагменты исходного кода, не включаемого в поставку (модули объектов защиты ). Поскольку защищенная конфигурация не является полностью доступной для изменения, разработчики несут ответственность за ее корректную работу и полное соответствие требованиям сертификации в части недоступных для пользователя участков конфигурации.

В этом Руководстве описываются:

- ☞ Общий порядок действий при установке и эксплуатации Типового решения «1С-Рарус: АЗК+Нефтебаза, редакция 2.0»;
- ☞ Правила работы со справочниками, документами и получения отчетных форм.

В Руководстве содержатся специальные советы, примечания, предупреждения и примеры.

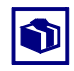

Советы содержат рекомендации по использованию Типового решения.

Руководство содержит приложения, в которых рассматриваются особенности интерфейса Типового решения «1С-Рарус: АЗК+Нефтебаза, редакция 2.0».

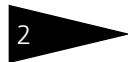

Предисловие 1C-DODUC

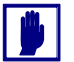

Примечания описывают некоторые особенности Типового решения и содержат определения терминов.

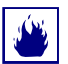

Предупреждения содержат описания ситуаций, в которых вы можете потерять данные.

В руководстве содержатся ссылки на другие материалы. Такие ссылки содержатся в конце раздела или подраздела и имеют, например, такой вид:

#### Дополнительная информация:

 $\Box$  см. 1.3 «Особенности учета оборота нефти и нефтепродуктов» на стр. 7

Для работы с Типовым решением Вы должны знать следующее:

- **ES** Приемы работы с окнами;
- **ES** Принципы работы с меню;
- **ES Использование управляющих элементов диалогов;**
- **ES** Стандартные диалоговые окна операционной системы;
- в Настройка операционной системы с помощью Панели Управления (Control Panel);
- **ES** Быть знакомым с принципами отраслевого учета;
- **EXECTIVE BUS** CAMOCTORTENLED HACTDAMBACTE TUITOBOE DEMERINE, TO BUALTETL администрированием ПП «1С: Предприятие 8».

Если Вы недостаточно хорошо владеете перечисленными выше понятиями и навыками, рекомендуем обратиться к документации по операционной системе и ПП «1С: Предприятие 8». Вы также можете пройти курс обучения, например, в учебном центре 1С-Рарус.

Шрифтом без засечек выделены надписи и сообщения, которые можно видеть непосредственно на экране компьютера, например, Сервис, Печать или Новое сообшение.

Символ  $\rightarrow$  показывает выбор в программном меню. Например, «Сервис -> Монитор пользователей -> Активные пользователи» означает "В главном меню выберите «Сервис», затем выберите пункт «Монитор пользователей», затем выберите пункт «Активные пользователи»". Кроме того, самый последний заголовок в такой последовательности может означать не пункт меню, а имя вкладки<sup>1</sup>, в которую Вам следует перейти.

Полужирным шрифтом выделены названия клавиш, например, Insert или Shift+F4

 $1$  В документации фирмы «1С» вкладки называются «закладками».

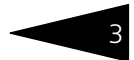

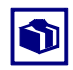

Все термины, рассмотренные в Руководстве, перечислены в указателе терминов – *см.* [«Термины» на стр. 403.](#page-412-1) Эти указатели упорядочены по алфавиту.

Кроме того, перечислены все таблицы этого руководства – *[см.](#page-414-1)* [«Таблицы» на стр. 405.](#page-414-1)

Иллюстрации не нумеруются. При необходимости ссылки на иллюстрацию указывается номер страницы: например, «*см*. стр. 42». Из-за особенностей автоматической верстки руководства соответствующая иллюстрация или таблица может располагаться на указанной странице, либо на следующей (в данном случае возможно, что иллюстрация находится на стр. 43).

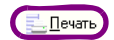

Руководство содержит многочисленные снимки диалоговых окон и их частей. Некоторые элементы этих снимков могут быть окружены лиловыми $^1$  овалами или прямоугольниками со скругленными углами. В дальнейшем такие элементы называются «отчеркнутыми».

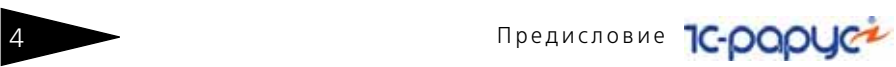

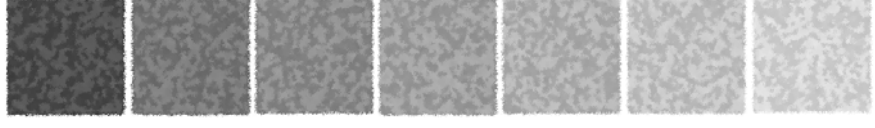

# <span id="page-14-0"></span>1. **Введение**

### <span id="page-14-1"></span>1.1 **Основные положения**

Программа «1С-Рарус: АЗК+Нефтебаза, редакция 2.0» предназначена для автоматизации оперативного учета в компаниях, основной деятельностью которых является оптово-розничная торговля нефтепродуктами через нефтебазы и АЗС. Пользователями программы являются, как правило, операторы, менеджеры, бухгалтеры, экономисты и руководители компании.

Программа не предназначена для ведения стандартного бухгалтерского учета, а также для встраивания в другие учетные программы. Однако в программе предусмотрены средства для обмена информацией с программами стандартного бухгалтерского учета на уровне выгрузки и загрузки данных через внешний файл обмена.

Программа не имеет средств управления торговым или технологическим оборудованием (в том числе кассами, фискальными регистраторами, весами, ТРК, уровнемерами и т.п.). Однако в программе предусмотрены средства для обмена информацией с АСУ ТП АЗС различных типов на уровне загрузки данных через внешние файлы обмена.

При помощи программы можно решать следующие учетные задачи:

- ☞ ведение базы данных контрагентов, договоров;
- ☞ возможность документарного отражения в учетной программе всех этапов движения нефтепродуктов и товаров;
- складской учет нефтепродуктов и товаров;
- ☞ учет нефтепродуктов и товаров, принятых на хранение;
- ☞ учет взаиморасчетов с дебиторами и кредиторами по основной торговой деятельности;
- ☞ учет косвенных доходов и расходов;

6 Введение **1C-DODUC-**

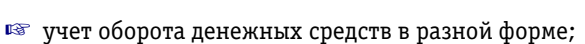

☞ ведение информации о фактическом состоянии резервуарного парка.

Важной особенностью программы «1С-Рарус: АЗК+Нефтебаза, редакция 2.0» является двойной количественный учет нефтепродуктов по массе и объему. Так, во всех документах, связанных с оборотом ГСМ, кроме документов розничной реализации, обязательно указываются как масса, так и объем. Кроме того, для электронных документов, связанных с оборотом ГСМ характерны следующие особенности:

- $\blacksquare$  возможность указания цен как по массе (за 1 т), так и по объему (за 1 л);
- ☞ возможность выбора основного режима списания для расходных документов;
- ☞ возможность оформления документов на несколько складов (резервуаров нефтебазы).

Еще одной особенностью программы «1С-Рарус: АЗК+Нефтебаза, редакция 2.0» является множественность наименований для номенклатуры товаров и услуг. Для некоторых видов товаров, например нефтепродуктов, существует проблема множественности наименований. Так например, различные заводы выпускают одинаковые нефтепродукты под разными наименованиями (по разным ГОСТам), например, бензин АИ-80 и А-76 и т. п. На нефтебазах и АЗС эти бензины, как правило, сливаются в один резервуар и для покупателей часто являются неким обезличенным «80-м бензином». Однако в учете такое неоднозначное наименование товаров вызывает массу проблем и часто приводит неоправданному разрастанию номенклатурных справочников и сложностям в складском учете (например, для анализа остатков или оборотов по тому же «80-му бензину» необходимо строить несколько отчетов или один отчет по целой группе товаров). Такая же проблема имеет место и для номенклатуры услуг. Например ЖДТ (железнодорожный тариф) у разных поставщиков может называться и «Провозная плата» и «Транспортные расходы», что серьезно затрудняет анализ оборота этих услуг. Часто из-за этого количество номенклатуры услуг достигает нескольких сотен, хотя базовых видов этих услуг всего несколько. Учетная программа «1С-Рарус: АЗК+Нефтебаза, редакция 2.0» предлагает простой способ решения этой проблемы, который предполагает возможность ручного указания наименования товаров и услуг для всех основных операций, связанных с их движением.

Наряду с учетом основной деятельности, программа «1С-Рарус: АЗК+ Нефтебаза, редакция 2.0» позволяет на уровне сводных статей доходов или расходов отражать в оперативном учете любые хозяйственные операции, влияющие на изменение активов или пассивов компании. При этом поддерживается полная

#### 1.2. Принятые сокращения и термины

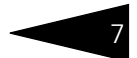

корреспонденция всех хозяйственных операций и замкнутая балансная учетная схема, которая позволяет строить оперативные балансы по компании в целом или по каждой фирме (юридическому лицу компании) отдельно.

### <span id="page-16-0"></span>1.2 **Принятые сокращения и термины**

В этом описании используются следующие термины и сокращения:

- ☛ **АЗС** автозаправочная станция, место розничной реализации нефтепродуктов;
- ☛ **АЗК** автозаправочный комплекс, нечто более крупное, чем АЗС, например, АЗС, совмещенная с магазином сопутствующих товаров, кафе, автосервисом;
- ☛ **АГЗС** автозаправочная газовая станция;
- ☛ **МАЗС** многотопливная автозаправочная станция;
- ☛ **ТРК** топливораздаточная колонка;
- ☛ **ГСМ** горюче-смазочные материалы, нефтепродукты, топливо;
- $\bullet$  **АСУ ТП** автоматизированная система управления технологическим процессом — комплекс программных и аппаратных (электронных, электромеханических) средств управления;
- $\bullet$  ЖД железная дорога;
- <span id="page-16-3"></span>☛ **ЖДТ** — железнодорожный тариф.

### <span id="page-16-1"></span>1.3 **Особенности учета оборота нефти и нефтепродуктов**

В программе «1С-Рарус: АЗК+Нефтебаза, редакция 2.0» реализована специфика учета нефтепродуктов, которая описана ниже в этом разделе.

### <span id="page-16-2"></span>1.3.1 *Раздельный оборот ГСМ и прочих товаров*

Если в компании наряду с оборотом нефтепродуктов имеет место еще и оборот обычных товаров, то в силу специфики учета нефтепродуктов, а также из-за обязательного разделения мест хранения и учета нефтепродуктов и обычных товаров, оборот нефтепродуктов полностью отделен от оборота обычных товаров. Т.е. в бумажных и электронных документах присутствуют или нефтепродукты или обычные товары. Поэтому в программе «1С-

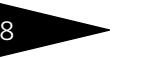

Введение 1C-DODUC

Рарус: АЗК+Нефтебаза, редакция 2.0» для нефтепродуктов и для обычных товаров предусмотрены различные наборы электронных документов. В электронных документах, связанных с оборотом нефтепродуктов, не должны присутствовать обычные товары. И наоборот, в электронных документах, связанных с оборотом обычных товаров, не должны присутствовать нефтепродукты. Например, если покупателю в рамках договора отгружается 20 000 литров дизельного топлива и 100 штук автомобильных покрышек, то для оформления такой операции необходимо создать два электронных документа: один на отгрузку нефтепродуктов (дизельное топливо), а другой - на отгрузку товаров (покрышки).

Единственные операции, где допускается «смешение» нефтепродуктов и обычных товаров - это операции, связанные с розничной реализацией. В таких документах (но в отдельных таблицах) могут присутствовать и нефтепродукты, и обычные товары.

### <span id="page-17-0"></span>1.3.2 *Единицы измерения ГСМ и двойной количественный учет ГСМ*

В программе «1С-Рарус: АЗК+Нефтебаза, редакция 2.0» единица измерения задается для вида номенклатуры в целом и в дальнейшем переносится на элементы справочника Номенклатура, которые связаны с этим видом номенклатуры.

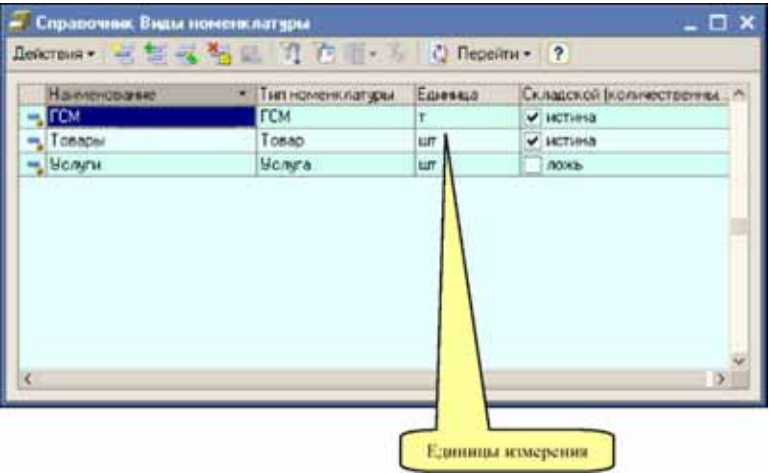

Основной единицей измерения нефтепродуктов является тонна, поэтому для вида номенклатуры ГСМ необходимо указывать единицу измерения тонна, учет в килограммах для нефтепродуктов не

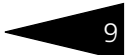

поддерживается. В программе «1С-Рарус: АЗК+Нефтебаза, редакция 2.0» для нефтепродуктов ведется двойной параллельный количественный учет по массе и по объему. Для массы и объема нефтепродуктов используются две фиксированные единицы измерения:

- $\sqrt{M}$  тонна для измерения массы (количества) с точностью до 3 знаков после запятой;
- $\sqrt{2}$  литр для измерения объема с точностью до 1 знака после запятой.

Во всех электронных документах, связанных с оборотом ГСМ (исключая документы розничной реализации ГСМ), кроме количества (массы) необходимо указывать также объем и плотность нефтепродуктов. Постоянной плотности (и как следствие постоянной кратности между массой и объемом) для нефтепродуктов нет, плотность сильно зависит от температуры и конкретной партии нефтепродукта, поэтому в электронных документах плотность всегда вводится вручную.

В номенклатурном справочнике программы для нефтепродуктов присутствует реквизит Средняя плотность, но этот реквизит используется только в исключительных случаях, когда программа не может определить расчетную или фактическую плотность по операции. Например, при списании нефтепродуктов «в минус» по операции розничной реализации нефтепродуктов на АЗС (при этом списанная масса рассчитывается через эту среднюю плотность).

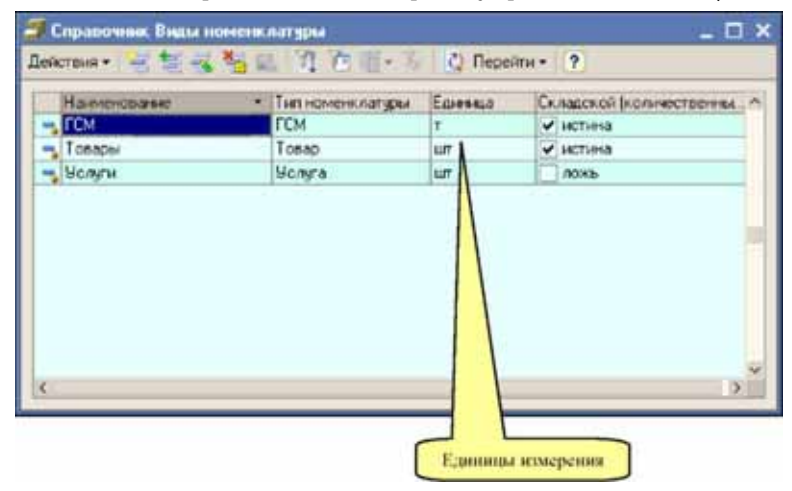

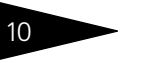

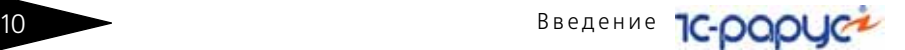

В программе в целом плотность указывается в тоннах на метр кубический (или в килограммах на литр, что одно и то же) с точностью до 4 знаков после запятой.

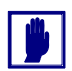

Учет нефтепродуктов в других единицах измерения, кроме тонны и литра невозможен.

Программа «1С-Рарус: АЗК+Нефтебаза, редакция 2.0» не является универсальной системой для ведения складского учета. Основное назначение программы — учет оборота нефтепродуктов, а учет оборота обычных товаров является вспомогательным функционалом программы. Поэтому для обычных товаров учет ведется в одной единице измерения, указанной для вида номенклатуры. Пересчета одних единиц измерения в другие, кратностей и списков возможных единиц измерения для обычных товаров в программе нет. Однако такая методика учета обычных товаров вполне подходит большинству предприятий отрасли.

Если в обороте компании присутствуют обычные товары в разных единицах измерения (штуки, килограммы, литры, комплекты и т.п.), то рекомендуется формировать справочник Виды номенклатуры с разбивкой до единиц измерения обычных товаров, например:

- ☞ товары штучные;
- ☞ товары весовые (в килограммах);
- ☞ товары наливные (в литрах).

Такая детализация справочника Виды номенклатуры позволит в дальнейшем осуществлять отбор и детализацию в отчетах, связанных со складским учетом товаров до единиц измерения и разделять количественные итоги по этим единицам измерения (чтобы в итогах по количеству не суммировались товары в разных единицах измерения).

### <span id="page-19-0"></span>1.3.3 *Пересчет числовых показателей в документах по ГСМ*

В программе «1С-Рарус: АЗК+Нефтебаза, редакция 2.0» для количественных данных документов, связанных с оборотом ГСМ (плотность, объем, масса), используются три варианта способов пересчета этих показателей:

- ☞ без пересчета;
- **••** рассчитывать массу;
- ☞ рассчитывать объем.

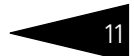

Независимо от выбранного способа пересчета при первичном заполнении таблицы документа, связанного с оборотом ГСМ, всегда рассчитывается третий незаполненный числовой показатель по двум ранее введенным. Так, например, если для новой строки документа ввести массу и объем, то неуказанная плотность будет рассчитана автоматически.

Способы пересчета используются для заполненных строк документов:

- ☞ для способа Без пересчета корреляции между тремя числовыми показателями по строке нет, их можно редактировать независимо друг от друга;
- ☞ для способа Рассчитывать массу масса всегда рассчитывается через ранее указанные объем и плотность и не редактируется вручную;
- ☞ для способа Рассчитывать объем объем всегда рассчитывается через ранее указанные массу и плотность и также не редактируется вручную;

Основной способ пересчета указывается для склада, как это показано ниже на рисунке.

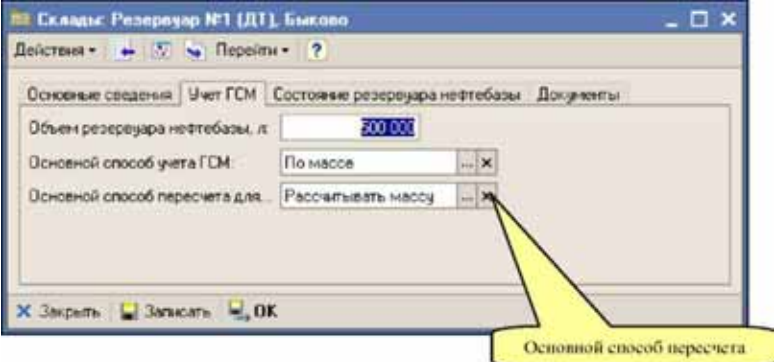

Для документов, связанных с оборотом ГСМ, способ пересчета определяется основным способом пересчета, который установлен для указанного в документе склада. Для нефтебаз, где используется ручной замер поступившего или отгруженного топлива, желательно устанавливать режим пересчета Рассчитывать массу. Для нефтебаз, оборудованных измерительным оборудованием, которое выдает информацию обо всех трех числовых показателях (плотность, объем и масса), рекомендуется использовать режим Без пересчета.

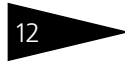

Введение **1C-раруси** 

### <span id="page-21-0"></span>1.3.4 *Расчетный баланс между массой и объемом нефтепродуктов, режимы списания ГСМ*

Для отрасли крупнооптовой торговли нефтепродуктами складской учет объема топлива необязателен. Весь учет ведется по массе, а температура, плотность и объем фиксируются только на уровне отельных операций. Т.е. в крупнооптовой торговле ни остатки, ни обороты топлива в литрах или кубических метрах не ведутся.

Для оптово-розничной торговли нефтепродуктами складской учет нефтепродуктов по объему необходим. Так например, оборот топлива на АЗС часто ведется только по объему, размер резервуаров АЗС и нефтебазы известен только по их объему, цены с поставщиками и покупателями также могут фиксироваться по объему.

Таким образом, складской учет топлива необходимо вести в двух единицах измерения параллельно. Однозначной связи между плотностью и объемом нефтепродуктов нет, поэтому типичной проблемой их складского учета является постоянно изменяющиеся плотность и объем этих нефтепродуктов. Это происходит из-за очень большой зависимости плотности и объема нефтепродуктов от температуры (до 0,1% на 1°C для некоторых видов нефтепродуктов). Поэтому, одной из важных задач программы является расчетный баланс между массой и объемом нефтепродуктов в складском учете.

Рассмотрим пример. В компании была оформлена операция поступления 10 тонн топлива с температурой 30°C и плотностью 0,8 кг/л. Объем слитого топлива составил 12 500 литров. Слитое топливо хранилось в резервуаре и за ночь (или в результате похолодания) остыло на 20°C (до 10°C). Плотность топлива увеличилась при этом на 1,25% и достигла величины 0,81 кг/л. Нетрудно посчитать, что объем топлива уменьшился при этом до 12345,7 литров, т.е. разность между слитым и фактическим объемом топлива составит при этом почти 155 литров. Далее была оформлена операция отгрузки топлива по фактическим данным, т.е. отгружено было 10 тонн топлива с плотностью 0,81 кг/л и объемом 12345,7 л. Если принять такую операцию к учету по этим данным, то в результате ее проведения на складе останется 155 литров топлива с нулевой массой и неопределенной плотностью. Обратная ситуация при учете по фактическим данным может наблюдаться при увеличении температуры нефтепродуктов в результате хранения. Такой учет нефтепродуктов является ошибочным и не применяется в программе «1С-Рарус: АЗК+Нефтебаза, редакция 2.0».

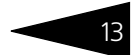

В программе «1С-Рарус: АЗК+Нефтебаза, редакция 2.0» используются методы расчетного баланса между массой и объемом нефтепродуктов, которые позволяют получить более-менее достоверные расчетные данные об складских остатках и оборотах нефтепродуктов. Эти данные могут не совпадать (и как правило не совпадают) с фактическими цифрами остатков и оборотов нефтепродуктов в одной из единиц измерения. Расчетный баланс работает следующим образом:

- **ES** операции поступления нефтепродуктов принимаются к учету по фактическим данным;
- № для расходных операций одна единица измерения принимается к учету по фактическим данным, а другая - расчетным методом по информации, накопленной в разделе складского учета нефтепродуктов;
- **вет** для смешанных операций (например, для операций перемещения) расходная часть принимается к учету расчетным методом, а приходная — по фактическим данным.

Существует два режима учета и списания ГСМ:

- $\blacksquare$   $\blacksquare$   $\blacksquare$   $\blacksquare$   $\blacksquare$   $\blacksquare$
- по объему.

В первом режиме (По массе) при проведении расходного документа списывается указанная в документе масса, а объем списания рассчитывается независимо от указанного в документе объема. Этот метод уместно применять для операций оптовой отгрузки нефтепродуктов и для операций внутреннего движения ГСМ на нефтебазах.

Во втором режиме (По объему) при проведении расходного документа списывается указанный в документе объем, а масса списания рассчитывается независимо от указанной в документе массы. Этот режим уместно применять для документов розничной реализации ГСМ.

Ниже на рисунке показан элемент справочника Склады, для которого указан основной метод учета ГСМ. В данном примере этот способ установлен в значение По массе. Это означает, что для выбранного склада программа будет поддерживать достоверный учет нефтепродуктов именно по массе, а объем остатков и оборотов будет рассчитываться и будет отличаться от фактических остатков и оборотов. Основной метод учета По массе уместно использовать для нефтебаз, где основной учет ведется именно по массе. А для АЗС,

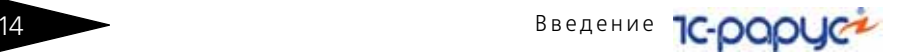

где учет ведется как правило в литрах, уместно выбирать основным методом учета По объему.

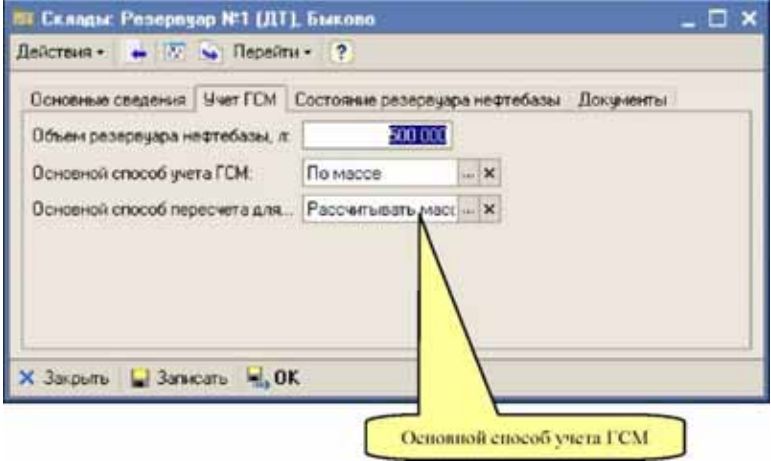

На всех расходных документах по ГСМ есть отдельное поле, которое определяет метод расчета для списания ГСМ. Это поле называется Режим списания ГСМ.

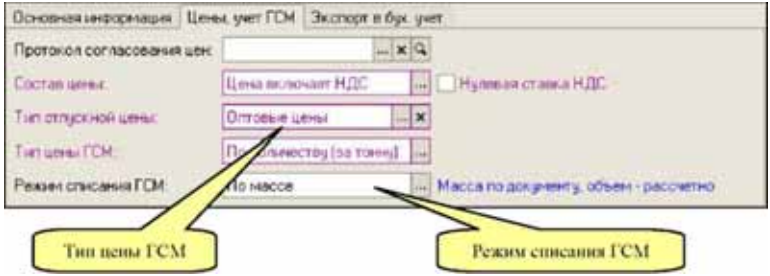

Первоначально режим списания ГСМ устанавливается в значение Основной способ учета ГСМ, определенное для выбранного по документу склада. Однако этот режим можно изменить вручную для каждого документа. При проведении документа, показанного на рисунке выше, будет списана масса, указанная в его табличной части, но объем будет рассчитан независимо от указанного в этом документе объема.

### <span id="page-23-0"></span>1.3.5 *Цены ГСМ*

В программе (и в отрасли торговли нефтепродуктами на внутреннем рынке РФ) есть два варианта ценообразования: по массе и по объему.

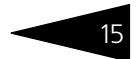

Первый вариант (По массе) как правило используется для операций закупки ГСМ и для операций оптовой отгрузки ГСМ. Второй вариант может применяться для операций отгрузки ГСМ и для операций розничной реализации ГСМ. Оба метода эквивалентны и различаются только колонкой документа, через которую считается сумма по строке документа по ГСМ.

### <span id="page-24-0"></span>1.3.6 *Потери ГСМ*

Особенностью оборота ГСМ являются потери на различных этапах складирования и перевалки. Потери на некоторых этапах перевалки нефтепродуктов нормированы отраслевыми и внутрифирменными стандартами. Эти нормы могут отличаться в зависимости от территориального расположения объектов хранения ГСМ, от времени года, от конструкции резервуаров и терминалов, от применяемого измерительного оборудования. В программе «1С-Рарус: АЗК+ Нефтебаза, редакция 2.0» такие нормативные потери не учитываются и в целом не реализованы. Есть лишь возможность отражения фактических потерь для операций поступления ГСМ и в операциях перемещения ГСМ. Кроме того, есть возможность для отражения потерь, выявленных при инвентаризации.

Ниже для примера показана таблица документа перемещения ГСМ, в которой присутствуют фактические потери. Такие потери могут быть выявлены как расхождение между числовыми данными по ТТН и информацией, выявленной при сливе нефтепродуктов.

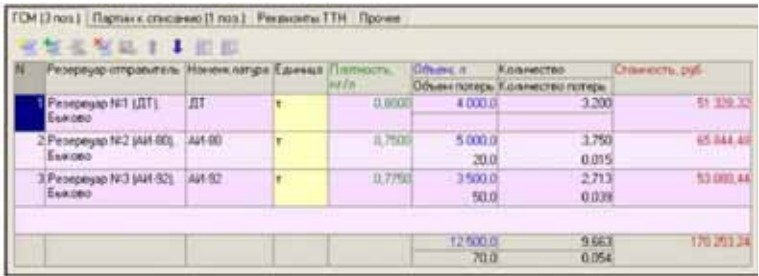

Обратите внимание, что потери, которые отражаются таким образом (внутри других операций) не могут быть в дальнейшем правильно перенесены в бухгалтерский учет. Поэтому, если необходима однозначная связь между документами оперативного и бухгалтерского учета, то такие потери лучше вводить отдельными операциями (документами) списания ГСМ.

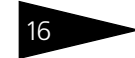

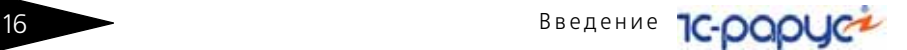

### <span id="page-25-0"></span>1.3.7 *Раздельный учет по резервуарам нефтебазы*

На нефтебазе с точки зрения складского учета под термином «склад» для нефтепродуктов можно понимать как нефтебазу в целом, так и каждый отдельный резервуар. Если на нефтебазе небольшое количество крупных резервуаров, то отдельный учет по ним вести удобно. Если на нефтебазе большое количество относительно мелких и не связанных друг с другом резервуаров то для упрощения учета лучше вести сводный учет по нефтебазе без разделения на резервуары.

Если ведется сводный учет по нефтебазе (нефтебазам), то в справочник Склады вводятся записи, соответствующие каждой нефтебазе. Если ведется раздельный учет по резервуарам нефтебазы, то в этот справочник вводятся записи, соответствующие каждому отдельному резервуару, как это показано ниже на рисунке.

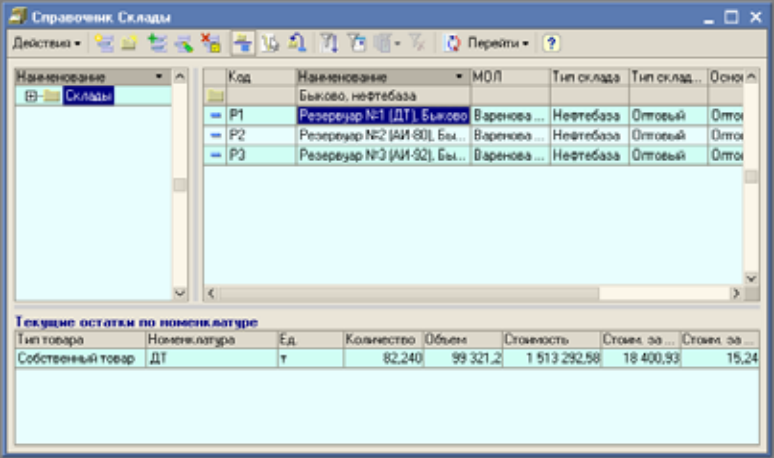

Рекомендуется вести раздельный учет по резервуарам нефтебазы только в случае необходимости, т.к. в этом разрезе (по резервуарам) будет вестись и партионный учет нефтепродуктов с расчетом списанных объема и стоимости по каждому отдельному резервуару.

В каждом резервуаре на нефтебазе хранится только один вид нефтепродуктов, поэтому, если используется раздельный учет по резервуарам нефтебазы, то из-за необходимости оформления документов на несколько видов нефтепродуктов возникает необходимость указания резервуара в табличной части документа. Несколько видов нефтепродуктов в одном документе характерны для

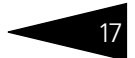

операций, связанных с перевозками этих нефтепродуктов автотранспортом в многосекционных бензовозах.

Для реализации этой возможности в программе предусмотрены два варианта оформления основных операций, связанных с оборотом ГСМ. В первом режиме склад по операции указывается для документа в целом, а во втором режиме склад указывается для каждой строки документа по ГСМ. Вариант оформления документа определяется флажком на форме этого документа, как показано ниже на рисунке.

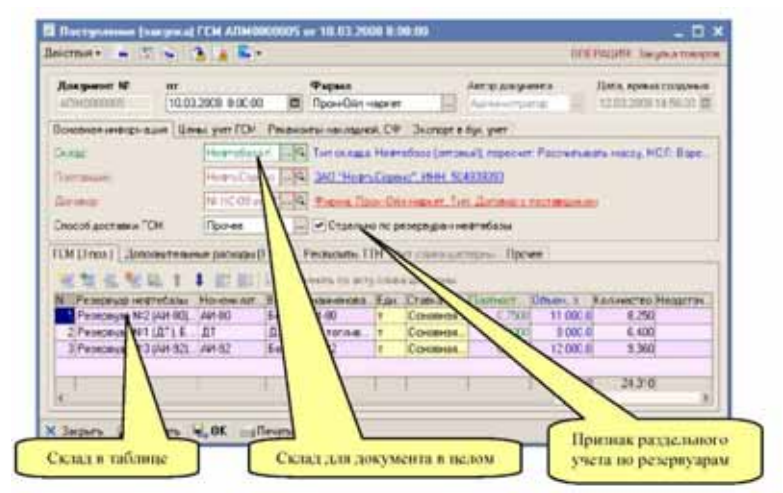

Если для документа установлен флажок Отдельно по резервуарам нефтебазы, то в табличной части появляется колонка Резервуар нефтебазы. Если этот флажок не установлен, то для документа используется склад, указанный для документа в целом.

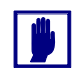

Для АЗС раздельный учет по резервуарам не применяется.

### <span id="page-26-0"></span>1.3.8 *Учет фактического состояния на нефтебазах*

Как правило, на нефтебазах регламентирован учет фактического состояния резервуаров. С определенной периодичностью (например, один раз в 4 часа или один раз в сутки) необходимо снимать информацию о фактическом состоянии каждого резервуара. Эти измерения производятся вручную при помощи простейших приборов (уровнемер, плотномер, термометр) или с использованием

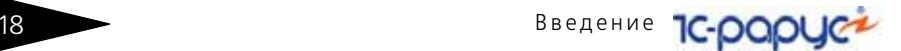

специальной измерительной аппаратуры. При этом измеряются следующие основные показатели:

- ☞ уровень налива в сантиметрах или миллиметрах;
- ☞ объем нефтепродуктов (через пересчет уровня налива по градуировочной таблице для резервуара);
- ☞ плотность (часто средняя плотность на разных уровнях);
- ☞ средняя температура (часто средняя температура на разных уровнях);
- ☞ масса (через объем и плотность).

Кроме того, часто измеряются и другие качественные показатели, например, уровень и объем подтоварной воды, октановые числа для бензинов, содержание механических примесей для нефти и темных нефтепродуктов и т.п.

В программе «1С-Рарус: АЗК+Нефтебаза, редакция 2.0» есть возможность для хранения и последующего анализа информации о состоянии резервуаров нефтебазы. Ниже на рисунке показан пример документа, которым было зафиксировано состояние резервуарного парка нефтебазы по состоянию на 18:00 23 мая 2008 года.

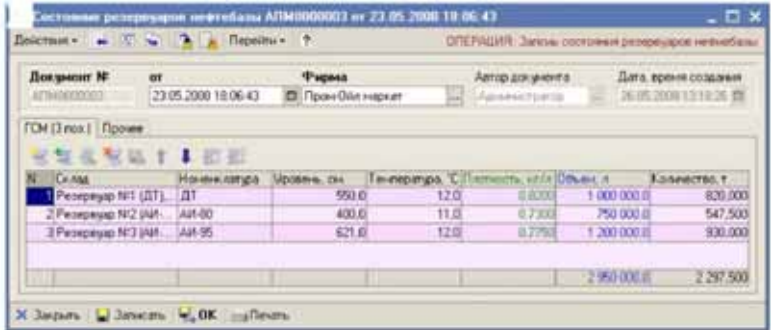

В дальнейшем накопленная информация используется для построения специального отчета Журнал учета состояния резервуаров, подробнее *см.* [главу 8.3.10, «Журнал учета состояния](#page-347-1)  [резервуаров» на стр. 338](#page-347-1).

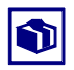

Для АЗС информация о фактическом состоянии резервуаров может вводиться в документах розничной реализации на АЗС.

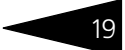

#### <span id="page-28-0"></span>1.3.9 Розничная реализация

Розничная реализация на АЗС отражается в программе при помощи документов вида Розничная реализация. Эти документы должны заполняться по информации сменных отчетов, которые формируются на АЗС по закрытию каждой смены. В сменных отчетах АЗС может присутствовать информация о реализации как ГСМ, так и сопутствующих товаров и услуг. Информация о розничной реализации каждой группы номенклатуры вводится в отдельной таблице на форме документа, как это показано ниже на рисунке.

Одной из особенностей розничной реализации ГСМ является отсутствие информации о плотности и массе отпущенных нефтепродуктов (эта информация, как правило, отсутствует и на момент отпуска НСМ и на момент заполнения сменного отчета). Есть методики оценки средней плотности за смену или измерения плотности на «кончике пистолета ТРК» по каждой операции отпуска, но все эти методики приводят лишь к грубой оценке плотности отпущенного за смену топлива. Точность этих методик, как правило, не превышает двух значащих цифр плотности (точность не более 0,5%), поэтому при типичном проливе через пистолет ТРК за смену в несколько тысяч литров погрешность расчетной массы этих методов может составлять сто и более килограммов топлива за смену по каждому пистолету ТРК. Измерения с такой точностью вообще не имеют смысла. Поэтому в программе «1С-Рарус: АЗК+Нефтебаза, редакция 2.0» используется полностью расчетный метод для списания

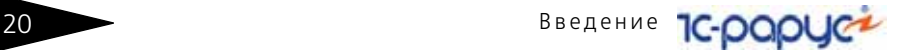

массы по розничной реализации ГСМ на АЗС по информации, накопленной в разделе складского учета.

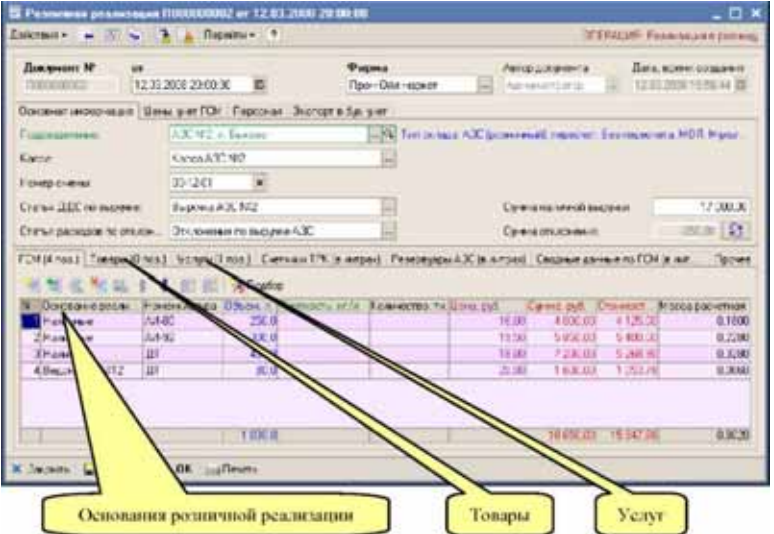

На приведенном выше рисунке видно, что в документе розничной реализации ГСМ плотность и масса вообще не указываются (используется режим списания ГСМ По объему). Но при проведении документа рассчитывается и записывается в таблицу документа расчетная масса.

Еще одной характерной особенностью документов розничной реализации является возможность отпуска нефтепродуктов на АЗС не только за наличные, но и по другим основаниям розничной реализации. Так, например, на АЗС могут заправляться автомобили по неким ведомостям, по специальным талонам или топливным картам.

- ☛ Основание розничной реализации является обязательным реквизитом документов розничной реализации как в части ГСМ, так и для обычных товаров и услуг. Возможные основания розничной реализации ведутся на специальном справочнике, пример которого показан ниже на рисунке. Реализация за наличные также является одним из элементов этого справочника. В целом основание реализации определяет корреспонденцию к операции выбытия ГСМ, товаров со склада, оказания услуг в рознице. Возможные типы реализации и соответствующие корреспонденции следующие:
- ☞ отпуск за наличные;
- ☞ по договору с контрагентом;
- ☞ на собственные нужны (на статью затрат).

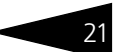

#### Справочник Основания реализации Deferment 在山 整理 智 普通 2 月 夜 期 第 C Перейти - ? Haelekonaise • Внешный код Тып реализовани mosase Komparem E - Ш Основания реали **Ведоности ED All Beachecoup** Beganders NH2  $12$ По договору Агрострой **О-3аналиеви B-** *<u>Roose</u>*

#### Технологический пролив.

Для операций, связанных с отпуском топлива на АЗС по безналичным основаниям (например, по ведомостям, связанным с договорами покупателей), существует проблема правильного оформления таких операций. По договору необходимо выставить покупателю накладную на отпущенное топливо, но этот отпуск топлива уже был отражен в документах розничной реализации, при этом топливо было списано со склада и в корреспонденцию была начислена задолженность покупателя по договору. Таким образом, в программе должна быть возможность выписать покупателю такую накладную, которая не повторит проводок, выполненных при принятии к учету операции розничной реализации по договору.

Для реализации этой возможности в программе «1C-Papyc: АЗК+ Нефтебаза, редакция 2.0» присутствует специальный документ Сводная реализация, который не изменяет состояние учета и служит лишь для возможности распечатки накладной ТОРГ-12, ввода счетафактуры и для переноса информации в программу бухгалтерского учета. Подробнее см. 6.5.2 «Сводная реализация» на стр. 278.

#### <span id="page-30-0"></span>1.3.10 Ответственное хранение топлива

В программе «1С-Рарус: АЗК+Нефтебаза, редакция 2.0» есть возможность отражения оборота топлива и товаров, принятых на хранение. Хотя для оформления операций поступления и выбытия товаров и ГСМ на хранении применяются обычные электронные документы (т.е. отдельного набора документов для товаров и ГСМ на хранении нет), этот оборот полностью отделен от оборота собственных

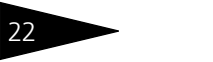

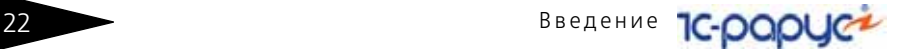

товаров и ГСМ. Для товаров и ГСМ на хранении используются следующие электронные документы:

- ☞ поступление ГСМ;
- ☞ отгрузка ГСМ;
- ☞ поступление товаров;
- ☞ отгрузка товаров.

Операций для отражения внутренних движений товаров и ГСМ на хранении (перемещение, списание потерь и т. п.) не предусматривается. Кроме того, нет возможности отражения операций отгрузки товаров и топлива на хранении и через документы розничной реализации.

Разделение оборота собственных товаров и товаров на хранении осуществляется через вид договора на документах поступления и отгрузки.

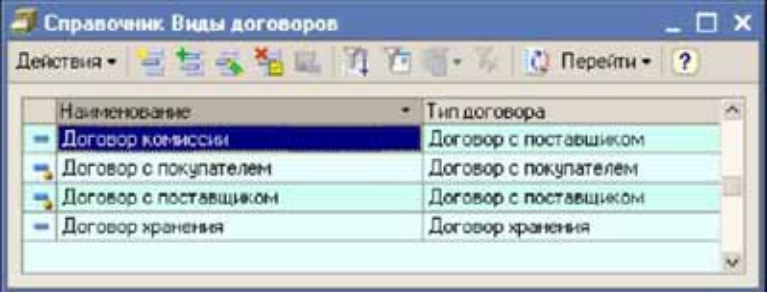

Если для документа поступления или отгрузки указывается договор с видом Договор хранения, то программа оперирует товарами или ГСМ на хранении, в противном случае программа оперирует

собственными товарами или ГСМ. Ниже для примера показан документ, которым оформлена поставка ГСМ на хранение.

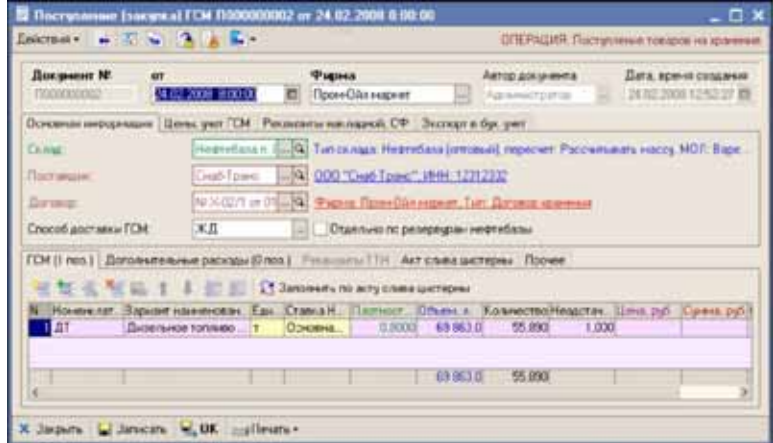

Учет товаров и ГСМ на хранении ведется только по количеству и объему (для ГСМ). Особенностью документов, связанных с хранением, является необязательность указания цены и суммы товаров и ГСМ. Если такая информация указывается, то она используется только для вывода на печатные формы.

### <span id="page-32-0"></span>1.3.11 *Прочие особенности*

В этом подразделе кратко перечислены некоторые особенности учета оборота нефтепродуктов в программе «1С-Рарус: АЗК+Нефтебаза, редакция 2.0».

В этой программе для нефтепродуктов не предусмотрены операции возврата ГСМ поставщику и возврата ГСМ от покупателя. Ввиду продолжительной и дорогостоящей транспортировки топлива, такие операции в целом нехарактерны для отрасли, а претензии по качеству и количеству отгруженных ГСМ как правило решаются путем штрафов и пени.

В этой программе для товаров и топлива на хранении не предусмотрены иные операции кроме поступления и отгрузки.

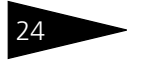

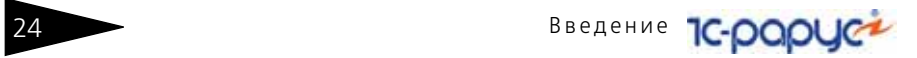

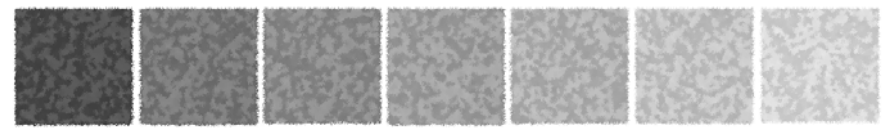

# <span id="page-34-0"></span>2. **Учебные задачи**

В этой главе содержится описание нескольких типичных задач, решаемых при помощи учетной программы «1С-Рарус: АЗК+ Нефтебаза, редакция 2.0». Объекты данных, при помощи которых описывается каждая задача, содержатся в демонстрационной базе данных, поставляемой в составе типового решения.

### <span id="page-34-1"></span>2.1 **Ведение справочной информации**

Для достоверности учета и правильности оформления электронных документов необходимо ответственно подходить к ведению справочной информации. К основным справочникам программы относятся следующие справочники:

- **Фирмы (собственные юридические лица);**
- ☞ Склады;
- ☞ контрагенты;
- ☞ Договоры;
- ☞ Номенклатура.

Информация из этих справочников используется в большинстве электронных документов программы. Многие реквизиты справочников (т. е. отдельные поля элементов справочников) играют важную роль при принятии к учету хозяйственных операций и при проведении в учете электронных документов. Так реквизит Вид договора для элементов справочника Договоры определяет метод принятия к учету задолженности. Рассмотрим эту задачу на примере справочников Контрагенты и Договоры.

Ведение базы данных контрагентов и договоров — одна из важных задач программы. Правильность и полнота ввода информации

#### 26 2.1. Ведение справочной информации **IC-papyce**

о контрагенте и договоре — залог корректной работы программы. Справочник Контрагенты вызывается через один из пунктов главного меню программы, как это показано ниже на рисунке.

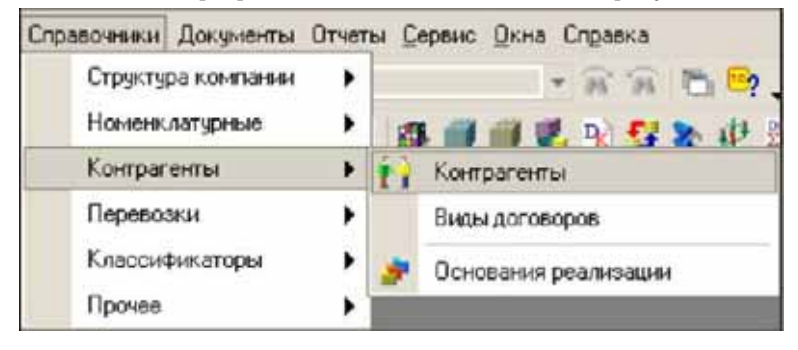

Далее на рисунке показана форма, где отображается список контрагентов. Справочник контрагентов организован таким образом, что его отдельные записи можно объединять в группы (такие справочники называются иерархическими), при этом группировать контрагентов можно произвольным образом. На рисунке видно, что контрагенты условно разбиты по типам (покупатели, поставщики, грузополучатели и т. д.). Однако можно сгруппировать контрагентов и иначе, например, по регионам. Иерархическая организация справочника контрагентов условна. Она используется только для удобства отображения большого количества записей и не накладывает никаких ограничений на использование информации из справочника.

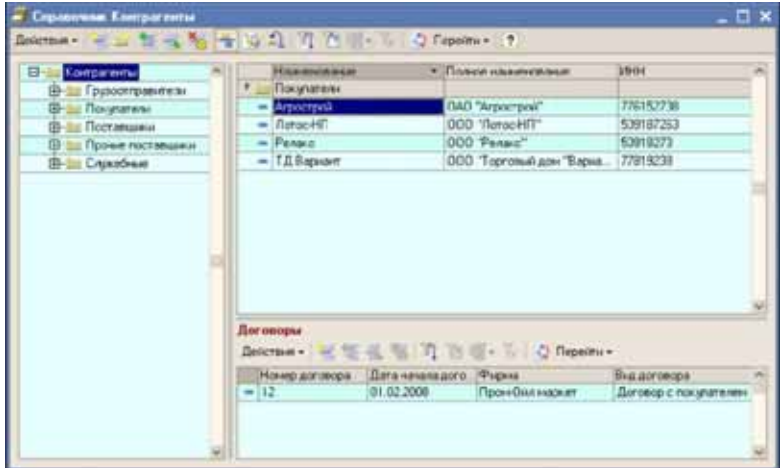
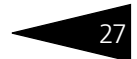

В списке справочника отображается небольшой набор информации о контрагентах. При создании нового элемента справочника или при редактировании существующего элемента открывается диалоговое окно Карточка контрагента, которое служит для ввода полной информации о контрагенте.

Информация, введенная в карточке, используется в дальнейшем во множестве объектах программы, которыми сопровождаются деятельность компании, например, в документах отгрузки, в счетах и счетах-фактурах, в регламентных отчетах (Акт сверки задолженности), при переносе информации в бухгалтерский учет и из бухгалтерского учета. Поэтому, необходимо очень ответственно подходить к правильности ввода информации в данный справочник.

К ведению договорной базы предъявляются такие же строгие требования, как и к базе данных контрагентов. Список договоров по каждому контрагенту отображается как на форме списка справочника Контрагенты (смотри выше), так и на отдельной закладке карточки контрагента.

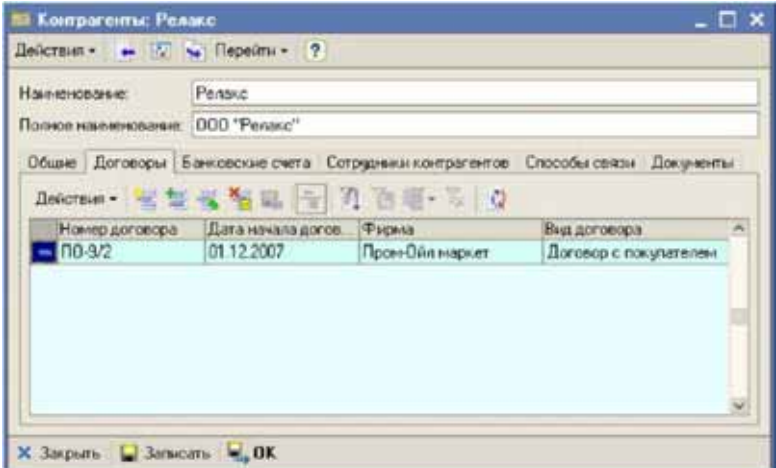

### **IC-papyci** 2.2. Оформление в учете операций оптовой торговли ГСМ

В списке отображаются только основные реквизиты договоров. Основной набор информации о договоре становится доступен в карточке договора.

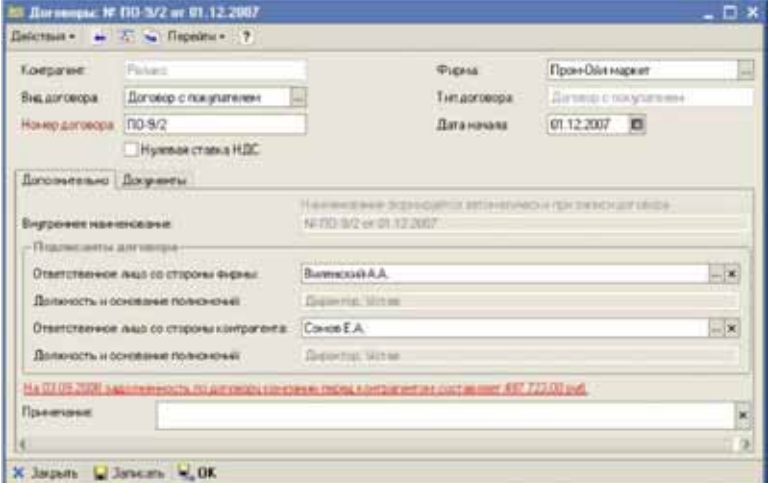

Правильность ввода информации о самом договоре, о руководителях компаний, подписавших этот договор, также является важной задачей. Эта информация в дальнейшем используется во множестве объектов программы.

Подробное описание всех справочников программы приведено в других разделах (*см.* [главу 5, «Справочники программы» на](#page-126-0)  [стр. 117](#page-126-0)).

# 2.2 **Оформление в учете операций оптовой торговли ГСМ**

Для оформления движения ГСМ в программе «1С-Рарус: АЗК+ Нефтебаза, редакция 2.0» используется следующий набор операций:

- ☞ протокол согласования цен закупки ГСМ;
- ☞ поступление ГСМ;
- ☞ протокол согласования цен продажи ГСМ;
- ☞ отгрузка ГСМ;
- **ES ввод остатков ГСМ;**
- ☞ перемещение ГСМ;
- ☞ списание потерь ГСМ;

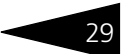

☞ оприходование излишков ГСМ.

### 2.2.1 *Протокол согласования цен закупки ГСМ*

Этот электронный документ может применяться для фиксации в программе информации о ценах закупки по договору с поставщиком. В дальнейшем в рамках такого протокола могут оформляться документы поступления ГСМ от поставщика, при этом цены в документ поступления будут подставляться из протокола согласования цены закупки.

Протокол согласования цен не является обязательным этапом при оформлении операций закупки ГСМ, т.е. документ поступления можно ввести в систему и непосредственно, без привязки к протоколу согласования цен. При оформлении протокола необходимо ввести следующую информацию:

- ☞ № протокола;
- контрагент (поставщик);
- ☞ договор;
- ☞ дата окончания действия.

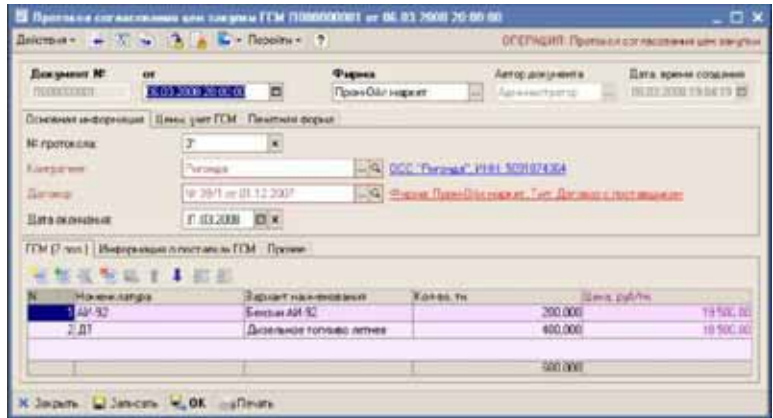

На отдельной закладке формы указывается следующая информация:

☛ состав цены (включает или не включает НДС);

#### **IC-papyce** 2.2. Оформление в учете операций оптовой торговли ГСМ

 $\bullet$  тип цены ГСМ (за литр или за тонну).

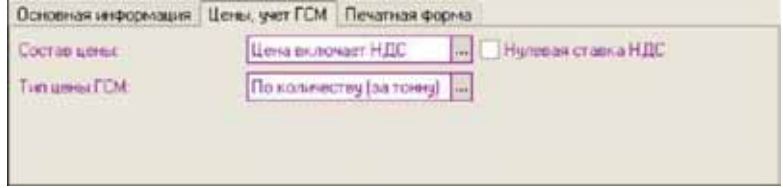

Основным типом цен ГСМ по закупке является По количеству (за тонну). Однако, можно применять и тип цен ГСМ По объему.

В табличной части протокола указывается следующая информация:

- ☛ номенклатура ГСМ;
- $\bullet$  количество (в тоннах или литрах, в зависимости от типа цены ГСМ);
- $\bullet$  цена (за тонну или за литр, в зависимости от типа цены ГСМ).

Количество в протоколе согласования цен используется только на печатной форме документа. Пример печатной формы протокола показан ниже.

### Протокол согласования цен.№ 01 от 06.03.2008 Приложение к Договору № 39/1 от 01.12.2007

Мы, ниже подписавшиеся, представитель ООО "Ригонда", именуемый в дальнейшем Поставшик, с одной стороны и представитель ООО "Пром-Ойл маркет", именуемый в дальнейшем Покупатель, с другой стороны, пришли к соглашению о нижеследующем:

Начиная с 06.03.2008 для сделок купли-продажи в рамках Договора № 39/1 от 01.12.2007 устанавливаются следующие цены на нефтепродукты:

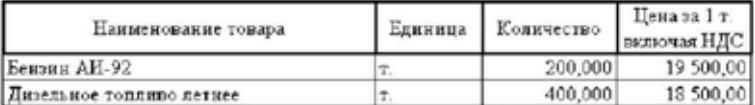

Цены действуют до 31.03.2008.

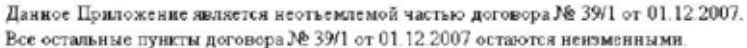

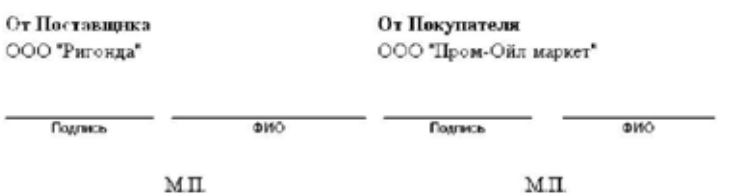

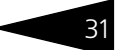

При принятии документа к учету (при проведении документа) состояние учета не изменяется.

### 2.2.2 *Поступление ГСМ*

Документы поступления ГСМ могут вводиться на основании ранее оформленных протоколов согласования цен закупки или независимо, без привязки к протоколу согласования цен. Способ ввода одного документа на основании другого документа описан ниже (*см.* [6.1.7](#page-189-0)  [«Ввод в режиме «На основании» и связь документов между собой» на](#page-189-0)  [стр. 180\)](#page-189-0).

На рисунке ниже показана экранная форма документа. В зависимости от выбранного способа доставки ГСМ документ может заполняться поразному. Для способа доставки ЖД будут доступны для заполнения реквизиты акта слива цистерн. Для способа доставки Автотранспорт будут доступны для заполнения реквизиты ТТН поставщика.

В зависимости от выбранного договора поставщика и его типа документом могут оформляться разные хозяйственные операции:

☞ поступление собственных ГСМ (тип договора Договор с поставщиком);

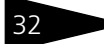

#### 2.2. Оформление в учете операций **IC-papyer** оптовой торговли ГСМ

☞ поступление ГСМ на хранение (тип договора Договор хранения).

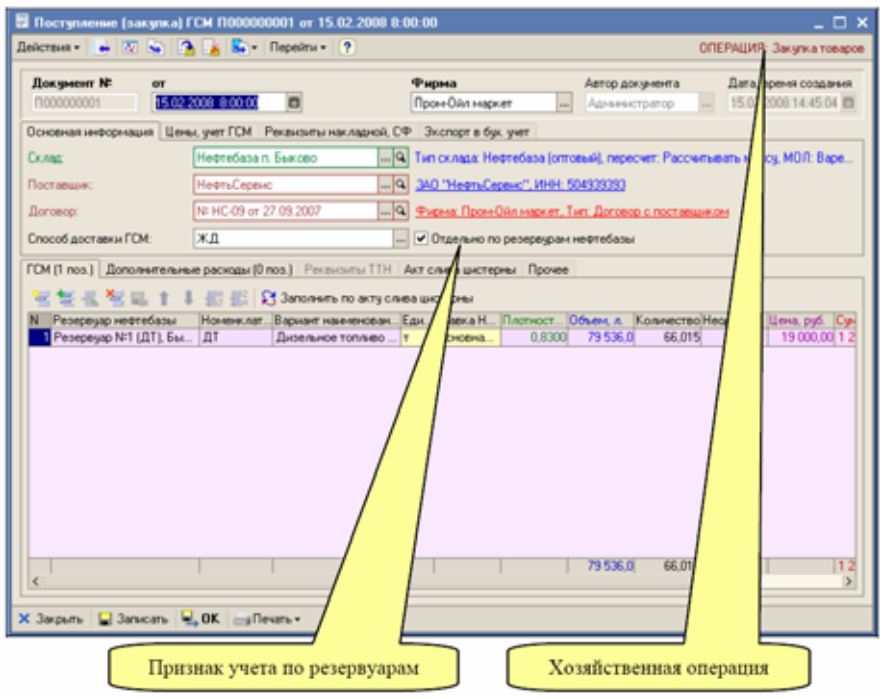

Здесь показан пример слива цистерны дизельного топлива по договору купли-продажи с поставщиком без привязки к протоколу согласования цен закупки. Документ имеет весьма большое количество реквизитов (которые заполняются в зависимости от режимов ввода документа) и сложную форму с закладками в двух уровнях. Сначала кратко рассмотрим верхнюю часть формы документа. На первой закладке формы указывается следующая информация:

- ☞ склад;
- ☞ поставщик;
- ☞ договор;
- ☞ способ доставки;
- ☞ признак раздельного учета по резервуарам.

На нефтебазе может вестись сводный складской учет нефтепродуктов (по нефтебазе в целом) или раздельный учет по резервуарам, когда каждый резервуар выступает как отдельный склад или место хранения ГСМ. Это определяется учетной политикой компании. Признак раздельного учета по резервуарам нефтебазы позволяет оприходовать топливо по одному приходному документу в разные

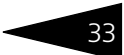

резервуары (склады). Этот режим может использоваться, например, для оформления слива секционированных автоцистерн, когда по одной ТТН и накладной поставщика поступает несколько видов ГСМ одновременно.

В случае включения режима раздельного учета по резервуарам склад (резервуар), куда приходуются нефтепродукты указывается для каждой строки таблицы документа. В противном случае склад указывается для документа в целом. В данном примере, где рассматривается слив одного вида нефтепродуктов из цистерны, раздельный учет по резервуарам включен только для примера.

На второй закладке указывается информация о ценообразовании:

- ☞ протокол согласования цен (необязательно);
- ☞ состав цены (по отношению к НДС);
- $\sqrt{a^2 + b^2}$  тип цены ГСМ (за литр или за тонну);
- ☞ признак Не списывать себестоимость потерь.

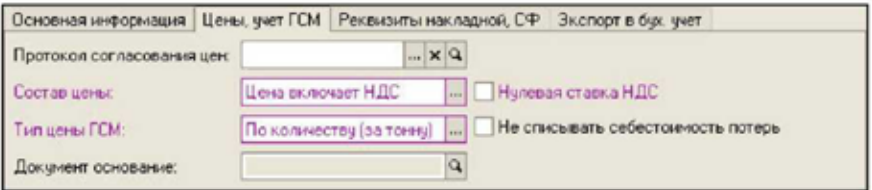

Если для документа указывается протокол согласования цен закупки, то состав цены и тип цены ГСМ подставляются в соответствии с этим протоколом. В случае выявления потерь при оприходовании ГСМ есть возможность выбрать режим их принятия к учету в части себестоимости:

- ☞ если флажок Не списывать себестоимость потерь не установлен (обычный режим), то потери списываются по себестоимости с корреспонденцией на статью затрат Потери по оприходованию, а себестоимость единицы ГСМ в остатках на складе не изменяется;
- ☞ если флажок Не списывать себестоимость потерь установлен, то потери списываются только по количеству (по нулевой себестоимости), при этом себестоимость единицы ГСМ в остатках на складе увеличивается.

Вся информация о сливе цистерны вводится вручную по данным ЖД накладной и по фактическому состоянию цистерны при сливе. Информация о сливе цистерны вводится на отдельной закладке формы. Здесь в свою очередь расположены несколько вложенных закладок. На первой можно заполнить информацию о составе

#### **IC-papyce** 2.2. Оформление в учете операций оптовой торговли ГСМ

приемной комиссии и о применяемом измерительном оборудовании. Эта информация используется на печатной форме акта слива цистерны 12-НП.

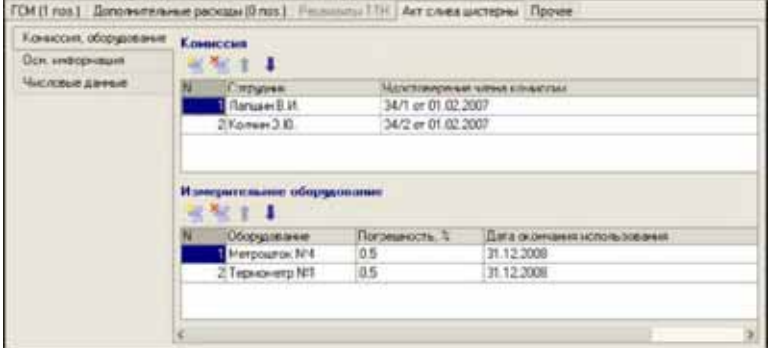

На следующей закладке вводится информация по ЖД накладной:

- ☞ номенклатура нефтепродуктов;
- ☞ № цистерны, № ЖД накладной;
- ☞ № ЖД накладной возврата;
- ☞ дата отгрузки;
- ☞ дата и время прибытия груза и подачи цистерны под слив;
- дата и время начала и окончания слива;
- **•• грузоотправитель и станция отправления;**
- ☞ грузополучатель и станция назначения;
- ☞ информация о паспорте качества;
- ☞ тип и номера ЗПУ;
- ☞ признаки исправности цистерны, прокладок и ЗПУ.

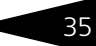

Вся эта информация используется на печатной форме акта слива цистерны 12-НП.

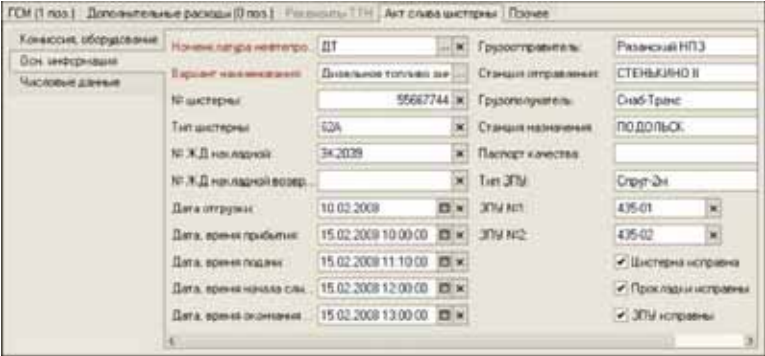

На последней закладке расположена числовая информация по данным ЖД накладной и по фактическому состоянию (по измерениям) при сливе цистерны:

- ☞ уровень налива;
- ☞ температура;
- ☞ плотность;
- ☞ объем;
- ☞ масса брутто;
- ☞ масса подтоварной воды;
- ☞ масса нетто;
- **нормативные потери;**
- ☞ потери в пределах нормы;
- ☞ погрешность метода измерения;
- ☞ масса к оприходованию.

### **IC-papyce** 2.2. Оформление в учете операций оптовой торговли ГСМ

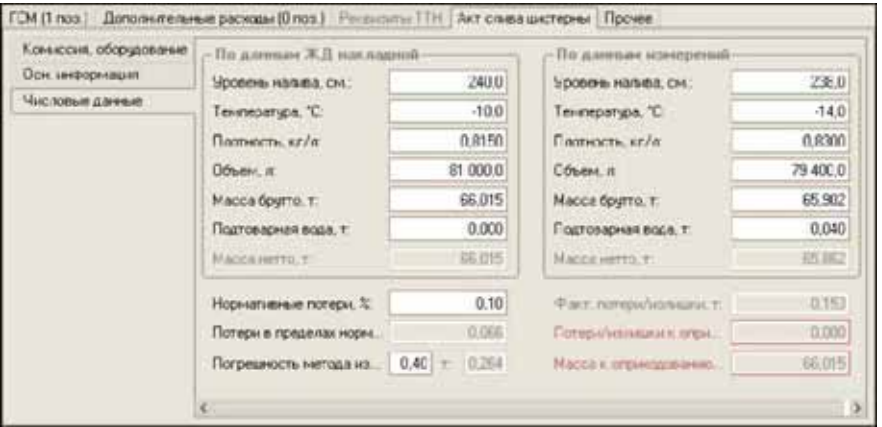

Масса к оприходованию рассчитывается в зависимости от фактических потерь или излишков с учетом нормативных потерь и погрешности измерительного оборудования. Например, если выявленные фактические потери меньше погрешности измерительного оборудования, то такие потери не принимаются к учету.

Введенная здесь информация по акту слива, может быть автоматически перенесена в табличную часть документа по кнопке Заполнить по акту слива цистерны.

По факту проведения документа состояние учета меняется по следующим разделам (поступление ГСМ по договору купли-продажи):

- **ES увеличиваются остатки собственных ГСМ на складе;**
- № увеличивается кредиторская задолженность перед поставщиком.

Если ГСМ поступают на хранение, то при проведении документа происходит только увеличение остатков ГСМ, принятых на хранение.

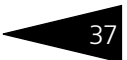

### Ниже на рисунке показан фрагмент отчета о движениях документа по разделам учета.

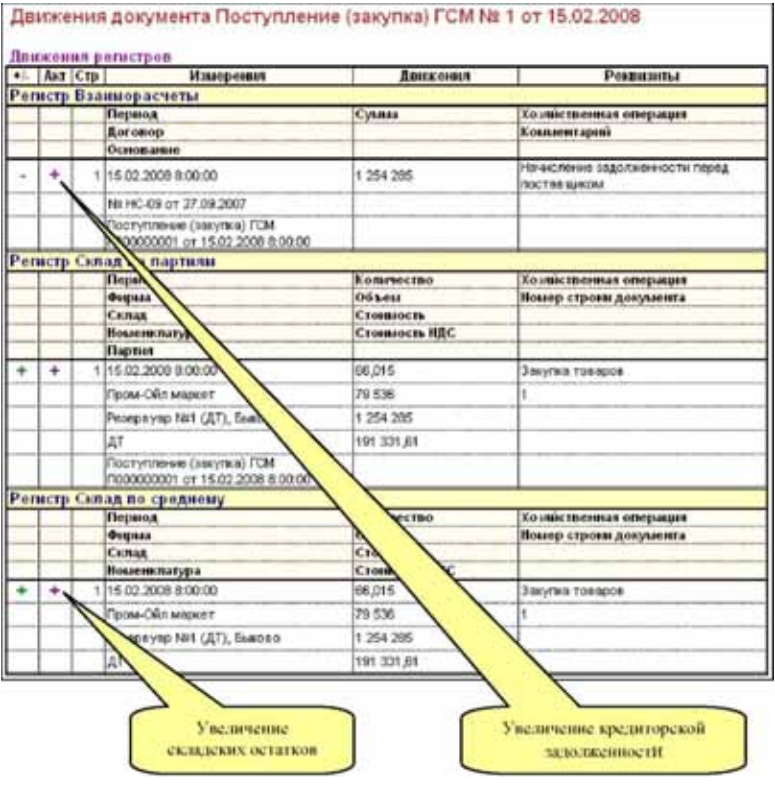

#### 2.2. Оформление в учете операций **IC-papyer** оптовой торговли ГСМ

Изменение состояния складского учета видно также в отчете по складским оборотам, пример которого приведен ниже.

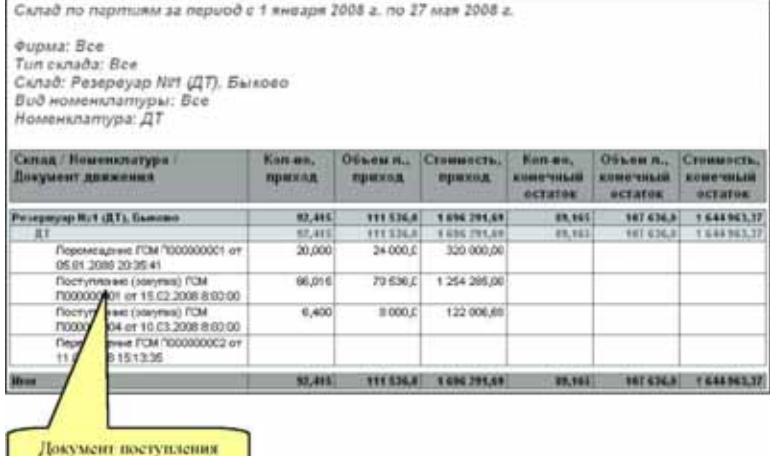

## 2.2.3 *Протокол согласования цен продажи ГСМ*

Протокол согласования цен продажи может использоваться для фиксации в программе информации о ценах оптовой или розничной реализации по договору с покупателем. В дальнейшем в рамках такого протокола могут оформляться документы оптовой реализации ГСМ, при этом цены в документ отгрузки будут подставляться из протокола согласования цены продажи. Для таких протоколов обычно используются цены за тонну.

Для розничной реализации протоколы согласования цен в связке с основаниями розничной реализации ГСМ также используются для подстановки цен в сменные отчеты и в документы сводной реализации ГСМ за период. Для таких протоколов обычно используются цены за литр.

Протокол согласования цен не является обязательным этапом при оформлении операций отгрузки ГСМ, т. е. документ отгрузки можно ввести в систему и непосредственно, без привязки к протоколу согласования цен. При оформлении протокола необходимо ввести следующую информацию:

☞ № протокола;

```
☞ контрагент (покупатель);
```
☞ договор;

1С-Рарус: АЗК+Нефтебаза, редакция 2.0 Руководство

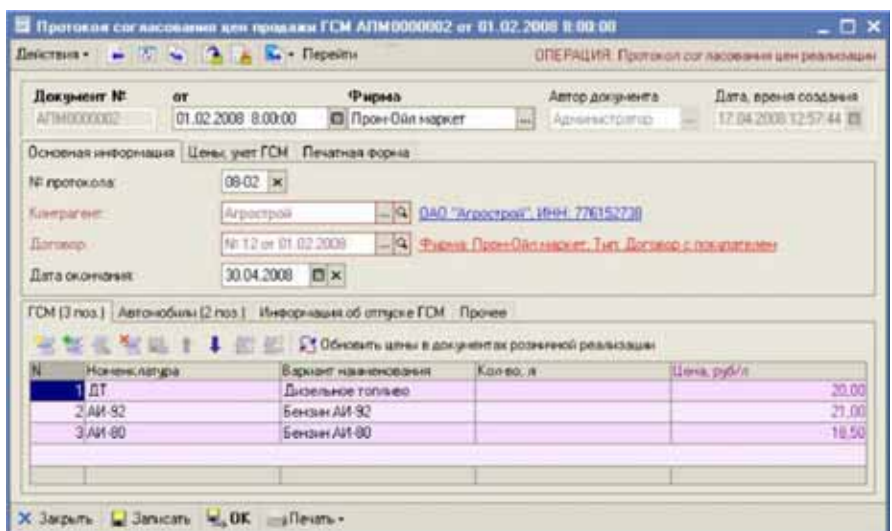

### ☞ дата окончания действия.

На отдельной закладке формы указываются следующие параметры протокола:

- ☞ состав цены (включает или не включает НДС);
- ☞ тип цены ГСМ (за литр или за тонну);
- ☞ тип цены реализации (оптовая или розничная).

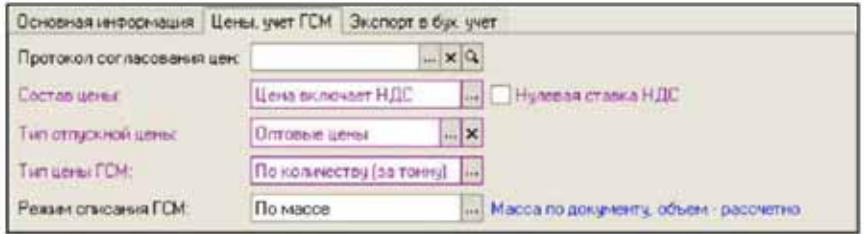

В табличной части документа указываются следующие реквизиты:

- **номенклатура ГСМ;**
- $\mathbb{F}$  количество (в тоннах или литрах, в зависимости от типа цены  $\Gamma(M)$ ;
- ☞ цена (за тонну или за литр, в зависимости от типа цены ГСМ.

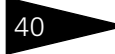

### **IC-papyci** 2.2. Оформление в учете операций оптовой торговли ГСМ

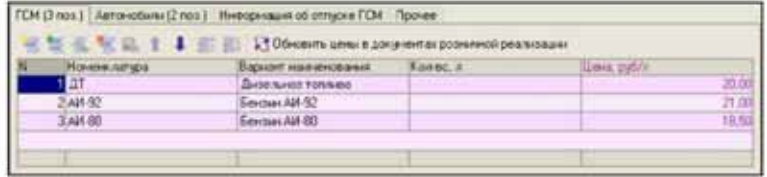

Количество в протоколе согласования цен никак не контролируется и используется только на печатной форме документа. В данном примере количество по протоколу вообще не указано.

## 2.2.4 *Отгрузка ГСМ*

Документы отгрузки ГСМ могут вводиться на основании ранее оформленных протоколов согласования цен продажи или независимо, без привязки к протоколу согласования цен. Способ ввода одного документа на основании другого документа описан ниже (*см.* [6.1.7](#page-189-0)  [«Ввод в режиме «На основании» и связь документов между собой» на](#page-189-0)  [стр. 180\)](#page-189-0).

Пример экранной формы документа отгрузки ГСМ показан ниже на рисунке. Здесь показан пример отгрузки двух видов нефтепродуктов по договору купли-продажи с покупателем без привязки к протоколу согласования цен продажи. Документ имеет весьма большое количество реквизитов и сложную форму с закладками в двух уровнях. Сначала кратко рассмотрим верхнюю часть формы документа. На первой закладке формы указывается следующая информация:

- ☞ склад;
- ☞ покупатель;
- ☞ договор;
- ☞ признак раздельного учета по резервуарам.

Как и для других документов, связанных с оборотом нефтепродуктов, признак раздельного учета по резервуарам нефтебазы позволяет

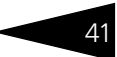

указать склад отгрузки для документа в целом или указать склад для каждой строки таблицы.

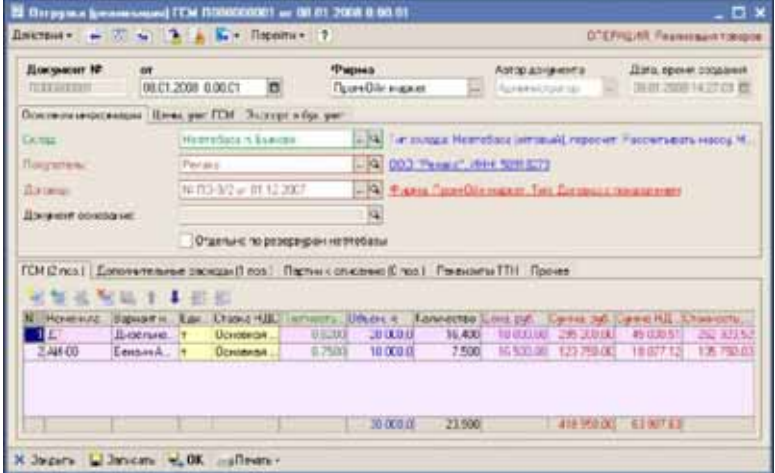

В зависимости от выбранного договора поставщика и его типа документом могут оформляться разные хозяйственные операции:

- ☞ отгрузка собственных ГСМ (тип договора Договор с покупателем);
- ☞ отгрузка ГСМ с хранения (тип договора Договор хранения).

На закладке Цены, учет ГСМ указывается следующая информация:

- ☞ протокол согласования цен;
- ☞ состав цены;
- ☞ тип отпускной цены;
- ☞ тип цены ГСМ;
- ☞ режим списания ГСМ.

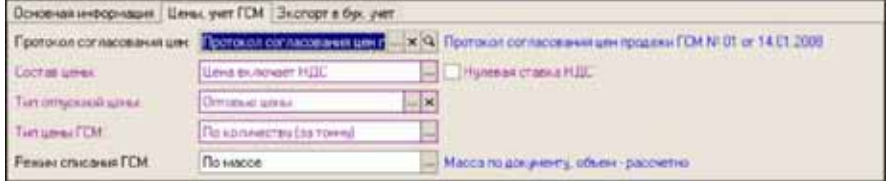

Если для документа отгрузки указывается связанный с ним протокол согласования цены, то остальные реквизиты, связанные с ценообразованием (в том числе и цена в табличной части документа) подставляются по этому протоколу. В противном случае все реквизиты, связанные с ценообразованием, указываются вручную.

#### **IC-papyce** 2.2. Оформление в учете операций оптовой торговли ГСМ

На нижнем уровне экранной формы документа расположены несколько таблиц для ввода информации. Табличная часть ГСМ, куда вводится информация об отгруженных ГСМ, в целом похожа на табличную часть документа поступления ГСМ. Особенностью этого документа, как и других расходных документов по ГСМ является возможность ручного указания списываемых партий ГСМ. Эта информация вводится методом подбора в отдельную таблицу документа.

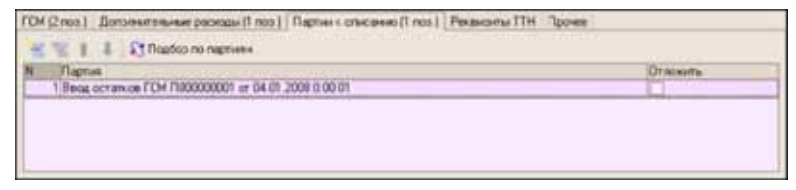

На следующей закладке формы документа располагается набор реквизитов, который используется для возможности печати ТТН.

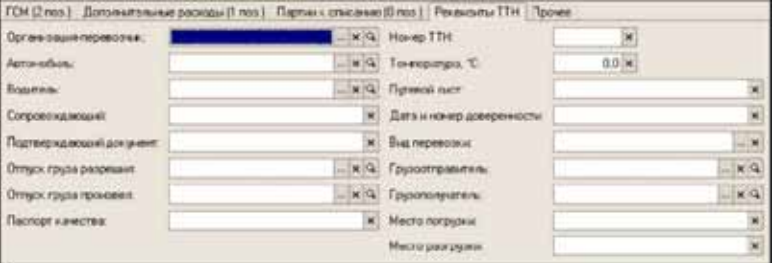

По факту проведения документа состояние учета меняется по следующим разделам (отгрузка собственных ГСМ по договору куплипродажи):

- ☞ уменьшаются остатки собственных ГСМ на складе;
- ☞ увеличивается дебиторская задолженность покупателя.

Если документом оформляется отгрузка ГСМ с хранения, то при проведении документа происходит только уменьшение остатков ГСМ,

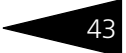

принятых на хранение. Ниже на рисунке показан фрагмент отчета о движениях документа по складским разделам учета.

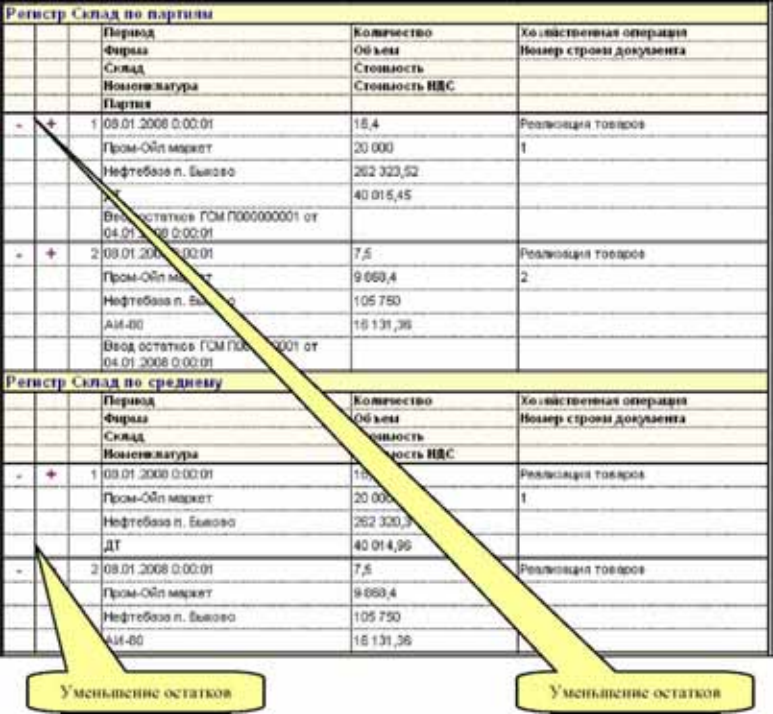

#### **IC-papyci** 2.2. Оформление в учете операций оптовой торговли ГСМ

Изменение состояния складского учета видно также в отчете по складским оборотам, пример которого приведен ниже.

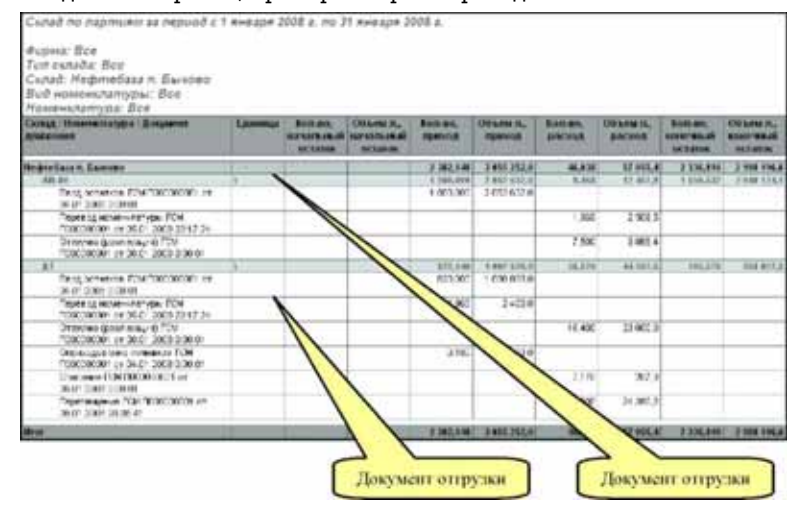

### 2.2.5 *Оборот ГСМ на ответственном хранении*

Для оформления операций, связанных оборотом ГСМ на хранении используются только два вида документов:

- **Поступление ГСМ;**
- ☞ Отгрузка ГСМ.

44

Ввиду того, что для товаров, принятых на хранение регламентирован только минимальный набор операций (поступление и выбытие), в программе реализован самый простой учет ГСМ, принятых на хранение. Электронных документов, предназначенных для отражения внутренних движений ГСМ на хранении в программе нет. Также отсутствуют средства для оформления отгрузки товаров и ГСМ на хранении через розничные торговые точки (АЗС), т. е. в документах розничной реализации товары и ГСМ на хранении присутствовать не должны. Кроме того, из-за отсутствия общей методики расчета стоимости хранения (суммы оказанных услуг по хранению, которая выставляется владельцу ГСМ) в программе нет средств для расчета этой стоимости.

Для оформления операции, связанной с ГСМ на хранении, для документа необходимо указывать договор вида Договор хранения. Пример документа поступления ГСМ на хранение был показан выше (*см.* [1.3.10 «Ответственное хранение топлива» на стр. 21\)](#page-30-0). Ниже

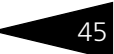

показан пример документа, которым оформляется операция отгрузки ГСМ с хранения.

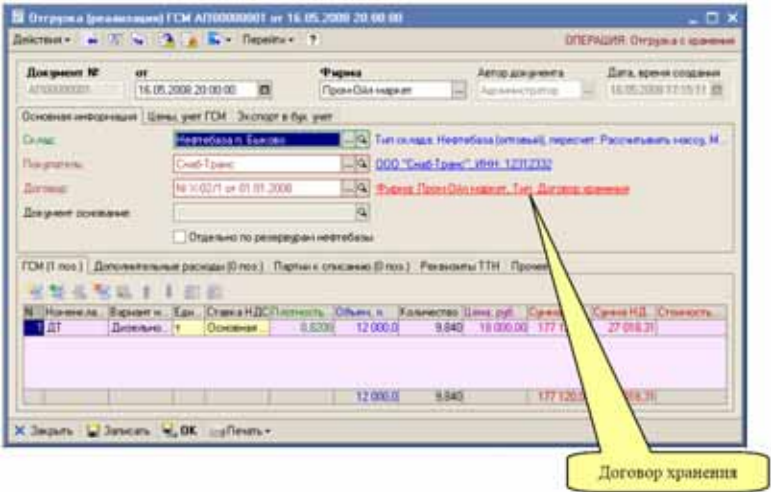

При своем проведении в учете документы поступления и отгрузки ГСМ на хранении изменяют состояние учета только по одному разделу:

☞ склад хранения.

Отчет о движениях документа отгрузки с хранения показан ниже.

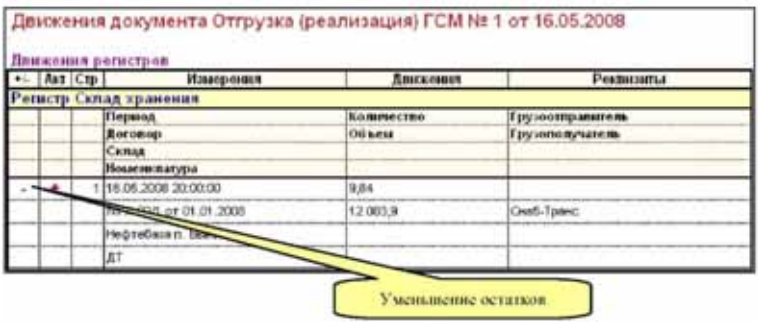

#### **IC-DODUC\***  $23$ Оформление в учете операций оптовой торговли товарами

Движения документа (изменения состояния учета, вызванные проведением документа) видны также в специальном отчете по складу хранения, пример которого показан ниже на рисунке.

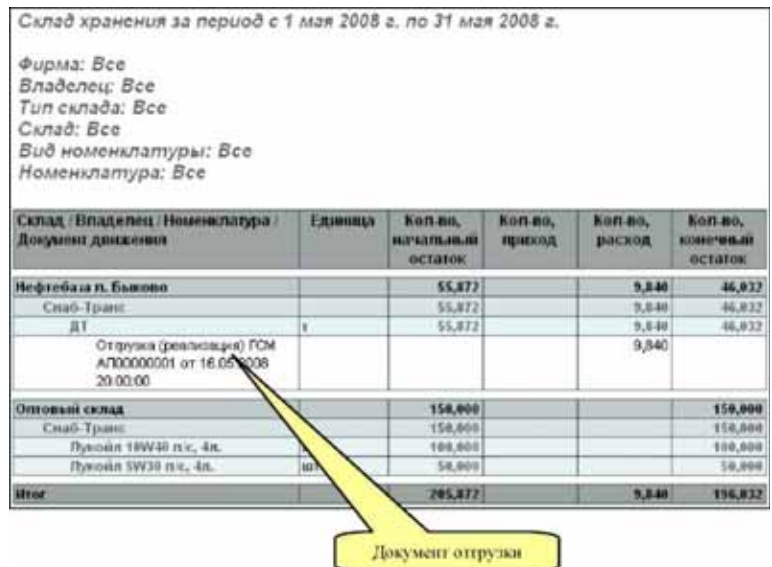

 $2.3<sup>2</sup>$ 

46

# Оформление в учете операций оптовой торговли товарами

Торговля обычными товарами, а также оказание услуг, как правило являются всего лишь сопутствующим бизнесом для компаний, которые занимаются торговлей нефтепродуктами. Поэтому в программе «1С-Рарус: АЗК+Нефтебаза, редакция 2.0», которая ориентирована на специфику учета ГСМ, присутствует только самый необходимый функционал для оформления операций, связанных с оборотом обычных товаров. Если же одним из видов основной деятельности в компании, наряду с оптово-розничной торговлей ГСМ, является торговля большим ассортиментом обычных товаров с соответствующим сложным функционалом, то имеет смысл рассмотреть вариант использования отдельной специальной программы для учета этого вида деятельности.

Для оформления движения обычных товаров в программе используется следующий набор операций:

- **ES ПОСТУПЛЕНИЕ ТОВАРОВ:**
- <sup>15</sup> отгрузка товаров;

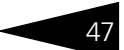

- **возврат товаров поставщику;**
- ☞ возврат товаров от покупателя;
- **ввод остатков товаров:**
- ☞ перемещение товаров;
- ☞ списание товаров;
- ☞ оприходование излишков товаров;
- ☞ розничная реализация.

Далее будут кратко перечислены особенности оформления в программе операций, связанных с оборотом товаров.

Учет товаров ведется в одной единице измерения, указанной для вида номенклатуры этого товара. Списка возможных единиц измерения для элемента номенклатуры с кратностями между ними в программе нет. Если один и тот же товар может фигурировать в обороте в разных единицах, то можно или завести два элемента номенклатурного справочника с разными единицами измерения или привести учет в программе к одной единице, например, поступление коробки сигарет оформлять как поступление 200 пачек сигарет.

Для обычных товаров, как и для ГСМ, в зависимости от вида договора, возможно оформление операций, связанных с ответственным хранением. Для товаров на хранении доступны только два вида операций:

- ☞ поступление товаров на хранение;
- **отгрузка товаров с хранения.**

Для обычных товаров, в отличие от ГСМ, в программе предусмотрена возможность оформления возвратов поставщикам и возвратов от покупателей.

Для обычных товаров не предусмотрены протоколы согласования цен.

# 2.4 **Оформление в учете операций розничной торговли**

Программа «1С-Рарус: АЗК+Нефтебаза, редакция 2.0» является системой сводного оперативного и управленческого учета и не рассчитана для работы с торговым оборудованием. Как правило, эта программа вообще не должна устанавливаться на АЗС. Информация о розничной реализации ГСМ поступает в программу в виде сводных документов о розничной реализации — сменных отчетов АЗС.

### 2.4. Оформление в учете операций **IC-papyer** розничной торговли

Сменные отчеты АЗС формируются по закрытию смены на АЗС один или два раз в сутки, в зависимости от режима работы АЗС. Эти сменные отчеты могут заполняться вручную на специальных бланках (если на АЗС не используется современная система управления) или автоматически, если на АЗС установлена система управления. В последнем случае кроме распечатки бумажного сменного отчета, система управления может формировать также и «электронный» сменный отчет в виде файла с информацией в специальном формате.

В свою очередь информация из сменного отчета АЗС должна быть введена в программу в виде электронного документа Розничная реализация. Этот электронный документ по своей структуре близок к самому сменному отчету и содержит следующую информацию:

- в АЗС, касса АЗС;
- **ES** дата закрытия смены, номер смены;
- **IS сумма наличной выручки;**
- персонал смены:
- **ES** таблица продаж ГСМ;
- таблица продаж товаров:
- **ES** таблица продаж услуг;
- **ES** таблица состояния счетчиков ТРК:
- **ES таблица состояния резервуаров АЗС;**

Таблицы продаж имеют следующую структуру:

- номенклатура;
- основание реализации;
- количество (объем для ГСМ);
- цена;
- сумма.

Для загрузки электронных сменных отчетов в разных форматах в программе есть специальная процедура, которая автоматически генерирует документы розничной реализации. Эта процедура подробно описана ниже (см. 9.4 «Загрузка сменных отчетов АЗС» на стр. 377).

Основания реализации бывают разного вида - отпуск за наличные, отпуск по ведомости №6 от 01.02.2008 и т.п. В частности для оснований реализации, привязанных к договорам с покупателями (та же Ведомость №6) необходимо в дальнейшем выписывать покупателю накладную и счет-фактуру на отпущенное топливо, товары и услуги. Для этого используется специальный документ Сводная реализация, который не изменяет состояние учета и служит лишь для возможности распечатки накладной ТОРГ-12, ввода счета-

фактуры и для переноса информации в программу бухгалтерского учета.

## 2.4.1 *Основания розничной реализации*

Оформление документов розничной реализации происходит с обязательным указанием основания розничной реализации. Для хранения информации об основаниях розничной реализации используется одноименный справочник, подробнее *см.* [5.3.4](#page-158-0)  [«Основания реализации» на стр. 149.](#page-158-0) Пример списка этого справочника показан ниже на рисунке.

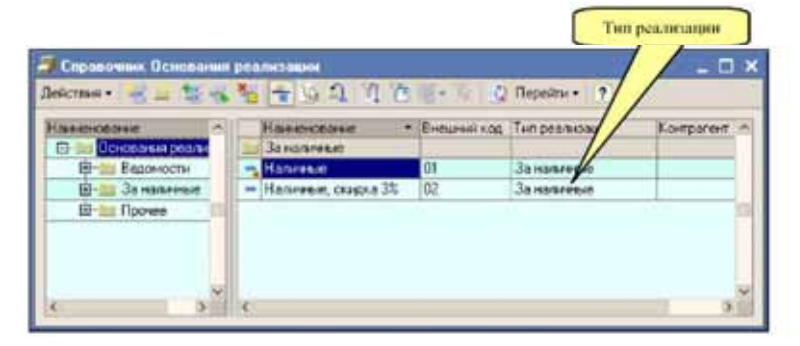

Важным реквизитом справочник оснований реализации является тип реализации. В документах розничной реализации через тип реализации, который определен для основания реализации определяется способ отнесения (корреспонденцию) к операции розничной продажи товара, ГСМ или услуги. В программе предусмотрены следующие типы реализации:

- ☞ отпуск за наличные;
- **ES по договору с контрагентом;**
- ☞ на собственные нужны;
- ☞ технологический пролив.

Ниже показана форма элемента справочника оснований реализации, соответствующая отпуску за наличные. Для этого основания реализации указан тип реализации За наличные. Корреспонденция для этого типа реализации - поступление денежных средств в кассу АЗС. Для такого основания реализации кроме типа указываются

### **IC-papyci** 2.4. Оформление в учете операций розничной торговли

только наименование и код для возможности автоматической загрузки сменных отчетов.

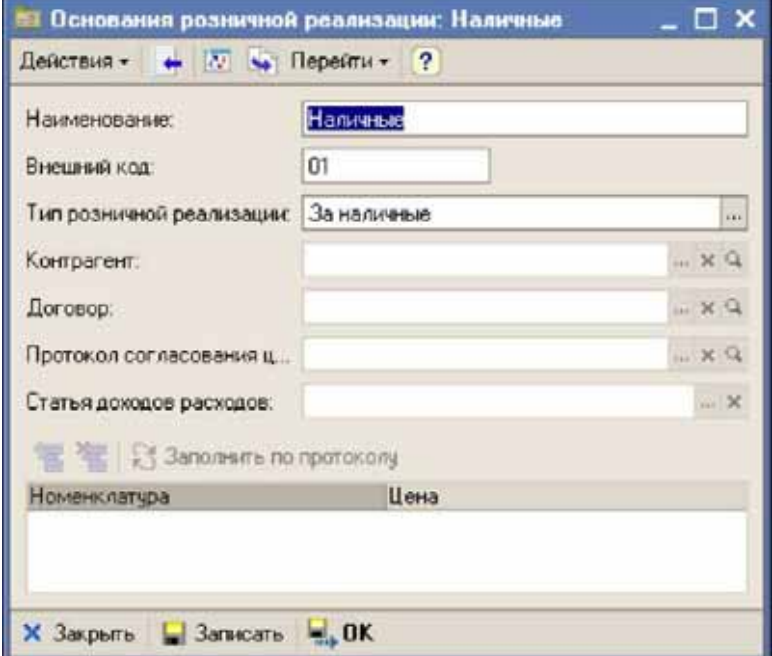

Далее показан пример основания реализации с другим типом: По договору с контрагентом. Корреспонденция для этого типа реализации -начисление дебиторской задолженности покупателя.

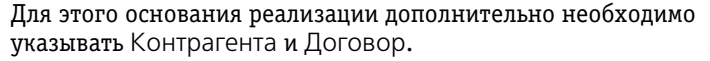

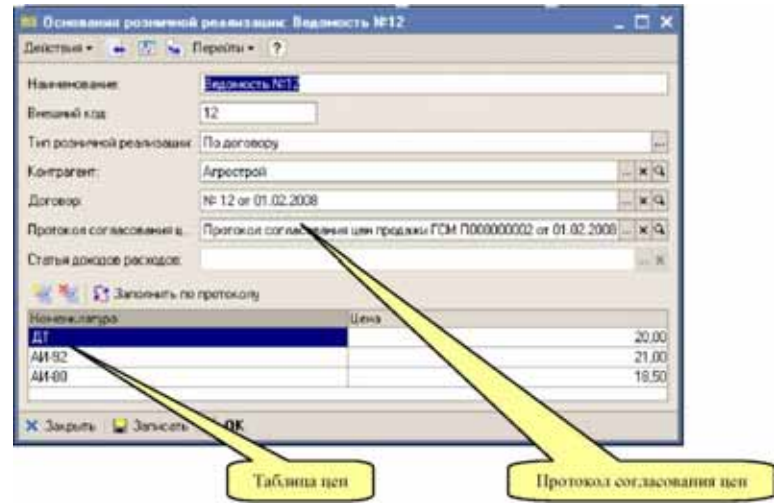

Дополнительно для основания розничной реализации с типом По договору с контрагентом можно указать протокол согласования цен и заполнить таблицу цен к этому протоколу. Протокол согласования отпускных цен не является обязательным документом, однако рекомендуется всегда вводить в программу протокол и в дальнейшем указывать его на основаниях розничной реализации с типом По договору. Информация о ценах используется для автоматической подстановки при заполнении документов розничной реализации.

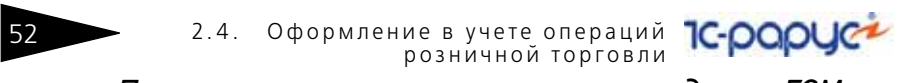

# 2.4.2 *Протокол согласования цен продажи ГСМ*

Протокол согласования отпускных цен был описан выше в приложении к операциям оптовой отгрузки ГСМ. Такой же протокол применяется и для фиксации отпускных цен на АЗС.

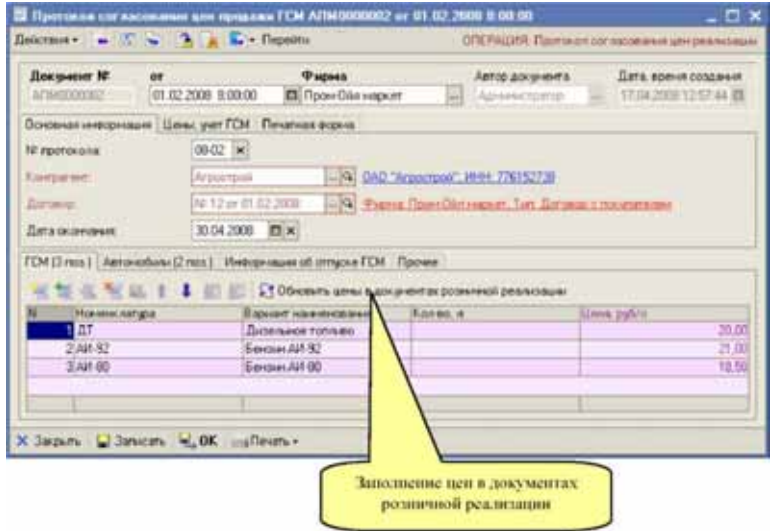

В дополнение для таких протоколов согласования розничных цен в отдельной таблице можно указать автомобили, которые будут заправляться по этому протоколу. В дальнейшем печатные формы протоколов согласования розничных цен могут быть переданы на АЗС, где операторы будут контролировать номера автомобилей, которые заправляются по ведомости, связанной с протоколом. Эта информация используется на печатной форме Ведомость заправки автомобилей.

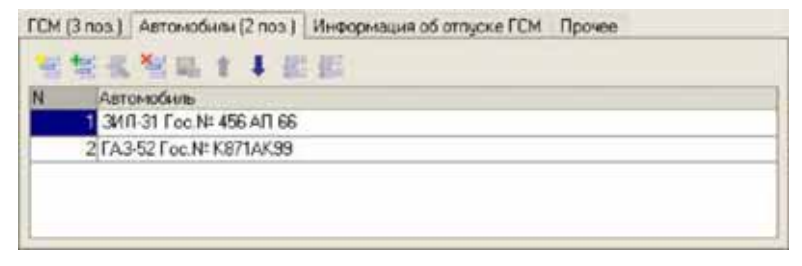

Пример печатной формы Ведомость заправки автомобилей показана ниже на рисунке.

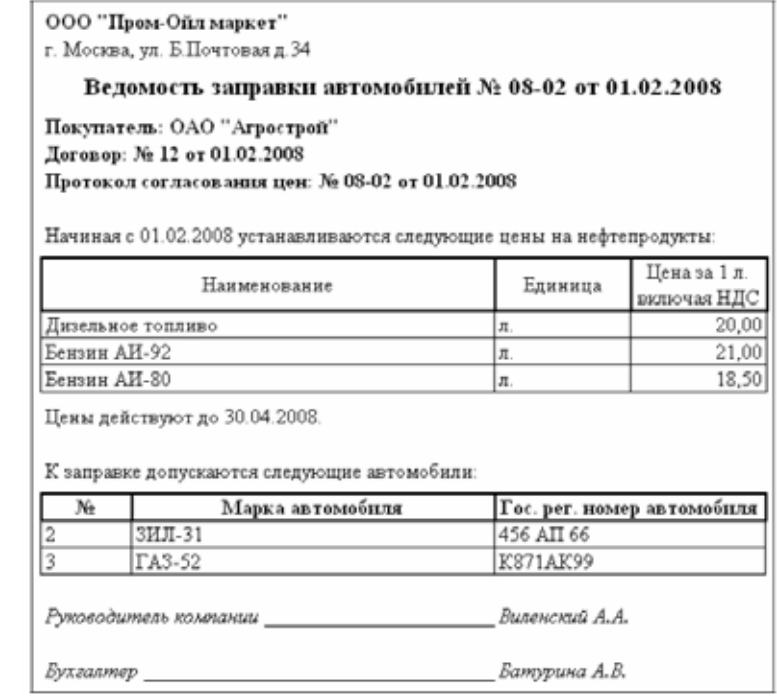

Протокол согласования отпускных цен используется в дальнейшем для автоматического заполнения информации в основаниях розничной реализации, а также для заполнения документов сводной реализации.

### 2.4.3 *Розничная реализация*

Документы розничной реализации могут заполняться полностью вручную, но могут и генерироваться автоматически по информации электронных сменных отчетов АЗС. Ниже показана экранная форма документа розничной реализации. Основания реализации

#### 2.4. Оформление в учете операций **IC-papyce** розничной торговли

указываются в табличной части этого документа, наряду с номенклатурой ГСМ, товаров и услуг.

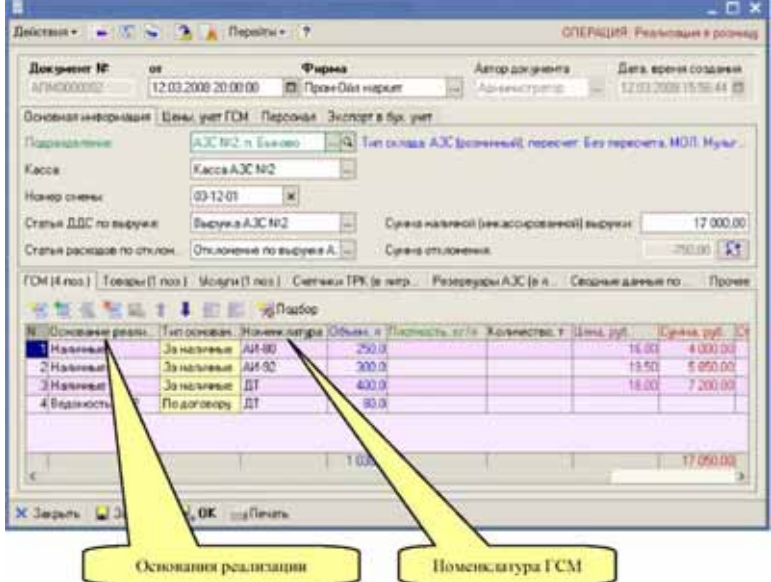

На момент заполнения документа для некоторых оснований реализации (например, для ведомостей) может быть неизвестна цена отпущенного товара, поэтому при заполнении документа можно для таких оснований реализации можно не указывать цену и сумму. Однако эту информацию необходимо указать позже, например, одним из вариантов дозаполнения документа является заполнение цен и сумм через протокол согласования цен, как это было показано в предыдущем разделе.

При своем проведении в учете документы розничной реализации изменяют состояние учета по следующим его разделам:

- **ES СКЛАДСКОЙ VЧЕТ: VMEHЬШЕНИЕ СКЛАДСКИХ ОСТАТКОВ;**
- **ES учет денежных средств: поступление наличных денежных средств** в кассу АЗС (по основаниям реализации связанными с отпуском за наличными);
- В учет расчетов с контрагентами: начисление дебиторской задолженности покупателя за товары и топливо, отпущенные по основаниям реализации, связанным с договорами с контрагентами;
- № учет доходов и расходов: накопление суммы расходов по основаниям реализации, связанным с расходами, например, по отпуску на собственные нужды;

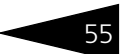

- ☞ учет доходов и расходов: накопление суммы прибыли;
- ☞ учет результатов продаж: накопление числовых показателей по операции розничной реализации.

### 2.4.4 *Сводная реализация*

Документы сводной реализации применяются для возможности печати накладных ТОРГ-12 и счетов-фактур по операциям безналичного отпуска на АЗС. Состав основной информации документа повторяет состав информации обычного документа отгрузки. Ниже показан пример экранной формы документа сводной реализации.

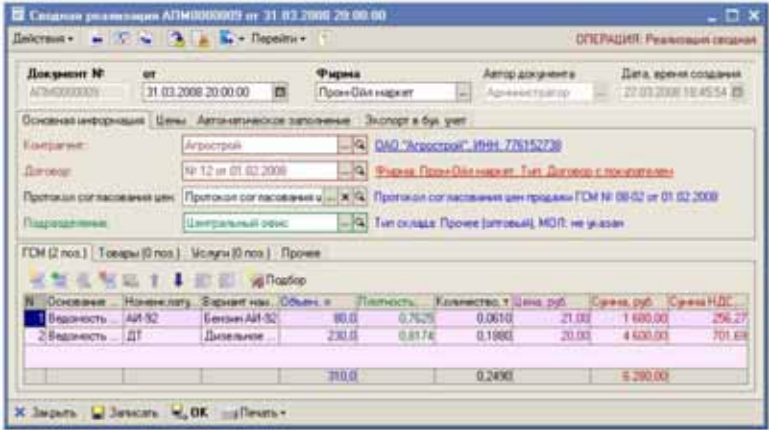

Дополнительно документы сводной реализации могут заполняться автоматически по совокупности документов розничной реализации за некоторый период. Автозаполнение доступно только для нового (или не проведенного) документа на отдельной закладке, где указывается период и по нажатию кнопки Заполнить происходит автоматическое заполнение табличных частей документа по информации, накопленной в документах розничной реализации за выбранный период.

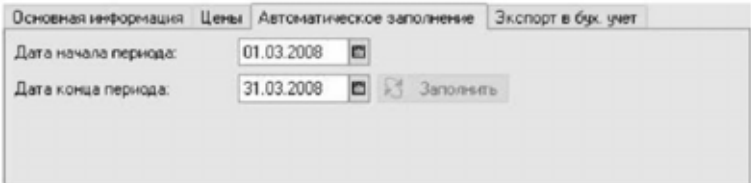

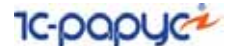

Никаких изменений в состоянии учета в результате проведения документа не происходит.

# 2.5 **Анализ информации**

Для анализа информации используются в первую очередь разные аналитические отчеты. Кроме того, некоторый набор информации для анализа доступен на экранных формах справочников, например, информация о текущих складских остатках, о текущем состоянии взаиморасчетов.

### 2.5.1 *Аналитические отчеты*

Основным средством анализа информации являются различные отчеты. Полный состав отчетов программы, а также способы их настройки и формирования будут описан ниже в соответствующем разделе. Далее будут рассмотрены несколько типичных примеров применения отчетов.

На первом рисунке показан построенный отчет о складских остатках на 3 июня 2008 года по данным партионного складского учета. Для отчета установлены следующие фильтры:

- ☞ тип склада: АЗС;
- ☞ вид номенклатуры: ГСМ.

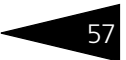

Таким образом, отчет покажет расчетные остатки ГСМ на всех АЗС компании, по которым ведется учет.

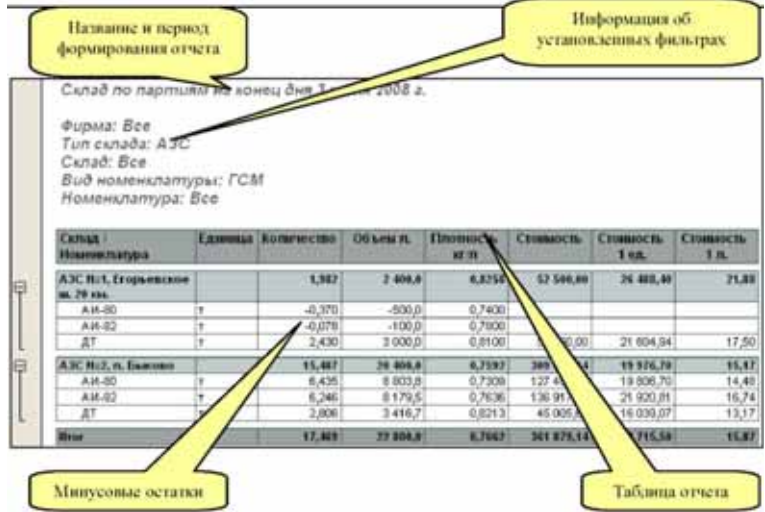

Отчет построен с детализацией Склад - Номенклатура. Из таблицы отчета, например, видно, что на одной из АЗС имеют место минусовые остатки, что свидетельствует о некорректном ведении учета. Например, такая ситуация может сложиться в случае, когда не были своевременно введены приходные документы о поступлении топлива на эту АЗС.

Второй пример - отчет об остатках товаров на хранении.

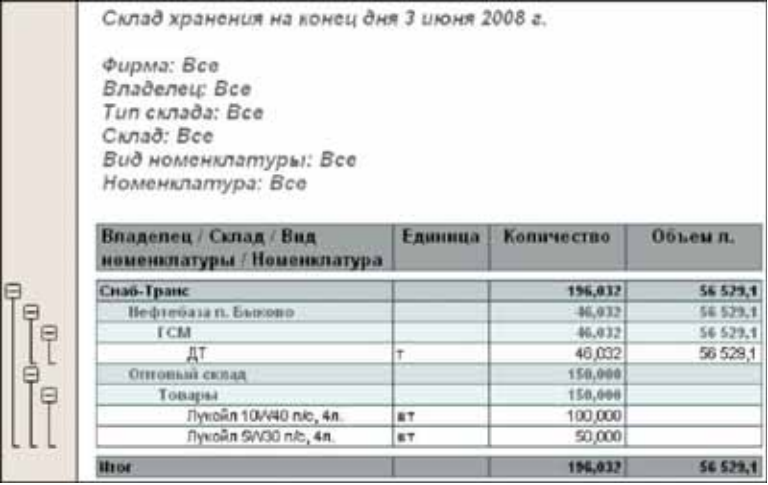

Этот отчет построен также на 3 июня без применения фильтров с детализацией Владелец товара - Склад - Вид номенклатуры -Номенклатура. Детализация до видов номенклатуры выбрана для того, чтобы разделить ГСМ и обычные товары. Из этого отчета видно, что учет складских остатков и оборотов в двух единицах измерения ведется только для ГСМ и не ведется для обычных товаров (колонка Объем не заполнена).

На следующем рисунке показан отчет о состоянии кредиторской задолженности перед поставщиками на 31 мая 2008 года. Отчет построен с отбором по фирме Пром-Ойл маркет и по виду договора Договор с поставщиком.

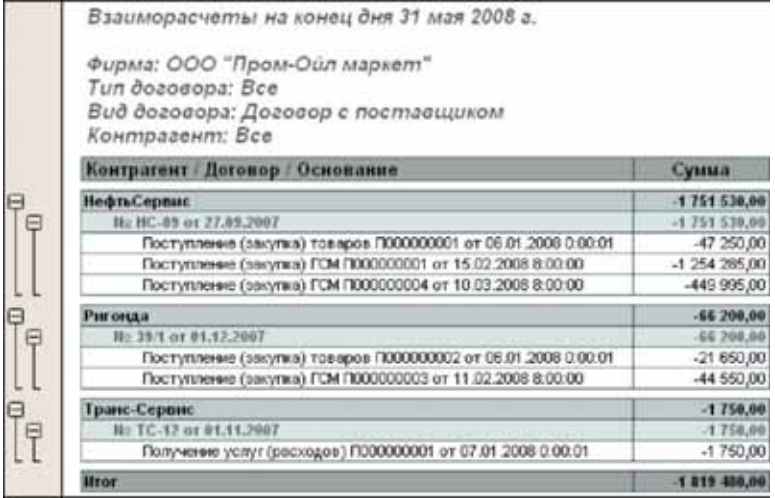

Для отчета выбрана детализация Контрагент -> Договор -> Основание. Под основанием в данном случае понимается товарный документ, в результате принятия к учету которого была начислена задолженность. В данном примере в качестве оснований выступают документы поступления ГСМ и товаров, а также документ получения услуг.

Более подробно приёмы работы с отчетами описаны в следующих главах (см. главу 8, «Аналитические отчеты» на стр. 311).

### $2.5.2$ Вспомогательные средства анализа информации

Кроме отчетов аналитическая информация выводится на некоторых экранных формах. Ниже показан пример формы списка справочника

Номенклатура, где для текущей активной строки справочника в отдельных таблицах выводится информация о текущих установленных ценах и о текущих складских остатках.

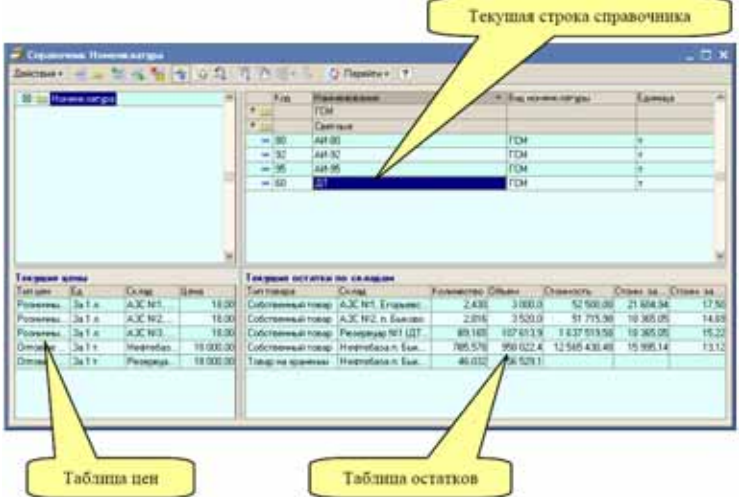

Информация о текущих складских остатках выводится также на форме списка справочника Склады, как это показано ниже на рисунке.

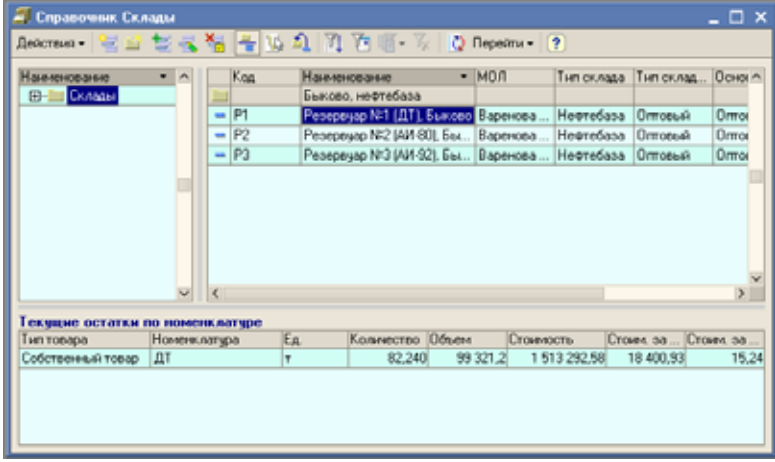

Информация о состоянии взаиморасчетов выводится на форме элементов таких справочников, как Контрагенты и Договоры. Пример такой формы показан ниже на рисунке.

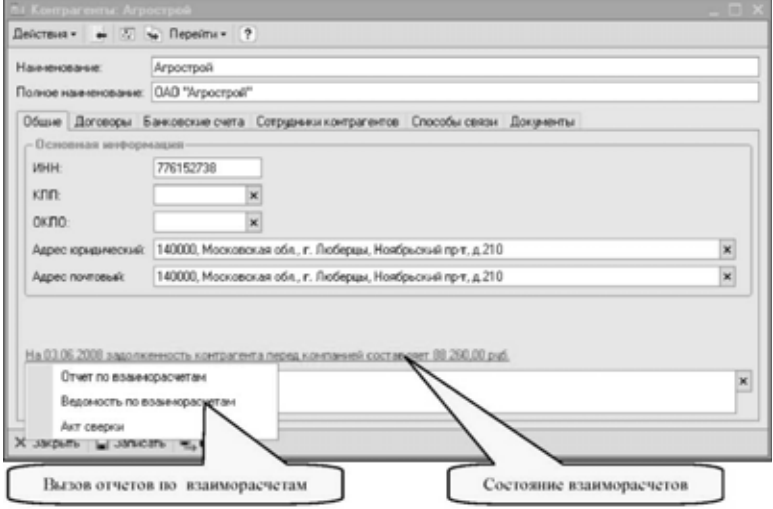

Дополнительно прямо из формы можно вызвать отчеты по взаиморасчетам.

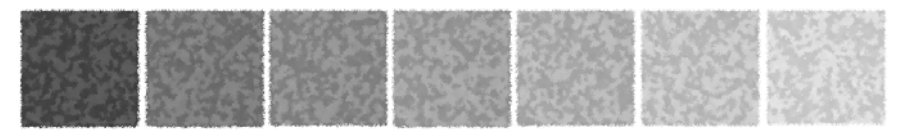

# 3. **Начало работы**

<span id="page-70-0"></span>Таблица 3-1. **Рекомендуемые требования к системе** 

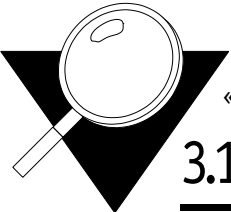

В этой главе содержатся сведения, с которыми вы должны ознакомиться до начала эксплуатации Типового решения «1С-Рарус: АЗК+Нефтебаза, редакция 2.0».

# 3.1 **Требования к системе**

Типовое решение «1С-Рарус: АЗК+Нефтебаза, редакция 2.0» можно установить при наличии установленной программы 1С:Предприятие 8. Минимальные требования к типичному компьютеру, на котором будут работать пользователи, приведены [в табл.](#page-70-0) **3-1**.

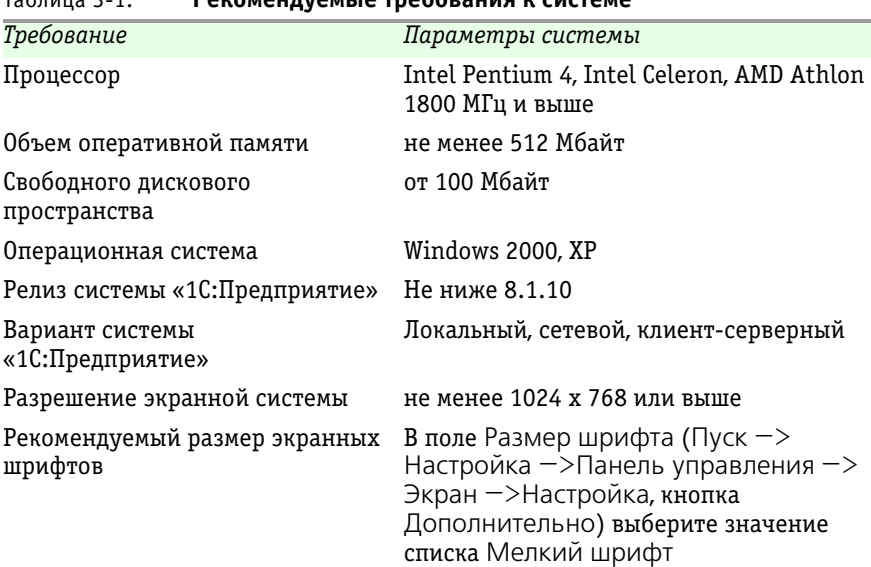

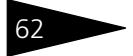

3.2. Установка и запуск **1C-DODUC<sup>2</sup>** 

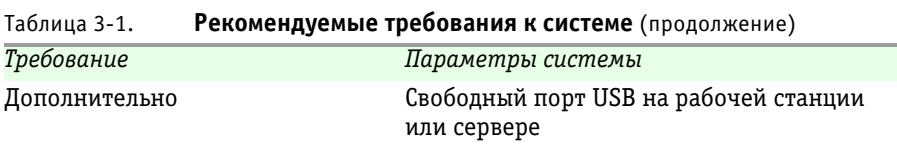

Рабочие станции с худшими характеристиками (по объему оперативной памяти, частоте процессора, разрешению экрана ) будут приводить к трудностям в работе с программой (замедленная реакция на действия пользователей, завышенное время проведения документов, формирования отчетов и т.п.).

Для клиент-серверных версий системы «1С-Предприятие» требования к серверам и сетевому оборудованию можно узнать из руководства по установке клиент-серверной системы «1С-Предприятие».

# 3.2 **Установка и запуск**

Установка программы «1С-Рарус: АЗК+Нефтебаза, редакция 2.0» осуществляется с дистрибутива, поставляемого на диске. Процессы установки и инсталляции на компьютерах компании системы «1С:Предприятие» (в случае приобретения этой системы), программы «1С-Рарус: АЗК+Нефтебаза, редакция 2.0», а также системы защиты входят в стоимость программы, заниматься этим процессом должны квалифицированный сотрудник продавца этой программы (фирмы «1С» или одного из его партнеров) совместно с администратором компьютерной сети компании.

После установки программы будут инсталлированы две базы данных: демонстрационная и пустая база данных для работы. В пустой базе данных, которая будет в дальнейшем использоваться для работы, уже заполнены несколько важных справочников:

- ☞ ЖД станции;
- ☞ Виды номенклатуры;
- ☞ Виды договоров.

На начальном этапе работы с программой редактировать содержимое этих справочников не рекомендуется.

# 3.3 **Ввод начальных данных**

В самом начале работы с программой необходимо ввести набор исходных данных, который описан ниже.
## 3.3.1 *Пользователи программы*

На начальном этапе работы сразу необходимо заполнить список пользователей программы. Список пользователей доступен через Конфигуратор системы «1 С-Предприятие» и должен заполняться администратором базы данных. Ниже показан один из пунктов главного меню в режиме Конфигуратор.

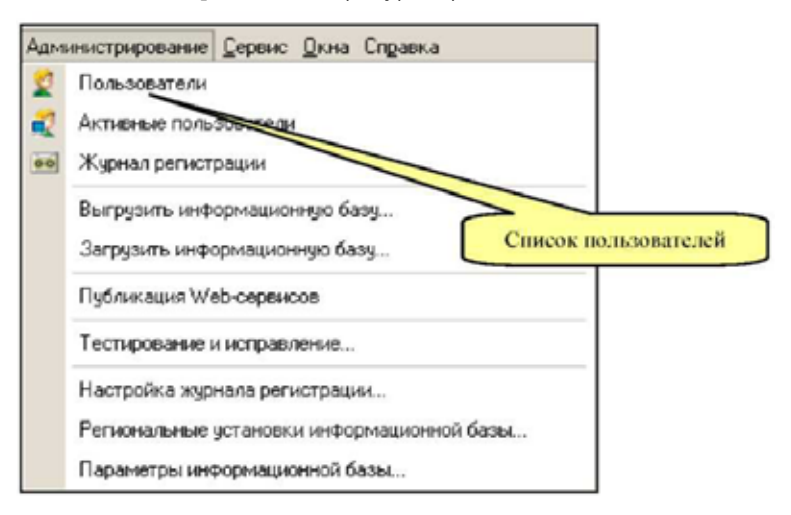

Список пользователей системы показан ниже на рисунке.

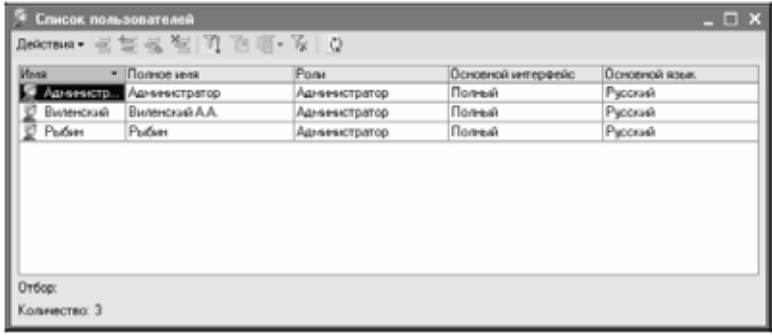

64 **3.3. Ввод начальных данных 1C-DODUC+** 

На первой закладке формы редактирования сведений о пользователе для этого пользователя указываются краткое и полное наименование, а также вариант идентификации пользователя.

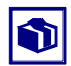

Для каждого пользователя необходимо обязательно задавать пароль и в дальнейшем следить, чтобы пользователи заходили в программу только под своим именем и паролем. В дальнейшем это позволяет отследить любые действия пользователей по изменению информации в программе.

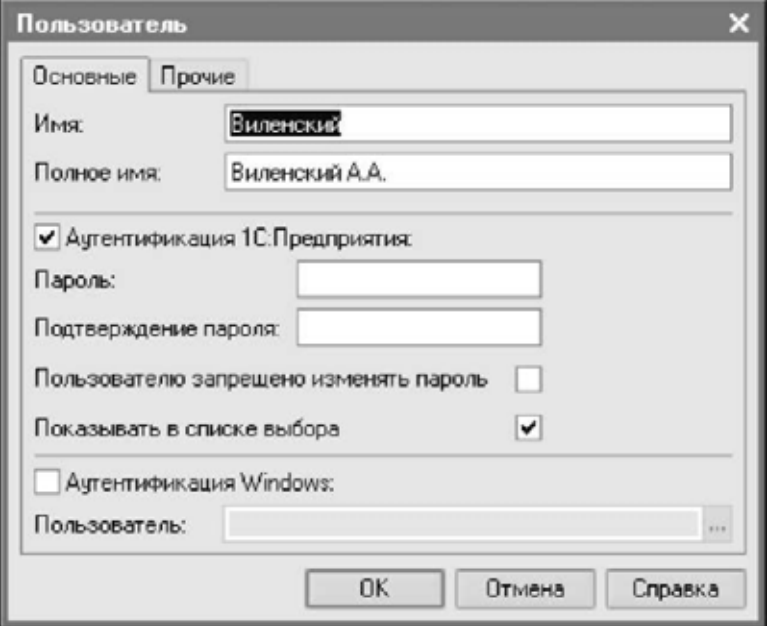

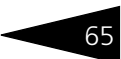

На второй закладке формы для каждого пользователя указывается его роль и основной интерфейс.

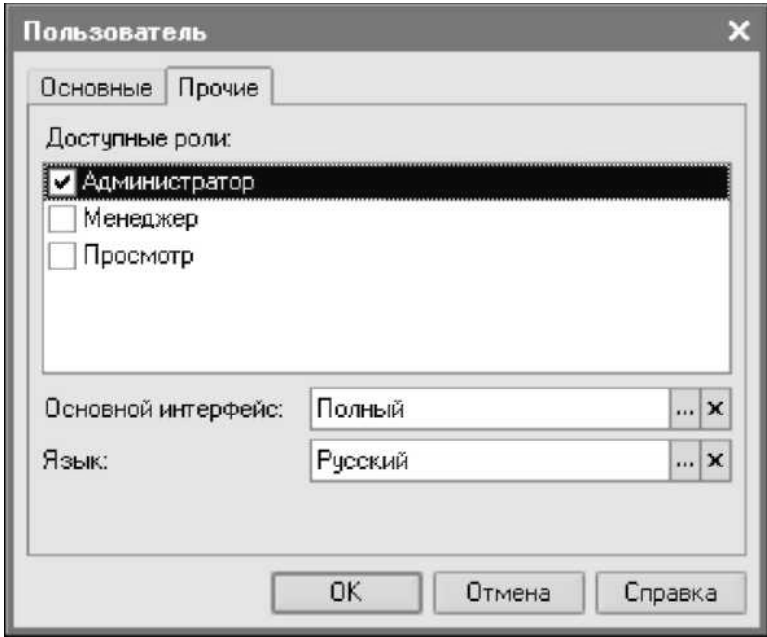

В программе «1С-Рарус: АЗК+Нефтебаза, редакция 2.0» для пользователей доступны три набора ролей и два интерфейса. Роли определяют основные права пользователей на доступ к информации в базе данных, например:

- ☞ администратор (полный набор прав без ограничений);
- ☞ менеджер (ограниченный набор прав, описан ниже);
- ☞ просмотр (только просмотр информации и формирование отчетов).

Для набора прав Менеджер установлены следующие ограничения:

- ☛ запрет выполнения административных функций;
- ☛ запрет изменения информации для нескольких справочников (Фирмы, Банковские счета, Кассы, Пользователи);
- ☛ запрет доступа к финансовым отчетам;
- ☛ запрет доступа к сервисным и групповым обработкам.

Интерфейсы определяют состав пунктов главного меню программы и панелей быстрого доступа. Существует два доступных интерфейса:

- ☞ полный;
- ☞ менеджер.

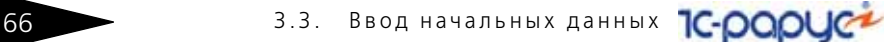

Для интерфейса Менеджер в главном меню отсутствует пункт Операции, через который доступны административные функции, а также в пункте меню Сервис отсутствуют групповые обработки. Ниже [в табл.](#page-75-0) **3-2** показаны рекомендуемые комбинации наборов прав и интерфейсов для различных пользователей программы.

#### <span id="page-75-0"></span>Таблица 3-2. **Рекомендуемые комбинации наборов прав и интерфейсов для различных пользователей программы**

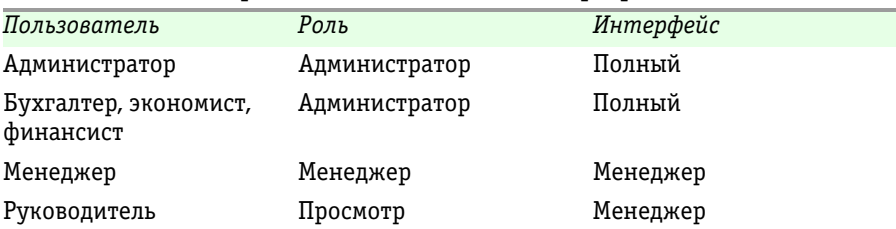

Подробнее о ведении списка пользователей программы можно прочитать в руководстве пользователя системы «1С-Предприятие». При запуске текущий пользователь программы определяется и идентифицируется по его имени.

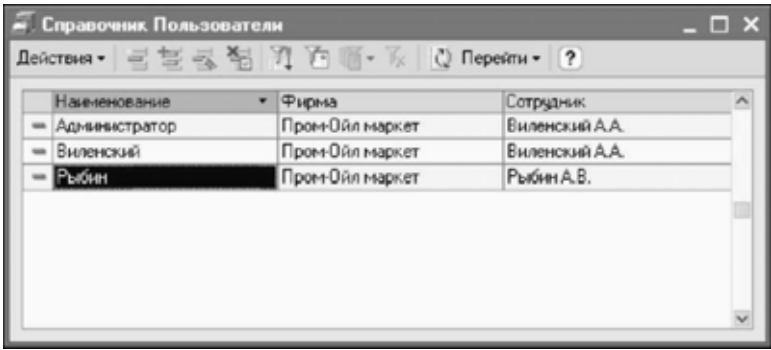

Для каждого пользователя в программе доступно дополнительное ограничение прав доступа к данным, об этом подробно рассказывается далее (*см.* [5.1.6 «Пользователи» на стр. 133](#page-142-0)).

## 3.3.2 *Фирмы и связанная информация*

Для каждой фирмы компании (юридического лица), от имени которой в дальнейшем будут оформляться электронные документы, необходимо внести записи в справочник Фирмы. Для каждой фирмы обязательно указывать полный набор реквизитов юридического лица, таких как:

- краткое и полное наименование;
- идентификационные коды;

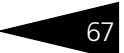

- ☞ адреса;
- руководителей и их должности;
- ☞ кроме этого сразу рекомендуется указать связанную с фирмами информацию:
- банковские счета:
- ☞ кассы компании;
- сотрудники и их должностные полномочия:
- ☞ контактная информация и способы связи.

Подробнее справочник описан далее (*см.* [5.1.1 «Фирмы» на стр. 120\)](#page-129-0).

### 3.3.3 *Прочие справочники*

После установки, некоторые справочники программы уже заполнены полностью или частично некоторым набором данных. Например, это такие справочники:

- ☞ ЖД станции;
- ☞ Виды номенклатуры;
- Виды контактной информации;
- ☞ Виды договоров.

Нужно лишь проверить, что состав информации в этих справочника устраивает компанию и при необходимости изменить или дополнить эту информацию.

Желательно также сразу заполнить следующие справочники:

- ☞ Склады;
- ☞ Номенклатура.

Часто возникает необходимость в начальном переносе информации в справочники программы из других учетных систем или из электронных таблиц. Как правило это касается крупных справочников Контрагенты, Договоры, Номенклатура, в которых могут присутствовать тысячи элементов. Для реализации задачи переноса информации в каждом отдельном случае необходимо создавать специальную подпрограмму (в состав конфигурации такая подпрограмма не входит). Для этого рекомендуется обращаться к квалифицированным специалистам компании 1 С или к специалистам другой компании (сертифицированным партнерам фирмы 1 С).

Другие справочники, в которых содержится небольшое количество элементов, обычно заполняются вручную (*см.* [главу 5, «Справочники](#page-126-0)  [программы» на стр. 117\)](#page-126-0).

68 **3.3. Ввод начальных данных** 

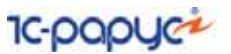

## 3.3.4 *Ввод начальных остатков*

Если программа начинает эксплуатироваться в уже работающей компании, то обычно возникает задача ввода начальных остатков. Как правило, рекомендуется начинать ведение учета в программе с нового отчетного периода, например, с нового года или нового квартала, а на дату окончания предыдущего периода вводить начальные остатки. Так например, если планируется начинать вести учет в программе с января 2008 года, то начальные остатки вводятся на 31 декабря 2007 года.

Как правило, вводятся остатки по балансовым разделам оперативного учета (*см.* [главу 4.1, «Виды учета и виды разделов учета» на стр. 98\)](#page-107-0):

- ☞ остатки взаиморасчетов (дебиторская и кредиторская задолженности);
- ☞ остатки денежных средств;
- остатки товаров и ГСМ на складах;
- ☞ остатки прочих доходов и расходов.

*Остатки дебиторской и кредиторской задолженности*. Для ввода остатков дебиторской и кредиторской задолженности используется специальный электронный документ (*см.* [главу 6.8.1,](#page-306-0)  [«Ввод остатков по взаиморасчетам» на стр. 297\)](#page-306-0). Остатки вводятся с детализацией только до договора, как это показано ниже на рисунке. Для ввода остатков по каждой собственной компании можно использовать всего один электронный документ, а информация о состоянии задолженности вводится в таблицу документа. Пример такого документа показан ниже на рисунке.

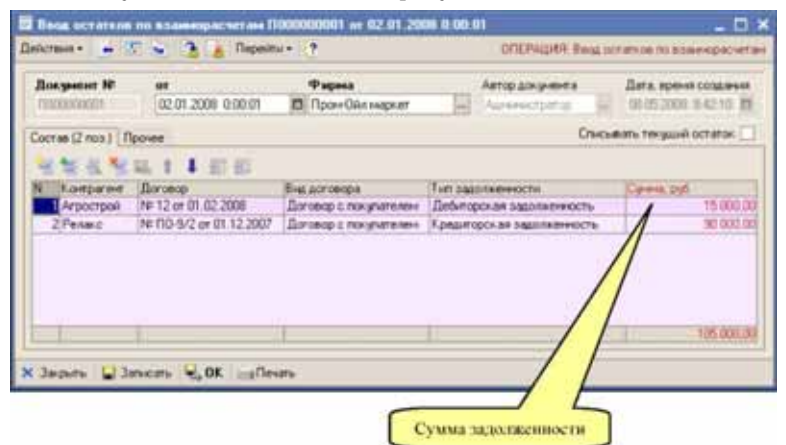

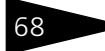

*Остатки денежных средств*. Для ввода остатков денежных средств не предусмотрено специальных видов документов. Остатки вводятся приходным документом обычного вида для каждого из двух видов денежных средств. Например, остатки безналичных денежных средств вводятся документом вида Поступление денежных средств на расчетный счет с отнесением суммы документа на доходы по статье Ввод начальных остатков. Далее показан пример документа, которым вводятся остатки безналичных денежных средств.

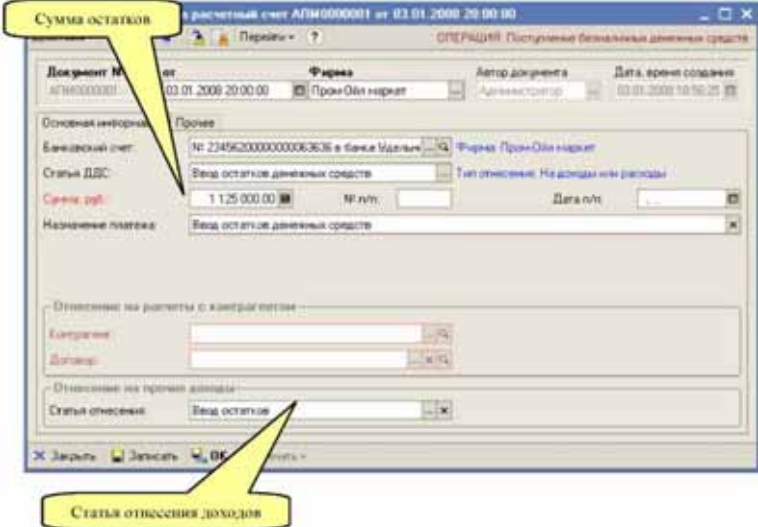

Для наличных денежных средств аналогичным образом используются документ вида Приходный кассовый ордер.

*Остатки товаров и ГСМ на складах*. Для ввода остатков ГСМ и товаров на складах используются специальные электронные документы. Пример такого документа показан ниже на рисунке.

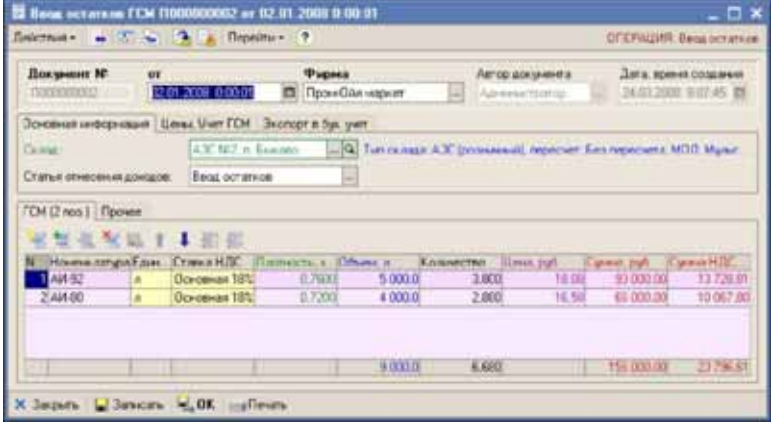

*Остатки ГСМ на хранении*. Для ввода остатков ГСМ на хранении не предусмотрено специальных документов. При необходимости ввода таких остатков используется документ Поступление (закупка) ГСМ, с указанием владельца ГСМ, договора хранения и склада. Подробнее *см.* [главу 6.2.1, «Поступление \(закупка\) ГСМ» на стр. 187](#page-196-0).

*Остатки прочих доходов и расходов*. Остатки прочих доходов и расходов вводятся при помощи электронного документа Принятие к учету доходов и расходов (*см.* [главу 6.9.1, «Принятие к учету](#page-312-0)  [доходов и расходов» на стр. 303\)](#page-312-0).

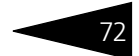

## 3.4 **Защита Типового решения**

В этом разделе приводится информация о защите Типового решения.

## 3.4.1 *Что такое система защиты*

Система защиты – это набор аппаратных (ключи защиты) и программных (компоненты защиты) средств, совокупность которых позволяет ограничить нелицензионное использование программного продукта. Для работы Типового решения необходимо взаимодействие компоненты защиты и ключа защиты.

Компонента защиты, которая является неотъемлемой частью типового решения, содержит алгоритмы и данные, которые недоступны без установления связи с ключом защиты.

## 3.4.2 *Основы системы защиты Типового решения*

Для защиты используются аппаратные ключи компании «Катран». Ключи выполнены в форм-факторе и по технологии USB. На каждом ключе имеется наклейка, которая содержит следующую информацию:

- ☞ название Типового решения, для которого ключ предназначен;
- ☞ уникальный номер (s/n) ключа защиты и его штрих-код.

Вид лицензии поставки программного продукта задается в прошивке ключа защиты.

Типовое решение может работать либо в локальном, либо в сетевом варианте.

- ☞ Типовое решение может напрямую работать с ключом защиты, не используя компьютерную сеть. Это – локальный вариант работы. В локальном варианте работы решение устанавливается и работает только на одном компьютере.
- ☞ В сетевом варианте несколько пользователей решения работают в общей сети по протоколу TCP/IP. При этом используется единый общий сервер защиты – один из компьютеров сети, на котором устанавливается система защиты и к которому подключается ключ защиты. Все остальные компьютеры сети подключаются к этому серверу защиты. Типовое решение работает при помощи специальной программы – Сервера защиты и управления оборудованием. Сервер

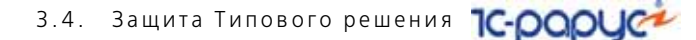

позволяет работать с Типовым решением на любых компьютерах этой сети (в рамках лицензионных ограничений аппаратного ключа).

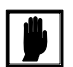

Сервер защиты и управления оборудованием и лицензионный ключ должны быть установлены на одном и том же компьютере.

☞ Также решение может работать на терминальном сервере. Случай работы на терминальном сервере аналогичен сетевому варианту работы. В этом случае система защиты устанавливается на терминальный сервер.

Драйвер аппаратного ключа защиты и сервер защиты Типового решения могут работать в одной из следующих систем :

- ☞ Windows 7 (32 или 64 bit);
- ☞ Windows Server 2008 (32 или 64 bit);
- ☞ Windows Vista (32 или 64 bit);
- ☞ Windows 2000 (32 или 64 bit);
- ☞ Windows XP (32 или 64 bit);
- ☞ Windows Server 2003 (32 или 64 bit).

### <span id="page-81-0"></span>3.4.3 *Установка системы защиты*

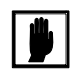

Установка Типового решения на каждой рабочей станции должна производиться пользователем, обладающим администраторскими правами в операционной системе.

Если установка происходит в операционной системе Windows Vista или Windows 7 (и пользователь обладает правами администратора), то система запросит у пользователя подтверждение для продолжения установки.

Если пользователь не обладает правами администратора, то установка невозможна. В этом случае система предложит указать новую учетную запись пользователя, у которой есть права администратора. Программа установки будет запущена от имени этой новой учетной записи.

Для локального варианта работы система защиты устанавливается в каталог %CommonAppDATA%\Protect\LocalProtect.

В сетевом варианте работы система защиты устанавливается только на один компьютер сети – сервер защиты. Для сетевого варианта работы система защиты устанавливается в каталог

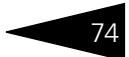

%CommonAppDATA%\Protect\CommonProtect на сервере (так называемый общий каталог).

Здесь %CommonAppDATA% — это переменная окружения, указывающая каталог, содержащий данные приложений, общие для всех пользователей. Этот каталог различается в различных версиях операционной системы Windows. Например, в Windows XP и Windows Server 2003 это обычно каталог C:\Documents and Settings\All Users\Application Data. В Windows Vista и Windows 7 это обычно каталог C:\ProgramData.

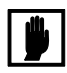

Если при сетевом варианте работы на данной системе уже установлены Типовые решения, система защиты которых использует другой общий каталог, то система защиты данного Типового решения также будет использовать прежний общий каталог.

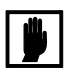

Перед тем как устанавливать систему защиты, следует убедиться, что к USB-портам компьютера не подключены аппаратные ключи защиты.

Если аппаратный ключ подключен к USB-порту, то в ходе установки программа предложит отключить его.

При подключении ключа защиты к USB-порту компьютера, если система защиты еще не установлена, некоторые операционные системы могут предложить начать ее установку. В этом случае следует нажать кнопку Отмена. \*

Система защиты устанавливается на компьютере при помощи мастера, предлагающего поочередно выполнить определенные действия.

Для установки системы защиты выполните следующую последовательность действий.

**1.** Запустите программу Autorun.exe, которая находится в корне установочного диска.

На открывшемся экране выберите пункт Установка системы защиты.

**2.** Откроется первый экран мастера установки системы защиты.

Такое начало установки также вполне возможно. Однако далее в целях единообразия мы рассмотрим другой метод установки системы защиты, пригодный для всех операционных систем Windows.

#### 3.4. Защита Типового решения

**IC-papyce** 

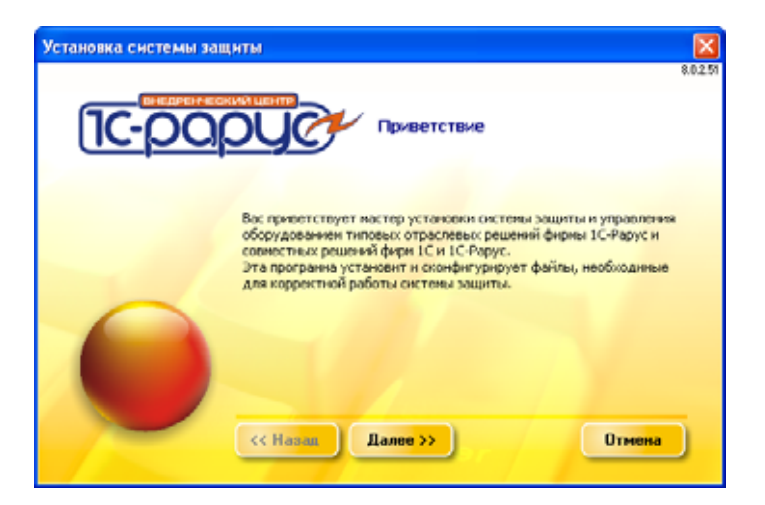

Смена экранов мастера управляется стандартными кнопками, рассмотренными [в табл.](#page-83-0) **3-3**.

<span id="page-83-0"></span>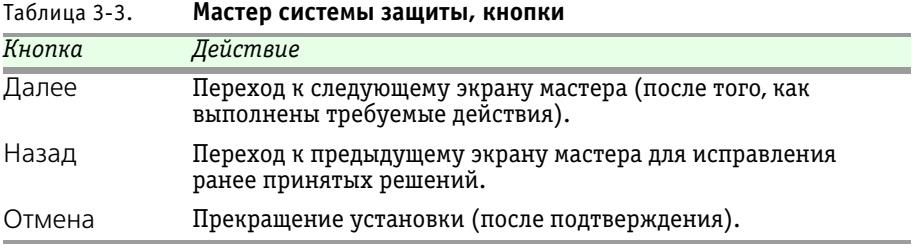

Чтобы начать установку системы защиты, нажмите кнопку Далее.

Программа произведет проверку, не подключены ли к компьютеру ключи аппаратной защиты. В том случае, если такие ключи будут обнаружены, программа выведет окно с просьбой их отключить.

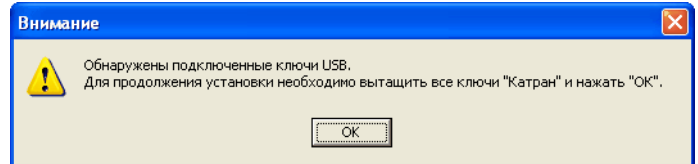

Следует извлечь ключи из USB-портов компьютера (либо из портов USB-хаба, подключенного к USB-порту компьютера), после чего нажать ОК.

**3.** На следующем экране мастера установки следует выбрать позицию переключателя локальной или сетевой установки.

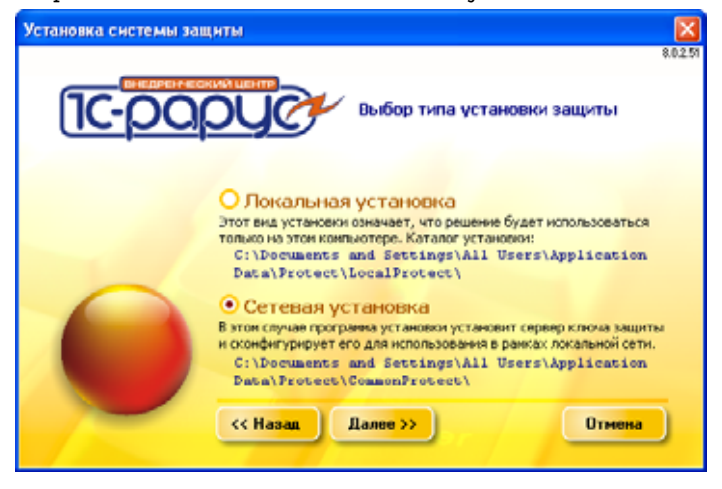

В локальном варианте работы решение устанавливается и работает только на одном компьютере.

В сетевом варианте несколько пользователей решения работают в общей сети. При этом используется единый общий сервер защиты – один из компьютеров сети, на котором устанавливается система защиты и к которому подключается ключ защиты. Все остальные компьютеры сети подключаются к этому серверу защиты.

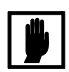

В сетевом варианте работы система защиты устанавливается только на сервер защиты. Для нее следует выбрать вариант Сетевая установка.

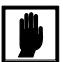

В случае работы на терминальном сервере также следует выбирать вариант Сетевая установка. Система защиты устанавливается на терминальный сервер.

Выбрав нужный тип установки, нажмите кнопку Далее.

**4.** Следующий экран мастера информационный: в нем приводится информация о принятых Вами ранее решениях по установке системы 3.4. Зашита Типового решения **IC-papyce** 

защиты. При нажатии кнопки Далее мастер начинает установку (или переустановку) системы защиты.

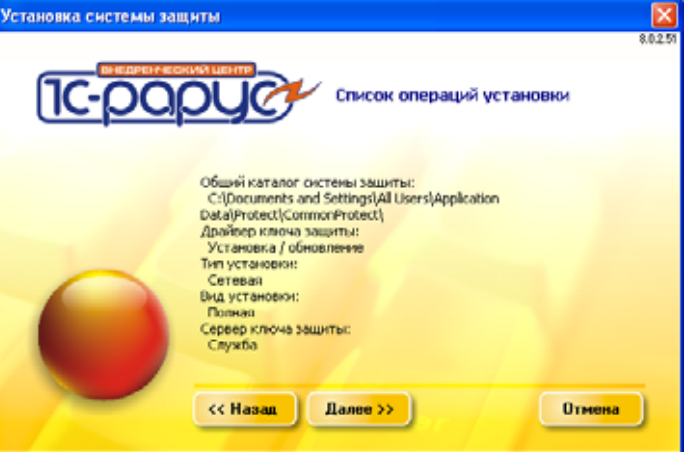

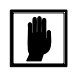

При переустановке может оказаться, что версия ранее установленного файла системы защиты выше, чем версия устанавливаемого файла. В этом случае можно подтвердить необходимость переустановки (кнопка Да) или отменить

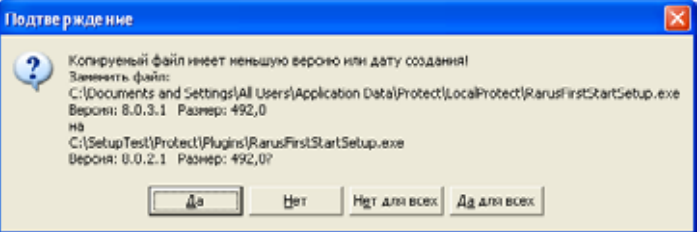

переустановку файла (кнопка Нет).

Поскольку система защиты состоит из нескольких файлов, такое окно может возникать при перезаписи каждого из них. При нажатии кнопки Да для всех при дальнейшей установке файлы будут перезаписаны автоматически. При нажатии кнопки Нет для всех ни один из существующих на компьютере файлов системы защиты перезаписан не будет.

**5.** При завершении установки появляется сообщение об этом.

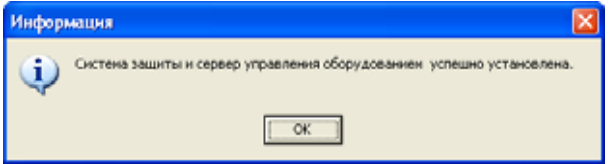

После нажатия кнопки ОК открывается заключительный экран мастера. На этом экране показываются результаты установки.

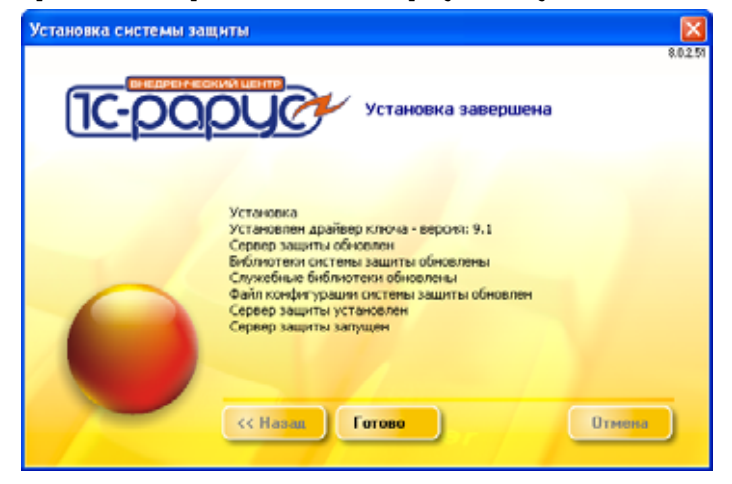

После нажатия кнопки Готово процесс установки сервера защиты и управления оборудованием полностью завершается.

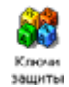

После установки системы защиты в панели управления компьютером появляется значок, соответствующий программе управления ключами защиты: Ключи защиты. Эта программа позволяет отобразить список всех лицензионных ключей, установленных на данном компьютере. Подробнее об этой программе *см.* [раздел 3.4.7, «Ключи защиты» на](#page-97-0)  [стр. 89.](#page-97-0)

#### <span id="page-86-0"></span>**Подключение ключа защиты**

После того как система защиты установлена, следует подключить ключ защиты к USB-порту компьютера.

Если на компьютере установлена операционная система Windows Server 2008, Windows Vista либо Windows 7, то установка ключа защиты будет осуществлена автоматически.

В том случае, если на компьютере установлена операционная система Windows Server 2003, Windows 2000 либо Windows XP, будет вызван стандартный мастер установки нового оборудования.

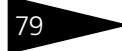

#### **IC-papyer** 3.4. Зашита Типового решения

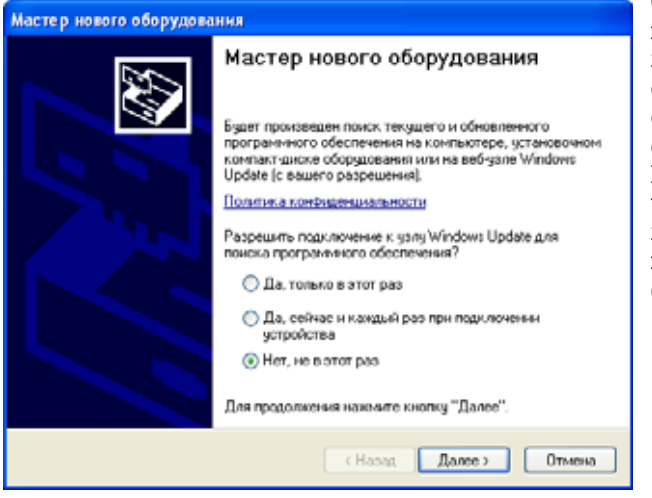

Слева показан первый экран мастера обнаружения нового оборудования для системы Windows XP. В других системах внешний вид экранов мастера может незначительно отличаться.

На этом экране следует выбрать вариант Нет, не в этот раз и нажать кнопку Далее.

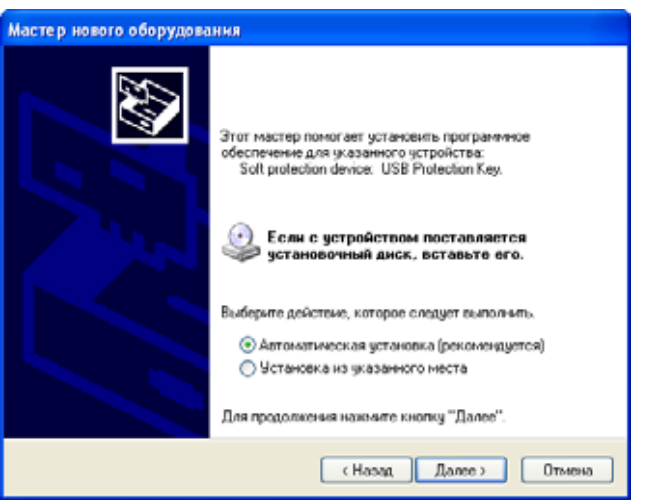

На следующем экране выберите автоматическую установку и нажмите кнопку Далее.

Для проверки корректности подключения ключа защиты выберите Пуск —> Панель управления —> Система —> Оборудование, кнопка Диспетчер устройств.

 $\stackrel{\scriptscriptstyle\perp}{\oplus}$  Устройство защиты конфигураций ICUSB ЕСЛИ КЛЮЧ ЗАЩИТЫ УСПЕШНО ДОбАВЛЕН, — > Ключ защиты USB то в окне Диспетчер устройств появляется строка Устройство

защиты конфигураций 1С USB и строки, соответствующие установленным ключам.

## 3.4.4 *Установка и удаление драйвера ключа защиты*

Установка драйвера ключа защиты происходит автоматически вместе с установкой системы защиты (*см.* [раздел 3.4.3, «Установка системы](#page-81-0)  [защиты» на стр. 73\)](#page-81-0).

Если по какой-либо причине необходимо установить вручную, переустановить или удалить этот драйвер, для этого следует использовать утилиту **UPKeyInst.exe**.

Данная утилита предназначена для работы с драйвером в операционных системах Windows 2000, Windows XP и более поздних.

Она находится на установочном диске решения в папке Protect\Drivers.

Для успешной установки драйвера необходимо, чтобы программа была запущена от имени пользователя, обладающего правами администратора.

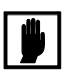

Для установки, переустановки или удаления драйвера при помощи данной утилиты сначала необходимо отсоединить все USB-ключи и завершить все использующие их приложения.

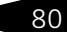

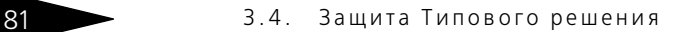

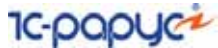

#### **Установка драйвера**

Для установки драйвера ключа защиты следует запустить утилиту **UPKeyInst.exe** и нажать кнопку Установить.

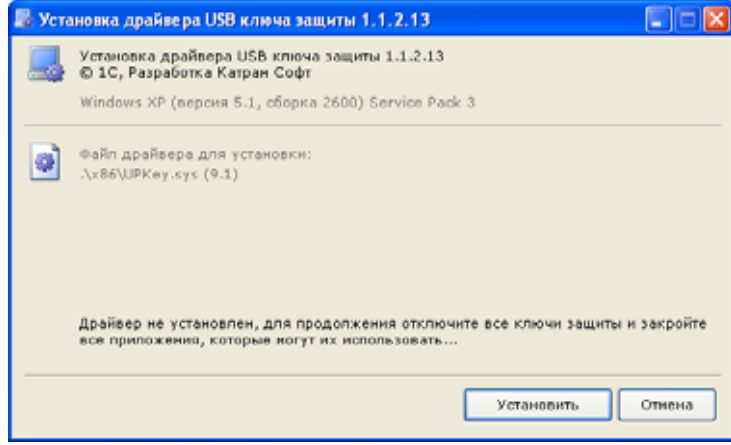

#### При завершении установки появляется сообщение об этом.

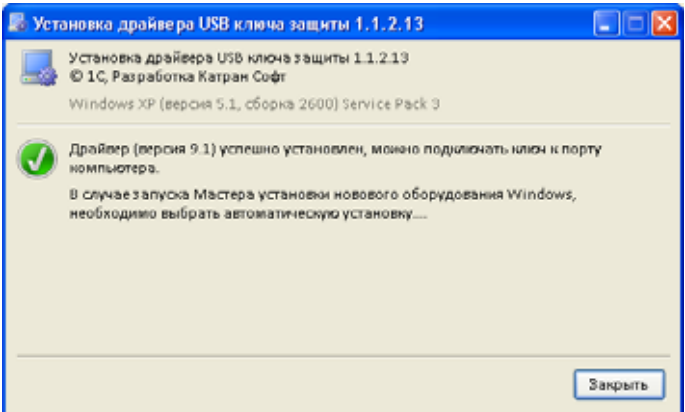

После этого следует подключить ключ. В том случае, если запустится Мастер установки нового оборудования Windows, следует выбрать пункт Автоматическая установка (*см.* [раздел «Подключение ключа защиты» на стр. 78\)](#page-86-0).

#### **Переустановка драйвера**

Для переустановки драйвера ключа защиты следует запустить утилиту **UPKeyInst.exe** и нажать кнопку Переустановить.

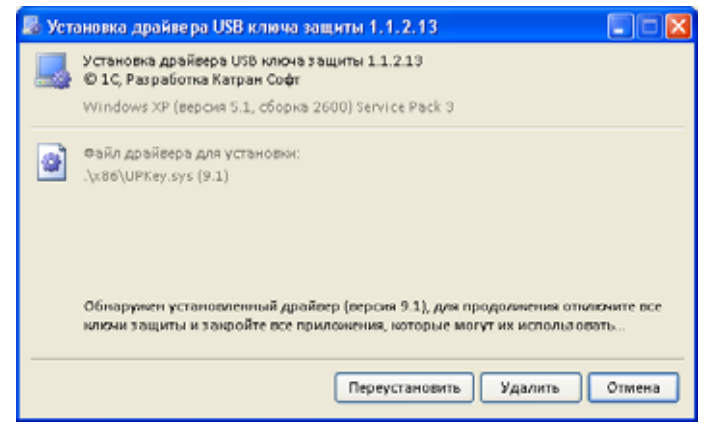

При завершении установки появляется сообщение об этом.

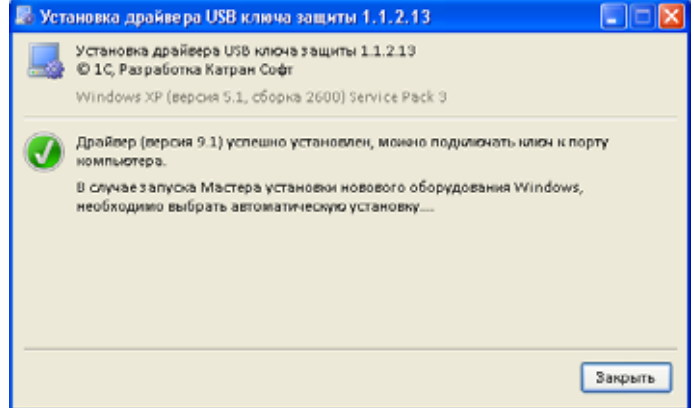

После этого следует подключить ключ. В том случае, если запустится Мастер установки нового оборудования Windows, следует выбрать пункт Автоматическая установка

(*см.* [раздел «Подключение ключа защиты» на стр. 78\)](#page-86-0).

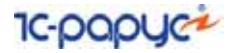

#### **Удаление драйвера**

Для удаления драйвера ключа защиты следует запустить утилиту **UPKeyInst.exe** и нажать кнопку Удалить. Программа попросит подтвердить удаление.

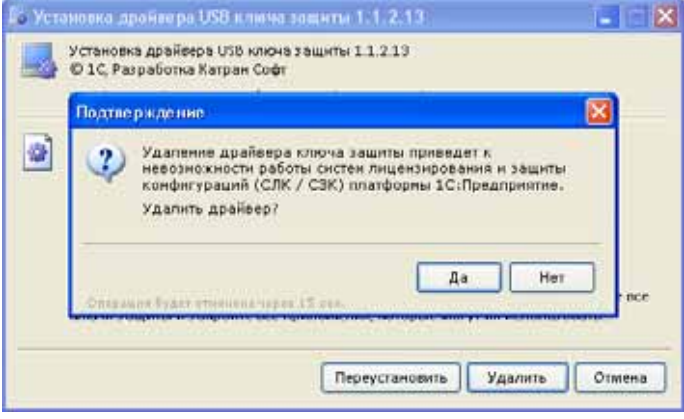

При завершении установки появляется сообщение об этом.

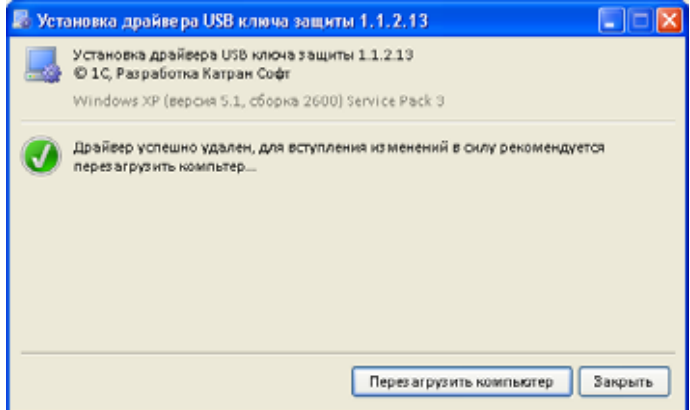

## 3.4.5 *Первый запуск Типового решения*

Первый запуск Типового решения, так же как и установка системы защиты (*см.* [главу 3.4.3, «Установка системы защиты» на стр. 73\)](#page-81-0), должен производиться пользователем, обладающим администраторскими правами в операционной системе. Это необходимо для регистрации Типового решения в системе.

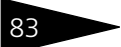

Если первый запуск происходит в операционной системе Windows Vista или Windows 7 (и пользователь обладает правами администратора), то система запросит у пользователя подтверждение для продолжения запуска Типового решения.

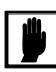

Если пользователь не обладает правами администратора, то первый запуск Типового решения невозможен. В этом случае система предложит указать новую учетную запись пользователя, у которой есть права администратора. Типовое решение будет запущено от имени этой новой учетной записи.

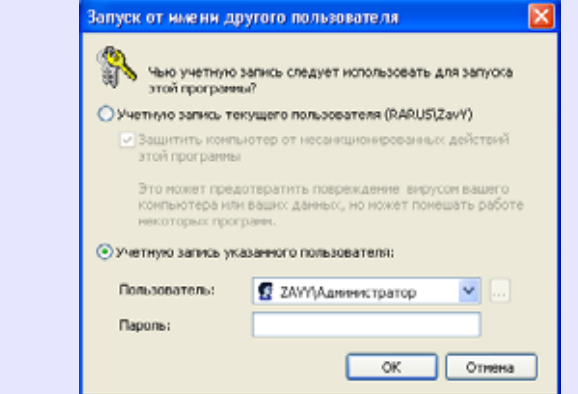

Для последующих запусков Типового решения наличие у пользователя прав администратора необязательно.

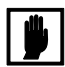

При обновлении Типового решения на новую версию также может потребоваться наличие у пользователя прав администратора.

Дальнейшие действия при первом запуске решения различаются для локального и сетевого вариантов работы.

#### **Локальный вариант работы**

В локальном варианте работы решение устанавливается и работает на одном компьютере. Ключ защиты подключается к этому же компьютеру.

85 3.4. Защита Типового решения **IC-papyer** 

При первом запуске Типового решения появляется экран настройки

системы защиты. В. Мастер настройки системы защиты \* Мастер настройки системы защиты Внимание: Обнаружен первый запуск типового решения на данном рабочем месте. Если Вы не обладаете правани администратора системы нажиняте кнопки "Отмена". В противном случае выберите вариант работы мастера настройки.  $\odot$  1. Компонента эашиты и ключ мхе четановлены локально на данном компьютере ○ 2. Система защиты и ключ защиты уже установлены на другом компьютере (сервере) Чкажите имя компьютера-сервера: В этом поле следует указывать правильное сетевое имя компьютера, где установлен ключ и служба системы защиты. Если установка нестандартная, то дополнительно через<br>двоеточие можно указать номер TCP-порта (servername:nnnn). Пробелы не допускаются!  $\circ$  3. Система защиты еще не была установлена, необходимо установить систему защиты на данный компьютер (требуется наличие дистрибутива установки и права администратора) Записк системы Dance > **Птынна** 

На этом экране необходимо выбрать первый вариант: Компонента защиты и ключ уже установлены локально на данном компьютере. Выбрав этот вариант, нажимаем кнопку Далее.

После нажатия кнопки Далее мастер предложит указать локальный каталог – каталог, в котором будут располагаться файлы системы защиты.

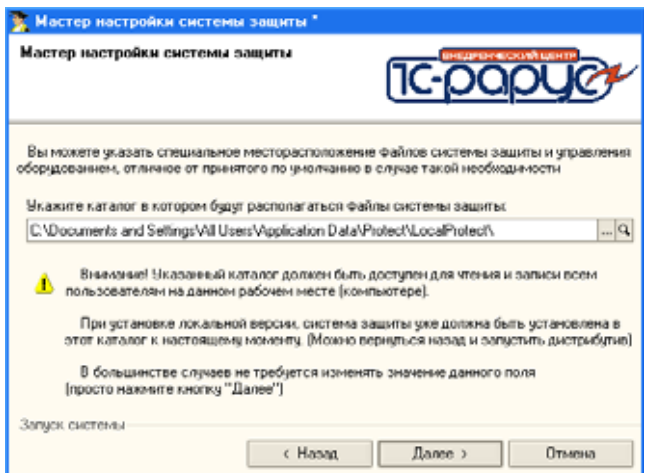

По умолчанию локальный каталог размещается в следующем месте: %CommonAppDATA%\Protect\LocalProtect.

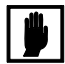

Локальный каталог должен быть доступен для записи и чтения для всех пользователей данного компьютера.

После нажатия кнопки Далее система проверит правильность установленного ключа защиты и, если проверка прошла успешно, загрузит Типовое решение.

#### **Сетевой вариант работы**

В сетевом варианте несколько пользователей решения работают в общей сети. При этом используется единый общий сервер защиты – один из компьютеров сети, на котором устанавливается система защиты и к которому подключается ключ защиты. Все остальные компьютеры сети подключаются к этому серверу защиты. Сервер защиты работает по протоколу TCP/IP и устанавливается по умолчанию на порт 11999.

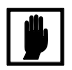

Следует убедиться, что порт сервера защиты не блокируется файрволом.

На каждом компьютере сети при первом запуске Типового решения автоматически создается локальный каталог, аналогично локальному варианту установки. При каждом запуске Типового решения в локальный каталог автоматически копируются измененные и обновленные файлы из общего каталога. После этого Типовое решение работает только с файлами из локального каталога.

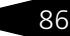

3.4. Зашита Типового решения **IC-DODUC+** 

При первом запуске Типового решения появляется экран настройки

системы защиты. .<br>• Мастер настройки системы защиты \* Мастер настройки системы защиты Внимание: Обнаружен первый запуск типового решения на данном рабочем месте. Если Вы не обладаете правани администратора системы нажныте кнопки "Отмена". В противном случае выберите вариант работы мастера настройки.  $\bigcirc$  1. Компонента элципы и ключ мес истановлены локально на данном компьютере (•) 2. Система защиты и ключ защиты уже установлены на другом компьютере (сервере) **Укажите имя компьютера сервера:** Server В этом поле следует указывать правильное сетевое имя компьютера, где установлен ключ и служба системы защиты. Если установка нестандартная, то дополнительно через<br>двоеточие можно указать номер TCP-порта (servername:nnnn). Пробелы не допускаются!  $\circ$  3. Система защиты еще не была установлена, необходимо установить систему защиты на данный компьютер (требуется наличие дистрибутива установки и права администратора) Записк системы Dance > Отмена

На этом экране необходимо выбрать второй вариант: Система защиты и ключ уже установлены на другом компьютере (сервере).

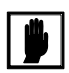

Этот вариант следует выбирать при работе в сетевом режиме независимо от того, на каком именно компьютере осуществляется данный запуск решения: на том, к которому подключен ключ защиты, или на одном из остальных компьютеров сети.

Система требует введения сетевого имени компьютера-сервера, к которому подключен ключ защиты\*. Введя это имя, следует нажать кнопку Далее.

Если установка нестандартная, то дополнительно через двоеточие (без пробелов) можно указать номер TCP-порта (например, MyServer:14144).

После нажатия кнопки Далее мастер предложит указать локальный каталог, в котором будут располагаться файлы системы защиты.

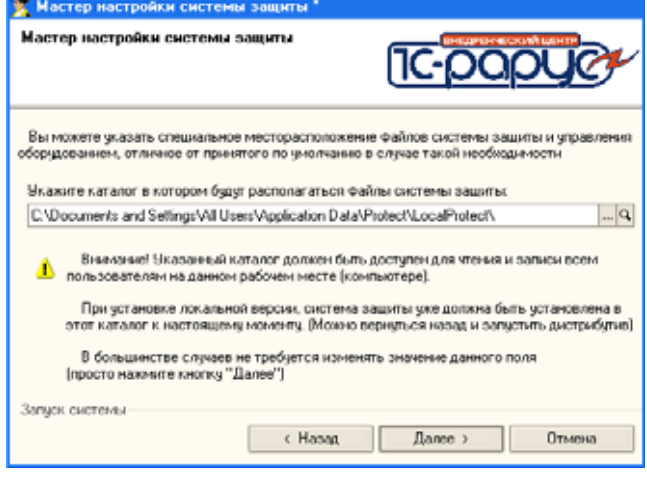

После нажатия кнопки Далее система проверит подключение к серверу защиты и управления оборудованием и, в случае корректного подключения, загрузит Типовое решение.

## 3.4.6 *Управление сервером защиты*

Программа сервера – файл KeyServer.exe – располагается в общем каталоге.

Если на компьютере установлена операционная система Windows XP или Windows Server 2003 и сервер защиты работает, то в правом нижнем углу экрана будет отображен значок . Если этот значок отображается не цветным, а монохромным, это обозначает, что при запуске сервера защиты произошла ошибка и сервер защиты в данный момент не работает. Уточнить причину ошибки можно с помощью web-отчета, подробнее о котором *см.* [раздел 3.4.9, «Web-сервер](#page-100-0)  [состояния сервера защиты» на стр. 92.](#page-100-0)

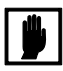

Если на компьютере установлена операционная система Windows 2000, Windows Server 2008, Windows Vista или Windows 7, то значок сервера защиты не выводится. В этом случае узнать о состоянии сервера защиты можно при помощи web-отчета.

Если сервер установлен в качестве службы, то управление сервером производится посредством программы управления службами (Пуск —> Панель управления —> Администрирование —>

89 3.4. Защита Типового решения **IC-DODUC\*** 

> Службы). Имя службы – «RKeyServer». Выводимое имя – «Сервер защиты».

## <span id="page-97-0"></span>3.4.7 *Ключи защиты*

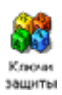

После установки системы защиты в панели управления появляется значок, соответствующий программе управления ключами защиты: Ключи защиты.

Для 32-битных операционных систем данный значок размещается непосредственно в панели управления, а для 64-битных – в группе View x86 Control Panel Icons.

Программа управления ключами защиты позволяет проверить правильность установки ключей на текущем компьютере. Кроме того, она дает возможность установки обновлений (например, при покупке дополнительных лицензий на работу Типовых решений).

Точный путь к Панели управления зависит от версии Windows. Например, для того чтобы открыть Панель управления в Windows XP или Windows 7, следует выбрать Пуск —> Панель управления.

При двойном щелчке по значку Ключи защиты появляется диалоговое окно Ключи защиты.

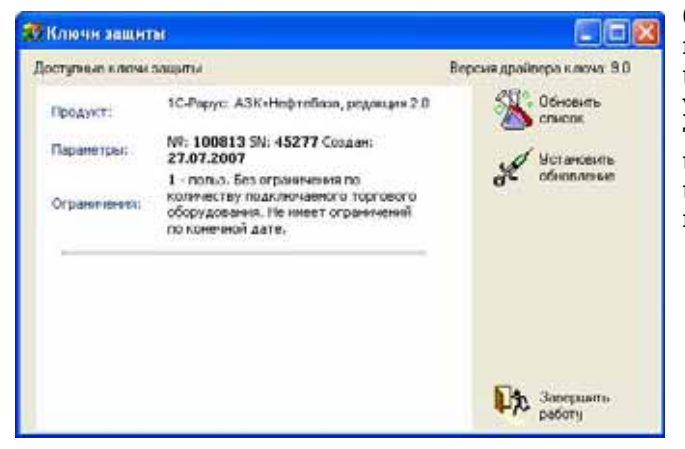

Слева в этом окне перечислены ключи, установленные на текущем компьютере, вместе с их параметрами.

Кнопки, которые управляют работой программы, рассмотрены [в табл.](#page-98-0) **3-4**.

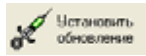

При нажатии кнопки Установить обновление появляется диалоговое окно Обновление ключа защиты.

1С-Рарус: АЗК+Нефтебаза, редакция 2.0. Руководство

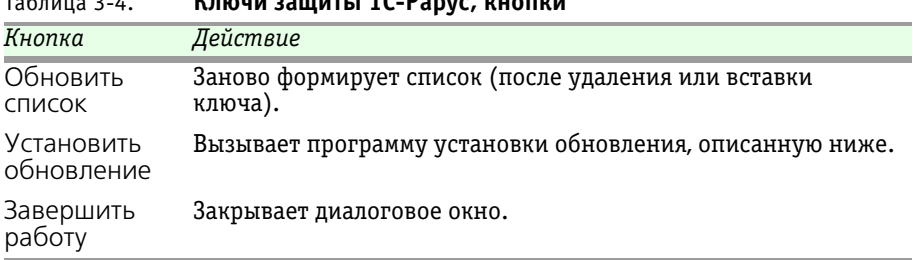

<span id="page-98-0"></span>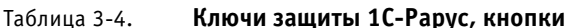

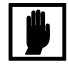

Обновление можно использовать только для того ключа, для которого оно выписано. Каждое обновление можно установить только один раз, после чего можно будет установить обновление с бо̀льшим порядковым номером.

Пакет обновления устанавливается, как правило, для увеличения количества лицензий, прошитых в ключ.

В случае, если обновление не устанавливается, следует обратиться в службу технической поддержки.

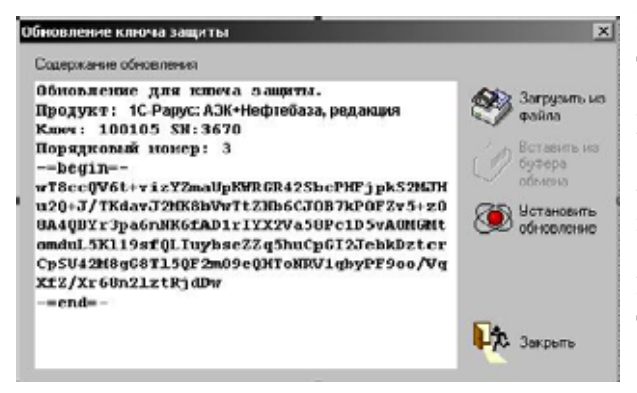

В левой части диалогового окна Обновление ключа защиты располагается информация об обновлении (эта информация начинается с заголовка, описывающего Типовое решение, ключ защиты для которого обновляется, и сам ключ защиты).

Кнопки, которые управляют работой программы, рассмотрены [в табл.](#page-98-1) **3-5**.

<span id="page-98-1"></span>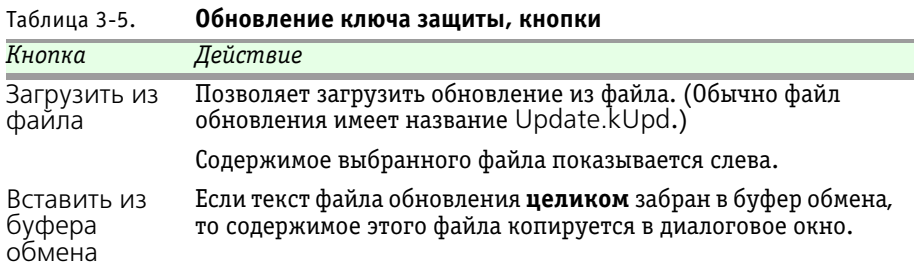

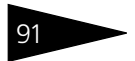

3.4. Зашита Типового решения **IC-papyce** 

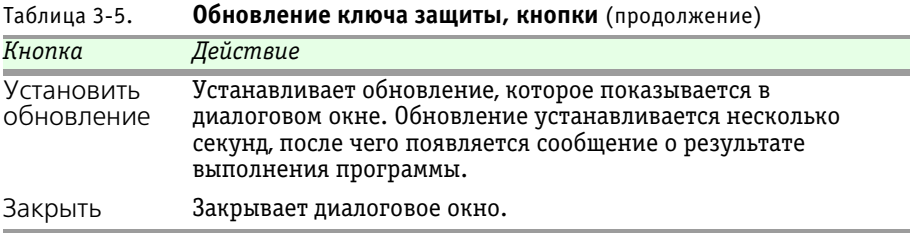

После обновления ключа защиты рекомендуется перезагрузить Сервер защиты и управления оборудованием (в случае сетевой установки системы защиты) или перезагрузить компьютер.

### 3.4.8 *Удаление системы защиты*

Для удаления системы защиты следует открыть Панель управления. Точный путь к Панели управления зависит от версии Windows. Например, для того чтобы открыть Панель управления в Windows XP или Windows 7, следует выбрать Пуск —> Панель управления.

В Панели управления следует выбрать пункт Установка и удаление программ или (для Windows Vista либо Windows 7) Программы и компоненты. Откроется список всех установленных программ.

В этом списке следует выбрать 1С-Рарус: Система защиты и сервер управления оборудованием —> Заменить/Удалить.

На экране появляется сообщение, говорящее, что систему защиты можно удалить. Для удаления системы нажмите кнопку Далее.

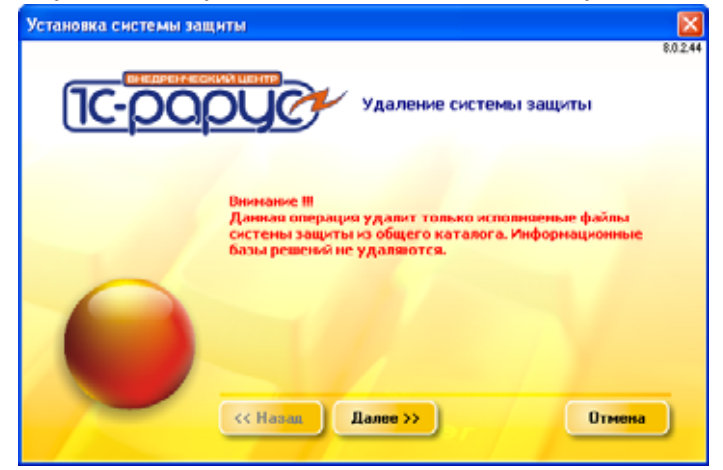

## <span id="page-100-0"></span>3.4.9 *Web-сервер состояния сервера защиты*

Для более детального контроля ключей и лицензий на сервере защиты предусмотрен web-сервер, который отображает текущее состояние сервера защиты. Сервер состояния устанавливается на порт 11998. Этот параметр не настраивается.

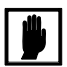

Информация о ключах доступна только после того, как Типовое решение обратится к ключу.

Для получения информации о сервере защиты и ключах нужно открыть в браузере адрес http://<IP адрес или имя сервера защиты>:11998, как показано на рисунке.

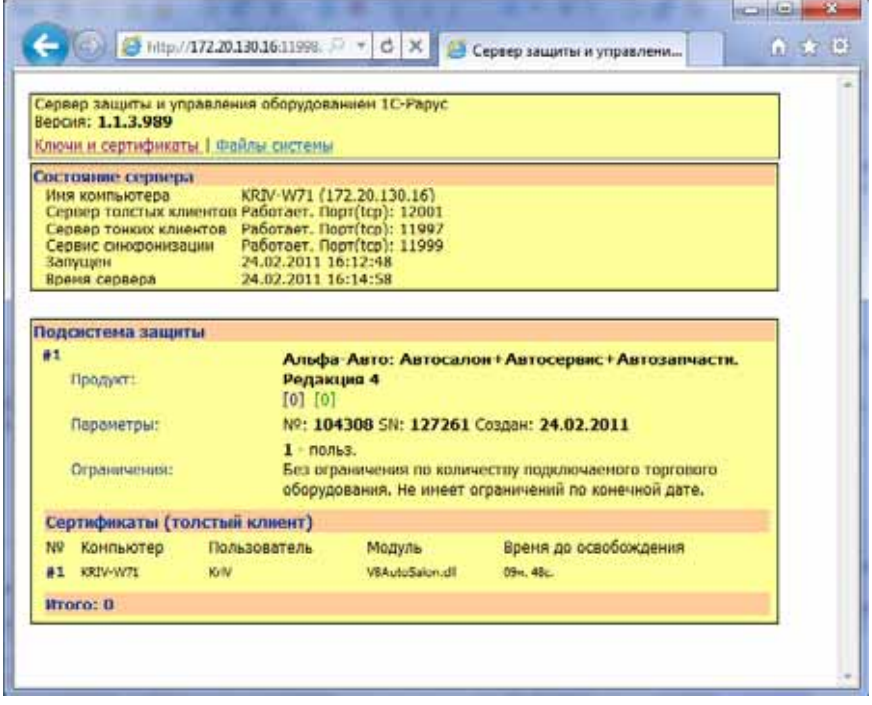

Web-отчет состоит из секций, рассмотренных [в табл.](#page-100-1) **3-6**.

<span id="page-100-1"></span>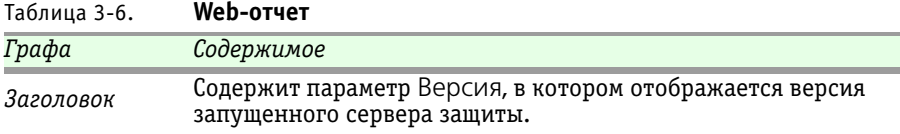

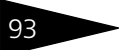

## 93 3.4. Защита Типового решения <sup>1</sup>С-ОООЦС<sup>2</sup>

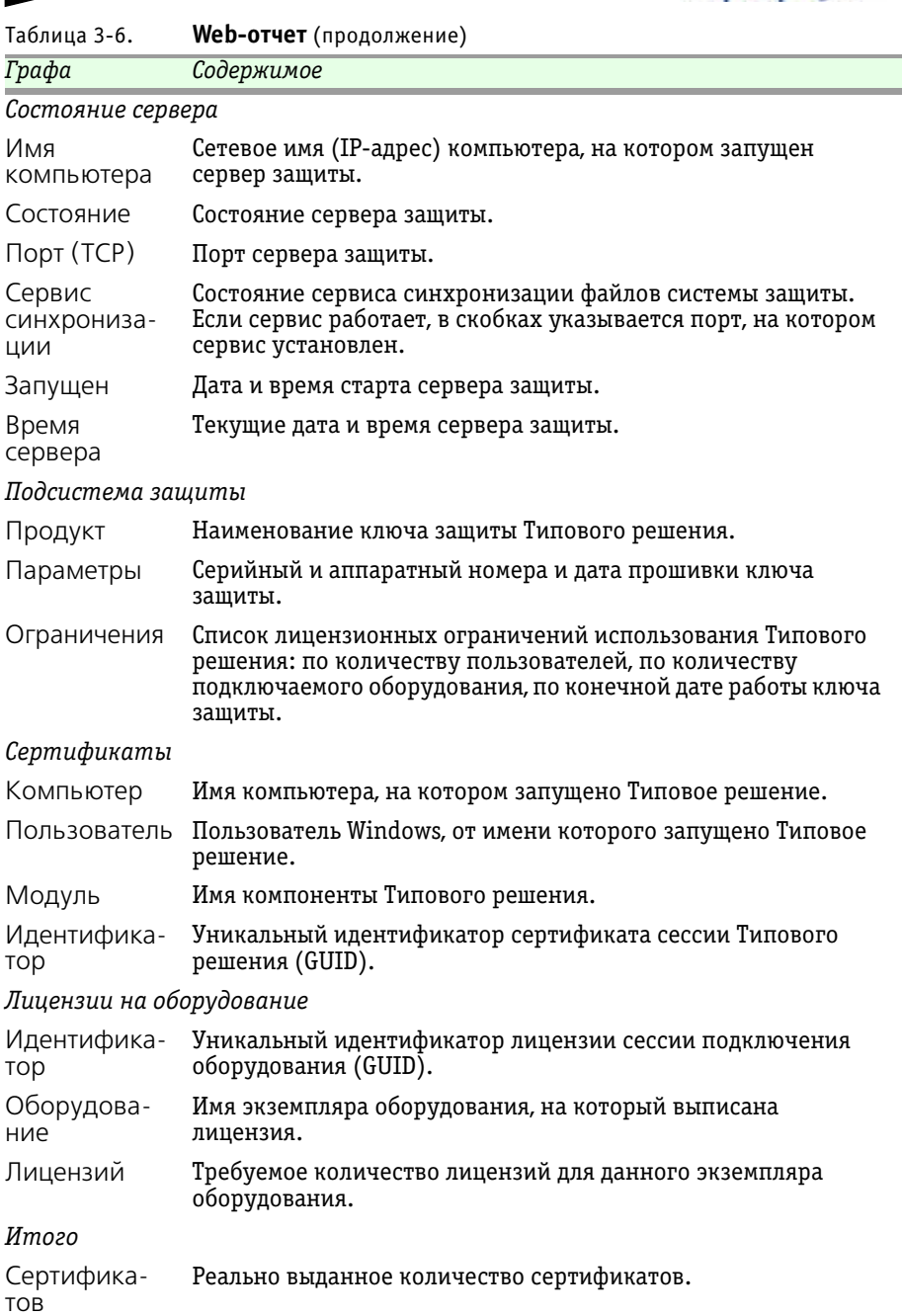

 $\overline{\Gamma}$ рафа

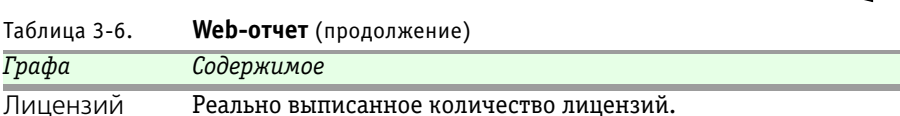

Кроме того, web-отчет предоставляет сведения об ошибках, возникающих при запуске и при работе системы защиты. При этом в секцию Состояние сервера выводится слово Ошибка, а также код, наименование и описание возникшей ошибки, которые могут потребоваться при обращении в службу технической поддержки.

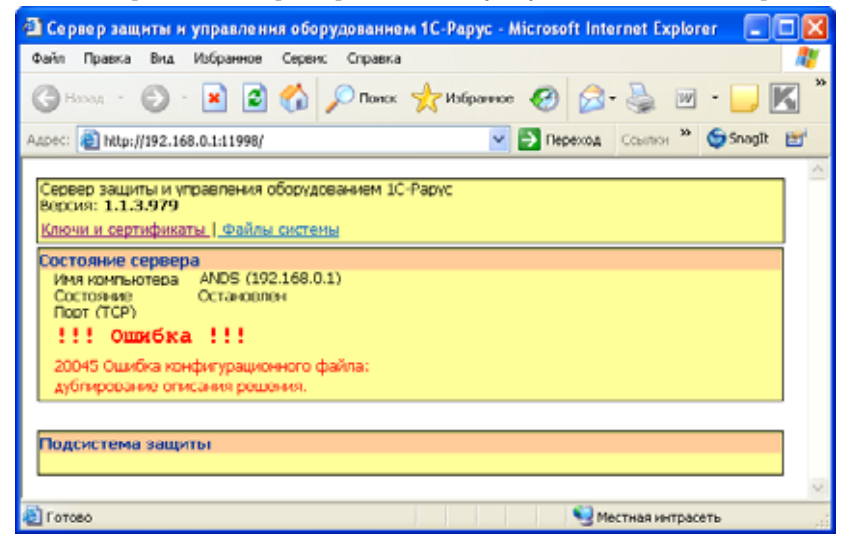

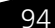

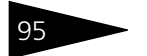

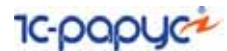

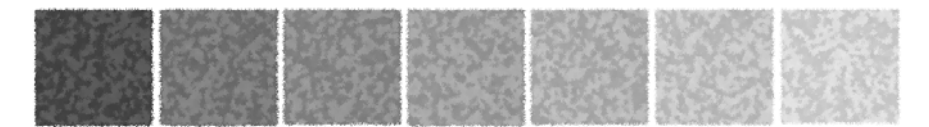

# 4. **Основные разделы оперативного учета**

В программе ведется оперативный учет по произвольному количеству фирм (собственных компаний). Учет ведется в одной валюте — рублях (валюта как таковая вообще не используется в программе, везде подразумеваются рубли). Условно в программе можно выделить несколько обособленных разделов учета. Ниже перечислены основные их них:

- ☞ взаиморасчеты с поставщиками и покупателями;
- **•••** учет денежных средств;
- складской учет;
- ☞ учет доходов и расходов;
- ☞ сводный учет продаж;
- ☞ учет состояния резервуаров нефтебазы.

Каждому разделу учета может соответствовать один или несколько учетных регистров программы. Эти учетные регистры служат только для накопления информации, которая потом используется в служебных целях (например, для расчета себестоимости отгружаемых товаров) и для анализа в отчетах.

Информация в учетные регистры записывается только при проведении электронных документов, а процесс ввода, записи и проведения электронного документа в программе есть отражение некоего факта хозяйственной деятельности предприятия, например, отгрузки товара покупателю или регистрации факта оплаты поставщику.

При своем проведении документы могут выполнять движения по одному или нескольким учетным регистрам, или не выполнять никаких движений. Далее информацию, записанную в регистры при проведении

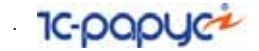

электронных документов, будем называть движениями документов по регистрам.

С помощью специального отчета можно увидеть, какие движения выполнил документ по учетным регистрам системы при своем проведении. Этот отчет вызывается по кнопке Перейти, которая расположена на форме каждого электронного документа, а также на формах журналов документов.

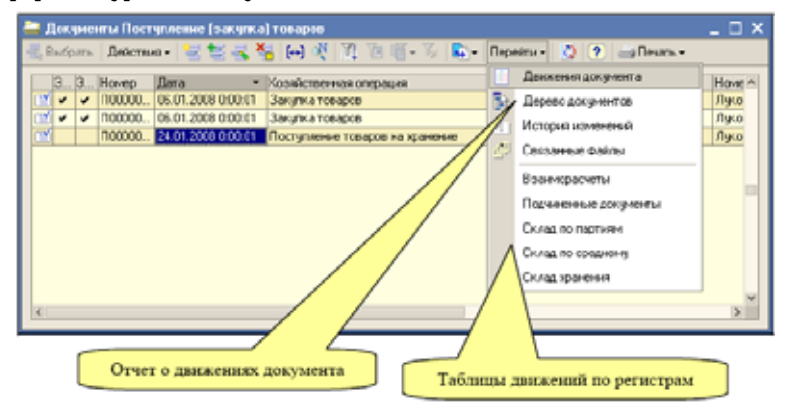

Ниже приведен пример отчета о движениях документа. Из этого отчета видно, что документ Поступление товаров №14 от 06.01.2008 выполнил движения по следующим разделам оперативного учета (регистрам):

- ☞ *Взаиморасчеты;*
- ☞ *Склад по партиям;*
- ☞ *Склад по среднему.*

96 .

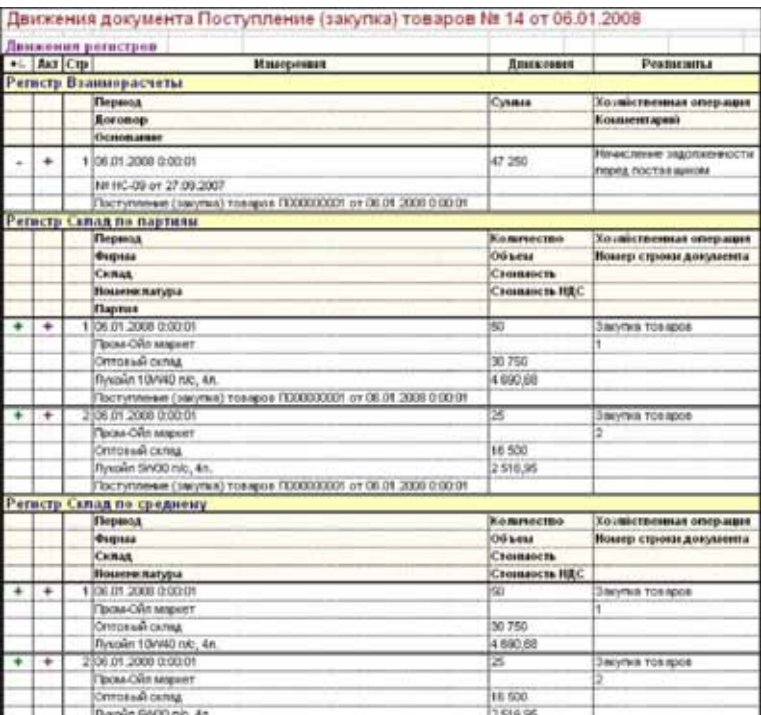

Выбрав пункт меню с именем регистра (например, Склад по партиям), можно вывести на экран таблицу движений документа по этому регистру:

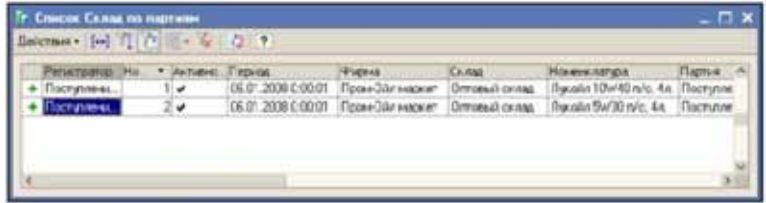

Некоторые учетные механизмы программы реализованы без использования регистров. Среди таких учетных механизмов можно выделить:

- ☞ учет способов связи с контрагентами;
- ☞ хранение связанных файлов для основных объектов программы;
- ☞ регистрация информации об изменениях объектов программы.

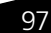

<span id="page-107-0"></span>98 4.1. Виды учета и виды разделов учета 1C-DODUC

## 4.1 **Виды учета и виды разделов учета**

Учетные регистры («регистры накопления» в терминах системы «1 С: Предприятие 8» бывают двух видов: регистры остатков и оборотные регистры.

*Оборотные регистры* достаточно просты и служат лишь для накопления сводной информации по полной комбинации своих измерений. Например, в программе есть оборотный регистр Продажи. Этот регистр используется для накопления (суммирования) сводных итогов по продажам (таких, как Сумма продаж, Наценка, Стоимость, Количество).

*Регистры остатков* более сложны и дополнительно хранят еще и некий сводный остаток по полной комбинации своих измерений. Документы могут записывать в такие регистры движения двух видов:

- ☞ приход (увеличивает остатки);
- ☞ расход (уменьшает остатки).

Для каждого регистра остатков необходимо правильно понимать смысл «прихода» и «расхода». В общем случае, остаток по регистру, вычисленный по некоторой комбинации измерений может быть как положительный, так и отрицательный, однако, для некоторых регистров отрицательные остатки могут не иметь смысла и не допускаться программой. Для каждого конкретного остаточного регистра необходимо правильно понимать смысл положительных и отрицательных остатков (если таковые допускаются). Типичный остаточный регистр — Взаиморасчеты, на котором ведутся взаиморасчеты с покупателями и поставщиками. Остаток по этому регистру — это сумма долга контрагента перед компанией или компании перед контрагентом.

Все остаточные регистры накопления и соответствующие им учетные контуры программы можно разделить на две больших группы:

- ☞ балансовые регистры;
- ☞ небалансовые регистры.

Остатки на балансовых регистрах являются активами или пассивами, в зависимости от знака остатка и вида балансового регистра (как и счета бухгалтерского учета эти регистры можно разделить на активные, пассивные и активно-пассивные). Кроме того, для балансовых регистров во всех случаях соблюдается бухгалтерский принцип двойной записи, поэтому имеет смысл говорить о корреспонденции регистров при записи в них информации.
*Активные балансовые регистры* это такие регистры, остатки на которых являются активом. При этом остатки имеют положительный знак, а отрицательные остатки в целом не имеют смысла. Примером активных регистров являются регистры, предназначенные для ведения складского учета, на которых отрицательные остатки могут появляться только вследствие ошибок в учете.

*Пассивные балансовые регистры* это такие регистры, остатки на которых являются пассивом. При этом остатки имеют положительный знак, а отрицательные остатки в целом также не имеют смысла. Пассивных регистров в программе нет, а в качестве примера пассивного раздела учета можно привести раздел Начисленная заработная плата (в программе отсутствует).

*Активно-пассивные балансовые регистры* допускают как положительные, так и отрицательные остатки. Остатки на активнопассивных балансовых регистрах в зависимости от знака остатков могут являться либо активами (положительные остатки) либо пассивами (отрицательные остатки). Примером активно-пассивного регистра является регистр Взаиморасчеты. По сложившейся в бухгалтерском учете терминологии, положительные остатки на этом регистре называются дебиторской задолженностью и являются активами, а отрицательные остатки называются кредиторской задолженностью и являются пассивами (см[.в табл.](#page-108-0) **4-1**).

| таолица 4-т <b>.</b><br>DanaRCOBBIC DELREI DEL OCIAINOB |                   |                                                                                                    |
|---------------------------------------------------------|-------------------|----------------------------------------------------------------------------------------------------|
| Наименование                                            | Buð               | Назначение                                                                                                    |
| Взаиморасчеты                                           | Активно-пассивный | Служит для ведения<br>взаиморасчетов по<br>основной торговой<br>деятельности                                                                        |
| Денежные средства                                       | Активный          | Служит для ведения<br>остатков и оборотов<br>денежных средств<br>в различной форме                                                                  |
| Доходы и расходы                                        | Активно-пассивный | Служит для постатейного<br>ведения остатков прочих<br>активов и пассивов, не<br>относящихся к основной<br>торговой деятельности,<br>а также прибыли |
| Склад                                                   | Активный          | Служит для ведения<br>складского учета                                                                                                    |

<span id="page-108-0"></span>Таблица 4-1. **Балансовые регистры остатков**

*Небалансовые регистры остатков*. С точки зрения бухгалтерского учета небалансовые регистры выполняют вспомогательные функции.

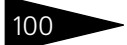

100 **100** 4.2. Оперативный баланс **1С-ОООЦС-2** 

Остатки на этих регистрах не участвуют в формировании активов и пассивов компании, также для этих регистров не всегда соблюдается принцип двойной записи.

Таблица 4-2. **Небалансовые регистры остатков**

| Наименование   | Bud                               |
|----------------|-----------------------------------|
| Склад хранения | Служит для учета товаров и ГСМ на |
|                | хранении                          |

*Оборотные регистры*, как правило, используются для накопления и последующего анализа информации по периодам (по дням, месяцам и т.п.).

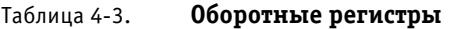

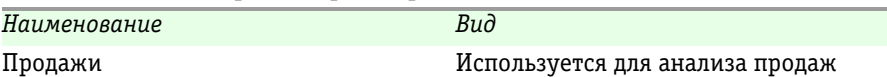

На рисунке приведена схема типизации регистров накопления:

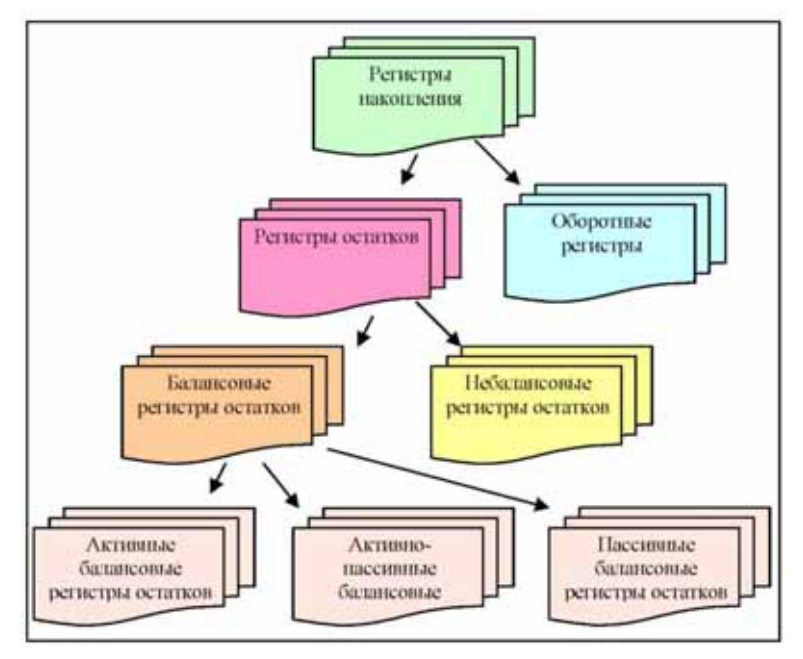

## 4.2 **Оперативный баланс**

Для балансовых учетных регистров программа всегда поддерживает бухгалтерский принцип двойной записи. Это позволяет говорить

о корреспонденциях при записи информации электронными документами. Так например, при проведении в учете документа Поступление (закупка) товаров происходит оприходование себестоимости товаров на склад компании и начисление кредиторской задолженности перед поставщиком. Таким образом, в данном случае между собой корреспондируют учетные регистры Склад и Взаиморасчеты.

Разберем еще один пример отражения в учете хозяйственной операции. Это операция по отгрузке (продаже) товаров покупателям со склада компании. В самом простом случае при проведении такой операции между собой корреспондируют три учетных регистра:

- склад (списание себестоимости товаров);
- ☞ взаиморасчеты оперативные (начисление дебиторской задолженности);
- ☞ доходы и расходы (прибыль от продажи товаров).

При этом строго выполняется балансовое равенство: начисленная дебиторская задолженность равна сумме списанной себестоимости товаров и полученной прибыли.

Поддержка принципов двойной записи и корреспонденции балансовых регистров позволяет формировать оперативный баланс по компании в целом или по выбранной фирме (юридическому лицу компании). Подробнее *см.* [главу 8.5.5, «Финансовое состояние» на](#page-361-0)  [стр. 352.](#page-361-0) Баланс по компании в целом (равенство активов и пассивов) должен иметь место в любом случае и может служить одним из признаков правильного построения учета в программе.

Однако отдельно по фирмам (юридическим лицам компании) баланс в некоторых случаях может нарушаться, например, когда одной фирме разрешается отгружать со склада товар, ранее оприходованный от имени другой фирмы. Такое разрешение (допустимое для оперативного учета) можно установить для каждого склада отдельно. Подробнее *см.* [5.1.3 «Склады» на стр. 125](#page-134-0). Рекомендуется пользоваться таким разрешением только в случае особенной необходимости.

Далее последовательно будут описаны все учетные регистры программы.

# 4.3 **Взаиморасчеты**

Тип регистра: остаточный регистр накопления, балансовый, активнопассивный. При помощи этого учетного регистра ведутся оперативные 102 4.3. Взаиморасчеты **1C-DODUC-**

взаиморасчеты по основной торговой деятельности. Детализация информации следующая:

- ☞ фирма (юридическое лицо);
- ☞ контрагент;
- ☞ вид договора;
- ☞ договор;
- ☞ товарный документ.

В учете оперативных взаиморасчетов реализован принцип учета По отгрузке. Это всегда позволяет получить однозначный ответ на вопрос: «На сколько оплачена данная отгрузка?». Следует также понимать, что реализация данного учетного принципа не всегда позволяет получить ответ на другой вопрос: «На сколько отгружена данная оплата?» (этот вопрос имеет однозначное толкование при реализации учетной политики По оплате).

Взаиморасчеты по основной торговой деятельности ведутся по договорам двух основных видов:

- ☞ договор с покупателем;
- ☞ договор с поставщиком.

В зависимости от вида договора трактуются движения и остатки на регистре. Ниже, [в табл.](#page-111-0) **4-4**, рассматривается возможная интерпретация движений, записываемых электронными документами в учетный регистр Взаиморасчеты.

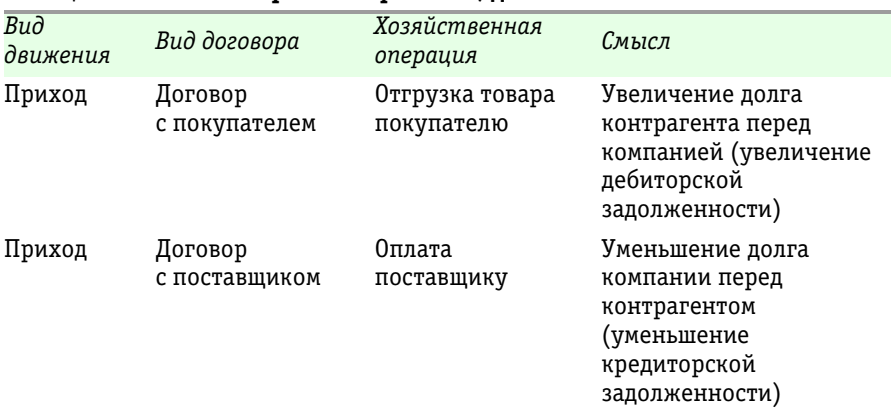

#### <span id="page-111-0"></span>Таблица 4-4. **Регистр Взаиморасчеты, движения**

1С-Рарус: АЗК+Нефтебаза, редакция 2.0 Руководство

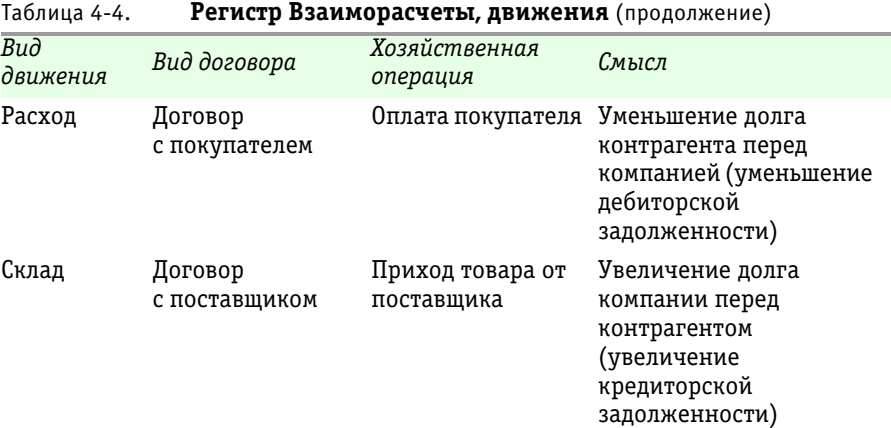

В следующей таблице приводится возможная интерпретация остатков на регистре Взаиморасчеты (*см.* [табл. 4-5, стр. 103\)](#page-112-0).

<span id="page-112-0"></span>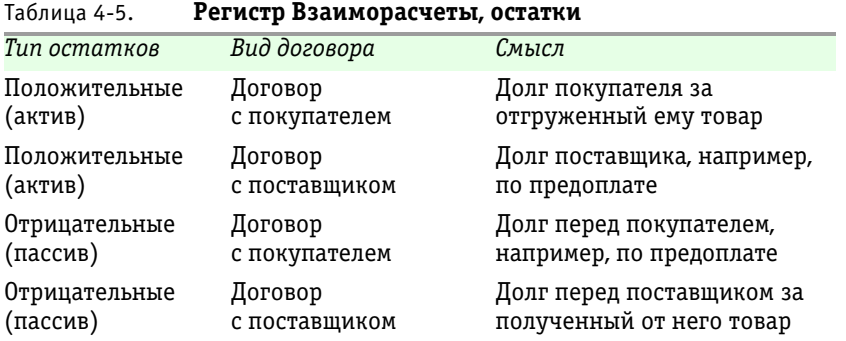

Движения на регистр записывают две большие группы документов:

☞ товарные документы (закупка, отгрузка, услуги);

☞ платежные документы.

Для платежных документов в программе реализован алгоритм автоматического разнесения оплат на отгрузки по методу FIFO по плановым срокам оплаты в рамках одного договора. При этом платежные документы, как правило, вводятся только с привязкой к договору, а разнесение по приложениям, товарным документам и плановым срокам оплаты выполняется в автоматическом режиме.

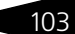

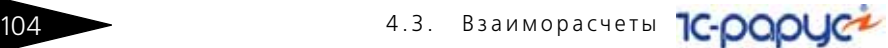

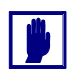

Автоматический механизм разнесения задолженности функционирует таким образом, что не допускает одновременного существования задолженностей разного знака (дебиторской и кредиторской) в рамках одного договора (например, по разным приложениям к договору).

Схема движения регистра по покупателям показана на следующем рисунке.

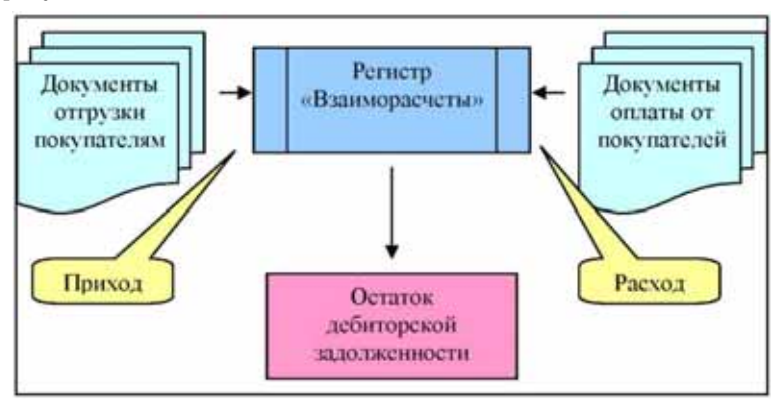

Схема движения регистра по поставщикам показана на следующем рисунке.

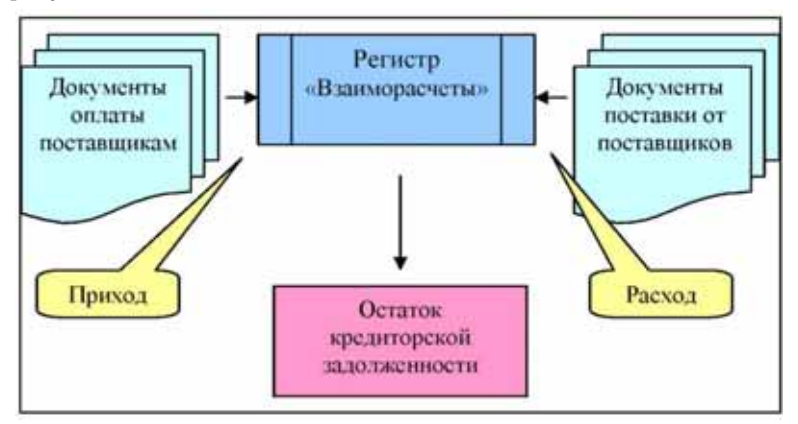

При записи информации электронными документами регистр корреспондирует со следующими балансовыми регистрами:

- ☞ Денежные средства (например, оплата от покупателя);
- ☞ Склад (например, закупка у поставщика);

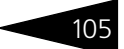

☞ Доходы и расходы (например, отгрузка покупателю в части прибыли).

Для анализа информации, накопленной в регистре, существует целая группа отчетов, подробнее *см.* [8.4 «Отчеты по взаиморасчетам» на](#page-349-0)  [стр. 340.](#page-349-0)

## 4.4 **Складской учет**

Складской учет в программе организован при помощи трех регистров:

- Склад по партиям;
- Склад по среднему;
- ☞ Склад хранения.

Документы, связанные с движением собственных товаров по складу всегда синхронно двигают два складских регистра (т.е. оба вида складского учета - по партиям и по среднему - ведутся параллельно). Однако, только один из регистров и соответствующий вид учета будут приняты в качестве основных. Это влияет, во-первых, на стоимость расходуемых со склада товаров (которая фиксируется в документах и оборотных регистрах), а во-вторых, на формирование баланса в части складских остатков. Основной метод складского учета устанавливается отдельно для каждой фирмы компании (*см.* [5.1.1](#page-129-0)  [«Фирмы» на стр. 120\)](#page-129-0).

Регистр Склад хранения используется для количественного учета товаров, принятых на хранение.

#### 4.4.1 *Партионный складской учет*

Тип регистра: остаточный регистр накопления, балансовый, активный. Партионный складской учет ведется по методу FIFO. Детализация партионного складского учета следующая:

- ☞ фирма;
- ☞ место хранения (склад);
- ☞ номенклатура;
- ☞ партия.

Под «партией» понимается документ, которым была первоначально оприходована себестоимость товаров. В качестве такого документа, как правило, выступают документы Поступление ГСМ или Поступление товаров. Остатки на регистре имеют простой смысл это складские остатки товаров по количеству и стоимости. На регистре имеют смысл только положительные остатки,

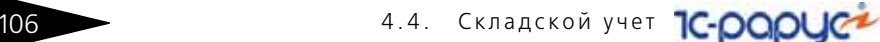

отрицательные остатки на регистре могут возникать только вследствие ошибок в учете (например, при списании товаров «в минус»). Приходные движения на регистр записывают электронные документы, которые увеличивают складские остатки, расходные движения записывают документы, уменьшающие остатки товаров.

Складской учет ведется по следующим числовым показателям:

- ☞ количество (масса для ГСМ);
- ☞ объем (только для ГСМ);
- ☞ стоимость полная;
- ☞ стоимость НДС.

Ниже перечислены электронные документы, которые могут записывать информацию на данный регистр:

- ☞ Поступление ГСМ;
- Поступление товаров;
- ☞ Отгрузка ГСМ;
- ☞ Отгрузка товаров;
- Розничная реализация;
- ☞ Услуги входящие;
- ☞ Ввод складских остатков (товары и ГСМ);
- ☞ Акт списания со склада (товары и ГСМ);
- **Акт перемещения (товары и ГСМ);**
- ☞ Акт перевода номенклатуры ГСМ.

При записи информации электронными документами регистр корреспондирует со следующими балансовыми регистрами:

- ☞ Взаиморасчеты;
- Склад по партиям (в другой аналитике);
- ☞ Доходы и расходы;
- Денежные средства (для операций розничной реализации).

Партионный складской учет работает автоматически по методу FIFO, т. е. при списании первыми «уходят» наиболее старые партии товара. Однако для расходных документов реализована возможность ручной коррекции этого механизма, подробнее *см.* [6.1.6 «Партионный учет и](#page-186-0)  [ручное указание списываемых партий в расходных складских](#page-186-0)  [документах» на стр. 177.](#page-186-0)

Для анализа информации, накопленной в регистре служит специальный отчет (*см.* [8.3.1 «Склад по партиям» на стр. 321\)](#page-330-0).

## 4.4.2 *Складской учет методом «по среднему»*

Тип регистра: остаточный регистр накопления, балансовый, активный. Детализация складского учета методом «по-среднему» следующая:

- ☞ фирма;
- место хранения (склад);
- ☞ номенклатура.

Остатки на регистре имеют простой смысл — это складские остатки товаров по количеству и стоимости. На регистре имеют смысл только положительные остатки, отрицательные остатки на регистре могут возникать только вследствие ошибок в учете (например, при списании товаров «в минус»). Приходные движения на регистр записывают электронные документы, которые увеличивают складские остатки, расходные движения записывают документы, уменьшающие остатки товаров.

В остальном этот регистр аналогичен описанному выше регистру Склад по партиям. Для анализа накопленной в регистре информации служит специальный отчет (*см.* [8.3.4 «Склад по среднему» на](#page-338-0)  [стр. 329\)](#page-338-0).

#### 4.4.3 *Учет товаров и ГСМ на хранении*

Для учета товаров и ГСМ на хранении используется регистр остатков Склад хранения. Тип регистра: остаточный регистр накопления, небалансовый, активный. Детализация складского учета товаров на хранении следующая:

- ☞ фирма;
- ☞ владелец товара;
- **•••** договор хранения;
- место хранения (склад);
- ☞ номенклатура.

Остатки на регистре имеют простой смысл — это складские остатки товаров на хранении. На регистре имеют смысл только положительные остатки, отрицательные остатки на регистре могут возникать только вследствие ошибок в учете (например, при списании товаров «в минус»).

Складской учет товаров на хранении ведется по следующим числовым показателям:

☞ количество (масса для ГСМ);

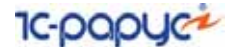

☞ объем (только для ГСМ);

Стоимостный учет для склада хранения не ведется.

Ниже перечислены электронные документы, которые могут записывать информацию на данный регистр:

- **Поступление ГСМ;**
- Поступление товаров;
- ☞ Отгрузка ГСМ;
- **Отгрузка товаров.**

Для товаров на хранении отсутствуют документы, для отражения внутренних движений. Для анализа накопленной в регистре информации служит специальный отчет (*см.* [8.3.6 «Склад хранения»](#page-338-1)  [на стр. 329\)](#page-338-1).

## 4.5 **Учет денежных средств**

В программах оперативного учета, как правило, ведется не весь оборот денежных средств, а только такой, который корреспондирует с торговыми операциями по основной деятельности. В этом случае остатки денежных средств на данном регистре в целом не имеют смысла, т.к. не соответствуют действительности. В таких программах возможности ведения оборота денежных средств в полном объеме препятствует отсутствие корреспондирующих операций для неосновных движений денежных средств, которые не находят отражения в оперативном учете. К таким операциям относятся например, начисление и выплата заработной платы, начисление и выплата налогов и т. п. Следствием этого является невозможность построения в оперативном учете полного управленческого баланса компании

В программе «1С-Рарус: АЗК+Нефтебаза, редакция 2.0» есть возможность ведения полного оборота денежных средств, в том числе и по вспомогательным операциям и отражения в учете корреспондирующих операций для таких движений денежных средств. В этом случае собственно неторговые операции должны вводиться сводно за некоторый период с указанием статьи дохода или расхода, к которой эту операцию можно отнести. Для ввода в программу таких операций используется электронный документ Принятие к учету прочих доходов и расходов (*см.* [6.9.1 «Принятие](#page-312-0)  [к учету доходов и расходов» на стр. 303\)](#page-312-0). В свою очередь, для всех платежных документов есть возможность выбора способа отнесения суммы платежа на взаиморасчеты по договору или на прочие доходы

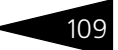

или расходы по некоторой статье (*см.* [6.7 «Документы, связанные](#page-297-0)  [с оборотом денежных средств» на стр. 288\)](#page-297-0).

Таким образом, если вести в программе полный оборот денежных средств и постатейный учет прочих (неосновных) доходов и расходов, появляется возможность построения полного управленческого баланса по активам и пассивам.

Для учета остатков и оборотов денежных средств в программе используется регистр остатков Денежные средства. Тип регистра: остаточный регистр накопления, балансовый, активный. Остатки и обороты денежных средств ведутся со следующей детализацией:

- ☞ фирма;
- ☞ объект учета денежных средств;
- ☞ статья движения денежных средств (только для оборотов);
- ☞ плательщик (только для оборотов);

В качестве объектов учета для разных типов денежных средств могут выступать:

- ☞ банковские счета (для безналичных денежных средств);
- ☞ кассы (для наличных денежных средств).

Остатки на регистре имеют простой смысл — это собственно остатки денежных средств в разной форме. Соответственно, приход на регистр записывают операции, которые увеличивают остатки денежных средств, а расход — которые уменьшают остатки денежных средств. При ведении в программе полного оборота денежных средств, отрицательные остатки на регистре не имеют смысла. Ниже перечислены электронные документы, которые записывают информацию в данный регистр:

- **Платежное поручение входящее;**
- **Платежное поручение исходящее;**
- Приходный кассовый ордер;
- Расходный кассовый ордер.

При записи информации электронными документами регистр корреспондирует со следующими балансовыми регистрами:

- ☞ Взаиморасчеты;
- ☞ Доходы и расходы;
- ☞ Склад (для операций розничной реализации).

Для анализа информации, накопленной в регистре служит специальный отчет (*см.* [8.5.1 «Денежные средства» на стр. 346](#page-355-0)). 4.6. Учет доходов и расходов **1C-DODUC-2** 

# 4.6 **Учет доходов и расходов**

В программе «1С-Рарус: АЗК+Нефтебаза, редакция 2.0» организован сводный учет доходов и расходов. В качестве доходов выступает, как правило, прибыль по основным торговым операциям (наценка) или некие прочие доходы, которые не относятся к основной деятельности, но учитываются в программе (например, доходы от сдачи в аренду свободных площадей, складских мощностей и т.п.). В качестве расходов обычно выступают так называемые прочие или косвенные расходы, которые обычно не отражаются в оперативном учете при помощи первичных операций. Например, это могут быть начисленные налоги, затраты на аренду офиса и т. п. Доходы и расходы отражаются в учете постатейно, без подробной детализации.

Учет в программе прочих доходов и расходов позволяет вести полный оперативный учет и строить полный оперативный баланс компании. Учет прочих доходов и расходов организован при помощи одного одноименного регистра остатков. Тип регистра: остаточный регистр накопления, балансовый, активно-пассивный. Учет доходов и расходов ведется со следующей детализацией:

- ☞ фирма;
- ☞ статья доходов и расходов.

На регистре допускаются остатки обоих знаков: положительные и отрицательные. Положительные остатки на регистре являются активом, а отрицательные - пассивом. Приходные движения на регистр записывают документы, которые увеличивают (начисляют) доходы по доходной статье или уменьшают (закрывают) расходы по расходной статье. Расходные движения на регистр записывают документы, которые уменьшают (закрывают) доходы по доходной статье или увеличивают (начисляют) расходы по расходной статье.

При записи информации электронными документами регистр корреспондирует со следующими балансовыми регистрами:

- Денежные средства;
- ☞ Взаиморасчеты;
- ☞ Склад.

Для анализа информации, накопленной в регистре служит специальный отчет (*см.* [8.5.3 «Доходы и расходы» на стр. 349\)](#page-358-0).

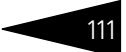

## 4.7 **Учет результатов продаж**

В программе «1С-Рарус: АЗК+Нефтебаза, редакция 2.0» организован накопительный учет результатов продаж. Этот учет ведется при помощи оборотного регистра накопления Продажи. Тип регистра: оборотный регистр накопления. Это один из основных регистров программы, на котором накапливаются основные результаты торговой деятельности, в частности на этом регистре выделяется для последующего анализа полученная наценка по основной торговой деятельности. Детализация регистра Продажи следующая:

- ☞ фирма;
- ☞ склад;
- ☞ номенклатура;
- ☞ контрагент (покупатель);
- ☞ договор с покупателем;
- ☞ основание реализации (для розничных продаж);
- ☞ цена продажи;
- ☞ период действия (отчетный период).

В качестве отчетного периода используется месяц отгрузки, например, для отгрузки, по которой переход прав собственности на товары переходит покупателю 17 сентября 2005 года, отчетный период выглядит как "200509".

Для анализа накапливается следующий набор числовых показателей:

- ☞ количество;
- ☞ объем (для ГСМ);
- ☞ стоимость;
- ☞ сумма продажи;
- ☞ наценка.

Информацию на регистр записывают документы, связанные с отгрузкой товаров покупателям (в результате проведения которых возникает наценка) или изменяющие результаты по отгрузкам (в результате проведения которых изменяется наценка или себестоимость):

- ☞ Отгрузка ГСМ;
- **Отгрузка товаров;**
- ☞ Розничная реализация;
- ☞ Услуги входящие;

112 4.8. Вспомогательные разделы учета <sup>1</sup>C-DODUC<sup>2</sup>

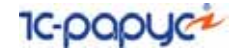

☞ Услуги исходящие.

Для анализа информации, накопленной в регистре служит специальный отчет (*см.* [8.7.1 «Анализ продаж» на стр. 365\)](#page-374-0).

## 4.8 **Вспомогательные разделы учета**

Дополнительно в программе реализованы несколько учетных разделов, которые выполняют вспомогательную роль.

#### 4.8.1 *Учет состояния резервуаров нефтебазы*

В программе «1С-Рарус: АЗК+Нефтебаза, редакция 2.0» есть возможность хранения информации о фактическом состоянии резервуаров нефтебазы. Информация хранится со следующей детализацией:

- ☞ резервуар;
- ☞ номенклатура ГСМ;
- ☞ дата и время записи информации;
- ☞ уровень налива;
- ☞ температура;
- ☞ плотность;
- ☞ объем;
- ☞ количество (масса).

Информация о состояниях резервуаров фиксируется при помощи специального электронного документа (*см.* [6.2.11 «Состояние](#page-239-0)  [резервуаров нефтебазы» на стр. 230.](#page-239-0) Для анализа накопленной информации используется отчет: *см.* [8.3.10 «Журнал учета состояния](#page-347-0)  [резервуаров» на стр. 338](#page-347-0).

#### 4.8.2 *Хранение связанной информации (связанных файлов)*

Для всех электронных документов, а также для некоторых справочников (Фирма, Сотрудники, Контрагенты, Договоры) есть возможность хранения информации о связанных файлах, в которых может храниться произвольная информация. Это могут быть тексты договоров, отсканированные копии оригиналов документов и т.п. Необходимо понимать, что в программе не хранятся сами файлы, но хранятся ссылки на эти файлы (или полные пути доступа к файлам).

Так как списки связанных файлов доступны всем пользователям программы, то необходимо хранить эти файлы в общедоступном каталоге, организованном на сервере.

Список связанных файлов открывается по пункту меню Связанные файлы, которое открывается по кнопке Перейти в панели инструментов соответствующего объекта или на форме списка объектов. Ниже на рисунке показан список связанных файлов, открытый для документа Поступление ГСМ № 2 от 24.02.2008.

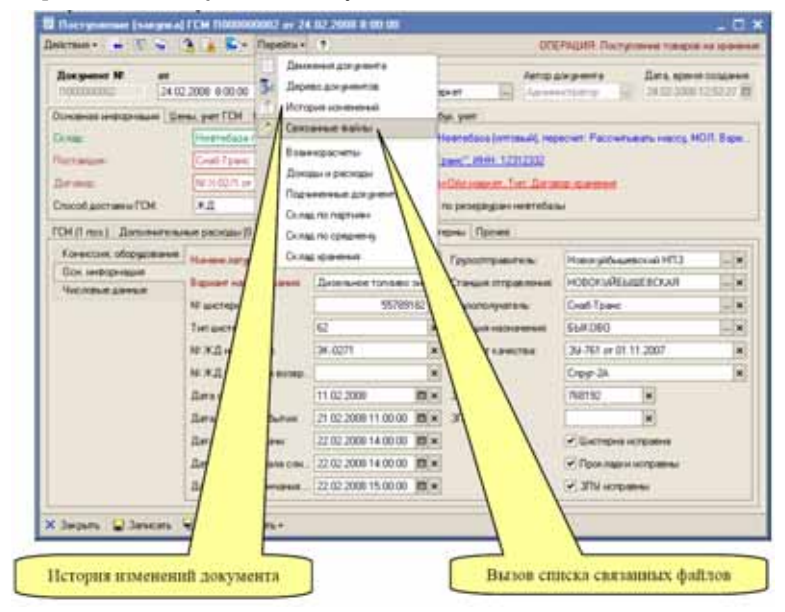

Ниже показан список связанных с документом файлов.

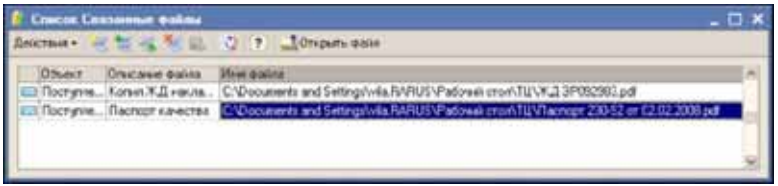

Можно добавлять, изменять, удалять информацию в списке. Двойным щелчком мышкой на строке с именем файла или по кнопке Открыть файл можно открыть файл в связанной с ним программе.

114 4.8. Вспомогательные разделы учета 1C-DODUC

#### 4.8.3 *Регистрация изменений объектов базы данных*

Для всех документов и справочников программы поддерживается автоматическая регистрация всех изменений, начиная с момента создания документа или элемента справочника. Регистрация изменений работает не только для интерактивных изменений объектов (через изменение реквизитов пользователем на экранной форме объекта), но и программных изменений объектов. Информацию об изменениях объектов можно вывести через пункт меню Перейти на формах списков объектов или на экранных формах самих объектов.

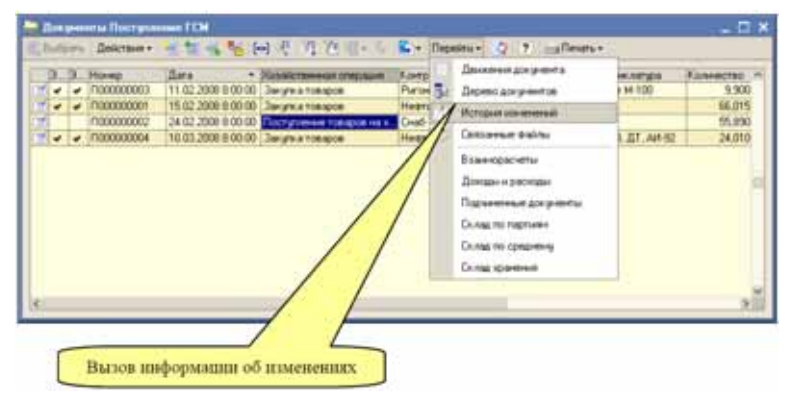

Ниже показан список изменений документа и экранная форма с информацией об изменениях документа 24.05.2008 в 23:16:36 пользователем Администратор.

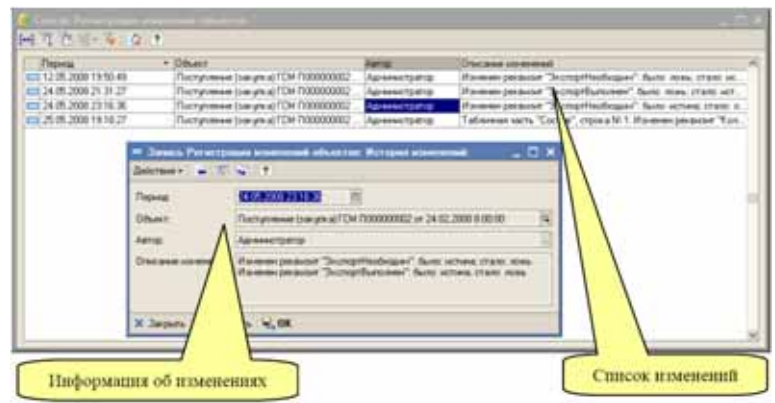

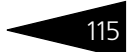

На экранной форме информации об изменениях выводятся следующие сведения:

- ☞ дата и время изменений объекта;
- ☞ пользователь, в сеансе работы которого были произведены изменения;
- ☞ описание изменений объекта по каждому измененному реквизиту.

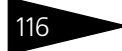

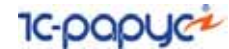

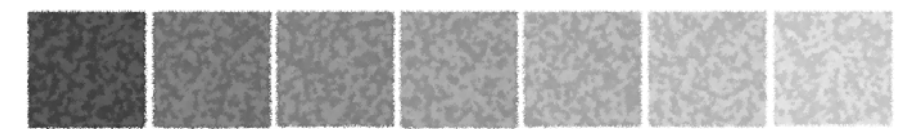

# 5. **Справочники программы**

Справочники программы содержат регулярные данные, используемые, например, для заполнения электронных документов. Благодаря использованию справочников можно не дублировать информацию в базе данных. Так, каждый элемент номенклатуры, с которым имеет дело компания, описывается только один раз в одноименном справочнике.

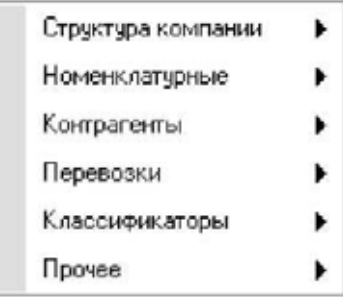

Некоторые справочники могут быть многоуровневыми (иерархическими). Это создает удобство при визуальном представлении списка элементов справочника, особенно, когда этих элементов много. Типичным примером многоуровневого справочника является справочник Железнодорожные станции, где на верхнем

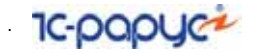

уровне описываются железные дороги (как группы), а внутри этих групп - собственно станции.

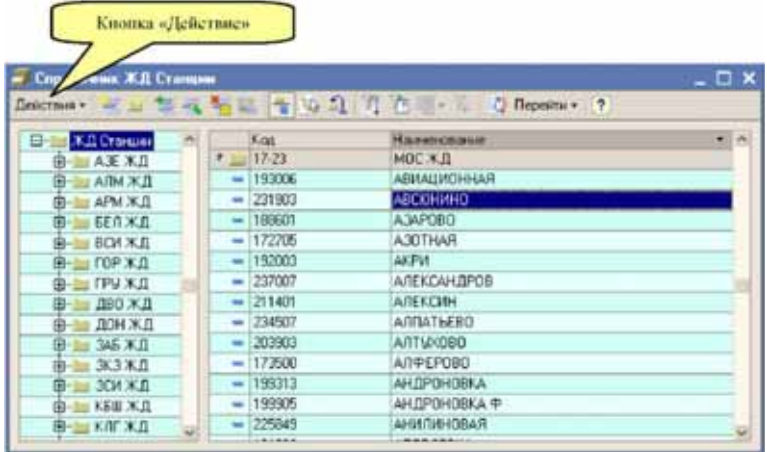

Как правило, для элементов справочников задается наименование, для некоторых справочников задается внутренний код. Однако, есть справочники, у которых эти реквизиты отсутствуют.

Все основные справочники можно распечатать через пункт меню Вывести список, которое появляется по кнопке Действия на форме

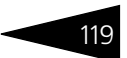

списка справочника. Ниже приведен фрагмент распечатанной таблицы показанного выше справочника.

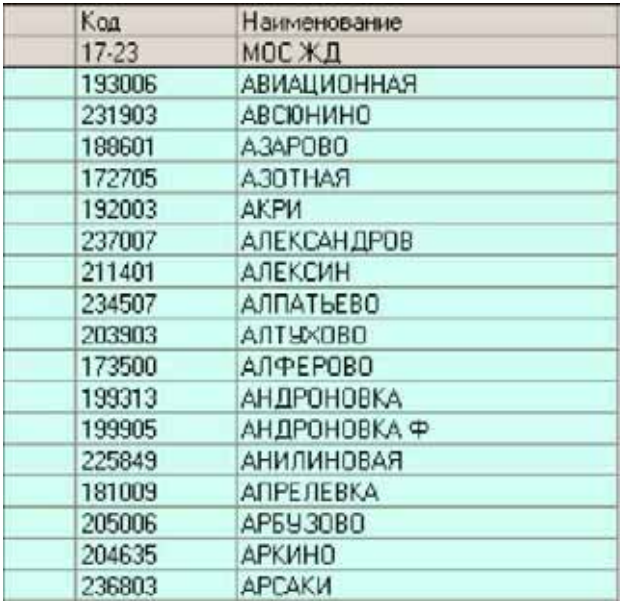

Далее последовательно будут описаны основные справочники программы.

# 5.1 **Структура компании**

Группа справочников, доступная через пункт меню Справочники —> Структура компании служит для хранения информации о самой компании, ее структуре и сотрудниках.

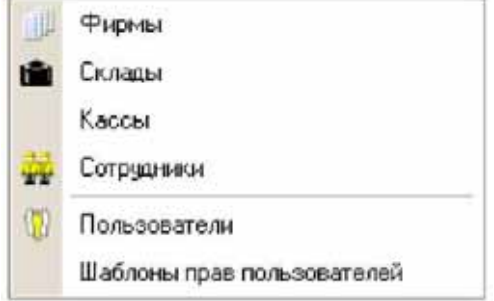

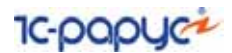

#### 5.1.1 *Фирмы*

Этот справочник хранит информацию о фирмах (собственных юридических лицах), которые входят в состав компании. От имени этих фирм ведется учет, а также выписываются первичные документы. Информация указанная для фирмы очень важна и используется во всех электронных документах, регламентных печатных формах, отчетах. Необходимо следить за правильностью и полнотой данных, которыми описываются фирмы, а также своевременно обновлять информацию, которая может периодически изменяться, например, руководителей, их должностные полномочия и основания должностных полномочий, информацию о банковских счетах и т.п. На следующем рисунке показан список справочника Фирмы.

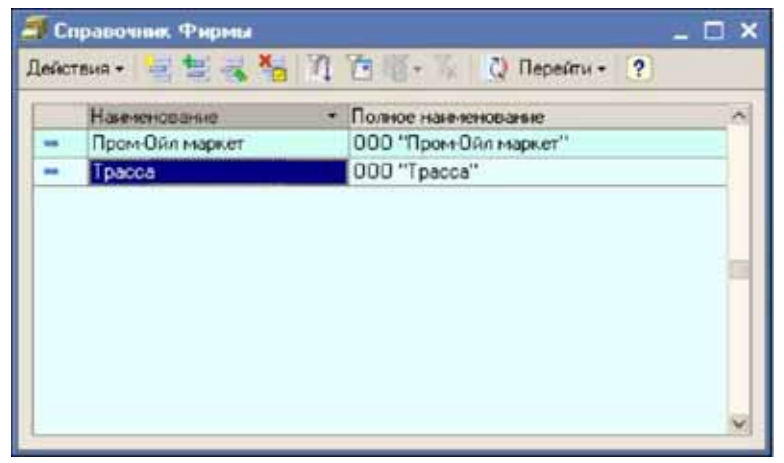

Информация о фирме доступна для редактирования на отдельной форме. Среди важных реквизитов, которые необходимо указать для каждой фирмы, можно выделить следующие:

- ☞ краткое и полное наименование;
- ☞ набор идентификационных кодов (ИНН, КПП и т.п.);
- ☞ адреса (юридический и почтовый);
- ☞ префикс нумерации документов;
- ☞ руководители компании (выбираются из справочника Сотрудники).

<span id="page-129-0"></span>

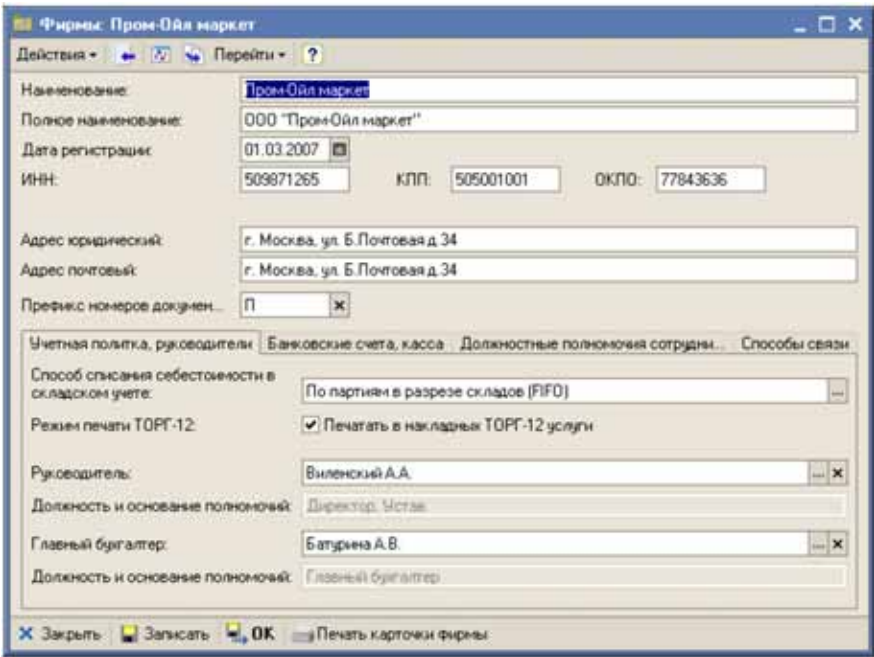

Префикс нумерации документов используется для автоматической префиксации электронных документов, созданных от имени той или иной фирмы.

Признак печати услуг на накладных ТОРГ-12 регулирует вывод услуг (дополнительных расходов) на печатные формы документов отгрузки. Если этот флажок не установлен, то на формы накладных ТОРГ-12 услуги не выводятся.

Одним из реквизитов справочника является Способ списания себестоимости в складском учете, который влияет на способ списания себестоимости для расходных складских документов, выписанных от имени фирмы. Это реквизит выбирается только из двух возможных значений:

- ☞ по партиям в разрезе складов FIFO;
- ☞ по среднему (также в разрезе складов).

Другие способы списания (в том числе LIFO) программой не поддерживается. Однако для партионного учета дополнительно реализован метод ручного выбора списываемой партии (подробнее *см.* [6.1.6 «Партионный учет и ручное указание списываемых партий](#page-186-0) 

[в расходных складских документах» на стр. 177\)](#page-186-0). Для разных собственных фирм можно в зависимости от принятой учетной политики установить свой способ списания себестоимости. На показанном выше рисунке для фирмы «Пром-Ойл маркет» установлен способ списания По партиям в разрезе складов.

На следующей закладке формы справочника расположен список банковских счетов, зарегистрированных на данную фирму. Банковские счета используются в документах, связанных с оборотом безналичных денежных средств, а также на печатных формах счетов и накладных.

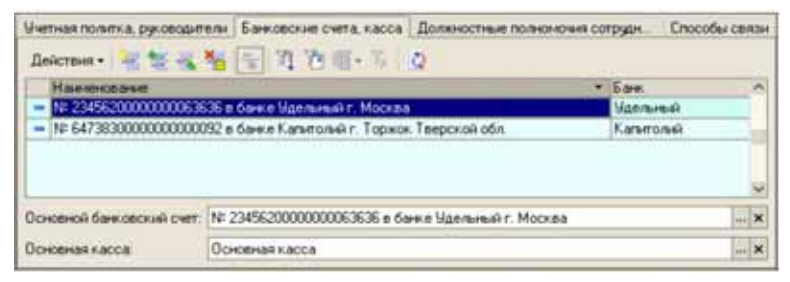

Один из банковских счетов может быть выбран в качестве основного. Такой банковский счет будет предлагаться программой по умолчанию для новых документов, выписанных от имени фирмы, где используется банковский счет, например, для платежных поручений, для счетов на оплату. Кроме того, этот банковский счет будет выводиться на печатные формы накладных ТОРГ-12, выписанных от имени этой фирмы.

Здесь же можно указать основную кассу фирмы (список касс ведется на независимом справочнике, описанном ниже). Основная касса используется для подстановки на платежные документы, связанные с оборотом наличных денежных средств.

На следующей закладке выводятся сотрудники, имеющие отношение к данной фирме. Это могут быть как руководители компании, так

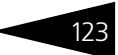

и менеджеры, а также другие должностные лица, имеющие отношение к основной деятельности компании.

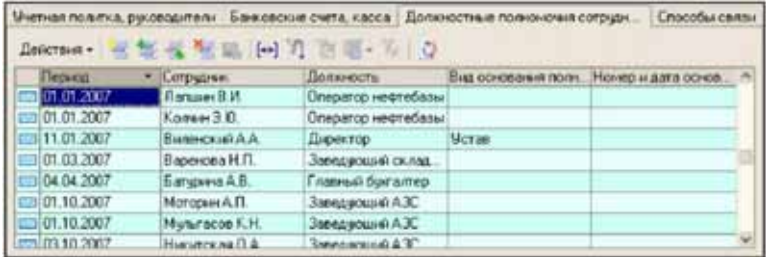

На закладке Способы связи выводится список способов связи и контактной информации для данной фирмы. В качестве контактной информации могут фигурировать телефонные номера, номера факсов, адреса электронной почты, названия сайтов и прочая информация.

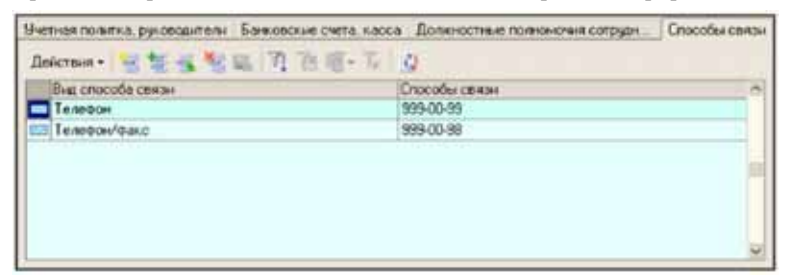

По кнопке Печать карточки фирмы, которая расположена на экранной форме элемента, можно распечатать форму с основной информацией о компании. Этот документ можно, например, отослать

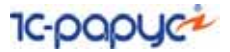

контрагенту для регистрации нового договора или для выписки счета. Пример такой формы показан ниже на рисунке.

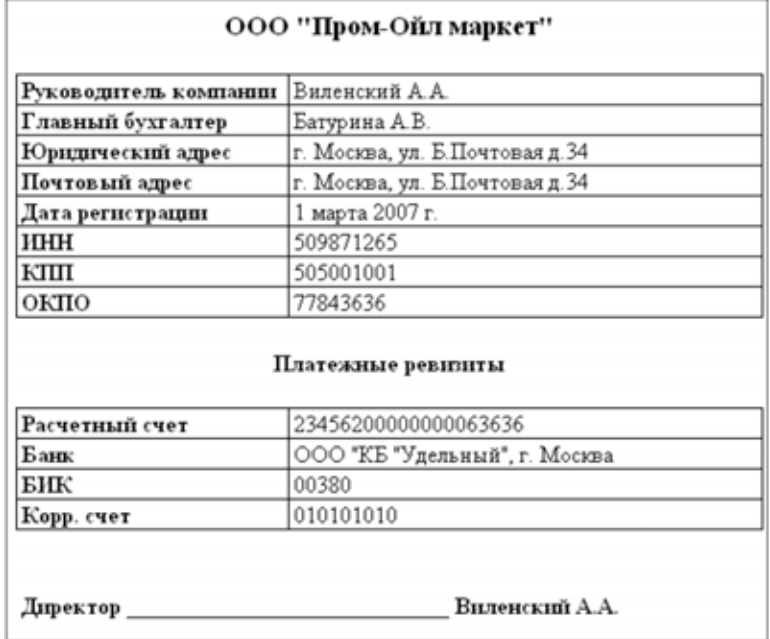

#### 5.1.2 *Банковские счета*

Справочник банковских счетов является подчиненным справочником, поэтому общего списка банковских счетов, зарегистрированных в программе не предусмотрено. Владельцами банковских счетов могут являться элементы двух других справочников:

- ☞ Фирмы;
- ☞ Контрагенты.

Списки банковских счетов по каждой фирме и каждому контрагенту выводятся на отдельных закладках экранных форм элементов этих

справочников, как этот было показано выше. Ниже показан пример формы редактирования информации о банковском счете.

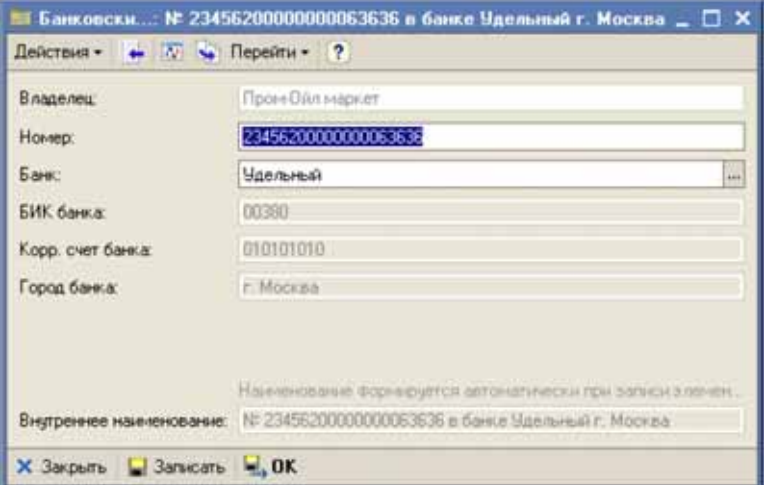

Для каждого банковского счета необходимо указывать следующий набор информации:

- ☞ номер счета;
- ☞ банк, в котором открыт счет (выбирается из справочника Банки).

<span id="page-134-0"></span>Банковские счета используются в платежных документах, счетах на оплату, на печатных формах накладных ТОРГ-12.

#### 5.1.3 *Склады*

Справочник хранит информацию о местах хранения ГСМ и товаров, по которым ведется раздельный складской учет. Справочник используется в документах, связанных с оборотом ГСМ и товаров, например, в документах поступления и отгрузки, внутренних

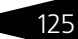

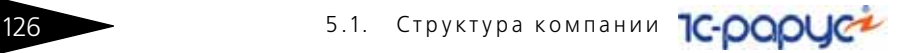

движений ГСМ и товаров. Пример списка справочника показан ниже на рисунке.

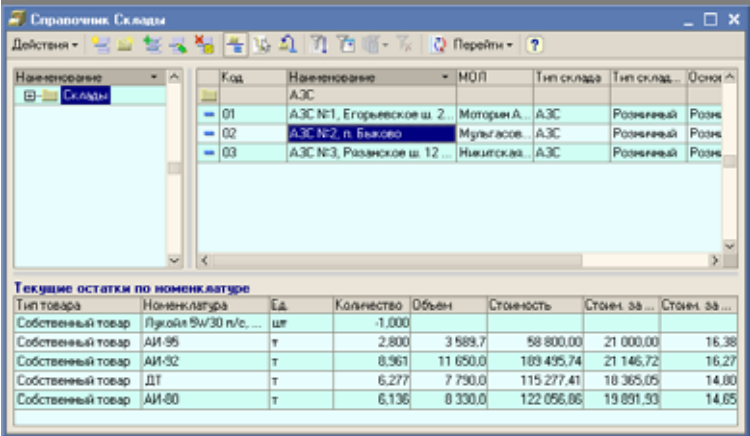

Этот справочник имеет иерархическую структуру. На форме списка для текущей активной строки справочника выводится информация о расчетных остатках на данном складе.

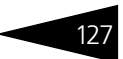

Форма редактирования информации о складе показана на следующем рисунке.

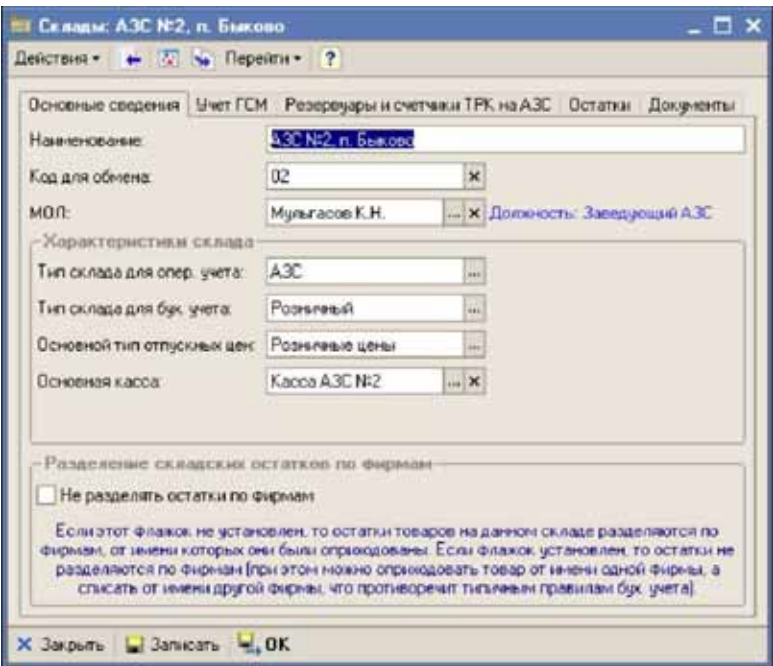

Для элементов справочника необходимо указывать следующую информацию:

- ☞ название;
- ☞ код для возможности обмена информацией. Этот код используется для обмена с АСУ ТП АЗС (для идентификации склада или АЗС при загрузке электронных сменных отчетов АЗС);
- ☞ МОЛ (используется для подстановки на новые документы при выборе склада, например, на документы розничной реализации), выбирается из справочника Сотрудники;
- ☞ Тип склада для оперативного учета. Тип склада выбирается из следующих возможных значений:
	- ☛ АЗС;
	- ☛ Резервуар нефтебазы (нефтебаза);
	- ☛ Прочее;
- ☞ Тип склада для бухгалтерского учета. Тип склада для бухгалтерского учета используется только для возможности правильной загрузки информации в программы бухгалтерского учета и выбирается из следующих возможных значений:

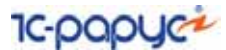

- ☛ Оптовый склад;
- ☛ Розничный склад;
- ☞ Основной тип отпускных цен. Этот реквизит используется для подстановки на документы отгрузки при выборе склада. Для него возможны следующие значения:
	- ☛ Оптовые цены;
	- ☛ Розничные цены;
- ☞ Основная касса (используется для подстановки на документы розничной реализации), выбирается из справочника Кассы;
- ☞ Признак Не разделять остатки по фирмам. Состояние этого флажка влияет на способ списания со склада: если флажок не установлен, то остатки товаров на данном складе разделяются по фирмам, от имени которых они были оприходованы. Если флажок установлен, то остатки не разделяются по фирмам (при этом можно оприходовать товар от имени одной фирмы, а списать от имени другой фирмы).

Обратите внимание на важный реквизит Тип склада для оперативного учета. В документах, связанных с оборотом ГСМ, могут фигурировать только склады с типом АЗС или Резервуар нефтебазы. Если указать в документе склад другого типа, то это будет воспринято программой как ошибка. Количество складов с типом АЗС или Резервуар нефтебазы ограничено. Это количество лицензируется при приобретении программы (подробнее *см.* [3.4 «Защита Типового](#page-80-0)  [решения» на стр. 72\)](#page-80-0).

На второй закладке расположено несколько реквизитов, связанных с учетом ГСМ. Эта закладка доступна только для складов с типом АЗС или Резервуар нефтебазы.

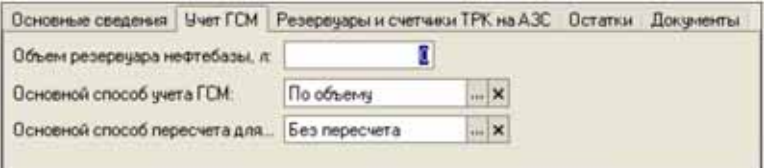

На закладке указывается следующая информация:

☞ объем резервуара нефтебазы в литрах (не используется для АЗС);

Основной способ учета ГСМ. Способы учета ГСМ были описаны выше (*см.* [1.3.4 «Расчетный баланс между массой и объемом](#page-21-0)  [нефтепродуктов, режимы списания ГСМ» на стр. 12\)](#page-21-0). Основной способ учета (списания) ГСМ используется для подстановки на расходные документы по ГСМ при указании склада и выбирается из следующих возможных значений:

☛ По массе;

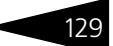

- ☛ По объему.
- ☞ Основной способ пересчета для ГСМ. Способы пересчета для ГСМ были описаны выше (*см.* [1.3.3 «Пересчет числовых показателей](#page-19-0)  [в документах по ГСМ» на стр. 10](#page-19-0)). Способ пересчета используется для пересчета числовых показателей в табличных частях документов по ГСМ и выбирается из следующих возможных значений:
	- ☛ Без пересчета;
	- ☛ Рассчитывать массу;
	- ☛ Рассчитывать объем.

Следующая закладка формы доступна только для складов с типом АЗС. На этой закладке формы расположены таблицы, где можно заполнить список резервуаров АЗС и список счетчиков ТРК для АЗС.

Для каждого резервуара АЗС указывается следующая информация:

- ☞ код резервуара (этот код используется для возможности обмена с АСУ ТП АЗС при загрузке сменных отчетов АЗС);
- ☞ объем резервуара;
- ☞ номенклатура ГСМ резервуара.

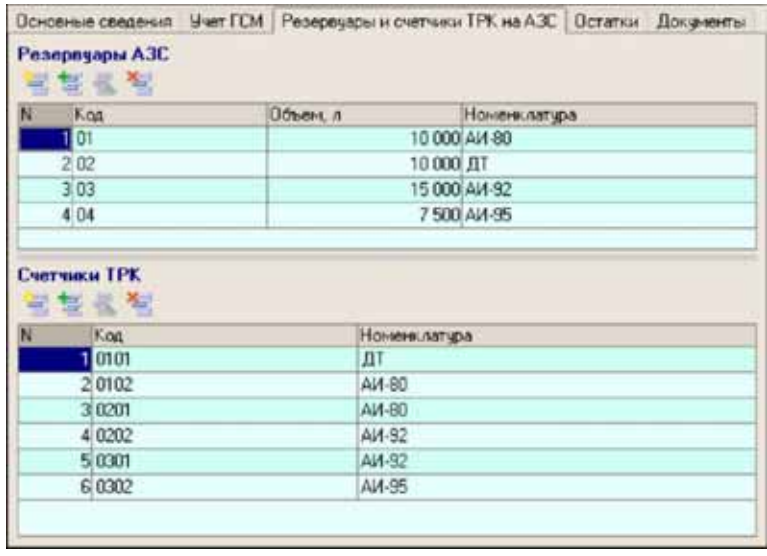

Для каждого счетчика ТРК указывается следующая информация:

- ☞ код ТРК (этот код используется для возможности обмена с АСУ ТП АЗС при загрузке сменных отчетов АЗС);
- ☞ номенклатура ГСМ.

**IC-papyce** 

На следующей закладке экранной формы расположена таблица текущих остатков (по аналогии с формой списка справочника).

На последней закладке расположен журнал документов, оформленных по данному складу.

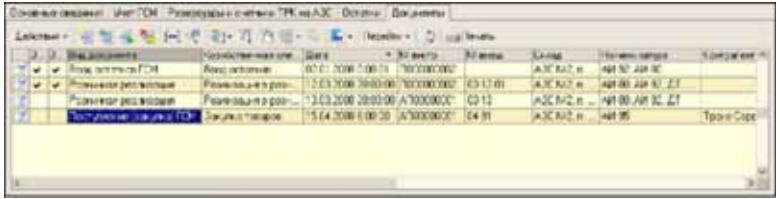

В этот список выводятся документы в порядке их ввода в программу. Однако в этот список могут не попадать некоторые документы, имеющие к складу отношение, например, перемещения на этот склад (т. к. перемещения привязаны к складу отгрузки).

#### 5.1.4 *Кассы*

Этот справочник используется для хранения касс - мест хранения и учета наличных денежных средств. Кассы используются во всех документах, связанных с оборотом наличных денежных средств:

- ☞ приходный и расходный кассовые ордера;
- ☞ розничная реализация.

Ниже показан список справочника.

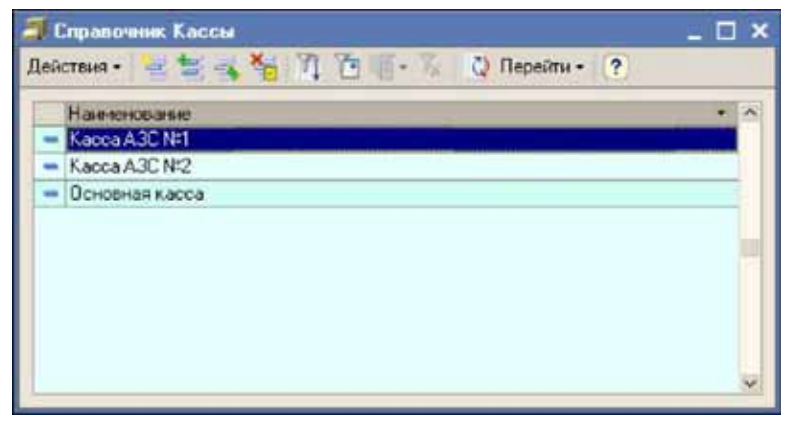

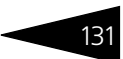

На следующем рисунке показана форма редактирования информации о кассе.

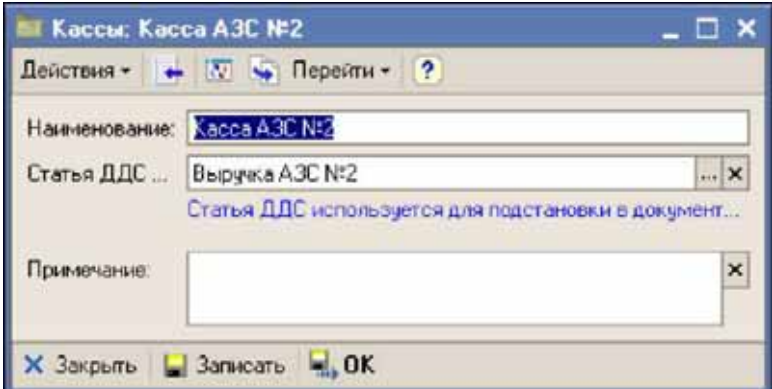

Для касс указывается минимальный набор информации:

- название кассы:
- ☞ статья ДДС по выручке (эта статья используется для автоматической подстановки на новые документы розничной реализации при указании кассы), выбирается из справочника Статьи ДДС.

### 5.1.5 *Сотрудники*

Справочник используется для ведения списка сотрудников компании. Справочник организован иерархически и используется во многих электронных документах (поля МОЛ, Руководитель). Форма списка справочника показана ниже.

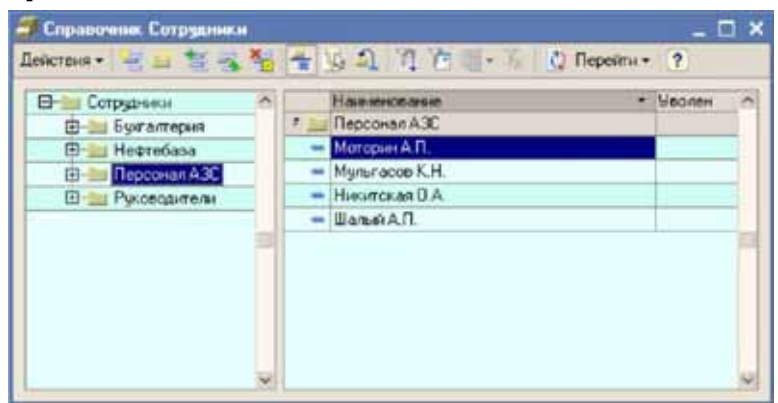

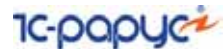

Основными реквизитами, которыми описывается каждый сотрудник, является его фамилия, имя, отчество в трех основных падежах: именительном, родительном и дательном. Фамилии в родительном и дательном падежах необходимо указывать для руководителей компаний, для остальных сотрудников указывать фамилии в падежах, отличных от именительного, указывать не обязательно. Склонения фамилии используются для возможности распечатки некоторых регламентных форм, где эти фамилии используются не в именительном падеже.

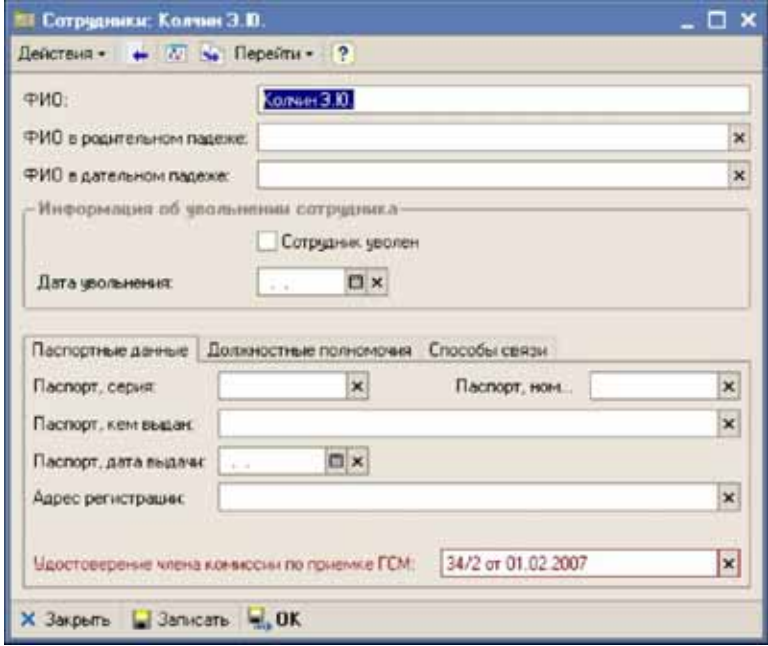

Кроме этого, для сотрудника можно установить признак Сотрудник уволен и указать дату увольнения. Ниже на форме расположена панель с несколькими закладками. На первой закладке указываются паспортные данные сотрудника и информация об удостоверении члена комиссии по приемке ГСМ. Паспортные данные могут использоваться при печати доверенностей, а информация об

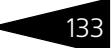

удостоверении члена комиссии по приемке ГСМ используется на печатной форме акта слива цистерн.

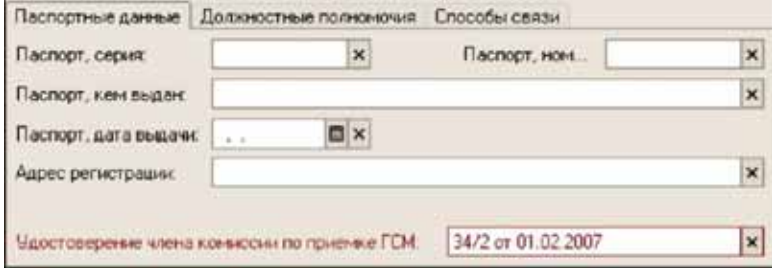

На следующей закладке можно ввести информацию о должностных полномочиях сотрудника. Эта информация используется на печатныхформах документов, где выводится информация о должности руководителя или сотрудника. Должностные полномочия указываются с привязкой к дате, например, это может быть дата приказа о назначении сотрудника на должность.

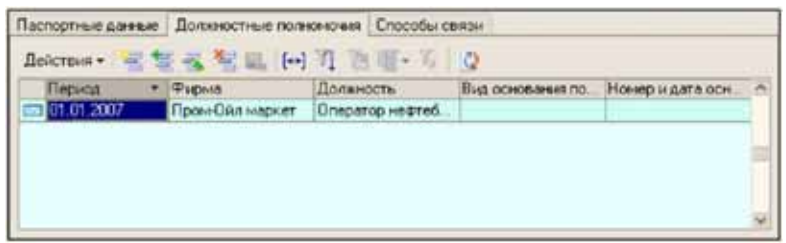

На закладке Способы связи выводится список способов связи и контактной информации сотрудника. В качестве контактной информации могут фигурировать телефонные номера, номера факсов, адреса электронной почты и прочая информация.

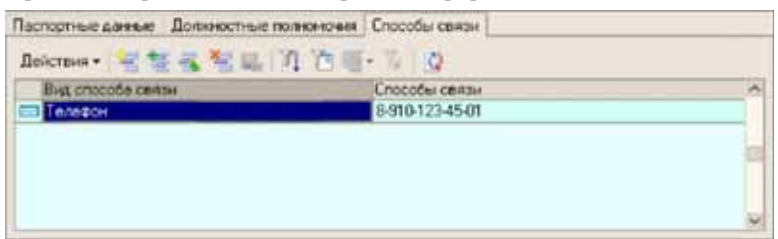

#### 5.1.6 *Пользователи*

Справочник используется для ведения списка пользователей программы и для расширенного администрирования прав

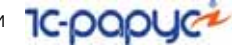

пользователей. Пользователь фиксируется как Автор при записи всех электронных документов программы. Ниже показан список справочника.

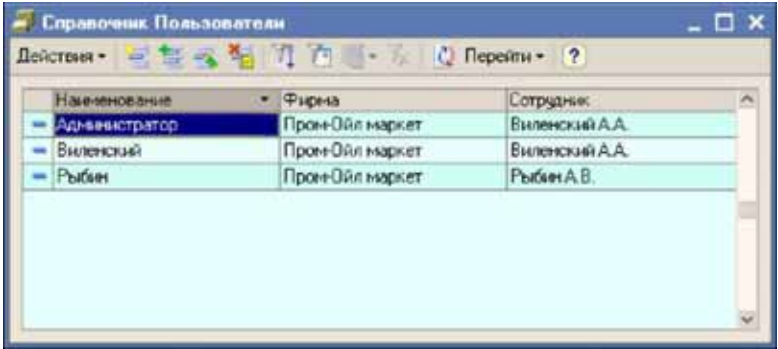

Форма редактирования информации о пользователе показана ниже.

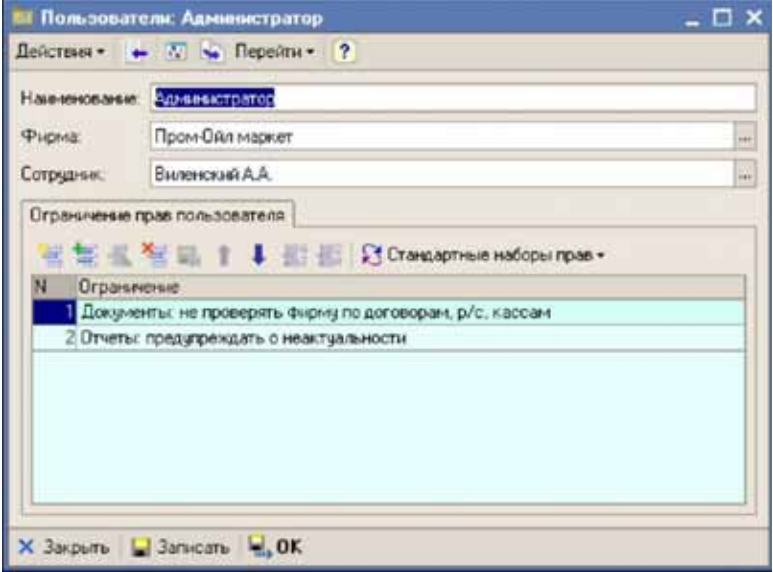

Для каждого элемента справочника необходимо указать основную фирму (используется для подстановки на создаваемые документы) и сотрудника (из справочника Сотрудники) и таким образом установить жесткую однозначную связь между сотрудниками и пользователями.

Дополнительные ограничения и настройки прав пользователей можно ввести в соответствующем списке, как это видно на приведенном выше
рисунке. Доступны следующие ограничения и настройки прав пользователей:

- ☞ запрет доступа к группам справочников;
- ☞ запрет доступа к экспортируемым в бухгалтерский учет документам и реквизитам, связанным с экспортом;
- ☞ запрет изменения таблиц отчетов и печатных форм документов;
- ☞ отключение проверки фирмы по реквизитам документов;
- ☞ вывод на экран предупреждений о не актуальности отчетов.

Более подробно *см.* [5.1.7 «Шаблоны прав пользователей» на стр. 135](#page-144-0)

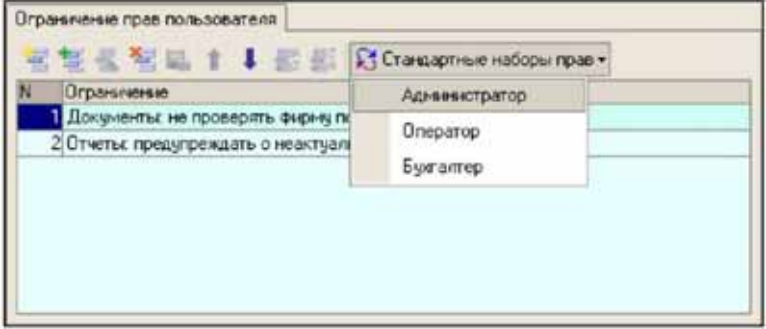

При помощи специальной кнопки Стандартные наборы прав можно быстро установить для пользователя один наборов ограничений, заданных в другом справочнике Шаблоны прав пользователей.

#### <span id="page-144-0"></span>5.1.7 *Шаблоны прав пользователей*

Этот справочник используется для хранения стандартных шаблонов ограничений пользователей и используется для быстрого заполнения табличной части Ограничения прав пользователей справочника Пользователи.

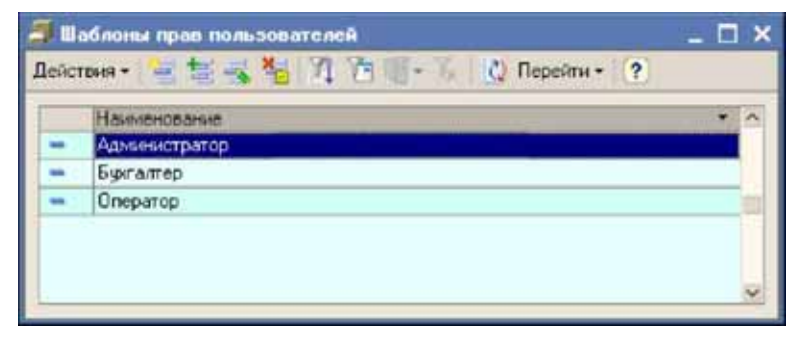

136 5.1. Структура компании **IC-papyer** 

> Для каждого элемента справочника задается название набора ограничений и состав этих ограничений.

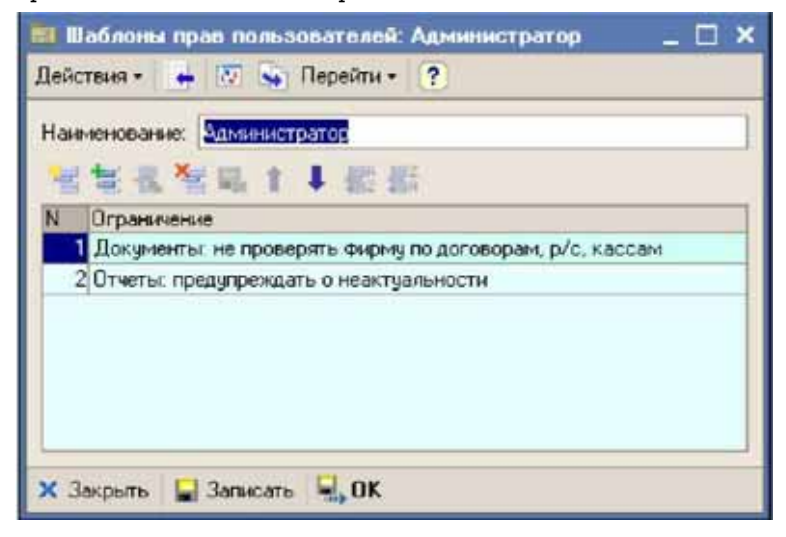

В программе доступны следующие ограничения:

- ☞ запрет доступа к группам справочников: пользователям с таким ограничением будут недоступны для изменения группы справочников;
- ☞ запрет доступа к экспортируемым в бухгалтерский учет документам и реквизитам, связанным с экспортом: пользователям с таким ограничением будут недоступны для изменения документы, помеченные флажком экспорта в бухгалтерский учет;
- ☞ запрет изменения таблиц отчетов и печатных форм документов: для пользователей с этим ограничением все табличные документы будут открываться в режиме только просмотр без возможности их изменения;
- ☞ отключение проверки фирмы по реквизитам документов: для пользователей с таким режимом работы не будут выполняться проверки на совпадение фирмы по реквизитам документов, подробнее *см.* [6.1.4 «Ограничения, накладываемые учетом от лица нескольких](#page-185-0)  [фирм \(юридических лиц\)» на стр. 176](#page-185-0);
- ☞ вывод на экран предупреждений о неактуальности отчетов: для пользователей с этим режимом работы перед формированием отчетов будет контролироваться актуальность информации и в случае необходимости выводиться предупреждение, подробнее *[см.](#page-327-0)* 8.2 [«Актуальность информации в отчетах» на стр. 318.](#page-327-0)

# 5.2 **Номенклатурные справочники**

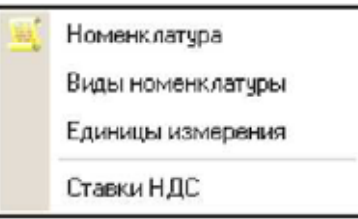

Эта группа справочников используется для ведения перечня номенклатуры: товаров и услуг. Основной из этих справочников справочник Номенклатура.

Вся номенклатура делится на три больших группы:

- ☞ ГСМ, по которым ведется двойной количественный учет;
- ☞ товары, по которым возможно вести складской учет;
- ☞ услуги и работы, по которым не ведется складской учет.

Это разделение осуществляется через реквизиты номенклатуры Вид номенклатуры и Тип номенклатуры.

Товарный учет в программе ведется в одной единице измерения по каждому виду номенклатуры. Для ГСМ основной единицей измерения должна являться тонна, для услуг такой единицей измерения является штука. Для обычных товаров единица измерения может быть выбрана произвольным образом. Таким образом, для одной номенклатуры и даже для одной группы номенклатуры, объединенной одним видом номенклатуры, программа не позволяет использовать различные единицы измерения.

#### <span id="page-146-0"></span>5.2.1 *Номенклатура*

Справочник организован иерархически и используется в большинстве электронных документах, связанных с товарооборотом. Ниже показан список элементов справочника. Дополнительно на списке выводятся

таблицы с информацией о текущих ценах и текущих остатках для активного элемента справочника.

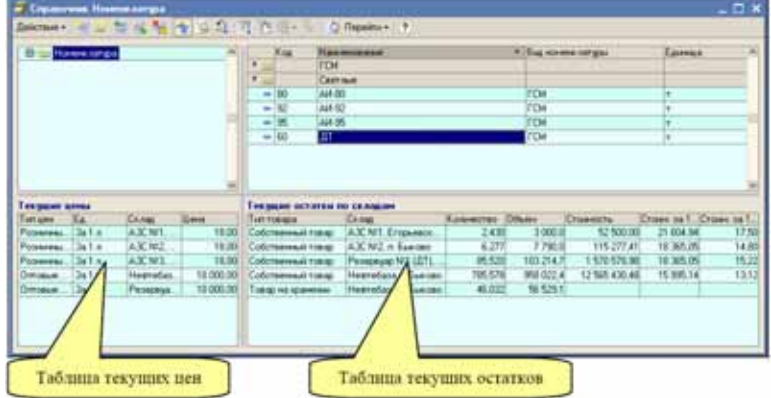

Для элементов справочника указывается следующая информация:

- ☞ код для обмена (используется для возможности синхронизации с АСУ ТП АЗС при загрузке сменных отчетов);
- ☞ наименование;
- ☞ полное наименование;
- ☞ вид номенклатуры, выбирается из справочника Виды номенклатуры;
- ☞ тип номенклатуры (подставляется по виду номенклатуры);
- ☞ единица измерения (подставляется по виду номенклатуры), выбирается из справочника Единицы измерения;
- ☞ признак возможности складского учета (подставляется по виду номенклатуры);
- ☞ ставка НДС, выбирается из справочника Ставки НДС;
- ☞ средняя плотность (для ГСМ);

Во многих электронных документах программы при их записи выполняется проверка на корректность указания номенклатуры по виду типу этой номенклатуры. Так, для документов, связанных с оборотом нефтепродуктов в табличных частях, где указывается номенклатура товара, допускается указывать только номенклатуру с типом ГСМ. А для документов, которыми отражается оборот обычных товаров, номенклатура проверяется на тип Товар. Для документов, связанных с услугами допускается номенклатура с типом Услуга.

Средняя плотность ГСМ используется только при проведении расходных документов по ГСМ для расчета массы или объема (в зависимости от режима списания ГСМ) в случае списания в минус,

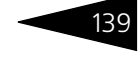

когда невозможно определить ни расчетную ни фактическую плотность.

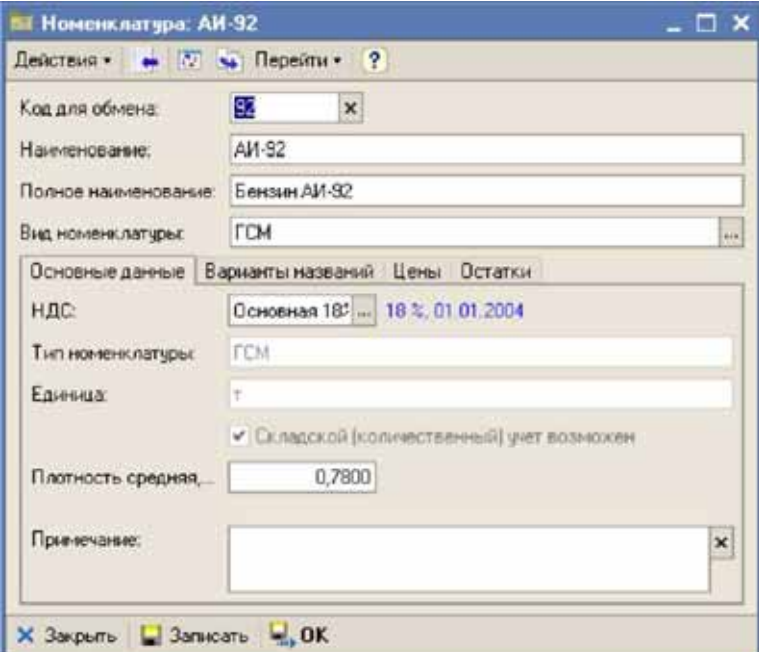

На следующей закладке расположена таблица вариантов наименований номенклатуры. Во всех документах, связанных с товарооборотом, наряду с номенклатурой указывается и вариант наименования этой номенклатуры. По умолчанию в документы подставляется основной вариант наименования номенклатуры

#### 140 5.2. Номенклатурные справочники

(Полное наименование), при необходимости его можно изменить, выбрав наименование таблицы возможных наименований.

**IC-papyce** 

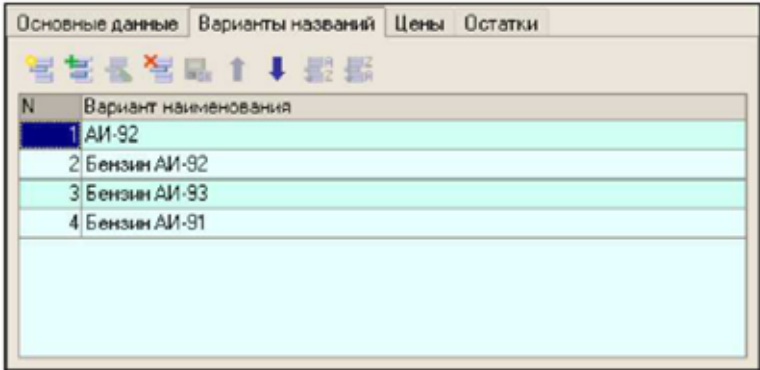

На двух последних закладках формы выводятся таблицы текущих цен и текущих остатках (по аналогии с показанной выше формой списка справочника).

#### 5.2.2 *Виды номенклатуры*

Справочник используется в качестве классификатора видов номенклатуры и используется в качестве реквизита справочника Номенклатура.

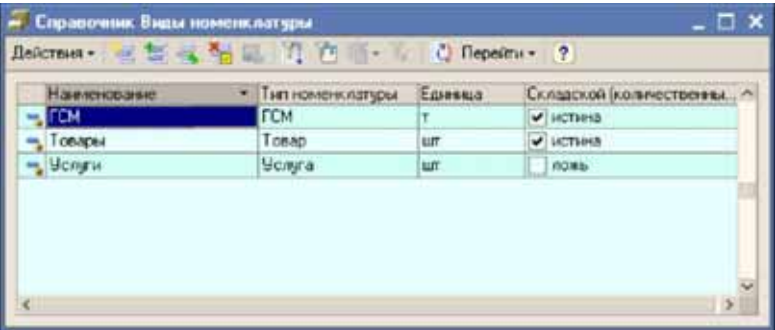

Для каждого элемента справочника необходимо указывать следующий набор реквизитов:

- ☞ Наименование;
- ☞ Тип номенклатуры;
- Единица измерения;
- Признак возможности ведения складского учета.

Важные реквизиты справочника, такие, как Тип номенклатуры, Единица и Признак возможности ведения складского учета копируются в элемент номенклатуры данного вида. Следует понимать, что разделение номенклатуры по типам и единицам измерения осуществляется на уровне справочника Виды номенклатуры.

#### 5.2.3 *Единицы измерения*

Справочник используется в качестве классификатора единиц измерения и используется в справочниках Номенклатура и Виды номенклатуры.

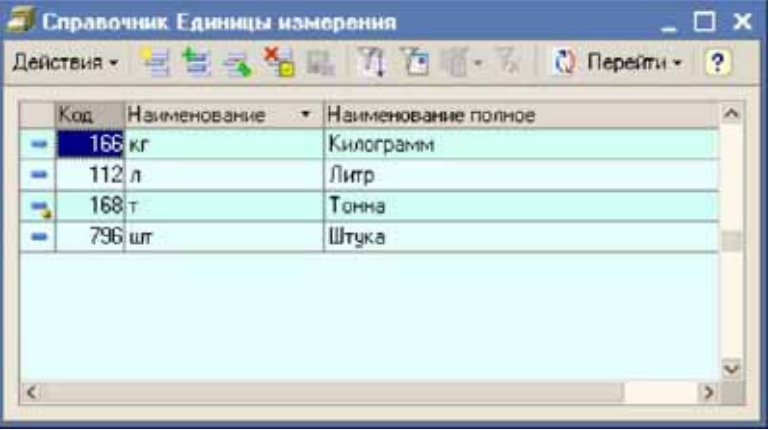

Для каждого элемента номенклатуры (и даже для каждого вида номенклатуры) допускается использование только одной единицы измерения.

Обратите внимание, что единица измерения «литр», которая применяется в качестве второй единицы для нефтепродуктов отсутствует в этом справочнике. Для реквизитов Объем эта единица измерения используется автоматически по своему названию.

142 5.3. Контрагенты и Договоры

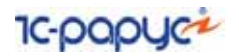

### 5.2.4 *Ставки НДС*

Справочник используется в качестве классификатора ставок НДС. Ставка НДС указывается для элементов справочника Номенклатура. Список справочника показан ниже на рисунке.

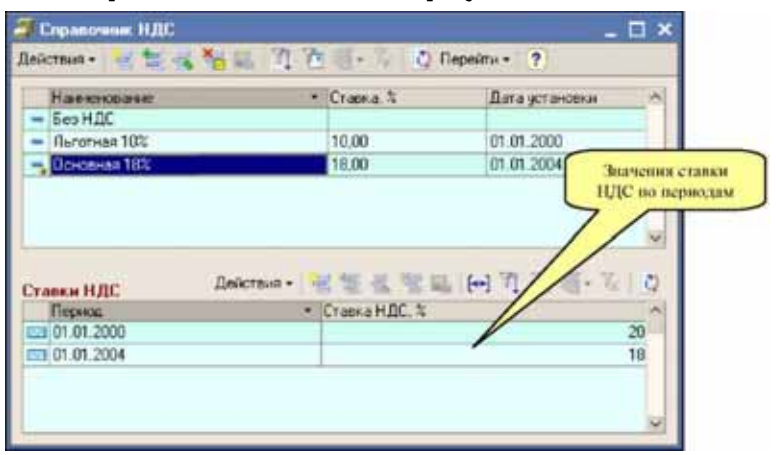

Для элементов справочника ведется история изменения ставок НДС по периодам. Эта информация используется для расчета суммы НДС во многих документах, связанных с поставкой и отгрузкой ГСМ, товаров и услуг.

### 5.3 **Контрагенты и Договоры**

К этой группе относятся справочники, при помощи которых организована база данных контрагентов и договоров.

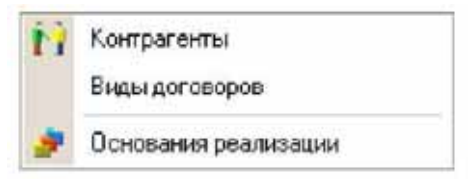

#### <span id="page-151-0"></span>5.3.1 *Справочник контрагентов*

Многоуровневый справочник Контрагенты содержит информацию о покупателях, поставщиках, грузополучателях, грузоотправителях и прочих контрагентах, с которыми компания имеет хозяйственные отношения. Справочник является одним из важных справочников

программы и содержит информацию, которая используется в большинстве электронных документах и при оформлении большинства хозяйственных операций.

Ниже на рисунке показана форма списка справочника. Дополнительно на форме выводится список договоров по текущему элементу справочника.

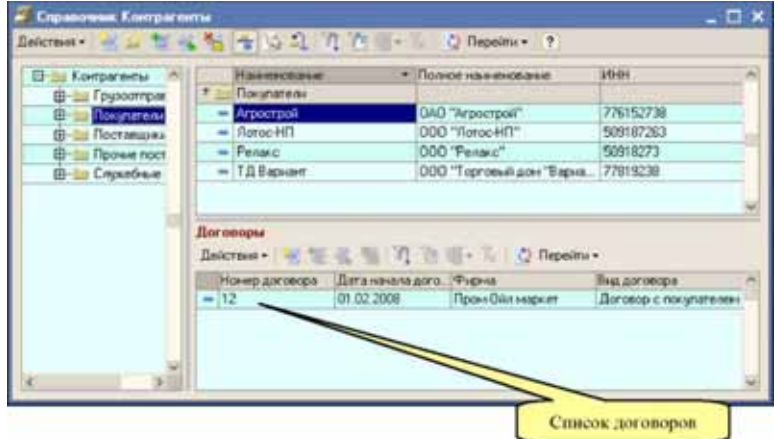

Информация о контрагенте доступна для редактирования на отдельной форме.

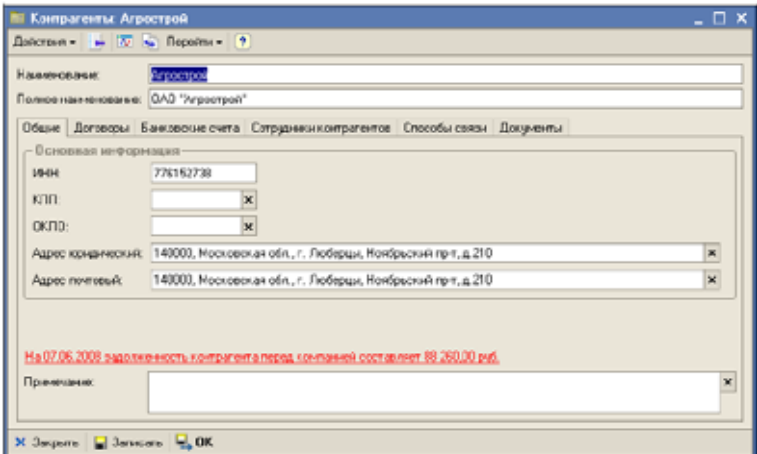

Для контрагентов указывается следующая информация:

☞ Краткое наименование (используется для экранного представления);

144 5.3. Контрагенты и Договоры 1C-DODUC

- ☞ Полное наименование (используется для вывода на печатные формы);
- ☞ ИНН (основной идентификатор, используется для вывода на некоторые печатные формы);
- ☞ КПП (используется для вывода на некоторые печатные формы);
- ☞ ОКПО (используется для вывода на некоторые печатные формы, например, на ТОРГ-12);
- ☞ Адрес юридический (используется для вывода на некоторые печатные формы, например, на ТОРГ-12);
- ☞ Адрес почтовый (используется для вывода на некоторые печатные формы для грузоотправителей и грузополучателей).

В программе «1С-Рарус: АЗК+Нефтебаза, редакция 2.0» нет средств для загрузки информации об адресах из адресных классификаторов.

На форме также выводится информация о текущей задолженности. Кроме того, нажав мышкой на надпись, можно вызвать меню выбора отчета по взаиморасчетам и сформировать этот отчет по данному контрагенту на текущую дату.

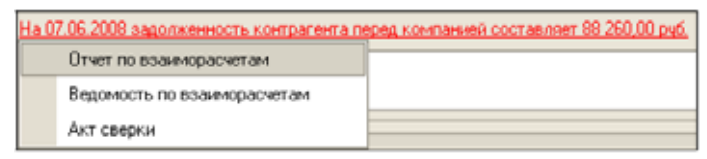

На второй закладке формы выводится список договоров (сами договоры описаны ниже в следующем разделе).

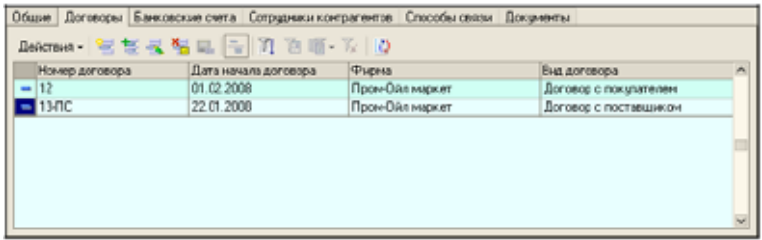

На следующей закладке выводится список банковских счетов контрагента (справочник Банковские счета был описан выше, *[см.](#page-133-0)*  [раздел 5.1.2, «Банковские счета» на стр. 124\)](#page-133-0). Информация о банковских счетах используются для вывода на некоторые

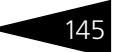

печатные формы, например, на ТОРГ-12. Один из банковских счетов можно выбрать в качестве основного.

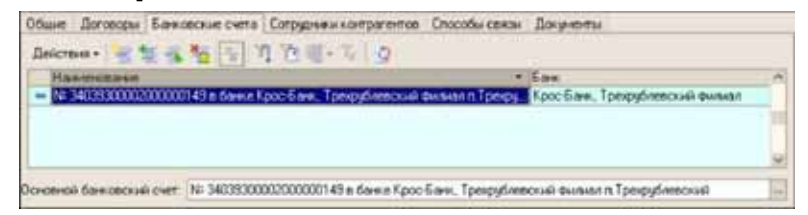

На следующей закладке вводится список сотрудников контрагента. Рекомендуется вести информацию о руководителях и бухгалтерах контрагента, которые полномочны подписывать документы.

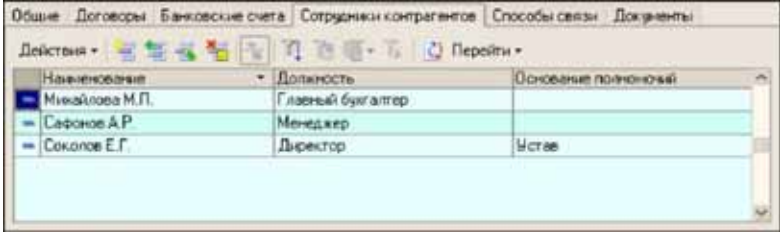

Двойным щелчком по строке таблицы можно вызвать форму редактирования информации о сотруднике.

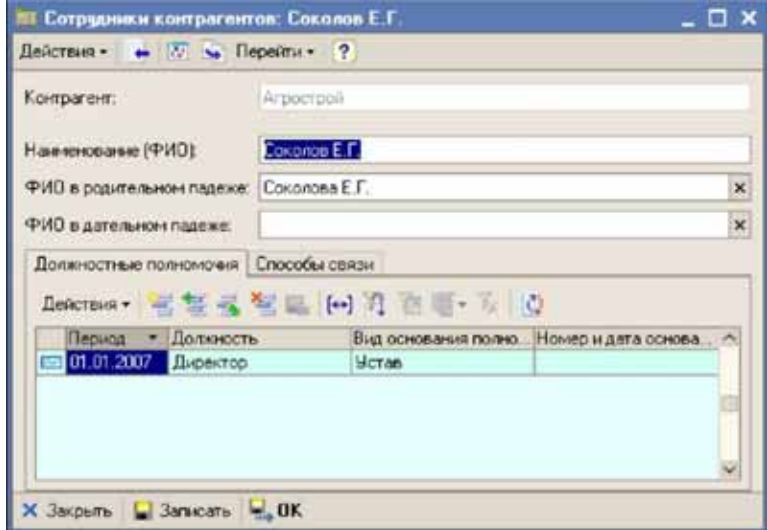

146 5.3. Контрагенты и Договоры

**IC-DODUC\*** 

Для сотрудников контрагентов указывается следующий набор информации:

- ☞ ФИО в трех падежах;
- должностные полномочия:
- ☞ способы связи.

На следующей закладке указывается список способов связи с контрагентом. В качестве способов связи можно указывать телефоны, адреса электронной почты и другую контактную информацию.

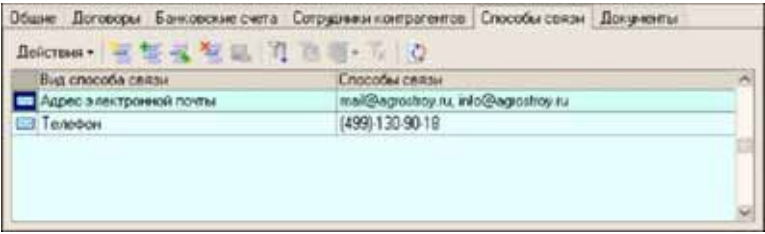

На последней закладке расположен список документов, оформленных по данному контрагенту.

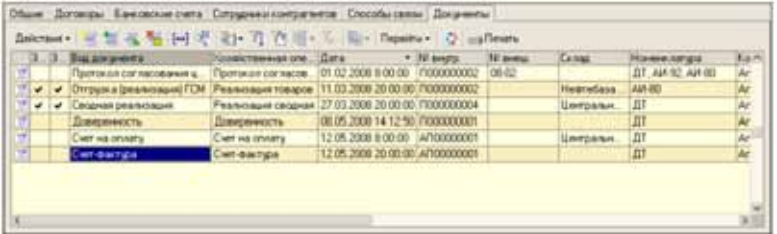

Для элементов справочника Контрагенты реализован сервис по хранению связанных файлов (*см.* [4.8.2 «Хранение связанной](#page-121-0)  [информации \(связанных файлов\)» на стр. 112\)](#page-121-0). Для контрагентов в качестве связанных файлов могут выступать отсканированные уставные документы, например, карточка фирмы, договоры, свидетельства на право торговли и т.п.

#### 5.3.2 *Договоры*

Списки договоров выводятся на одной из закладок формы элемента справочника Контрагенты для каждого контрагента отдельно.

Договоры являются необходимыми звеньями любых торговых операций и используются в большинстве электронных документов.

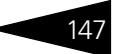

Пример экранной формы редактирования информации о договоре показан ниже на рисунке.

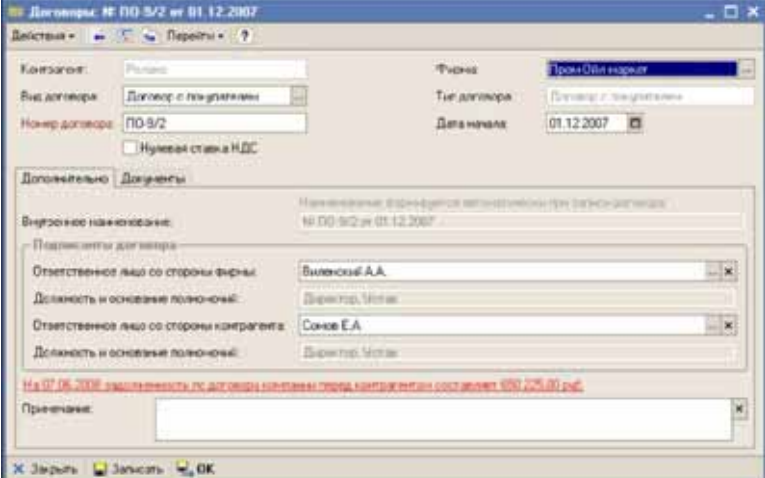

Для договоров необходимо указывать следующие реквизиты:

- ☞ Фирма;
- ☞ Вид и тип договора;
- ☞ Номер договора;
- ☞ Дата начала действия договора;
- ☞ Признак нулевой ставки НДС (используется для подстановки на документы, введенные по данному договору);
- ☞ Ответственное лицо со стороны фирмы, выбирается из справочника Сотрудники;
- ☞ Ответственное лицо со стороны контрагента, выбирается из перечня сотрудников, указанных для контрагента.

Важнейшим реквизитом договора является его вид. В зависимости от вида договора происходит разнесение оплат и отгрузок и начисление задолженности между контрагентом и фирмой (*[см.](#page-110-0)* 4.3 [«Взаиморасчеты» на стр. 101](#page-110-0)). Многие электронные документы проверяют соответствие вида договора выполняемой операции и не позволяют записать документ с несоответствующим видом договора. Например, программа не даст записать документ отгрузки покупателю, если указан договора вида Договор с поставщиком.

На форме выводится информация о задолженности по договору на текущую дату. Дополнительно можно сформировать несколько

148 5.3. Контрагенты и Договоры **IC-papyce** 

> отчетов по взаиморасчетам, нажав мышкой на надпись о задолженности.

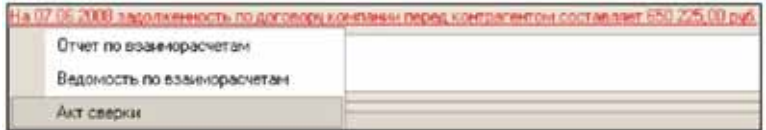

На второй закладке формы выводятся списки документов, оформленных в рамках данного договора.

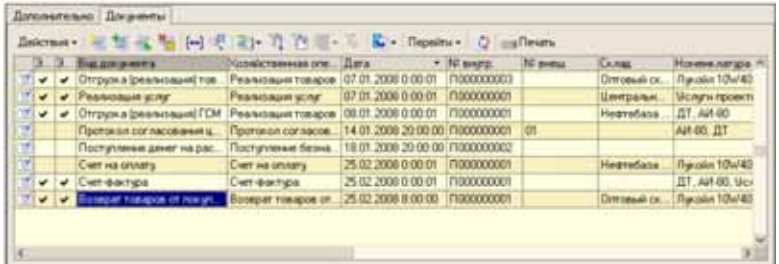

Для элементов справочника Договоры реализован сервис по хранению связанных файлов (*см.* [4.8.2 «Хранение связанной](#page-121-0)  [информации \(связанных файлов\)» на стр. 112\)](#page-121-0). Для договоров в качестве связанных файлов могут выступать отсканированные оригиналы договоров, акты сверки и т.п.

#### 5.3.3 *Виды договоров*

Этот справочник служит классификатором видов договоров и используется в качестве реквизита одноименного справочника.

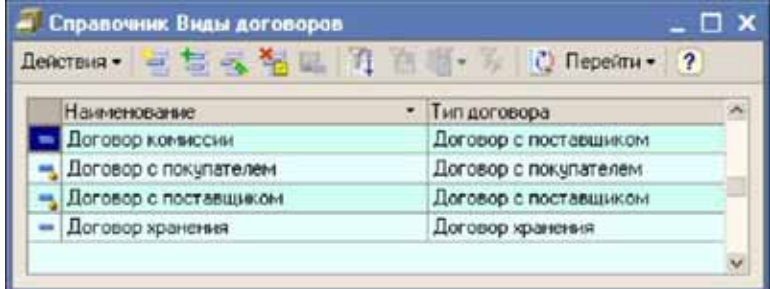

Для видов договоров указываются следующие реквизиты:

- ☞ наименование;
- ☞ тип договора.

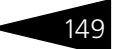

Типы договоров выбираются из следующего перечня:

- ☛ Договор с покупателем;
- ☛ Договор с поставщиком;
- ☛ Договор хранения;

В программе уже заданы два вида договоров, соответствующие двум базовым типам договоров: Договор с покупателем и Договор с поставщиком. Можно ввести и другие виды договоров, например, например, договор с прочим поставщиком, однако, любая торговля в рамках основной деятельности должна оформляться по договорам двух базовых типов, другие виды договоров для отражения торговых операций использоваться не должны. Для операций, связанных с оборотом ГСМ и товаров на хранении должны использоваться договоры вида Договор хранения.

#### 5.3.4 *Основания реализации*

В программе «1С-Рарус: АЗК+Нефтебаза, редакция 2.0» все операции розничной реализации оформляются с детализацией до оснований розничной реализации (подробнее *см.* [6.5.1 «Розничная реализация»](#page-280-0)  [на стр. 271](#page-280-0)). Основания реализации и информация об этих основаниях хранятся в данном справочнике.

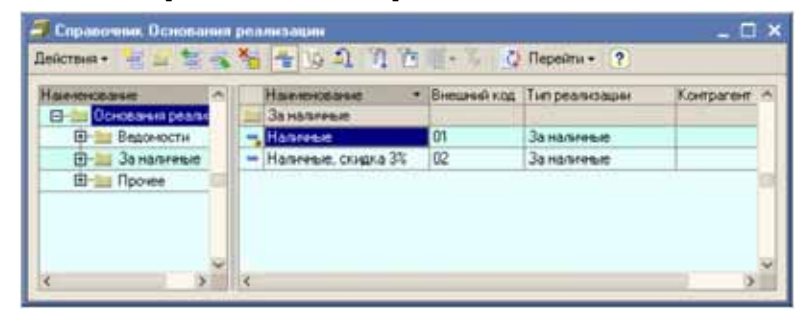

В качестве оснований могут использоваться:

- ☞ Отпуск за наличные;
- ☞ Ведомость №12;
- ☞ Талоны "Магистраль 92, 20 л.";
- ☞ Технологический отпуск.

Каждое основание реализации описывается следующим набором реквизитов:

- ☛ Наименование;
- ☛ Код для обмена (используется для возможности синхронизации с АСУ ТП АЗС при загрузке сменных отчетов АЗС);

150 5.3. Контрагенты и Договоры <sup>1</sup>C-DODUC<sup>2</sup>

- ☛ Тип реализации (определяет корреспонденции для операции отпуска ГСМ, товаров или услуг):
- *a)* За наличные;
- *b)* По договору с покупателем;
- *c)* На собственные нужды;
- *d)* Технологический пролив.

Ниже показан элемент справочника с типом За наличные. Для этого основания реализации никаких дополнительных реквизитов, кроме кода, названия и типа, указывать не нужно. В программе может быть введено несколько оснований реализации с типом За наличные, например, кроме обычного отпуска за наличные, можно указать основание, соответствующее отпуску со скидкой.

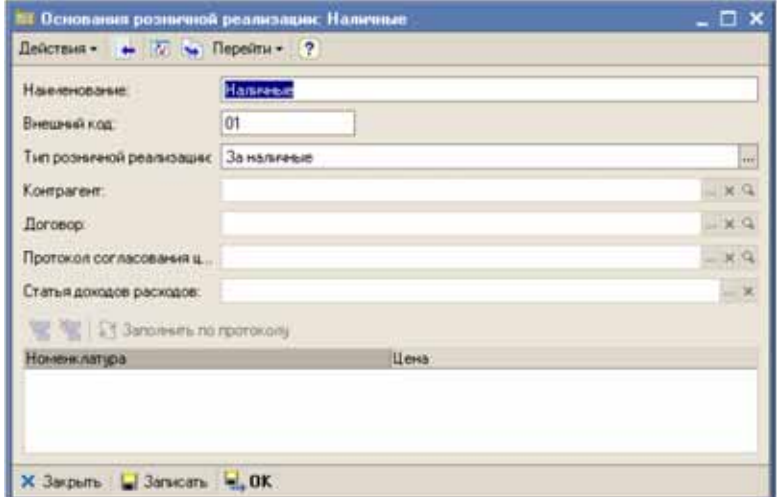

Для операций отпуска за наличные выбытие себестоимости товаров со склада корреспондирует с получением наличных в кассу АЗС (кроме того происходит еще выделение прибыли от продажи).

Для оснований реализации с типом По договору с покупателем необходимо дополнительно указывать следующую информацию:

- Контрагент (из справочника Контрагенты);
- Договор (из справочника Договоры);
- ☞ Протокол согласования цен (необязательно);
- ☞ Таблица цен (необязательно).

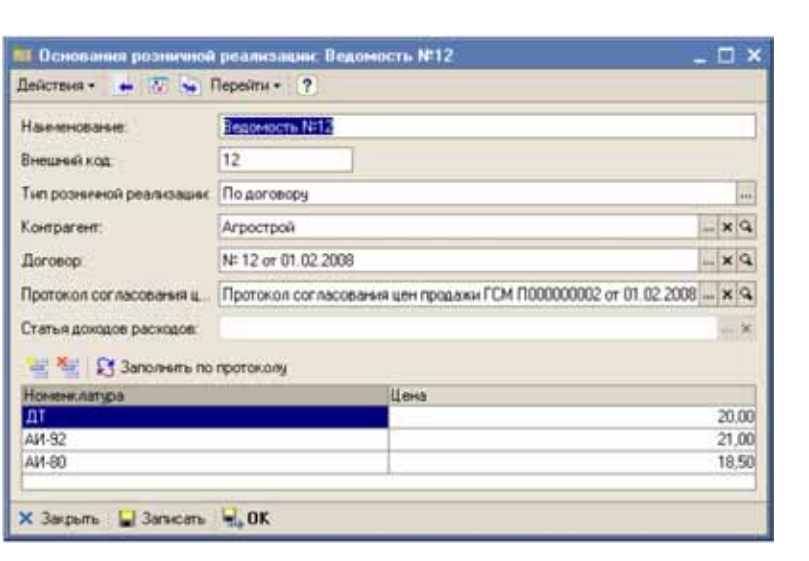

Таблица цен может быть заполнена вручную или по протоколу согласования цен. Если эта информация указана, то в дальнейшем она используется для подстановки на документы розничной реализации. Для подобных оснований реализации настоятельно рекомендуется вводить документы вида Протокол согласования цен продажи и устанавливать связь между основанием реализации и этим протоколом согласования цен (подробнее *см.* [6.2.4 «Протокол](#page-221-0)  [согласования цен продажи ГСМ» на стр. 212](#page-221-0)).

Для операций отпуска по договору с покупателем выбытие себестоимости товаров со склада корреспондирует с начислением задолженности покупателя за отгруженный товар (кроме того происходит еще выделение прибыли от продажи).

Основание с типом Технологический пролив может использоваться для отражения в программе пролива в мерник — специфической операции на АЗС, используемой для проверки точности дозировки ТРК. Пролив в мерник не учитывается в документах реализации, т.к. налитый через ТРК таким образом объем топлива должен сливаться обратно в резервуар.

Еще один тип реализации - отпуск на собственные нужды. Для операций отпуска на собственные нужды выбытие себестоимости товаров со склада корреспондирует со статьей затрат, указываемой для основания реализации.

Отчет Анализ продаж может быть построен с отбором и детализацией до оснований реализации. Так, например, в этом

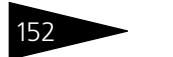

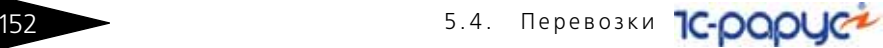

отчете можно увидеть, сколько каждого топлива по каждой АЗС было отпущено за наличные а сколько по каждой из ведомостей (подробнее *см.* [8.7.1 «Анализ продаж» на стр. 365\)](#page-374-0).

## 5.4 **Перевозки**

К этой группе относятся несколько справочников, имеющих отношение к оформлению сведений о перевозках товаров железной дорогой и автотранспортом.

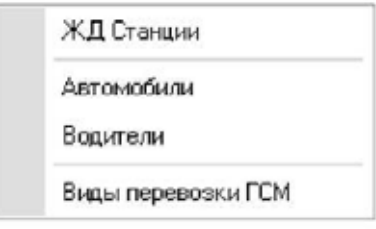

### 5.4.1 *ЖД станции*

Справочник используется в качестве классификатора ЖД станций. Справочник иерархический, в качестве групп используются железные дороги. Справочник используется в электронных документах, которыми отражаются поставки ГСМ, связанные с ЖД транспортом (акты слива ЖД цистерн).

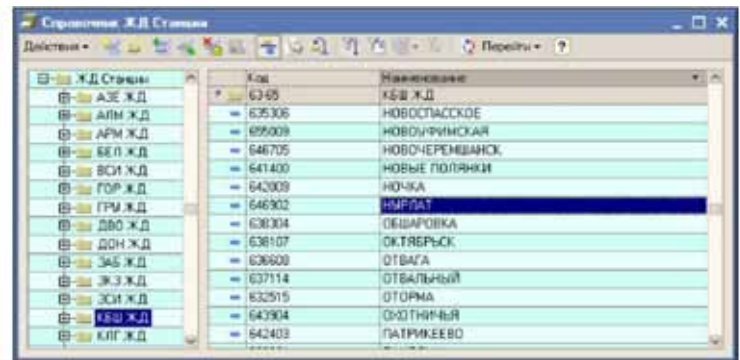

Для элементов справочника указывается следующая информация:

- ☞ наименование;
- ☞ код станции.

Программа поставляется с заполненным справочником станции России и стран СНГ (по состоянию на 01.03.1998 г.). Наименования и коды станций (а также групп станций) регламентированы РЖД, дополнять или изменять информацию этого справочника рекомендуется только в соответствии с информацией РЖД.

#### 5.4.2 *Автомобили*

Справочник служит для ведения списков автомобилей (бензовозов). Эта информация может использоваться на документах поставки и отгрузки ГСМ, а также на печатных формах ТТН. Пример списка справочника показан ниже на рисунке.

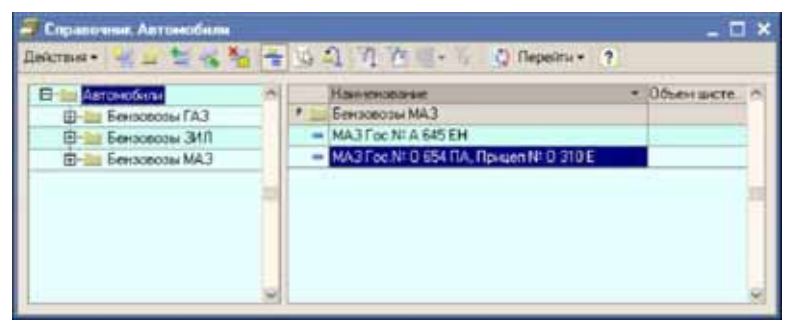

Обратите внимание, что в этом справочнике может присутствовать информация как о собственных автомобилях компании, так и о любых других автомобилях, сведения о которых фигурируют в товарно154 **S.4. Перевозки 1C-раруса** 

транспортных документах. Информация об автомобиле редактируется в экранной форме, показанной ниже на рисунке.

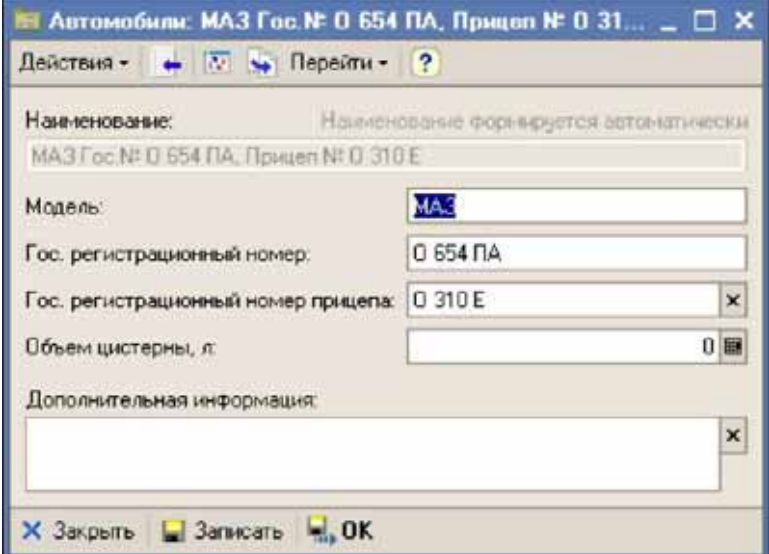

Для автомобилей необходимо указывать следующую информацию:

- ☞ модель автомобиля;
- регистрационный номер;
- ☞ регистрационный номер прицепа;
- ☞ объем цистерны.

#### 5.4.3 *Водители*

Этот справочник используется для хранения информации о водителях. Информация о водителе может указываться на товарнотранспортных документах (как поставки, так и отгрузки) и на

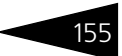

печатных формах ТТН. Пример списка справочника показан ниже на рисунке.

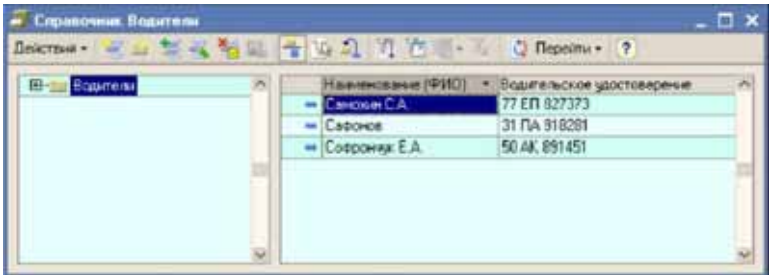

Для водителей указывается следующая информация:

- ☞ наименование (ФИО);
- ☞ номер водительского удостоверения.

Обратите внимание. Если водитель компании фигурирует в товарнотранспортных документах в качестве МОЛ или на него выписывается доверенность, то он также должен быть зарегистрирован в справочнике Сотрудники с указанием полных паспортных данных (но связи между этими справочниками не предусмотрено).

#### 5.4.4 *Виды перевозки ГСМ*

Этот простой классификатор хранит перечень видов перевозки ГСМ. Информация из справочника используется в документах отгрузки ГСМ и выводится на печатную форму ТТН. Пример списка справочника показан ниже.

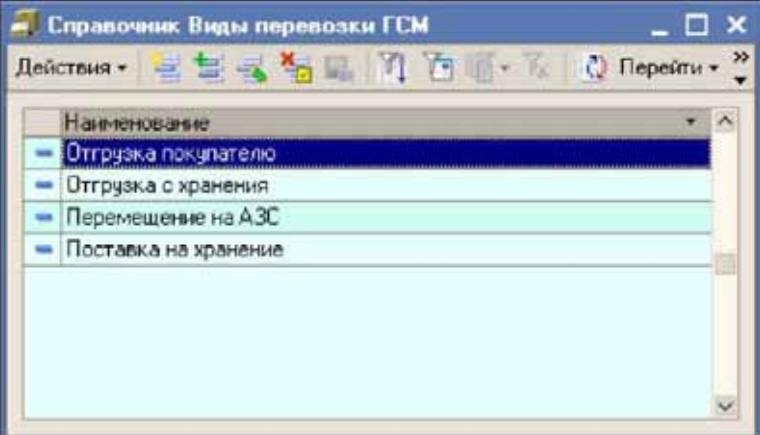

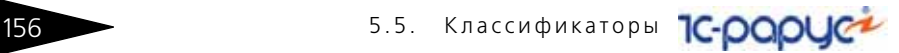

## 5.5 **Классификаторы**

К этой группе относятся так называемые Классификаторы. Информация в эти справочники заносится на начальном этапе работы с программой и в дальнейшем изменяется относительно редко.

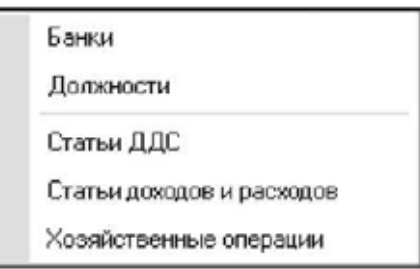

#### 5.5.1 *Банки*

Многоуровневый справочник Банки используется для ведения списка банков. Банки используются в реквизитах банковских счетов фирм и контрагентов и выводятся на печатные формы некоторых документов, например, на накладные ТОРГ-12. Пример формы списка справочника показан ниже на рисунке.

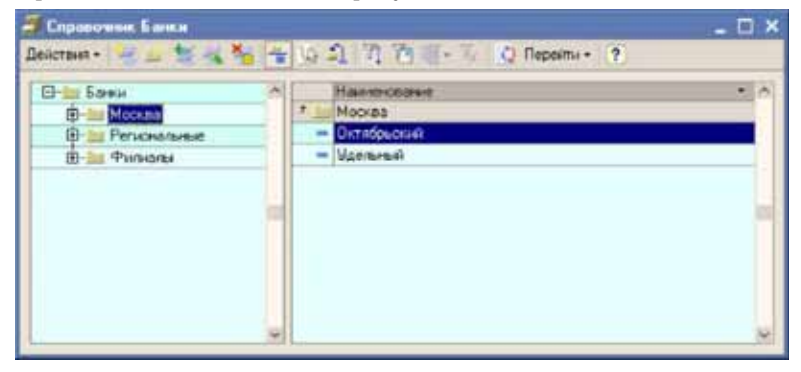

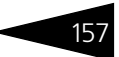

Информация о банке редактируется в отдельной форме.

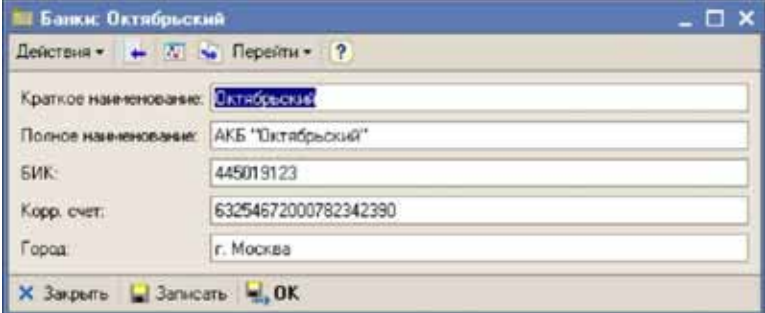

Для банка необходимо указывать следующий набор реквизитов:

- краткое наименование (экранное представление);
- ☞ полное наименование (выводится на печатные формы);
- ☞ БИК;
- ☞ корр. счет;
- ☞ город (местонахождение) банка.

В программе «1С-Рарус: АЗК+Нефтебаза, редакция 2.0» нет средств для загрузки информации о банках из классификатора банков.

#### 5.5.2 *Должности*

Справочник служит классификатором должностей и используется в качестве реквизита других справочников: Сотрудники и Сотрудники контрагентов. Информация о должностях руководителей может выводиться на печатные формы некоторых документов.

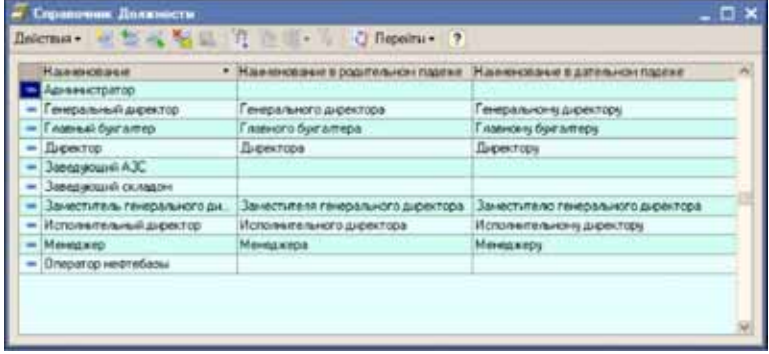

158 5.5. Классификаторы **1C-DODUC-**

Для каждой должности необходимо указывать ее наименование, а также можно указать название должности в двух других падежах: родительном и дательном.

#### 5.5.3 *Статьи ДДС*

Справочник используется в качестве классификатора статей движения денежных средств. Статьи движения денежных средств используются в качестве обязательных реквизитов документов, связанных с движением денежных средств и определяют способ отнесения (корреспонденции) суммы платежа. Список справочника показан ниже.

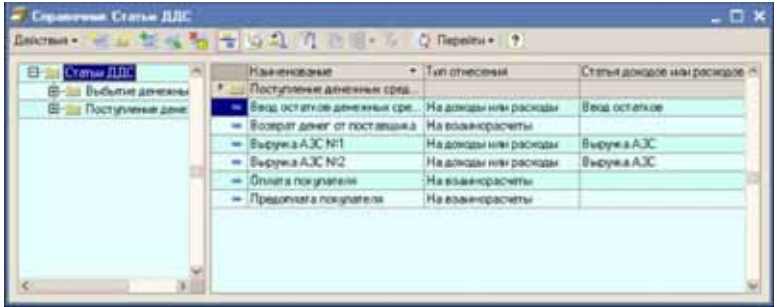

Для статей ДДС необходимо указывать следующий набор информации:

- ☞ наименование;
- ☞ тип (способ) отнесения:
	- ☛ На взаиморасчеты;
	- ☛ На доходы и расходы;
- ☞ статья доходов и расходов (для статей с типом отнесения на доходы или расходы).

Ниже показана статья ДДС с типом отнесения На взаиморасчеты. Когда статья с таким типом отнесения указывается для платежного

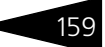

документа, то сумма платежа относится на взаиморасчеты с контрагентом по договору.

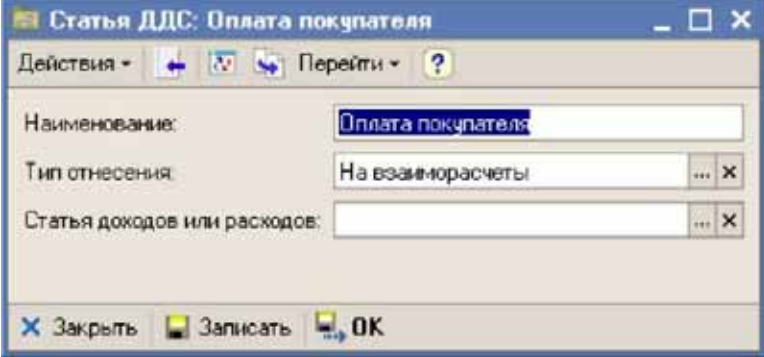

Ниже показана статья ДДС с типом отнесения На доходы или расходы. Для такой статьи ДДС необходимо указывать соответствующую ей статью доходов или расходов из справочника Статьи доходов и расходов. Эта статья в свою очередь используется для автоматической подстановки на платежные документы при указании статьи ДДС.

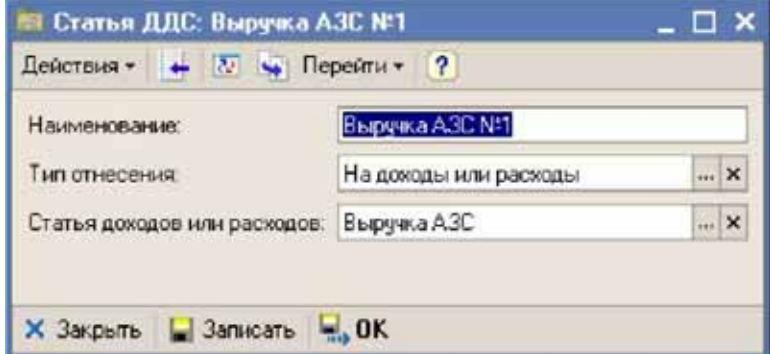

В платежных документах, у которых указана статья ДДС с отнесением на доходы или расходы, сумма платежа относится на доход или расход по некоторой статье доходов или расходов. Подробнее *[см.](#page-297-0)* 6.7 [«Документы, связанные с оборотом денежных средств» на стр. 288.](#page-297-0)

#### 5.5.4 *Статьи доходов и расходов*

Справочник служит классификатором статей доходов и расходов. Статьи доходов и расходов используются в документах, связанных с движением денежных средств, в случае отнесения суммы платежа на

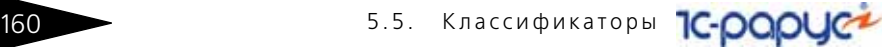

доходы или расходы, а также в других электронных документах, которые изменяют состояние доходов и расходов, это такие документы:

- ☞ Списание ГСМ;
- ☞ Оприходование излишков ГСМ;
- ☞ Отгрузка ГСМ (в части прибыли);
- ☞ Списание товаров;
- Оприходование излишков товаров;
- ☞ Отгрузка товаров (в части прибыли);
- ☞ Получение услуг (в случае отнесения на затраты);
- ☞ Оказание услуг.

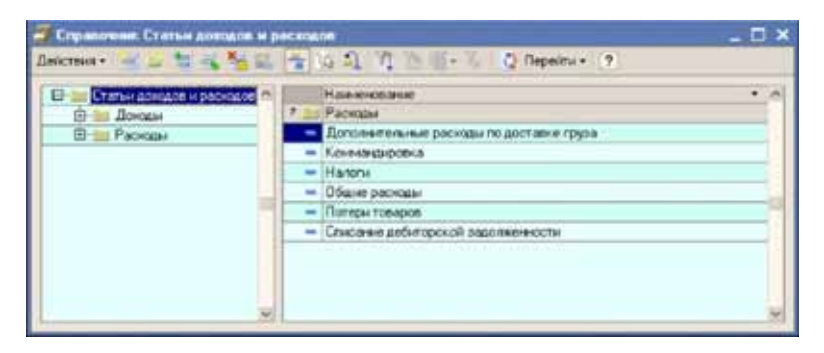

Для элементов этого справочника указывается только наименование.

#### 5.5.5 *Хозяйственные операции*

Справочник служит классификатором хозяйственных операций, которые неявно используются во всех электронных документах, а также в качестве оборотной аналитики для большинства учетных

регистров программы. Этот справочник не предназначен для ручного редактирования. Список справочника показан ниже на рисунке.

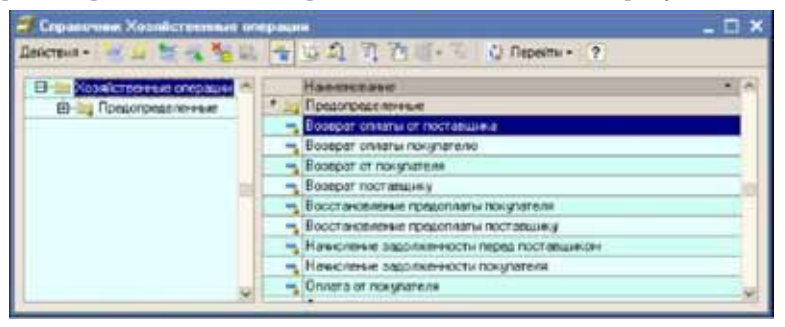

Для этого справочника определен большой набор предопределенных элементов, связанных изменением состояния взаиморасчетов и разнесением платежей.

## 5.6 **Прочие справочники**

К этой группе относятся несколько вспомогательных справочников.

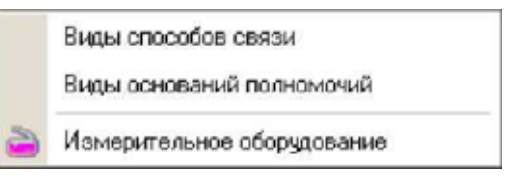

#### 5.6.1 *Виды способов связи*

Справочник служит классификатором способов связи и контактной информации. Справочник используется для дополнительной

162 **5.6.** Прочие справочники

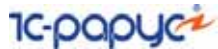

классификации способов связи для контрагентов, фирм, сотрудников, сотрудников контрагентов.

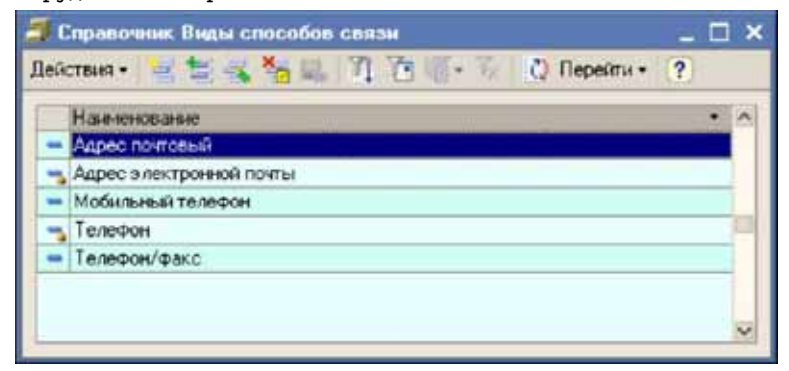

#### 5.6.2 *Виды оснований полномочий*

Справочник служит классификатором оснований видов полномочий руководителей и используется в качестве реквизита других справочников: Сотрудники и Сотрудники контрагентов.

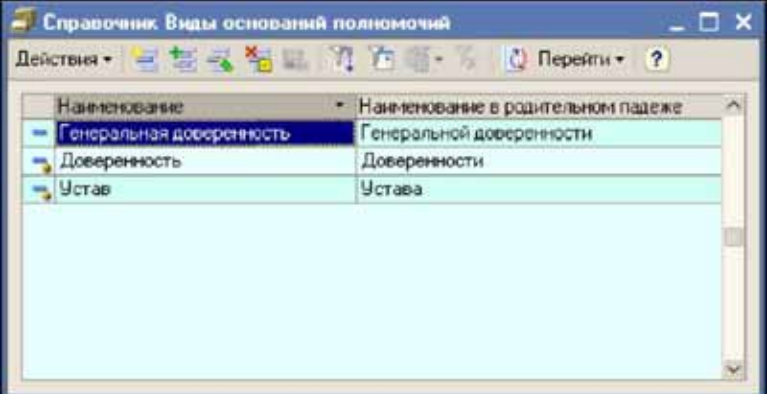

Для видов оснований указываются наименование в двух падежах. Наименования видов полномочий в разных падежах используются при печати некоторых документов.

### 5.6.3 *Измерительное оборудование*

Этот иерархический справочник используется для хранения информации об измерительном оборудовании, применяемом на нефтебазах. Информация о применяемом измерительном

оборудовании сожжет быть указана для документов поступления ГСМ и выводиться на печатные формы актов слива цистерн (подробнее *см.* [6.2.1 «Поступление \(закупка\) ГСМ» на стр. 187\)](#page-196-0).

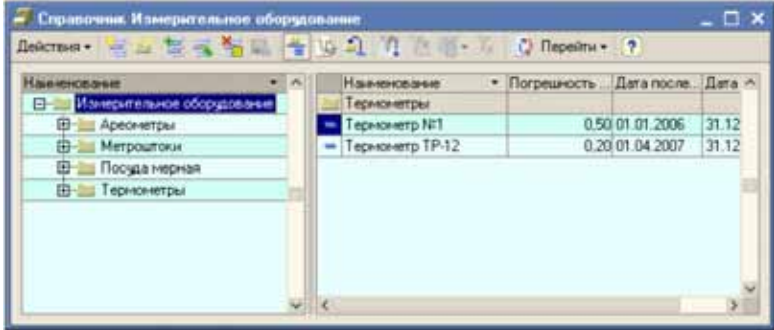

Среди измерительного оборудования, используемого на нефтебазах, могут применяться следующие приборы:

- ареометры (для измерения плотности);
- ☞ метроштоки (для измерения уровня налива в цистернах и резервуарах);
- ☞ термометры;
- ☞ мерная посуда для отбора определенного объема нефтепродуктов;
- ☞ весы (например для измерения массы 1 литра топлива).

Для каждого зарегистрированного в этом справочнике прибора необходимо указывать следующий набор информации:

- ☛ название;
- ☛ погрешность измерения в процентах;
- ☛ дата последней метрологической проверки;
- ☛ дата следующей метрологической проверки.

### 5.7 **Хранение служебной информации**

В программе реализована возможность хранения служебной связанной информации. Эта информация не является самостоятельной и жестко привязана к другим объектам программы, как правило списки со связанной служебной информацией выводятся на формах объектов, к которым она имеет отношение. Для хранения служебной информации используются так называемые регистры сведений.

164 5.7. Хранение служебной информации **1C-DODUC-**

#### 5.7.1 *Должности и основания полномочий сотрудников*

Для сотрудников фирм есть возможность указания их должностных полномочий и оснований этих полномочий. Информация о должностных полномочиях периодическая, т.е. ведется с указанием даты начала действия должностных полномочий. Ниже показан пример экранной формы редактирования информации о сотруднике. В отдельной таблице указываются должностные полномочия этого сотрудника. Обратите внимание, что сотрудник может иметь разные должности по разным фирмам компании.

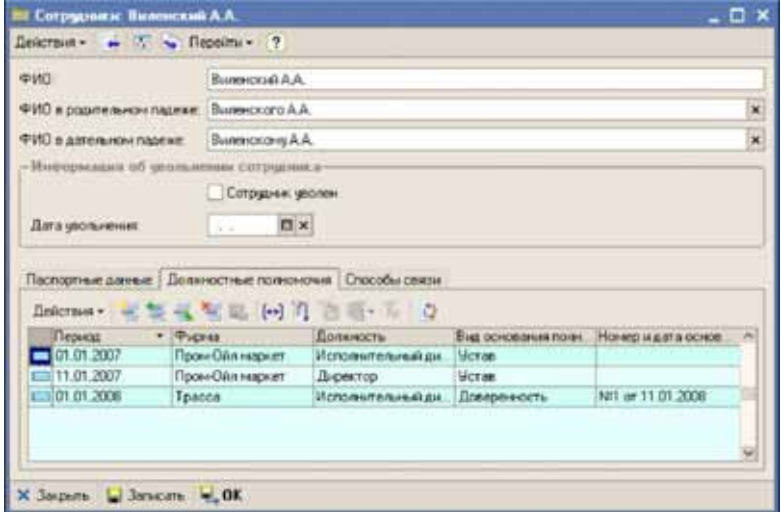

Информация о должностных полномочиях используется на печатных формах некоторых документах. Ниже для примера показан фрагмент

#### печатной формы акта списания товаров ТОРГ-16, где выводится должность руководителя компании, утвердившего акт списания.

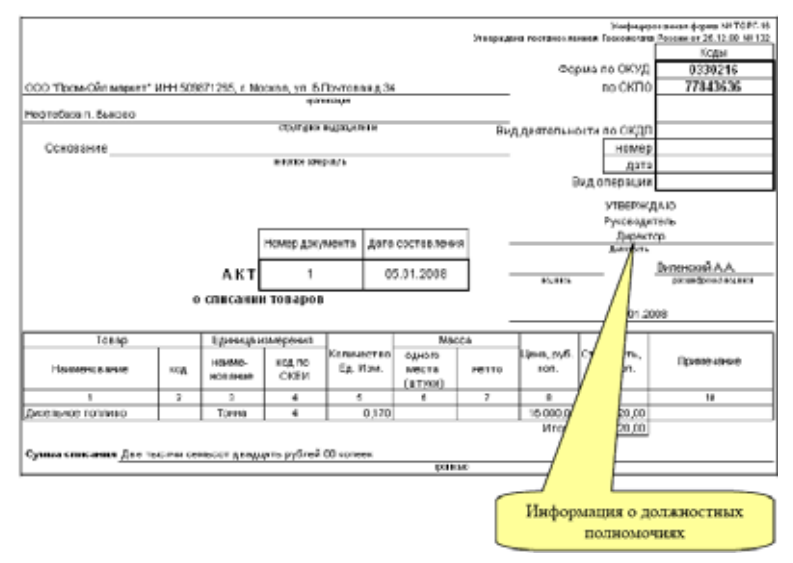

На следующем рисунке показан фрагмент печатной формы документа Взаимозачет, на которой выводится информация о должности и основании полномочий руководителей, подписавших это соглашение.

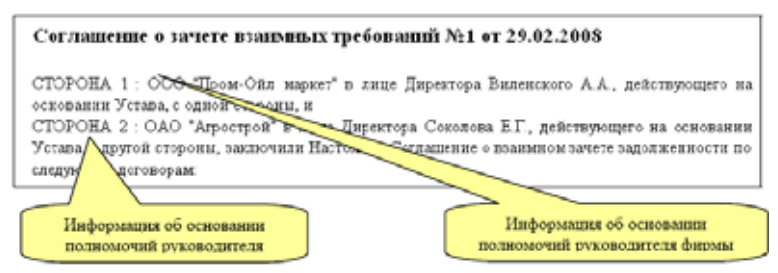

Обратите внимание, что в этом примере название должности и основания выводится в родительном падеже (падежи указываются для названий элементов справочников Сотрудники, Сотрудники контрагентов, Должности, Виды оснований полномочий).

#### 5.7.2 *Должности и основания полномочий сотрудников контрагентов*

По аналогии с сотрудниками собственных фирм, должности и основания полномочий хранятся и для сотрудников контрагентов. Эта информация доступна на одной из закладок формы элемента справочника Контрагенты (*см.* [5.3.1 «Справочник контрагентов» на](#page-151-0)  [стр. 142](#page-151-0)). Информация о должностных полномочиях используется на печатных формах некоторых документах, пример печатной формы взаимозачета, где эта информация используется, был показан выше.

#### 5.7.3 *Способы связи*

Для элементов некоторых справочников есть возможность хранения информации о способах связи. Информация о способах связи хранится для следующих справочников:

- ☞ Фирмы;
- ☞ Контрагенты;
- Сотрудники;
- ☞ Сотрудники контрагентов.

Эта информация доступна на одной из закладок формы элемента справочника - владельца, как это показано ниже на рисунке.

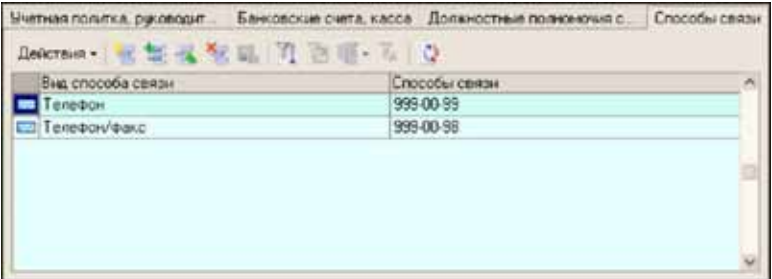

#### 5.7.4 *Ставки НДС*

В программе «1С-Рарус: АЗК+Нефтебаза, редакция 2.0» справочник Ставки НДС используется только для ведения перечня применяемых ставок НДС по названиям. Типичным перечнем ставок НДС является следующий список:

- основная ставка:
- ☞ льготная ставка;

#### ☞ без НДС.

Для основной и льготной ставок НДС периодически происходит изменение значения ставки налога. Поэтому необходимо иметь возможность хранения числовых значений ставок НДС по периодам. Именно для этого и используется служебный регистр с одноименным названием. Информация о значениях ставок выводится на форме справочника Ставки НДС, как это показано ниже на рисунке.

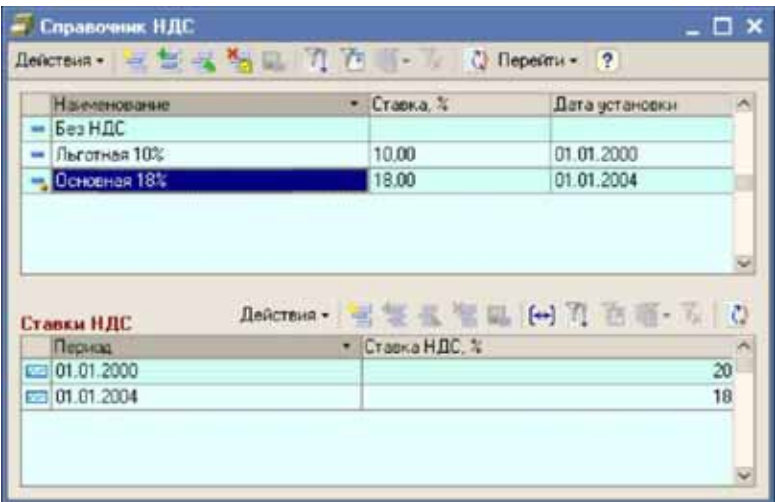

Информация о текущем значении ставки НДС используется для расчета суммы НДС во многих документах, связанных с поставкой и отгрузкой ГСМ, товаров и услуг.

#### 5.7.5 *Цены*

В программе есть возможность установки отпускных на ГСМ и товары (за неимением смысла, для закупочных цен эта информация не ведется). Информация о новых отпускных устанавливается только специальными документами установки отпускных цен (отдельно для ГСМ и товаров), например, *см.* [6.2.5 «Установка отпускных цен ГСМ»](#page-225-0)  [на стр. 216](#page-225-0), и хранится при помощи специального служебного регистра. Информация о текущих ценах выводится на формах справочника Номенклатура (*см.* [раздел 5.2.1, «Номенклатура» на](#page-146-0)  [стр. 137\)](#page-146-0).

Отпускные цены на товары и ГСМ хранятся со следующей детализацией:

■ дата и время начала действия;

168 5.7. Хранение служебной информации

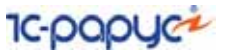

- ☞ тип цены:
	- ☛ оптовая;
	- ☛ розничная;
	- ☛ тип цены ГСМ;
	- $\blacksquare$  по массе;
	- ☛ по объему;
- ☞ номенклатура;
- ☞ склад;
- ☞ цена.

Для ГСМ цены указываются за тонну или за литр, в зависимости от выбранного типа цен ГСМ. Для обычных товаров цены указываются в единице измерения, выбранной для номенклатуры этих товаров.

Обратите внимание, что для отпускных цен предусмотрена детализация до складов, т.е. например, для каждой АЗС можно зафиксировать отдельные розничные цены.

Информация о текущих ценах используется для подстановки на документы отгрузки ГСМ и товаров. Механизм подстановки работает следующим образом:

- **1.** сначала программа пытается найти цену товара на дату документа по выбранному типу цен для указанного склада;
- **2.** если такой информации найти не удается, то программа пытается найти цену товара на дату документа для пустого (неуказанного) склада;
- **3.** если и такой информации найти не удается, то подстановка цены не выполняется и цену надо ввести вручную.

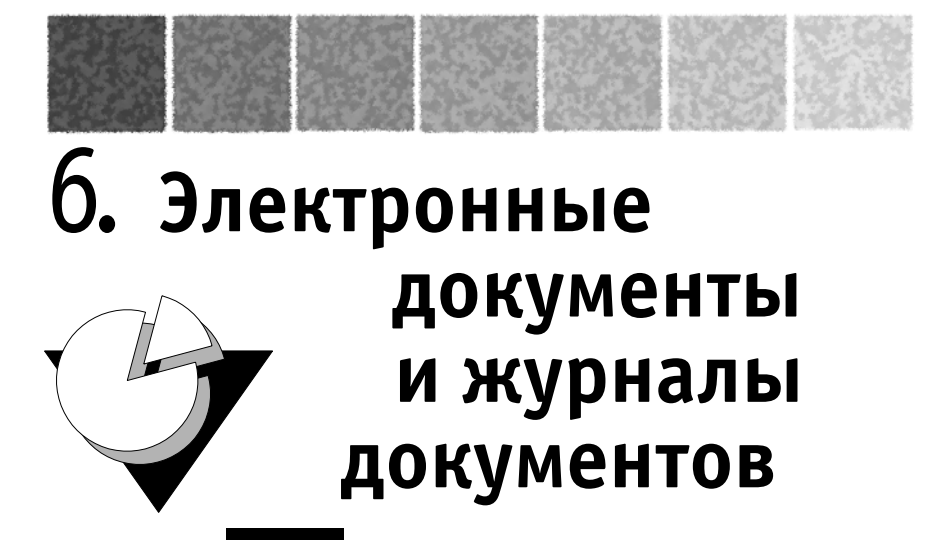

Доступ к электронным документам осуществляется через один из пунктов главного меню программы.

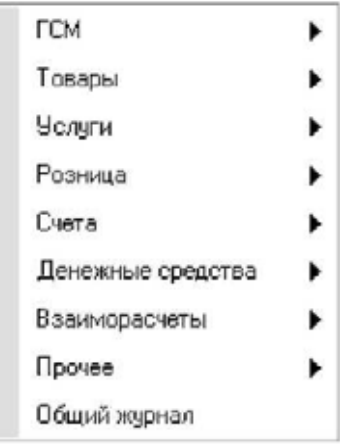

Электронные документы служат для отражения в учете различных фактов хозяйственной деятельности предприятия. Условно

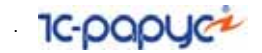

электронные документы можно разделить на группы по их назначению:

- *Первичный ввод информации***.** Ввод электронного документа предшествует факту хозяйственной деятельности, например, выписка и последующая распечатка счета-фактуры для покупателя, выписка и распечатка платежного поручения;
- *Регистрация входящей информации***.** Электронный документ лишь регистрирует ранее свершившийся факт, например, получение накладной от поставщика или выписки банка;
- ☞ *Печать стандартных бланков*. Электронный документ выполняет вспомогательную роль и служит лишь для распечатки стандартной формы, например, счета на оплату;
- *Регистрация служебных событий***. Электронный документ** выполняет вспомогательную роль и служит лишь регистрации некоего события, напрямую не связанного с хозяйственной деятельностью, например, регистрация звонка от потенциального покупателя.

Важнейшим назначением большинства электронных документов является запись информации в учетные регистры при проведении этих документов и соответствующее изменение состояния оперативного. На основании накопленной в регистрах информации функционируют основные учетные механизмы программы и формируются основные аналитические отчеты.

Важным свойством всех документов является привязка к дате и времени. Состав сводной информации, накапливаемой в учетных регистрах программы, может зависеть от порядка (последовательности) ввода документов. Это очевидно на примере складских документов. Так при введении электронного документа, которым отражается отгрузка со склада ранее документа отражающего поставку — программа не сможет правильно рассчитать себестоимость отгруженных товаров.

Каждый электронный документ содержит некоторый набор реквизитов. Выделяют два характерных набора реквизитов:

- ☞ реквизиты шапки документа;
- ☞ реквизиты табличных частей документов.

Характерными реквизитами шапки являются Номер документа, Дата документа, Фирма, Контрагент, Комментарий.

Набор реквизитов табличной части может быть самым различным. Он определяется при создании программы для каждого электронного документа отдельно. Например, для документов, связанных со

170 .
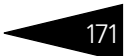

складскими операциями, характерны следующие реквизиты табличной части:

- ☞ Номенклатура;
- ☞ Количество;
- ☞ Цена;
- ☞ Сумма.

У некоторых документов табличная часть может отсутствовать, у других документов табличных частей может быть несколько.

# 6.1 **Особенности электронных документов**

Ниже описаны общие особенности электронных документов и способов их оформления.

## 6.1.1 *Общие реквизиты документов*

Под общими реквизитами понимают такой набор реквизитов шапки, который существует у документов всех видов. Основные общие реквизиты описаны в следующей таблице.см.[в табл.](#page-180-0) **6-1**).

<span id="page-180-0"></span>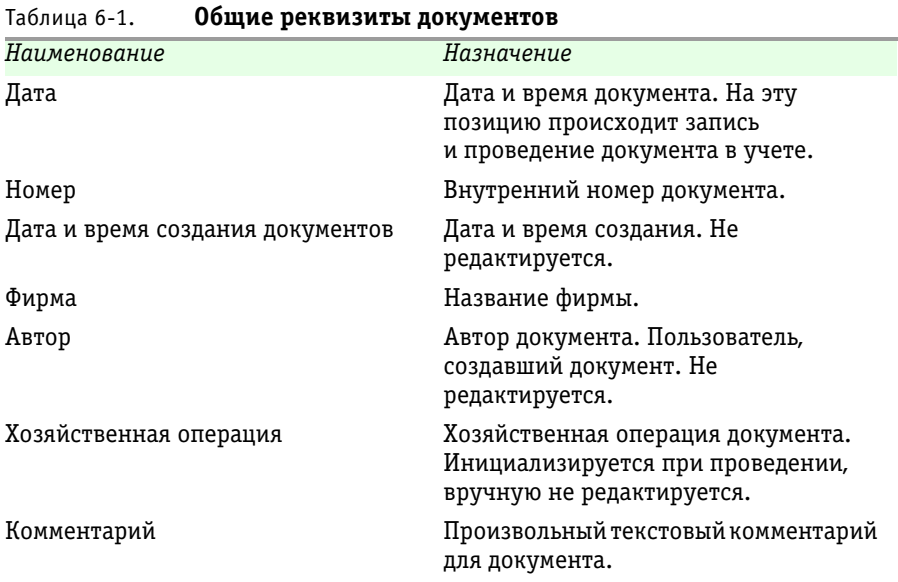

#### 6.1. Особенности электронных **IC-papyer** документов

Ниже на рисунке показан фрагмент формы редактирования типичного документа, на котором обозначены основные общие реквизиты.

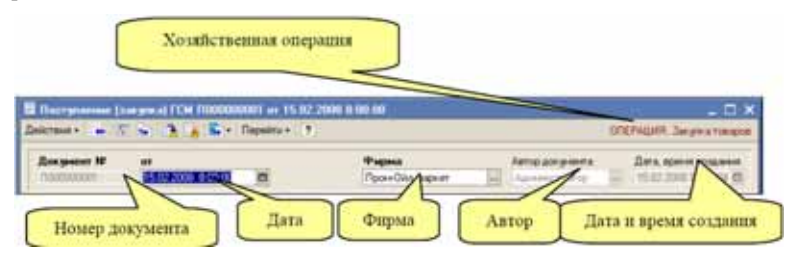

Некоторые общие реквизиты недоступны для ручного редактирования, это такие реквизиты, как Автор, Дата и время создания, Хозяйственная операция.

Нумерация документов. Все документы нумеруются программой в автоматическом режиме при их создании. Для внутренних номеров документов могут применяться префиксы. Эти префиксы задаются для каждой собственной фирмы, от имени которых выписываются электронные документы (см. 5.1.1 «Фирмы» на стр. 120). Таким образом, для каждой фирмы существует своя совокупность электронных документов. При распечатке внутренние номера обычно приводятся к так называемому печатному виду, при этом из внутреннего номера исключаются буквенные префиксы и лидирующие нули, например, внутренний номер «Л000000012» преобразуется к виду «12».

Как правило, внутренние номера документов не должны меняться вручную, хотя такая возможность для некоторых документов и имеется. Для тех видов электронных документов, у которых необходимо регистрировать входящие номера в составе реквизитов предусмотрены отдельные поля для ввода входящего номера, например, это такие документы, как Поступление ГСМ, Получение услуг, Платежное поручение и т. п.

Для большинства документов, связанных с оборотом товаров и услуг предусмотрена возможность переноса информации в бухгалтерский учет. Для переноса документов используется специальная процедура,

которая подробно описана далее (*см.* [9.5 «Обмен информацией](#page-389-0)  [с бухгалтерским учетом» на стр. 380\)](#page-389-0).

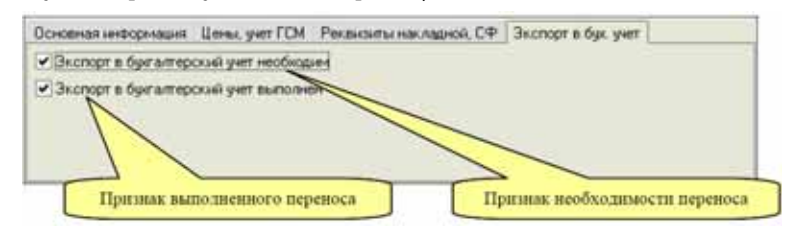

В бухгалтерский учет переносятся только документы, отмеченные специальным флажком. Флажки, связанные с переносом документа в бухгалтерский учет расположены на отдельной закладке экранной формы документа, как это показано на рисунке:

- ☞ признак необходимости переноса;
- ☞ признак выполненного переноса (этот флажок проставляется процедурой выгрузки информации).

Для реквизитов, связанных с переносом в программу бухгалтерского учета есть возможность групповой установки или сброса флажков при помощи специальной процедуры (*см.* [9.1 «Групповая обработка](#page-383-0)  [документов» на стр. 374\)](#page-383-0). Доступ к реквизитам, связанным с переносом документа в программу бухгалтерского учета, можно ограничить (*см.* [5.1.7 «Шаблоны прав пользователей» на стр. 135\)](#page-144-0).

## 6.1.2 *Движения документов по учетным регистрам*

Одно из основных назначений электронных документов - запись информации в учетные регистры. Некоторые документы не выполняют движений по регистрам, другие документы выполняют движения по регистрам только при определенных условиях. Состав информации, записываемой в регистры при проведении документа определяется видом документа, собственной информацией из реквизитов документа, а также алгоритмом проведения документа, определенного в программе. Можно визуально просмотреть движения документа по учетным регистрам (*см.* [главу 4, «Основные](#page-104-0)  [разделы оперативного учета» на стр. 95\)](#page-104-0).

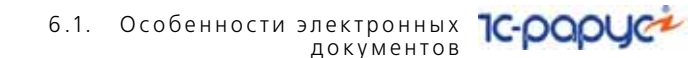

Для всех документов характерны несколько состояний, связанных в том числе с движением документа по учетным регистрам.

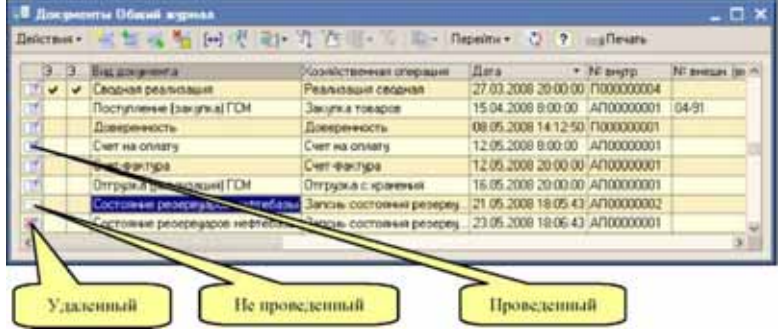

Существуют три состояния документа:

- 1. проведенный;
- 2. непроведенный;
- 3. помеченный на удаление.

На приведенном выше рисунке показан фрагмент общего журнала, где состояние документа отображается пиктограммой в самой левой колонке этого журнала.

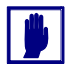

Необходимо запомнить, что выполняют движения по регистрам только проведенные документы.

Изменить состояние документа можно при помощи контекстного меню, вызываемого правой кнопкой мыши, или по кнопке Действия журнала.

### Проблемы ввода электронных документов  $6.1.3$ задним числом

В некоторых учетных системах запрещен ввод документов датой и временем, отличными от текущих, кроме того, в таких системах учета запрещено изменять введенные ранее электронные документы. В таких условиях находят широкое распространение отдельные операции коррекции и сторнирования ранее введенных документов. Такая методика учета подходит только для сравнительно простых систем учета, например, для учета товаров в розничной торговле.

В отрасли оптовой торговли нефтепродуктами ввод новых документов прошедшей датой или коррекция ранее введенных документов неизбежная необходимость. Например, накладные и счета-фактуры поставщиков, связанные с закупками нефтепродуктов ЖД

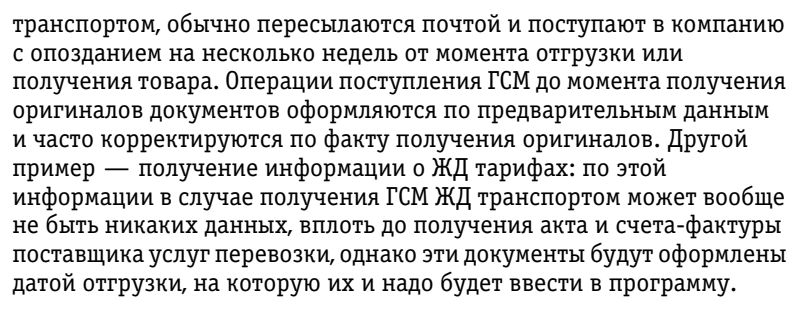

Следствием ввода документов прошлой датой или коррекции ранее введенных документов является возможная некорректность некоторых расчетных показателей в электронных документах, в движениях электронных документов по учетным регистрам, в аналитических отчетах. Так например, при принятии к учету расходных складских документов (по товарам и по ГСМ) выполняется автоматический расчет списываемой со склада себестоимости товаров. Этот расчет выполняется на основании расчетных данных о текущих складских остатках, например, рассчитывается стоимость единицы товара, а для ГСМ еще рассчитывается учетная плотность. При вводе или коррекции информации в электронных документах прошлой датой, может неявно измениться состояние расчетных складских остатков и соответственно если повторно провести расходный документ, то могут измениться и расчетные показатели по этому документу, например, списанная себестоимость, а для документов по ГСМ и списанный объем или масса (в зависимости от режима списания ГСМ).

Анализ информации как правило осуществляется при помощи отчетов. В случае ввода или изменения документов задним числом некоторые отчеты потенциально могут показывать неверную расчетную информацию, например, в колонке Себестоимость или в колонке Себестоимость за 1 единицу. Чтобы отчет, информация в котором зависит от порядка ввода электронных документов, гарантированно показывал достоверную информацию, необходимо повторно провести документы, имеющие отношение к информации этого отчета. Так например, для отчетов Склад по партиям или Склад по среднему это все складские документы по товарам и ГСМ, а также документы получения услуг.

Программа «1С-Рарус: АЗК+Нефтебаза, редакция 2.0» содержит средства отслеживания возможной недостоверности информации при формировании аналитических отчетов. Подробнее это описано далее (см. 8.2 «Актуальность информации в отчетах» на стр. 318).

Для отключения возможности ввода и изменения документов ранее некоторой даты, в программе используется специальная константа

#### 6.1. Особенности электронных **IC-papyer** документов

Общая дата запрета редактирования документов, которая в случае установки закрывает весь период, предшествующий этой дате от .<br>изменения. Подробнее см. главу 7, «Константы программ» на стр. 309.

## Ограничения, накладываемые учетом от  $6.1.4$ лица нескольких фирм (юридических лиц)

Учет от лица нескольких фирм (юридических лиц) накладывает некоторые ограничения на оформление первичных электронных документов. Так, в реквизитах документа может быть несколько реквизитов, связанных с фирмой. Это собственно реквизит Фирма, реквизиты Договор, Банковский счет и некоторые другие. В случае несовпадения фирмы по этим реквизитам при проведении документа могут разойтись корреспондирующие проводки по балансовым разделам учета. Так, например, если для приходного складского документа фирма по документу отличается от фирмы по договору, то складская себестоимость будет оприходована от имени одной фирмы, а кредиторская задолженность будет начислена от имени другой фирмы.

В общем случае в программе наложен запрет на такого рода коллизии, поэтому обычно программа не позволяет записывать документы, у которых фирма по документу в целом отличается от фирмы, привязанной к важным реквизитам документа. Однако, для некоторых пользователей можно отключить эту проверку, для этого предусмотрена специальная настройка прав для пользователя (см. 5.1.6 «Пользователи» на стр. 133). С точки зрения оперативного учета, такие операции в целом допустимы, они приводят лишь к нарушению баланса по отдельным фирмам компании. Также следует понимать, что оформленные подобным образом электронные документы не должны переноситься в бухгалтерский учет.

### 615 Множественность наименований номенклатуры

Для большей части документов, имеющих отношение к товарным операциям, наряду с самим товаром допускается независимое указание его наименования, применяемого в данном случае. Ниже показан фрагмент табличной части документа, где элемент ДТ справочника Номенклатура фигурирует под наименованием

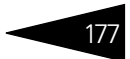

Дизельное топливо летнее ДТЛ 0262. В печатной форме документа будет попадать именно это наименование.

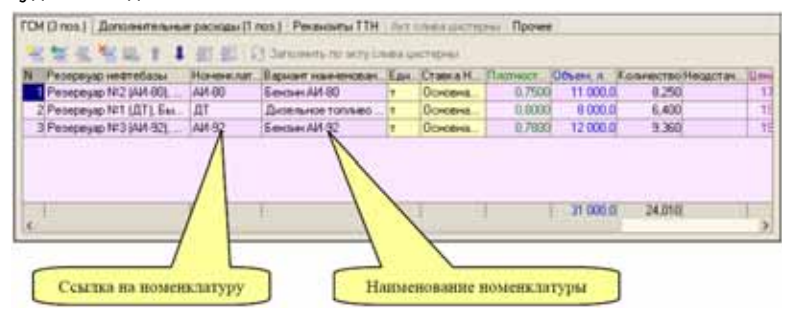

При вводе информации в табличную часть документа в качестве наименования первоначально устанавливается полное наименование элемента справочника Номенклатура, если этот вариант наименования не подходит, то его можно ввести вручную или выбрать из таблицы допустимых наименований, задаваемой для каждого элемента справочника (*см.* [5.2.1 «Номенклатура» на стр. 137\)](#page-146-0). Возможность независимого указания наименования номенклатуры применяется также для документов, которыми оформляются поступление и оказание услуг.

Выделенные наименования номенклатуры в табличных частях документов не используются для документов, которыми отражаются внутренние движения товаров, например, для актов списания и перемещения товаров и ГСМ.

## <span id="page-186-0"></span>6.1.6 *Партионный учет и ручное указание списываемых партий в расходных складских документах*

Как было описано выше, в программе ведется параллельный складской учет в разрезе фирм, складов и номенклатуры двумя методами:

- ☞ по среднему;
- $**■**$  по партиям (FIFO).

Партионный складской работает автоматически методом FIFO, т.е. первыми списываются наиболее старые партии товаров. Однако для расходных документов есть возможность ручного указания списываемых партий. Ниже показана форма документа Отгрузка

6.1. Особенности электронных **IC-papyce** документов

178

ГСМ. В табличной части этого документа присутствуют два вида ГСМ: ЛТ и АИ-80.

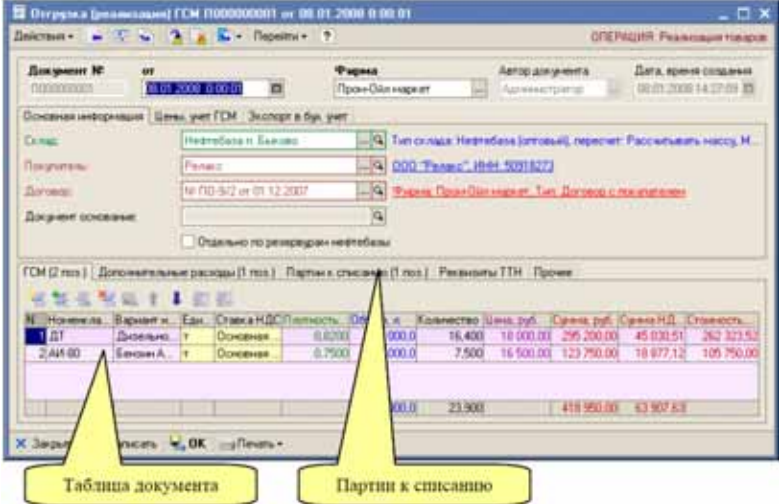

В основной табличной части указана номенклатура отгружаемых нефтепродуктов. А в таблице Партии к списанию можно указать партии, которые должны списаться по этому документу. Пример такой таблицы показан ниже.

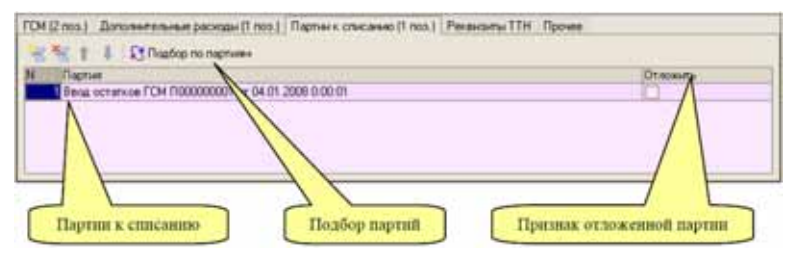

В таблице перечислены партии, которые должны списываться при проведении этого документа. Порядок указания партий имеет значение, т. е. партии списываются по порядку, указанному в этой таблице. Некоторые (или все) партии можно пометить флажком Отложить. Такие партии наоборот исключаются при списании. При проведении документа выполняется следующий алгоритм:

- если таблица партий к списанию не заполнена, то списание происходит по автоматическому методу FIFO;
- если таблица партий заполнена:
- ☛ сначала делается попытка списания указанных в таблице партий (в том порядке, как они перечислены в этой таблице, но исключая отложенные партии);
- ☛ если указанных в таблице партий не хватило, то в дальнейшем работает обычный автоматический механизм FIFO, но исключая отложенные партии;
- ☛ если и в этом случае списывается не все количество, то программа начинает списывать и отложенные партии.

Таблица партий заполняется методом подбора по текущим складским остатками. Вызов формы подбора осуществляется по кнопке Подбор партий.

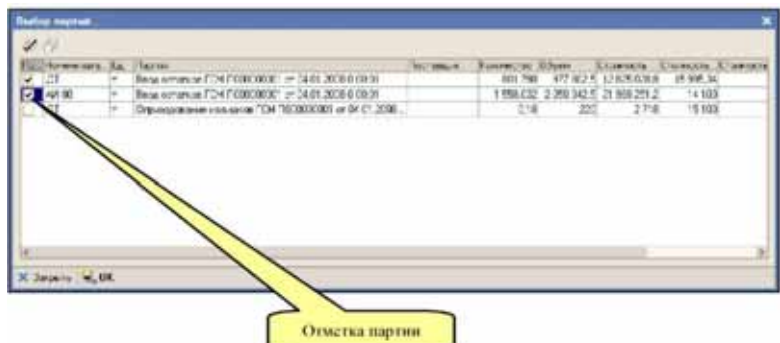

В эту таблицу выводится следующая информация:

- ☞ номенклатура;
- единица измерения;
- ☞ партия;
- ☞ поставщик;
- ☞ количество;
- ☞ объем (для ГСМ);
- ☞ стоимость;
- ☞ стоимость за 1 единицу;
- ☞ стоимость за 1 литр (для ГСМ).

Выбранные партии необходимо отметить и по нажатию кнопки ОК эти партии попадут в таблицу партий к списанию документа.

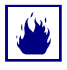

В общем случае желательно использовать автоматические механизмы списания партий, т.е. не желательно использовать ручное указание списываемых партий. Пользуйтесь этим механизмом только в случае необходимости.

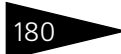

6.1. Особенности электронных **IC-papyer** документов

### 6.1.7 Ввод в режиме «На основании» и связь документов между собой

Многие документы вводятся в режиме На основании по документам других видов. Ввести один документ на основании другого можно по специальной кнопке на панели инструментов, как это показано на рисунке или по пункту контекстного меню, которое вызывается правой кнопкой мыши из журнала документов или через кнопку Действия. Состав документов, которые вводятся на основании данного вида документа, определяется на этапе создания программы. Например, документ Счет-фактура можно ввести на основании документа Отгрузка ГСМ.

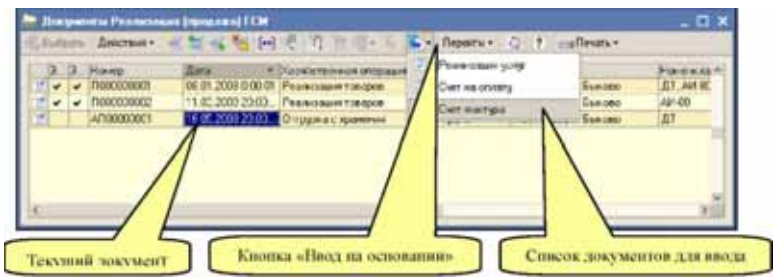

Ввод на основании создается для соблюдения регламента ввода документов, а также для удобства работы, так как при вводе в режиме На основании, как правило, выполняется автоматическое заполнение создаваемого документа. При вводе документов в таком режиме программа обычно фиксирует внутреннюю связь документов. Эту связь можно в дальнейшем проанализировать при помощи

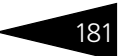

специальных отчетов, которые вызываются через кнопку Перейти на форме самого документа или журнала документов.

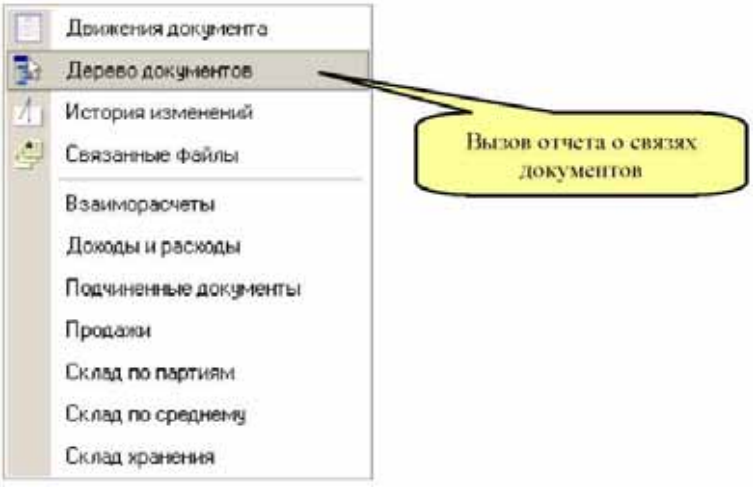

Ниже на рисунке показан пример отчета Структура подчиненности документа. В этом отчете показаны документы, введенные на основании отгрузки ГСМ №1 от 08.01.2008 г.

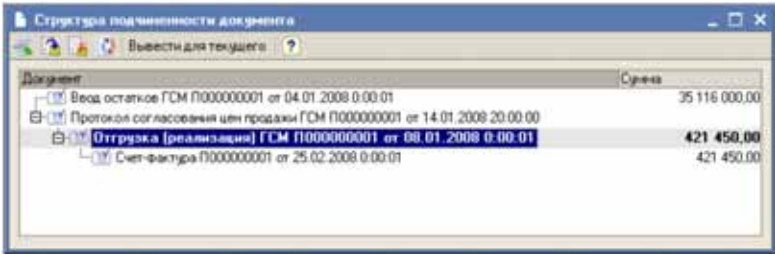

## 6.1.8 *Основные приемы работы с документами*

В этом разделе описаны несколько приемов работы с электронными документами через экранные формы этих документов.

В командной панели документа есть кнопка Перейти (эта кнопка доступна и на формах списках документов). Для всех электронных документов по нажатию этой кнопки появляется выпадающее меню, в котором доступны следующие пункты:

☞ Движения документа. По выбору этого пункта формируется отчет о движениях документа по учетным регистрам (разделам учета)

#### 6.1. Особенности электронных **IC-papyce** документов

программы. Пример такого отчета был показан выше (см. 2.2 «Оформление в учете операций оптовой торговли ГСМ» на стр. 28).

- в Дерево документов. По выбору этого пункта формируется отчет о структуре подчиненности документа, пример которого был показан в предыдущем разделе.
- в История изменений. По выбору этого пункта меню выводится таблица с информацией об истории изменения этого документа. Подробнее см. 4.8.3 «Регистрация изменений объектов базы данных» на стр. 114.
- **В Связанные файлы. Через этот пункт меню вызывается список** связанных с документом файлов. Подробнее см. 4.8.2 «Хранение связанной информации (связанных файлов)» на стр. 112.
- в Связанные таблицы с информацией. Состав таблиц с информацией для разных документов может быть различным. Сюда в общем случае попадает информация о регистрах накопления и регистрах сведений программы, по которым документ мог выполнить движения. Кроме того, доступен общий список подчиненных документов.

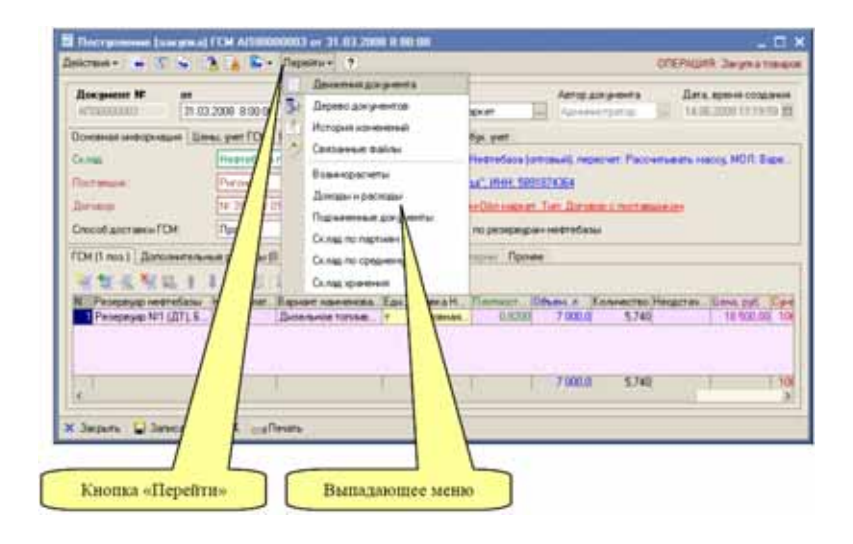

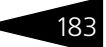

На следующей картинке показан способ выбора печатной формы документа.

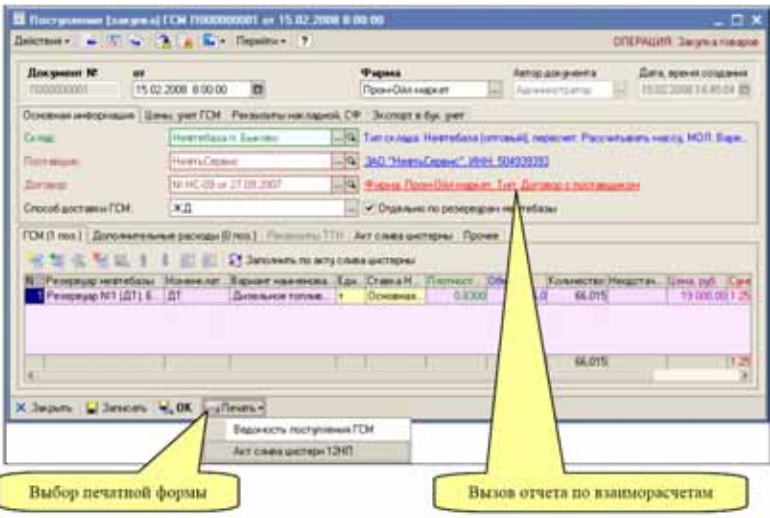

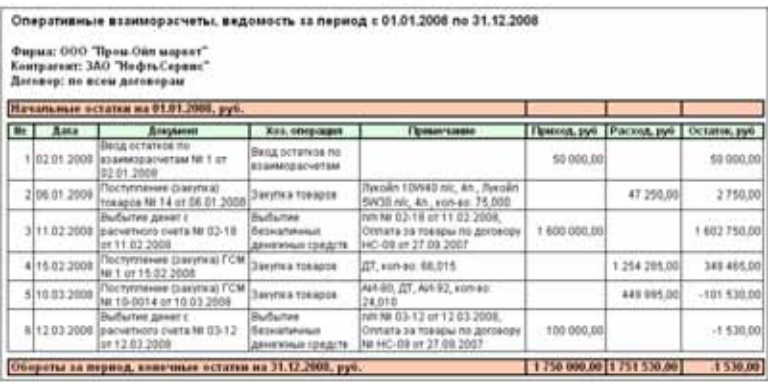

## 6.1.9 *Списки документов*

Списки документов определенного вида отображаются в так называемых журналах. В программе «1С-Рарус: АЗК+Нефтебаза, редакция 2.0» в одном журнале хранится информация о документах только одного вида, кроме этого в программе предусмотрен так называемый Общий журнал, где отображаются все документы в порядке их ввода в программу.

#### 6.1. Особенности электронных **IC-papyer** документов

Во всех журналах можно производить отбор (фильтрацию) информации по одному или нескольким критериям. В качестве примера, ниже приведен типичный журнал документов.

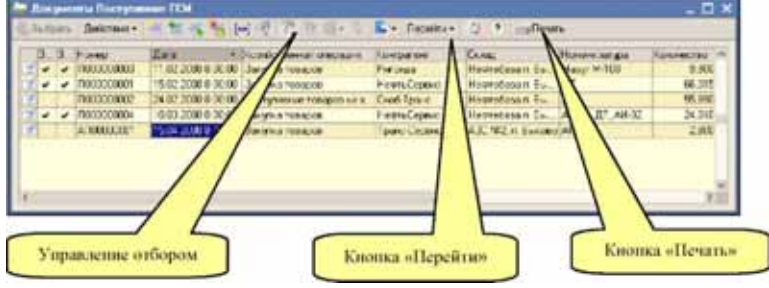

## 6.1.10 *Общий журнал документов*

Наряду со списками документов определенного вида, в программе существует так называемый общий журнал, в котором выводятся документы всех видов в порядке их записи в базу данных (по дате документа).

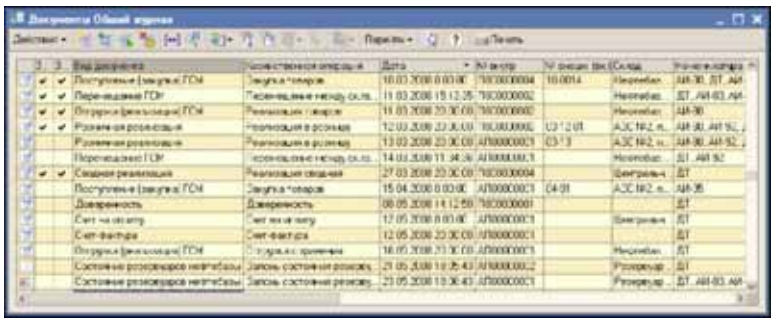

Общий журнал должен использоваться в служебных целях, например, для анализа последовательности ввода документов.

## 6.1.11 *Списки документов на формах справочников*

На формах некоторых справочников выводится журнал документов, связанных с этим элементом справочника. Такие журналы выводятся на формах элементов следующих справочников:

- ☞ Контрагенты;
- ☞ Договоры;

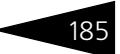

☞ Склады.

Пример журнала документов, который выводится на форме одного из элементов справочника Склады, показан ниже на рисунке.

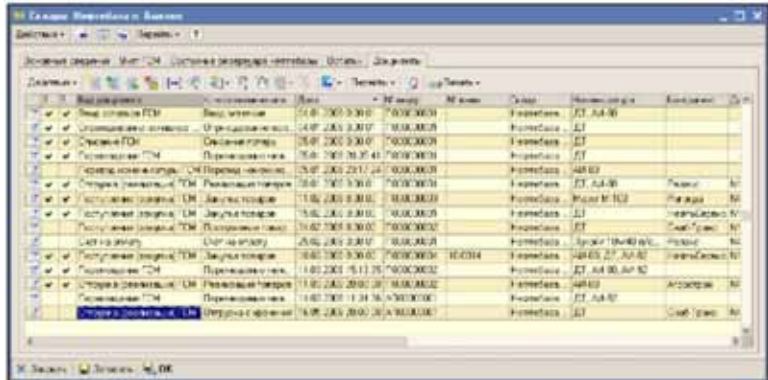

Для этого журнала также работают все механизмы, свойственные обычным спискам документов, например такие, как:

- ☛ печать документа;
- ☛ просмотр движений документа;
- ☛ просмотр связанной информации.

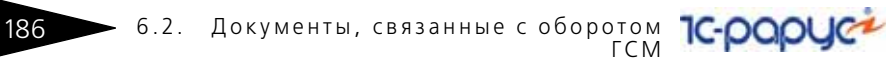

# 6.2 **Документы, связанные с оборотом ГСМ**

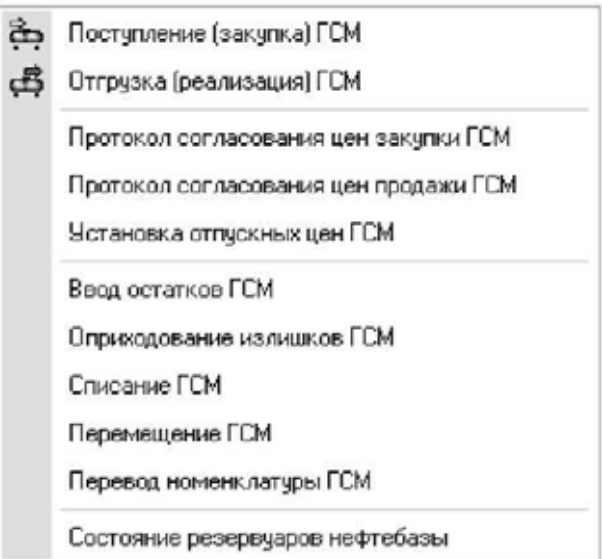

Для отражения в учете операций, связанных с оборотом ГСМ, доступен следующий набор электронных документов:

- ☞ Поступление ГСМ;
- ☞ Отгрузка ГСМ;
- ☞ Протокол согласования цен закупки ГСМ;
- ☞ Протокол согласования цен продажи ГСМ;
- ☞ Установка отпускных цен ГСМ;
- ☞ Ввод остатков ГСМ;
- ☞ Оприходование излишков ГСМ;
- ☞ Списание ГСМ;
- **Перемещение ГСМ;**
- ☞ Перевод номенклатуры ГСМ;
- ☞ Состояние резервуаров нефтебазы.

Кроме того, ГСМ могут фигурировать в документах, связанных c розничной реализацией ГСМ, которые описаны в другом разделе.

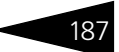

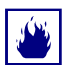

Для ГСМ не предусмотрены операции возврата поставщику и возврата от покупателя.

В программе есть возможность отражения оборота двух видов (с точки зрения собственности) ГСМ:

☞ собственные ГСМ;

☞ ГСМ на хранении.

Для ГСМ на хранении доступны только два вида операций:

- ☛ поступление ГСМ на хранение;
- ☛ отгрузка ГСМ с хранения.

Операций, связанных с внутренними движениями ГСМ на хранении в программе не предусмотрено. Для оформления операций поступления и выбытия ГСМ на хранении применяются те же виды документов, что и для собственных ГСМ. Тип операции определяется типом договора с контрагентом: если для документа указывается договор с типом Договор поставщика или Договор покупателя, то оформляется операция поступления или отгрузки собственных ГСМ, если тип договора — Договор хранения, то оформляется операция поступления или отгрузки ГСМ на хранении.

В списках документов в отдельной колонке выводится информация о виде операции, как это показано ниже на рисунке.

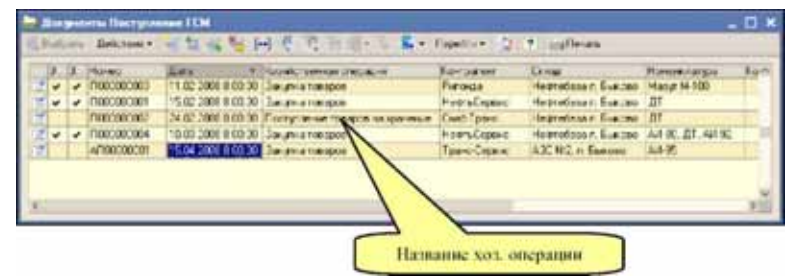

## 6.2.1 *Поступление (закупка) ГСМ*

Документы этого вида служат для оформления операций поступления ГСМ (как собственных ГСМ, так и ГСМ на хранение). Документы поступления ГСМ, как правило, вводятся и полностью заполняются вручную. Также документы поступления ГСМ могут вводиться на

#### **IC-papyer** 6.2. Документы, связанные с оборотом ГСМ

основании документа Протокол согласования цен. Ниже показана экранная форма документа.

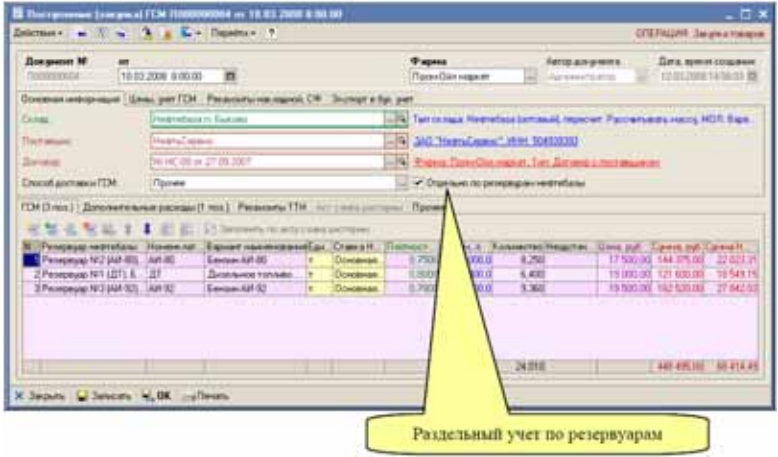

Информация по документу выводится на нескольких закладках в разных уровнях экранной формы документа. На первой закладке указывается следующая информация:

- ☞ Склад (выбирается из справочника Склады). Если установлен признак раздельного учета по резервуарам нефтебазы, то этот склад используется только на печатной форме, а товар приходуется на склады, указанные в табличной части. Обратите внимание. В этом документе могут указываться только склады с типом АЗС или Резервуар нефтебазы;
- ☞ Поставщик (выбирается из справочника Контрагенты);
- ☞ Договор (выбирается из справочника Договоры). Справа от самого договора выводится информация о типе договора:
	- ☛ если для документа указан договор с типом Договор с поставщиком, то документом оформляется поставка собственного товара;
	- ☛ если для документа указан договор с типом Договор хранения, то документом оформляется поставка товара на хранение.
- ☞ Способ доставки ГСМ:
	- ☛ ЖД: для этого способа доставки доступен для заполнения набор реквизитов акта слива цистерны (только одной цистерны);
	- ☛ Автотранспорт: для этого способа доставки доступны для заполнения реквизиты ТТН поставщика;
	- ☛ Прочее.
- ☞ Признак раздельного учета по резервуарам нефтебазы. Если этот признак установлен, то склад указывается в табличной части для каждой строки документа.

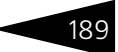

На второй закладке доступны реквизиты, связанные с ценообразованием и режимом учета ГСМ.

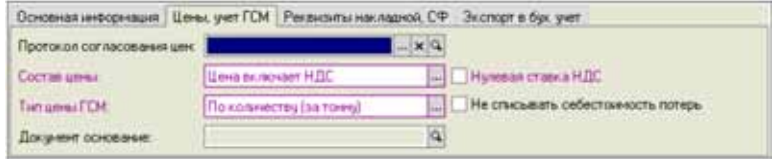

- ☞ Протокол согласования цен: если документ поступления введен на основании протокола согласования цен закупки или протокол согласования цен указан вручную, то цены и способ ценообразования подставляются по этому протоколу;
- ☞ Состав цены (влияет на способ расчета полной суммы по строке табличной части документа):
	- ☛ с учетом НДС;
	- ☛ без учета НДС.
- ☞ Признак Нулевая ставка НДС. Если поступивший товар не облагается НДС, необходимо установить этот флажок. Для ГСМ такой режим, как правило, не используется.
- ☞ Тип цены ГСМ (определяет единицу измерения ГСМ, по которой указана цена, влияет на способ расчета полной суммы по строке табличной части документа):
	- $\blacksquare$  По количеству (за тонну);
	- $\blacksquare$  По объему (за литр);
- ☞ Признак Не списывать себестоимость потерь. Влияет на способ принятия к учету потерь из табличной части документа:
	- ☛ если флажок не установлен (это основной режим списания потерь), то потери списываются по себестоимости (по закупочной цене);
	- ☛ если флажок установлен, то потери списываются по нулевой себестоимости.

На третьей закладке можно указать информацию о номере и дате накладной и счете-фактуре поставщика.

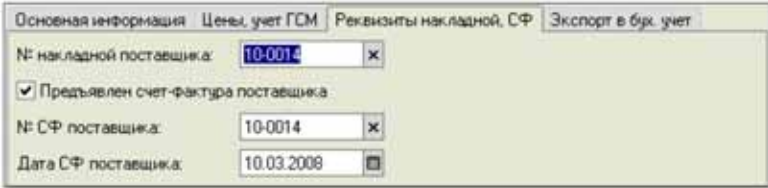

Далее переходим к рассмотрению информации, которая вводится на закладках в нижней части документа. На первой закладке

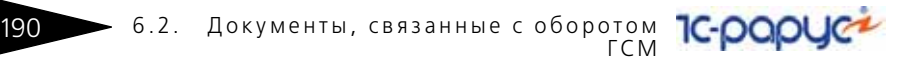

расположена основная табличная часть документа, где указывается номенклатурный состав накладной.

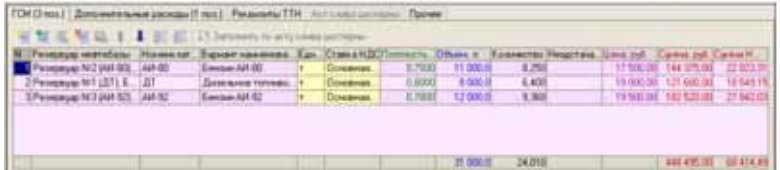

- ☞ Резервуар нефтебазы (выбирается из справочника Склады). Это поле доступно, если для документа установлен признак раздельного учета по резервуарам нефтебазы. Обратите внимание, что здесь должны указываться только склады с типом Резервуар нефтебазы.
- ☞ Номенклатура ГСМ (выбирается из справочника Номенклатура). Обратите внимание, что здесь должна указываться только номенклатура с типом ГСМ.
- ☞ Вариант наименования номенклатуры ГСМ (первоначально подставляется по полному наименованию выбранной номенклатуры ГСМ, но может быть изменен произвольным образом, в соответствии с названием из накладной поставщика);
- ☞ Единица измерения (из реквизитов выбранной номенклатуры ГСМ, для ГСМ - всегда тонна);
- ☞ Ставка НДС (выводится из реквизитов выбранной номенклатуры ГСМ);
- ☞ Плотность;
- ☞ Объем;
- ☞ Количество (масса);
- ☞ Недостача;
- ☞ Цена;
- ☞ Сумма;
- ☞ Сумма НДС.

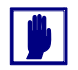

Для операций поставки ГСМ на хранение цена и сумма могут не указываться.

На следующей закладке можно указать информацию о дополнительных расходах, полученных наряду с товарами по накладной поставщика. Например, это могут быть услуги перевозки, налива или сопровождения груза. Дополнительные услуги могут указываться только для операций поступления собственного товара, для операций поставки ГСМ на хранение дополнительные услуги

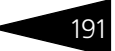

вводиться не должны. При проведении документа сумма дополнительных услуг увеличивает себестоимость закупленных товаров пропорционально их стоимости.

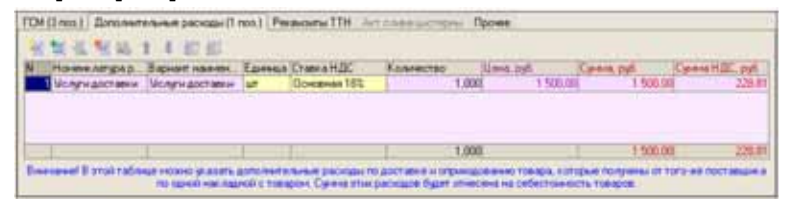

Для дополнительных расходов указывается следующий набор реквизитов:

- ☞ Номенклатура услуг (выбирается из справочника Номенклатура). Обратите внимание. Здесь должна указываться только номенклатура с типом Услуги;
- ☞ Вариант наименования номенклатуры услуг (первоначально подставляется по полному наименованию выбранной номенклатуры услуг, но может быть изменен произвольным образом, в соответствии с названием из накладной поставщика);
- ☞ Единица измерения (из реквизитов выбранной номенклатуры услуг, обычно штука);
- ☞ Ставка НДС (выводится из реквизитов выбранной номенклатуры услуг);
- ☞ Количество;
- ☞ Цена;
- ☞ Сумма;
- ☞ Сумма НДС.

Если дополнительные расходы поступают по отдельным от товара документам (акт приема-передачи, счет-фактура поставщика), то и вводиться они должны отдельным документом получения услуг, который можно ввести на основании документа поступления ГСМ. В этом случае сумма полученных услуг также будет отнесена на себестоимость закупленных нефтепродуктов. Подробнее *см.* [6.4.1](#page-271-0)  [«Получение услуг» на стр. 262](#page-271-0).

Следующие две закладки доступны в зависимости от выбранного способа доставки ГСМ (в общем случае информацию на этих закладках можно вообще не заполнять, но для полноты ввода информации делать это рекомендуется). Если указан способ доставки ГСМ Автотранспорт или Прочее, то для заполнения доступна информация на закладке Реквизиты ТТН. Если указан способ доставки ГСМ ЖД, то

6.2. Документы, связанные с оборотом **IC-papyer** ГСМ

для заполнения доступна информация на закладке Акт слива цистерны.

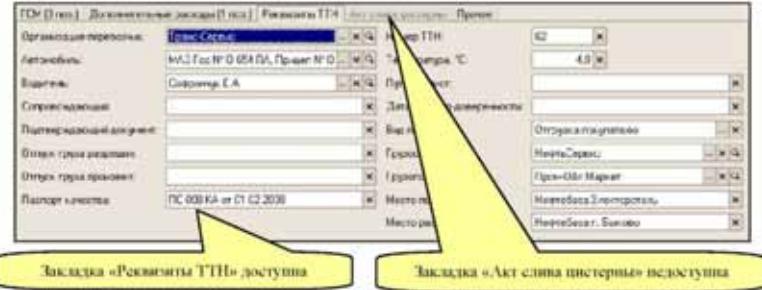

На закладке Реквизиты ТТН можно указать следующую информацию с ТТН поставщика:

- ☞ Организация перевозчик;
- ☞ Автомобиль;
- ☞ Водитель;
- Сопровождающий;
- ☞ Подтверждающий документ (паспортные данные);
- ☞ ФИО сотрудника, разрешившего отпуск;
- ☞ ФИО сотрудника, который произвел отпуск;
- **••••••** Паспорт качества;
- ☞ Номер ТТН;
- ☞ Температура по отправке;
- ☞ Номер путевого листа;
- ☞ Дата и номер доверенности;
- ☞ Вид перевозки;
- ☞ Грузоотправитель;
- ☞ Грузополучатель;
- ☞ Место погрузки;
- ☞ Место разгрузки.

Информация по ТТН поставщика никак не используется в программе (т. е. ни в проводках документа, ни на печатных формах) и используется только для накопления данных. Для документа при таком способе доставки груза есть только одна печатная форма: Ведомость поступления ГСМ, пример которой показан ниже на

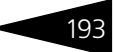

#### рисунке. Эта печатная форма может применяться, например, для документов поставки топлива на АЗС.

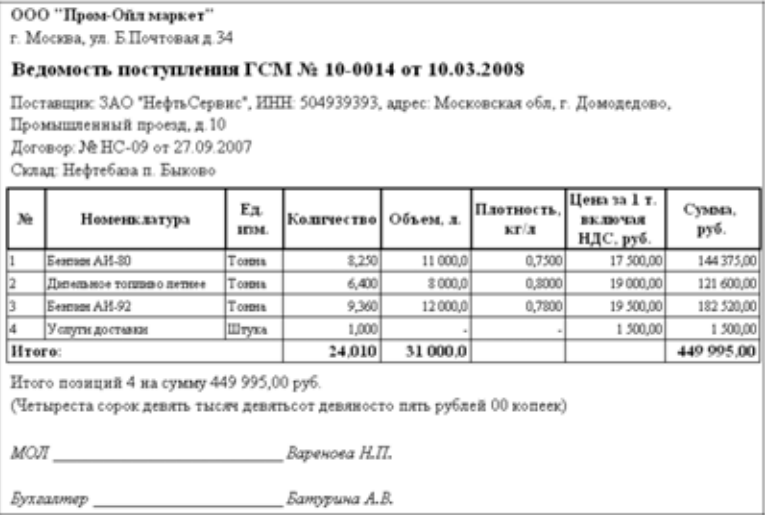

Для документа поступления ГСМ, у которого указан способ доставки ГСМ ЖД, доступна для заполнения информация об акте слива цистерны.

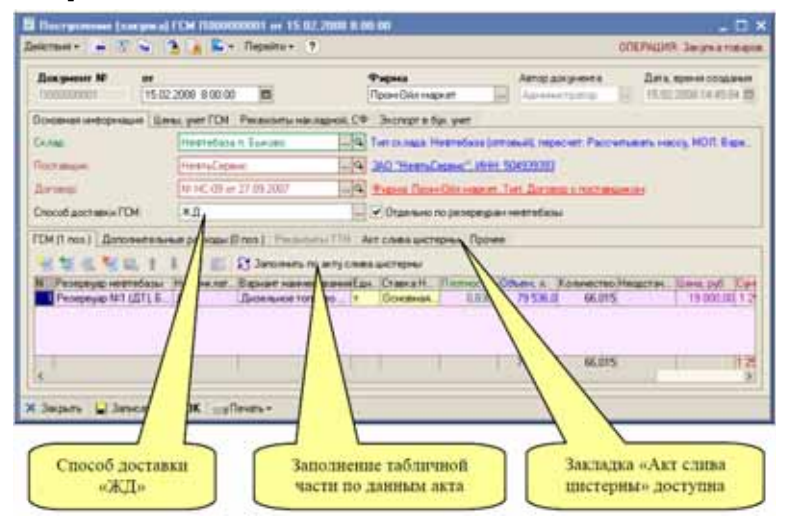

Информация вводится на нескольких вложенных закладках по результатам фактического слива одной цистерны. На первой закладке указывается состав приемной комиссии, члены которой участвовали

#### 6.2. Документы, связанные с оборотом **IC-papyci** 194 ГСМ

в измерениях. Члены комиссии выбираются из справочника Сотрудники, для таких сотрудников желательно указывать информацию об удостоверении члена приемной комиссии (эта информация используется на печатной форме акта слива цистерны).

Кроме того, здесь указывается перечень оборудования, которое применялось для измерения числовых и качественных показателей слитой цистерны. Оборудование выбирается из справочника Измерительное оборудование и также выводится на печатную форму акта слива цистерны.

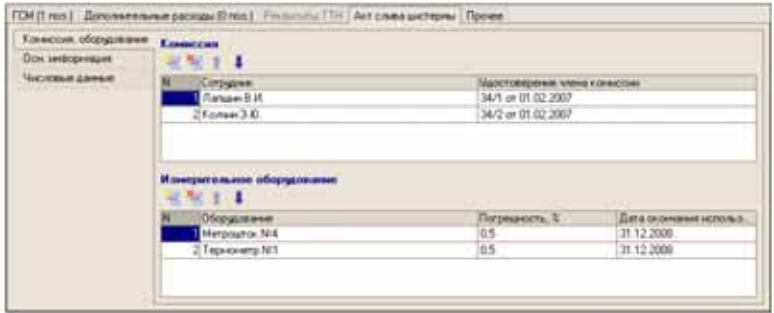

На следующей закладке указывается нечисловая информация о слитой цистерне. Эта информация, как правило, берется с ЖД накладной и ЖД накладной возврата, которыми сопровождается цистерна. Вся эта информация выводится на печатную форму акта слива цистерны.

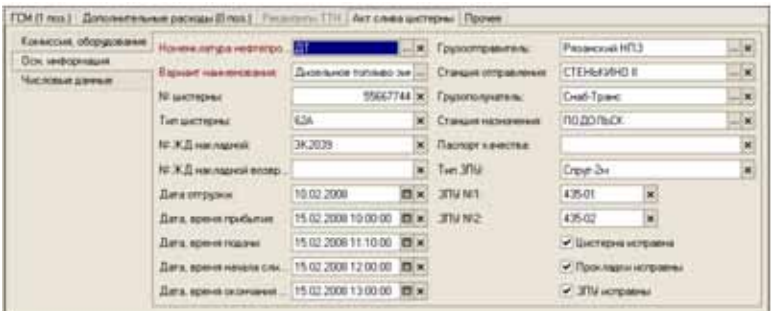

Для ввода доступен следующий набор информации:

- ☞ Номенклатура нефтепродуктов;
- ☞ Название нефтепродуктов;
- ☞ № цистерны;
- ☞ Тип цистерны;
- ☞ № ЖД накладной;
- ☞ № ЖД накладной возврата;
- ☞ Грузоотправитель (из справочника Контрагенты);
- ☞ Станция отправления (из справочника ЖД станции);
- ☞ Грузополучатель (из справочника Контрагенты);
- Станция назначения (из справочника ЖД станции);
- ☞ Паспорт качества;
- $**Т**и<sub>π</sub> 3\Pi<sub>Y</sub>$ ;
- ☞ Номер ЗПУ 1;
- ☞ Номер ЗПУ 2;
- ☞ Признаки исправности цистерны, прокладок, ЗПУ;
- ☞ Дата и время прибытия;
- ☞ Дата и время подачи цистерны под слив;
- ☞ Дата и время начала слива;
- ☞ Дата и время окончания слива;

На последней закладке вводится числовая информация. По этой информации может быть автоматически заполнена основная табличная часть документа (кроме цены и суммы). Здесь расположены два аналогичных по составу набора данных:

- ☞ по ЖД накладной;
- ☞ по результатам измерений (по факту).

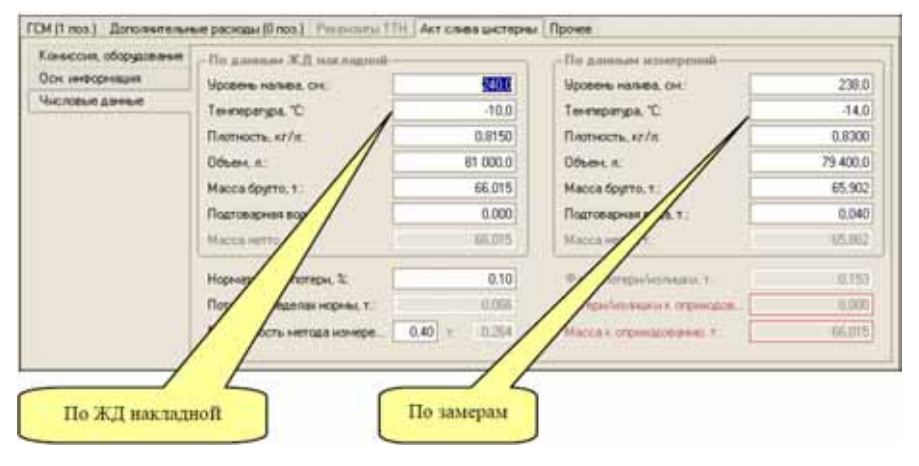

- ☞ Уровень налива, в сантиметрах;
- ☞ Температура;
- ☞ Плотность;

#### 6.2. Документы, связанные с оборотом ГСМ

☞ Объем, в литрах;

- ☞ Масса брутто, в тоннах;
- ☞ Подтоварная вода, в тоннах;
- ☞ Масса нетто, в тоннах (рассчитывается автоматически, как масса брутто за минусом подтоварной воды);
- ☞ Вручную также указываются следующие показатели:
- ☞ Процент нормативных потерь;
- ☞ Погрешность метода измерения;
- ☞ На основании этих данных автоматически рассчитываются:
- ☞ Масса к оприходованию;
- ☞ Потери или излишки к оприходованию (излишки в данном случае это минусовые потери).

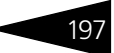

## Ниже показан пример печатной формы 12НП на двух страницах.

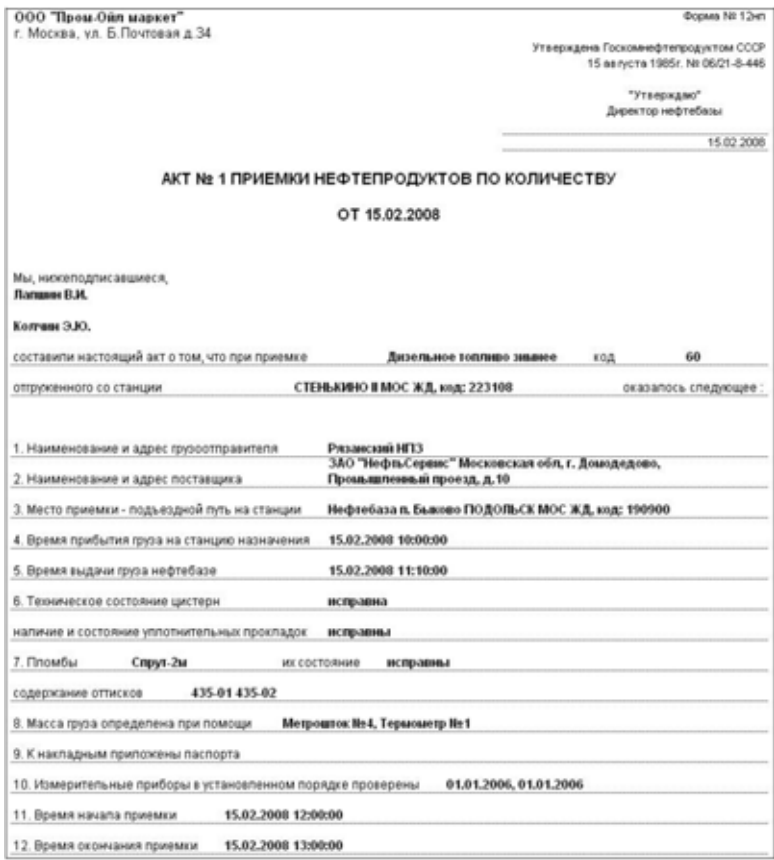

### Далее показана вторая сторона печатной формы, куда выводится числовая информация.

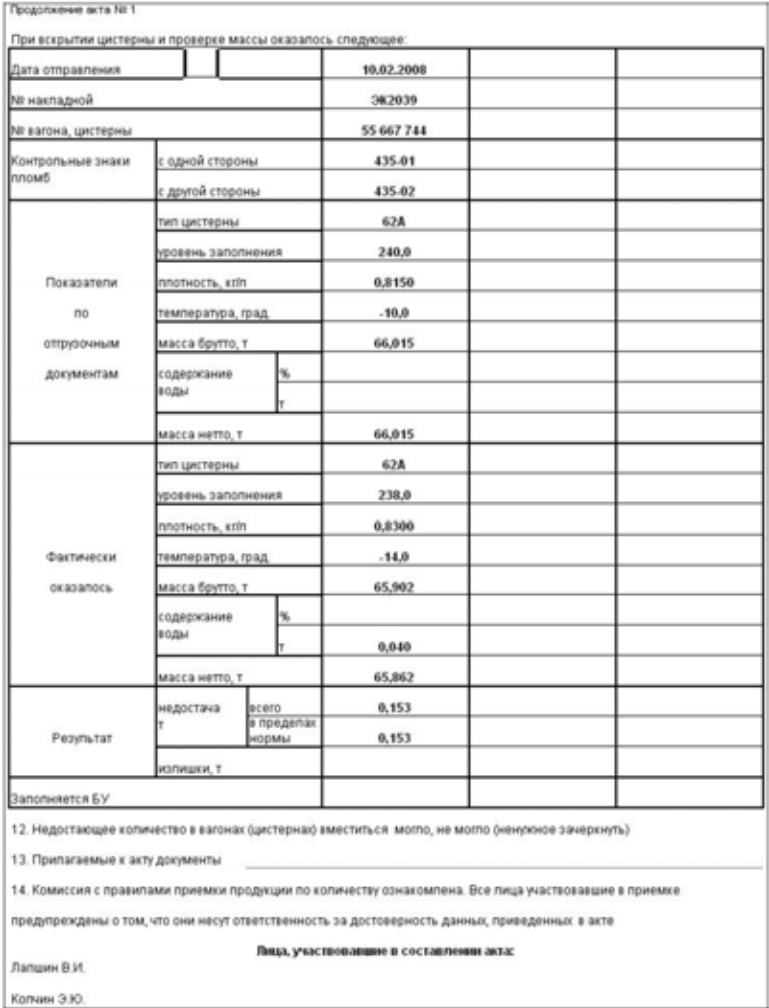

### Для документов поставки топлива на хранение, наряду с показанными выше печатными формами, доступна печатная форма акта

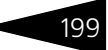

### поступления ТМЦ на хранение МХ-1. Пример такой формы показан ниже.

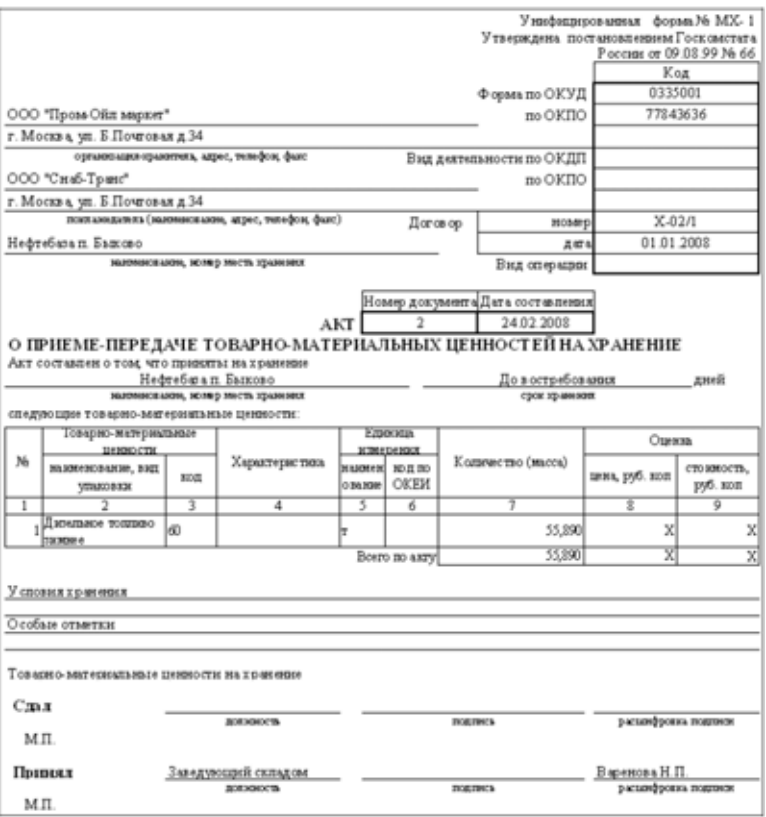

Документ поступления ГСМ может вводиться на основании документов следующих видов:

☞ Протокол согласования цен закупки.

На основании документа поступления ГСМ могут вводиться документы следующих видов:

☞ Получение услуг.

При своем проведении, в зависимости от вида операции и типа договора, документ выполняет движения следующим учетным регистрам:

- ☞ Закупка собственных ГСМ;
- ☞ Склад по партиям (увеличение остатков ГСМ на складе);
- 6.2. Документы, связанные с оборотом 200 **IC-papyce** ГСМ
	- ☞ Склад по среднему (увеличение остатков ГСМ на складе);
	- ☞ Взаиморасчеты (начисление задолженности перед поставщиком);
	- ☞ Доходы и расходы (в случае потерь со списанием их себестоимости);
	- ☞ Поставка ГСМ на хранение;
	- ☞ Склад хранения (увеличение остатков ГСМ на складе).

На регистре Склад по партиям документ фигурирует в качестве Партии, т.е. является партиеобразующим (подробнее *см.* [4.4.1](#page-114-0)  [«Партионный складской учет» на стр. 105](#page-114-0)).

## 6.2.2 *Отгрузка (реализация) ГСМ*

Документы этого вида служат для оформления операций оптовых отгрузок ГСМ, а также для оформления операций отгрузки ГСМ с хранения. Документы отгрузки ГСМ как правило вводятся и полностью заполняются вручную. Также документы поступления ГСМ могут вводиться на основании документов Протокол согласования цен продажи и Счет на оплату. Ниже показана экранная форма документа.

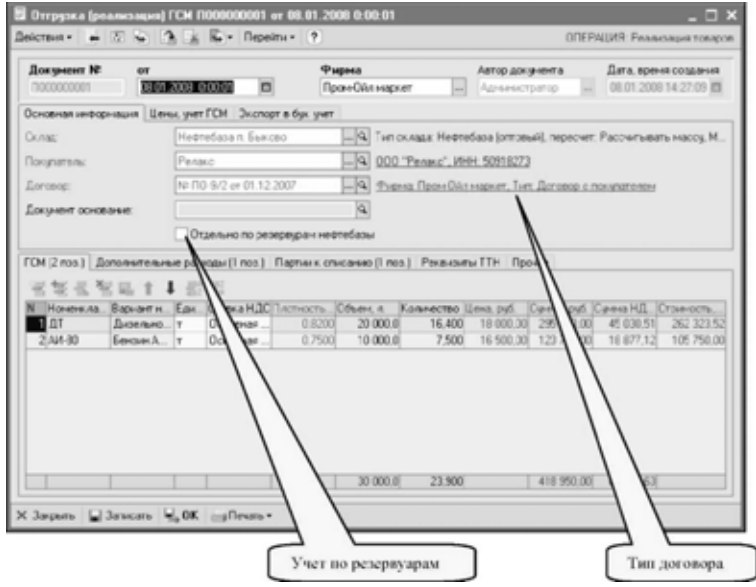

Для документа отгрузки предусмотрен ввод большого количества информации. Реквизиты для ввода расположены на нескольких

закладках в разных уровнях. На первой закладке указывается следующая информация:

- ☞ Склад (выбирается из справочника Склады). Если установлен признак раздельного учета по резервуарам нефтебазы, то этот склад используется только на печатной форме, а товар списывается со складов, указанных в табличной части. Обратите внимание. В этом документе могут указываться только склады с типом АЗС или Резервуар нефтебазы;
- ☞ Покупатель (выбирается из справочника Контрагенты);
- ☞ Договор (выбирается из справочника Договоры). Справа от самого договора выводится информация о типе договора:
	- ☛ Если для документа указан договор с типом Договор с покупателем, то документом оформляется отгрузка собственного товара;
	- ☛ Если для документа указан договор с типом Договор хранения, то документом оформляется отгрузка товара с хранения.
- ☞ Признак раздельного учета по резервуарам нефтебазы. Если этот признак установлен, то склад указывается в табличной части для каждой строки документа.

На второй закладке доступны реквизиты, связанные с ценообразованием и режимом учета ГСМ.

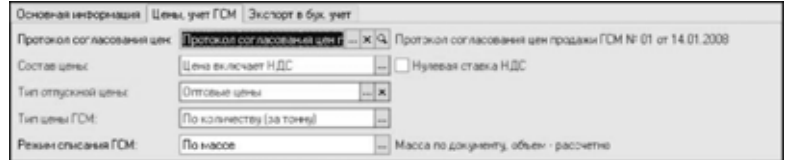

- ☞ Протокол согласования цен: если документ отгрузки введен на основании протокола согласования цен продажи или протокол согласования цен указан вручную, то цены и способ ценообразования подставляются по этому протоколу;
- ☞ Состав цены (влияет на способ расчета полной суммы по строке табличной части документа):
	- ☛ С учетом НДС;
	- ☛ Без учета НДС;
- ☞ Признак Нулевая ставка НДС. Если отгружаемый товар не облагается НДС, необходимо установить этот флажок. Для ГСМ такой режим, как правило, не используется.
- ☞ Тип отпускной цены. Если протокол цены продажи не указан, то при заполнении табличной части программа пытается подставить цену реализации по выбранному складу с учетом указанного типа цены:
	- ☛ Оптовая;
	- ☛ Розничная;

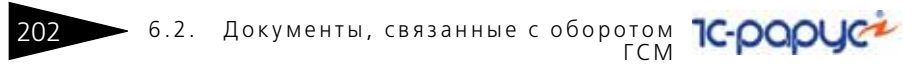

- ☞ Тип цены ГСМ (определяет единицу измерения ГСМ, по которой указана цена, влияет на способ расчета полной суммы по строке табличной части документа):
	- $\blacksquare$  По количеству (за тонну);
	- $\blacksquare$  По объему (за литр);
- ☞ Режим списания ГСМ (подробнее *см.* [1.3.4 «Расчетный баланс между](#page-21-0)  [массой и объемом нефтепродуктов, режимы списания ГСМ» на стр. 12](#page-21-0)):
	- ☛ По массе;
	- $\blacksquare$  По объему.

Далее рассмотрим информацию, которая вводится на закладках в нижней части документа. На первой закладке расположена основная табличная часть документа, где указывается номенклатурный состав документа.

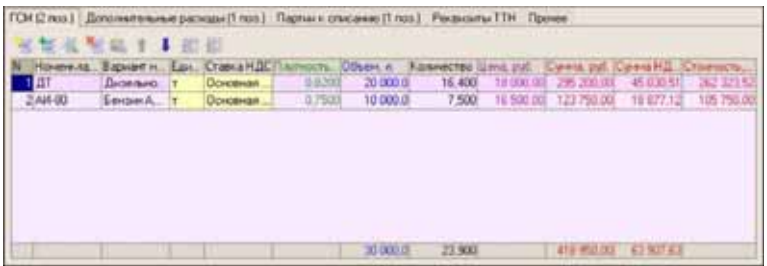

- ☞ Резервуар нефтебазы (выбирается из справочника Склады). Это поле доступно, если для документа установлен признак раздельного учета по резервуарам нефтебазы. Обратите внимание. Здесь должны указываться только склады с типом Резервуар нефтебазы;
- ☞ Номенклатура ГСМ (выбирается из справочника Номенклатура). Обратите внимание. Здесь должна указываться только номенклатура с типом ГСМ;
- ☞ Вариант наименования номенклатуры ГСМ (первоначально подставляется по полному наименованию выбранной номенклатуры ГСМ, но может быть изменен произвольным образом, в соответствии с названием из накладной поставщика);
- ☞ Единица измерения (из реквизитов выбранной номенклатуры ГСМ, для ГСМ - всегда тонна);
- $\sqrt{a}$  Ставка НДС (выводится из реквизитов выбранной номенклатуры ГСМ);
- ☞ Плотность;
- ☞ Объем;
- ☞ Количество (масса);
- ☞ Недостача;

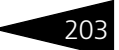

- ☞ Цена;
- ☞ Сумма;
- ☞ Сумма НДС;
- ☞ Стоимость (рассчитывается при проведении документа).

Для операций отгрузки ГСМ с хранения цена и сумма могут не указываться, а себестоимость не рассчитывается.

На следующей закладке можно указать информацию о дополнительных услугах, оказанных покупателю. Например, это могут быть услуги перевозки, налива или сопровождения груза. Дополнительные услуги могут указываться только для операций отгрузки собственного товара, для операций отгрузки ГСМ с хранения дополнительные услуги вводиться не должны.

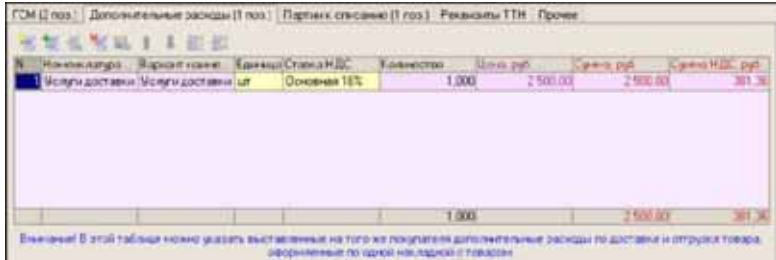

Для дополнительных услуг указывается следующий набор реквизитов:

- ☞ Номенклатура услуг (выбирается из справочника Номенклатура). Обратите внимание. Здесь должна указываться только номенклатура с типом Услуги;
- ☞ Вариант наименования номенклатуры услуг (первоначально подставляется по полному наименованию выбранной номенклатуры услуг, но может быть изменен произвольным образом, в соответствии с названием из накладной поставщика);
- ☞ Единица измерения (из реквизитов выбранной номенклатуры услуг, обычно штука);
- ☞ Ставка НДС (выводится из реквизитов выбранной номенклатуры услуг);
- ☞ Количество;
- ☞ Цена;
- ☞ Сумма;
- ☞ Сумма НДС;
- ☞ Если дополнительные услуги выставляются по отдельным от товара документам (акт приема-передачи, счет-фактура), то и вводиться они

#### 6.2. Документы, связанные с оборотом 204 **IC-papyce** ГСМ

должны отдельным документом оказания услуг, который можно ввести на основании документа отгрузки ГСМ (подробнее *см.* [6.4.2](#page-276-0)  [«Реализация услуг» на стр. 267](#page-276-0)).

На следующей закладке можно указать партии, которые должны быть списаны документом (подробнее *см.* [6.1.6 «Партионный учет и](#page-186-0)  [ручное указание списываемых партий в расходных складских](#page-186-0)  [документах» на стр. 177\)](#page-186-0).

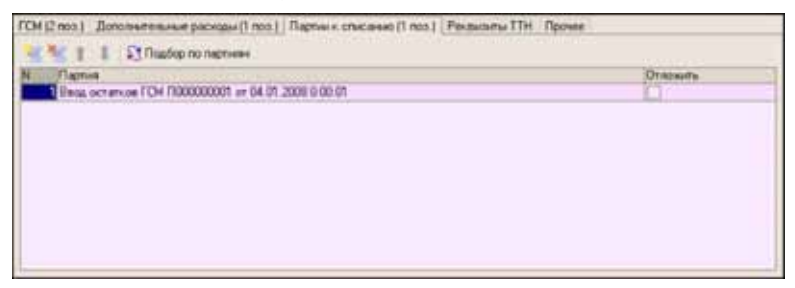

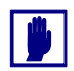

Основным режимом работы должен являться режим автоматического партионного учета FIFO, в котором таблица партий к списанию должна оставаться пустой.

На следующей закладке можно ввести набор реквизитов для печати ТТН.

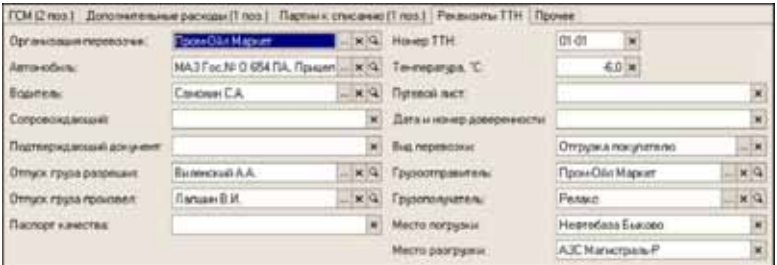

- Организация перевозчик;
- ☞ Автомобиль (на печатной форме ТТН используется информация о регистрационном номере автомобиля);
- ☞ Водитель (на печатной форме ТТН используется информация о водительском удостоверении);
- ☞ Сопровождающий;
- ☞ Подтверждающий документ (паспортные данные);
- ☞ ФИО сотрудника, разрешившего отпуск;
- ☞ ФИО сотрудника, который произвел отпуск;

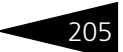

- ☞ Паспорт качества;
- ☞ Номер ТТН;
- ☞ Температура по отправке;
- ☞ Номер путевого листа;
- ☞ Дата и номер доверенности;
- ☞ Вид перевозки;
- ☞ Грузоотправитель;
- ☞ Грузополучатель;
- ☞ Место погрузки;
- ☞ Место разгрузки.

### Для документа отгрузки ГСМ предусмотрено несколько печатных форм. Ниже показана служебная форма Ведомость отгрузки ГСМ.

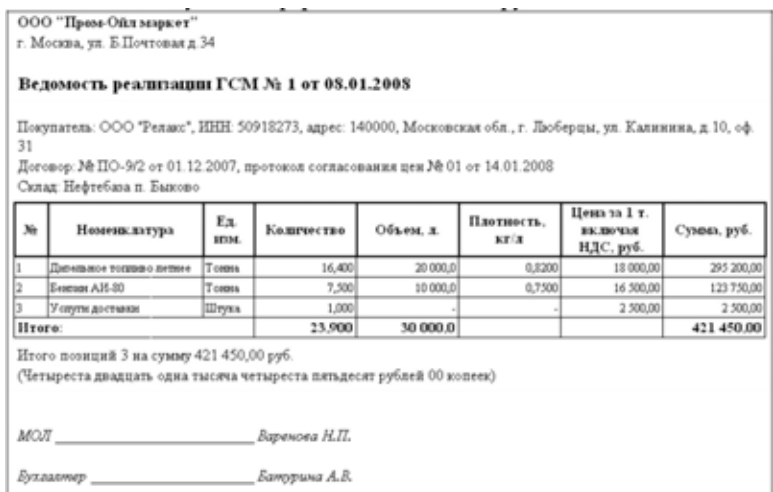

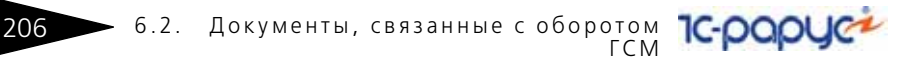

Основной печатной формой для операций продажи собственных ГСМ является форма накладной ТОРГ-12. Пример такой формы показан ниже.

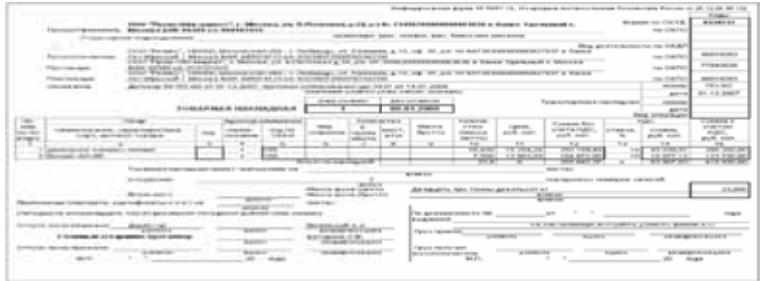

Если в документе отгрузки присутствуют услуги, то наряду с формой накладной ТОРГ-12 (в которой услуги присутствовать не должны) доступна форма акта получения услуг. Пример формы такого акта показан ниже.

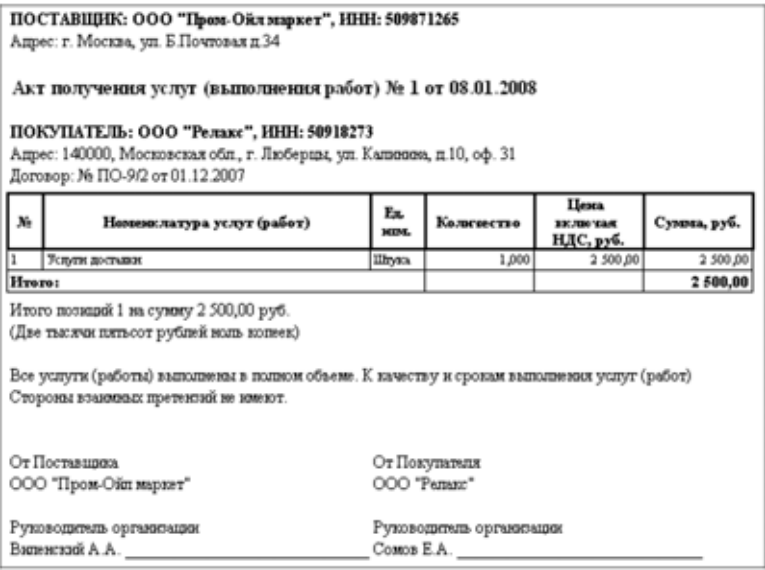

Если для документа заполнены реквизиты для печати ТТН, то можно напечатать форму ТТН. Для ГСМ стандартная форма ТТН «1-Т» дополнена реквизитами, связанными с учетом и перевозкой ГСМ.
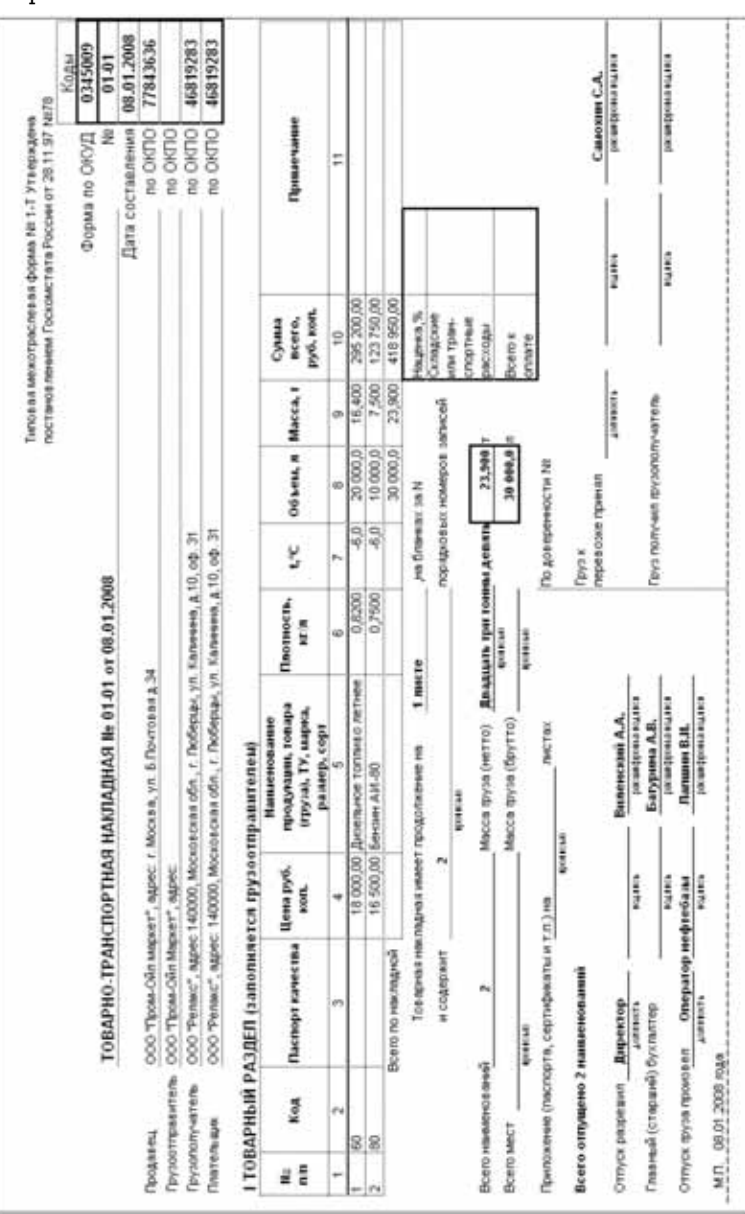

Основная информация выводится на первой странице ТТН, пример которой показан ниже.

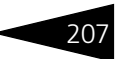

6.2. Документы, связанные с оборотом 208 — б.2. Документы, связанные с оборотом<br>ГСМ

> На второй странице (Транспортный раздел ТТН) заполнены лишь самые основные реквизиты, остальная информация при необходимости заполняется вручную.

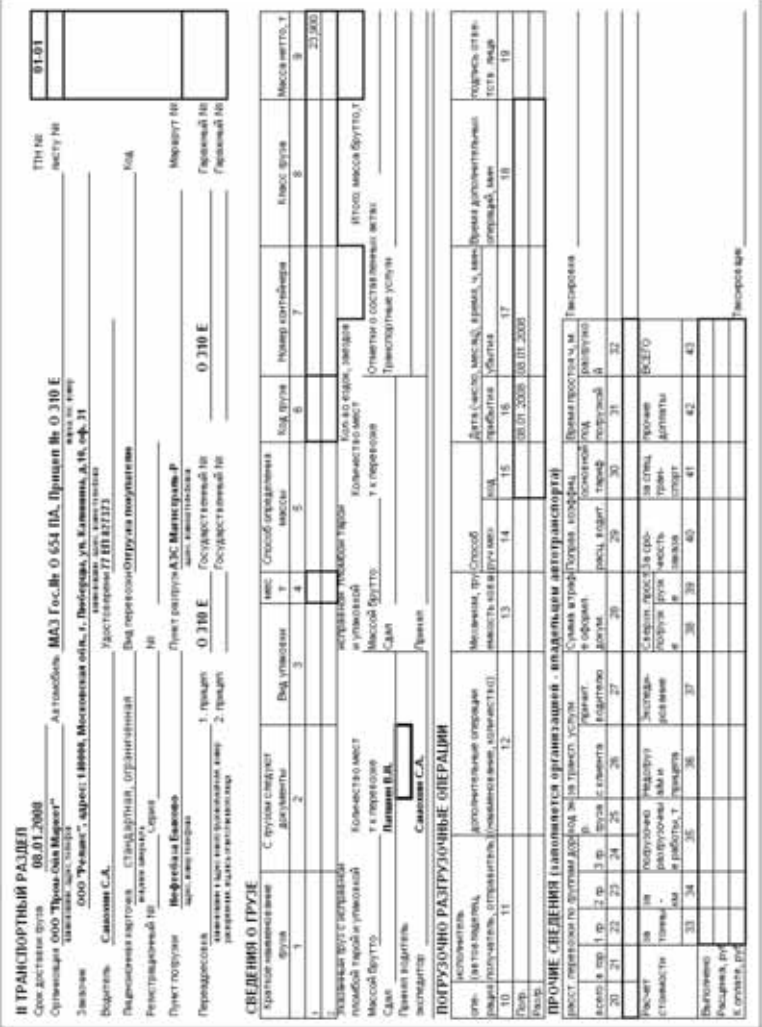

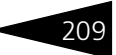

#### Для документов отгрузки топлива с хранения используется также печатная форма акта "МХ-1". Пример такой формы показан ниже.

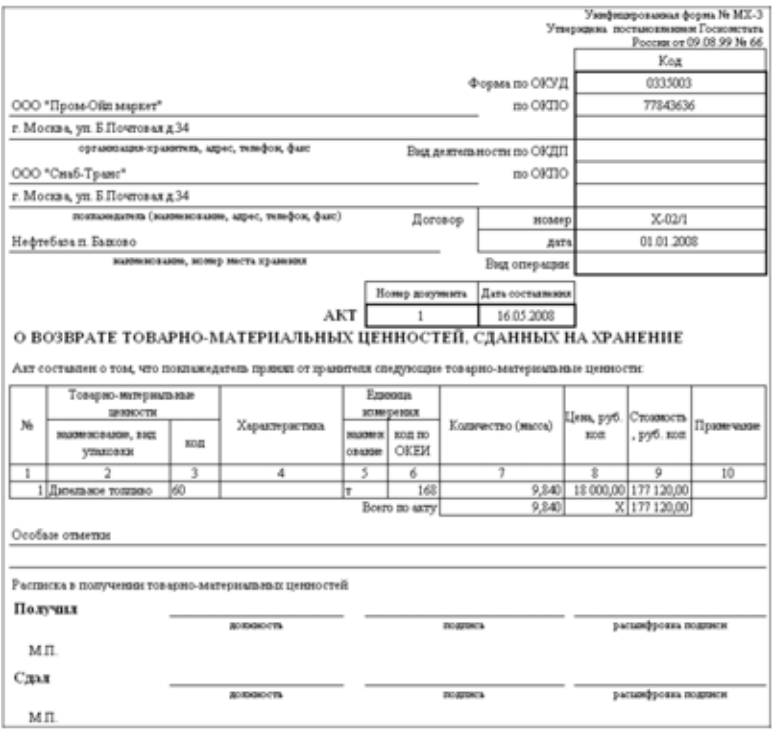

Документ отгрузки ГСМ может вводиться на основании документов следующих видов:

- Протокол согласования цен продажи;
- ☞ Счет на оплату.

На основании документа отгрузки ГСМ могут вводиться документы следующих видов:

- Реализация услуг;
- ☞ Счет на оплату;
- ☞ Счет-фактура.

При своем проведении, в зависимости от вида операции и типа договора, документ выполняет движения следующим учетным регистрам:

- ☞ Отгрузка собственных ГСМ;
- ☞ Склад по партиям (уменьшение остатков ГСМ на складе);

#### 210 6.2. Документы, связанные с оборотом **IC-papyce** ГСМ

- ☞ Склад по среднему (уменьшение остатков ГСМ на складе);
- ☞ Взаиморасчеты (начисление задолженности покупателя перед компанией);
- ☞ Доходы и расходы (прибыль);
- ☞ Продажи (накопление итогов продаж);
- ☞ Отгрузка ГСМ с хранения;
- ☞ Склад хранения (уменьшение остатков ГСМ на складе хранения).

### 6.2.3 *Протокол согласования цен закупки ГСМ*

Документы этого вида могут использоваться для фиксации в программе цен закупки ГСМ. Если документы поставки ГСМ вводятся с привязкой к такому протоколу (например, вводом на основании протокола), то цены и условия ценообразования по закупке подставляются по информации из протокола. Пример экранной формы протокола согласования цен закупки показан ниже на рисунке.

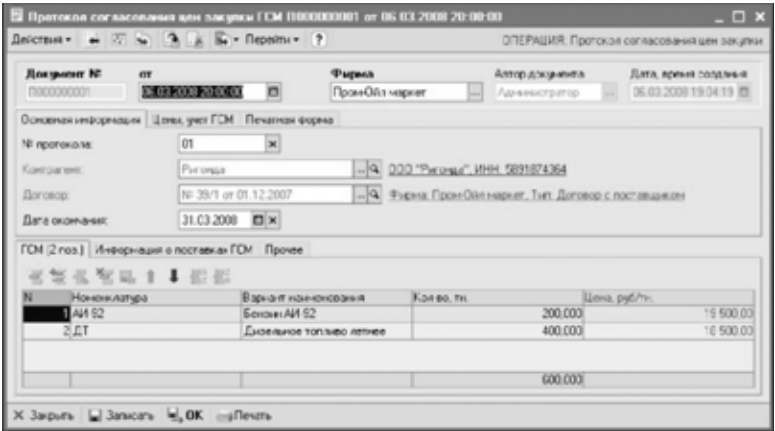

На первой закладке указывается следующая информация:

- ☞ Номер протокола;
- ☞ Контрагент (поставщик), выбирается из справочника Контрагенты;
- ☞ Договор (из справочника Договоры). Тип договора может быть только один — Договор с поставщиком;
- ☞ Дата окончания действия протокола. Эта дата может не указываться, при этом срок действия протокола не контролируется.

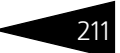

На следующей закладке указываются реквизиты, связанные с ценообразованием:

- ☞ Состав цены;
	- ☛ Цена включает НДС;
	- ☛ Цена не включает НДС;
- **Признак нулевой ставки ГСМ;**
- ☞ Тип цены ГСМ;
	- $\blacksquare$  По массе:
	- ☛ По объему.

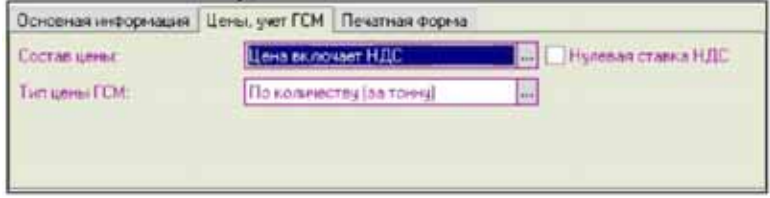

На следующей закладке можно ввести дополнение для печатной формы протокола.

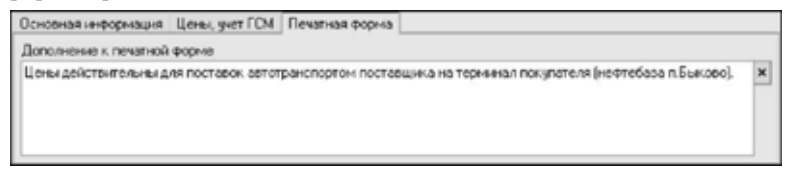

На нижнем уровне формы расположены несколько закладок. На первой закладке доступна таблица протокола согласования цен:

- ☞ Номенклатура ГСМ (выбирается из справочника Номенклатура). Обратите внимание. Здесь должна указываться только номенклатура с типом ГСМ;
- **Вариант наименования;**
- ☞ Цена;
- ☞ Количество в тоннах или в литрах, в зависимости от выбранного типа цены ГСМ (указывать необязательно).

Если количество не указывается, то подразумевается, что цены по протоколу действуют для всех поставок в срок действия протокола.

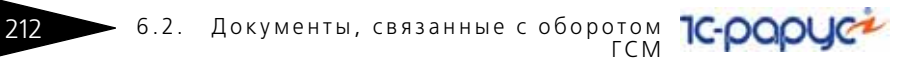

На следующей странице выводится сводная расчетная информация о поставке ГСМ в рамках этого протокола.

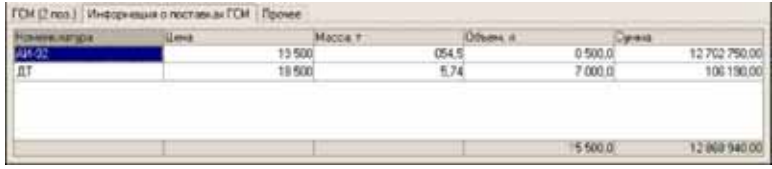

Ниже показан пример печатной формы протокола согласования цен закупки ГСМ.

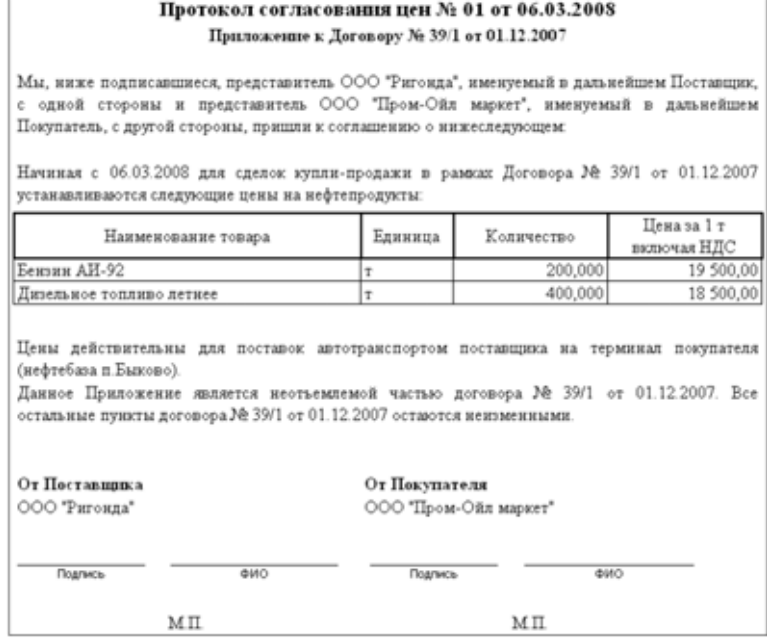

### 6.2.4 *Протокол согласования цен продажи ГСМ*

Документы этого вида могут использоваться для фиксации в программе цен продажи ГСМ. Если документы реализации ГСМ вводятся с привязкой к такому протоколу (например, вводом на основании протокола), то цены и условия ценообразования по реализации подставляются по информации из протокола. Для протокола согласования розничных цен (тип цен реализации — Розничные, тип цен ГСМ — по объему) доступно групповое переоформление документов розничной реализации. При

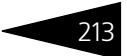

переоформлении в документах розничной реализации переписываются цены и пересчитываются суммы по строкам, связанным с основаниями розничной реализации связанными в свою очередь с данным протоколом согласования цен.

Пример экранной формы протокола согласования цен закупки показан ниже на рисунке.

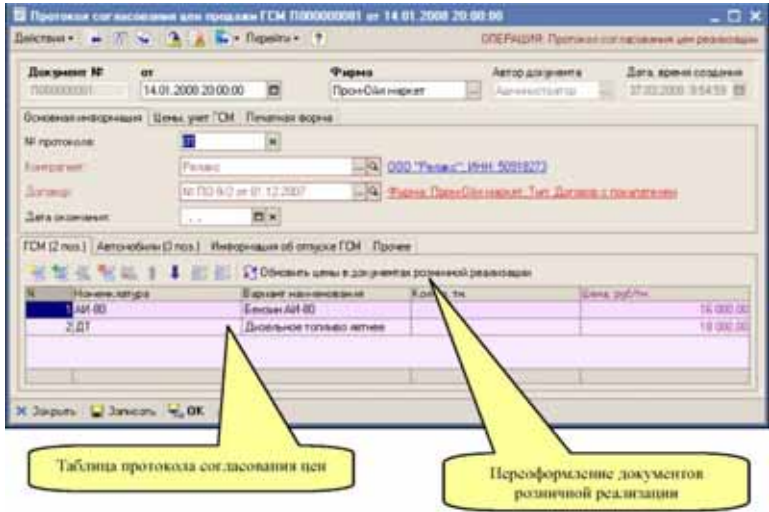

На первой закладке указывается следующая информация:

- ☞ Номер протокола;
- ☞ Контрагент (поставщик), выбирается из справочника Контрагенты;
- ☞ Договор (из справочника Договоры). Тип договора может быть только один — Договор с покупателем;
- ☞ Дата окончания действия протокола. Эта дата может не указываться, при этом срок действия протокола не контролируется.

На следующей закладке указываются реквизиты, связанные с ценообразованием:

- ☞ Состав цены;
	- ☛ Цена включает НДС;
	- ☛ Цена не включает НДС;
- ☞ Признак нулевой ставки НДС;
- ☞ Тип цены ГСМ;
	- $\blacksquare$  По массе;
	- ☛ По объему;
- ☞ Тип цены реализации;

#### 6.2. Документы, связанные с оборотом **IC-papyer** 214 ГСМ

- ☛ Оптовые цены;
- ☛ Розничные цены.

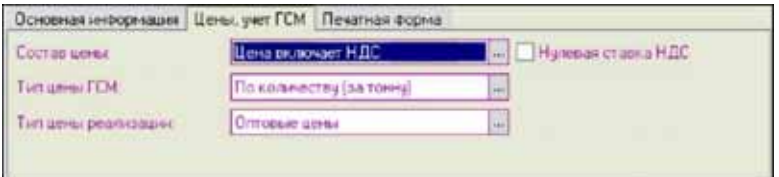

На следующей закладке можно ввести дополнение для печатной формы протокола.

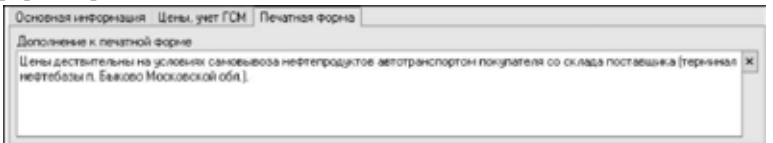

На нижнем уровне формы расположены несколько закладок. На первой закладке доступна таблица протокола согласования цен:

- ☞ Номенклатура ГСМ (выбирается из справочника Номенклатура). Обратите внимание. Здесь должна указываться только номенклатура с типом ГСМ.
- Вариант наименования;
- ☞ Цена;
- ☞ Количество в тоннах или в литрах, в зависимости от выбранного типа цены ГСМ (указывать необязательно);

Если количество не указывается, то подразумевается, что цены по протоколу действуют для всех поставок в срок действия протокола.

На следующей странице выводится сводная расчетная информация об отпуске ГСМ в рамках этого протокола.

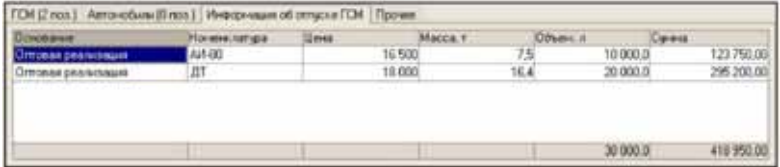

Ниже показан пример печатной формы протокола согласования цен продажи ГСМ.

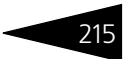

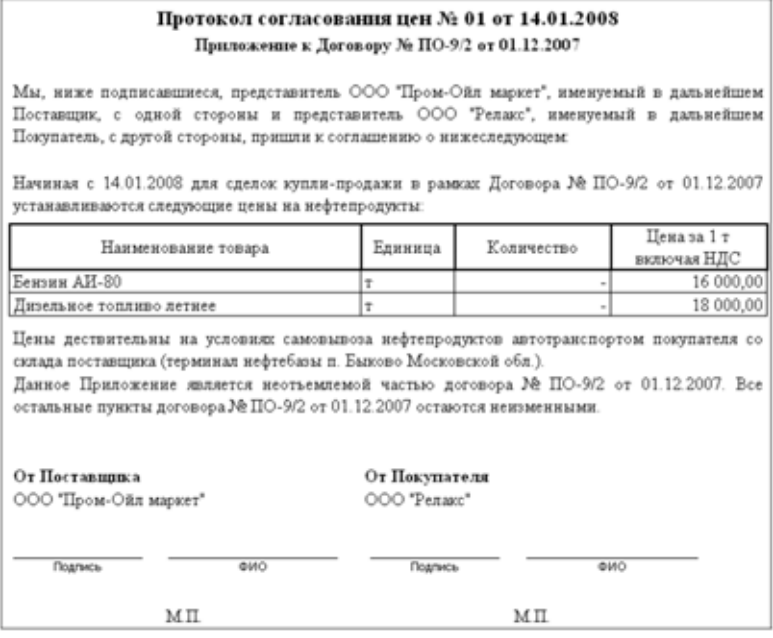

Для протоколов согласования розничных цен на отдельной закладке можно заполнить список автомобилей покупателя, которым будет разрешен отпуск топлива на АЗС.

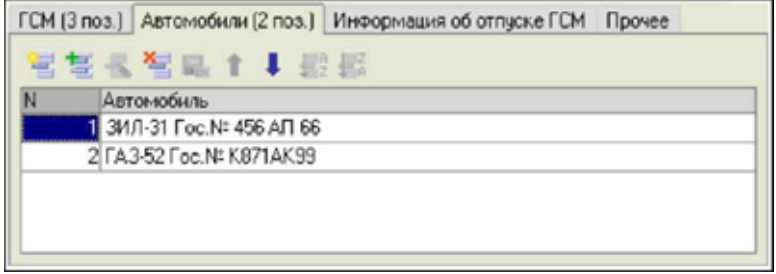

#### 6.2. Документы, связанные с оборотом **IC-papyci** ГСМ

Эта информация может быть использована на печатной форме Ведомость заправки автомобилей, пример которой показан ниже на рисунке.

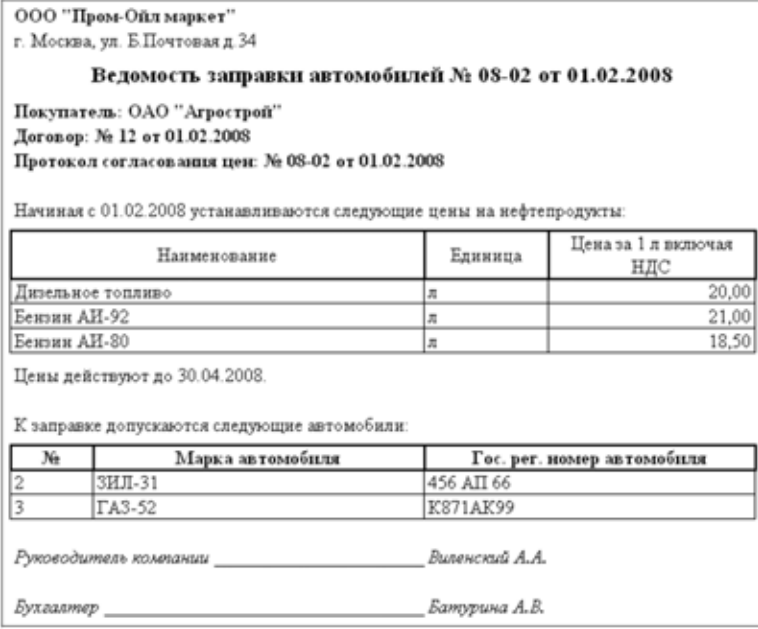

### 6.2.5 *Установка отпускных цен ГСМ*

Этот электронный документ служит для фиксации в программе информации о новых отпускных ценах ГСМ. Информация о текущих отпускных ценах используется для подстановки цены в документы оптовой или розничной реализации ГСМ. Пример экранной формы документа показан ниже на рисунке. Для документа указываются следующие реквизиты:

- ☞ Тип отпускной цены;
- ☞ Оптовая;
- ☞ Розничная;
- ☞ Тип цены ГСМ;
- ☞ По массе;
- ☞ По объему.

216

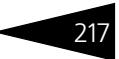

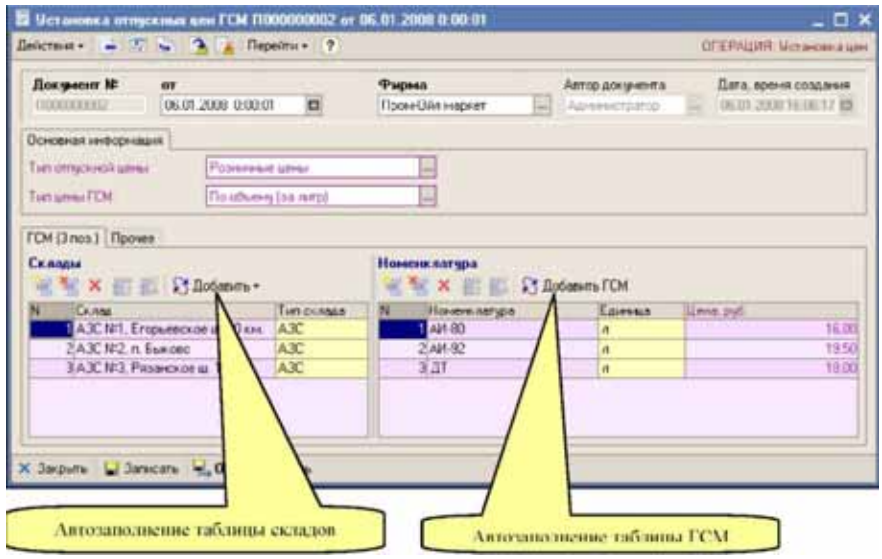

Для документа необходимо заполнить две таблицы:

- ☞ Склады (эта таблица может быть заполнена автоматически, например всеми складами с типом АЗС);
- ☞ Номенклатура ГСМ (эта таблица может быть заполнена всей номенклатурой с типом ГСМ);

Пример печатной формы показан ниже.

ООО "Пром-Ойл маркет" г. Москва, ул. Б.Почтовая д.34

#### Ведомость установки новых цен ГСМ № 2 от 06.01.2008

**IC-papyer** 

Склад: АЗС №1, Егорьевское ш. 20 км., АЗС №2, п. Быково, АЗС №3, Рязанское ш. 12 км.

Розничные цены за 1 л

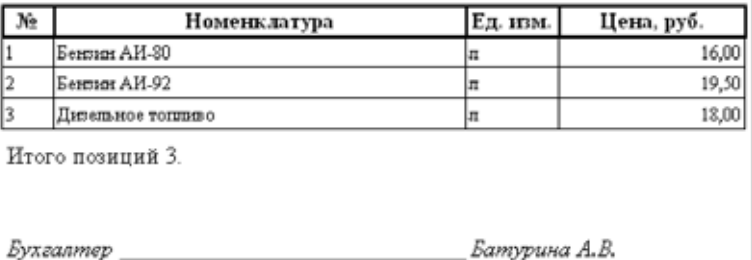

При своем проведении документ записывает информацию в регистр сведений Цены. Пример таблицы с информацией о движениях документа показан ниже на рисунке.

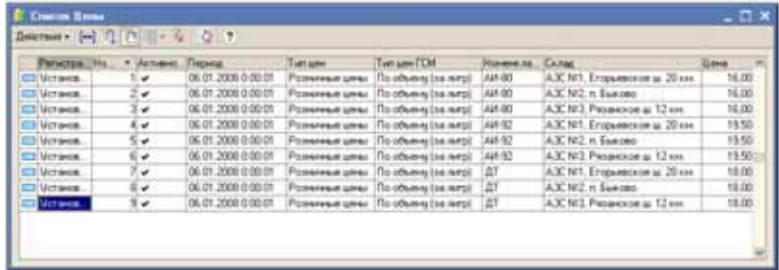

### 6.2.6 *Ввод остатков ГСМ*

Документы данного вида используются для ввода складских остатков ГСМ и должны использоваться один раз в начале эксплуатации программы. Складские остатки ГСМ должны вводиться по каждому складу отдельно. Ниже показана экранная форма документа.

218

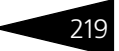

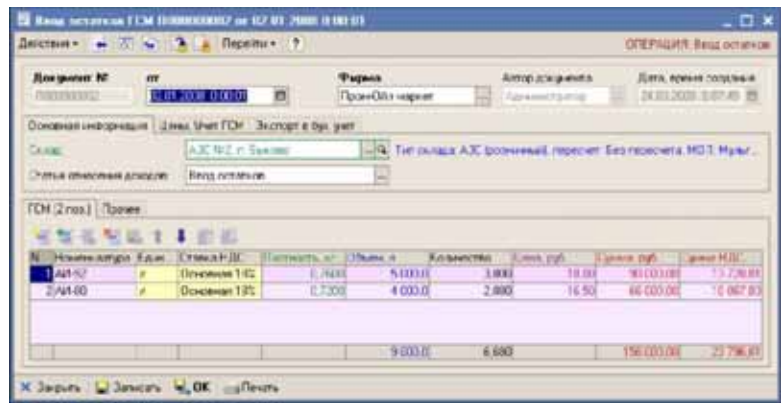

На первой закладке формы документа вводится следующая информация:

- ☞ Склад (выбирается из справочника Склады). Обратите внимание, что в этом документе могут фигурировать склады с типом АЗС или Резервуар нефтебазы.
- ☞ Статья отнесения доходов (выбирается из справочника Статьи доходов и расходов).

На следующей закладке указываются реквизиты, связанные с ценообразованием:

- ☞ Состав цены;
	- ☛ Цена включает НДС;
	- ☛ Цена не включает НДС;
- ☞ Признак нулевой ставки НДС;
- ☞ Тип цены ГСМ;
	- $\blacksquare$  По массе:
	- ☛ По объему.

Эта информация используется для расчета суммы по строке документа.

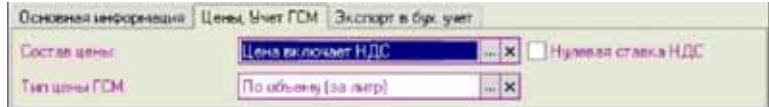

6.2. Документы, связанные с оборотом **IC-papyce** 220 ГСМ

> В таблице документа необходимо указывать следующий набор информации:

- ☞ Номенклатура (выбирается из справочника Номенклатура). Обратите внимание. Здесь должна указываться только номенклатура с типом ГСМ.
- ☞ Плотность;
- ☞ Объем;
- ☞ Количество;
- ☞ Цена;
- ☞ Сумма;
- ☞ Сумма НДС.

Для документа предусмотрена печатная форма, пример которой показан ниже на рисунке.

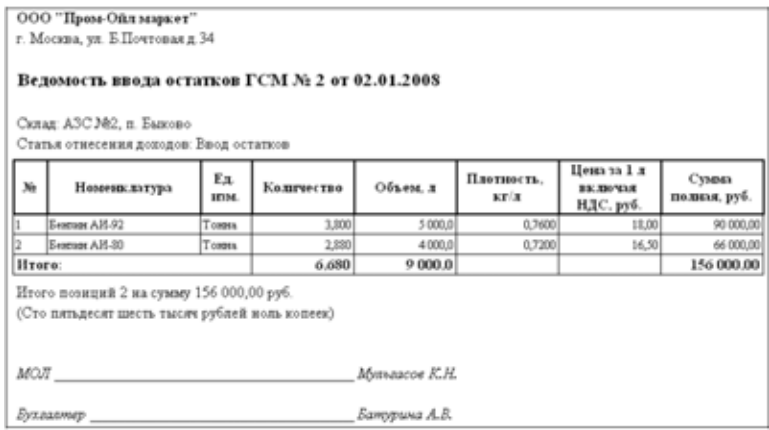

При своем проведении документ выполняет движения по следующим учетным регистрам:

- ☞ Склад по партиям (увеличение остатков);
- ☞ Склад по среднему (увеличение остатков);
- ☞ Доходы и расходы (корреспонденция увеличению складских остатков).

### 6.2.7 *Оприходование излишков ГСМ*

Документы данного вида используются для отражения в учете фактов оприходования излишков ГСМ на складах, выявленных, например,

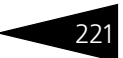

в результате проведения инвентаризации. Ниже показана экранная форма документа.

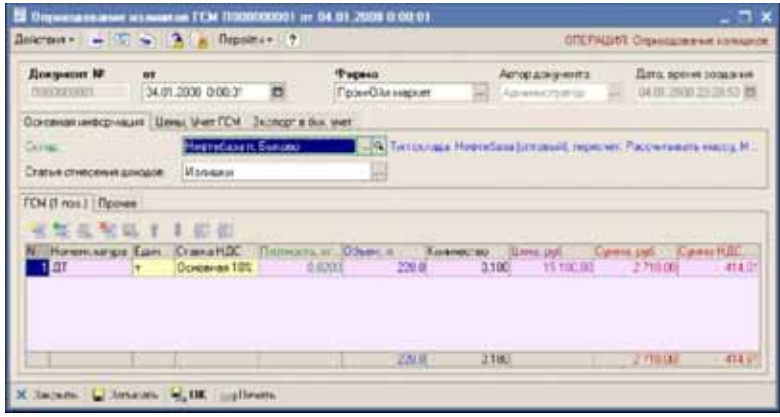

На первой закладке формы документа вводится следующая информация:

- ☞ Склад (выбирается из справочника Склады). Обратите внимание, что в этом документе могут фигурировать склады с типом АЗС или Резервуар нефтебазы.
- ☞ Статья отнесения доходов (выбирается из справочника Статьи доходов и расходов).

На следующей закладке указываются реквизиты, связанные с ценообразованием:

- ☞ Состав цены;
	- ☛ o Цена включает НДС;
	- ☛ o Цена не включает НДС;
- ☞ Признак нулевой ставки НДС;
- ☞ Тип цены ГСМ;
	- $\bullet$  о По массе:
	- ☛ o По объему.

Эта информация используется для расчета суммы по строке документа.

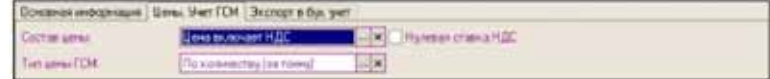

6.2. Документы, связанные с оборотом **IC-papyci** 222 ГСМ

> В таблице документа необходимо указывать следующий набор информации:

- ☞ Номенклатура (выбирается из справочника Номенклатура). Обратите внимание. Здесь должна указываться только номенклатура с типом ГСМ;
- ☞ Плотность;
- ☞ Объем;
- ☞ Количество;
- ☞ Цена;
- ☞ Сумма;
- ☞ Сумма НДС.

Для документа предусмотрена печатная форма, пример которой показан ниже на рисунке.

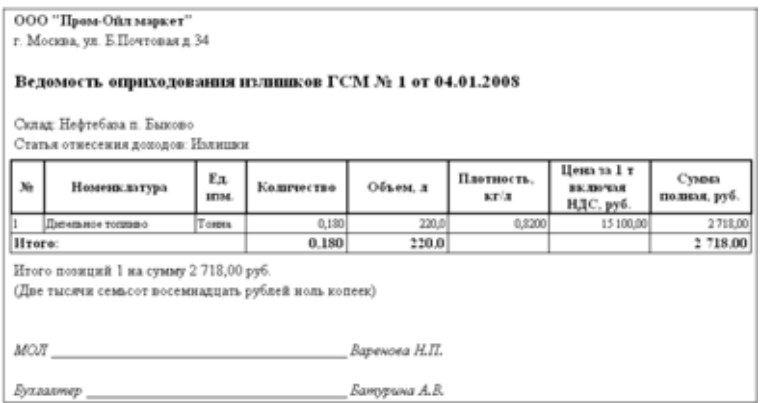

При своем проведении документ выполняет движения по следующим учетным регистрам:

- ☞ Склад по партиям (увеличение остатков);
- ☞ Склад по среднему (увеличение остатков);
- ☞ Доходы и расходы (корреспонденция увеличению складских остатков).

### 6.2.8 *Списание ГСМ*

Документ используется для отражения в учете потерь, возникающих при хранении, транспортировке ГСМ, а также любых иных потерь ГСМ, выявленных, например в результате инвентаризации. Ниже показана

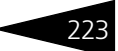

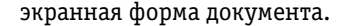

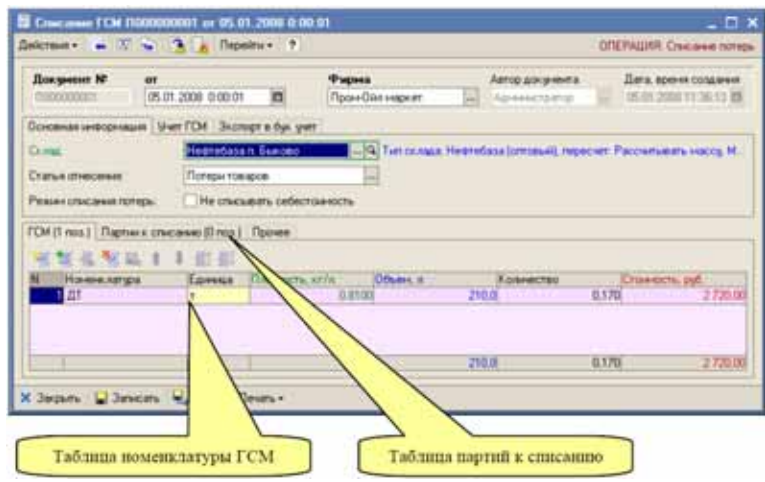

В реквизитах документа указывается следующая информация:

- ☞ Склад (выбирается из справочника Склады). Обратите внимание, что в этом документе могут фигурировать склады с типом АЗС или Резервуар нефтебазы.
- ☞ Статья отнесения расходов (выбирается из справочника Статьи доходов и расходов).
- ☞ Режим списания потерь: если этот флажок не установлен (обычный режим), то при проведении документа списывается себестоимость потерь; если флажок установлен, то ГСМ выбывают со склада по указанному количеству без списания их стоимости, при этом можно считать, что стоимость единицы оставшихся ГСМ на складе увеличивается.

На второй закладке указывается режим списания ГСМ (по массе или по объему). Подробнее о режиме списания ГСМ *см.* [1.3.4 «Расчетный](#page-21-0)  [баланс между массой и объемом нефтепродуктов, режимы списания](#page-21-0)  [ГСМ» на стр. 12](#page-21-0).

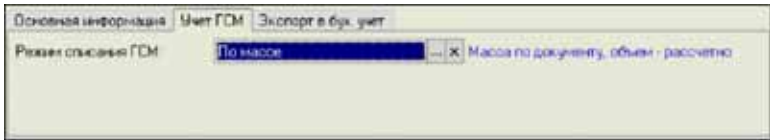

#### 6.2. Документы, связанные с оборотом **IC-papyer** 224 ГСМ

В таблице документа фигурируют следующие реквизиты:

- ☞ Номенклатура (выбирается из справочника Номенклатура). Обратите внимание, что здесь должна указываться только номенклатура с типом ГСМ;
- ☞ Плотность;
- ☞ Объем;
- ☞ Количество;
- ☞ Стоимость (недоступна для ручного редактирования, рассчитывается при проведении документа).

Для этого документа (как и для остальных расходных складских документов) в отдельной таблице доступно ручное указание списываемых партий (подробнее *см.* [6.1.6 «Партионный учет и](#page-186-0)  [ручное указание списываемых партий в расходных складских](#page-186-0)  [документах» на стр. 177.](#page-186-0)

Для документа предусмотрено две печатных формы: служебная форма Ведомость списания ГСМ и регламентная форма ТОРГ-16. Пример формы акта списания ТОРГ-16 показан ниже на рисунке.

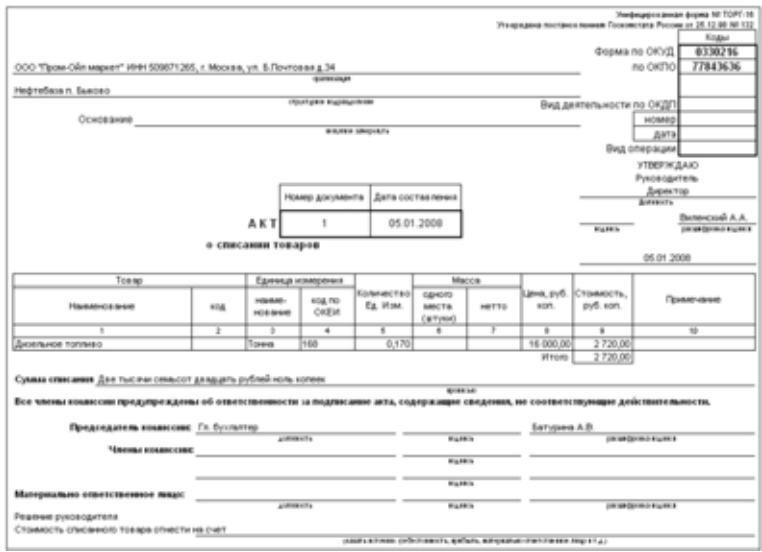

При своем проведении документ выполняет движения по следующим учетным регистрам:

- ☞ Склад по партиям (уменьшение остатков);
- ☞ Склад по среднему (уменьшение остатков);
- ☞ Доходы и расходы (отнесение расходов).

1С-Рарус: АЗК+Нефтебаза, редакция 2.0 Руководство

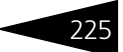

### 6.2.9 *Перемещение ГСМ*

Документы данного вида служат для отражения в учете операций по перемещению ГСМ между складами (например, для нефтепродуктов это может быть перевозка ГСМ с нефтебазы на АЗС или «прокачка» между резервуарами нефтебазы. В документе наряду с количеством перемещенного товара, может быть указано количество потерь (например, нормативных потерь при прокачке по трубопроводу). Экранная форма документа показана ниже на рисунке. В реквизитах документа указывается следующая информация:

- ☞ Склад-отправитель (выбирается из справочника Склады). Если установлен признак раздельного учета по резервуарам нефтебазы, то этот склад используется только на печатной форме, а товар списывается со складов, указанных в табличной части;
- ☞ Склад-получатель (также выбирается из справочника Склады);
- ☞ Признак раздельного учета по резервуарам нефтебазы. Если этот признак установлен, то склад-отправитель указывается в табличной части для каждой строки документа.

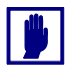

В этом документе могут указываться только склады с типом АЗС или Резервуар нефтебазы.

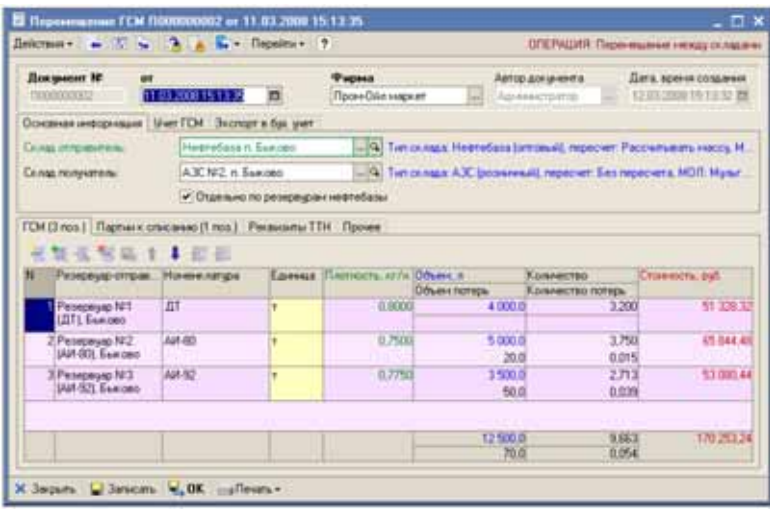

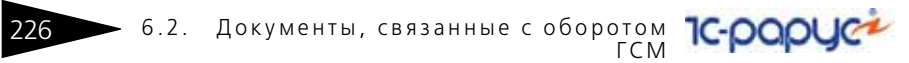

На следующей закладке указываются следующие реквизиты:

- ☞ Режим списания ГСМ (по массе или по объему). Подробно режим списания ГСМ был описан ранее *см.* [1.3.4 «Расчетный баланс между](#page-21-0)  [массой и объемом нефтепродуктов, режимы списания ГСМ» на стр. 12](#page-21-0).
- ☞ Режим списания потерь. Назначение этого флажка совпадает с таковым для документа Списание ГСМ, рассмотренного выше.

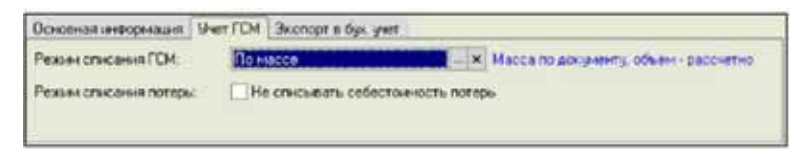

В табличной части указываются следующие реквизиты:

☞ Резервуар-отправитель (выбирается из справочника Склады). Это поле доступно, если для документа установлен признак раздельного учета по резервуарам нефтебазы;

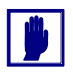

Здесь должны указываться только склады с типом Резервуар нефтебазы.

☞ Номенклатура ГСМ (выбирается из справочника Номенклатура);

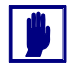

Здесь должна указываться только номенклатура с типом ГСМ.

- ☞ Плотность;
- ☞ Объем;
- ☞ Количество (масса);
- ☞ Объем потерь;
- ☞ Количество (масса) потерь;
- ☞ Стоимость (рассчитывается при проведении документа).

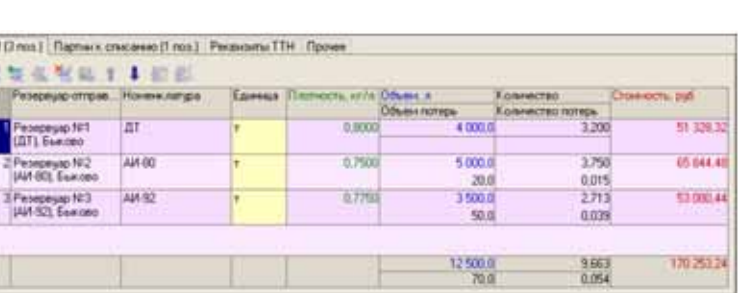

Для этого документа (как и для остальных расходных складских документов) в отдельной таблице доступно ручное указание списываемых партий (подробнее *см.* [6.1.6 «Партионный учет и](#page-186-0)  [ручное указание списываемых партий в расходных складских](#page-186-0)  [документах» на стр. 177\)](#page-186-0).

На отдельной закладке можно указать набор реквизитов для печати ТТН.

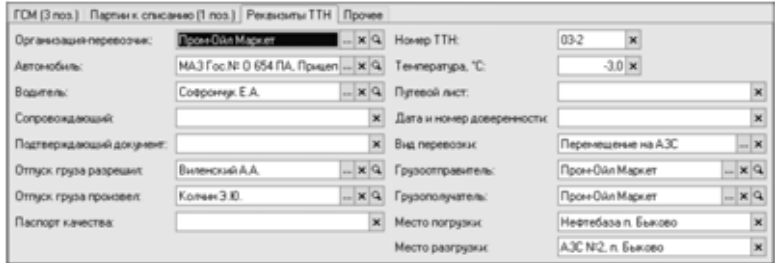

- ☞ Организация перевозчик;
- ☞ Автомобиль (на печатной форме ТТН используется информация о регистрационном номере автомобиля);
- ☞ Водитель (на печатной форме ТТН используется информация о водительском удостоверении);
- ☞ Сопровождающий;
- ☞ Подтверждающий документ (паспортные данные);
- ☞ ФИО сотрудника, разрешившего отпуск;
- ☞ ФИО сотрудника, который произвел отпуск;
- ☞ Паспорт качества;
- ☞ Номер ТТН;
- ☞ Температура по отправке;
- ☞ Номер путевого листа;

6.2. Документы, связанные с оборотом ГСМ

- ☞ Дата и номер доверенности;
- ☞ Вид перевозки;

228

- ☞ Грузоотправитель;
- ☞ Грузополучатель;
- ☞ Место погрузки;
- ☞ Место разгрузки.

Для этого документа предусмотрено несколько печатных форм:

- ☛ Ведомость перемещения ГСМ;
- ☛ ТТН (*см.* [6.2.2 «Отгрузка \(реализация\) ГСМ» на стр. 200\)](#page-209-0);
- ☛ Накладная ТОРГ-13 (пример этой формы показан ниже на рисунке).

**IC-papyci** 

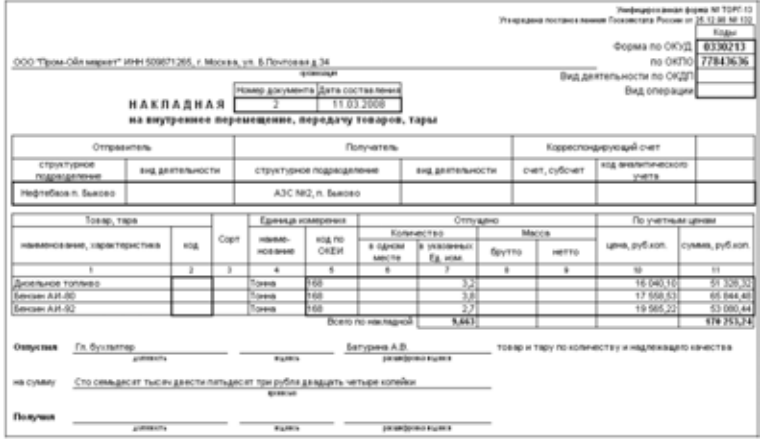

При своем проведении документ выполняет движения по следующим учетным регистрам:

- ☞ Склад по партиям;
- ☞ Склад по среднему;
- ☞ Доходы и расходы (в случае потерь).

## 6.2.10 *Перевод номенклатуры ГСМ*

Документ используется для отражения в учете операций по переводу ГСМ из одной номенклатурной позиции в другую. Необходимость в таких операциях возникает например, при прокачках разных нефтепродуктов (один вслед другому) по одному продуктопроводу и смешении некоторого количества одного продукта с другим. Так, например, на нефтебазе при прокачке керосина вслед дизельному

топливу, часть керосина, который оказался замешан с дизельным топливом, необходимо переактировать в то же дизельное топливо.

В результате проведения такого документа в учете со склада списывается один вид ГСМ и приходуется другой вид ГСМ, причем количество, объем и стоимость новых ГСМ остается прежней. Экранная форма документа показана ниже на рисунке.

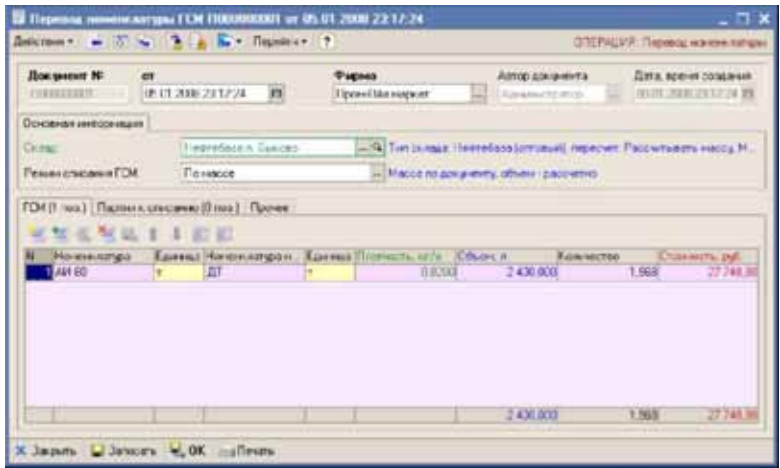

В реквизитах документа указывается следующая информация:

- ☞ Склад (выбирается из справочника Склады). Обратите внимание, что в этом документе могут фигурировать склады с типом АЗС или Резервуар нефтебазы.
- ☞ Режим списания ГСМ (по массе или по объему) *см.* [1.3.4 «Расчетный](#page-21-0)  [баланс между массой и объемом нефтепродуктов, режимы списания](#page-21-0)  [ГСМ» на стр. 12.](#page-21-0)

В табличной части необходимо указывать следующие реквизиты:

- ☞ Старая позиция номенклатуры ГСМ (выбирается из справочника Номенклатура). Обратите внимание. Здесь должна указываться только номенклатура с типом ГСМ;
- ☞ Новая позиция номенклатуры ГСМ (выбирается из справочника Номенклатура). Обратите внимание. Здесь также должна указываться только номенклатура с типом ГСМ;
- ☞ Плотность;
- ☞ Объем;
- ☞ Количество;
- ☞ Стоимость (рассчитывается при проведении документа);

6.2. Документы, связанные с оборотом ГСМ

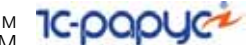

Для документа используется служебная печатная форма, пример которой показан ниже на рисунке.

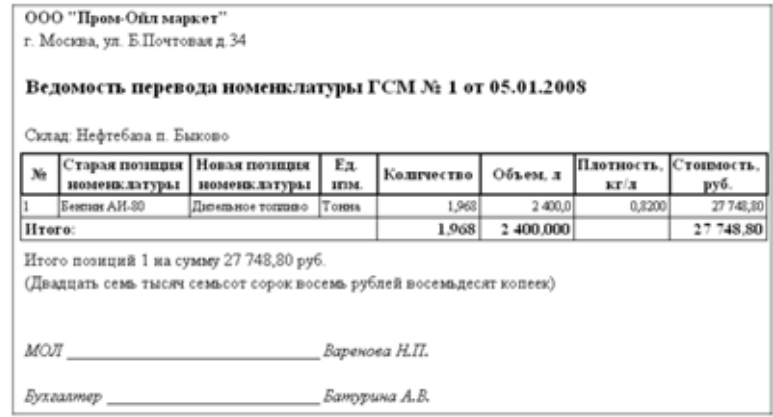

При своем проведении документ выполняет движения по следующим учетным регистрам:

- ☞ Склад по партиям;
- ☞ Склад по среднему.

### 6.2.11 *Состояние резервуаров нефтебазы*

В программе есть возможность накопления информации о фактическом состоянии резервуаров нефтебазы (*см.* [4.8.1 «Учет](#page-121-0)  [состояния резервуаров нефтебазы» на стр. 112\)](#page-121-0). Этот документ служит для записи информации о состоянии резервуаров на указанный момент времени.

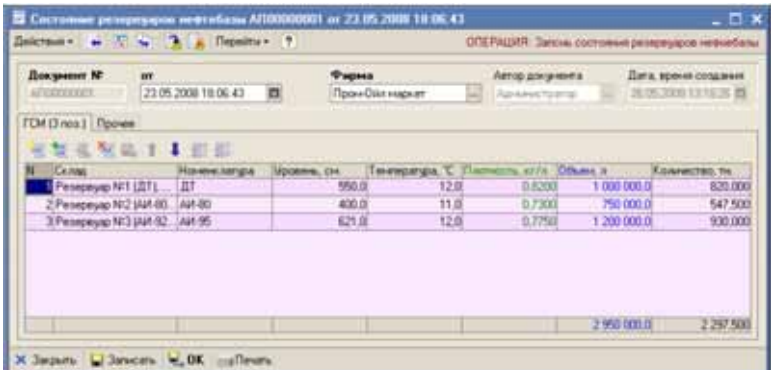

230

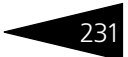

Резервуары и набор показателей, которыми описывается их состояние вводятся в табличную часть документа:

- ☞ Резервуар (выбирается из справочника Склады). Обратите внимание, что в этом документе могут фигурировать склады с типом Резервуар нефтебазы.
- ☞ Номенклатура ГСМ (выбирается из справочника Номенклатура). Обратите внимание. Здесь должна указываться только номенклатура с типом ГСМ;
- ☞ Уровень налива;
- ☞ Температура;
- ☞ Плотность;
- ☞ Объем;
- Количество (масса).

#### Печатная форма документа показана ниже на рисунке.

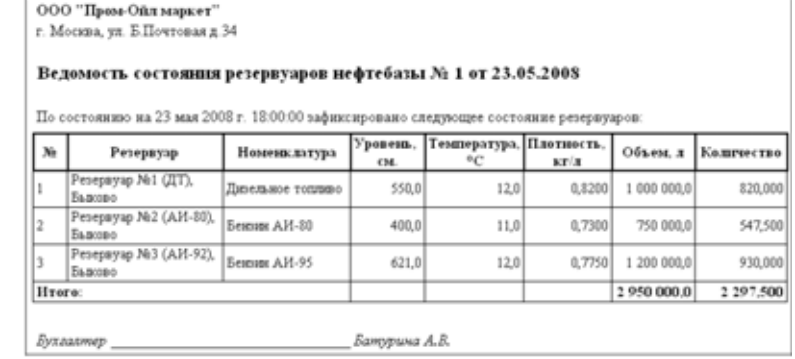

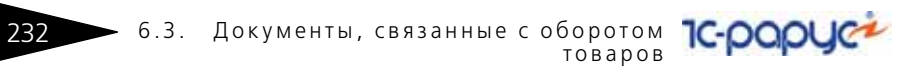

# 6.3 **Документы, связанные с оборотом товаров**

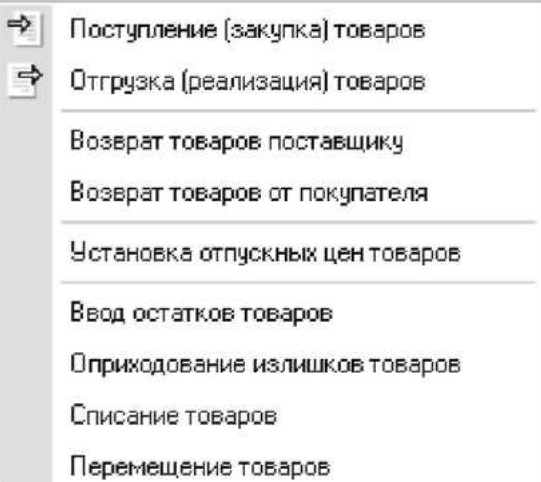

Для отражения в учете операций, связанных с оборотом обычных товаров, доступен следующий набор электронных документов:

- Поступление товаров;
- ☞ Отгрузка товаров;
- ☞ Возврат товаров поставщику;
- ☞ Возврат товаров от покупателя;
- Установка отпускных цен товаров;
- ☞ Ввод остатков товаров;
- ☞ Оприходование излишков товаров;
- ☞ Списание товаров;
- ☞ Перемещение товаров.

Кроме того, товары могут фигурировать в документах, связанных c розничной реализацией, которые описаны в другом разделе. В отличие от ГСМ, для товаров предусмотрены операции возврата поставщику и возврата от покупателя. Также для товаров отсутствуют протоколы согласования цен.

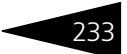

В программе есть возможность отражения оборота двух видов (с точки зрения собственности) товаров:

- **1.** Собственные товары;
- **2.** Товары на хранении.

Для товаров на хранении доступны только два вида операций:

- *a)* поступление товаров на хранение;
- *b)* отгрузка товаров с хранения.

Операций, связанных с внутренними движениями товаров на хранении в программе не предусмотрено. Для оформления операций поступления и выбытия товаров на хранении применяются те же виды документов, что и для собственных товаров. Тип операции определяется типом договора с контрагентом: если для документа указывается договор с типом Договор поставщика или Договор покупателя, то оформляется операция поступления или отгрузки собственных товаров, а если тип договора — Договор хранения, то оформляется операция поступления или отгрузки товаров на хранении.

В списках документов в отдельной колонке выводится информация о виде операции, как это показано ниже на рисунке.

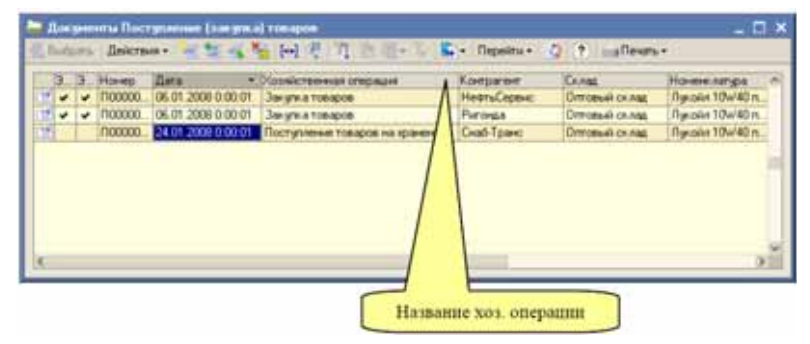

Для операций, связанных с оборотом обычных товаров не предусмотрены режимы раздельного учета по складам (по аналогии с раздельным учетом по резервуарам нефтебазы), т. е. каждый документ оперирует остатками товаров только на одном складе (за исключением документа Перемещение товаров, где присутствуют два склада: склад отправитель и склад получатель).

## 6.3.1 *Поступление (закупка) товаров*

Документы этого вида служат для оформления операций поступления товаров (как собственных товаров, так и товаров на хранение).

#### 6.3. Документы, связанные с оборотом **IC-papyer** товаров

Документы поступления товаров вводятся и полностью заполняются вручную. Ниже показана экранная форма документа.

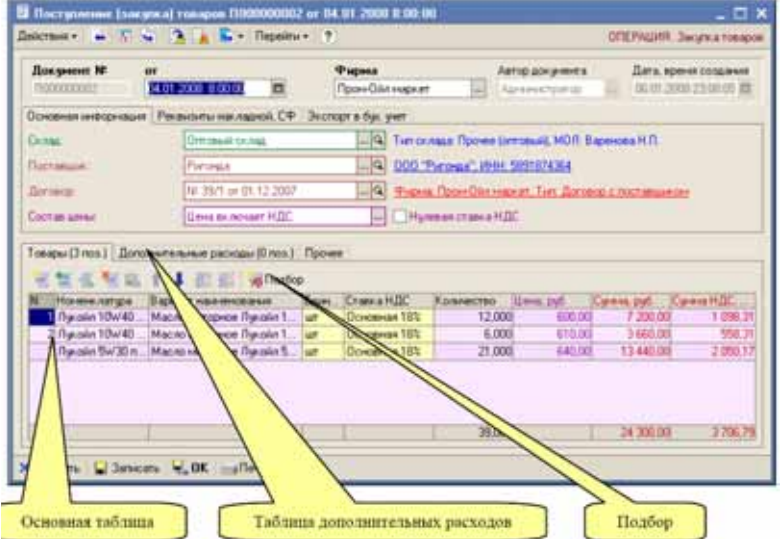

Информация по документу выводится на нескольких закладках в разных уровнях экранной формы документа. На первой закладке указывается следующая информация:

- Склад (выбирается из справочника Склады);
- ☞ Поставщик (выбирается из справочника Контрагенты);
- ☞ Договор (выбирается из справочника Договоры). Справа от самого договора выводится информация о типе договора;
	- ☛ Если для документа указан договор с типом Договор с поставщиком, то документом оформляется поставка собственного товара.
	- ☛ Если для документа указан договор с типом Договор хранения, то документом оформляется поставка товара на хранение.
- ☞ Состав цены (влияет на способ расчета полной суммы по строке табличной части документа):
	- ☛ С учетом НДС;
	- ☛ Без учета НДС.
- ☞ Признак Нулевая ставка НДС. Если поступивший товар не облагается НДС, необходимо установить этот флажок.

234

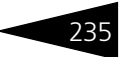

На второй закладке можно указать информацию о номере и дате накладной и счете-фактуре поставщика, а также ввести информацию о грузоотправителе и грузополучателе по накладной.

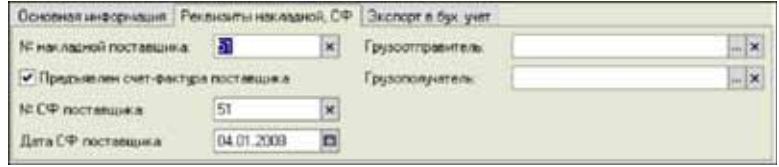

Далее переходим к рассмотрению информации, которая вводится на закладках в нижней части документа. На первой закладке расположена основная табличная часть документа, где указывается номенклатурный состав накладной:

- ☞ Номенклатура товаров (выбирается из справочника Номенклатура). Обратите внимание. Здесь должна указываться только номенклатура с типом Товар.
- ☞ Вариант наименования номенклатуры (первоначально подставляется по полному наименованию выбранной номенклатуры, но может быть изменен произвольным образом, в соответствии с названием из накладной поставщика);
- ☞ Единица измерения (из реквизитов выбранной номенклатуры товаров);
- ☞ Ставка НДС (выводится из реквизитов выбранной номенклатуры);
- ☞ Количество;
- ☞ Цена;
- ☞ Сумма;
- ☞ Сумма НДС.

Эта таблица может заполняться подбором по справочку номенклатуры (для этого используется кнопка Подбор). Для операций поставки товаров на хранение цена и сумма могут не указываться.

На следующей закладке можно указать информацию о дополнительных расходах, полученных наряду с товарами по накладной поставщика. Например, это могут быть услуги перевозки, погрузки или сопровождения груза. Дополнительные услуги могут указываться только для операций поступления собственного товара, для операций поставки товара на хранение дополнительные услуги вводиться не должны. При проведении документа, сумма дополнительных услуг увеличивает себестоимость закупленных товаров пропорционально их стоимости.

236 6.3. Документы, связанные с оборотом **IC-papyce** товаров

> Для дополнительных расходов указывается следующий набор реквизитов:

- ☞ Номенклатура услуг (выбирается из справочника Номенклатура). Обратите внимание. Здесь должна указываться только номенклатура с типом Услуги.
- ☞ Вариант наименования номенклатуры услуг (первоначально подставляется по полному наименованию выбранной номенклатуры услуг, но может быть изменен произвольным образом, в соответствии с названием из накладной поставщика);
- ☞ Единица измерения (из реквизитов выбранной номенклатуры услуг, обычно штука);
- ☞ Ставка НДС (выводится из реквизитов выбранной номенклатуры услуг);
- ☞ Количество;
- ☞ Цена;
- ☞ Сумма;
- ☞ Сумма НДС.

Если дополнительные расходы поступают по отдельным от товара документам (акт приема-передачи, счет-фактура поставщика), то и вводиться они должны отдельным документом получения услуг, который можно ввести на основании документа поступления товаров. В этом случае сумма полученных услуг также будет отнесена на себестоимость закупленных товаров (*см.* [6.4.1 «Получение услуг» на](#page-271-0)  [стр. 262](#page-271-0)).

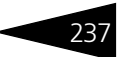

Для документа, которым оформляется поставка собственных товаров, доступна только одна служебная печатная форма Ведомость поступления товаров, пример которой показан ниже на рисунке.

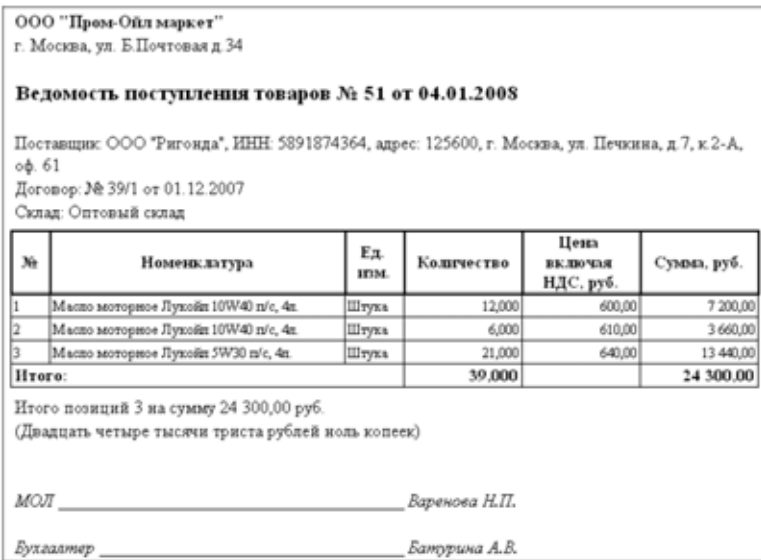

#### 6.3. Документы, связанные с оборотом **IC-papyce** товаров

Для документов поставки товаров на хранение, наряду с показанной выше печатной формой, доступна печатная форма акта поступления ТМЦ на хранение МХ-1. Пример такой формы показан ниже.

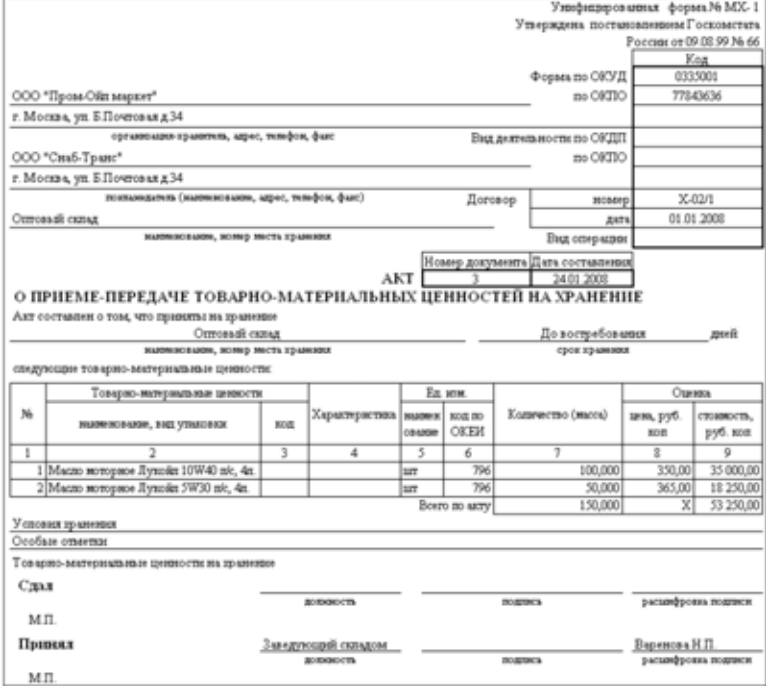

На основании документа поступления товаров могут вводиться документы следующих видов:

- ☛ Получение услуг;
- ☛ Возврат товаров поставщику.

При своем проведении, в зависимости от вида операции и типа договора, документ выполняет движения следующим учетным регистрам:

- ☞ Закупка собственных товаров;
- ☞ Склад по партиям (увеличение остатков товаров на складе);
- ☞ Склад по среднему (увеличение остатков товаров на складе);
- ☞ Взаиморасчеты (начисление задолженности перед поставщиком);
- ☞ Доходы и расходы (в случае потерь со списанием их себестоимости);
- ☞ Поставка товаров на хранение;
- ☞ Склад хранения (увеличение остатков товаров на складе).

238

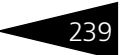

На регистре Склад по партиям документ фигурирует в качестве Партии, т. е. является партиеобразующим (подробнее *см.* [4.4.1](#page-114-0)  [«Партионный складской учет» на стр. 105\)](#page-114-0).

## 6.3.2 *Отгрузка (реализация) товаров*

Документы этого вида служат для оформления операций оптовых отгрузок товаров, а также для оформления операций отгрузки товаров с хранения. Документы отгрузки товаров как правило вводятся и полностью заполняются вручную. Также документы поступления товаров могут вводиться на основании документа Счет на оплату. Ниже показана экранная форма документа.

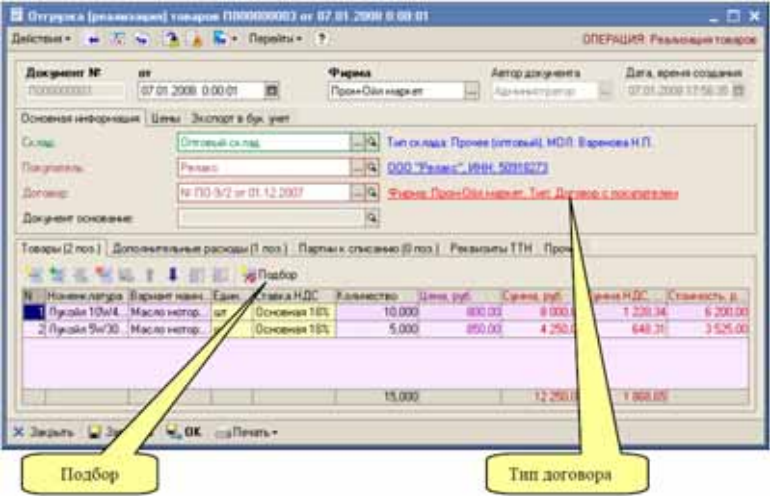

Для документа отгрузки предусмотрен ввод большого количества информации. Реквизиты для ввода расположены на нескольких закладках в разных уровнях. На первой закладке указывается следующая информация:

- ☞ Склад (выбирается из справочника Склады).
- ☞ Покупатель (выбирается из справочника Контрагенты);
- ☞ Договор (выбирается из справочника Договоры). Справа от самого договора выводится информация о типе договора:
	- ☛ Если для документа указан договор с типом Договор с покупателем, то документом оформляется отгрузка собственного товара;
	- ☛ Если для документа указан договор с типом Договор хранения, то документом оформляется отгрузка товара с хранения.

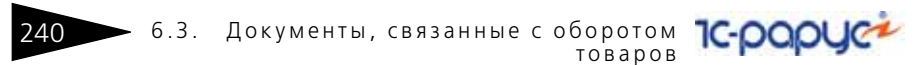

На второй закладке доступны реквизиты, связанные с ценообразованием.

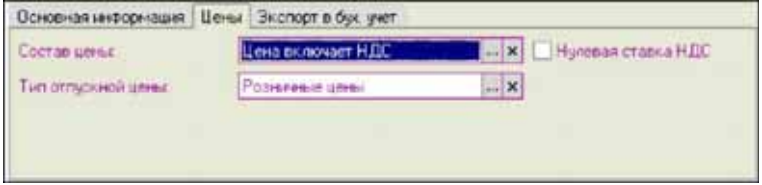

- ☞ Состав цены (влияет на способ расчета полной суммы по строке табличной части документа):
	- ☛ С учетом НДС;
	- ☛ Без учета НДС;
- ☞ Признак Нулевая ставка НДС. Если отгружаемый товар не облагается НДС, необходимо установить этот флажок.
- ☞ Тип отпускной цены. При заполнении табличной части программа пытается подставить цену реализации по выбранному складу с учетом указанного типа цены:
	- ☛ Оптовая;
	- ☛ Розничная.

Далее рассмотрим информацию, которая вводится на закладках в нижней части документа. На первой закладке расположена основная табличная часть документа, где указывается номенклатурный состав документа.

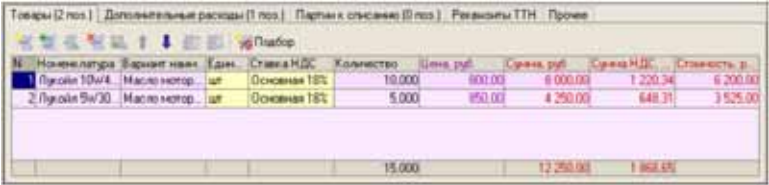

- ☞ Номенклатура товаров (выбирается из справочника Номенклатура). Обратите внимание. Здесь должна указываться только номенклатура с типом Товар.
- ☞ Вариант наименования номенклатуры (первоначально подставляется по полному наименованию выбранной номенклатуры, но может быть изменен произвольным образом, в соответствии с названием из накладной поставщика);
- ☞ Единица измерения (из реквизитов выбранной номенклатуры товаров);
- ☞ Ставка НДС (выводится из реквизитов выбранной номенклатуры);
- ☞ Количество;
- ☞ Цена;

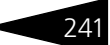

- ☞ Сумма;
- ☞ Сумма НДС;
- ☞ Стоимость (рассчитывается при проведении документа).

Эта таблица может заполняться подбором по справочку номенклатуры (для этого используется кнопка Подбор). Для операций отгрузки товаров с хранения цена и сумма могут не указываться, а себестоимость не рассчитывается.

На следующей закладке можно указать информацию о дополнительных услугах, оказанных покупателю. Например, это могут быть услуги перевозки, погрузки или сопровождения груза. Дополнительные услуги могут указываться только для операций отгрузки собственного товара, для операций отгрузки товаров с хранения дополнительные услуги вводиться не должны.

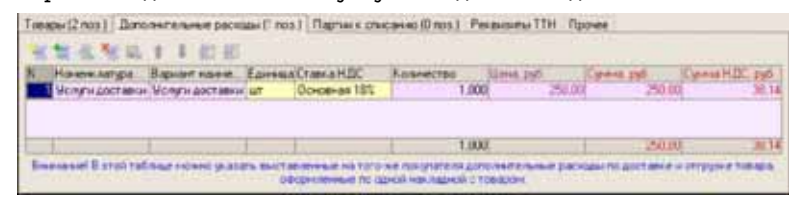

Для дополнительных услуг указывается следующий набор реквизитов:

- ☞ Номенклатура услуг (выбирается из справочника Номенклатура). Обратите внимание. Здесь должна указываться только номенклатура с типом Услуги.
- ☞ Вариант наименования номенклатуры услуг (первоначально подставляется по полному наименованию выбранной номенклатуры услуг, но может быть изменен произвольным образом, в соответствии с названием из накладной поставщика);
- ☞ Единица измерения (из реквизитов выбранной номенклатуры услуг, обычно штука);
- ☞ Ставка НДС (выводится из реквизитов выбранной номенклатуры услуг);
- ☞ Количество;
- ☞ Цена;
- ☞ Сумма;
- ☞ Сумма НДС.

Если дополнительные услуги выставляются по отдельным от товара документам (акт приема-передачи, счет-фактура), то и вводиться они должны отдельным документом оказания услуг, который можно

#### 6.3. Документы, связанные с оборотом **IC-papyce**  $242$ товаров

ввести на основании документа отгрузки товаров (подробнее *см.* [6.4.2 «Реализация услуг» на стр. 267](#page-276-0)).

На следующей закладке можно указать партии, которые должны быть списаны документом (подробнее *см.* [6.1.6 «Партионный учет и](#page-186-0)  [ручное указание списываемых партий в расходных складских](#page-186-0)  [документах» на стр. 177\)](#page-186-0). Обратите внимание. Основным режимом работы должен являться режим автоматического партионного учета FIFO, в котором таблица партий к списанию должна оставаться пустой.

На следующей закладке можно ввести набор реквизитов для печати ТТН.

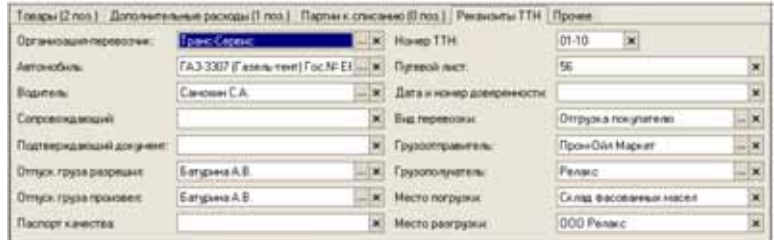

- ☞ Организация перевозчик;
- ☞ Автомобиль (на печатной форме ТТН используется информация о регистрационном номере автомобиля);
- ☞ Водитель (на печатной форме ТТН используется информация о водительском удостоверении);
- ☞ Сопровождающий;
- ☞ Подтверждающий документ (паспортные данные);
- ☞ ФИО сотрудника, разрешившего отпуск;
- ☞ ФИО сотрудника, который произвел отпуск;
- ☞ Паспорт качества;
- ☞ Номер ТТН;
- ☞ Температура по отправке;
- ☞ Номер путевого листа;
- ☞ Дата и номер доверенности;
- ☞ Вид перевозки;
- ☞ Грузоотправитель;
- ☞ Грузополучатель;
- ☞ Место погрузки;
- ☞ Место разгрузки.
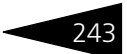

Для документа отгрузки товаров предусмотрено несколько печатных форм:

- ☞ Ведомость отгрузки товаров;
- ☞ Накладная ТОРГ-12;
- ☞ ТТН;
- ☞ Акт "МХ-3" возврата товаров с хранения.

Ниже показан пример формы стандартной накладной ТОРГ-12, применяемой для операций отгрузки собственных товаров. Примеры 6.3. Документы, связанные с оборотом 244 товаров

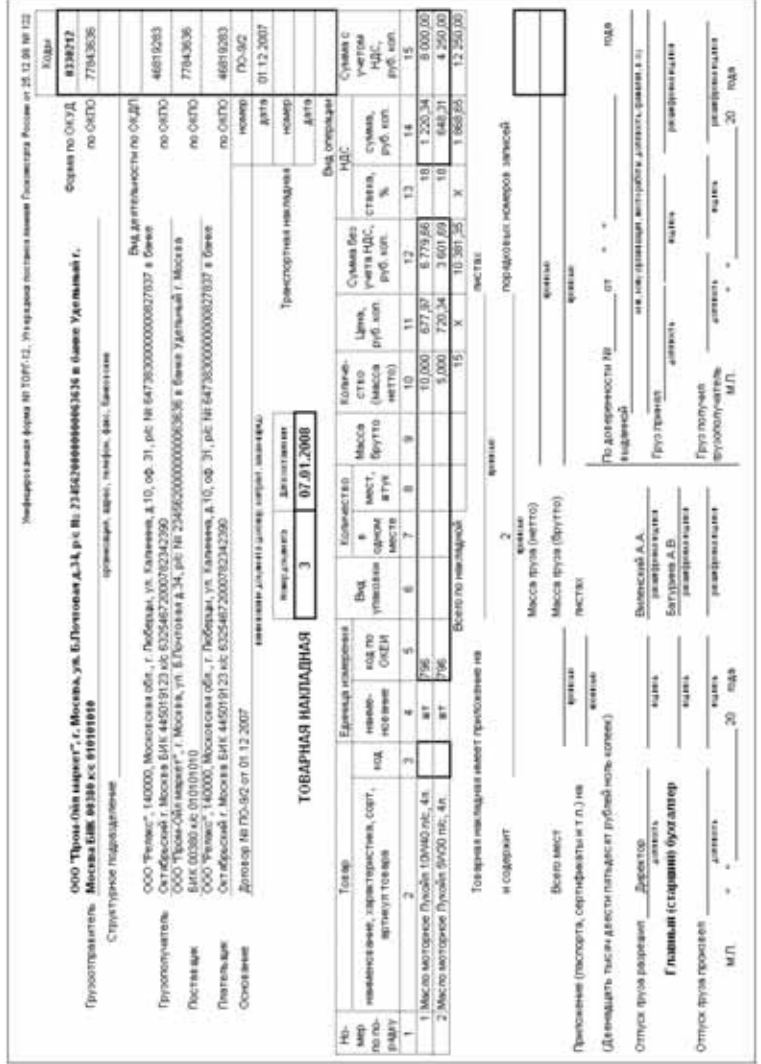

### остальных были показаны при описании документа отгрузки ГСМ, *см.* [6.2.2 «Отгрузка \(реализация\) ГСМ» на стр. 200](#page-209-0)

Документ отгрузки товаров может вводиться на основании документов следующих видов:

☞ Счет на оплату.

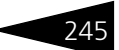

На основании документа отгрузки товаров могут вводиться документы следующих видов:

- ☞ Возврат товаров от покупателя;
- ☞ Реализация услуг;
- ☞ Счет на оплату;
- ☞ Счет-фактура.

При своем проведении, в зависимости от вида операции и типа договора, документ выполняет движения следующим учетным регистрам:

- ☞ Отгрузка собственных товаров;
- ☞ Склад по партиям (уменьшение остатков товаров на складе);
- ☞ Склад по среднему (уменьшение остатков товаров на складе);
- ☞ Взаиморасчеты (начисление задолженности покупателя перед
- ☞ компанией);
- ☞ Доходы и расходы (прибыль); o Продажи (накопление итогов продаж);
- **Отгрузка товаров с хранения;**
- ☞ Склад хранения (уменьшение остатков товаров на складе хранения).

## 6.3.3 *Возврат товаров поставщику*

Этот документ используется для оформления операций возврата товаров поставщику. Документы этого вида могут вводиться на основании документа поступления товаров (при этом большинство реквизитов документа заполняются автоматически), но могут

6.3. Документы, связанные с оборотом **IC-papyce** товаров

вводиться и заполняться полностью вручную. Пример экранной формы документа показан ниже на рисунке.

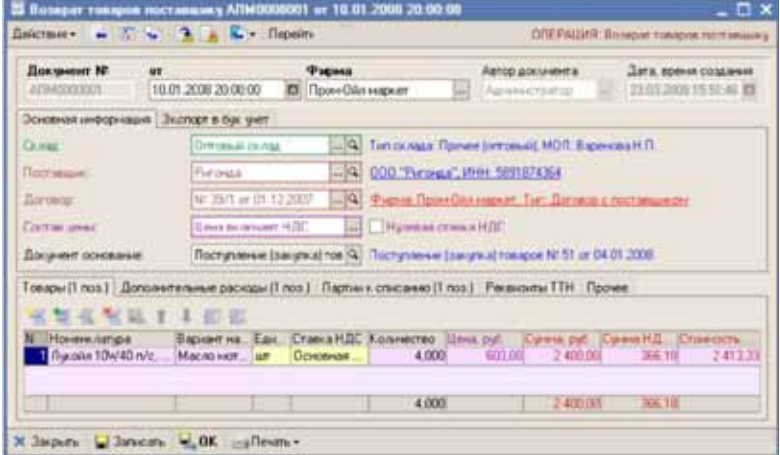

В основных реквизитах документа указывается следующая информация:

- Склад (выбирается из справочника Склады);
- ☞ Поставщик (выбирается из справочника Контрагенты);
- ☞ Договор поставщика (из справочника Договоры);
- ☞ Состав цены;

246

- ☛ Цена включает НДС;
- ☛ Цена не включает НДС;
- **Признак нулевой ставки НДС;**
- ☞ Документ-основание (документ поставки).

В основной табличной части для каждой строки указывается следующий набор информации:

- ☞ Номенклатура товаров (выбирается из справочника Номенклатура). Обратите внимание. Здесь должна указываться только номенклатура с типом Товар;
- ☞ Вариант наименования номенклатуры (первоначально подставляется по полному наименованию выбранной номенклатуры, но может быть изменен произвольным образом, в соответствии с названием из накладной поставщика);
- ☞ Единица измерения (из реквизитов выбранной номенклатуры товаров);
- ☞ Ставка НДС (выводится из реквизитов выбранной номенклатуры);
- ☞ Количество;

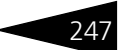

- ☞ Цена;
- ☞ Сумма;
- ☞ Сумма НДС;
- ☞ Стоимость (рассчитывается при проведении документа).

На следующей закладке можно указать информацию о дополнительных услугах, оказанных поставщику. Например, это могут быть услуги перевозки, погрузки или сопровождения груза.

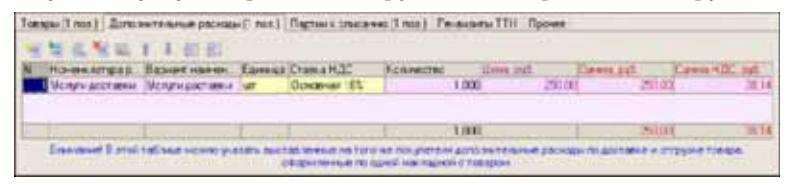

Для дополнительных услуг указывается следующий набор реквизитов:

- ☞ Номенклатура услуг (выбирается из справочника Номенклатура). Обратите внимание. Здесь должна указываться только номенклатура с типом Услуги.
- ☞ Вариант наименования номенклатуры услуг (первоначально подставляется по полному наименованию выбранной номенклатуры услуг, но может быть изменен произвольным образом, в соответствии с названием из накладной поставщика);
- ☞ Единица измерения (из реквизитов выбранной номенклатуры услуг, обычно штука);
- ☞ Ставка НДС (выводится из реквизитов выбранной номенклатуры услуг);
- ☞ Количество;
- ☞ Цена;
- ☞ Сумма;
- ☞ Сумма НДС.

На следующей закладке можно указать партии, которые должны быть списаны документом (подробнее *см.* [6.1.6 «Партионный учет и](#page-186-0)  [ручное указание списываемых партий в расходных складских](#page-186-0)  [документах» на стр. 177\)](#page-186-0). Обратите внимание. Для документа возврата товаров поставщику желательно указывать в этой таблице исходную партию, т. е. документ поступления. При вводе документа

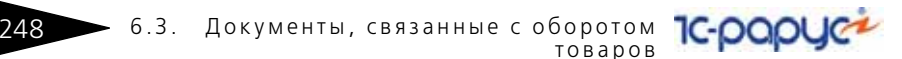

возврата на основании документа поступления, в эту таблицу автоматически подставляется ссылка на исходную партию.

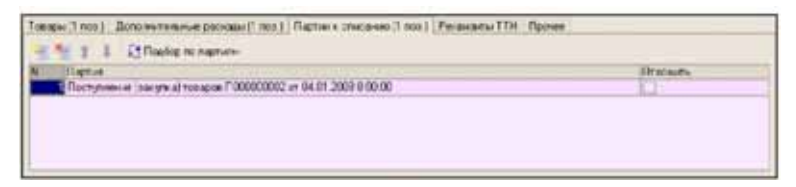

На следующей закладке можно ввести набор реквизитов для печати ТТН.

- Организация перевозчик;
- ☞ Автомобиль (на печатной форме ТТН используется информация о регистрационном номере автомобиля);
- ☞ Водитель (на печатной форме ТТН используется информация о водительском удостоверении);
- ☞ Сопровождающий;
- ☞ Подтверждающий документ (паспортные данные);
- ☞ ФИО сотрудника, разрешившего отпуск;
- ☞ ФИО сотрудника, который произвел отпуск;
- **Паспорт качества;**
- ☞ Номер ТТН;
- ☞ Температура по отправке;
- ☞ Номер путевого листа;
- ☞ Дата и номер доверенности;
- ☞ Вид перевозки;
- ☞ Грузоотправитель;
- ☞ Грузополучатель;
- ☞ Место погрузки;
- ☞ Место разгрузки.

Для этого документа предусмотрено несколько печатных форм:

- **Ведомость возврата товаров;**
- ☞ Накладная ТОРГ-12;
- ☞ ТТН.

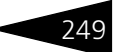

### Ниже показан пример служебной формы Ведомость возврата товаров.

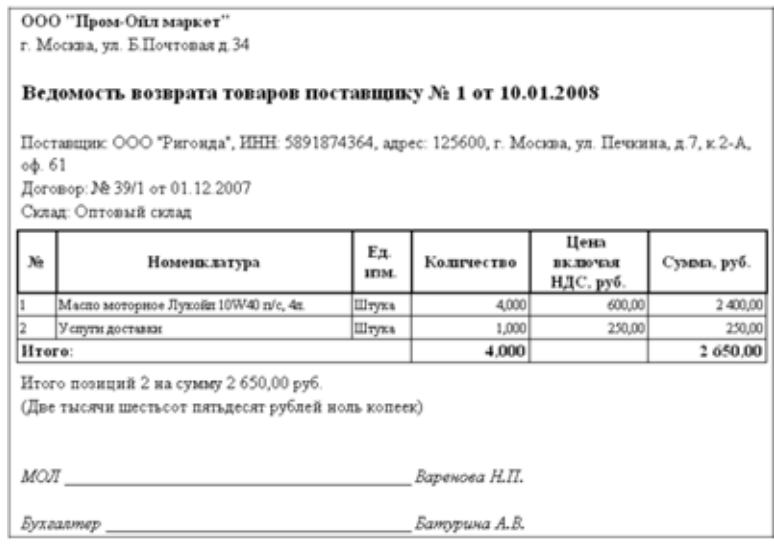

Документ возврата товаров поставщику может вводиться на основании документов следующих видов:

**■ Поступление товаров.** 

На основании документа возврата товаров поставщику могут вводиться документы следующих видов:

☞ Счет-фактура.

При своем проведении документ выполняет движения следующим учетным регистрам:

- ☞ Склад по партиям (уменьшение остатков товаров на складе);
- ☞ Склад по среднему (уменьшение остатков товаров на складе);
- ☞ Взаиморасчеты (уменьшение задолженности компании перед поставщиком).

## 6.3.4 *Возврат товаров от покупателя*

Этот документ используется для оформления операций возврата товаров от покупателей. Документы этого вида могут вводиться на основании документов отгрузки товаров (при этом автоматически заполняется большинство реквизитов), но могут вводиться

6.3. Документы, связанные с оборотом **IC-papyce** товаров

и заполняться полностью вручную. Ниже показан пример экранной формы документа.

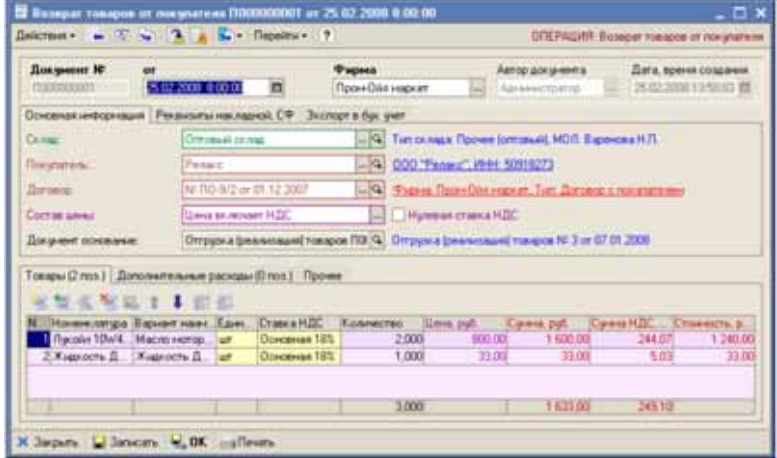

В основных реквизитах документа указывается следующая информация:

- Склад (выбирается из справочника Склады);
- ☞ Покупатель (выбирается из справочника Контрагенты);
- ☞ Договор покупателя (из справочника Договоры);
- ☞ Состав цены;
	- ☛ Цена включает НДС;
	- ☛ Цена не включает НДС;
- ☞ Признак нулевой ставки НДС;
- ☞ Документ-основание (документ отгрузки).

На отдельной закладке можно указать реквизиты полученных от покупателя накладной и счета-фактуры.

В основной табличной части для каждой строки указывается следующий набор информации:

- ☞ Номенклатура товаров (выбирается из справочника Номенклатура). Обратите внимание. Здесь должна указываться только номенклатура с типом Товар;
- ☞ Вариант наименования номенклатуры (первоначально подставляется по полному наименованию выбранной номенклатуры, но может быть изменен произвольным образом, в соответствии с названием из накладной поставщика);
- ☞ Единица измерения (из реквизитов выбранной номенклатуры товаров);

250

- ☞ Ставка НДС (выводится из реквизитов выбранной номенклатуры);
- ☞ Количество;
- ☞ Цена;
- ☞ Сумма;
- ☞ Сумма НДС.

На следующей закладке можно указать информацию о дополнительных услугах, полученных от контрагента по этой операции. Например, это могут быть услуги перевозки, погрузки или сопровождения груза:

- ☞ Номенклатура услуг (выбирается из справочника Номенклатура). Обратите внимание. Здесь должна указываться только номенклатура с типом Услуги;
- ☞ Вариант наименования номенклатуры услуг (первоначально подставляется по полному наименованию выбранной номенклатуры услуг, но может быть изменен произвольным образом, в соответствии с названием из накладной поставщика);
- ☞ Единица измерения (из реквизитов выбранной номенклатуры услуг, обычно штука);
- ☞ Ставка НДС (выводится из реквизитов выбранной номенклатуры услуг);
- ☞ Количество;
- ☞ Цена;
- ☞ Сумма;
- ☞ Сумма НДС;

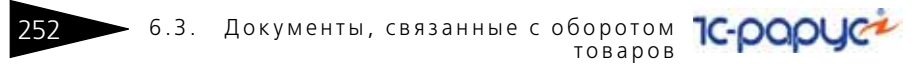

Для этого документа доступна только одна печатная форма Ведомость возврата товаров от покупателя, пример которой показан ниже на рисунке.

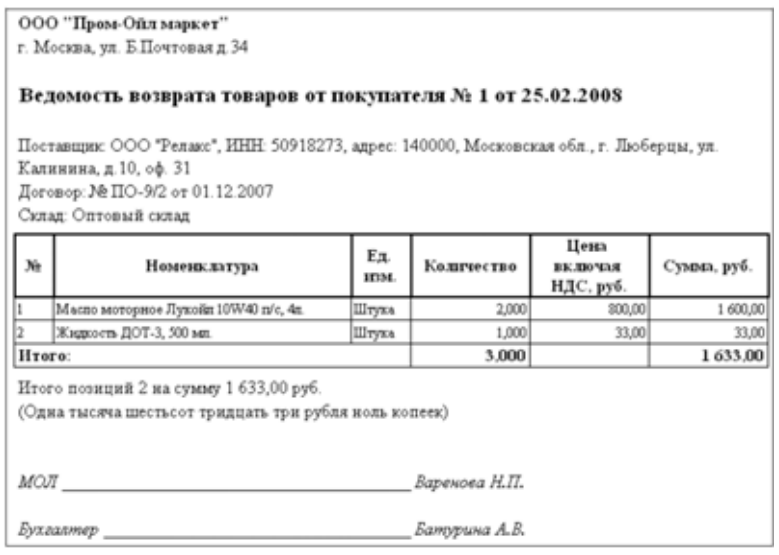

Документ возврата товаров от покупателя может вводиться на основании документов следующих видов:

**■ Отгрузка товаров.** 

На основании документа возврата товаров от покупателя могут вводиться документы следующих видов:

☞ Счет-фактура.

При своем проведении документ выполняет движения следующим учетным регистрам:

- ☞ Склад по партиям (уменьшение остатков товаров на складе);
- ☞ Склад по среднему (уменьшение остатков товаров на складе);
- ☞ Взаиморасчеты (уменьшение задолженности компании перед поставщиком);
- ☞ Доходы и расходы (в части прибыли);
- ☞ Продажи (сторно прибыли).

## 6.3.5 *Установка отпускных цен товаров*

Этот электронный документ служит для фиксации в программе информации о новых отпускных ценах товаров. Информация

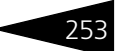

о текущих отпускных ценах используется для подстановки цены в документы оптовой или розничной реализации товаров. Пример экранной формы документа показан ниже на рисунке. Для документа указываются следующие реквизиты:

- ☞ Тип отпускной цены;
	- ☛ Оптовая;
	- ☛ Розничная.

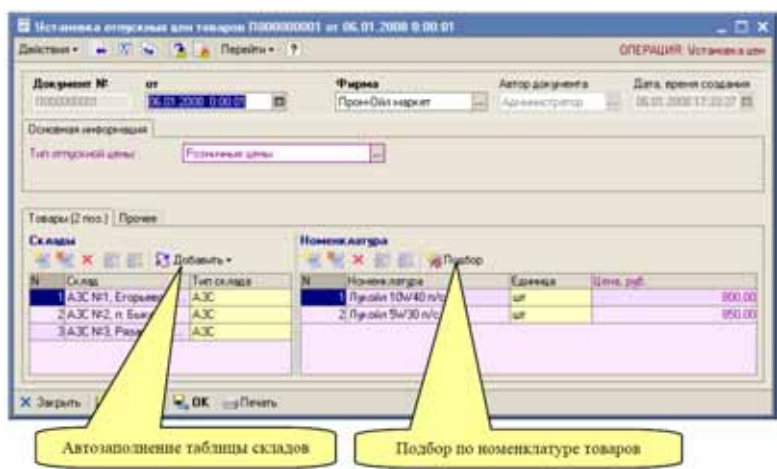

Для документа необходимо заполнить две таблицы:

- **1.** Склады (эта таблица может быть заполнена автоматически, например всеми складами с типом АЗС);
- **2.** Номенклатура (эта таблица может быть заполнена подбором по справочнику номенклатуры).

6.3. Документы, связанные с оборотом **IC-papyce** товаров Пример печатной формы документа показан ниже. ООО "Пром-Ойл маркет" г. Москва, ул. Б.Почтовая д.34 Ведомость установки новых цен товаров № 1 от 06.01.2008 Склад: АЗС №1, Егорьевское ш. 20 км, АЗС №2, п. Быково, АЗС №3, Рязанское ш. 12 км. Розничные цены  $N<sub>0</sub>$ Номенклатура Ед изм. Цена, руб. Macno seoropsoe Jlyzoiin 10W40 n/c, 4n. 300.00  $\frac{1}{2}$ 850.00 Маспо моторное Лукойп 5W30 n/c, 4n.  $n =$ 

Итого позиций 2.

Бухгалтер Батурина А.В.

При своем проведении документ записывает информацию в регистр сведений Цены.

## 6.3.6 *Ввод остатков товаров*

Документы этого вида используются для ввода складских остатков товаров и должны использоваться один раз в начале эксплуатации программы. Складские остатки товаров должны вводиться по каждому складу отдельно. Ниже показана экранная форма документа.

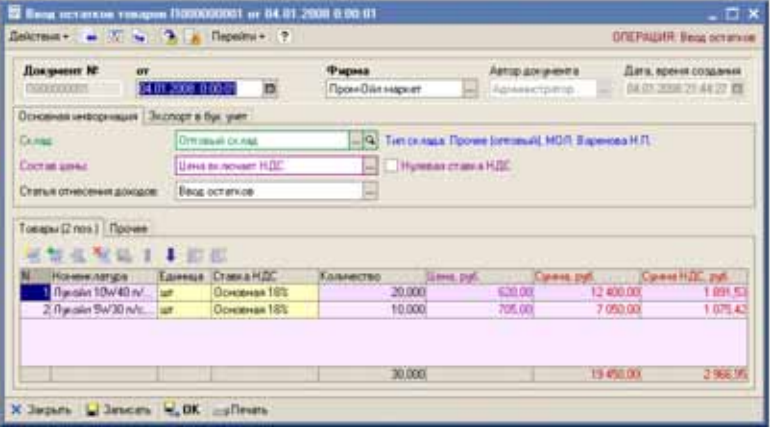

На первой закладке формы документа вводится следующая информация:

- ☞ Склад (выбирается из справочника Склады);
- ☞ Состав цены;

254

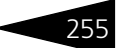

- ☛ Цена включает НДС;
- ☛ Цена не включает НДС;
- ☞ Признак нулевой ставки НДС;
- ☞ Статья отнесения доходов (выбирается из справочника Статьи доходов и расходов).

В таблице документа необходимо указывать следующий набор информации:

- ☞ Номенклатура (выбирается из справочника Номенклатура). Обратите внимание. Здесь должна указываться только номенклатура с типом Товары.
- ☞ Количество;
- ☞ Цена;
- ☞ Сумма;
- ☞ Сумма НДС.

Для документа предусмотрена печатная форма, пример которой показан ниже на рисунке.

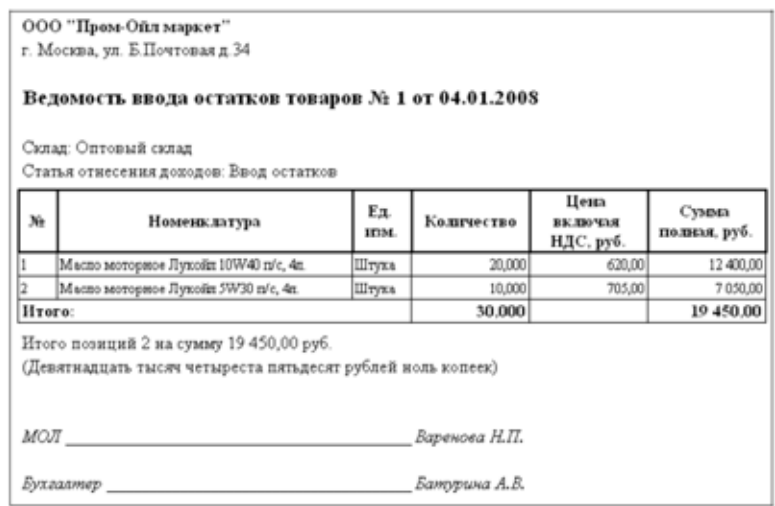

При своем проведении документ выполняет движения по следующим учетным регистрам:

- ☞ Склад по партиям (увеличение остатков);
- **Склад по среднему (увеличение остатков);**
- ☞ Доходы и расходы (корреспонденция увеличению складских остатков).

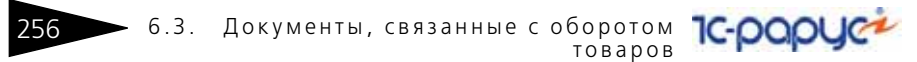

## 6.3.7 *Оприходование излишков товаров*

Документы данного вида используются для отражения в учете фактов оприходования излишков товаров на складах, выявленных, например, в результате проведения инвентаризации. Ниже показана экранная форма документа.

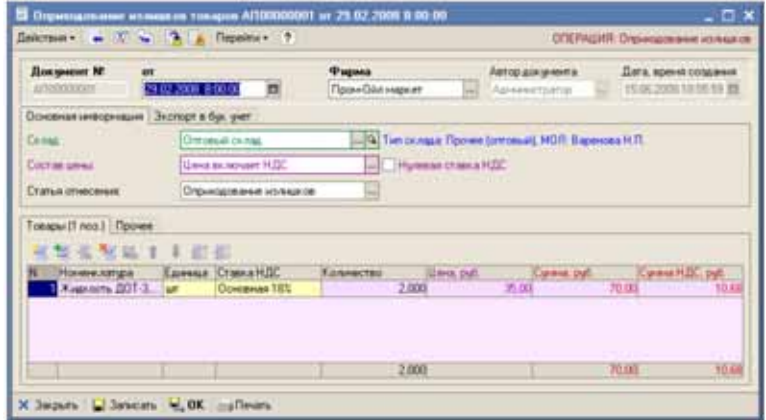

На первой закладке формы документа вводится следующая информация:

- ☞ Склад (выбирается из справочника Склады).
- ☞ Состав цены;
	- ☛ Цена включает НДС;
	- ☛ Цена не включает НДС;
- ☞ Признак нулевой ставки НДС;
- ☞ Статья отнесения доходов (выбирается из справочника Статьи доходов и расходов).

В таблице документа необходимо указывать следующий набор информации:

- ☞ Номенклатура (выбирается из справочника Номенклатура). Обратите внимание, что здесь должна указываться только номенклатура с типом Товары;
- ☞ Количество;
- ☞ Цена;
- ☞ Сумма;
- ☞ Сумма НДС;

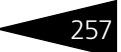

### Для документа предусмотрена печатная форма, пример которой показан ниже на рисунке.

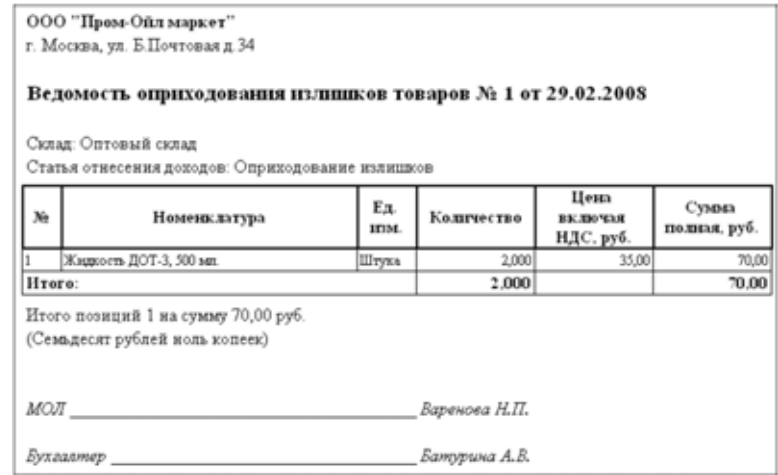

При своем проведении документ выполняет движения по следующим учетным регистрам:

- ☞ Склад по партиям (увеличение остатков);
- ☞ Склад по среднему (увеличение остатков);
- ☞ Доходы и расходы (корреспонденция увеличению складских остатков).

## 6.3.8 *Списание товаров*

Документ используется для отражения в учете потерь, возникающих при хранении, транспортировке товаров, а также любых иных потерь

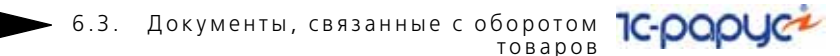

товаров, выявленных, например в результате инвентаризации. Ниже показана экранная форма документа.

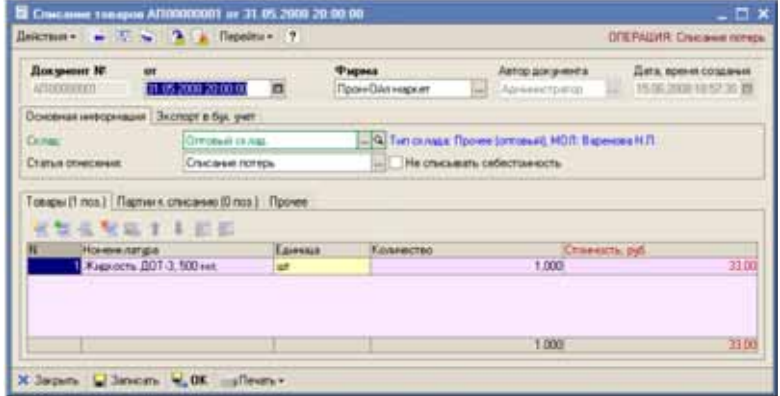

В реквизитах документа указывается следующая информация:

- ☞ Склад (выбирается из справочника Склады).
- ☞ Статья отнесения расходов (выбирается из справочника Статьи доходов и расходов);
- ☞ Режим списания потерь: если этот флажок не установлен (обычный режим), то при проведении документа списывается себестоимость потерь; если флажок установлен, то товары выбывают со склада по указанному количеству без списания их стоимости, при этом можно считать, что стоимость единицы оставшихся товаров на складе увеличивается.

В таблице документа фигурируют следующие реквизиты:

- ☞ Номенклатура (выбирается из справочника Номенклатура).
- ☞ Количество;
- ☞ Стоимость (недоступна для ручного редактирования, рассчитывается при проведении документа).

Для этого документа (как и для остальных расходных складских документов) в отдельной таблице доступно ручное указание списываемых партий (*см.* [6.1.6 «Партионный учет и ручное указание](#page-186-0)  [списываемых партий в расходных складских документах» на](#page-186-0)  [стр. 177](#page-186-0)).

Для документа предусмотрено две печатных формы: служебная форма Ведомость списания товаров и регламентная форма ТОРГ-16.

258

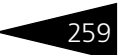

Пример служебной формы показан ниже на рисунке, а пример формы ТОРГ-16 был показан выше (*см.* [6.2.8 «Списание ГСМ» на стр. 222\)](#page-231-0).

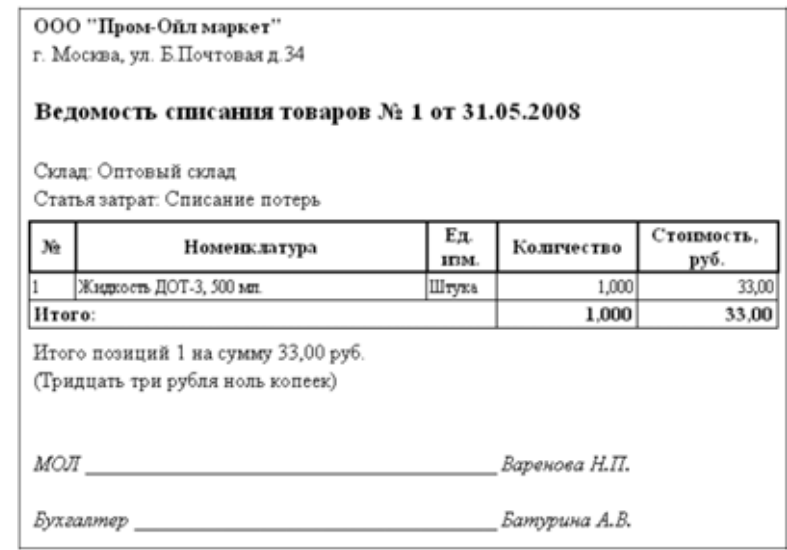

При своем проведении документ выполняет движения по следующим учетным регистрам:

- Склад по партиям (уменьшение остатков);
- ☞ Склад по среднему (уменьшение остатков);
- ☞ Доходы и расходы (отнесение расходов).

## 6.3.9 *Перемещение товаров*

Документы данного вида служат для отражения в учете операций по перемещению товаров между складами. Экранная форма документа показана ниже на рисунке. В реквизитах документа указывается следующая информация:

- ☞ Склад-отправитель (выбирается из справочника Склады).
- ☞ Склад-получатель (также выбирается из справочника Склады).

#### **IC-papyci** 6.3. Документы, связанные с оборотом 260 товаров

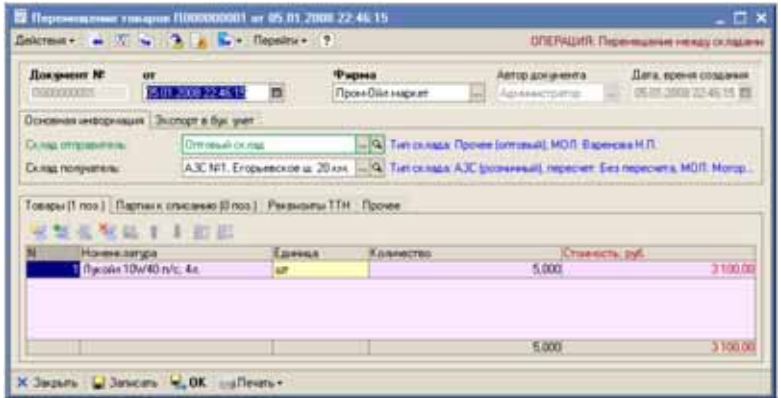

В табличной части указываются следующие реквизиты:

- ☞ Номенклатура товаров (выбирается из справочника Номенклатура). Обратите внимание. Здесь должна указываться только номенклатура с типом Товары.
- ☞ Количество;
- ☞ Стоимость (рассчитывается при проведении документа).

Для этого документа (как и для остальных расходных складских документов) в отдельной таблице доступно ручное указание списываемых партий (*см.* [6.1.6 «Партионный учет и ручное указание](#page-186-0)  [списываемых партий в расходных складских документах» на](#page-186-0)  [стр. 177](#page-186-0)).

На отдельной закладке можно указать набор реквизитов для печати ТТН:

- ☞ Организация перевозчик;
- ☞ Автомобиль (на печатной форме ТТН используется информация о регистрационном номере автомобиля);
- ☞ Водитель (на печатной форме ТТН используется информация о водительском удостоверении);
- ☞ Сопровождающий;
- ☞ Подтверждающий документ (паспортные данные);
- ☞ ФИО сотрудника, разрешившего отпуск;
- ☞ ФИО сотрудника, который произвел отпуск;
- ☞ Паспорт качества;
- ☞ Номер ТТН;
- ☞ Температура по отправке;

1С-Рарус: АЗК+Нефтебаза, редакция 2.0 Руководство

- ☞ Номер путевого листа;
- ☞ Дата и номер доверенности;
- ☞ Вид перевозки;
- ☞ Грузоотправитель;
- ☞ Грузополучатель;
- ☞ Место погрузки;
- ☞ Место разгрузки.

Для этого документа предусмотрено несколько печатных форм:

- ☞ Ведомость перемещения товаров (пример этой формы показан ниже на рисунке);
- ☞ ТТН (пример печатной формы *см.* [6.2.2 «Отгрузка \(реализация\) ГСМ» на](#page-209-0)  [стр. 200\)](#page-209-0);
- ☞ Накладная ТОРГ-13 (пример этой печатной формы *см.* [6.2.9](#page-234-0)  [«Перемещение ГСМ» на стр. 225\)](#page-234-0).

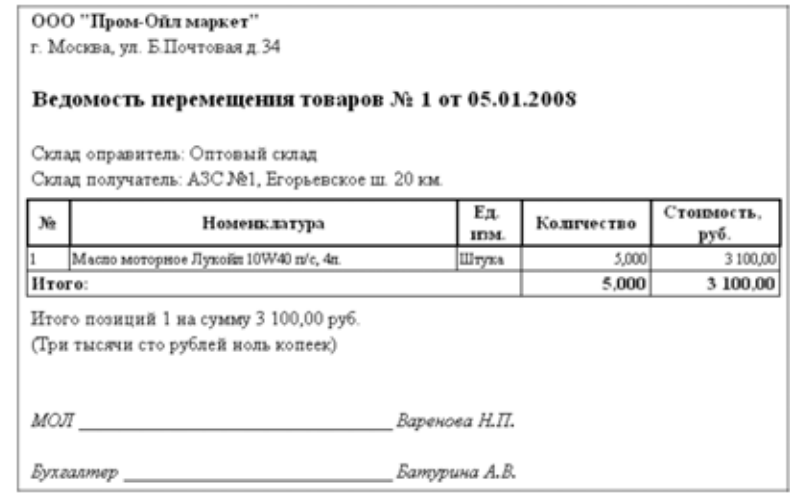

При своем проведении документ выполняет движения по следующим учетным регистрам:

- ☞ Склад по партиям;
- ☞ Склад по среднему.

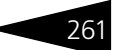

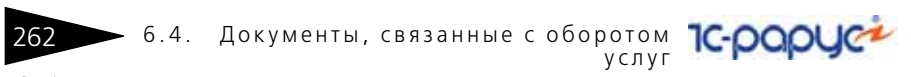

## 6.4 **Документы, связанные с оборотом услуг**

Получение услуг (расходов)

Реализация чолчг

Для отражения в учете операций, связанных с оборотом услуг, доступен следующий набор электронных документов:

- ☞ Получение услуг;
- **Реализация услуг.**

Кроме того, услуги могут фигурировать в отдельных таблицах товарных документов. Таким образом услуги можно оформлять в том случае, если они поступают (или выставляются) по одним документам с товарами. Однако, для удобства переноса информации в бухгалтерский учет, рекомендуется оформлять операции, связанные с услугами отдельными документами.

## 6.4.1 *Получение услуг*

Этот документ используется для оформления операций получения услуг от поставщика. Документ вводится или непосредственно или на

основании документов поступления (закупки) ГСМ и товаров. Экранная форма документа показана ниже на рисунке.

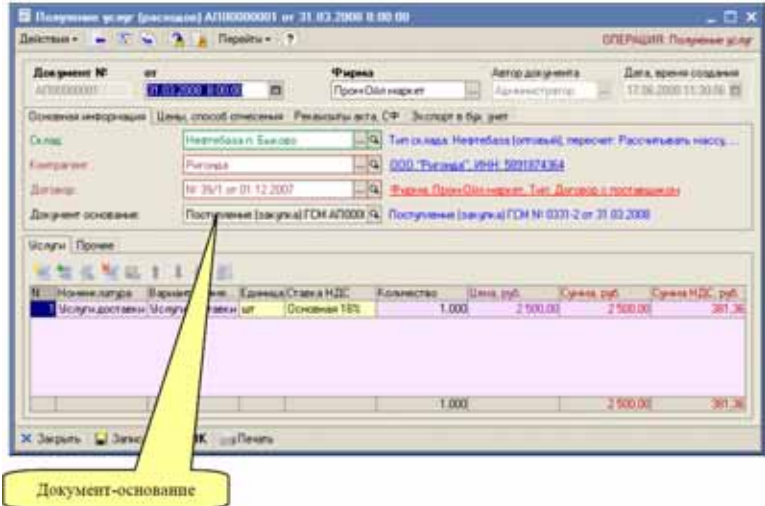

Для документа необходимо указывать следующий набор реквизитов:

- Склад (выбирается из справочника Склады);
- ☞ Контрагент (поставщик услуг), выбирается из справочника Контрагенты;
- ☞ Договор;
- ☞ Документ-основание (подставляется автоматически при вводе документа в режиме На основании);

На следующей закладке доступен следующий набор реквизитов:

- ☞ Состав цены (влияет на способ расчета полной суммы по строке табличной части документа):
	- ☛ С учетом НДС;
	- ☛ Без учета НДС;
- ☞ Признак Нулевая ставка НДС (также влияет на способ расчета полной суммы по строке табличной части документа);
- ☞ Способ отнесения суммы расходов:
	- ☛ На себестоимость;
	- ☛ На затраты;
- ☞ Статья отнесения расходов (указывается в случае отнесения суммы услуг На расходы);

### 6.4. Документы, связанные с оборотом 264 — б.4. Документы, связанные с оборотом<br>услуг

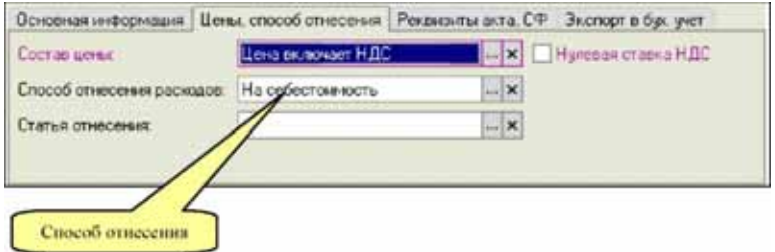

Способ отнесения определяет метод принятия к учету суммы услуг. Если для документа указан способ отнесения На себестоимость, то сумма полученных услуг относится на себестоимость оприходованных по документу-основанию товаров (в качестве документа-основания сожжет использоваться только приходный документ по ГСМ или товарам). Т.е. в результате проведения документа начисленная задолженность перед поставщиком услуг корреспондирует с себестоимостью товаров.

Если для документа указан способ отнесения На расходы, то сумма относится на расходы по указанной статье затрат. Для услуг, введенных без привязки к товарному документу, этот способ отнесения единственный. Ниже показан пример документа, введенного непосредственно без привязки к товарному документу.

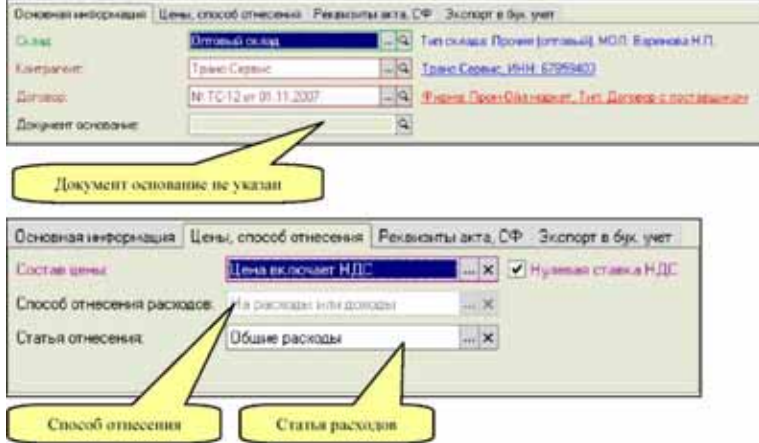

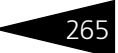

На следующей закладке можно указать реквизиты полученных от поставщика акта приема-передачи и счета-фактуры.

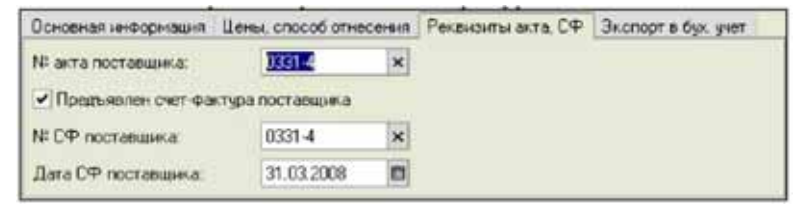

В табличной части документа вводится следующая информация:

- ☞ Номенклатура услуг (выбирается из справочника Номенклатура). Обратите внимание. Здесь должна указываться только номенклатура с типом Услуга.
- ☞ Вариант наименования номенклатуры (первоначально подставляется по полному наименованию выбранной номенклатуры, но может быть изменен произвольным образом, в соответствии с названием из накладной поставщика);
- ☞ Единица измерения (из реквизитов выбранной номенклатуры);
- ☞ Ставка НДС (выводится из реквизитов выбранной номенклатуры);
- ☞ Количество;
- ☞ Цена;
- ☞ Сумма;
- ☞ Сумма НДС.

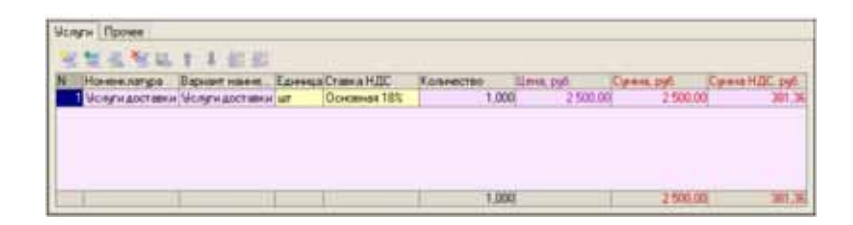

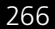

### $\sim$  6.4. Документы, связанные с оборотом  $\text{TC-}\text{O}$ О $\text{O}$ услуг

Для документа используется печатная форма Акт получения услуг, пример которой показан ниже на рисунке.

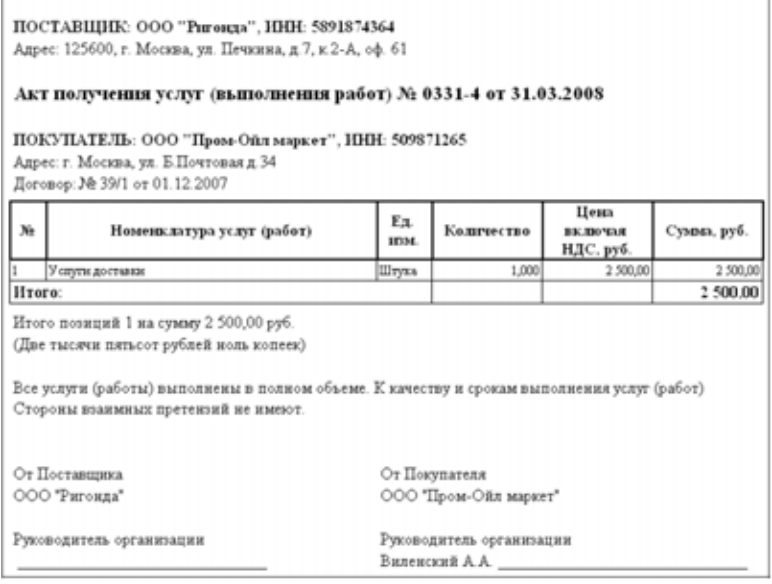

### Документ получения услуг вводится на основании товарных документов следующих видов:

- ☞ Поступление ГСМ;
- Поступление товаров;
- **Перемещение ГСМ;**
- ☞ Перемещение товаров;
- ☞ Перевод номенклатуры ГСМ.

При своем проведении, в зависимости от способа отнесения, документ выполняет движения следующим учетным регистрам:

- ☞ Отнесение на себестоимость;
- ☞ Взаиморасчеты (начисление задолженности перед поставщиком);
- ☞ Склад по партиям (увеличение стоимости товаров на складе);
- ☞ Склад по среднему (увеличение стоимости товаров на складе);
- ☞ Отнесение на расходы;
- ☞ Взаиморасчеты (начисление задолженности перед поставщиком);
- ☞ Доходы и расходы.

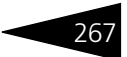

## 6.4.2 *Реализация услуг*

Этот электронный документ используется для оформления операций реализации услуг. Документ вводится или непосредственно или на основании документов отгрузки (продажи) ГСМ и товаров. Экранная форма документа показана ниже на рисунке.

Для документа необходимо указывать следующий набор реквизитов:

- ☞ Склад (выбирается из справочника Склады);
- ☞ Контрагент (получатель услуг), выбирается из справочника Контрагенты;
- ☞ Договор;
- ☞ Документ-основание (подставляется автоматически при вводе документа в режиме На основании).

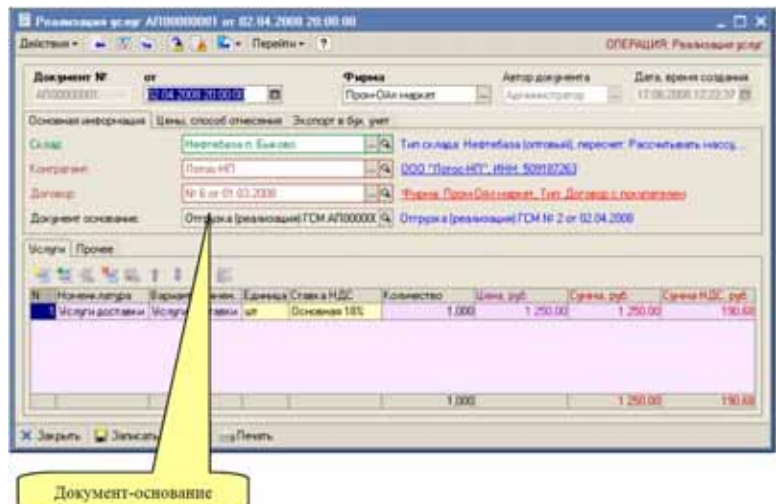

На следующей закладке доступен следующий набор реквизитов:

- ☞ Состав цены (влияет на способ расчета полной суммы по строке табличной части документа):
	- ☛ С учетом НДС;
	- ☛ Без учета НДС;
- ☞ Признак Нулевая ставка НДС (также влияет на способ расчета полной суммы по строке табличной части документа);
- ☞ Способ отнесения суммы услуг:
	- ☛ На себестоимость;

#### 6.4. Документы, связанные с оборотом услуг

- ☛ На затраты;
- ☞ Статья отнесения (указывается в случае отнесения суммы услуг На расходы).

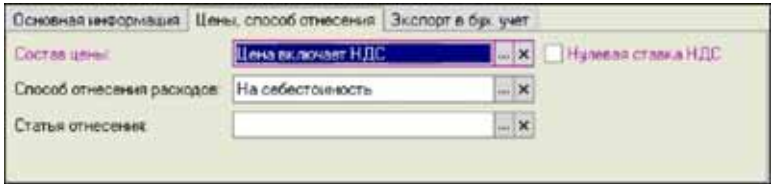

Способ отнесения определяет метод принятия к учету суммы оказанных покупателю услуг. Если для документа указан способ отнесения На себестоимость, то сумма полученных услуг дополнительно меняет результат продаж (увеличивает наценку и сумму продажи). Если для документа указан способ отнесения На расходы, то сумма услуг не меняет результат продаж. Для услуг, введенных без привязки к товарному документу, этот способ отнесения единственный.

Для документа используется печатная форма Акт получения услуг, пример которой показан ниже на рисунке.

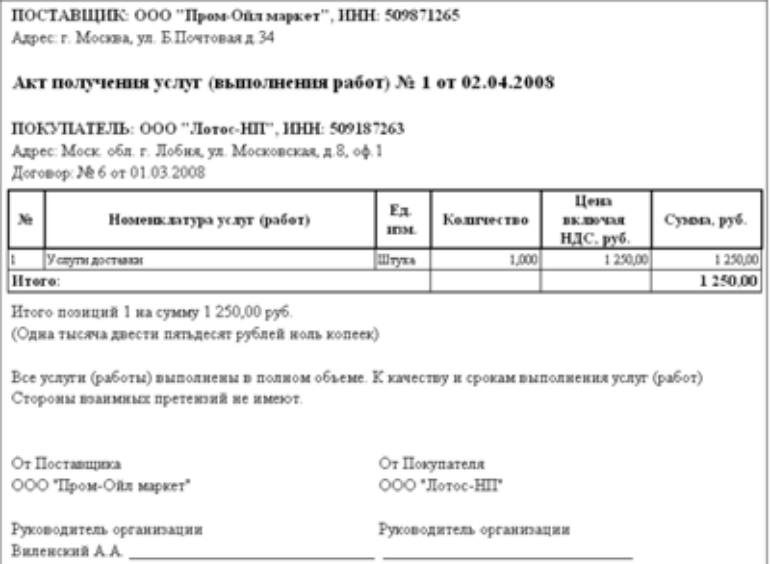

268

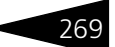

Документ реализации услуг вводится на основании товарных документов следующих видов:

- ☞ Отгрузка ГСМ;
- ☞ Отгрузка товаров;
- ☞ Счет на оплату.

На основании документа реализации услуг вводятся документы следующих видов:

- ☞ Счет на оплату;
- ☞ Счет-фактура.

При своем проведении, в зависимости от способа отнесения, документ выполняет движения следующим учетным регистрам:

- ☞ Отнесение на себестоимость;
- ☞ Взаиморасчеты (начисление задолженности покупателя);
- ☞ Доходы и расходы;
- ☞ Продажи;
- ☞ Отнесение на расходы;
- ☞ Взаиморасчеты (начисление задолженности покупателя);
- ☞ Доходы и расходы.

270 **6.5. Розничная реализация** 

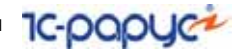

Ниже показан отчет о движениях документа, способ отнесения которого На себестоимость.

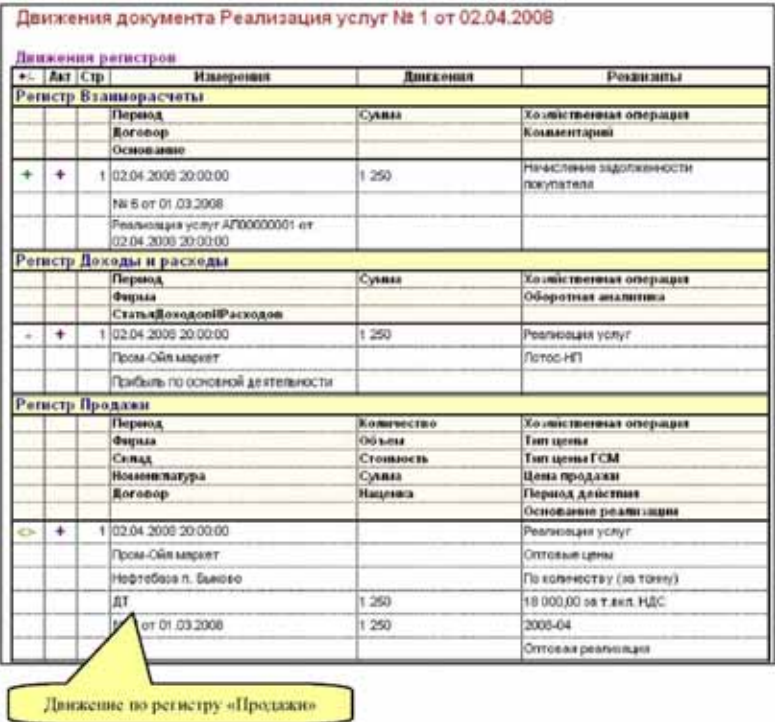

# 6.5 **Розничная реализация**

Через это пункт главного меню Документы доступны два вида документов:

- ☞ Розничная реализация;
- ☞ Сводная реализация.

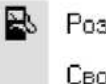

Розничная реализация

Сводная реализация

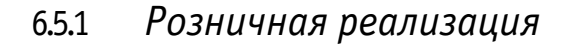

Этот документ используется для ввода информации о розничной реализации на АЗС. Операции розничной реализации должны оформляться в виде сменных отчетов АЗС. Сменные отчеты на АЗС заполняются по окончанию каждой смены и содержат информацию о проданных за смену ГСМ, сопутствующих товарах и оказанных услугах (если таковые имеют место). Кроме того, сменные отчеты содержат информацию о состоянии оборудования АЗС на начало и конец смены.

Документы розничной реализации могут вводиться и заполняться полностью вручную. Кроме того, есть возможность автоматической генерации документов розничной реализации по информации электронных сменных отчетов, которые формируются АСУ ТП АЗС по закрытию каждой смены. Подробнее *см.* [9.4 «Загрузка сменных](#page-386-0)  [отчетов АЗС» на стр. 377.](#page-386-0)

Экранная форма документа показана ниже на рисунке. Информация вводится на нескольких закладках в разных уровнях формы.

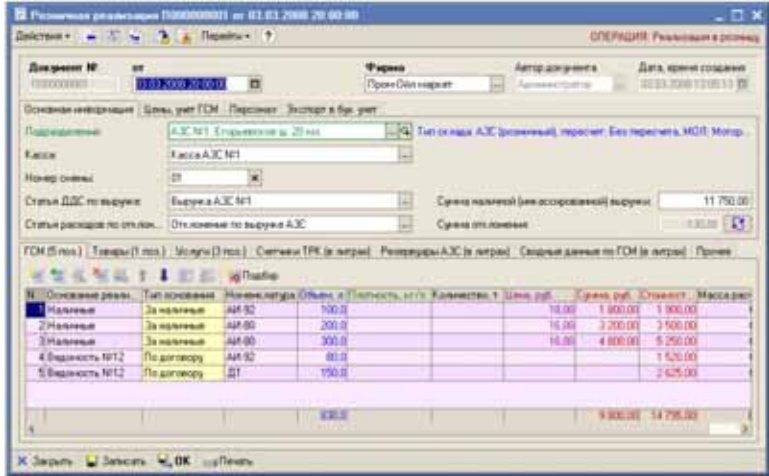

На первой закладке указывается следующий набор информации:

- ☞ Подразделение (из справочника Склады). Обратите внимание, здесь может присутствовать только склад с типом АЗС;.
- ☞ Касса (из справочника Кассы): в эту кассу приходуется выручка, первоначально подставляется из реквизитов указанной АЗС (*см.* [5.1.3](#page-134-0)  [«Склады» на стр. 125\)](#page-134-0);
- ☞ Номер смены;

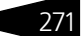

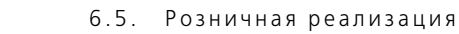

☞ Статья ДДС по выручке (из справочника Статьи ДДС); используется в качестве аналитики для операции поступления денежных средств в кассу АЗС. Первоначально эта статья подставляется из реквизитов указанной кассы (*см.* [5.1.4 «Кассы» на стр. 130\)](#page-139-0).

**IC-papyce** 

- ☞ Сумма оприходованной (инкассированной) наличной выручки;
- ☞ Сумма отклонения: это разность между суммой оприходованной выручки и суммой реализации за наличные (эта разность, например, может использоваться в качестве переходящего остатка на следующую смену);
- ☞ Статья расходов по отклонению (из справочника Статьи доходов и расходов), используется для учета суммы отклонения.

На следующей закладке указывается информация о ценах по сменному отчету:

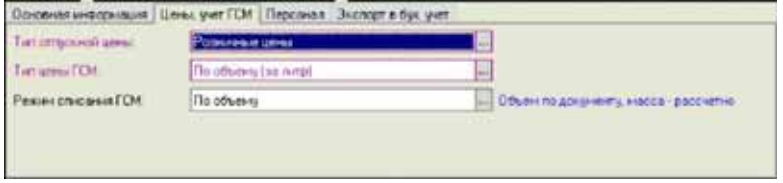

- ☞ Тип отпускной цены: должен указываться тип отпускной цены Розничные цены;
- ☞ Тип цены ГСМ: на АЗС цены указываются за литр топлива, поэтому здесь должен указываться тип цены ГСМ По объему;
- ☞ Режим списания ГСМ: для АЗС основной единицей измерения ГСМ является объем, поэтому обычно здесь должен указываться режим списания По объему.

На следующей закладке можно указать персонал смены.

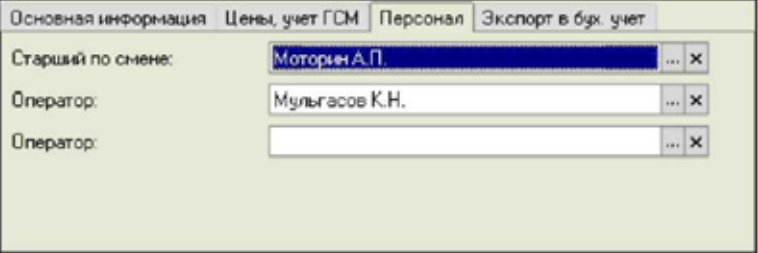

- Старший смены (из справочника Сотрудники);
- ☞ Операторы (из справочника Сотрудники).

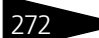

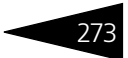

На закладках нижнего уровня расположены таблицы с информацией. На первой закладке располагается таблица продаж ГСМ:

- Основание реализации (из справочника Основания реализации);
- ☞ Номенклатура ГСМ (из справочника Номенклатура). Обратите внимание, здесь может быть указана только номенклатура с типом ГСМ;
- ☞ Объем в литрах;
- ☞ Плотность (указывать необязательно);
- ☞ Количество (масса, указывать необязательно);
- ☞ Цена (для безналичных оснований реализации можно не указывать);
- ☞ Сумма (для безналичных оснований реализации можно не указывать);
- ☞ Стоимость (рассчитывается при проведении документа);
- ☞ Масса расчетная (рассчитывается при проведении документа).

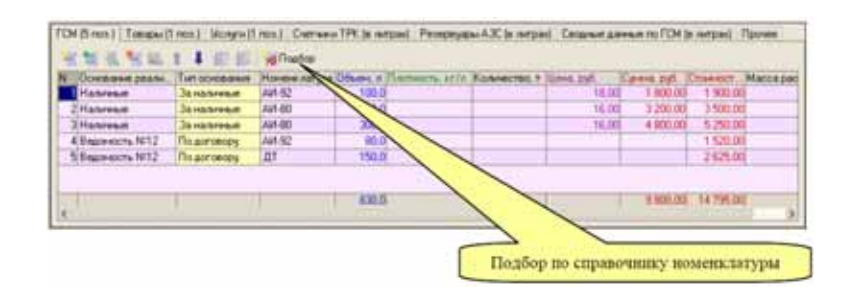

Основание реализации определяет способ отнесения стоимости реализованных ГСМ. Так для основания реализации с типом За наличные эта операция корреспондирует с оприходованием денежных средств в кассу, а для оснований реализации с типом По договору эта операция корреспондирует с увеличением дебиторской задолженности покупателя.

Для безналичных оснований реализации первоначально можно не указывать цену ГСМ и сумму реализации (например, этой информации может вообще не быть в сменном отчете АЗС). Однако для правильного принятия к учету операции розничной реализации необходимо позже указать цену и сумму. Это можно сделать вручную или групповым переоформлением документов розничной реализации через протоколы согласования розничных цен, как это было описано ранее (*см.* [6.2.3 «Протокол согласования цен закупки ГСМ» на стр. 210](#page-219-0)).

 $274$  6.5. Розничная реализация

На следующей закладке располагается таблица продаж сопутствующих товаров:

**IC-DODUC-**

- ☞ Основание реализации (из справочника Основания реализации);
- ☞ Номенклатура товаров (из справочника Номенклатура). Обратите внимание, здесь может быть указана только номенклатура с типом Товары.
- ☞ Количество;
- ☞ Цена (для безналичных оснований реализации можно не указывать);
- ☞ Сумма (для безналичных оснований реализации можно не указывать);
- ☞ Стоимость (рассчитывается при проведении документа).

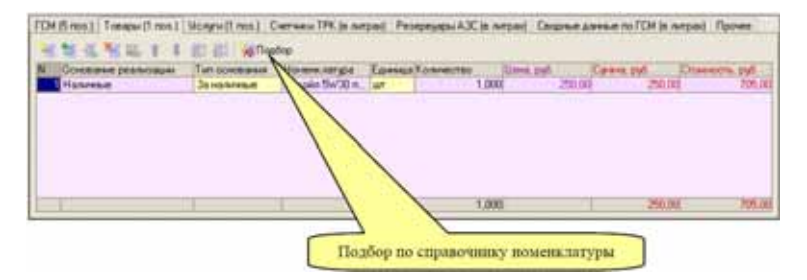

На следующей закладке расположена таблица реализованных за смену услуг:

- ☞ Основание реализации (из справочника Основания реализации);
- ☞ Номенклатура товаров (из справочника Номенклатура). Обратите внимание, здесь может быть указана только номенклатура с типом Услуги.
- ☞ Количество;
- ☞ Цена (для безналичных оснований реализации можно не указывать);
- ☞ Сумма (для безналичных оснований реализации можно не указывать).

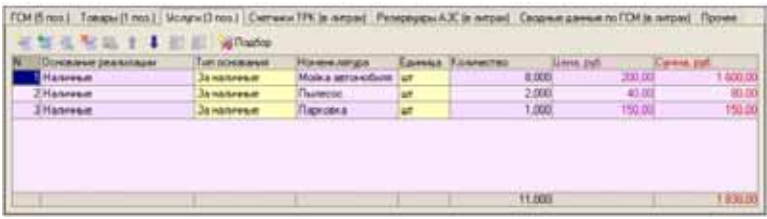

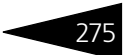

Далее расположена таблица состояния счетчиков ТРК на начало и конец смены. Структура этой таблицы следующая:

- ☞ Код ТРК;
- ☞ Номенклатура ГСМ;
- Состояние счетчика на начало смены:
- Состояние счетчика на конец смены;
- ☞ Технологический пролив (это объем пролитый в мерник, не учитывается как реализация).

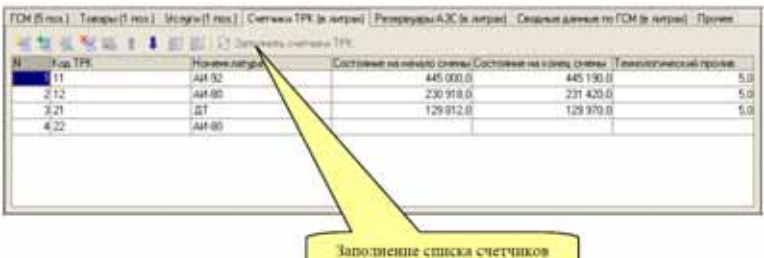

Если таблица заполняется вручную, то для заполнения списка счетчиков по информации справочника Склады доступна специальная кнопка (список счетчиков ТРК хранится для каждой АЗС (*см.* [5.1.3 «Склады» на стр. 125\)](#page-134-0).

На следующей странице расположена таблица состояния резервуаров АЗС на начало и конец смены. Структура этой таблицы следующая:

- ☞ Код резервуара;
- ☞ Номенклатура ГСМ;
- ☞ Состояние (объем в литрах) на начало смены;
- ☞ Состояние (объем в литрах) на конец смены;
- ☞ Поступление за смену (принятый из бензовозов или по трубопроводу объем топлива);
- ☞ Выбытие за смену (окаченный из резервуаров объем топлива, кроме реализации через ТРК).

**276** 6.5 . Розничная реализация

Список резервуаров АЗС также может быть заполнен автоматически по информации, хранящейся в справочнике Склады для указанной АЗС.

**IC-DODUC\*** 

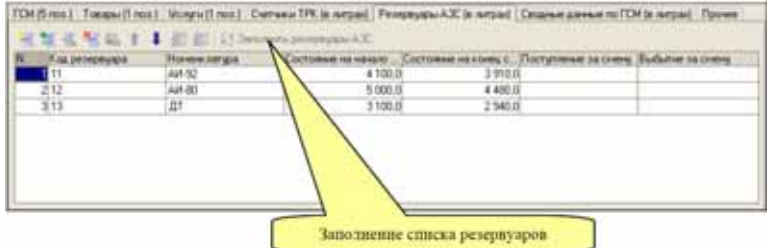

На следующей закладке расположена сравнительная расчетная таблица (не для ввода, а только для анализа) с информацией о движении ГСМ за смену по учетной информации, по данным реализации, по данным счетчиков ТРК и по данным резервуаров АЗС. Структура таблицы следующая:

- ☞ Номенклатура ГСМ;
- ☞ Учетные остатки на начало смены (расчетная информация по данным складского учета ГСМ);
- ☞ Фактические остатки на начало смены (по состоянию резервуаров АЗС с данным видом ГСМ);
- ☞ Разность на начало смены (расхождение между учетными и фактическими данными);
- ☞ Реализация за смену (по информации таблицы продаж);
- ☞ Пролив через ТРК (по информации таблицы состояния ТРК);
- ☞ Пролив по состоянию резервуаров (по информации таблицы состояния резервуаров АЗС);
- ☞ Учетные остатки на конец смены (расчетная информация по данным складского учета ГСМ);
- ☞ Фактические остатки на конец смены (по состоянию резервуаров АЗС с данным видом ГСМ);
- ☞ Разность на конец смены (расхождение между учетными и фактическими данными).

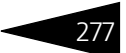

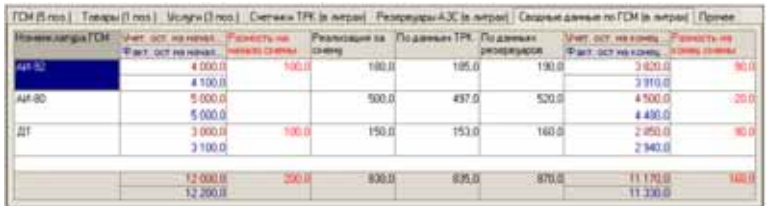

Анализируя эту таблицу легко сделать вывод о правильности ведения учета и достоверности информации в сменных отчетах. Так например, в сменных отчетах информация по проливу по таблице реализации и показаниям счетчиков ТРК как правило должна совпадать полностью. Информация по проливу, рассчитанная по состоянию резервуаров АЗС, в силу невысокой точности измерения, может расходиться на некоторую величину с информацией о реализации ГСМ. Для каждой АЗС необходимо определить допустимую величину подобных расхождений.

Учетная и фактическая информация о состоянии остатков топлива на АЗС, по тем же причинам (низкая точность измерений) как правило также не совпадает. Для каждой АЗС желательно установить некоторую допустимую величину расхождений учетных и фактических данных, после превышения которой в ту или иную сторону необходимо проводить инвентаризацию остатков топлива на АЗС и приводить учетные и фактические остатки в примерное равенство.

**278** 6.5. Розничная реализация

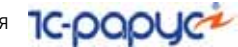

### Для документа используется печатная форма, пример которой показан ниже на рисунке.

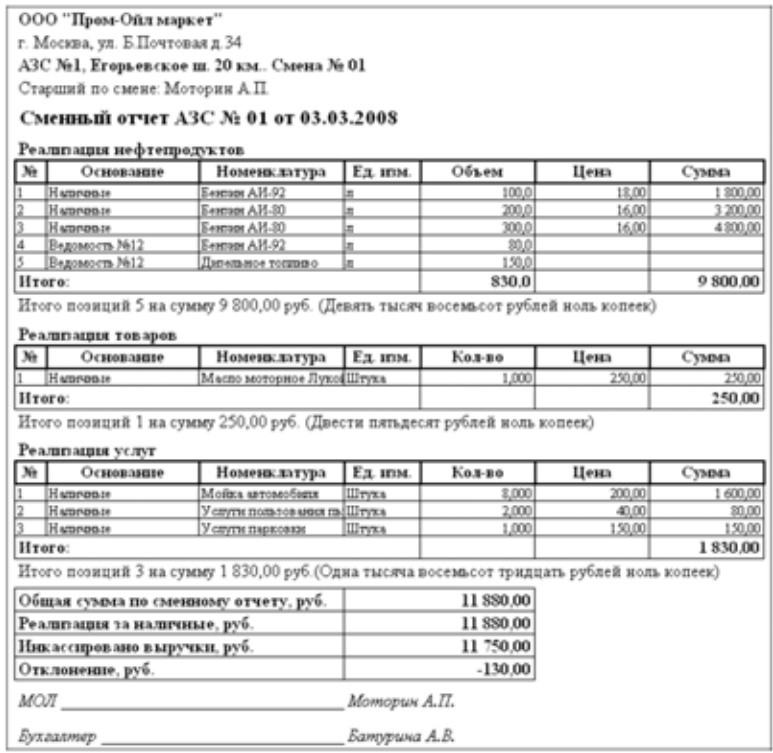

При своем проведении в учете документ розничной реализации может выполнять следующие движения:

- ☞ Склад (выбытие товаров);
- ☞ Денежные средства (увеличение денежных средств в кассе АЗС, по основаниям реализации с типом За наличные);
- ☞ Взаиморасчеты (начисление задолженности покупателей по безналичным основаниям реализации);
- ☞ Доходы и расходы (прибыль, отпуск топлива на собственные нужды);
- ☞ Продажи.

## 6.5.2 *Сводная реализация*

Этот электронный документ служит для возможности печати накладной ТОРГ-12, ввода по ней счета-фактуры и возможного
переноса этой информации в бухгалтерский учет по совокупности операций отпуска на АЗС по безналичным основаниям реализации. Никаких изменений в учете при своем проведении этот документ не выполняет. Основным режимом заполнения документа является его автоматическое заполнение за некоторый период через договор и протокол согласования розничных цен. Кроме того, этот документ может быть введен и заполнен полностью вручную. Пример экранной формы документа показан ниже на рисунке.

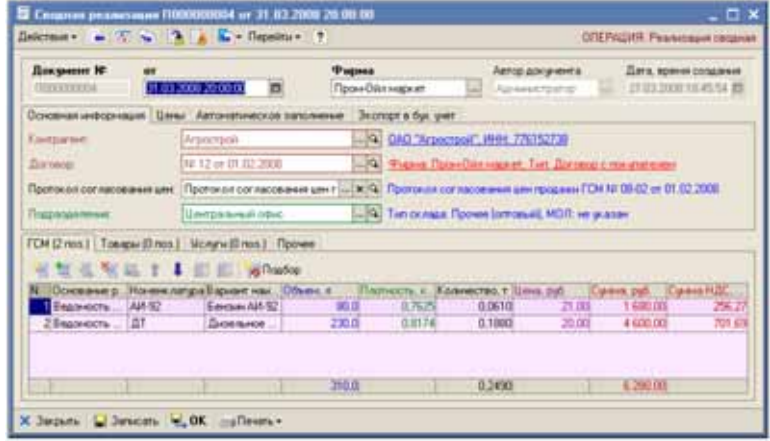

На первой закладке указывается следующий набор реквизитов:

- ☞ Контрагент (из справочника Контрагенты);
- ☞ Договор (из справочника Договоры);
- ☞ Протокол согласования цен (желательно всегда указывать протокол согласования цен, тогда при заполнении документа будут автоматически подставляться цены и рассчитываться суммы по каждой строке табличной части);
- ☞ Подразделение (используется только на печатной форме).

На второй закладке указываются реквизиты, связанные с ценообразованием:

- ☞ Состав цены (влияет на способ расчета полной суммы по строке табличной части документа):
	- ☛ С учетом НДС;
	- ☛ Без учета НДС;
- ☞ Признак Нулевая ставка НДС;
- ☞ Тип отпускной цены:
	- ☛ Оптовая;
	- ☛ Розничная;

280 6.5. Розничная реализация **IC-DODUC-**

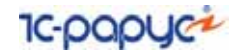

- ☞ Тип цены ГСМ (определяет единицу измерения ГСМ, по которой указана цена, влияет на способ расчета полной суммы по строке табличной части документа):
	- $\blacksquare$  По количеству (за тонну);
	- $\blacksquare$  По объему (за литр).

Если для документа указывается протокол согласования цен, то все реквизиты, связанные с ценообразованием заполняются по этому протоколу.

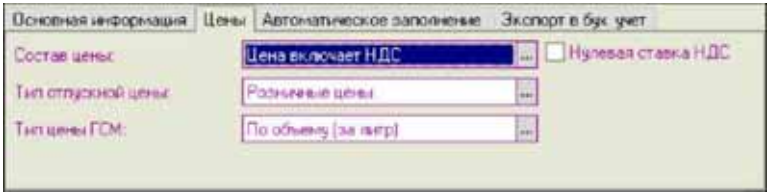

На следующей закладке доступна процедура автоматического заполнения документа. Здесь можно указать период заполнения и по нажатию кнопки Заполнить загрузить информацию в таблицы.

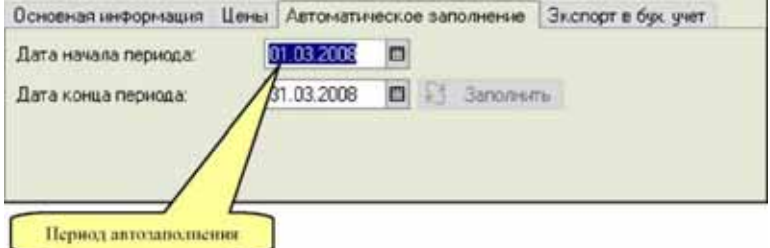

Особенности автозаполнения документа:

- **1.** Программа заполняет информацию простым перебором документов розничной реализации за указанный период по всем АЗС. При этом не проверяется наличие в этом периоде уже оформленных документов сводной реализации по этому договору.
- **2.** Программа ищет информацию по основаниям розничной реализации, связанным с указанным для документа договором;
- **3.** Если для документа указан протокол согласования розничных цен, то при заполнении происходит подстановка цены и расчет суммы реализации по данным этого протокола;
- **4.** Информация о проданных ГСМ, товарах и услугах попадает в разные таблицы документа, но цены из протокола подставляются только для ГСМ, для товаров и услуг цены подставляются из документов розничной реализации.

Табличная часть ГСМ имеет следующую структуру:

- ☞ Основание реализации (из справочника Основания реализации);
- ☞ Номенклатура ГСМ (из справочника Номенклатура). Обратите внимание, здесь может быть указана только номенклатура с типом ГСМ.
- ☞ Объем в литрах;
- ☞ Плотность;
- ☞ Количество;
- ☞ Цена;
- ☞ Сумма;
- ☞ Сумма НДС.

Похожую структуру имеют и две другие таблицы (Товары, Услуги).

Для документа доступны следующие печатные формы:

- ☞ Накладная ТОРГ-12;
- ☞ Сводная ведомость отгрузки.

Пример служебной печатной формы Сводная ведомость отгрузки показан ниже на рисунке.

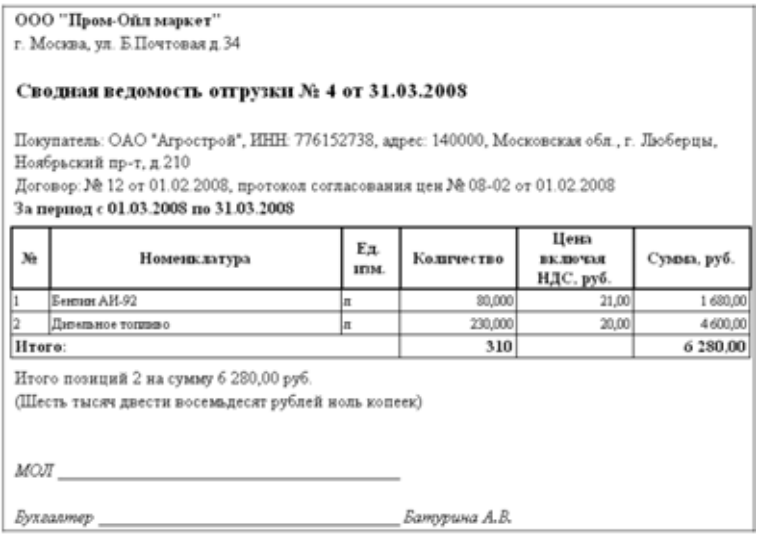

На основании документа сводной реализации могут вводиться документы следующих видов:

☞ Счет на оплату;

**282 6.6. Счета С-роруст** 

☞ Счет-фактура.

6.6 **Счета**

Счет на оплату Счет-фактура

К этой группе операций относятся два электронных документа:

- ☞ Счет на оплату;
- ☞ Счет-фактура.

Оба этих документа при своем проведении никак не изменяют состояние учета и служат лишь для распечатки печатных форм.

## 6.6.1 *Счет на оплату*

Этот документ служит для распечатки формы счета и для фиксации в программе факта выставления счета на оплату покупателю. Счет может вводиться независимо или на основании документов реализации товаров, ГСМ и услуг. В свою очередь на основании счета могут вводиться документы реализации товаров, ГСМ и услуг. Пример экранной формы счета на оплату показан ниже на рисунке.

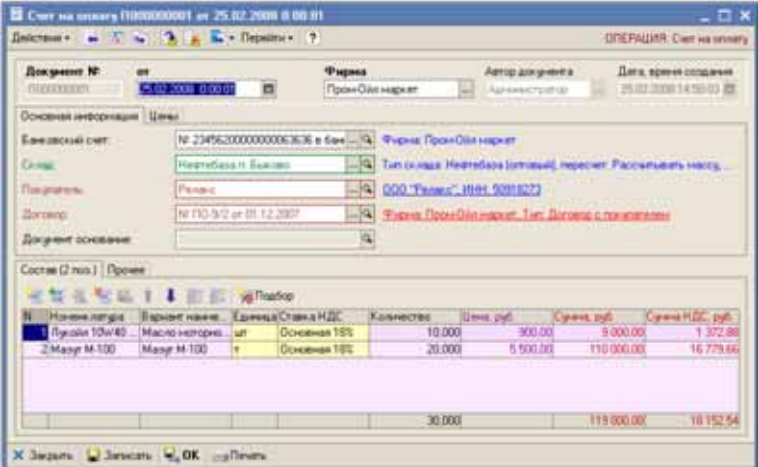

Для счета указывается следующий набор реквизитов:

- ☞ Банковский счет, выбирается из справочника Банковские счета и используется на печатной форме;
- ☞ Склад, выбирается из справочника Склады;
- ☞ Покупатель (из справочника Контрагенты);
- ☞ Договор (из справочника Договоры).

На следующей закладке указывается набор реквизитов, связанных с ценообразованием:

- ☞ Состав цены (влияет на способ расчета полной суммы по строке табличной части документа):
	- ☛ С учетом НДС;
	- ☛ Без учета НДС;
- ☞ Признак Нулевая ставка НДС (также влияет на способ расчета полной суммы и Суммы НДС по строке табличной части документа);
- ☞ Тип отпускной цены: при заполнении табличной части программа пытается подставить цену реализации по выбранному складу с учетом указанного типа цены:
	- ☛ Оптовая;
	- ☛ Розничная;
- ☞ Тип цены ГСМ, используется только для счетов на реализацию ГСМ и определяет единицу измерения ГСМ, по которой указана цена:
	- $\blacksquare$  По количеству (за тонну);
	- $\blacksquare$  По объему (за литр).

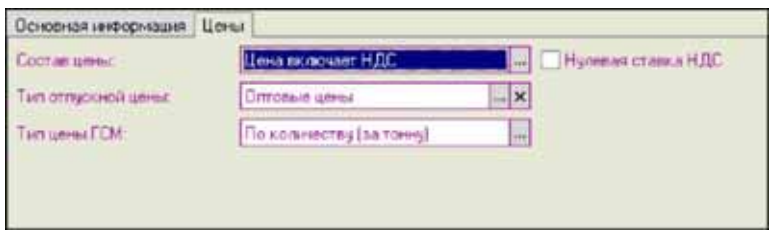

Табличная часть счета:

- ☞ Номенклатура товаров (выбирается из справочника Номенклатура);
- ☞ Вариант наименования номенклатуры (первоначально подставляется по полному наименованию выбранной номенклатуры, но может быть изменен произвольным образом, в соответствии с названием из накладной поставщика);
- ☞ Единица измерения (из реквизитов выбранной номенклатуры товаров);

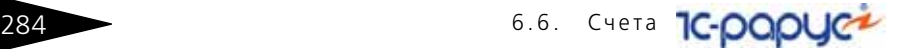

- ☞ Ставка НДС (выводится из реквизитов выбранной номенклатуры);
- ☞ Количество;
- ☞ Цена;
- ☞ Сумма;
- ☞ Сумма НДС.

### Пример печатной формы счета на оплату показан ниже на рисунке.

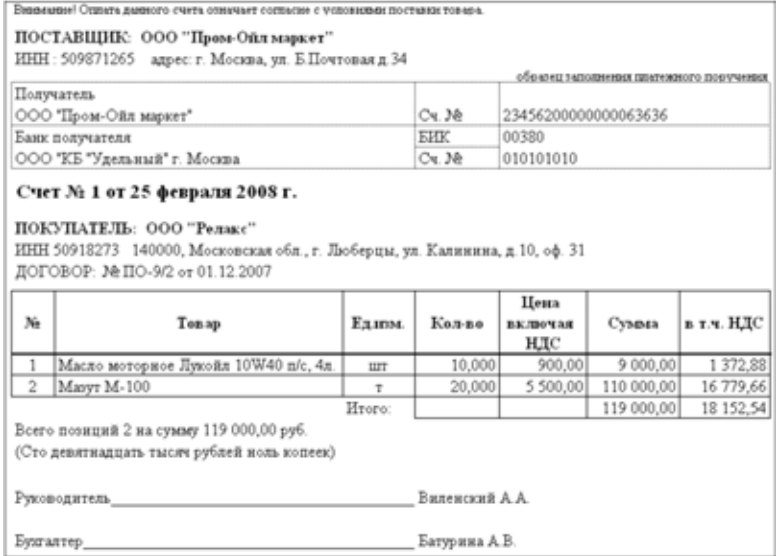

Счет на оплату вводится на основании документов следующих видов:

- ☞ Протокол согласования цен продажи ГСМ;
- ☞ Отгрузка ГСМ;
- ☞ Отгрузка товаров;
- **Реализация услуг;**
- ☞ Сводная реализация.

## На основании документа реализации услуг вводятся документы следующих видов:

- ☞ Отгрузка ГСМ;
- ☞ Отгрузка товаров;
- Реализация услуг;
- $R$   $\neg R$

# <span id="page-294-0"></span>6.6.2 *Счет-фактура*

Этот документ служит для распечатки формы счета-фактуры и для фиксации в программе факта передачи счета-фактуры покупателю. Счет-фактура может вводиться только на основании документов реализации товаров, ГСМ или услуг, при этом происходит автоматическое заполнение большинства реквизитов документа. Пример экранной формы счета-фактуры показан ниже на рисунке.

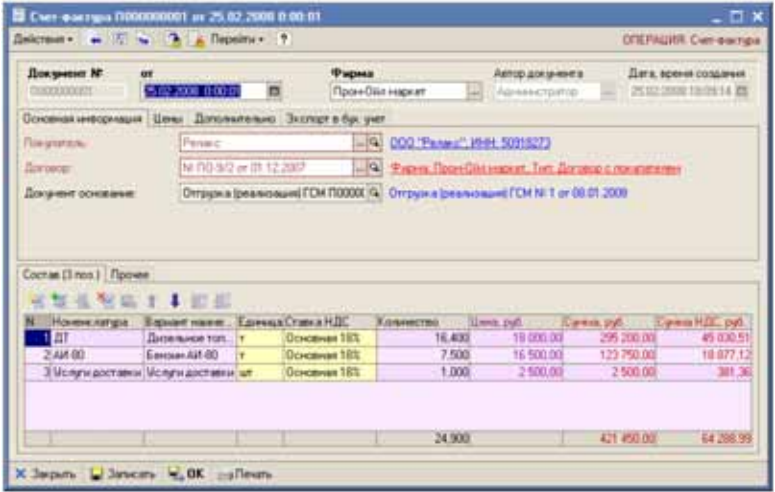

Для документа необходимо указывать следующий набор реквизитов:

- ☞ Покупатель (из справочника Контрагенты);
- ☞ Договор (из справочника Договоры);
- ☞ Документ-основание (подставляется автоматически при вводе документа в режиме На основании).

На следующей закладке указывается набор реквизитов, связанных с ценообразованием:

- ☞ o Состав цены (влияет на способ расчета полной суммы по строке табличной части документа):
	- ☛ С учетом НДС;
	- ☛ Без учета НДС;
- ☞ Признак Нулевая ставка НДС (также влияет на способ расчета полной суммы и Суммы НДС по строке табличной части документа);
- ☞ Тип цены ГСМ, используется только для счетов-фактур, связанных с реализацией ГСМ и определяет единицу измерения ГСМ, по которой указана цена:

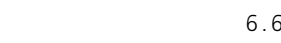

**286 6.6. Счета 1С-роруст** 

- $\blacksquare$  По количеству (за тонну);
- $\blacksquare$  По объему (за литр).

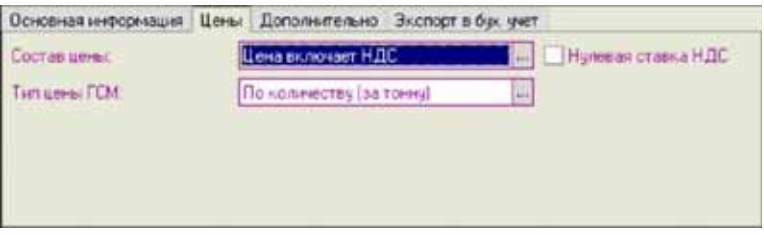

На следующей закладке можно указать дополнительную информацию, которая используется на печатной форме счета-фактуры:

- ☞ Грузоотправитель (из справочника Контрагенты);
- ☞ Грузополучатель (из справочника Контрагенты);
- ☞ Номер и дата платежного документа (если реализация была по предоплате).

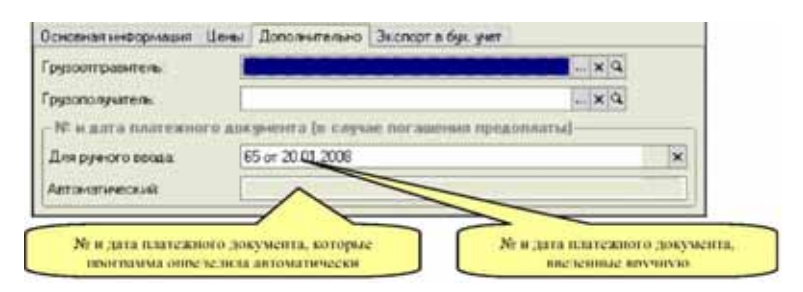

Если грузоотправитель не указывается, то в качестве грузоотправителя на форме счета-фактуры используется поставщик (т.е. собственная компания, от имени которой оформлен счетфактура). Если грузополучатель не указан, то в качестве грузополучателя на форме счета-фактуры используется покупатель.

Номер и дата платежного документа программа пытается определить самостоятельно по информации, накопленной в базе данных (по балансу платежей и отгрузок в рамках договора). Однако, при необходимости эту информацию можно указать и вручную. На печатную форму информация выводится по следующему принципу:

- ☞ если номер и дата платежного документа введены вручную, то печатается именно эта информация;
- ☞ иначе, если программа автоматически определила номер и дату платежного документа, то на печать выводится эта информация;

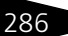

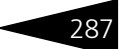

☞ иначе информация о номере и дате платежного документа не выводится.

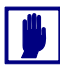

Обратите внимание. Для того, чтобы программа могла автоматически определять номер и дату платежного документа, на документах, связанных с поступлением денежных средств необходимо указывать номер и дату платежного поручения (подробнее *см.* [6.7.1](#page-298-0)  [«Поступление денег на расчетный счет» на стр. 289\)](#page-298-0).

Табличная часть счета-фактуры:

- ☞ Номенклатура товаров (выбирается из справочника Номенклатура);
- ☞ Вариант наименования номенклатуры (первоначально подставляется по полному наименованию выбранной номенклатуры, но может быть изменен произвольным образом, в соответствии с названием из накладной поставщика);
- ☞ Единица измерения (из реквизитов выбранной номенклатуры товаров);
- ☞ Ставка НДС (выводится из реквизитов выбранной номенклатуры);
- ☞ Количество;
- ☞ Цена;
- ☞ Сумма;
- ☞ Сумма НДС.

Пример печатной формы счета-фактуры показан ниже на рисунке.

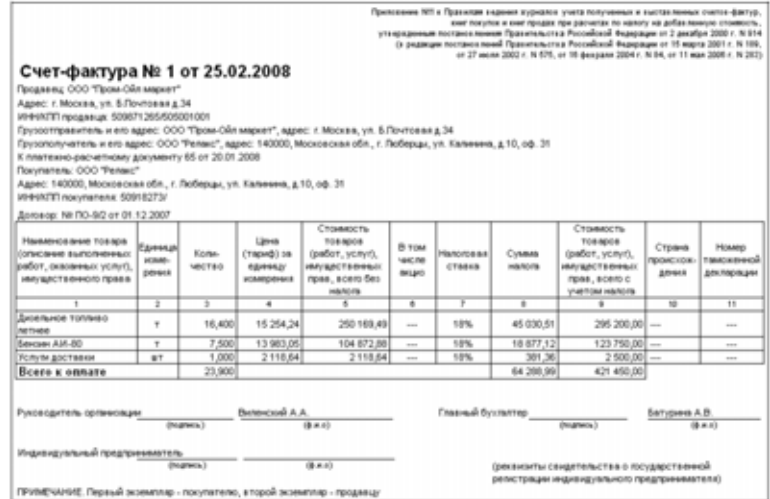

288 6.7. Документы, связанные с оборотом **IC-papyer** денежных средств

> Счет-фактура на оплату вводится на основании документов следующих видов:

- ☞ Отгрузка ГСМ;
- **Отгрузка товаров;**
- **Реализация услуг;**
- ☞ Сводная реализация;
- ☞ Возврат товаров от покупателя (минусовой счет-фактура);
- ☞ Возврат товаров поставщику.

# 6.7 **Документы, связанные с оборотом денежных средств**

Через пункт главного меню Документы —> Денежные средства доступны следующие виды документов:

- Поступление денег на расчетный счет;
- Выбытие денег с расчетного счета;
- Приходный кассовый ордер;
- **Расходный кассовый ордер.**

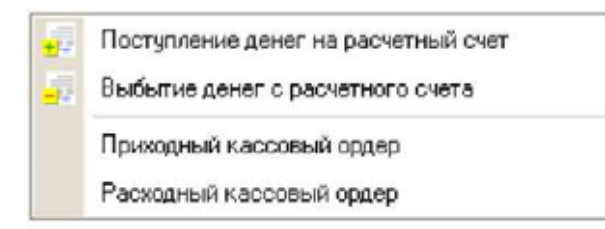

Кроме перечисленных выше документов, на состояние денежных средств влияет еще один документ: Розничная реализация. По результатам принятия к учету этого документа увеличиваются остатки денежных средств в кассе АЗС (подробнее *см.* [6.5.1](#page-280-0)  [«Розничная реализация» на стр. 271](#page-280-0)).

Для всех документов, связанных с движением денежных средств, доступны два типа отнесения (корреспонденции) суммы платежа:

- **1.** На взаиморасчеты по договору;
- **2.** На доходы и расходы.

В первом случае сумма платежа относится на взаиморасчеты с контрагентом по указанному договору. Во втором случае сумма

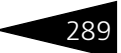

платежа относится на указанную в документе статью доходов или расходов.

Тип отнесения определяется выбранной статьей движения денежных средств (Статья ДДС), которая должна обязательно указываться для каждого документа, связанного с движением денежных средств (подробнее *см.* [5.5.3 «Статьи ДДС» на стр. 158](#page-167-0)).

## <span id="page-298-0"></span>6.7.1 *Поступление денег на расчетный счет*

Как следует из названия, этот документ используется для оформления операций поступления денежных средств на расчетный счет. Документы этого вида должны вводиться по информации выписки банка. Экранная форма документа показана ниже на рисунке.

 $\sim$ 

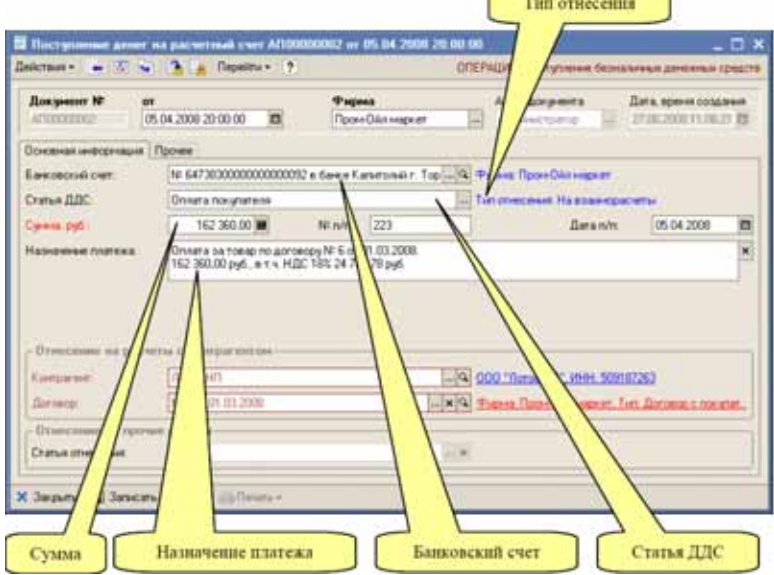

Для документа необходимо указывать следующий набор реквизитов:

Банковский счет (выбирается из справочника Банковские счета);

Статья ДДС (выбирается из справочника Статьи ДДС);

Сумма платежа;

Номер платежного поручения;

Дата платежного поручения;

Назначение платежа;

### 6.7. Документы, связанные с оборотом 290 денежных средств

Контрагент (выбирается из справочника Контрагенты), указывается в случае отнесения платежа на взаиморасчеты;

Договор (выбирается из справочника Договоры), указывается в случае отнесения платежа на взаиморасчеты;

Статья отнесения доходов (выбирается из справочника Статьи доходов и расходов), указывается в случае отнесения суммы платежа на доходы или расходы.

Обратите внимание. Для документов этого вида с типом отнесения На взаиморасчеты желательно всегда указывать номер и дату платежного поручения. Это позволит в автоматическом режиме выводить на печатные формы счетов-фактур номер и дату платежного документа (подробнее *см.* [6.6.2 «Счет-фактура» на стр. 285](#page-294-0)).

Ниже показан пример документа с отнесением суммы платежа на доходы или расходы. В этом примере таким образом отражена операция оприходования наличной выручки АЗС за смену.

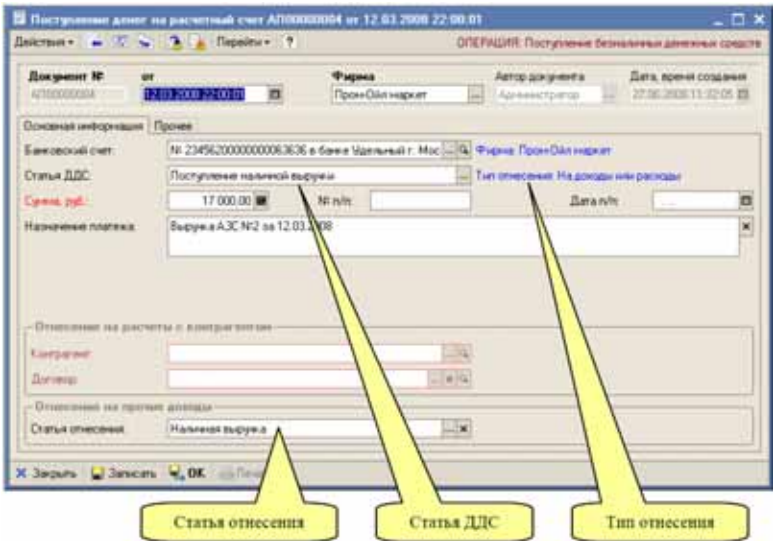

При своем проведении, в зависимости от способа отнесения, документ выполняет движения следующим учетным регистрам:

- ☞ Отнесение на взаиморасчеты:
- ☞ Денежные средства (увеличение денежных средств);
- ☞ Взаиморасчеты (уменьшение задолженности покупателя);
- ☞ Отнесение на доходы;
- ☞ Денежные средства (увеличение денежных средств);

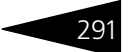

☞ Доходы и расходы.

## 6.7.2 *Выбытие денег с расчетного счета*

Этот документ используется для оформления операций выбытия денежных средств с расчетного счета. Документы этого вида должны вводиться по информации выписки банка. Экранная форма документа показана ниже на рисунке.

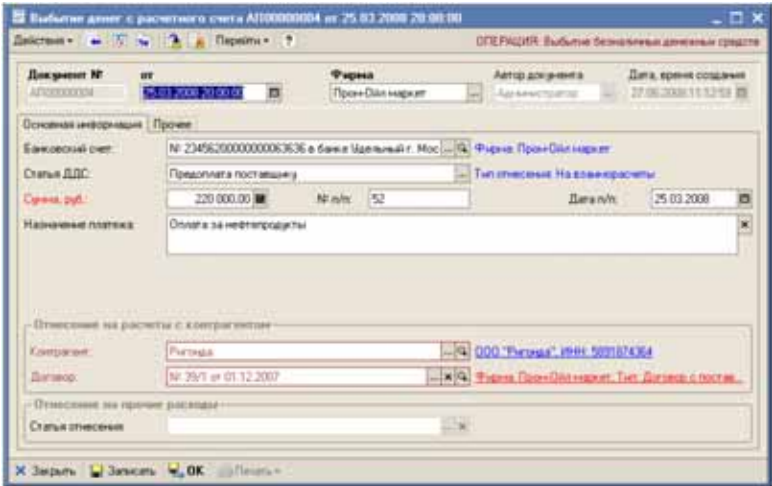

Для документа используется такой же набор реквизитов, как и для документа поступления денежных средств:

- ☞ Банковский счет (выбирается из справочника Банковские счета);
- ☞ Статья ДДС (выбирается из справочника Статьи ДДС);
- ☞ Сумма платежа;
- ☞ Номер платежного поручения;
- ☞ Дата платежного поручения;
- ☞ Назначение платежа;
- ☞ Контрагент (выбирается из справочника Контрагенты), указывается в случае отнесения платежа на взаиморасчеты;
- ☞ Договор (выбирается из справочника Договоры), указывается в случае отнесения платежа на взаиморасчеты;
- ☞ Статья отнесения расходов (выбирается из справочника Статьи доходов и расходов), указывается в случае отнесения суммы платежа на расходы.

#### 6.7. Документы, связанные с оборотом **IC-papyci** денежных средств

Ниже показан пример документа с отнесением суммы платежа на расходы. В этом примере таким образом отражена операция оплаты налогов.

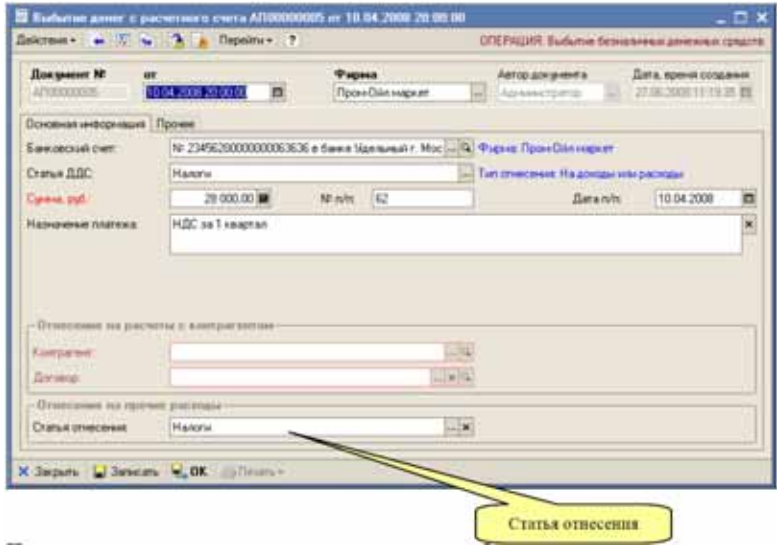

При своем проведении, в зависимости от способа отнесения, документ выполняет движения следующим учетным регистрам:

- ☞ Отнесение на взаиморасчеты:
- ☞ Денежные средства (уменьшение денежных средств);
- ☞ Взаиморасчеты (уменьшение задолженности перед поставщиком);
- ☞ Отнесение на доходы;
- ☞ Денежные средства (уменьшение денежных средств);
- ☞ Доходы и расходы.

292

## 6.7.3 *Приходный кассовый ордер*

Этот документ используется для оформления операций поступления денежных средств в кассу. Приходный кассовый ордер может

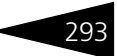

вводиться на основании счета на оплату. Экранная форма документа показана ниже на рисунке.

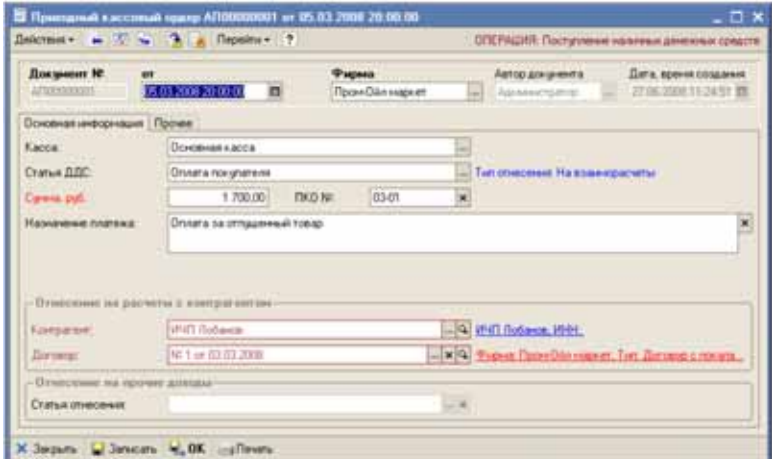

Для документа необходимо указывать следующий набор реквизитов:

- Касса (выбирается из справочника Кассы);
- ☞ Статья ДДС (выбирается из справочника Статьи ДДС);
- ☞ Сумма платежа;
- ☞ Номер ПКО;
- ☞ Назначение платежа;
- ☞ Контрагент (выбирается из справочника Контрагенты), указывается в случае отнесения платежа на взаиморасчеты;
- ☞ Договор (выбирается из справочника Договоры), указывается в случае отнесения платежа на взаиморасчеты;
- ☞ Статья отнесения доходов (выбирается из справочника Статьи доходов и расходов), указывается в случае отнесения суммы платежа на доходы или расходы;

#### 6.7. Документы, связанные с оборотом **IC-papyer** денежных средств

Для документа используется стандартная печатная форма приходного кассового ордера, пример которой показан ниже на рисунке.

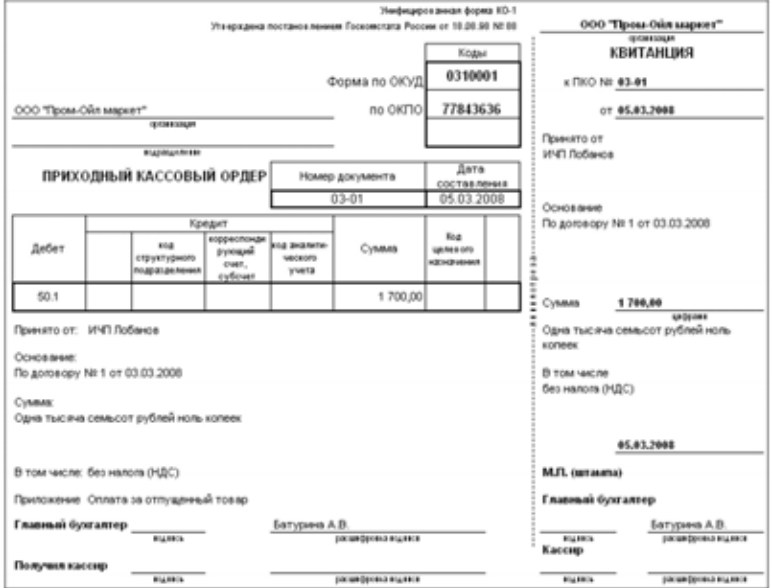

При своем проведении, в зависимости от способа отнесения, документ выполняет движения следующим учетным регистрам:

- ☞ Отнесение на взаиморасчеты:
- ☞ Денежные средства (увеличение денежных средств);
- ☞ Взаиморасчеты (уменьшение задолженности покупателя);
- ☞ Отнесение на доходы;
- ☞ Денежные средства (увеличение денежных средств);
- ☞ Доходы и расходы.

294

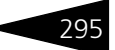

# 6.7.4 *Расходный кассовый ордер*

Этот документ используется для оформления операций выбытия денежных средств из кассы. Экранная форма документа показана ниже на рисунке.

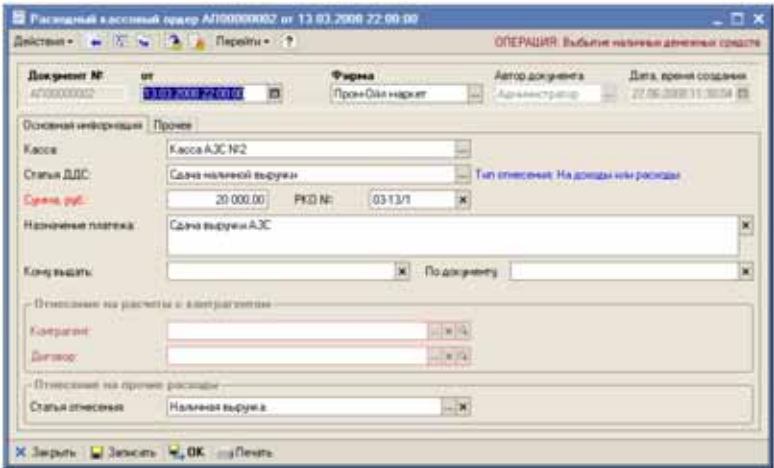

В этом примере для РКО выбран способ отнесения На доходы или расходы по статье Сдача наличной выручки.

Для документа необходимо указывать следующий набор реквизитов:

- Касса (выбирается из справочника Кассы);
- ☞ Статья ДДС (выбирается из справочника Статьи ДДС);
- ☞ Сумма платежа;
- ☞ Номер РКО;
- ☞ Назначение платежа;
- ☞ Поле Кому выдать (используется на печатной форме РКО);
- ☞ Поле По документу (используется на печатной форме РКО);
- ☞ Контрагент (выбирается из справочника Контрагенты), указывается в случае отнесения платежа на взаиморасчеты;
- ☞ Договор (выбирается из справочника Договоры), указывается в случае отнесения платежа на взаиморасчеты;
- ☞ Статья отнесения расходов (выбирается из справочника Статьи доходов и расходов), указывается в случае отнесения суммы платежа на доходы или расходы.

#### 6.7. Документы, связанные с оборотом **IC-papyer** денежных средств

Для документа используется стандартная печатная форма расходного кассового ордера, пример которой показан ниже на рисунке.

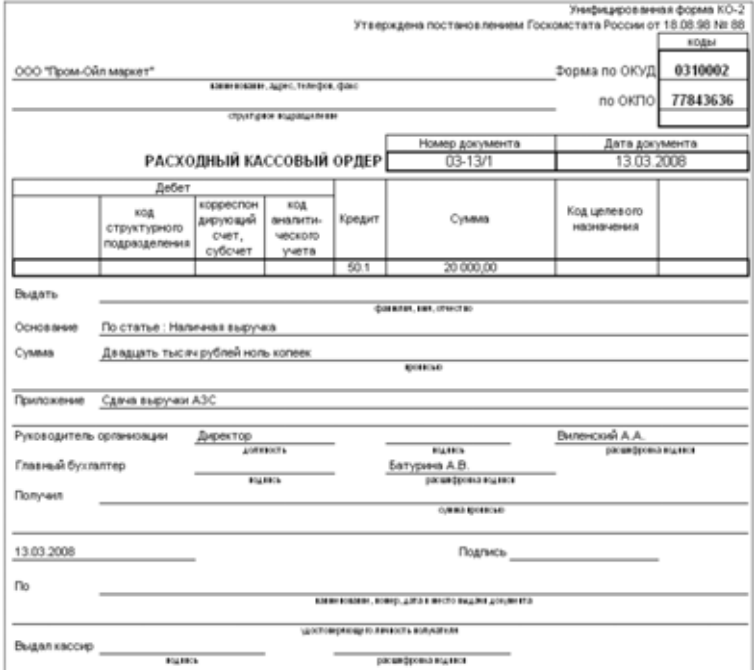

При своем проведении, в зависимости от способа отнесения, документ выполняет движения следующим учетным регистрам:

- ☞ Отнесение на взаиморасчеты:
- ☞ Денежные средства (уменьшение денежных средств);
- ☞ Взаиморасчеты (уменьшение задолженности перед поставщиком);
- ☞ Отнесение на доходы;
- ☞ Денежные средства (уменьшение денежных средств);
- ☞ Доходы и расходы.

296

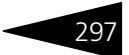

# 6.8 **Вспомогательные документы по взаиморасчетам**

Через этот раздел главного меню доступны следующие виды документов:

- ☞ Ввод остатков по взаиморасчетам;
- ☞ Акт взаимозачета;
- ☞ Зачет задолженности.

Ввод остатков по взаиморасчетам

Акт взаимозачета

Зачет задолженности

## 6.8.1 *Ввод остатков по взаиморасчетам*

Этот документ служит для ввода начальных остатков дебиторской и кредиторской задолженностей. Предполагается, что документ будет вводиться один раз перед началом работы с программой. Экранная форма документа показана ниже на рисунке.

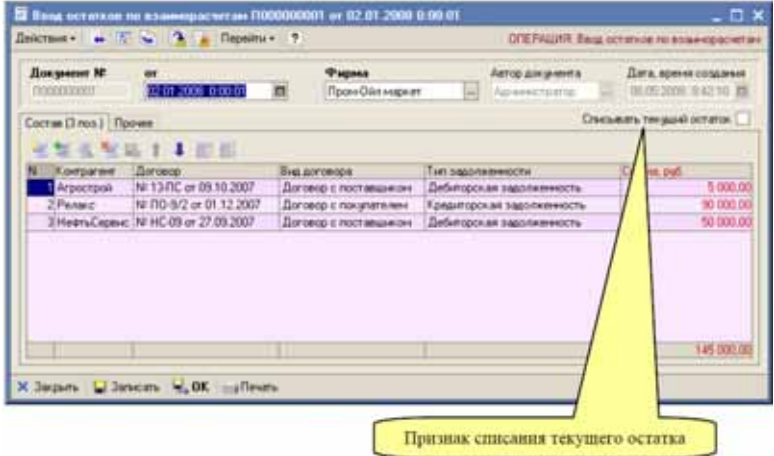

Если документ вводится в условиях, когда на момент его проведения уже существует задолженность, то при помощи установки признака Списывать текущий остаток эту задолженность можно обнулить.

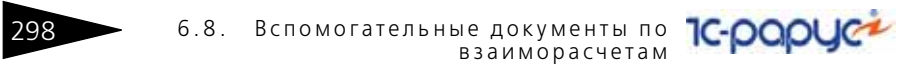

При этом программа обнуляет задолженность только по тем договорам, которые фигурируют в таблице документа.

В табличной части документа необходимо указывать следующий набор реквизитов:

- ☞ Контрагент, выбирается из справочника Контрагенты;
- ☞ Договор, выбирается из справочника Контрагенты;
- ☞ Тип задолженности (дебиторская или кредиторская);
- ☞ Сумма.

В качестве типа задолженности может выбираться дебиторская или кредиторская задолженность. Дебиторская задолженность начисляет сумму задолженности контрагента перед компанией, кредиторская задолженность начисляет сумму задолженности компании перед контрагентом.

Для документа предусмотрена служебная печатная форма. Пример такой формы приведен ниже на рисунке.

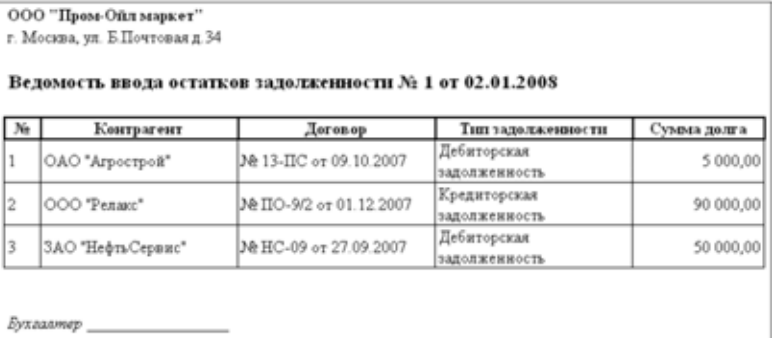

При своем проведении документ выполняет движения по следующим регистрам:

- ☞ Взаиморасчеты;
- ☞ Доходы и расходы (по служебной статье Ввод остатков).

## 6.8.2 *Акт взаимозачета*

Документ используется для отражения в учете взаимозачетов, которые можно понимать, как одновременное списание суммы дебиторской и кредиторской задолженностей по двум разным договорам или перенос суммы задолженности с одного договора на другой. Пример экранной формы документа показан ниже на

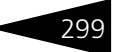

#### рисунке.

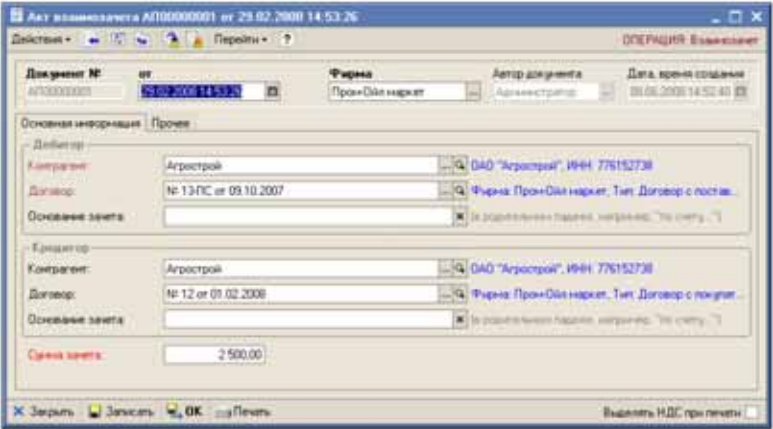

Взаимозачеты можно разделить на двухсторонние и трехсторонние. В двухсторонних взаимозачетах фигурирует один контрагент и два его договора. В трехсторонних взаимозачетах фигурируют два контрагента.

В реквизитах документа необходимо указывать следующий набор информации:

- ☞ Контрагент-дебитор (из справочника Контрагенты);
- ☞ Договор дебитора (из справочника Договоры);
- ☞ Основание зачета со стороны дебитора (текстовое поле);
- ☞ Контрагент-кредитор (из справочника Контрагенты);
- ☞ Договор кредитора (из справочника Договоры);
- ☞ Основание зачета со стороны кредитора (текстовое поле);
- ☞ Сумма зачета;
- ☞ Признак выделения НДС на печатной форме.

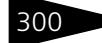

#### **IC-papyer** 6.8. Вспомогательные документы по взаиморасчетам

## Для документа предусмотрена печатная форма, пример которой показан ниже на рисунке.

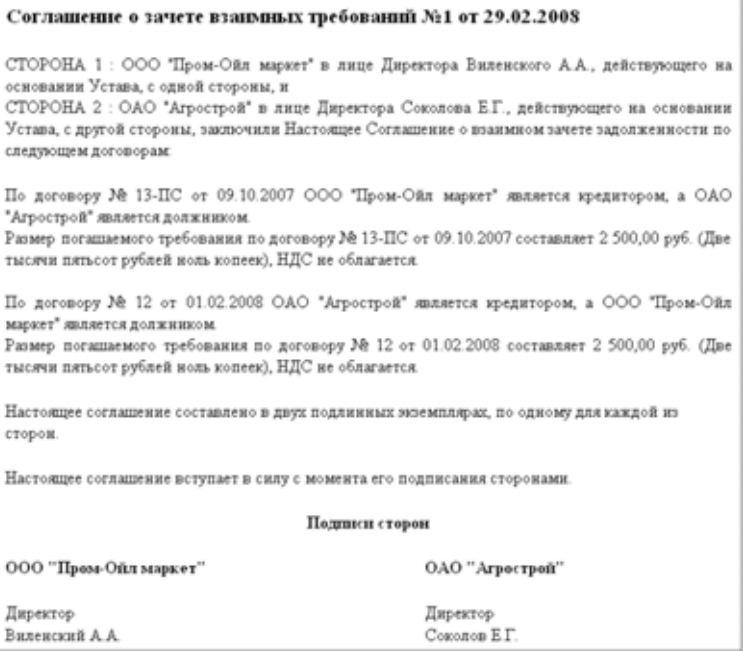

При своем проведении документ выполняет движения по следующим учетным регистрам:

☞ Взаиморасчеты.

## 6.8.3 *Зачет задолженности*

Документы этого вида используются для отражения в учете операций по прямому начислению или списанию задолженности, дебиторской или кредиторской. Ниже показана экранная форма документа.

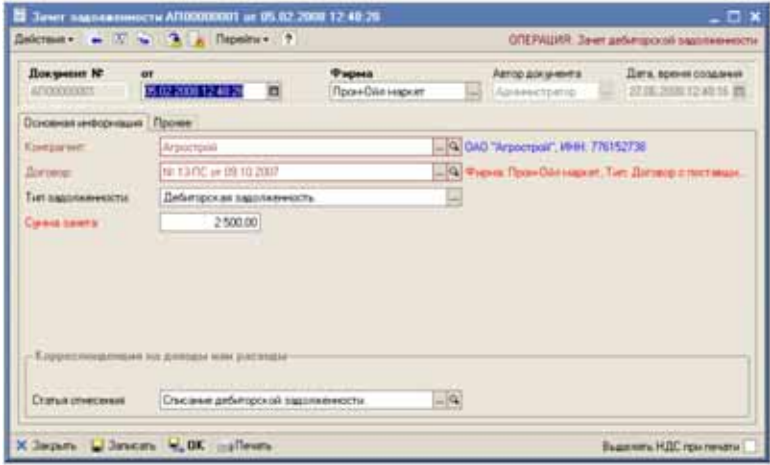

Для документа необходимо указывать следующий набор реквизитов:

- ☞ Контрагент (из справочника Контрагенты);
- Договор (из справочника Договоры);
- ☞ Тип задолженности (дебиторская или кредиторская);
- ☞ Сумма зачета;
- ☞ Статья отнесения доходов или расходов;
- ☞ Признак выделения НДС на печатной форме.

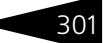

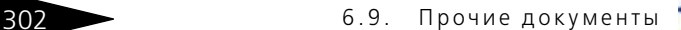

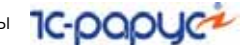

Для документа используется служебная печатная форма. Пример такой формы показан на рисунке ниже.

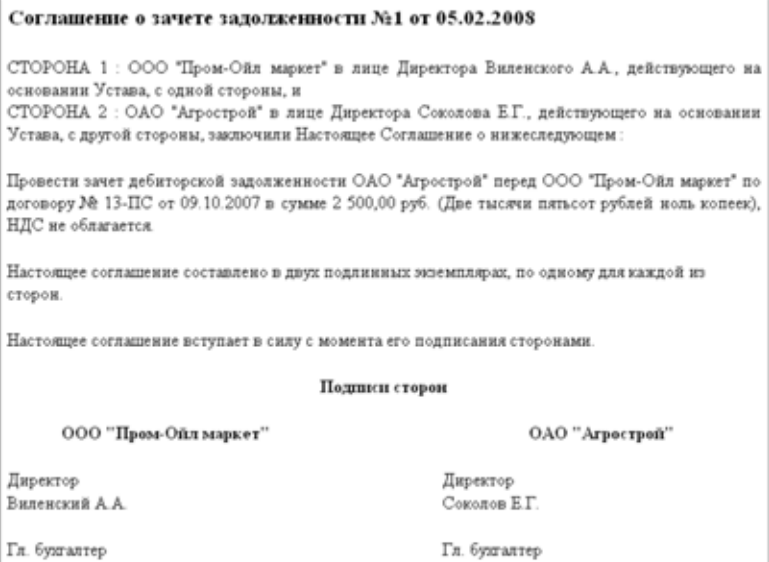

При своем проведении документ выполняет движения по следующим учетным регистрам:

- ☞ Взаиморасчеты;
- ☞ Доходы и расходы.

# 6.9 **Прочие документы**

Через этот пункт главного меню доступны два вида документов:

- ☞ Принятие к учету доходов и расходов;
- ☞ Доверенность

Принятие к учету доходов и расходов

Доверенность

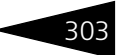

# 6.9.1 *Принятие к учету доходов и расходов*

Этот документ используется для принятия к учету доходов или расходов (или для "закрытия" одних статей доходов или расходов на другие статьи доходов или расходов"). Ниже показана экранная форма документа.

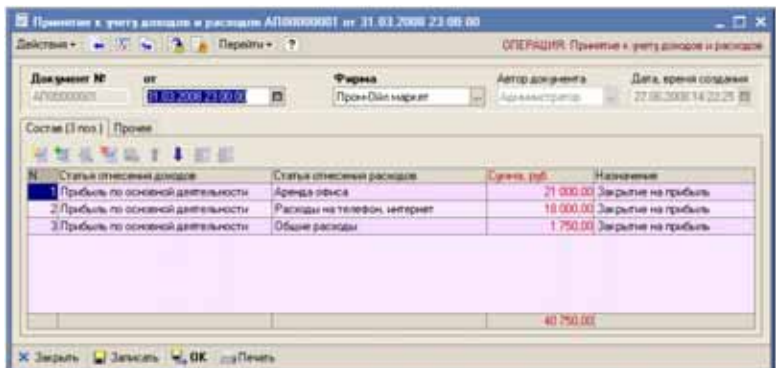

Вся информация вводится в табличную часть документа. Для этой табличной части используется следующий набор реквизитов:

- ☞ Статья отнесения доходов (по дебету), выбирается из справочника Статьи доходов и расходов;
- ☞ Статья отнесения расходов (по кредиту), выбирается из справочника Статьи доходов и расходов;
- ☞ Сумма;
- ☞ Назначение (текстовое пояснение).

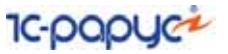

Ниже показана печатная форма документа.

ООО "Пром-Ойл маркет" г. Москва, ул. Б.Почтовая д.34

#### Акт принятия к учету доходов и расходов №1 от 31.03.2008

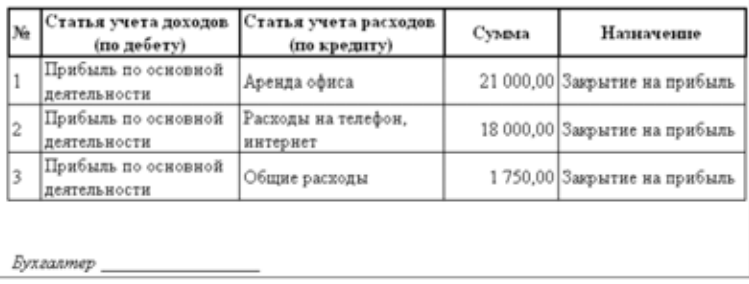

При своем проведении документ выполняет движения по следующим учетным регистрам:

☞ Доходы и расходы.

Чтобы лучше понять назначение документа, рассмотрим следующий пример. На начало дня 31.03.2008 было зафиксировано следующее финансовое состояние (показан сформированный отчет Финансовое состояние, *см.* [8.5.5 «Финансовое состояние» на стр. 352\)](#page-361-0).

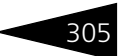

Финансовое состояние компании (оперативный баланс) на 31.03.2008Фирма: Все Пассивы, руб. Активы, руб. **Beer** or 37 410 656, 16 37 410 656, 16 Долги покупателей 207 820.00 Долги перед поставщиками 238207.50 47946.42 16 522 175.66 Доходы и расходы 47.946.42 Статья доходов или расходов 36 527 175.66 Аренда офиса 21.000.00 **Beng octation** 10 020 173.96 **Изливия** 2718.00 450.00 Planeted now organizace areas  $175000$ Общие расходы Стритодование излишков 70.00 500.00 **Chuncement no supywer A3** Поторы при перемежении  $026.42$ **Florepe ros apos** 2720.00 *<u>Findum</u>* no contendi 77 937 68 деятельности 8000,00 Расходы на телефон, интернет Списание дебиторской  $2500.00$ **SAAO/DEEHHOCTIK** Услуж проектного отделя 7500.00 Даходы и расходы, всего 946.42 1452212566 Остатки товаров на складах (по-л 1839.74 Денежные средства (безналич  $7000,00$ Денежные средства (написа 1050,00 py6. n. ŋ6  $0.656, 16$ 56,16 **Bcero:** Расходы по вренде Общие расходы Расходы на

В этой таблице развернута секция баланса, соответствующая доходам и расходам.

Из этого отчета видно следующее:

- **1.** Прибыль составляет 77 937,66 руб. (пассивы);
- **2.** Принятые к учету расходы по аренде офиса составляют 21 000 руб. (активы);
- **3.** Принятые к учету расходы по услугам связи составляют 18 000 руб. (активы);
- **4.** Общие расходы составляют 1 750 руб. (активы).

Чтобы в отчете было видно чистую прибыль, некоторые накопленные за период расходы должны быть отнесены на прибыль, т.е. сумма прибыли должна быть уменьшена на сумму расходов. При проведении рассмотренного выше документа произошло именно это: т.е. сумма прибыли уменьшилась на сумму расходов, а расходы на конец периода обнулились (т. е. закрылись).

Ниже показан тот же самый отчет (финансовое состояние), сформированный после проведения документа закрытия расходов на 306 6.9. Прочие документы **1C-DODUC-**

прибыль. Из этого отчета видно, что прибыль уменьшилась на сумму расходов, а сами закрытие расходы исчезли из таблицы баланса.

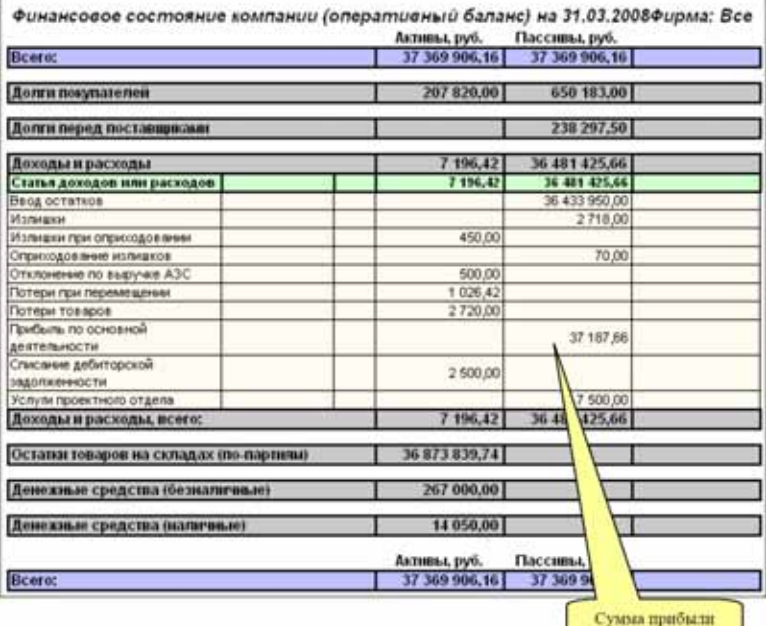

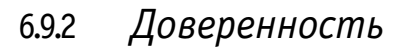

Этот документ используется для печати доверенности своему сотруднику на получение у поставщика каких-либо товаров. Экранная форма документа показана ниже на рисунке.

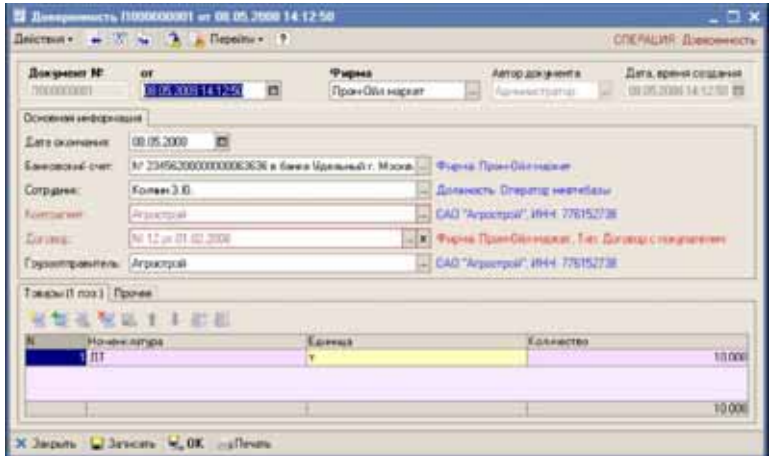

Для документа используется следующий набор информации:

- ☞ Дата окончания действия доверенности;
- Банковский счет;
- ☞ Сотрудник, на которого оформляется доверенность;
- ☞ Контрагент;
- ☞ Договор;
- ☞ Грузоотправитель.

Табличная часть Товары:

- ☞ Номенклатура;
- ☞ Количество.

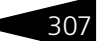

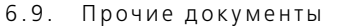

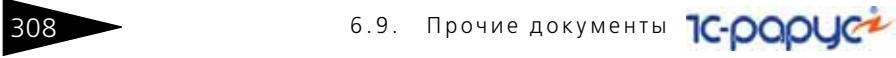

## Пример печатной формы доверенности показан ниже на рисунке.

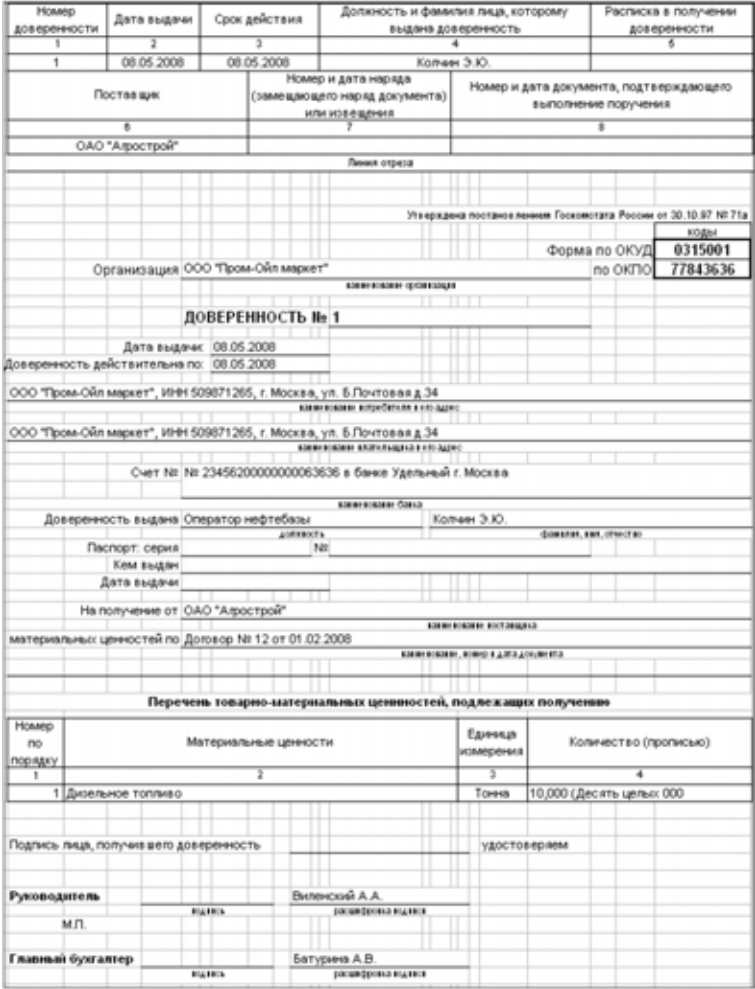

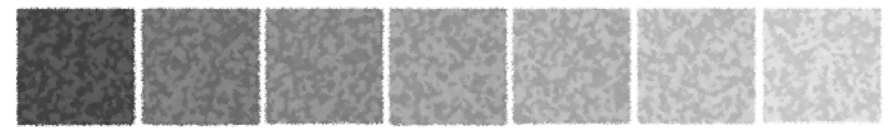

# 7. **Константы программ**

В программе«1С-Рарус: АЗК+Нефтебаза, редакция 2.0» используется несколько констант. Константы хранят некоторое значение или ссылку на некоторый объект данных, которые используются в некоторых механизмах программы. Константы доступны через пункт главного меню Операции —> Константы, как это показано на рисунке.

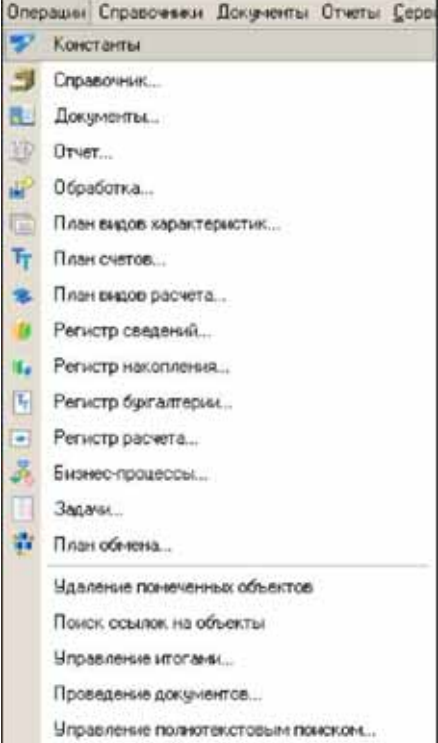

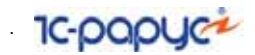

Для редактирования значений констант открывается отдельная форма редактирования, показанная ниже на рисунке.

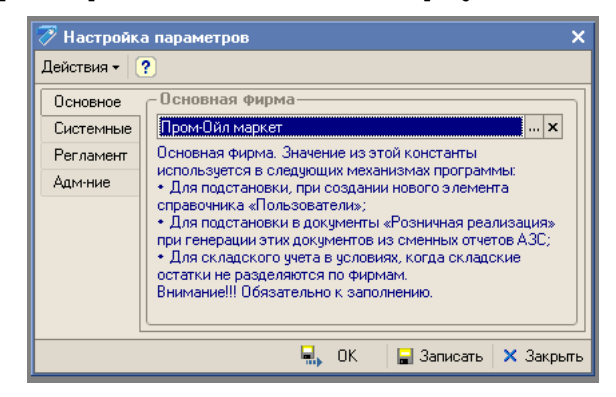

- ☞ Основная фирма. Эта константа хранит ссылку на элемент справочника Фирмы. Значение из этой константы используется в следующих механизмах программы:
	- ☛ Для подстановки, при создании нового элемента справочника Пользователи;
	- ☛ Для подстановки в документы Розничная реализация при генерации этих документов из сменных отчетов АЗС (*см.* [9.4 «Загрузка сменных](#page-386-0)  [отчетов АЗС» на стр. 377\)](#page-386-0);
	- ☛ Для складского учета в условиях, когда складские остатки не разделяются по фирмам (*см.* [5.1.3 «Склады» на стр. 125](#page-134-0)).

Рекомендуется обязательно задавать значение этой константы, даже если в программе ведется учет от имени только одной компании.

☞ Общая дата запрета редактирования документов. Эта константа хранит дату конца закрытого периода. Документы, дата которых находятся в пределах закрытого периода открываются только для просмотра и не доступны для редактирования и изменения.

Рекомендуется регулярно закрывать документы от редактирования, оставляя доступными для редактирования только документы последнего месяца или двух последних месяцев.

 $\sqrt{m}$  Префикс узла РИБ. Эта константа хранит один символ  $\rightarrow$  дополнительный префикс нумерации документов в условиях распределенной информационной базы данных. Если распределенный режим работы не используется, то эту использовать эту константу не нужно.

310 .

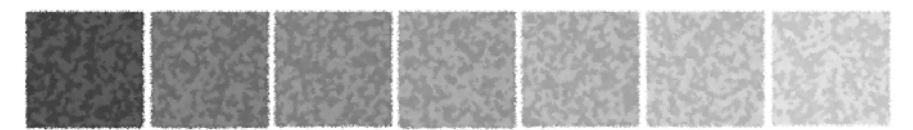

# 8. **Аналитические отчеты**

Отчеты служат для отображения на экране и печати каких-либо итоговых или детальных данных. Отчеты сами не хранят никакой информации, они извлекают информацию из других объектов, обрабатывают ее и выводят результаты на экран или печать.

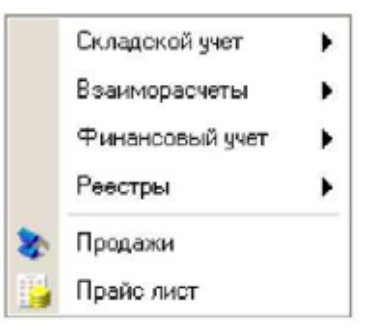

Все отчеты объединены в смысловые группы:

- ☞ Отчеты по складскому учету;
- ☞ Отчеты по взаиморасчетам;
- ☞ Финансовые отчеты;
- ☞ Реестры;
- ☞ Отчеты по продажам.

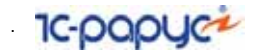

Перед формированием таблица отчета, обычно открывается диалоговая форма его настройки. Ниже приведена типичная форма настройки отчета.

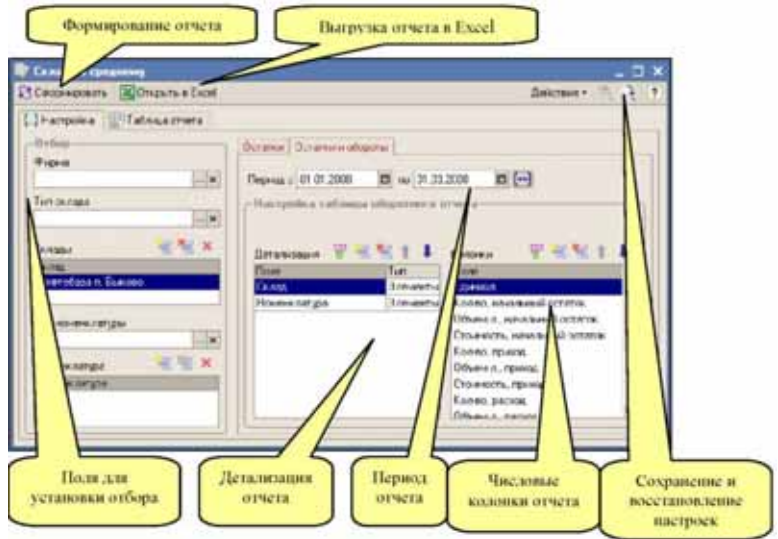

На этой форме обычно фигурируют следующие реквизиты:

- ☞ Дата, на которую формируется отчет (для остаточного отчета) или период, за который формируется отчет (для оборотного отчета);
- ☞ Группа фильтров (одиночных или списочных) для отбора по некоторым критериям информации, которая попадет в отчет. В простейшем случае эти фильтры могут быть не заполнены;
- ☞ Список для настройки детализации и порядка развертки информации, выводимой в отчет;
- ☞ Группа полей для настройки числовых показателей, выводимых в отчет;
- ☞ Дополнительные параметры для настройки отчета.

Порядок детализации отчета можно изменять при помощи кнопок панели инструментов для списка настройки детализации. Для многих отчетов изменение порядка детализации необходимо, так например, для складских отчетов можно строить таблицу с детализацией Склад — Номенклатура, а можно и с детализацией Номенклатура — Склад". Необходимо понимать, что некоторые настройки порядка группировок не имеют смысла, например для складского отчета по партиям это Партия — Склад — Номенклатура.

312 .

Ниже показан фрагмент формы отчета, где настраивается детализация отчета и состав числовой информации, выводимой в таблицу отчета. Для управления настройками используются кнопки панелей инструментов, которые описаны ниже.

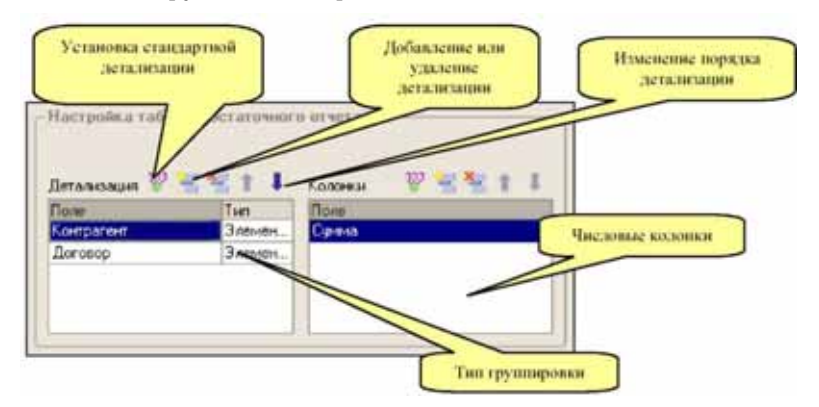

В списке настройки детализации отчета для каждой группировки можно указать Тип группировки, который выбирается из следующих значений:

- ☞ Элементы;
- ☞ Иерархия;
- ☞ Только иерархия.

Изменять тип группировки имеет смысл только для иерархических структур данных, например, для некоторых справочников (Контрагенты, Номенклатура и прочие).

Для настройки списка числовых колонок используется такой же набор кнопок, как и для списка группировок. В этом списке можно выбрать числовые колонки, которые будут выведены в отчет. Для разных отчетов, а также для разных типов отчетов (остаточных или оборотных) доступны различные числовые колонки. Так например, для оборотных складских отчетов можно выбрать от 1 до 12 числовых колонок (Начальный остаток, Приход, Расход, Конечный остаток по количеству, объему и стоимости), а для отчета по взаиморасчетам на текущую дату можно выбрать только одну числовую колонку Сумма задолженности.

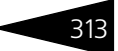

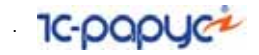

Таблица отчета формируется по нажатию кнопки Сформировать на второй закладке отчета. Типичная сформированная таблица отчета показана на рисунке ниже.

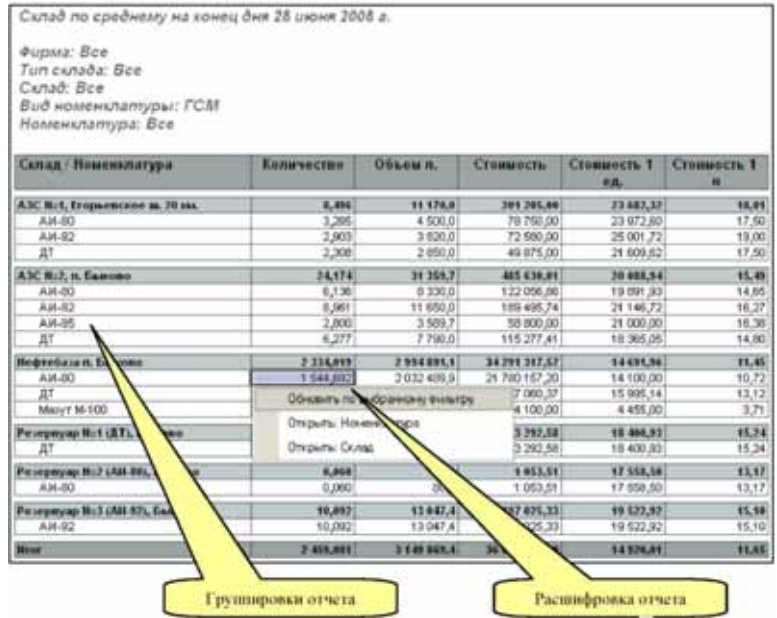

Для всех основных отчетов возможна автоматическая расшифровка информации в строках таблицы. Расшифровка возможна по активизации одной из строк сформированной таблицы. При этом появляется меню расшифровки, в котором можно открыть текущую информацию для просмотра или сформировать новый отчет с установленным фильтром по текущим значениям. Например, в показанном на рисунке примере, будет сформирован отчет с установленными фильтрами по складу и номенклатуре.

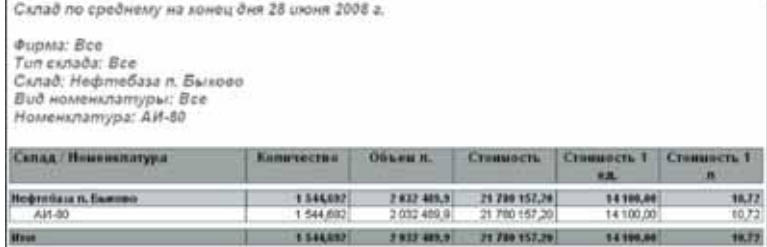

**314** ...
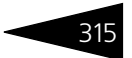

# 8.1 **Управление группировками в таблицах отчетов**

Для большинства сформированных таблиц стандартных отчетов может применяться управление группировками информации (уровнями). Для некоторых отчетов реестрового типа управление уровнями не имеет смысла и не применяется.

#### 8.1. Управление группировками в таблицах отчетов

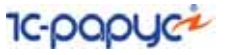

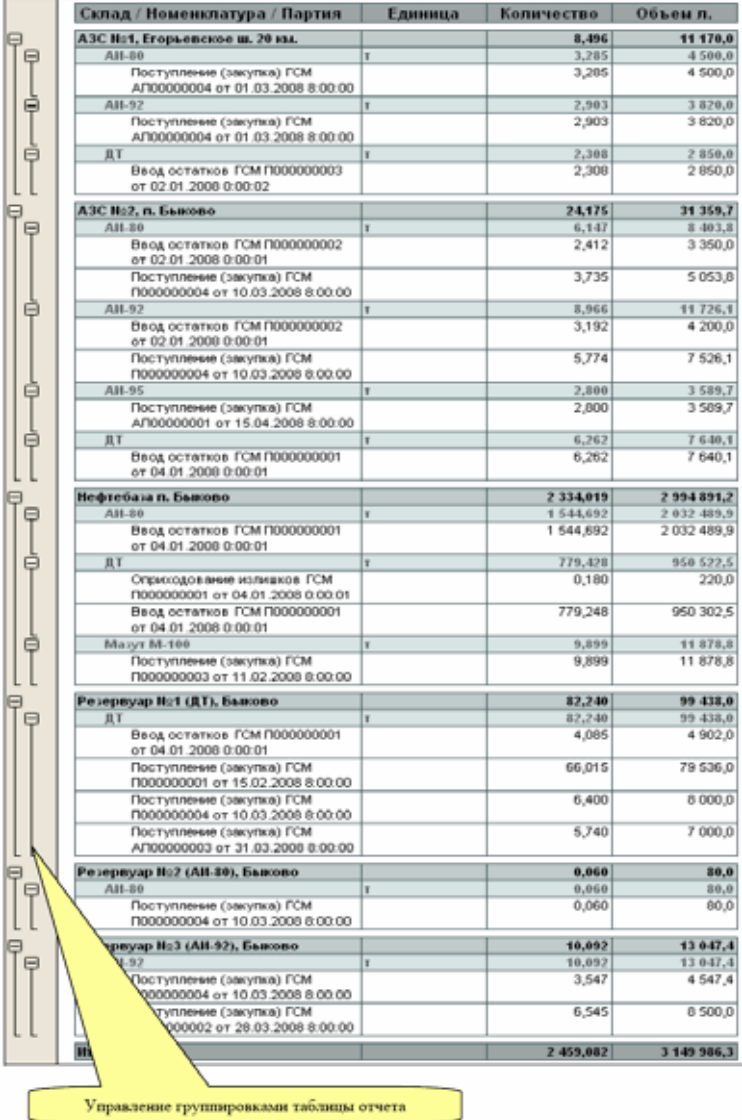

Для управления группировками применяется панель управления слева от сформированной таблицы отчета, как это показано на рисунке. При помощи этой панели можно выборочно свернуть или развернуть каждую из секций в любом из уровней детализации.

Для больших отчетов управлять разверткой каждой секции неудобно. Для групповой свертки или развертки уровней отчета можно воспользоваться контекстным меню, которое появляется при помощи щелчка правой кнопкой мыши по панели уровней отчета.

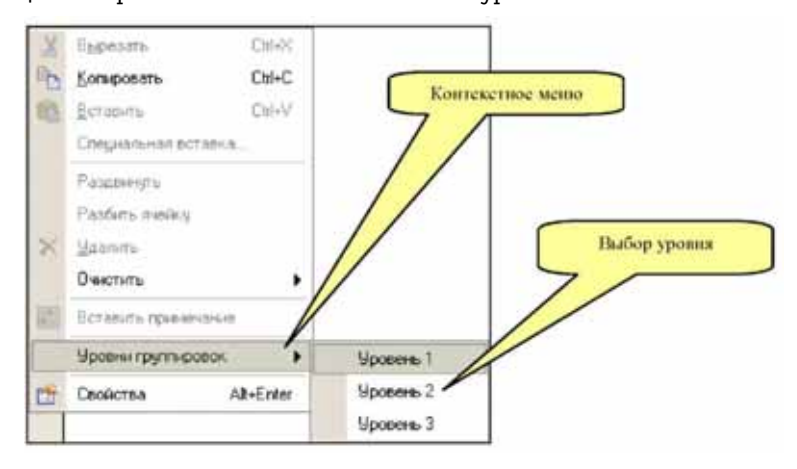

Ниже показан отчет свернутый до второго уровня детализации при помощи контекстного меню.

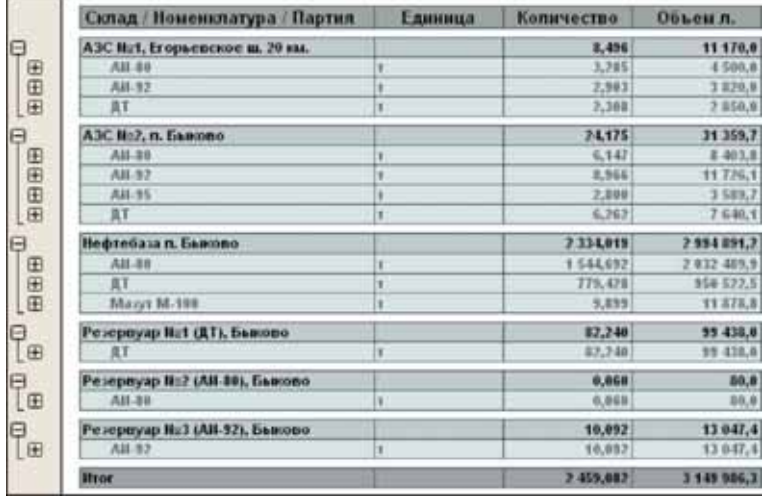

В приведенных ниже в этой главе примерах сформированных таблиц отчетов панели управления группировками отчетов не показаны (с целью экономии места на рисунке).

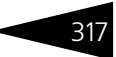

8.2. Актуальность информации в отчетах

# 8.2 **Актуальность информации в отчетах**

При формировании некоторых отчетов может автоматически контролироваться актуальность выводимой в таблицу отчета информации. Такой контроль может выполняться для отчетов связанных с взаиморасчетами и для отчетов, связанных со складским учетом. Подробнее о проблемах актуальности информации в некоторых отчетах *см.* [6.1.3 «Проблемы ввода электронных](#page-183-0)  [документов задним числом» на стр. 174.](#page-183-0)

Контроль актуальности выполняется в сеансе только тех пользователей, у которых эта возможность включена. Такая возможность может быть установлено на форме справочника Пользователи (*см.* [5.1.6 «Пользователи» на стр. 133](#page-142-0)).

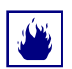

318

Для рядовых пользователей программы (менеджеров, операторов) эту проверку включать не желательно.

Для остаточных отчетов актуальность проверяется на дату формирования отчета, для оборотных отчетов актуальность проверяется на конечную дату периода формирования отчета. Неактуальность означает, что в сформированном отчете могут фигурировать неверные данные, например сальдо по взаиморасчетам с детализацией до приложений к договорам и товарным документам или стоимость и количество складских остатков с детализацией по партиям. Неактуальность, как правило, возникает при вводе документов задним числом без их последующего перепроведения.

Если сформированный отчет может быть неактуален, то выводится следующий диалог.

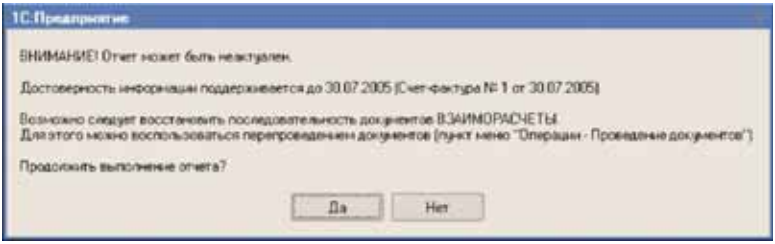

В этом диалоге предлагается два варианта действий:

☞ Продолжить выполнение отчета, при этом информация в отчете может быть неактуальна;

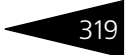

☞ Отказаться от формирования отчета.

Чтобы восстановить последовательность документов и актуализировать информацию в отчетах необходимо перепровести документы вплоть до даты формирования отчета, смотри *[см.](#page-403-0)* 9.6 [«Проведение документов» на стр. 394](#page-403-0).

Далее будут последовательно описаны все отчеты.

# 8.3 **Отчеты, связанные со складским учетом**

В эту группу объединены отчеты, связанные со складским учетом:

- ☞ Склад по партиям;
- ☞ Складская ведомость по партиям;
- Движение складских партий;
- ☞ Склад по среднему;
- Складская ведомость по среднему;
- ☞ Склад хранения;
- Складская ведомость по хранению;
- Оценка складских остатков;
- Товарный отчет ТОРГ-29;
- **Журнал учета состояния резервуаров.**

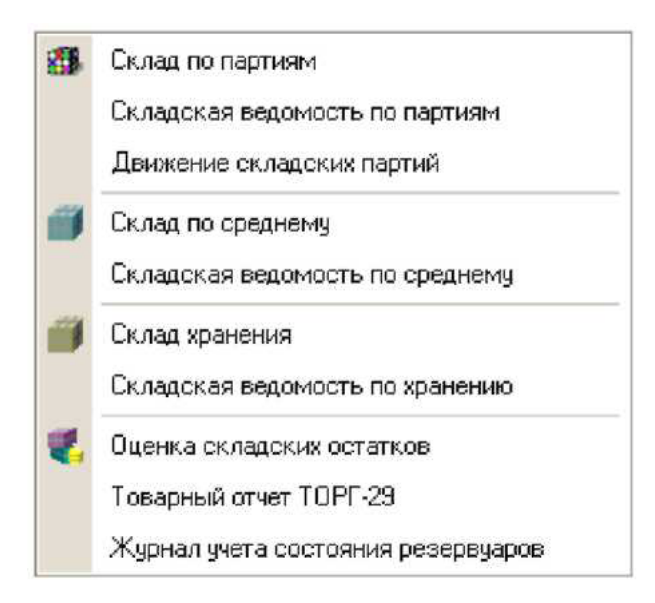

Основные отчеты этой группы формируются по информации, накопленной в регистрах накопления Склад по партиям, Склад по среднему и Склад хранения (*см.* [4.4 «Складской учет» на стр. 105\)](#page-114-0).

Складской учет собственных товаров и ГСМ ведется по четырем числовым показателям:

- ☞ Количество;
- ☞ Объем (только для ГСМ);
- ☞ Полная стоимость;
- ☞ Стоимость НДС.

Складской учет товаров и ГСМ на хранении ведется только по двум числовым показателям:

- ☞ Количество;
- ☞ Объем (только для ГСМ).

Количественный учет товаров и ГСМ ведется в единице измерения, определенной для каждой номенклатуры. Во все складские отчеты выводится количество именно в этой единице измерения. Для ГСМ дополнительно возможно вывести в таблицы отчетов информацию в литрах.

### 8.3.1 *Склад по партиям*

Отчет служит для анализа остатков и оборотов товаров и ГСМ на складах. Отчет строится по информации, накопленной в регистре "Склад по партиям" (*см.* [4.4.1 «Партионный складской учет» на](#page-114-1)  [стр. 105\)](#page-114-1). Настройки остаточного и оборотного отчетов доступны на разных закладках формы. Форма настройки отчета показана ниже на рисунке.

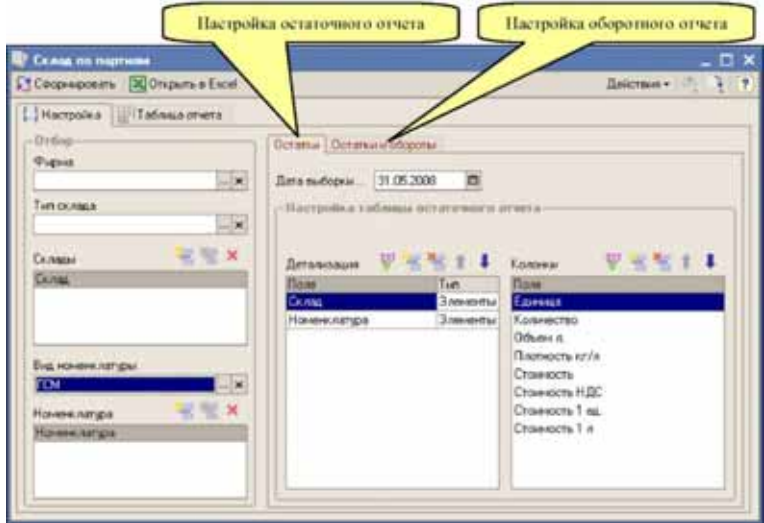

На форме отчета можно установить следующие фильтры:

- ☞ Фирма;
- ☞ Тип склада;
- ☞ Склад (списочный фильтр);
- ☞ Вид номенклатуры;
- ☞ Номенклатура (списочный фильтр).

В качестве реквизитов детализации (группировок) отчета можно выбрать следующие значения:

- ☞ Фирма;
- ☞ Склад;
- ☞ Тип партии (тип договора с поставщиком);
- ☞ Поставщик (по документу, образующему партию);
- ☞ Вид номенклатуры;

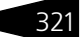

8.3. Отчеты, связанные со складским учетом

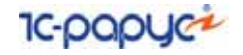

- ☞ Номенклатура;
- ☞ Партия.

Дополнительно для оборотного отчета доступны следующие группировки:

- ☞ Хозяйственная операция;
- ☞ Документ движения.

Для анализа можно выбрать следующие числовые значения:

- ☞ Количество;
- ☞ Объем;
- ☞ Плотность;
- ☞ Стоимость полная;
- ☞ Стоимость НДС;
- Стоимость без НДС;
- ☞ Стоимость за 1 единицу;
- ☞ Стоимость за 1 литр.

Для остаточного отчета в числовых показателях выводятся остатки на дату формирования отчета. Для оборотного отчета каждый числовой показатель доступен в четырех значения:

- ☞ Остатки на дату начала периода;
- ☞ Приход за период;
- ☞ Расход за период;
- ☞ Остатки на дату конца периода.

322

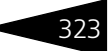

#### Ниже показана сформированная таблица остаточного отчета.

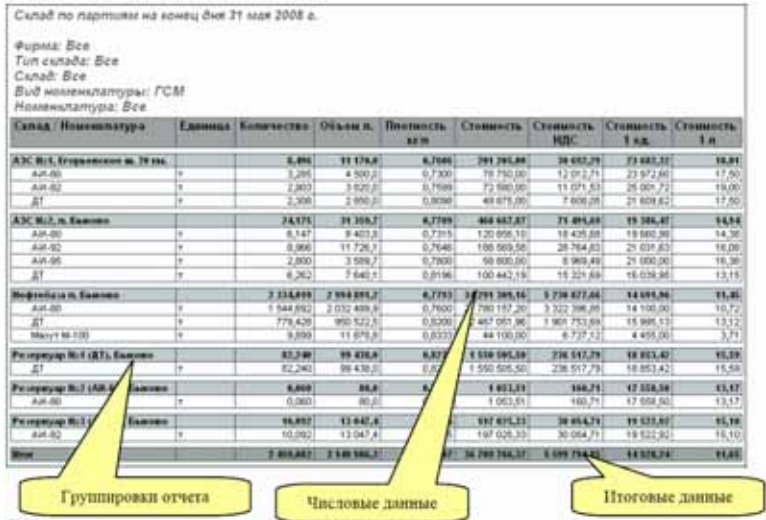

Для лучшего понимания, при формировании складских отчетов рекомендуется выбирать небольшое количество группировок отчета и ограниченное количество числовых показателей. Иначе из-за большого количества информации в таблице отчета ее будет тяжело анализировать.

Показанный выше отчет сформирован с детализаций Склад — Номенклатура. Чтобы наглядно увидеть в этом отчете партионный складкой учет, в состав группировок можно добавить партию. Пример таблицы отчета с детализацией до партий показан на следующем рисунке.

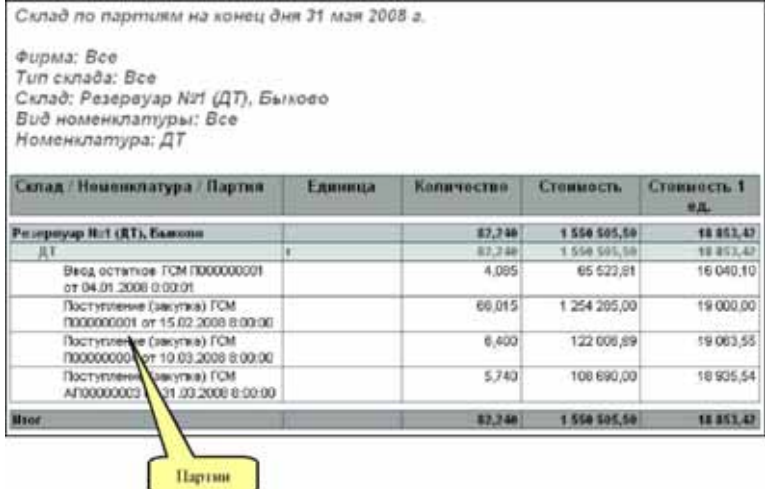

#### Далее показан пример оборотного отчета, построенного с детализацией Склад — Номенклатура.

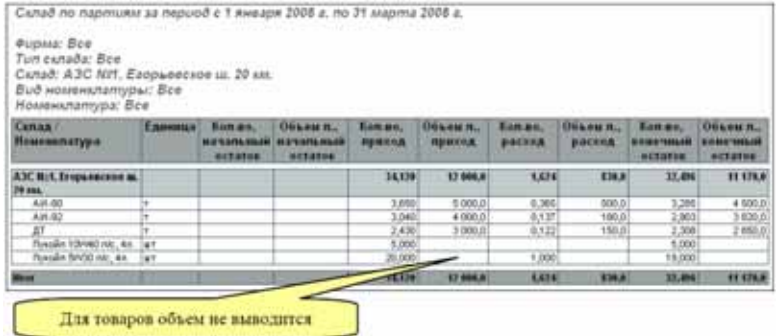

### 8.3.2 *Складская ведомость по партиям*

Этот оборотный отчет служит для анализа остатков и оборотов товаров на складах за некоторый период и показывает динамику изменения складских остатков с детализацией до документов движения или до дат. Отчет строится по информации, накопленной в

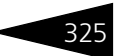

регистре Склад по партиям (*см.* [4.4.1 «Партионный складской учет»](#page-114-1)  [на стр. 105](#page-114-1)). Форма настройки отчета показана ниже на рисунке.

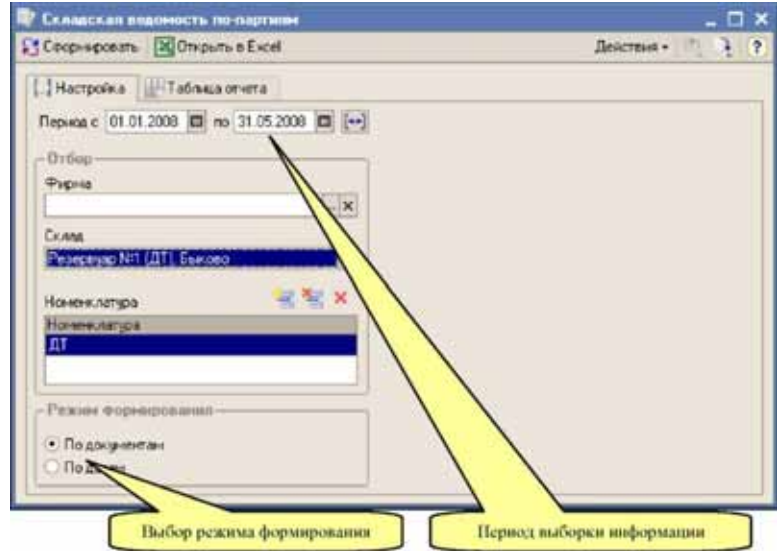

На форме отчета можно установить следующие фильтры:

- ☞ Фирма;
- ☞ Склад (обязательный);
- ☞ Номенклатура (списочный фильтр).

Отчет может строиться в двух режимах:

- ☞ По документам;
- ☞ По датам.

В первом режиме информация в таблице отчета (обороты) детализируется до документов, которые изменили состояние складского учета, а во втором случае информация выводится свернуто по датам, когда были изменения состояния складского учета.

Числовая информация выводится в трех секциях отчета:

- ☞ Приход;
- ☞ Расход;
- ☞ Остатки.

В данном случае остатки — это конечные остатки после проведения документа (в режиме формирования По документам) или конечные остатки на конец дня (в режиме формирования По датам).

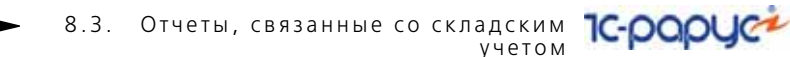

Для каждой строки отчета и для каждой секции отчета выводится следующий набор информации:

- ☞ Количество;
- ☞ Объем;

326

- ☞ Стоимость;
- ☞ Стоимость за 1 ед.
- ☞ Стоимость за 1 литр.

Дополнительно в отчет выводятся итоговые секции Начальные остатки (над основной таблицей) и Обороты за период и конечные остатки (после основной таблицы).

На следующем рисунке показан пример таблицы отчета, сформированной в режиме По датам.

Пример сформированной в режиме По документам таблицы отчета показан ниже на рисунке. .

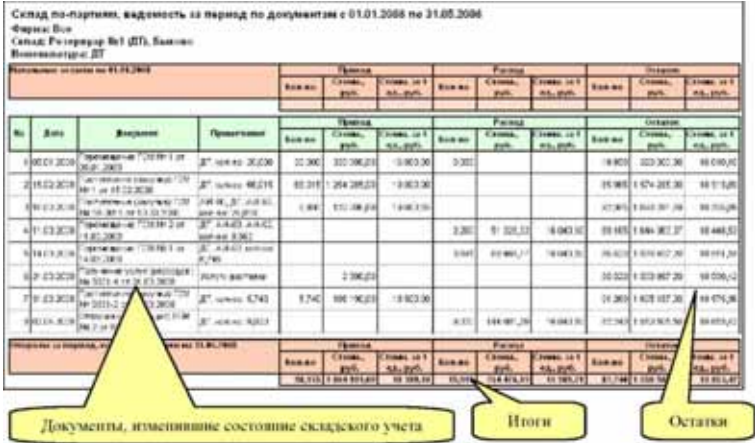

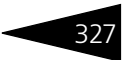

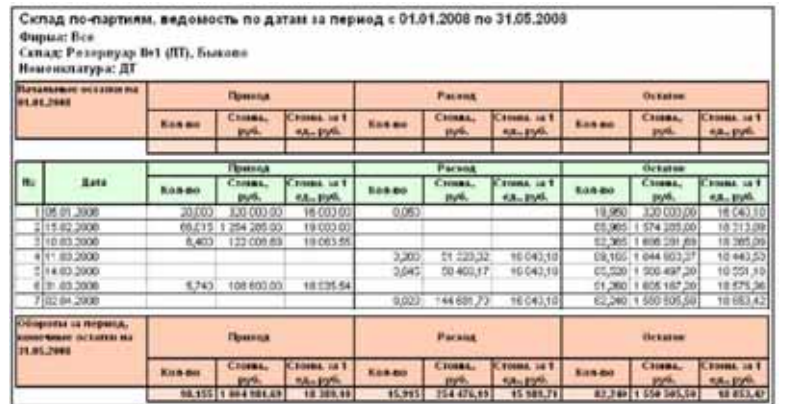

### 8.3.3 *Движение складских партий*

Этот оборотный отчет применяется для анализа движения партий (под термином "партия" понимается первичный документ оприходования товара), например, в этом отчете видно, какими расходными документами была отгружена покупателям конкретная партия товара. Отчет строится по информации, накопленной в регистре Склад по партиям (*см.* [4.4.1 «Партионный складской](#page-114-1)  [учет» на стр. 105\)](#page-114-1). Форма настройки отчета показана ниже на рисунке.

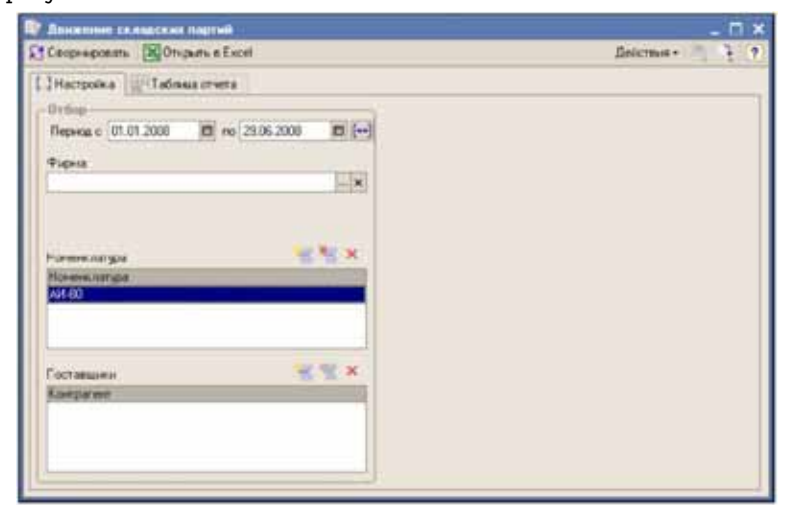

#### **IC-papyci** 8.3. Отчеты, связанные со складским учетом

На форме отчета можно установить следующие фильтры:

- ☞ Фирма;
- ☞ Номенклатура (списочный фильтр);
- ☞ Поставщики (списочный фильтр).

В таблицу отчета по каждой партии выводится следующий набор информации:

- ☞ Дата партии;
- ☞ Документ, образующий партию;
- ☞ Поставщик;
- ☞ Товар;
- Единица измерения;
- ☞ Цена закупки.

Для документов движения, связанных с партией, в таблицу отчета выводится следующий набор информации:

- ☞ Дата;
- Документ движения;
- ☞ Контрагент;
- ☞ Цена;
- ☞ Склад.

Числовая информация выводится в четырех секциях отчета:

- Начальные остатки;
- ☞ Приход;
- ☞ Расход;
- ☞ Конечные остатки.

Для каждой строки отчета и для каждой секции отчета выводится следующий набор информации:

- ☞ Количество;
- ☞ Стоимость.

328

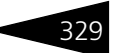

#### in exhabition national to national a 01.01.2018 no. 29.86.3000 **Popular See Постившим: Вое** Номенилипура: АН-80 **Basic Rent** Former | Closes | France | Clos Exten | Elle **Jack FOM Sense** 37.38 **Calle** at lease **A STAIN THE PERSON** أشابه **HEC ULK**  $\begin{array}{c} (7.30\pm0.000)\times (1.000)\times (1.000)\$ **DO**<br>TACHOER UN WHITE 80ml 6.338 1 No. **MUNICIPALITY R Children A TOP AND RELA NORTH MATAR Call** Literal **AB AT MARTING** Prince-ecoe **PARCH** ier<br>Fot soan 0.000 144 007 3 אחר שפעבון שונבנאורי<br>| 1928 | 1929<br>| 1920 | 1920 | 1920 |  $-1.94$ 641 ac) 11.01.239 a serie laste **LEWISTON** to me. प्राप्त सार **Class Tree of** Документы, связанные с движением партии Партик Числовия ниформации

#### Фрагмент сформированной таблицы отчета показан ниже.

### 8.3.4 *Склад по среднему*

Этот отчет также служит для анализа остатков и оборотов товаров на складах и строится по информации, накопленной в регистре Склад по среднему (*см.* [4.4.2 «Складской учет методом «по среднему»» на](#page-116-0)  [стр. 107\)](#page-116-0). Отчет в целом похож на описанный выше отчет Склад по партиям. Единственное отличие в невозможности детализации информации в отчете до партии, типа партии и до поставщика.

### 8.3.5 *Складская ведомость по среднему*

Этот отчет полностью аналогичен отчету Складская ведомость по партиям, описанному выше. Однако строится этот отчет по регистру Склад по среднему (*см.* [4.4.2 «Складской учет методом «по](#page-116-0)  [среднему»» на стр. 107](#page-116-0)).

### 8.3.6 *Склад хранения*

Отчет служит для анализа остатков и оборотов товаров и ГСМ на хранении. Отчет строится по информации, накопленной в регистре Склад хранения (*см.* [4.4.3 «Учет товаров и ГСМ на хранении» на](#page-116-1)  [стр. 107\)](#page-116-1). Настройки остаточного и оборотного отчетов доступны на 8.3. Отчеты, связанные со складским учетом

разных закладках формы. Форма настройки отчета показана ниже на рисунке.

**IC-papyer** 

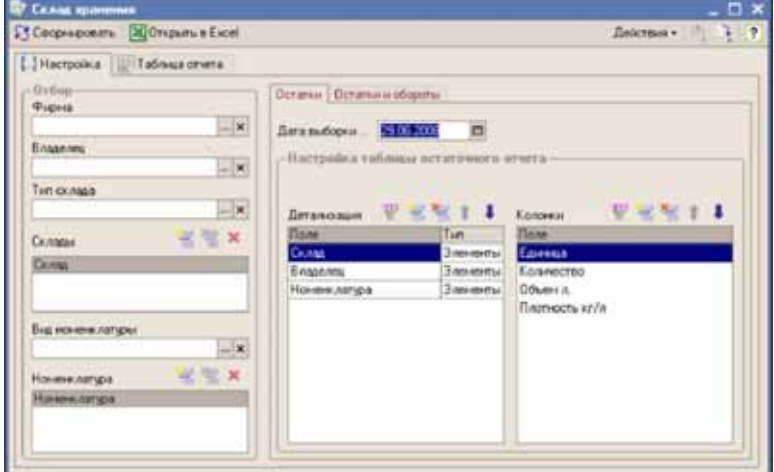

На форме отчета можно установить следующие фильтры:

- ☞ Фирма;
- ☞ Владелец товара (из справочника "Контрагенты");
- ☞ Тип склада;
- ☞ Склад (списочный фильтр);
- ☞ Вид номенклатуры;
- ☞ Номенклатура (списочный фильтр).

В качестве реквизитов детализации (группировок) отчета можно выбрать следующие значения:

- ☞ Фирма;
- ☞ Владелец товара;
- ☞ Договор;
- ☞ Склад;
- ☞ Вид номенклатуры;
- ☞ Номенклатура.

Дополнительно для оборотного отчета доступны следующие группировки:

- ☞ Хозяйственная операция;
- ☞ Документ движения.

330

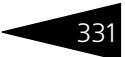

Для товаров и ГСМ на хранении ведется только количественный учет (для товаров только по количеству в единице измерения номенклатуры, для ГСМ - дополнительно по объему в литрах), стоимостной или суммовой учет товара и ГСМ на хранении не ведется. Таким образом, для анализа в отчете можно выбрать следующие числовые значения:

- ☞ Количество;
- ☞ Объем;
- ☞ Плотность.

Для остаточного отчета в числовых показателях выводятся остатки на дату формирования отчета. Для оборотного отчета каждый числовой показатель доступен в четырех значения:

- ☞ Остатки на дату начала периода;
- ☞ Приход за период;
- ☞ Расход за период;
- ☞ Остатки на дату конца периода.

Ниже показана сформированная таблица остаточного отчета (детализация Склад — Владелец — Номенклатура).

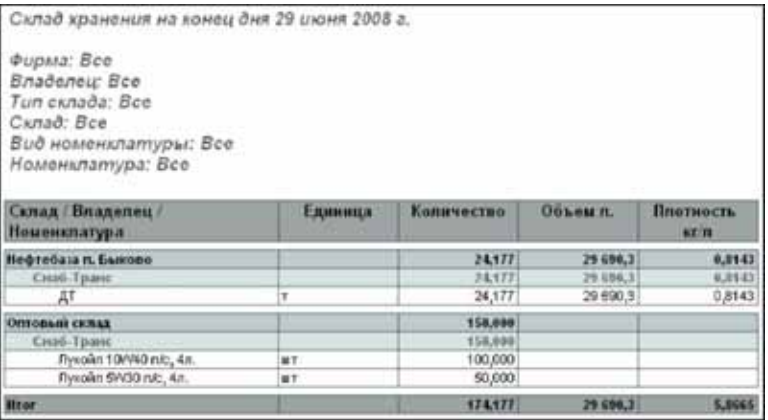

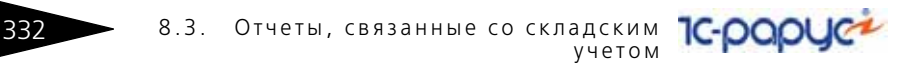

На следующем рисунке показана таблица оборотного отчета, сформированного с детализацией Склад — Владелец — Номенклатура — Документ движения.

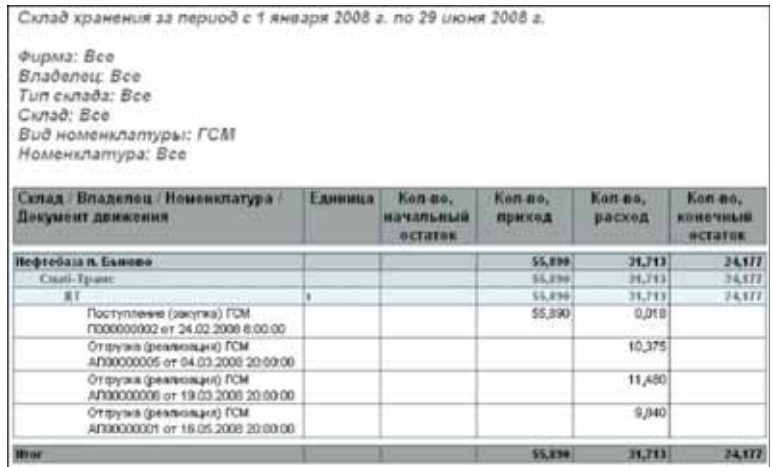

### 8.3.7 *Складская ведомость по хранению*

Этот оборотный отчет служит для анализа остатков и оборотов товаров на хранении за некоторый период и показывает динамику изменения складских остатков с детализацией до документов движения или до дат. Отчет строится по информации, накопленной в регистре Склад хранения (*см.* [4.4.3 «Учет товаров и ГСМ на](#page-116-1)  [хранении» на стр. 107](#page-116-1)). Форма настройки отчета показана ниже на рисунке.

На форме отчета можно установить следующие фильтры:

- ☞ Фирма;
- ☞ Владелец товара (обязательный);
- ☞ Склад (обязательный);

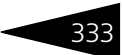

#### ☞ Номенклатура (списочный фильтр).

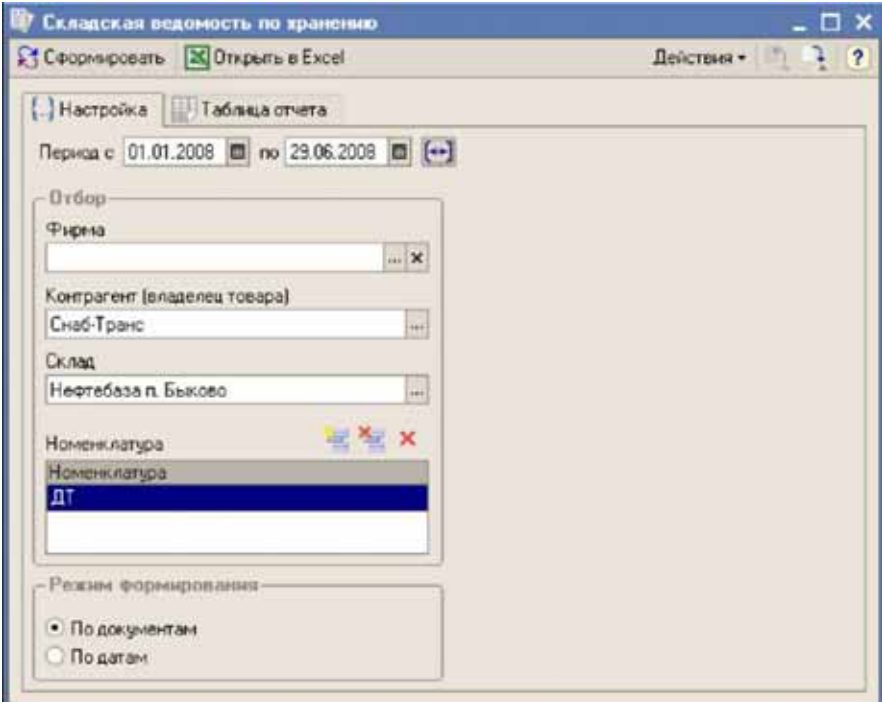

Отчет может строиться в двух режимах:

- ☞ По документам;
- ☞ По датам.

В первом режиме информация в таблице отчета (обороты) детализируется до документов, которые изменили состояние складского учета, а во втором случае информация выводится свернуто по датам, когда были изменения состояния складского учета.

Числовая информация выводится в трех секциях отчета:

- ☞ Приход;
- ☞ Расход;
- ☞ Остатки.

В данном случае остатки — это конечные остатки после проведения документа (в режиме формирования По документам) или конечные остатки на конец дня (в режиме формирования По датам).

Для каждой строки отчета и для каждой секции отчета выводится следующий набор информации:

8.3. Отчеты, связанные со складским учетом

- ☞ Количество;
- ☞ Объем.

Дополнительно в отчет выводятся итоговые секции Начальные остатки (над основной таблицей) и Обороты за период и конечные остатки (после основной таблицы).

**IC-papyce** 

Пример сформированной в режиме По документам таблицы отчета показан ниже на рисунке.

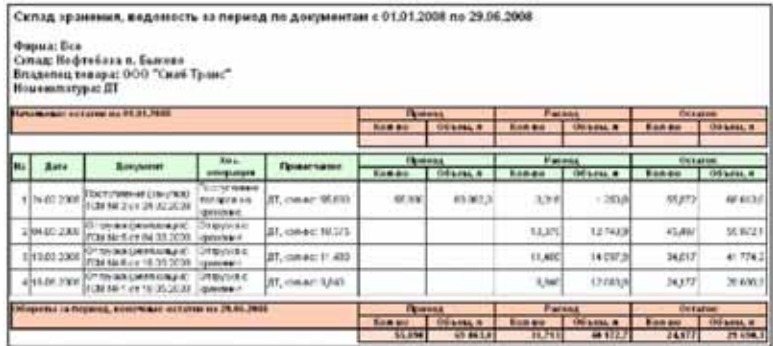

### 8.3.8 *Оценка складских остатков*

В программе «1С-Рарус: АЗК+Нефтебаза, редакция 2.0» складской учет собственного товара ведется по себестоимости и не содержит информации об остатках в пересчете на текущие отпускные цены. Чтобы оценить складские остатки в отпускных ценах (оптовой или

334

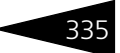

розничной) применяется этот отчет. Форма настройки отчета показана ниже на рисунке.

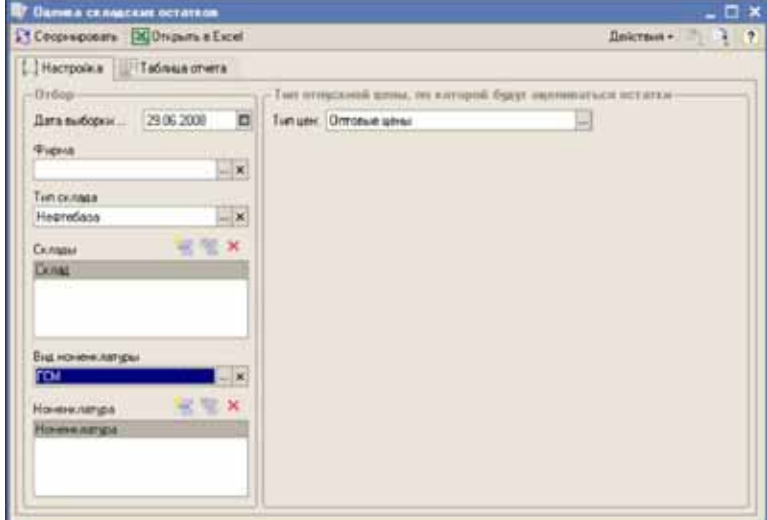

Для отчета можно установить следующие фильтры:

- ☞ Фирма;
- ☞ Тип склада;
- ☞ Склады (списочный фильтр);
- ☞ Вид номенклатуры;
- ☞ Номенклатура (списочный фильтр).

Для формирования отчета необходимо указать тип отпускной цены, по которой будут оцениваться складские остатки. Отчет формируется с фиксированной детализацией Склад — Номенклатура. В таблицу отчета выводится следующий набор числовой информации:

- ☞ Количество;
- ☞ Объем (для ГСМ);
- ☞ Плотность (для ГСМ);
- ☞ Стоимость;
- ☞ Цена за 1 единицу;
- ☞ Цена за 1 литр;
- ☞ Сумма.

8.3. Отчеты, связанные со складским **IC-papyci** учетом

#### Ниже показан пример сформированной таблицы отчета.

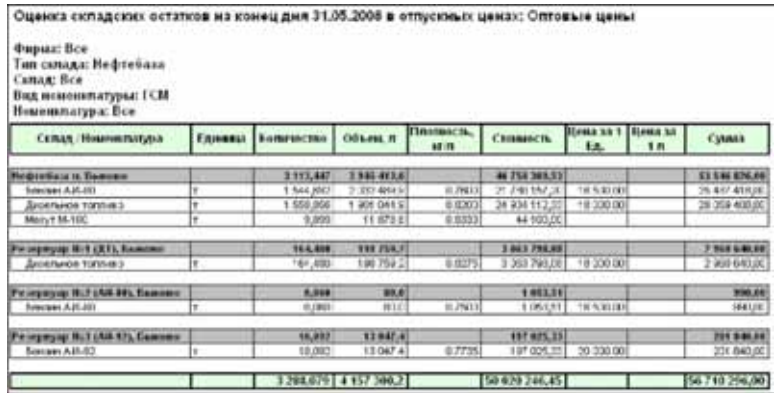

**Пояснение**. Отпускные цены устанавливаются при помощи специального документа (*см.* [6.2.5 «Установка отпускных цен ГСМ» на](#page-225-0)  [стр. 216](#page-225-0)) и хранятся с детализацией до типа отпускных цен, склада и номенклатуры товаров или ГСМ (*см.* [5.7.5 «Цены» на стр. 167\)](#page-176-0). Для строк отчета отпускные цены номенклатуры подбираются по следующему принципу:

- ☞ Сначала программа пытается найти установленную цену товара по указанному типу цен для данного склада;
- ☞ Если такая цена не установлена, то программа пытается найти отпускную цену товара по указанному типу цен для любого другого склада;
- ☞ Если и в этом случае цена не установлена, то информация в отчет о цене не выводится.

### 8.3.9 *Товарный отчет ТОРГ-29*

Этот отчет служит для возможности формирования Типовой формы ТОРГ-29. Отчет строится по информации, накопленной в регистрах, связанных со складским учетом (склад по партиям или склад по среднему), в зависимости от основного метода складского учета, принятого для указанной фирмы (*см.* [5.1.1 «Фирмы» на стр. 120](#page-129-0)). Как правило, необходимость построения такого отчета возникает на

336

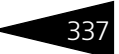

розничных торговых точках (на АЗС). Форма настройки отчета показана ниже на рисунке.

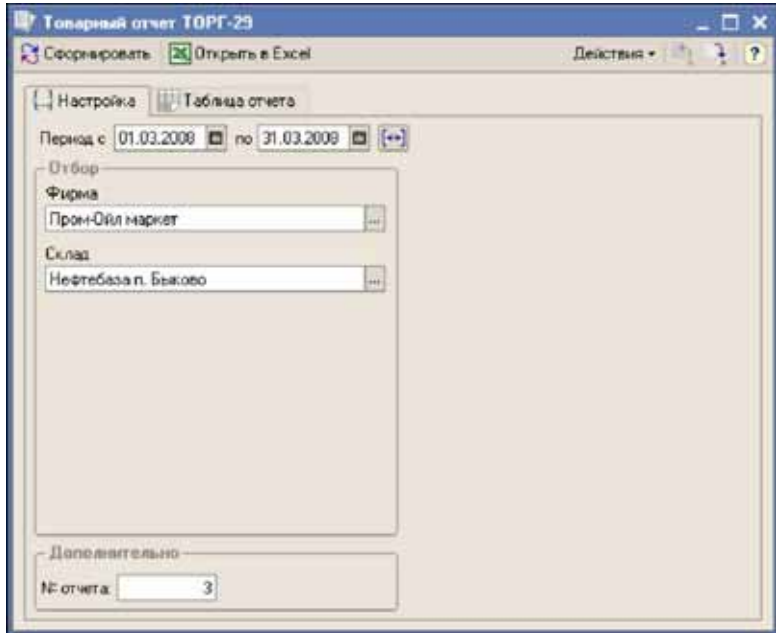

Перед формированием отчета необходимо указать следующие параметры

- ☞ Период формирования (период выборки информации);
- ☞ Фирма;
- ☞ Склад;
- ☞ Номер отчета;

8.3. Отчеты, связанные со складским учетом

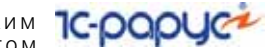

Пример сформированной формы отчета показан на следующем рисунке.

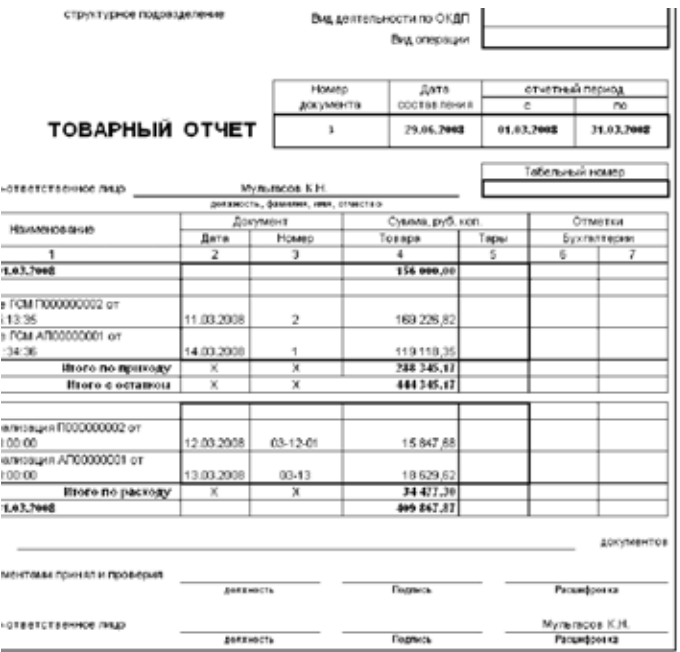

### 8.3.10 *Журнал учета состояния резервуаров*

Этот отчет служит для построения журнала учета состояния резервуаров за некоторый период. Отчет строится по информации документов записи состояния резервуаров (*см.* [6.2.11 «Состояние](#page-239-0) 

338

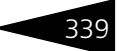

[резервуаров нефтебазы» на стр. 230\)](#page-239-0). Форма настройки отчета показана ниже на рисунке.

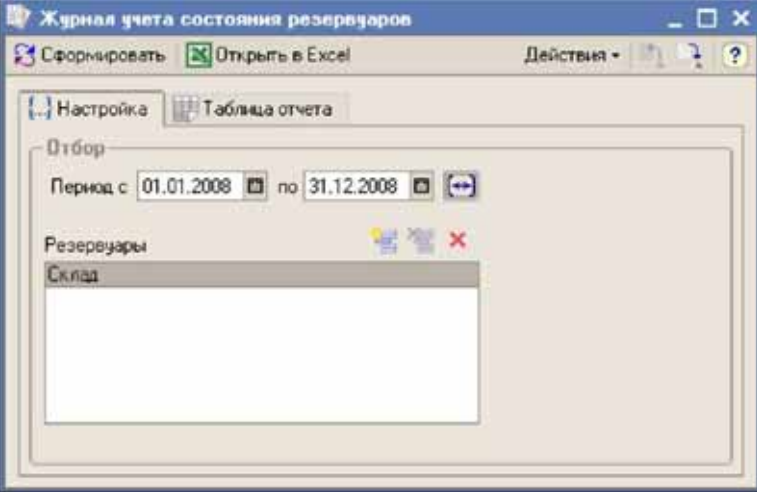

Для отчета доступны следующие фильтры:

☞ Резервуары (списочный фильтр), резервуары выбираются из справочника Склады.

Отчет строится с фиксированной детализацией Дата — Резервуар. Для каждой строки отчета (на каждую дату), для каждого резервуара выводится следующий набор числовой информации:

- ☞ Уровень наполнения, в см.;
- ☞ Температура;
- ☞ Плотность;
- ☞ Объем;
- ☞ Масса.

Пример сформированного отчета показан на следующем рисунке.

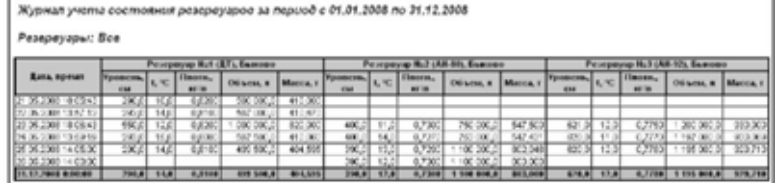

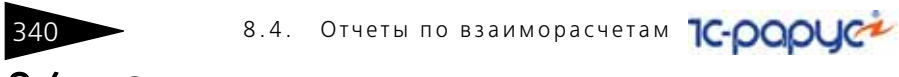

# 8.4 **Отчеты по взаиморасчетам**

В эту группу объединены отчеты, при помощи которых анализируется состояние взаиморасчетов с контрагентами:

- ☞ Взаиморасчеты;
- ☞ Ведомость по взаиморасчетам;
- ☞ Акт сверки взаиморасчетов.

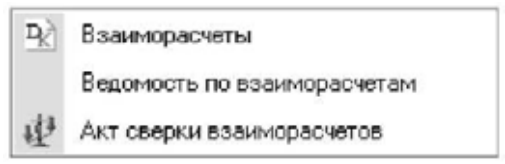

Все отчеты этой группы формируются по информации, накопленной в регистре Взаиморасчеты (*см.* [4.3 «Взаиморасчеты» на стр. 101](#page-110-0)).

### 8.4.1 *Взаиморасчеты*

Отчет служит для анализа взаиморасчетов по информации, накопленной в одноименном учетном регистре. Настройки остаточного и оборотного отчетов доступны на разных закладках формы. Форма настройки отчета показана ниже на рисунке.

На форме отчета можно установить следующие фильтры:

- ☞ Фирма;
- ☞ Тип договора;
- ☞ Вид договора;
- ☞ Контрагенты.

В качестве реквизитов детализации (группировок) отчета можно выбрать следующие значения:

- ☞ Фирма;
- ☞ Тип договора;
- ☞ Вид договора;
- ☞ Контрагент;
- ☞ Договор;
- ☞ Основание (товарный документ).

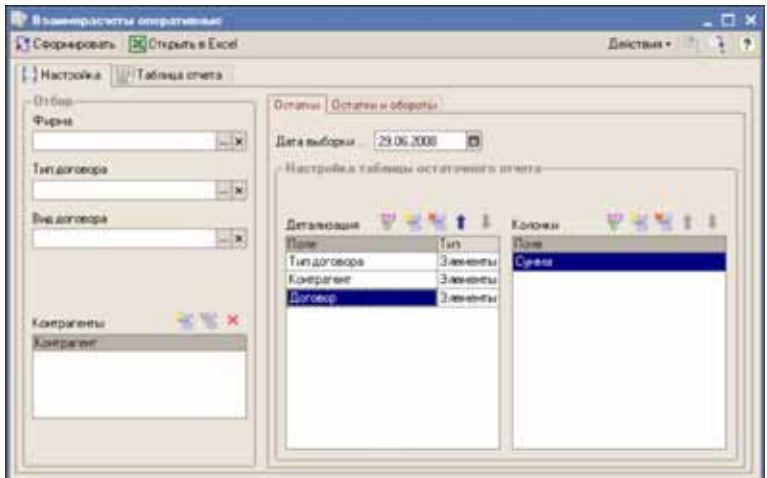

Дополнительно для оборотного отчета доступны следующие группировки:

- ☞ Хозяйственная операция;
- ☞ Документ движения;

Ниже в качестве примера показана сформированная таблица остаточного отчета (состояние взаиморасчетов с контрагентами на

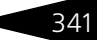

#### **IC-papyce** 342 8.4. Отчеты по взаиморасчетам

указанную дату). Таблица сформирована с детализацией Тип договора — Контрагент — Договор.

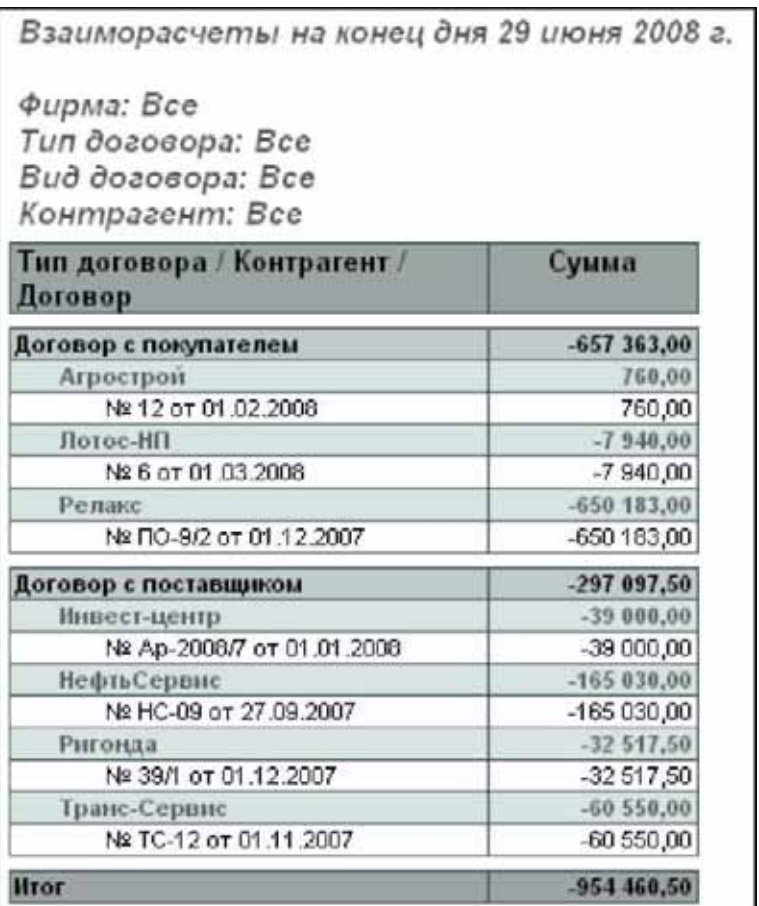

В этой таблице минусовые остатки - это задолженность компании перед контрагентом (кредиторская задолженность), а положительные остатки — это задолженность контрагентов перед компанией (дебиторская задолженность).

### 8.4.2 *Ведомость по взаиморасчетам*

Отчет служит для анализа взаиморасчетов за выбранный период по выбранному контрагенту или по указанному договору. Форма настройки отчета показана ниже на рисунке.

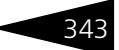

Для отчета можно установить следующие фильтры:

- ☞ Фирма (обязательный);
- ☞ Контрагент (обязательный);
- ☞ Договор.

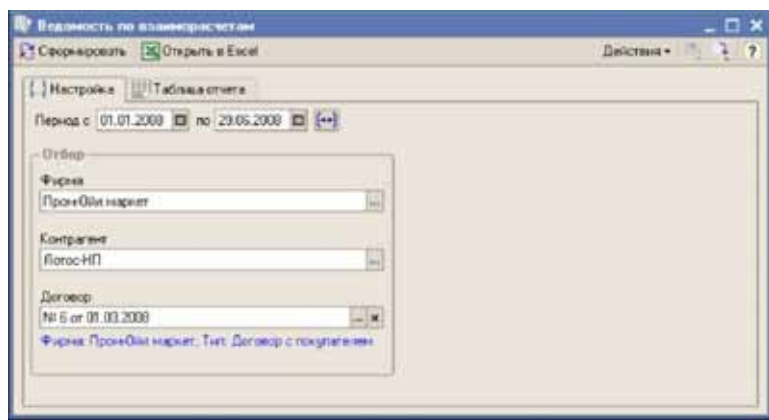

Сформированная таблица отчета показана ниже.

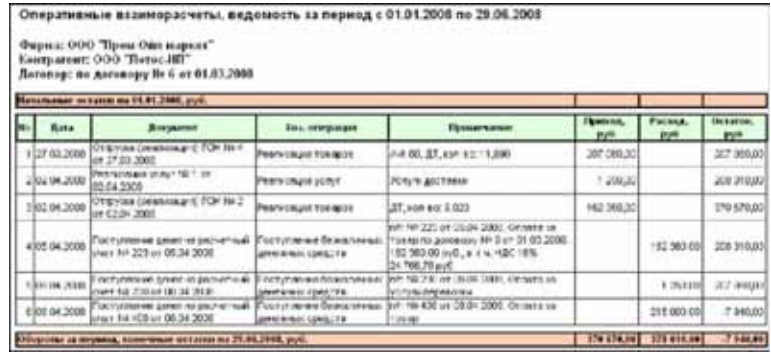

В таблицу отчета выводится информация о начальных и конечных остатках, а также подробная информация о документах, изменивших состояние взаиморасчетов. Для каждой строки таблицы отчета выводится следующий набор данных:

- ☞ Дата документа;
- ☞ Документ, изменивший состояние учета денежных средств;
- ☞ Хозяйственная операция;
- ☞ Примечание;

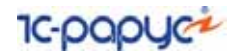

- ☞ Приход;
- ☞ Расход;
- ☞ Остаток задолженности после проведения документа.

### 8.4.3 *Акт сверки взаиморасчетов*

Отчет Акт сверки позволяет строить регламентные акты сверки состояния задолженности за некоторый период между фирмой и контрагентом. В отчет выводится начальное сальдо по взаиморасчетам на дату начала периода и конечное сальдо на дату окончания периода, а также документы, которые изменили состояние взаиморасчетов за выбранный период.

На форме настройки отчета необходимо указать следующие реквизиты:

- ☞ Период формирования отчета;
- ☞ Фирма;
- ☞ Контрагент;
- ☞ Договор (необязательно).

Акт сверки всегда формируется между одной фирмой компании и одним контрагентом с детализацией до договоров. Если договор для акта сверки не указан, то отчет формируется отдельно по всем договорам, остатки или обороты по которым имели место за указанный период.

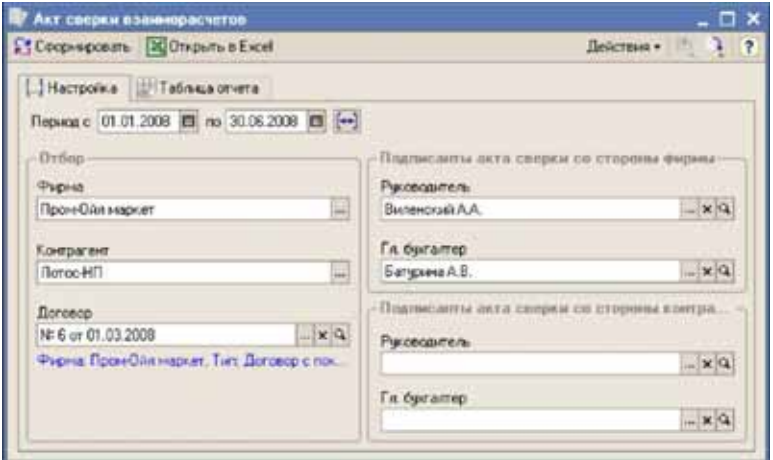

Дополнительно на форме настройки могут быть указаны руководители и бухгалтеры со стороны компании и со стороны контрагента, которые подписывают акт сверки.

Пример сформированной таблицы акта сверки показан на рисунке ниже.

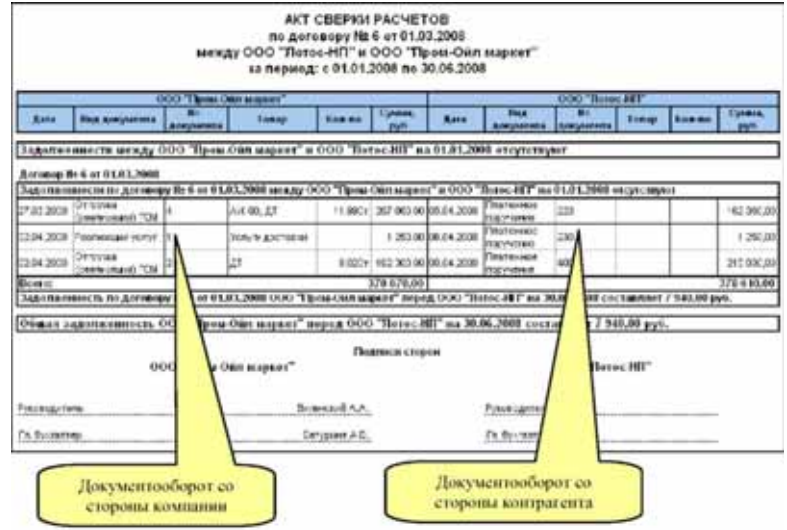

Таблица акта сверки разделена по вертикали на две части. В левой части выводятся документы со стороны компании, в правой части выводятся документы со стороны контрагента. В колонках отчета фигурирует следующий набор информации:

- ☞ Дата, номер и вид документа;
- ☞ Товар;
- ☞ Количество;
- ☞ Сумма.

# 8.5 **Финансовые отчеты**

В эту группу объединены отчеты, связанные с учетом денежных средств, учетом доходов и расходов, сводным финансовым учетом:

- ☞ Остатки и обороты денежных средств;
- ☞ Ведомость по движению денежных средств;
- ☞ Доходы и расходы;
- ☞ Ведомость по доходам и расходам;

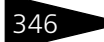

 $\overline{346}$   $\overline{8.5}$   $\overline{9}$  и нансовые отчеты

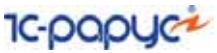

☞ Финансовое состояние.

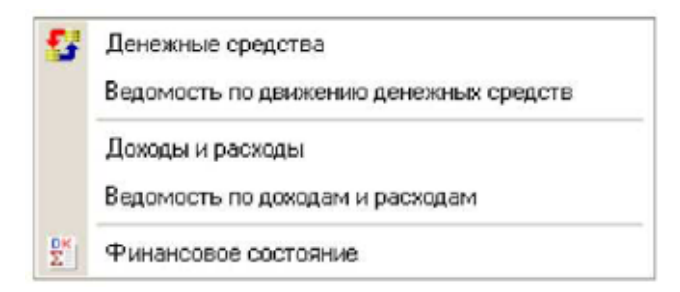

### 8.5.1 *Денежные средства*

Отчет используется для анализа остатков и оборотов денежных средств и строится по информации, накопленной в регистре Денежные средства (*см.* [4.5 «Учет денежных средств» на стр. 108](#page-117-0)).

Настройки остаточного и оборотного отчетов доступны на разных закладках формы. Форма настройки отчета показана ниже на рисунке.

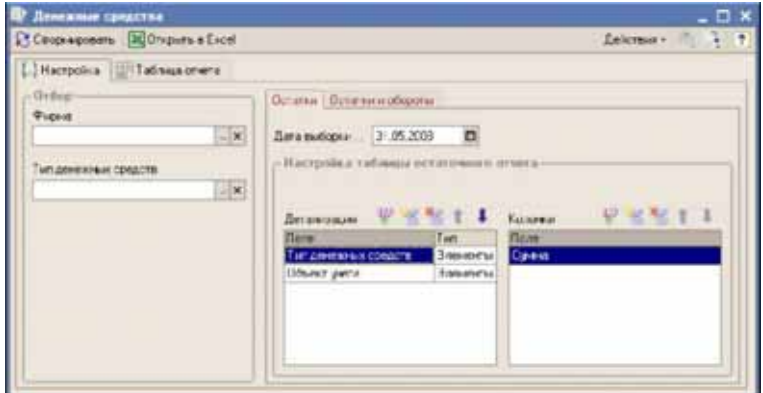

На форме отчета можно установить следующие фильтры:

- ☞ Фирма;
- ☞ Тип денежных средств.

В качестве реквизитов детализации (группировок) отчета можно выбрать следующие значения:

- ☞ Фирма;
- ☞ Тип денежных средств;

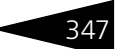

☞ Объект учета (банковский счет или касса).

Дополнительно для оборотного отчета доступны следующие группировки:

- ☞ Хозяйственная операция;
- ☞ Статья движения денежных средств (Статья ДДС);
- ☞ Оборотная аналитика (плательщик, статья доходов или расходов);
- ☞ Документ движения.

Ниже в качестве примера показана сформированная таблица остаточного отчета.

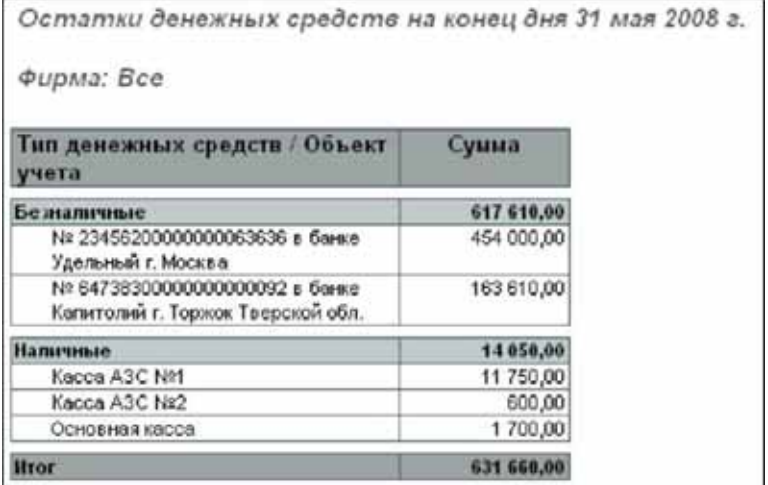

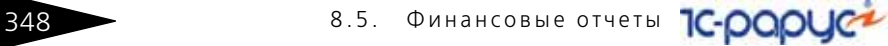

## 8.5.2 *Ведомость по движению денежных средств*

Отчет служит для анализа оборотов денежных средств за выбранный период по выбранному объекту учета денежных средств (банковский счет или касса). Форма настройки отчета показана ниже на рисунке.

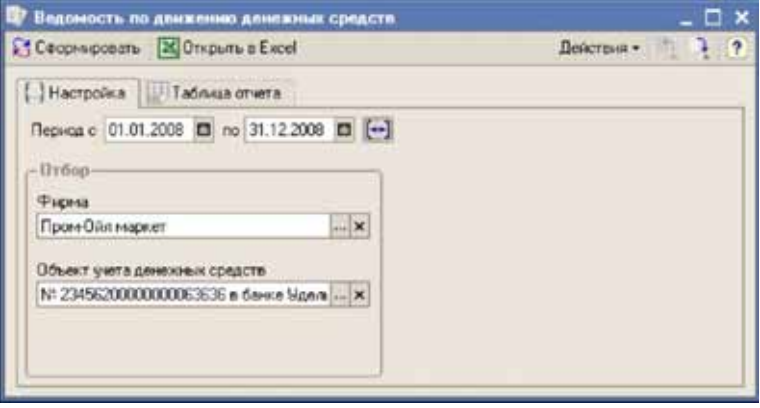

Для отчета можно установить следующие фильтры:

- ☞ Фирма;
- ☞ Объект учета денежных средств.

Сформированная таблица отчета показана ниже.

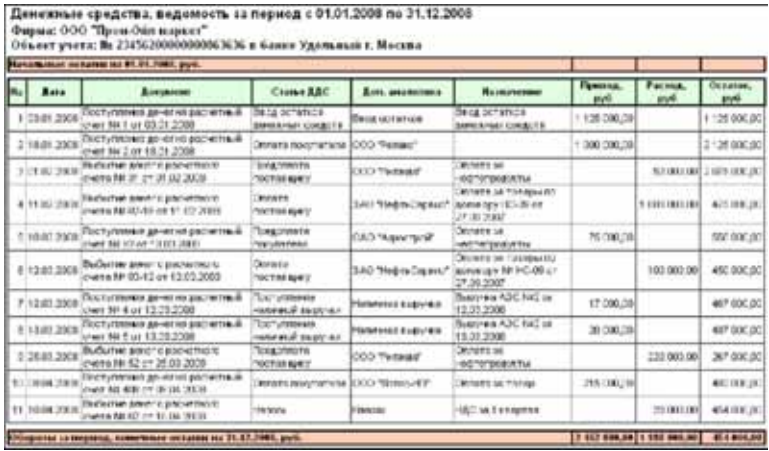

В таблицу отчета выводится информация о начальных и конечных остатках денежных средств, а также подробная информация

о документах, изменивших состояние взаиморасчетов. Для каждой строки таблицы отчета выводится следующий набор данных:

- ☞ Дата документа;
- ☞ Документ, изменивший состояние учета денежных средств;
- ☞ Статья ДДС;
- ☞ Дополнительная аналитика (плательщик или статья доходов или расходов);
- ☞ Назначение платежа;
- ☞ Сумма прихода;
- Сумма расхода;
- ☞ Остаток денежных средств после проведения документа.

### 8.5.3 *Доходы и расходы*

Отчет используется для анализа остатков и оборотов доходов и расходов и строится по информации, накопленной в регистре Доходы и расходы (*см.* [4.6 «Учет доходов и расходов» на стр. 110](#page-119-0)).

Настройки остаточного и оборотного отчетов доступны на разных закладках формы. Форма настройки оборотного отчета показана ниже на рисунке.

На форме отчета можно установить следующие фильтры:

- ☞ Фирма;
- ☞ Статьи доходов и расходов (списочный фильтр).

В качестве детализации (группировок) отчета можно выбрать следующие значения:

- ☞ Фирма;
- ☞ Статья доходов и расходов.

Дополнительно для оборотного отчета доступны следующие группировки:

- ☞ Хозяйственная операция;
- ☞ Оборотная аналитика (Контрагент, статья движения денежных средств и т. п.);
- ☞ Документ движения.

Ниже в качестве примера показана сформированная таблица оборотного отчета.

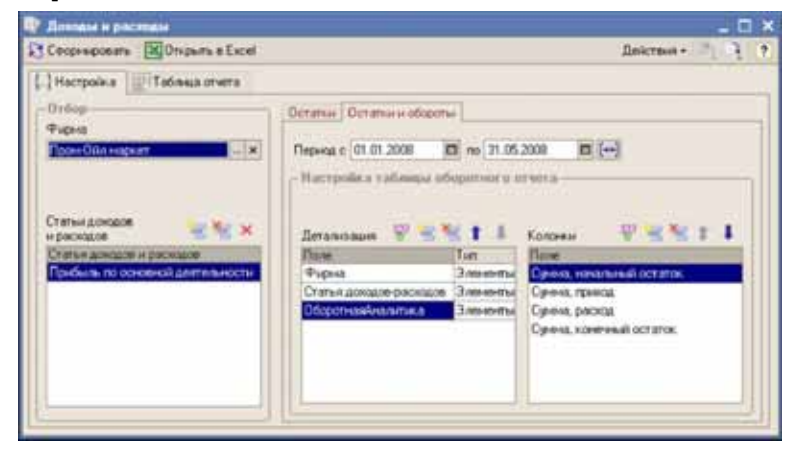

Ниже в качестве примера показана сформированная таблица оборотного отчета с фильтром по статье доходов и расходов Прибыль по основной деятельности.

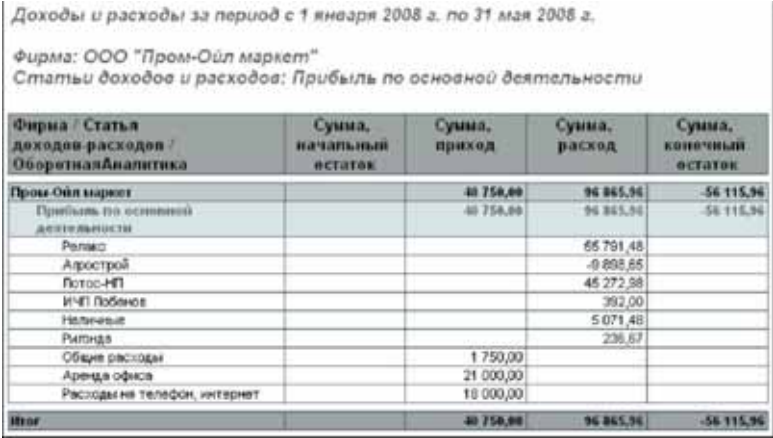

Обратите внимание. Так как регистр накопления Доходы и расходы, по информации которого строится этот отчет является активнопассивным, то прибыль, являющаяся пассивом, в остатках выводится со знаком минус. По той же причине, сумма прибыли выводится в колонке Расход.

В этом отчете, например, на уровне оборотной аналитики, видны контрагенты, продажи которым сформировали прибыль (колонка
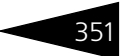

Расход) и статьи доходов и расходов, которые были закрыты на прибыль (колонка Приход).

# 8.5.4 *Ведомость по доходам и расходам*

Отчет служит для анализа оборотов по статьям доходов или расходов за выбранный период. Этот отчет также строится по информации, накопленной в регистре Доходы и расходы (*см.* [4.6 «Учет доходов и](#page-119-0)  [расходов» на стр. 110](#page-119-0)). Форма настройки отчета показана ниже на рисунке.

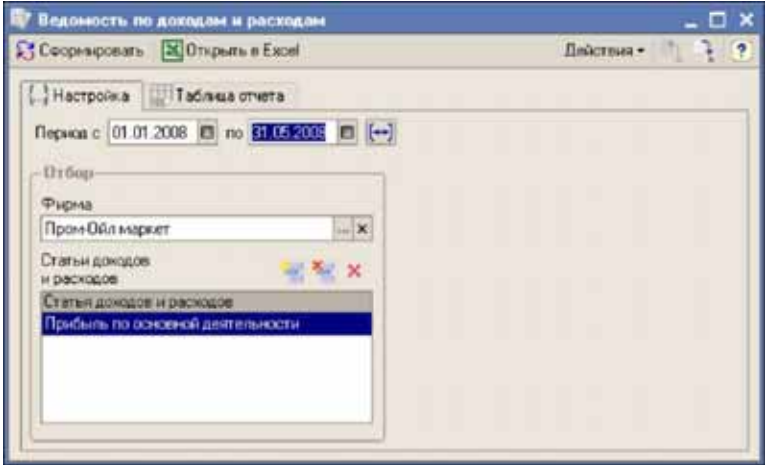

Для отчета можно установить следующие фильтры:

☞ Фирма;

☞ Объект учета денежных средств.

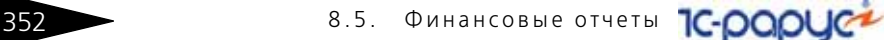

Сформированная таблица отчета по статье Прибыль по основной деятельности показана ниже.

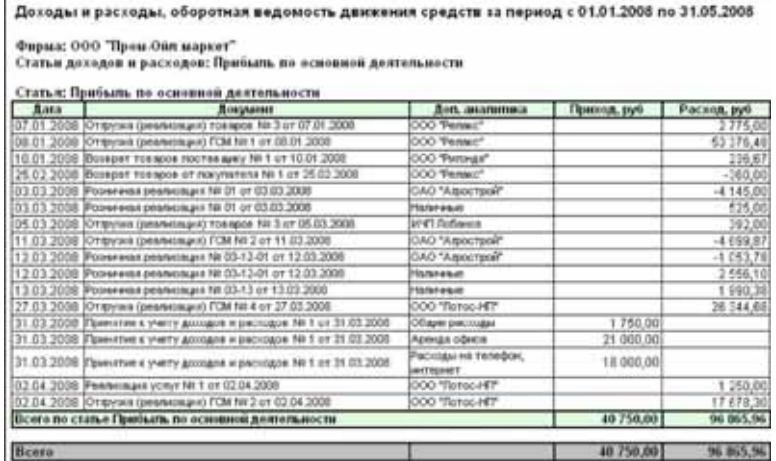

В таблицу отчета выводится информация о начальных и конечных остатках по статье доходов и расходов, а также подробная информация о документах, изменивших состояние взаиморасчетов. Для каждой строки таблицы отчета выводится следующий набор данных:

- ☞ Дата документа;
- ☞ Документ, изменивший состояние учета денежных средств;
- ☞ Дополнительная аналитика (Контрагент, статья доходов или расходов и т.п.);
- ☞ Сумма прихода;
- ☞ Сумма расхода.

### 8.5.5 *Финансовое состояние*

Отчет позволяет построить таблицу сводного финансового состояния на выбранную дату. Этот отчет является некой упрощенной формой управленческого баланса компании, где в одной таблице собраны все

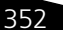

активы и пассивы. Форма настройки отчета показана ниже на рисунке. Для отчета можно установить фильтр по фирме.

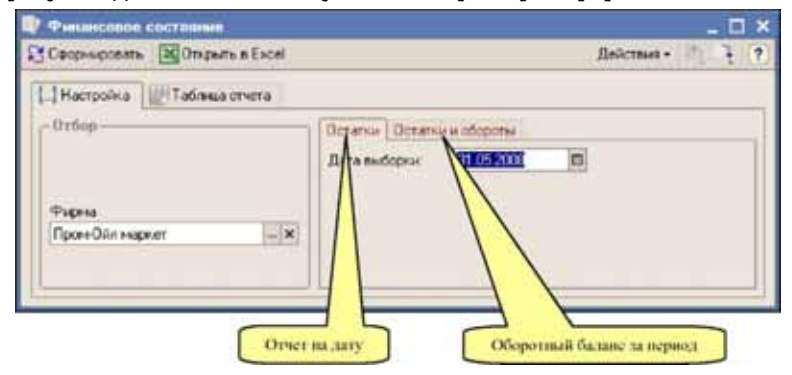

Отчет строится в двух режимах:

- ☞ Баланс на выбранную дату (остатки активов и пассивов);
- ☞ Оборотный баланс за период (остатки на границы периода и изменение активов и пассивов за период).

На следующем рисунке показана таблица сформированного отчета на 31.05.2008. Обратите внимание, что баланс (т.е. общая сумма активов и пассивов) сходится. Программа автоматически поддерживает

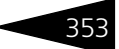

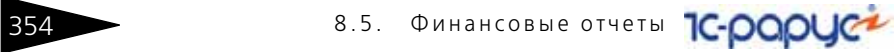

баланс между активами и пассивами, нарушение баланса является признаком некорректной работы программы.

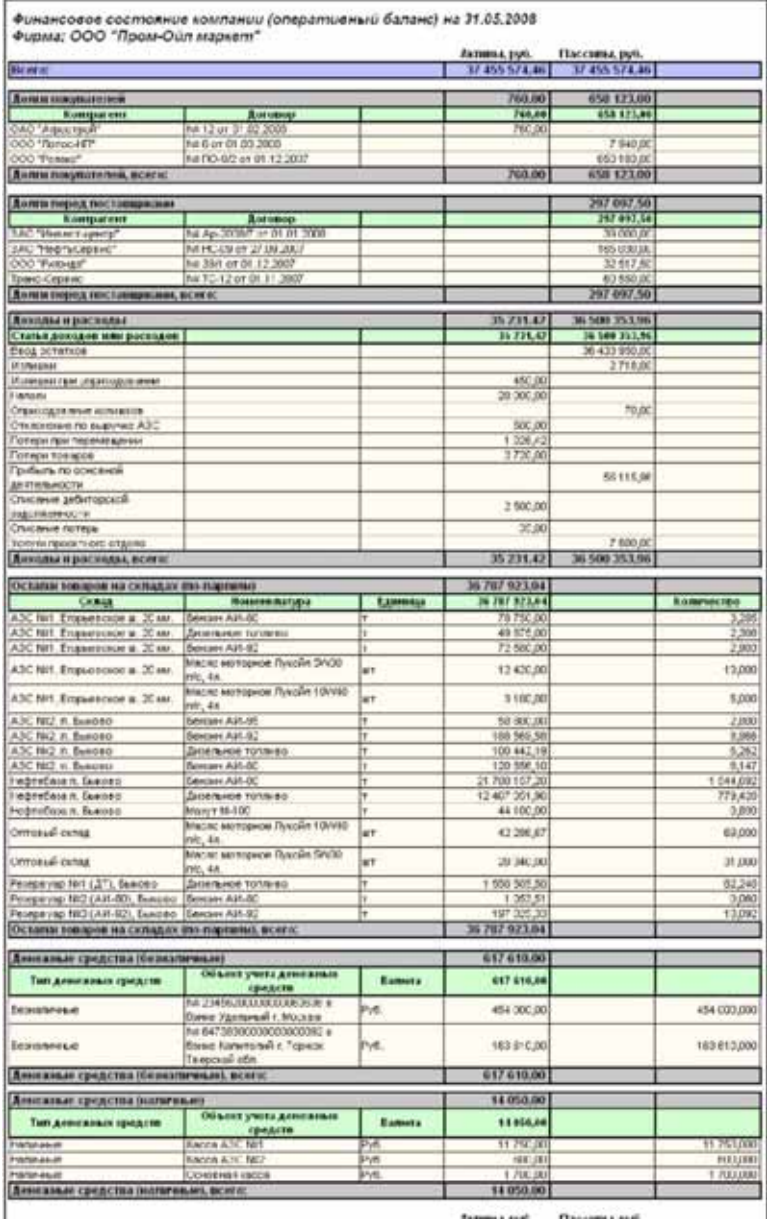

former and ... Pressure and ...

# 8.6 **Реестры**

В эту группу объединены отчеты, при помощи которых формируются реестры однородной информации:

- ☞ Реестр договоров;
- ☞ Реестр отгрузок;
- ☞ Реестр поступления;
- ☞ Реестр слитых цистерн;
- ☞ Реестр счетов-фактур.

Реестр договоров

Реестр отгрузок

Реестр поступления

Реестр слитых цистерн

Реестр счетов-фактур

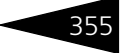

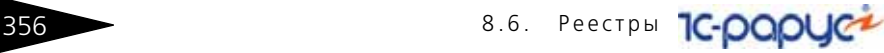

# 8.6.1 *Реестр договоров*

Отчет служит для построения реестра договоров с контрагентами. Реестр формируется по информации справочника Договоры. Форма настройки отчета показана ниже на рисунке.

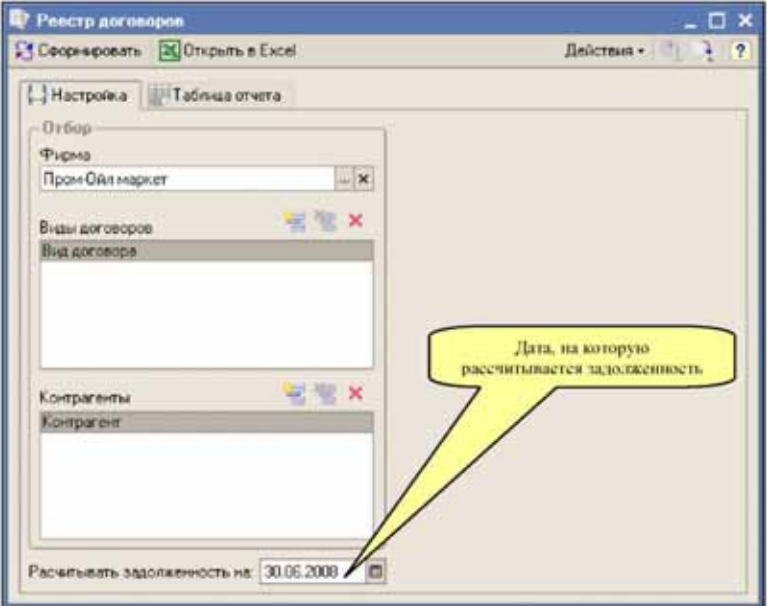

На форме отчета можно установить следующие фильтры:

- ☞ Фирма;
- ☞ Виды договоров;
- ☞ Контрагенты (списочный фильтр).

Также для отчета указывается дата, на которую будет рассчитываться текущая задолженность по договору.

В колонки отчета выводится следующая информация:

- ☞ Номер договора;
- ☞ Дата договора;
- ☞ Фирма (собственная компания, от имени которой заключен договор);
- ☞ Контрагент;
- ☞ Вид договора;
- ☞ Текущая задолженность.

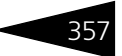

#### Ниже на рисунке показан пример сформированного реестра договоров.

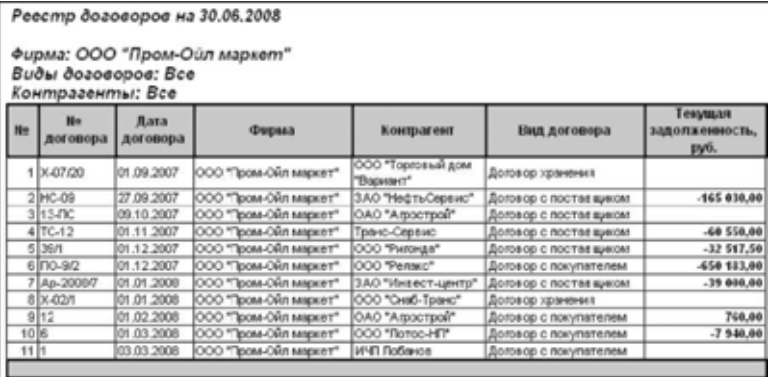

Рекомендуется формировать реестры договоров с установленным фильтром по виду договора, т.е. отдельно по договорам с поставщиками и отдельно по договорам с покупателями.

# 8.6.2 *Реестр отгрузок*

Этот отчет служит для построения реестра оптовых отгрузок товаров и ГСМ за выбранный период. Реестр формируется по информации документов Отгрузка ГСМ и Отгрузка товаров. Форма настройки отчета показана ниже на рисунке. На форме отчета можно установить следующие фильтры:

- ☞ Фирма;
- ☞ Тип склада (нефтебаза, АЗС, оптовый склад);
- ☞ Склады (списочный фильтр);
- ☞ Вид договора (договор купли продажи с покупателем, договор хранения);
- ☞ Покупатели;
- ☞ Вид номенклатуры (ГСМ, товары);
- ☞ Номенклатура.

358 8.6. Реестры **1C-раруса** 

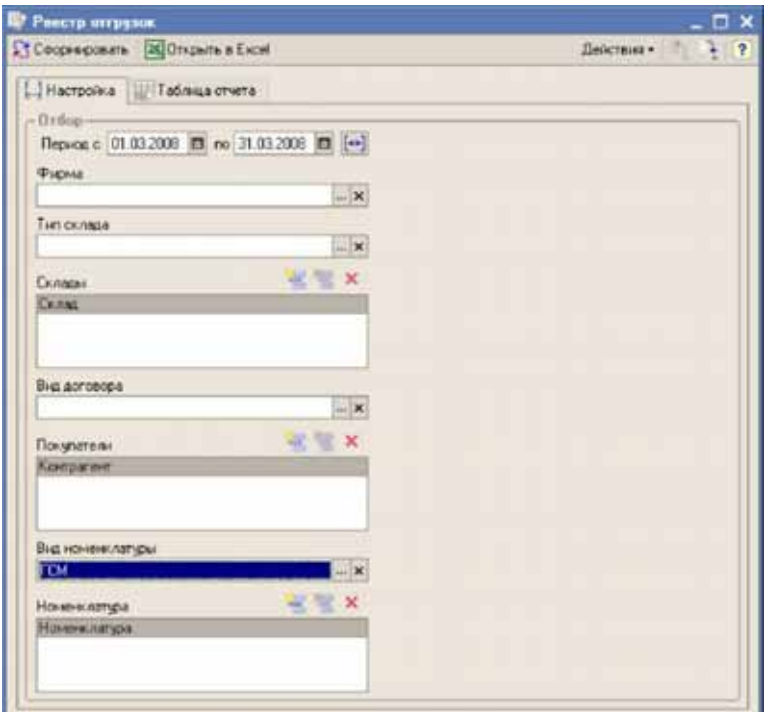

В колонки отчета выводится следующая информация:

- ☞ Дата отгрузки;
- ☞ Документ отгрузки;
- ☞ Покупатель;
- ☞ Договор;
- ☞ Вид договора;
- ☞ Грузополучатель;
- ☞ Автомобиль;
- ☞ Номенклатура;
- ☞ Единица измерения;
- ☞ Количество;
- ☞ Объем;
- ☞ Плотность;
- ☞ Сумма.

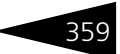

#### Ниже на рисунке показан пример сформированного реестра отгрузок.

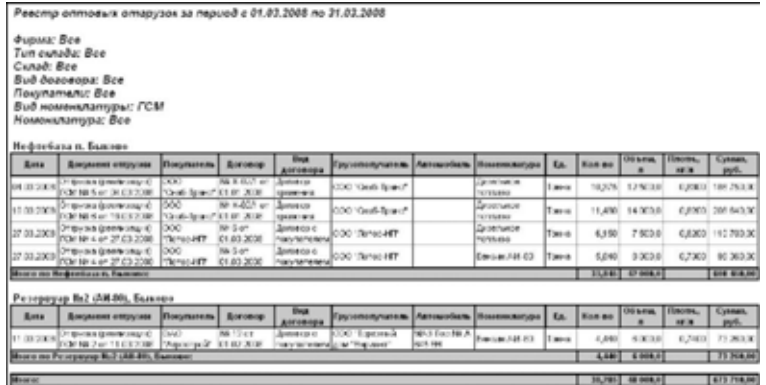

### 8.6.3 *Реестр поступления*

Этот отчет служит для построения реестра поставок товаров и ГСМ за выбранный период. Реестр формируется по информации документов Поступление ГСМ и Поступление товаров. Форма настройки отчета показана ниже на рисунке. На форме отчета можно установить следующие фильтры:

- ☞ Фирма;
- ☞ Тип склада (нефтебаза, АЗС, оптовый склад);
- ☞ Склады (списочный фильтр);
- ☞ Вид договора (договор купли продажи с поставщиком, договор хранения);
- ☞ Поставщики;
- ☞ Вид номенклатуры (ГСМ, товары);
- ☞ Номенклатура.

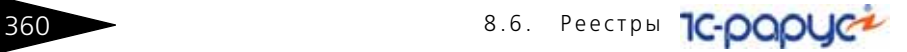

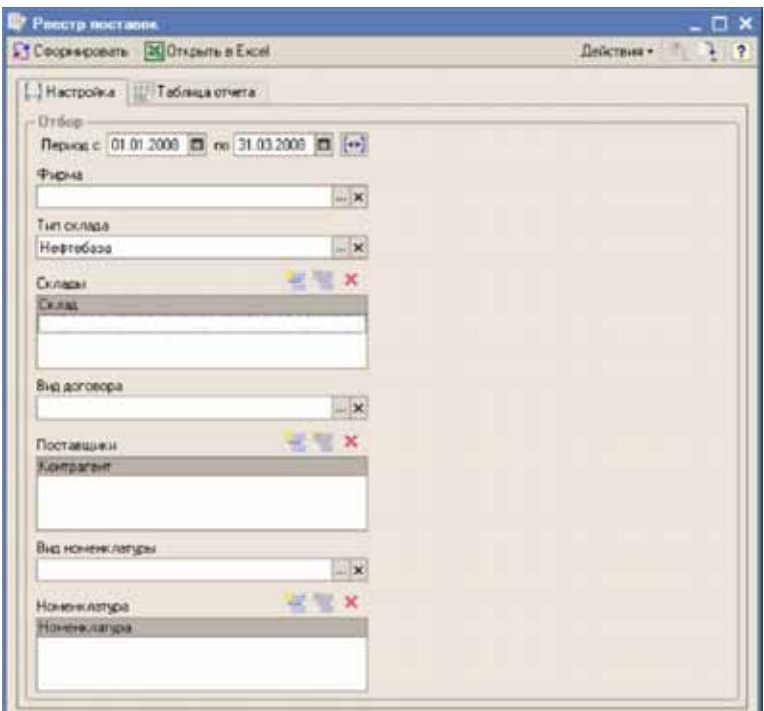

В колонки отчета выводится следующая информация:

- ☞ Дата поставки;
- ☞ Документ поставки;
- ☞ Поставщик;
- ☞ Договор;
- ☞ Вид договора;
- ☞ Номенклатура;
- ☞ Единица измерения;
- ☞ Количество;
- ☞ Объем;
- ☞ Плотность;
- ☞ Сумма.

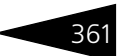

#### Ниже на рисунке показан пример сформированного реестра поставок.

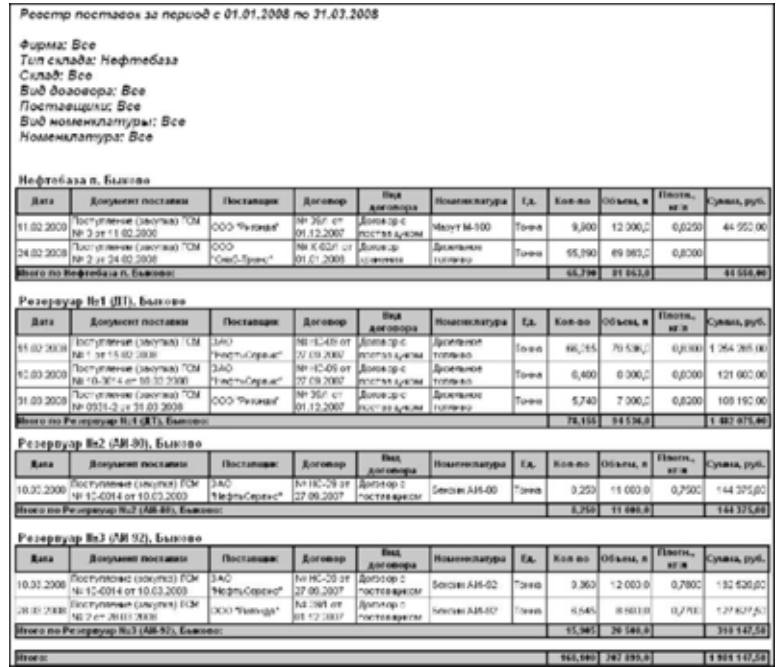

### 8.6.4 *Реестр слитых цистерн*

Этот отчет используется для построения реестра слитых на нефтебазе цистерн за выбранный период. Отчет формируется по информации документов Поступление ГСМ (*см.* [главу 6.2.1, «Поступление](#page-196-0)  [\(закупка\) ГСМ» на стр. 187\)](#page-196-0). Форма настройки отчета показана ниже на рисунке. На форме отчета можно установить следующие фильтры:

- ☞ Фирма;
- ☞ Склады (списочный фильтр);
- ☞ Вид договора (договор купли продажи с поставщиком, договор хранения);
- ☞ Поставщики (списочный фильтр);
- ☞ Номенклатура.

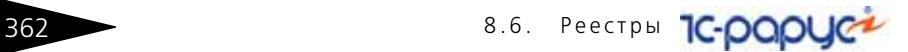

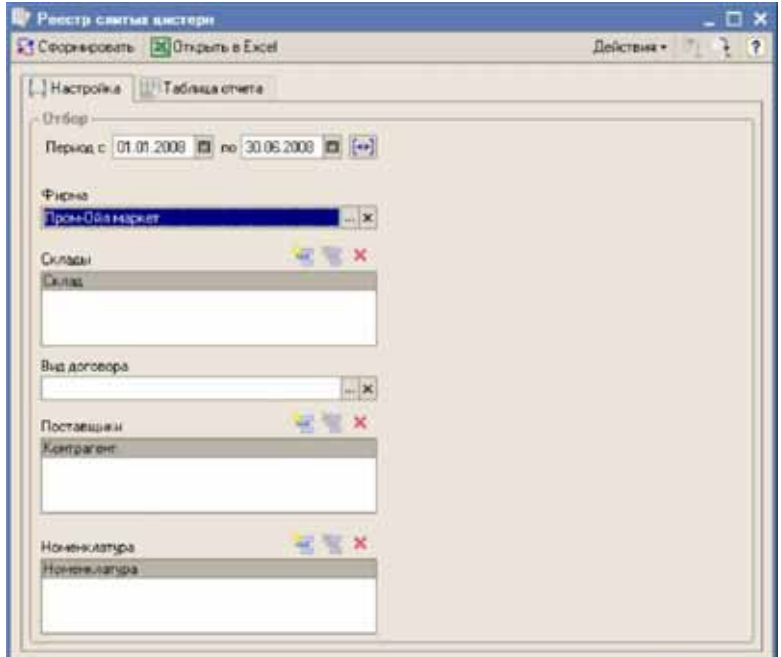

В реестр выводится следующий набор информации:

- ☞ Дата слива;
- ☞ Дата отгрузки;
- ☞ Дата прибытия;
- ☞ № цистерны;
- ☞ № ЖД накладной;
- ☞ Ст. отправления;
- ☞ Ст. назначения;
- ☞ Поставщик;
- ☞ Договор;
- ☞ Номенклатура;
- ☞ По данным ЖД накладной:
- ▲ Уровень, см.;
- $\blacktriangle$  Температура, °С;
- ▲ Плотность, кг/л;
- ▲ Объем, м3;

1С-Рарус: АЗК+Нефтебаза, редакция 2.0 Руководство 3635

- ▲ Количество брутто, т;
- **▲** Вода, т;
- ▲ Количество нетто, т;
- ☞ По данным измерений:
- $\blacktriangle$  Уровень, см.;
- $\blacktriangle$  Температура, °С;
- ▲ Плотность, кг/л;
- ▲ Объем, м3;
- ▲ Количество брутто, т;
- ▲ Вода, т;
- ▲ Количество нетто, т;
- ☞ Разница:
- ▲ Количество, т;
- ☞ Оприходовано:
- ▲ Объем, м3;
- ▲ Количество нетто, т.

# 8.6.5 *Реестр счетов-фактур*

Отчет служит для построения реестров счетов-фактур за выбранный период. Отчет формируется по информации документов Счетфактура (*см.* [главу 6.6.2, «Счет-фактура» на стр. 285\)](#page-294-0). На форме отчета можно установить следующие фильтры:

- ☞ Фирма;
- ☞ Контрагенты (списочный фильтр).

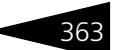

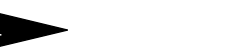

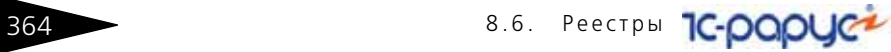

Ниже показана форма настройки отчета.

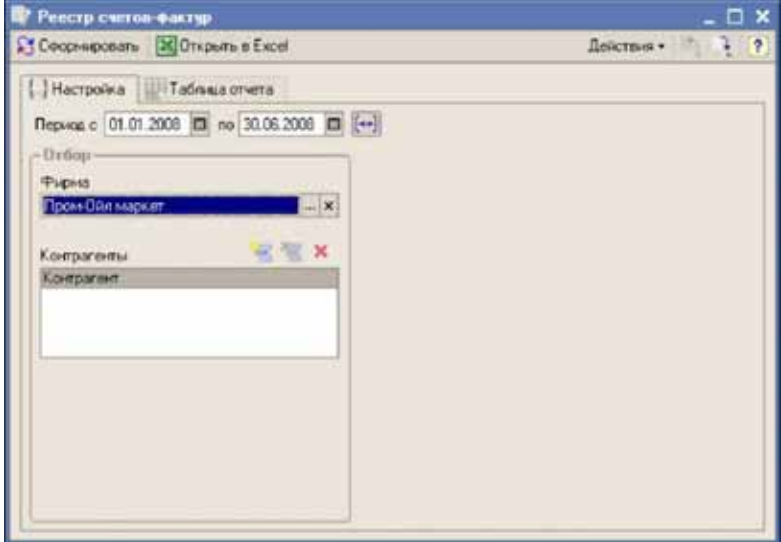

В таблицу отчета выводится следующая информация:

- ☞ Дата счета-фактуры;
- ☞ Номер счета-фактуры;
- ☞ Товар;
- ☞ Количество;
- ☞ Сумма;
- ☞ Контрагент;
- ☞ Договор;
- ☞ Грузоотправитель;
- ☞ Грузополучатель.

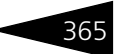

### Пример сформированного реестра счетов-фактур показан ниже.

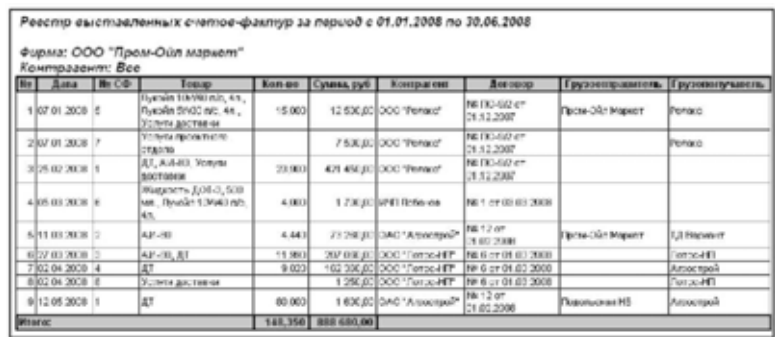

# 8.7 **Отчеты по продажам**

В эту группу объединены следующие отчеты:

- Отчет по продажам;
- ☞ Прайс-лист.

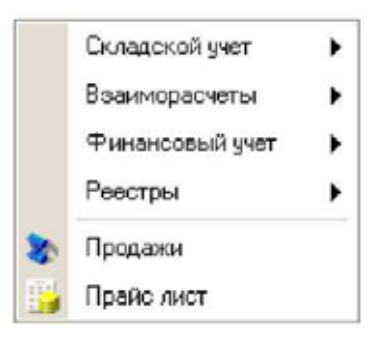

### 8.7.1 *Анализ продаж*

Этот отчет служит для анализа торговой деятельности (продаж товаров покупателям). Отчет является основным средством анализа основной деятельности, где можно выявить наценку и проанализировать, каким образом эта наценка сформировалась. Отчет формируется по информации, накопленной в оборотном учетном регистре Продажи (*см.* [главу 4.7, «Учет результатов](#page-120-0)  [продаж» на стр. 111](#page-120-0)).

Для отчета доступны три режима формирования:

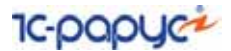

- ☞ Все продажи;
- ☞ Только оптовые продажи;
- ☞ Только розничные продажи.

Для отчета доступна установка следующих фильтров:

- ☞ Фирма;
- ☞ Тип склада;
- ☞ Покупатели (списочный фильтр);
- ☞ Склады (списочный фильтр);
- ☞ Вид номенклатуры;
- ☞ Номенклатура (списочный фильтр);
- Тип розничной реализации;
- ☞ Основания реализации (списочный фильтр).

Форма настройки отчета показана на рисунке ниже.

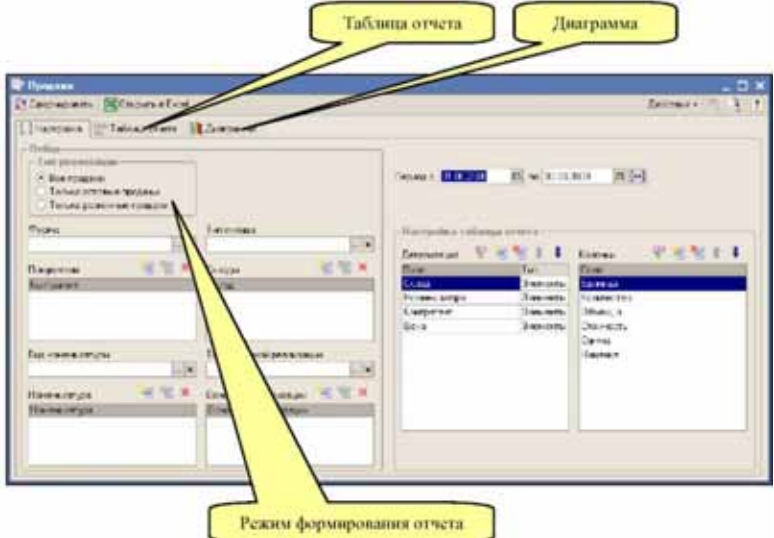

- ☞ В качестве реквизитов детализации (группировок) отчета можно выбрать следующие значения:
- ☞ Фирма;
- ☞ Склад;
- ☞ Вид номенклатуры;
- ☞ Номенклатура;
- ☞ Контрагент (имеет смысл для оптовых продаж);

- ☞ Договор (имеет смысл для оптовых продаж);
- ☞ Тип реализации (имеет смысл для розничных продаж);
- ☞ Основание реализации (имеет смысл для розничных продаж);
- ☞ Отчетный период (месяц);
- ☞ Документ движения;
- ☞ Хозяйственная операция;
- ☞ Цена.

Для отчета доступны следующие числовые колонки:

- ☞ Количество;
- ☞ Объем;
- ☞ Стоимость;
- ☞ Сумма;
- ☞ Наценка.

#### Ниже показан пример таблицы отчета сформированной с детализацией Склад — Номенклатура.

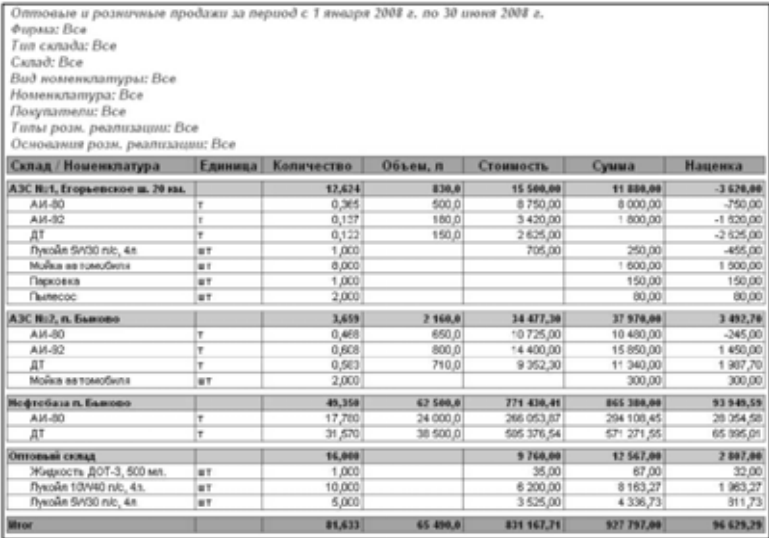

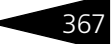

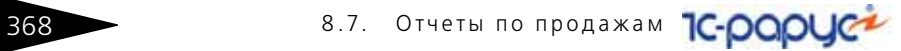

#### На следующем рисунке показан отчет по продажам с детализацией по периодам (месяцам).

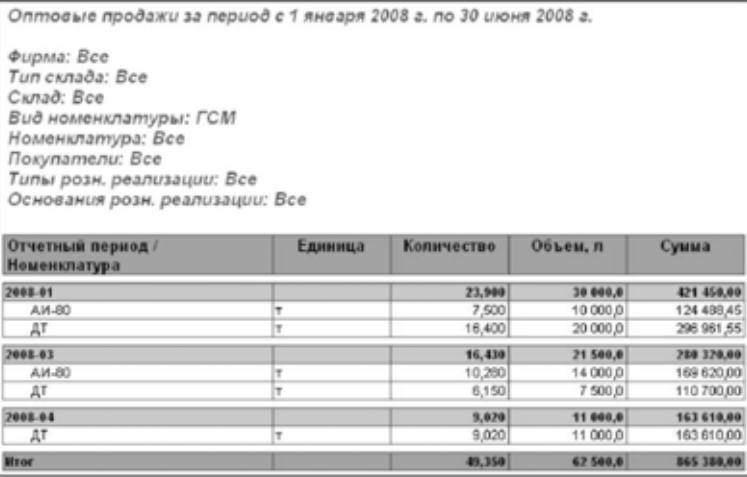

### Далее показана таблица отчета по продажам с детализацией только до номенклатуры.

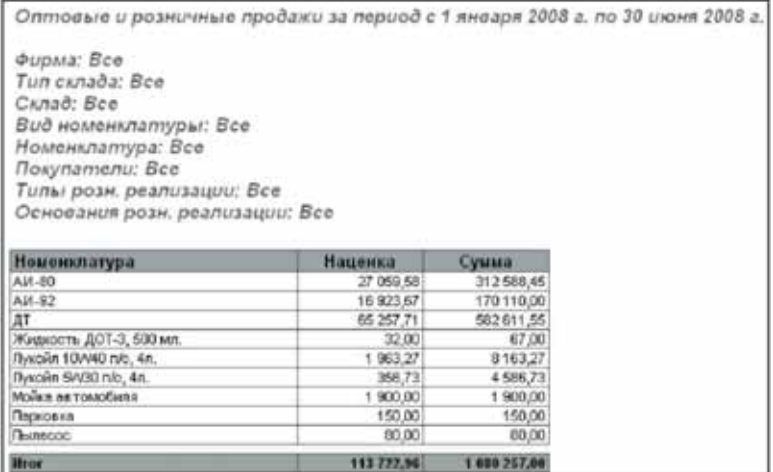

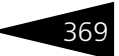

#### На следующем рисунке показана построенная на основании этой таблицы диаграмма.

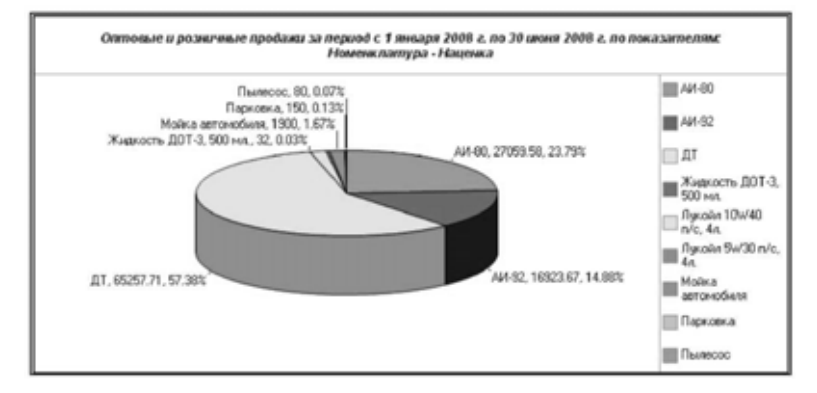

# 8.7.2 *Печать прайс-листа*

Этот отчет используется для возможности распечатки прайс-листа. Отчет строится на основании информации, накопленной в регистре 370 8.7. Отчеты по продажам **IC-papyer** 

> сведений Цены (*см.* [главу 5.7.5, «Цены» на стр. 167](#page-176-0)). Форма настройки отчета показана ниже на рисунке.

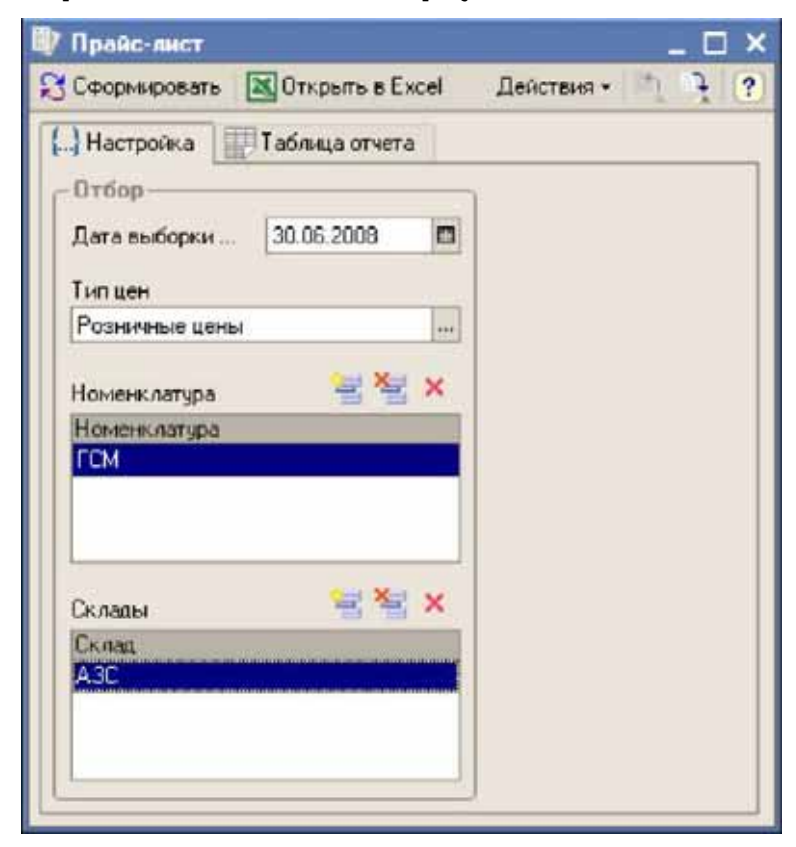

Для отчета необходимо указать тип отпускной цены и дату, на которую будут выводиться текущие установленные цены. Для отчета доступны следующие фильтры:

- ☞ Номенклатура (списочный фильтр);
- ☞ Склады (списочный фильтр).

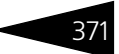

Сформированная таблица отчета показана ниже на рисунке.

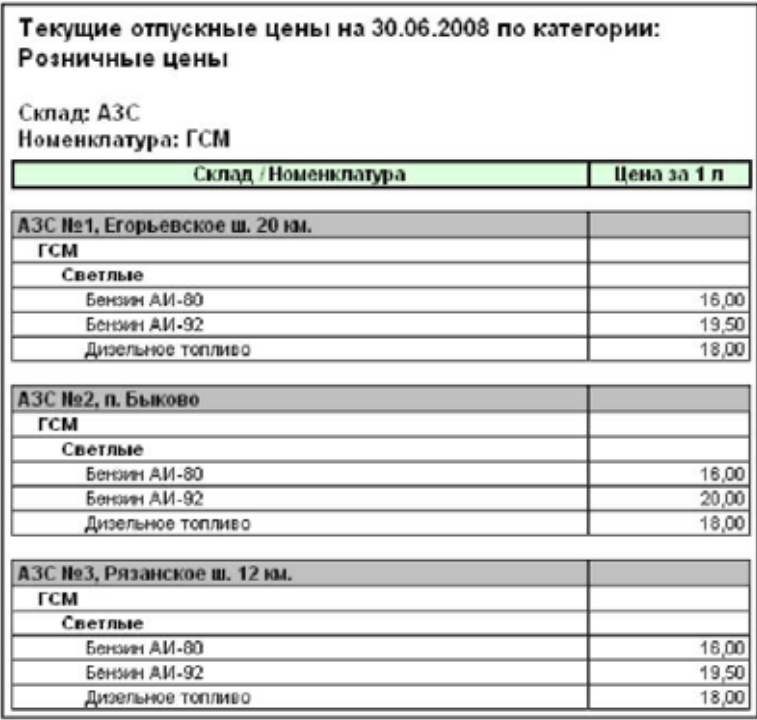

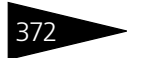

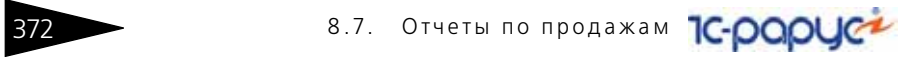

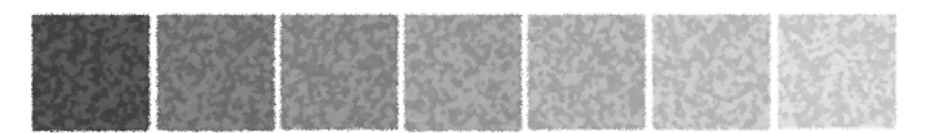

# 9. **Сервисные обработки**

Сервисные обработки используются для выполнения некоторых регламентных процедур или групповых действий над информацией. Обработки вызываются через пункт меню Сервис.

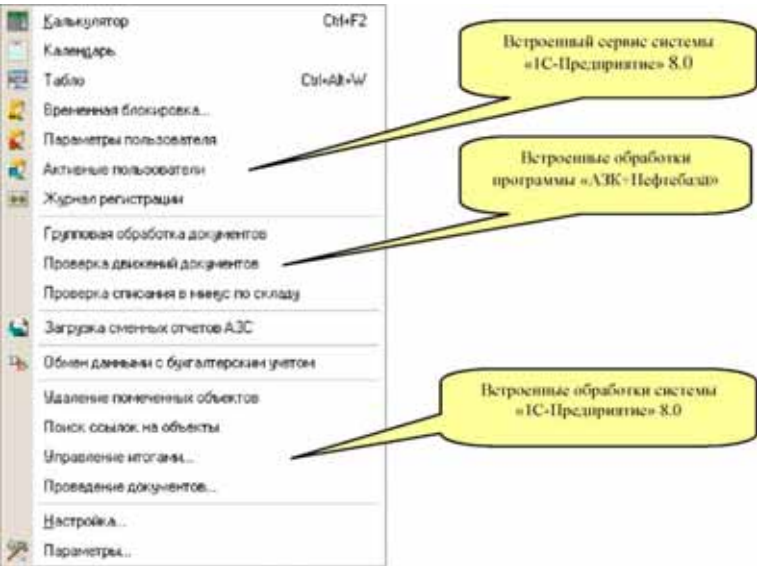

Далее будут описаны только сервисные обработки программы «1С-Рарус: АЗК+Нефтебаза, редакция 2.0», остальные пункты меню и соответствующие им возможности описаны в руководстве пользователя системы «1С-Предприятие».

# 374 9.1. Групповая обработка документов <sup>1</sup>C-DODUC<sup>2</sup>

Доступ к пункту меню Сервис и сервисным обработкам, доступным через этот пункт меню необходимо максимально ограничивать и разрешать использовать эти обработки только ответственным пользователям программы.

# <span id="page-383-0"></span>9.1 **Групповая обработка документов**

Обработка служит для выполнения неких групповых действий над документами. Для обработки выбираются только помеченные виды документов, дополнительно можно установить фильтр по следующим параметрам:

- ☞ Период;
- ☞ Фирма;
- ☞ Фрагмент комментария документа;
- ☞ Состояние документа.

Для отбора по состоянию можно указать одно из следующих значений:

- ☞ Все документы;
- ☞ Только проведенные документы;
- ☞ Только непроведенные и непомеченные на удаление документы;
- ☞ Все документы, кроме помеченных на удаление.

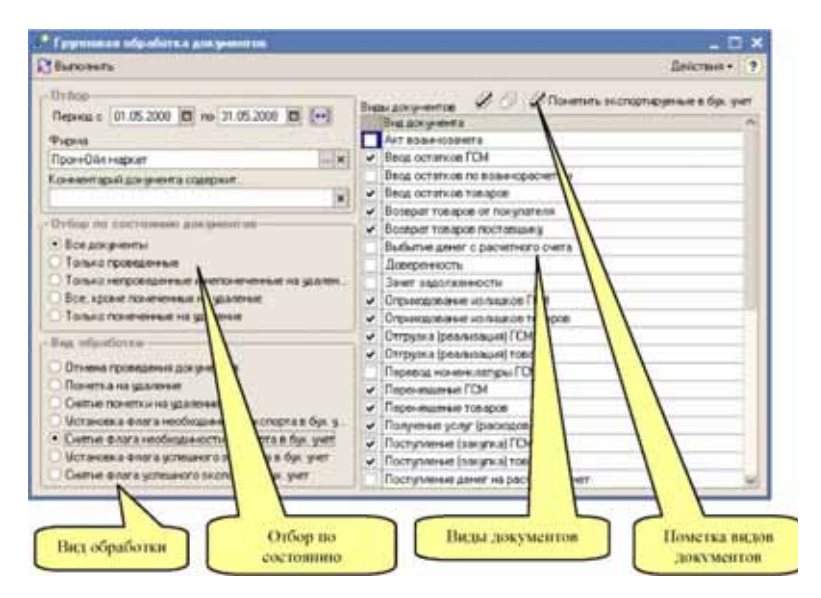

Доступны следующие виды обработки документов:

- ☞ Отмена проведения документов;
- ☞ Только помеченные на удаление документы;
- ☞ Пометка на удаление;
- Снятие пометки на удаление;
- ☞ Установка флага необходимости экспорта в бухгалтерский учет;
- ☞ Снятие флага необходимости экспорта в бухгалтерский учет;
- ☞ Установка флага успешного экспорта в бухгалтерский учет;
- ☞ Снятие флага успешного экспорта в бухгалтерский учет.

Для быстрой отметки видов документов, которые экспортируются в бухгалтерский учет, предусмотрена специальная кнопка.

Групповое проведение документов. Эта обработка не предназначена для группового перепроведения документов. Для группового проведения документов используется встроенная в систему 1С:Предприятие 8 сервисная обработка, описанная ниже.

# 9.2 **Проверка движений документов**

В случае обнаружения ошибок программа выдает на экран предупреждения, как это показано ниже.

# 376 9.2. Проверка движений документов **1C-DODUC**

Эта служебная процедура может использоваться для проверки выполненных движений электронных документов по учетным балансовым регистрам программы. Для всех документов программой должен поддерживаться автоматический баланс между активами и пассивами. Форма настройки процедуры показана ниже.

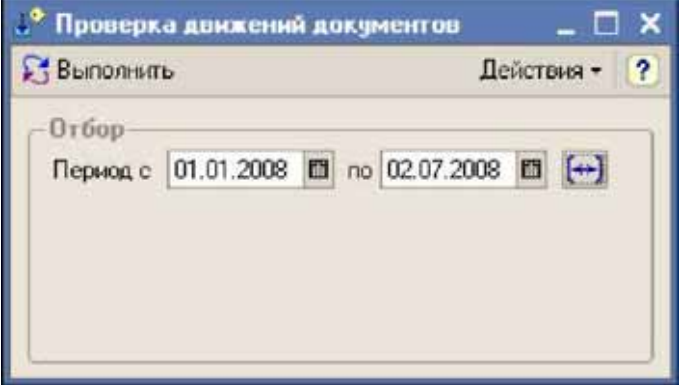

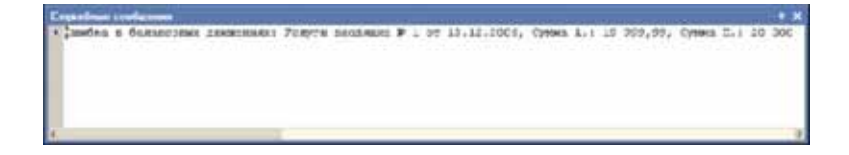

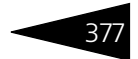

# 9.3 **Проверка списания в минус по складу**

Эта служебная процедура может использоваться для проверки расходных складских документов на списание в минус по складским регистрам. Форма настройки процедуры показана ниже.

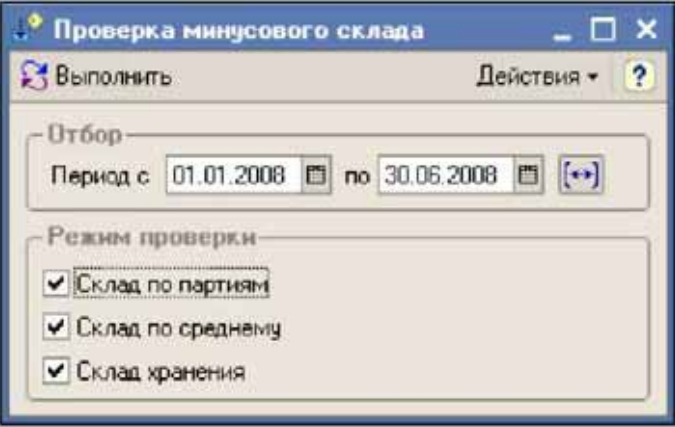

Перед выполнением обработки необходимо выбрать период проверки документов, а также указать режим проверки (разделы складского учета).

В случае обнаружения минусового списания по складам программа выдает на экран предупреждения, как это показано ниже.

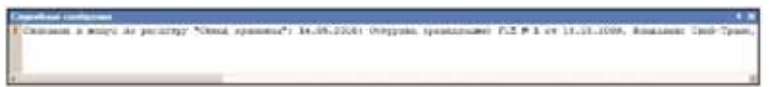

# 9.4 **Загрузка сменных отчетов АЗС**

Эта сервисная обработка служит для загрузки электронных сменных отчетов АЗС. По результатам работы этой процедуры генерируются документы розничной реализации (*см.* [6.5.1 «Розничная реализация»](#page-280-0)  [на стр. 271](#page-280-0)). В настоящее время на рынке присутствует большое количество систем управления АЗС от различных производителей. В этих условиях нет единого стандартного формата электронных сменных отчетов, однако в любых форматах электронных сменных отчетов должен присутствовать следующий набор информации:

378 9.4. Загрузка сменных отчетов АЗС **IC-DODUC\*** 

- ☞ Номер АЗС;
- ☞ Дата закрытия смены;
- ☞ Номер смены;
- Старший смены;
- ☞ Сумма наличной выручки;
- ☞ Таблица продаж ГСМ: Номенклатура ГСМ; Основание розничной реализации; Объем топлива;
- ☞ Цена; Сумма;
- ☞ Таблица состояний ТРК: Состояние на начало смены; Состояние на начало смены; Пролив в мерник;
- ☞ Таблица состояния резервуаров: Состояние на начало смены; Состояние на начало смены; Поступление за смену;
- ☞ Выбытие за смену;
- ☞ Таблица продаж сопутствующих товаров: Номенклатура товаров;
- Основание розничной реализации;
- ☞ Количество;
- ☞ Цена;
- ☞ Сумма;
- ☞ Таблица продаж услуг: Номенклатура услуг; Основание розничной реализации; Количество;
- ☞ Цена; Сумма.

В файлах электронных сменных отчетов присутствуют данные различного типа, как правило все эти данные приведены к строковому типу:

- ☞ Дата;
- ☞ Число;
- ☞ Строка.
- ☞ Код справочника.

Для справочников, которые используются при загрузке сменных отчетов, для возможности их однозначной идентификации необходима синхронизация по кодам. Это следующие справочники:

- ☞ Номенклатура, реквизит Код для обмена (*см.* [5.2.1 «Номенклатура»](#page-146-0)  [на стр. 137\)](#page-146-0);
- ☞ Основания розничной реализации, реквизит Код для обмена (*см.* [5.3.4 «Основания реализации» на стр. 149\)](#page-158-0);
- ☞ Склады, реквизит Код для обмена (*см.* [5.1.3 «Склады» на стр. 125\)](#page-134-0).

Кроме того, необходима синхронизация по кодам для таблиц счетчиков ТРК и резервуаров АЗС. Эти таблицы доступны для элементов справочника Номенклатура с типом АЗС (*см.* [5.2.1](#page-146-0)  [«Номенклатура» на стр. 137\)](#page-146-0).

Экранная форма обработки показана ниже на рисунке. Для загрузки доступны следующие форматы файлов сменных отчетов:

- ☞ Стандартный формат, текстовый формат (описание смотри ниже);
- ☞ Альфа-АЗС, текстовый формат (производитель: компания "ПК-Электроникс", г. Новосибирск);
- ☞ Родник (ДОН), текстовый формат (производитель: г. Воронеж);
- ☞ Славутич, текстовый формат (производитель: компания "Славутич", г. Краматорск, Украина);
- ☞ Бук-ТС, текстовый формат (производитель: компания "Нефтепродукттехника", г. Москва);
- ☞ Топаз-Электро, формат XML (производитель: компания "Топаз-Электро", г. Волгодонск).

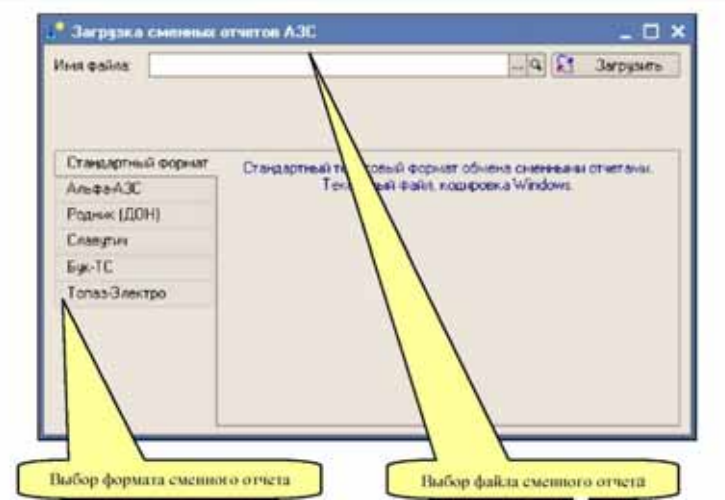

Ниже описан стандартный текстовый формат программы «1С-Рарус: АЗК+Нефтебаза, редакция 2.0».

Общий формат файла: текстовый структурированный файл с разделителями, разделитель ";" (символ «точка с запятой»), кодировка — Windows;

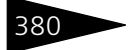

#### 9.5. Обмен информацией **IC-papyer** с бухгалтерским учетом

Наименование файла: произвольное (это имя не разбирается), например :

AAANNNNN txt

AAA - номер АЗС с ведущими нулями;

NNNNN - номер смены с ведущими нулями;

Первая строка файла: структурированный набор информации «N; Дата окончания смены; S; ФИО»

N - номер АЗС, число;

Дата окончания смены, формат: ДД.ММ.ГГГГ;

S - номер смены, число;

ФИО - ФИО старшего оператора.

Далее следуют данные разделенные на секции. Каждая секция начинается строкой <Имя секции> и заканчивается строкой </Имя секции>. Между этими строками содержаться данные в виде строк с разделителями ";". Секции бывают следующих видов:

Имя секции = «Сотрудники». Формат данной секции:

<код оператора>;<ФИО оператора>;

Имя секции = «Реализация» + <Вид номенклатуры>. Формат данной секции:

<код основания>;<код номенклатуры>;<Количество, ед. изм>;<Сумма от покупателя>;

Имя секции = «СчетчикиТРК». Формат секции:

<код счетчика>;<Счетчик на начало смены, л.>;<Счетчик на конец смены, л.>;<Технологический пролив, л.>

Имя секции = «Резервуары». Формат секции:

<код резервуара>;<Объем на начало смены, л.>;<Объем на конец смены, л.>;<Принято за смену, л.>;<Выбыло за смену, л.>;

# 9.5 **Обмен информацией с бухгалтерским учетом**

Как правило, программа оперативного учета эксплуатируется в компании наряду с программой стандартного бухгалтерского учета 1 С: Бухгалтерия. Для избежания двойного ввода информации бывает удобно реализовать автоматический обмен информацией между

этими программами. Обычно автоматическому обмену подлежат следующие группы операций:

- ☞ Товарные операции;
- ☞ Платежные операции.

Операции, связанные с движением товаров и услуг обычно первично ведутся в программе оперативного учета и в дальнейшем переносятся в программу бухгалтерского учета. Как правило, платежные операции первично ведутся в программах бухгалтерского учета и в дальнейшем переносятся в программу оперативного учета. В состав программы «1С-Рарус: АЗК+Нефтебаза, редакция 2.0» включены процедуры, которые реализуют:

- ☞ Полуавтоматический перенос информации по товарным операциям из оперативного в бухгалтерский учет.
- ☞ Полуавтоматический перенос платежных операций из бухгалтерского учета в оперативный учет.

Термин «полуавтоматический» означает, что процедуры обмена информацией запускаются вручную.

### 9.5.1 *Методика автоматического обмена информацией для товарных операций*

Методика обмена информацией предполагает два этапа:

- **1.** Выгрузка подлежащей переносу информации из программы «1С-Рарус: АЗК+Нефтебаза, редакция 2.0» в промежуточный файл обмена;
- **2.** Загрузка информации из файла обмена в программу бухгалтерского учета 1С: Бухгалтерия.

Для автоматического переноса из программы «1С-Рарус: АЗК+ Нефтебаза, редакция 2.0» используются все первичные операции (электронные документы), связанные с оборотом ГСМ, товаров и услуг. Для возможности ведения налогового учета в программу бухгалтерского учета их необходимо переносить по принципу «документ в документ». Ниже [в табл.](#page-390-0) **9-1** указаны виды документов программы «1С-Рарус: АЗК+Нефтебаза, редакция 2.0» и соответствующие им документы программы 1С: Бухгалтерия (здесь описаны документы программы 1 С: Бухгалтерия 1.6).

<span id="page-390-0"></span>Таблица 9-1. **Соответствие документов**

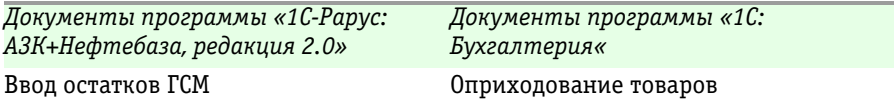

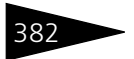

#### 9.5. Обмен информацией с бухгалтерским учетом

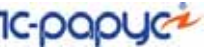

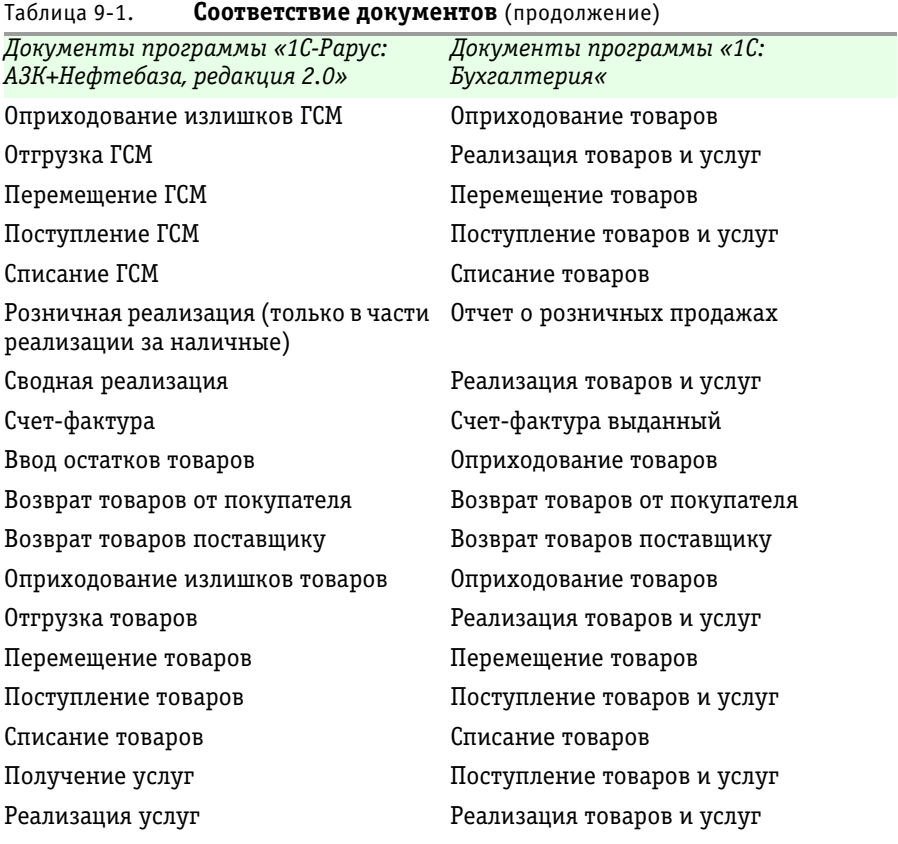

При выгрузке информации из программы «1С-Рарус: АЗК+Нефтебаза, редакция 2.0» в файл обмена переносятся только документы, помеченные специальным флажком необходимости экспорта в бухгалтерский учет. Признаки, использующиеся для экспорта

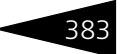

в бухгалтерский учет, отображаются в колонках журналов документов, как это показано на рисунке ниже.

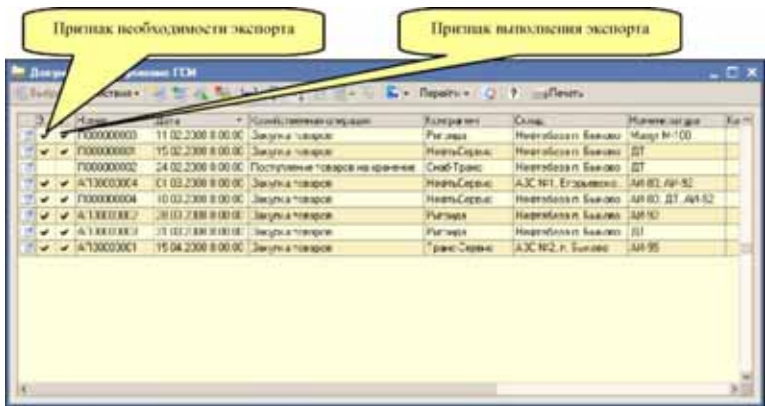

Установить признак необходимости экспорта для документа можно на форме документа, как это показано ниже на рисунке.

Кроме того, в программе есть средства для групповой установки признака необходимости экспорта документа. Для этого используется специальная сервисная обработка, подробнее *см.* [9.1 «Групповая](#page-383-0)  [обработка документов» на стр. 374](#page-383-0).

Признак выполненного экспорта устанавливается автоматически при окончании работы процедуры выгрузки информации. Этот флажок используется для возможности выгрузки только тех документов, которые еще не выгружались.

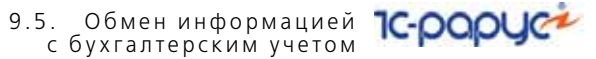

Ниже на рисунке показана схема обмена информацией в части товарных операций.

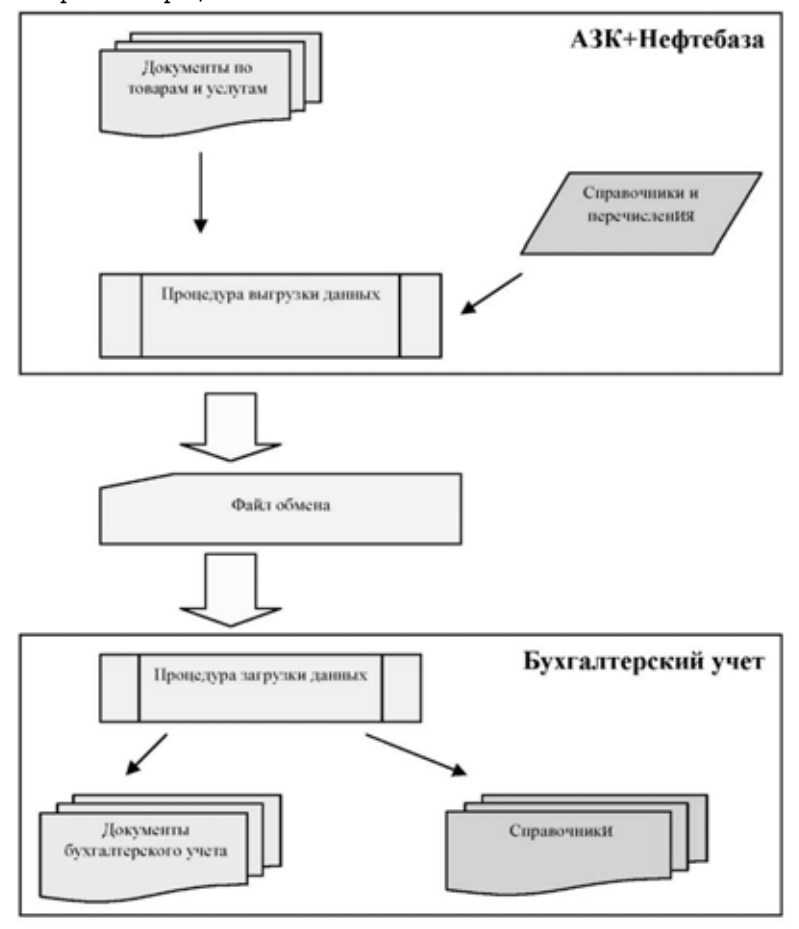

Наряду с переносом электронных документов, выполняется попутный перенос следующих основных справочников:

- ☞ Фирмы (синхронизация по наименованию, ИНН);
- Склады (синхронизация по наименованию);
- ☞ Номенклатура (синхронизация по наименованию, коду);
- Единицы измерения (синхронизация по наименованию);
- ☞ Контрагенты (синхронизация по наименованию, ИНН);
- **Договоры (синхронизация по номеру договора);**

384

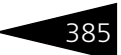

- ☞ Статьи доходов и расходов (синхронизация по наименованию);
- Статьи ДДС (синхронизация по наименованию);
- ☞ Банки (синхронизация по БИК);
- ☞ Банковские счета (синхронизация по номеру счета).

При загрузке информации в программе бухгалтерского учета сначала выполняется идентификация элементов справочников, при этом в программе бухгалтерского могут создаваться новые элементы справочников, соответствие которым найти не удалось.

# 9.5.2 *Выгрузка информации из программы «1С-Рарус: АЗК+Нефтебаза, редакция 2.0»*

Процедура выгрузки встроена в конфигурацию «1С-Рарус: АЗК+ Нефтебаза, редакция 2.0». Форма настройки процедуры выгрузки информации расположена на первой закладке формы и показана ниже на рисунке.

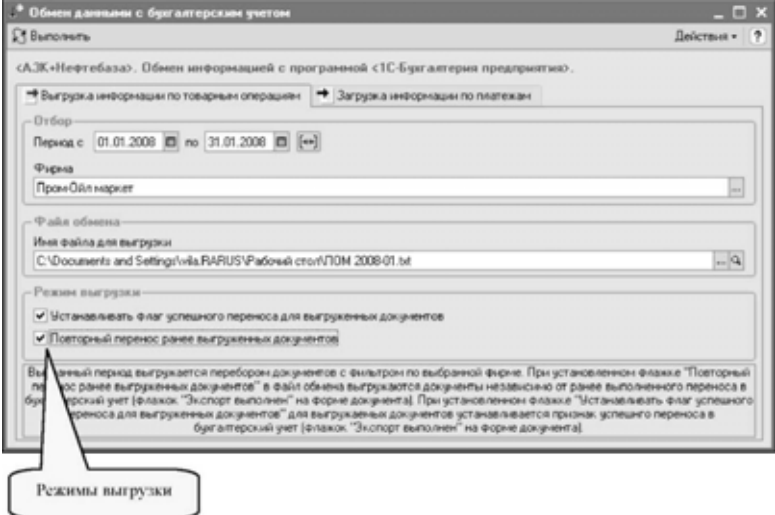

Для выполнения выгрузки необходимо указывать следующую информацию:

- ☞ Период выгрузки;
- ☞ Фирму;
- ☞ Имя файла обмена.

#### 9.5. Обмен информацией **IC-papyce** с бухгалтерским учетом

При помощи двух флажков можно управлять режимом выгрузки информации:

- ☛ Признак необходимости установки флага успешного переноса для выгруженных документов;
- ☛ Повторный перенос (выгрузка) ранее выгруженных документов (ранее выгруженные документы помечены флажком успешного переноса).

Если при выгрузке информации был установлен второй флажок (признак повторного переноса), то при загрузке информации в программе бухгалтерского учета сначала будут удалены все ранее перенесенные документы выбранного периода (эти документы идентифицируются по специальной строке в комментарии к документу), а после будут созданы новые документы по информации файла выгрузки. Если при выгрузке информации признак повторного переноса не установлен, то при загрузке информации в программе бухгалтерского учета удаление ранее перенесенных документов выбранного периода не происходит, контроль за возможным дублированием информации при этом ложится на пользователей программы.

Рекомендуется всегда производить выгрузку информации в режиме с двумя установленными флажками (т.е. всегда устанавливать для выгруженных документов признак успешного переноса и всегда выполнять повторный перенос ранее выгруженных документов).

В результате работы процедуры будет сформирован текстовый файл обмена, который в дальнейшем используется при загрузке информации в программу бухгалтерского учета.

# 9.5.3 *Загрузка информации в бухгалтерский учет*

Для простоты, процедура загрузки информации в бухгалтерский учет поставляется внутри конфигурации «1С-Рарус: АЗК+Нефтебаза, редакция 2.0». Однако эта процедура должна запускаться как внешняя обработка в программе бухгалтерского учета. Чтобы получить эту процедуру как внешнюю обработку необходимо открыть программу «1С-Рарус: АЗК+Нефтебаза, редакция 2.0» в режиме Конфигуратор, далее следовать инструкции, приведенной ниже:

Сначала необходимо выполнить пункты меню Конфигурация —> Открыть конфигурацию и далее пункт меню Конфигурация —>

386
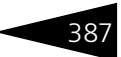

Окно конфигурации, вы увидите дерево объектов программы, как это показано ниже на рисунке.

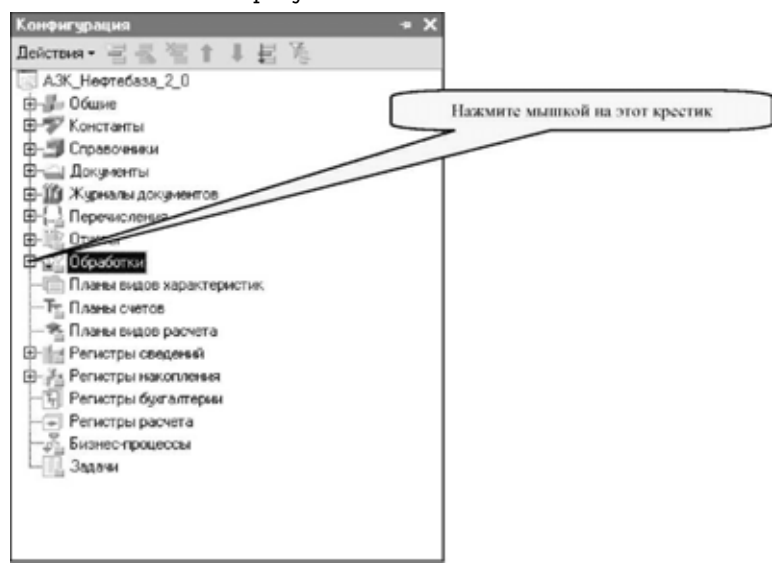

Далее необходимо развернуть ветку Обработки, для этого необходимо нажать на крестик левее надписи Обработки, как это показано на рисунке.

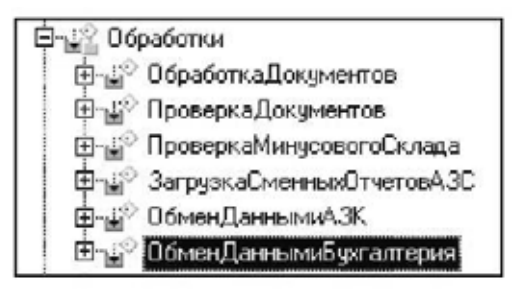

#### 9.5. Обмен информацией **IC-papyci** с бухгалтерским учетом

Далее необходимо выделить мышкой обработку Обмен данными . .<br>бухгалтерия, нажать правую кнопку мышки, после чего появится контекстное меню, как это показано ниже на рисунке.

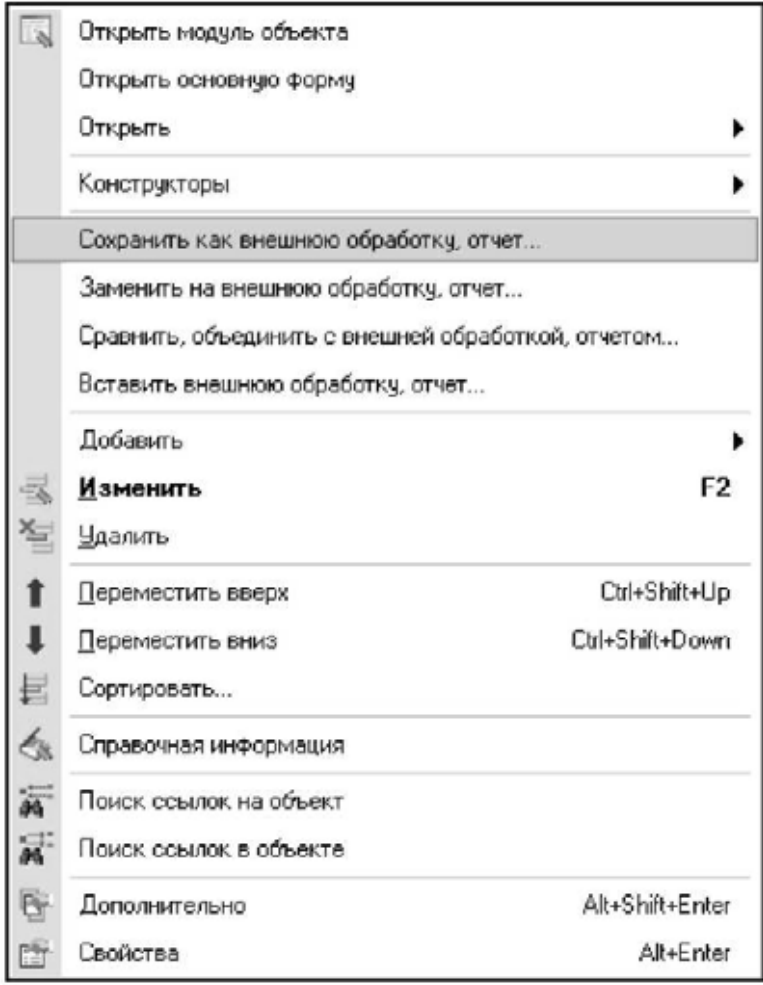

В этом меню выберите пункт "Сохранить как внешнюю обработку, отчет", откроется стандартный диалог выбора имени нового файла. Укажите имя файла внешней обработки (например, "Обмен данными для бухгалтерии"), место расположения файла (например, "Рабочий .<br>стол") и нажмите кнопку "Сохранить". В результате будет создан файл внешней процедуры системы "1С: Предприятие".

388

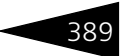

В программе бухгалтерского учета 1С: Бухгалтерия внешняя процедура должна запускаться, например, через пункт главного меню Файл —> Открыть. Форма настройки процедуры загрузки информации расположена на второй закладке формы и показана ниже на рисунке.

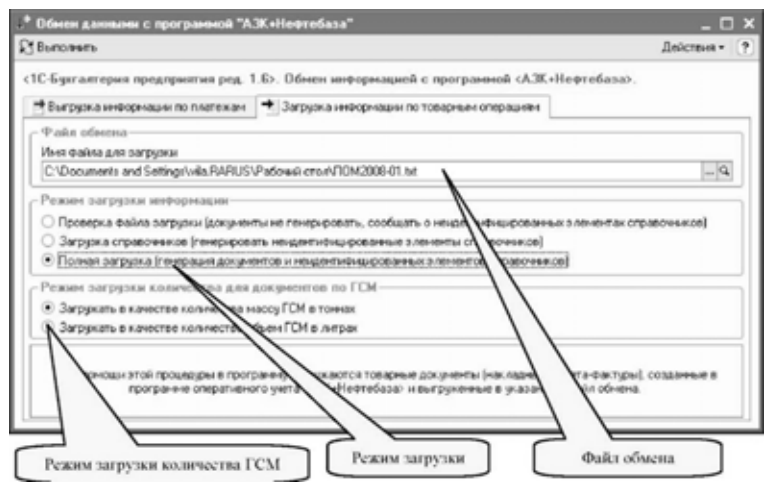

Для осуществления загрузки информации необходимо указать файл обмена, режимы загрузки информации и нажать кнопку Выполнить. Для загрузки информации реализовано три режима:

- **1.** Проверка файла загрузки. При этом происходит проверка файла обмена и возможность идентификации загружаемых объектов (элементов справочников). Для тех объектов, идентифицировать которые не удалось, выводится полная информация.
- **2.** Загрузка справочников. Происходит генерация объектов (элементов справочников), которые не удалось идентифицировать.
- **3.** Полная загрузка. Происходит генерация объектов (элементов справочников), которые не удалось идентифицировать, а также генерация электронных документов.

Рекомендуется перед загрузкой информации сначала выполнить проверку файла обмена, проанализировать сообщения программы об элементах справочников, которые не удалось идентифицировать, при необходимости поправить информацию о некоторых объектах (например, коды или наименования справочников) и только потом загружать информацию в программу бухгалтерского учета.

Режим загрузки количества для документов, связанных с оборотом ГСМ, позволяет указать какой реквизит (объем или масса) будет использоваться в качестве количества в загруженных документах.

9.5. Обмен информацией с бухгалтерским учетом

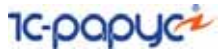

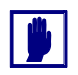

390

Необходимо заранее определиться с тем реквизитом, который будет использоваться в качестве количества в программе бухгалтерского учета. В дальнейшем необходимо использовать в качестве количества только этот реквизит. Т.е. недопустимо для одних документов в качестве количества использовать массу, а в других объем, или в одном периоде массу, а в другом объем.

Если в качестве основного реквизита количества ГСМ выбрана масса, то по массе (в тоннах) будут оформляться и документы розничной реализации ГСМ на АЗС. При этом в программу бухгалтерского учета будет переноситься расчетная масса из документа Розничная реализация (подробнее *см.* [6.5.1 «Розничная реализация» на](#page-280-0)  [стр. 271](#page-280-0)).

Если в качестве основного реквизита количества ГСМ выбран объем, то по объему (в литрах) будут оформляться и документы, связанные с оптовым оборотом ГСМ.

Созданные в программе бухгалтерского учета документы помечаются через реквизит Комментарий, в это поле записывается специальная строка, по которой можно определить, что документ был сгенерирован процедурой загрузки. Не рекомендуется вручную править этот реквизит для автоматически сгенерированных документов.

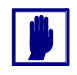

При повторной загрузке информации в программу бухгалтерского учета ранее сгенерированные документы за указанный период и по указанной фирме удаляются.

### 9.5.4 *Методика автоматического обмена информацией для платежных операций*

В отличие от обмена по товарным операциям, методика обмена по платежным операциям не так сложна, но также реализована по методу «документ в документ». В части платежных операций в программе реализована наиболее простая и общая методика переноса информации по двум видам денежных средств (наличные и безналичные рубли). Методика обмена информацией предполагает два этапа:

- **1.** выгрузка подлежащей переносу информации из бухгалтерского учета в промежуточный файл обмена;
- **2.** загрузка информации из файла обмена в оперативный учет.

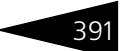

Для автоматического переноса из бухгалтерского учета в оперативный учет используются только платежные операции, связанные с основной деятельностью. Выборка операций происходит по следующим критериям:

- ☞ Вид документа:
- ☞ Платежное поручение входящее;
- ☞ Платежное поручение исходящее;
- ☞ ПКО;
- ☞ РКО;

#### Вид операции:

- ☞ Оплата от покупателя;
- ☞ Возврат оплаты покупателю;
- ☞ Оплата от поставщика;
- ☞ Возврат оплаты поставщику;
- ☞ Корреспондирующий счет: 60.01, 60.02, 62.01, 62.02.

При загрузке информации происходит генерация одноименных электронных документов и, при необходимости генерируются элементы следующих справочников:

- ☞ Фирмы;
- ☞ Контрагенты;
- ☞ Договоры;
- ☞ Банки;
- ☞ Банковские счета;
- ☞ Статьи ДДС.

### 9.5.5 *Выгрузка информации о платежных операциях из программы бухгалтерского учета*

Для выгрузки информации из бухгалтерского учета используется та же самая внешняя обработка, которая применяется для загрузки товарных операций (*см.* [9.5.3 «Загрузка информации в бухгалтерский](#page-395-0) 

#### 9.5. Обмен информацией **IC-papyce** с бухгалтерским учетом

[учет» на стр. 386\)](#page-395-0). Форма настройки процедуры выгрузки расположена на первой закладке формы и показана ниже на рисунке.

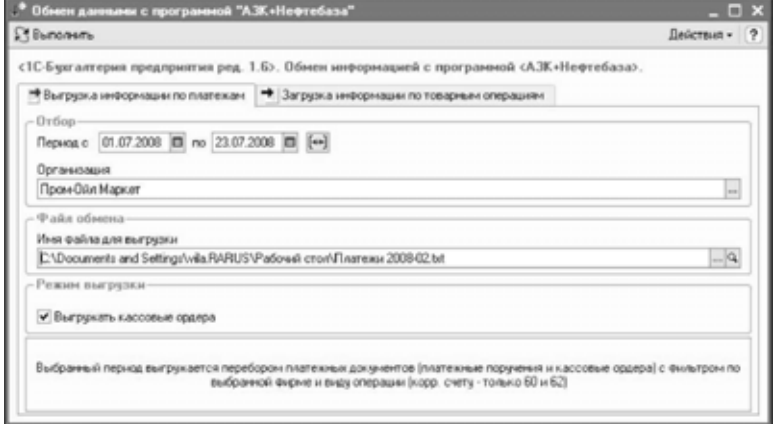

Для выполнения выгрузки необходимо указывать следующую информацию:

- ☞ Период выгрузки;
- ☞ Фирму;
- ☞ Имя файла обмена.

При помощи специального флажка можно управлять режимом выгрузки кассовых ордеров (выгружать или не выгружать).

В результате работы процедуры будет сформирован текстовый файл обмена, который в дальнейшем используется при загрузке информации в программу оперативного учета.

### 9.5.6 *Загрузка информации о платежных операциях в оперативный учет*

Процедура загрузки информации по платежам в оперативный учет входит в состав встроенной обработки Обмен данными. Форма

392

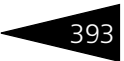

настройки процедуры загрузки информации расположена на второй закладке формы и показана ниже на рисунке.

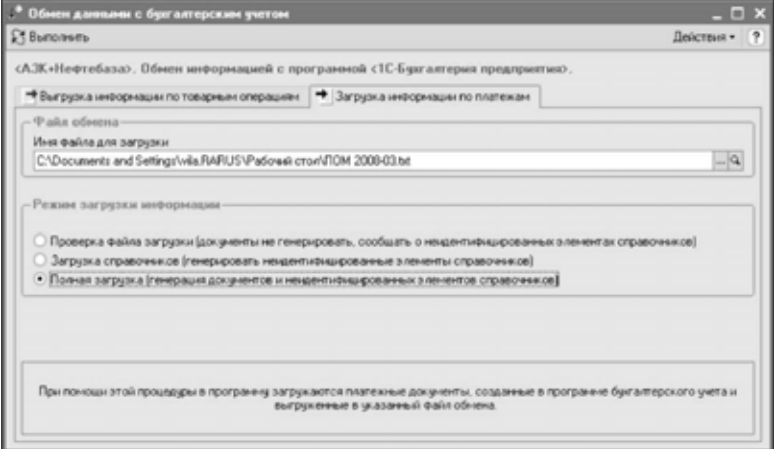

Для осуществления загрузки информации необходимо указать файл обмена и нажать кнопку Выполнить. Для загрузки информации реализовано три режима:

- **1.** Проверка файла загрузки. При этом происходит проверка файла обмена и возможность идентификации загружаемых объектов (элементов справочников). Для тех объектов, идентифицировать которые не удалось, выводится полная информация.
- **2.** Загрузка справочников. Происходит генерация объектов (элементов справочников), которые не удалось идентифицировать.
- **3.** Полная загрузка. Происходит генерация объектов (элементов справочников), которые не удалось идентифицировать, а также генерация электронных документов.

Рекомендуется перед загрузкой информации сначала выполнить проверку файла обмена, проанализировать сообщения программы об элементах справочников, которые не удалось идентифицировать, при необходимости поправить информацию о некоторых объектах (например, коды или наименования справочников) и только потом загружать информацию в программу бухгалтерского учета.

Созданные документы помечаются через реквизит Комментарий, в это поле записывается специальная строка, по которой можно определить, что документ был сгенерирован процедурой загрузки. Не рекомендуется вручную править этот реквизит для автоматически сгенерированных документов.

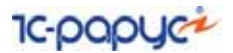

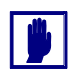

394

При повторной загрузке информации в программу оперативного учета ранее сгенерированные платежные документы за указанный период и по указанной фирме удаляются.

#### 9.6 Проведение документов

Для группового проведения документов используется встроенная в систему 1С: Предприятие 8 обработка. Эта обработка доступна через пункты главного меню Сервис или Операции. Обработка может потребоваться для перепроведения документов с целью актуализации информации в некоторых отчетах после ввода документов задним числом, как это было описано в предыдущем разделе (см. 8.2 «Актуальность информации в отчетах» на стр. 318). Это отчеты, связанные с взаиморасчетами, складским учетом, а также анализом продаж.

Ниже показана форма настройки обработки. На первой закладке доступен отбор по видам документов и периоду. Необходимо понимать, что проведение всех документов независимо от их вида может занимать продолжительное время и блокировать работу других пользователей программы.

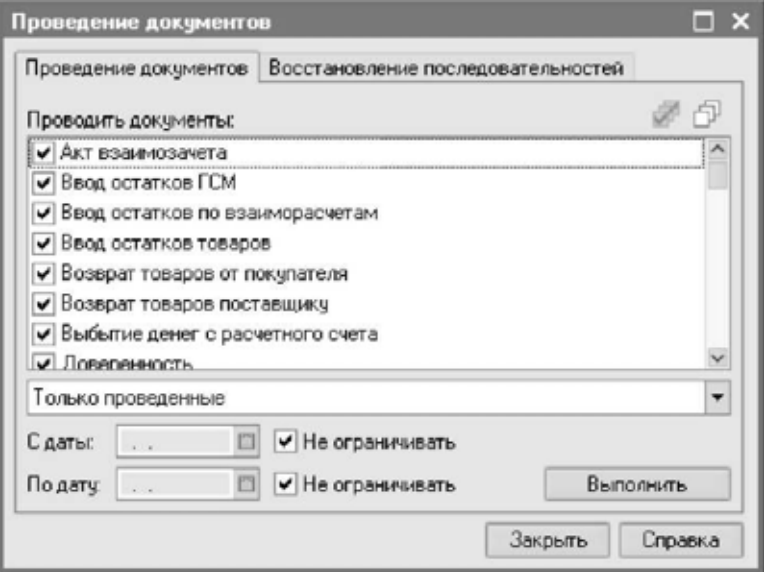

На второй закладке выполняется проведение документов по последовательностям. Для актуализации информации в отчетах необходимо пользоваться проведением именно на этой закладке.

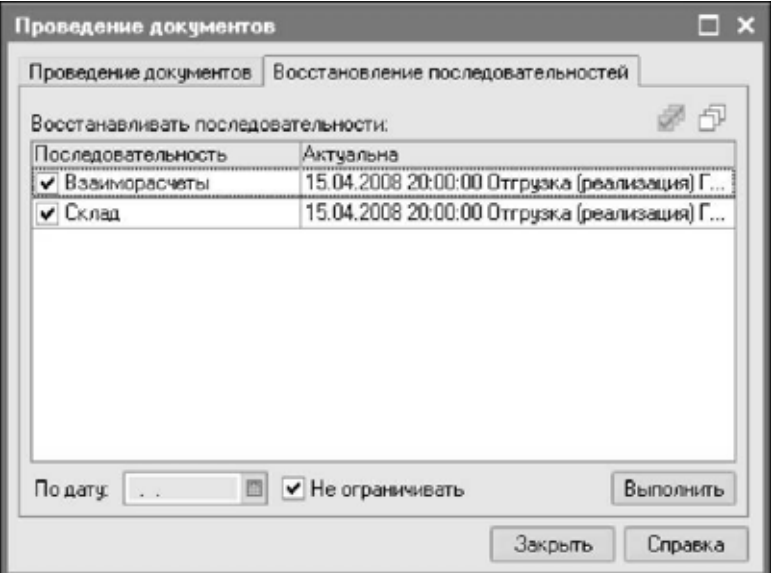

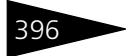

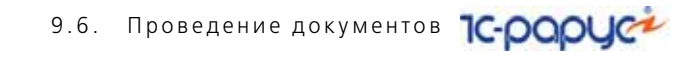

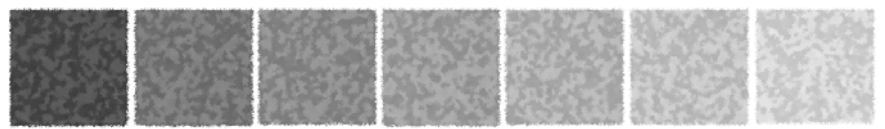

# 10.**Приложения**

В этом разделе приведена дополнительная и справочная информация.

# 10.1 **Типовые учетные операции**

Ниже описаны типовые учетные операции, возникающие в процессе работы с программой.

### 10.1.1 *Ввод остатков (взаиморасчеты, денежные средства, товары)*

Задача ввода остатков возникает перед началом работы с программой для нескольких разделов учета. Ввод остатков был описан ранее (*см.* [3.3.4 «Ввод начальных остатков» на стр. 68](#page-77-0)). Ниже в таблице

показаны разделы учета, для которых возникает задача ввода остатков и способ ввода этих остатков.

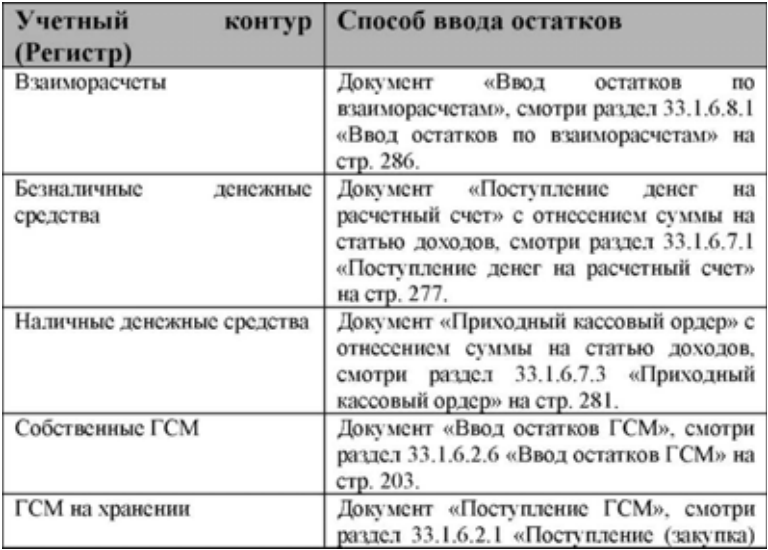

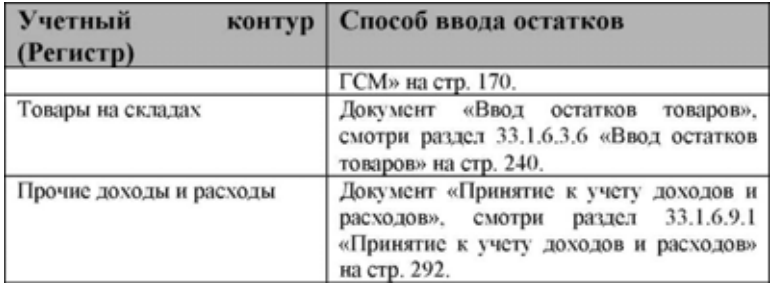

### 10.1.2 *Операции закупки ГСМ и товаров*

Все закупки товаров оформляются в программе только в рамках договоров с поставщиками. Последовательность действий следующая:

- ☞ Поиск поставщика в базе данных контрагентов (справочник Контрагенты), если поставщик отсутствует в справочнике, то ввод новой записи, соответствующей этому поставщику;
- ☞ Ввод в справочник Договоры договора с поставщиком, в случае если такой договор уже был введен, то проверка информации связанной с договором;

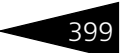

- ☞ Ввод документа, которым отражается факт поставки ГСМ или товаров от поставщика, при помощи документа Поступление (закупка) ГСМ или при помощи документа Поступление (закупка) товаров;
- ☞ Ввод при необходимости документов, которыми отражаются дополнительные расходы по поставке товаров, документ Получение услуг;
- ☞ Регистрация счета-фактуры поставщика;

Процесс закупки ГСМ *см.* [6.2.1 «Поступление \(закупка\) ГСМ» на](#page-196-0)  [стр. 187.](#page-196-0) Процесс закупки обычных товаров *см.* [6.3.1 «Поступление](#page-242-0)  [\(закупка\) товаров» на стр. 233.](#page-242-0)

### 10.1.3 *Операции оптовой реализации*

Операции оптовых продаж ГСМ и товаров оформляются в программе только в рамках договоров с покупателями. Последовательность действий при оформлении операции продажи следующая:

- **1.** Поиск покупателя в базе данных контрагентов (справочник Контрагенты), если таковой отсутствует в справочнике, то ввод новой записи, соответствующей этому покупателю;
- **2.** Ввод в справочник Договоры договора с покупателем, в случае если такой договор уже был введен, то проверка информации связанной с договором;
- **3.** Ввод документа, которым отражается факт отгрузки товаров покупателю при помощи документа Отгрузка (реализация) ГСМ или Отгрузка (реализация) товаров;
- **4.** Ввод при необходимости документов, которыми отражаются дополнительные расходы по отгрузке товаров, документ Услуги исходящие;
- **5.** Выписка счета-фактуры покупателю;
- **6.** Процесс отгрузки ГСМ *см.* [6.2.2 «Отгрузка \(реализация\) ГСМ» на](#page-209-0)  [стр. 200.](#page-209-0)
- **7.** Отгрузка товаров *см.* [6.3.2 «Отгрузка \(реализация\) товаров» на](#page-248-0)  [стр. 239.](#page-248-0)

### 10.1.4 *Розничная реализация*

Для оформления в программе операций розничной реализации используется документ Розничная реализация. Документы этого вида должны заполняться по информации сменных отчетов АЗС. Подробнее *см.* [6.5.1 «Розничная реализация» на стр. 271.](#page-280-0)

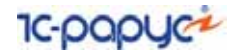

Для автоматической генерации документов розничной реализации из электронных сменных отчетов АЗС в программе предусмотрена специальная процедура, подробнее см. 9.4 «Загрузка сменных отчетов АЗС» на стр. 377.

В сменных отчетах АЗС может присутствовать информация о отпуске ГСМ и товаров в рамках договоров с покупателями (например, по ведомостям или иным безналичным основаниям реализации). Эта информация также может присутствовать в документах розничной реализации программы «1С-Рарус: АЗК+Нефтебаза, редакция 2.0». Для возможности печати сводных накладных покупателям, а также для переноса в программу бухгалтерского учета используется электронный документ Сводная реализация, подробнее см. 6.5.2 «Сводная реализация» на стр. 278.

### 10.1.5 Оборот ГСМ на хранении

Для ГСМ на хранении в программе предусмотрены только две операции:

- 1. Поступление ГСМ на хранение;
- 2. Отгрузка ГСМ с хранения.

Для оформления этих операций применяются описанные выше документы поступления и отгрузки ГСМ, но в качестве договора в этих документах должен использоваться договор с типом Договор хранения. Подробнее см. 2.2.5 «Оборот ГСМ на ответственном хранении» на стр. 44.

# 10.2 Анализ информации

Ниже описаны основные средства анализа информации.

 $400^\circ$ 

### 10.2.1 *Анализ складских остатков ГСМ и товаров*

Краткая информация о складских остатках доступна на формах списков справочников Склады и Номенклатура. Ниже показана форма справочника Склады с информацией о текущих остатках.

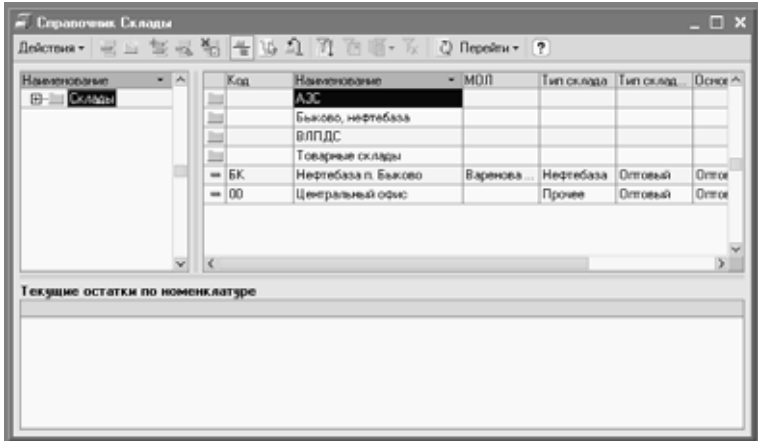

Для детального анализа складских остатков в программе предусмотрен набор отчетов (*см.* [8.3 «Отчеты, связанные со](#page-328-0)  [складским учетом» на стр. 319](#page-328-0)):

- ☞ Склад по партиям (остатки и обороты на складах по партиям);
- Складская ведомость по партиям;
- Движение складских партий;
- ☞ Склад по среднему (остатки и обороты на складах по среднему);
- Складская ведомость по среднему;
- ☞ Склад хранения (остатки и обороты на складах хранения);
- Складская ведомость по хранению;
- Оценка складских остатков.

### 10.2.2 *Состояние взаиморасчетов*

Для анализа задолженности существует целый набор разного рода возможностей:

☞ Чтобы быстро посмотреть сальдо по взаиморасчетам с контрагентом можно открыть его карточку в одноименном справочнике, где сумма задолженности выводится текстом;

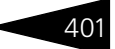

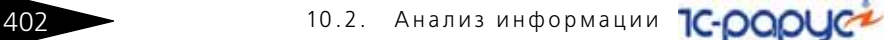

- ☞ Нажав на эту надпись можно сформировать на выбор несколько отчетов по взаиморасчетам с этим контрагентом, например отчет Акт сверки;
- ☞ Для анализа взаиморасчетов (остатков и оборотов), а также общей картины по задолженности существует набор отчетов, которые описаны в разделе *см.* [8.4 «Отчеты по взаиморасчетам» на стр. 340:](#page-349-0)
	- ☛ Отчет по взаиморасчетам (остатки и обороты);
	- ☛ Ведомость по взаиморасчетам;
	- ☛ Акт сверки взаиморасчетов.

### 10.2.3 *Результаты продажи*

Анализ продаж подразумевает возможность детализации процесса формирования наценки по отгрузкам до каждой товарной операции. Для анализа результатов продаж используется специальный отчет, подробнее *см.* [8.7.1 «Анализ продаж» на стр. 365.](#page-374-0)

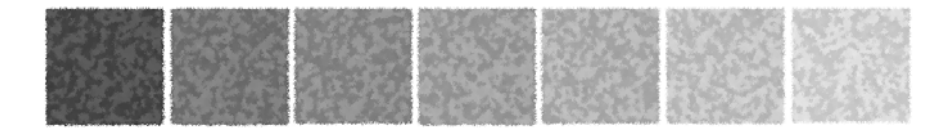

## **Термины**

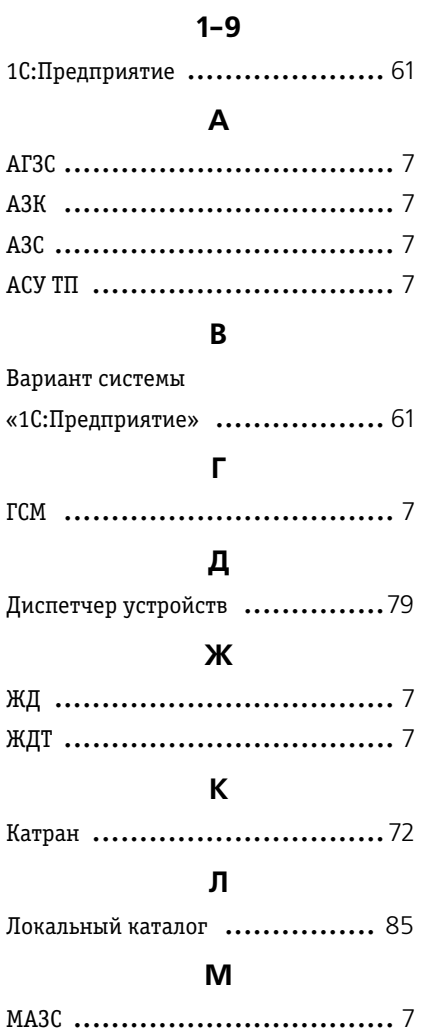

**О**

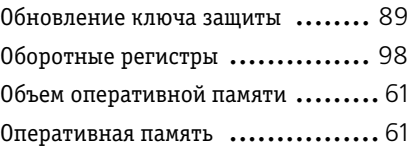

### **П**

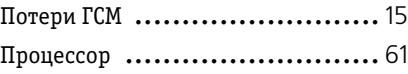

### **Р**

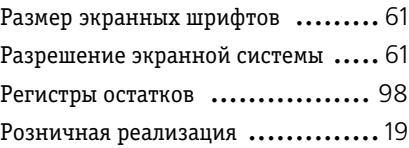

### **С**

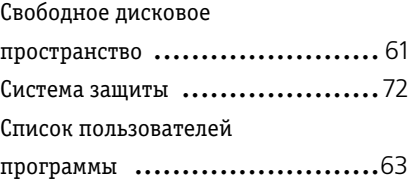

### **Т**

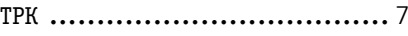

### **У**

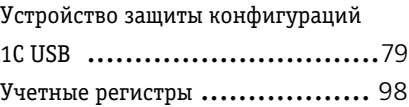

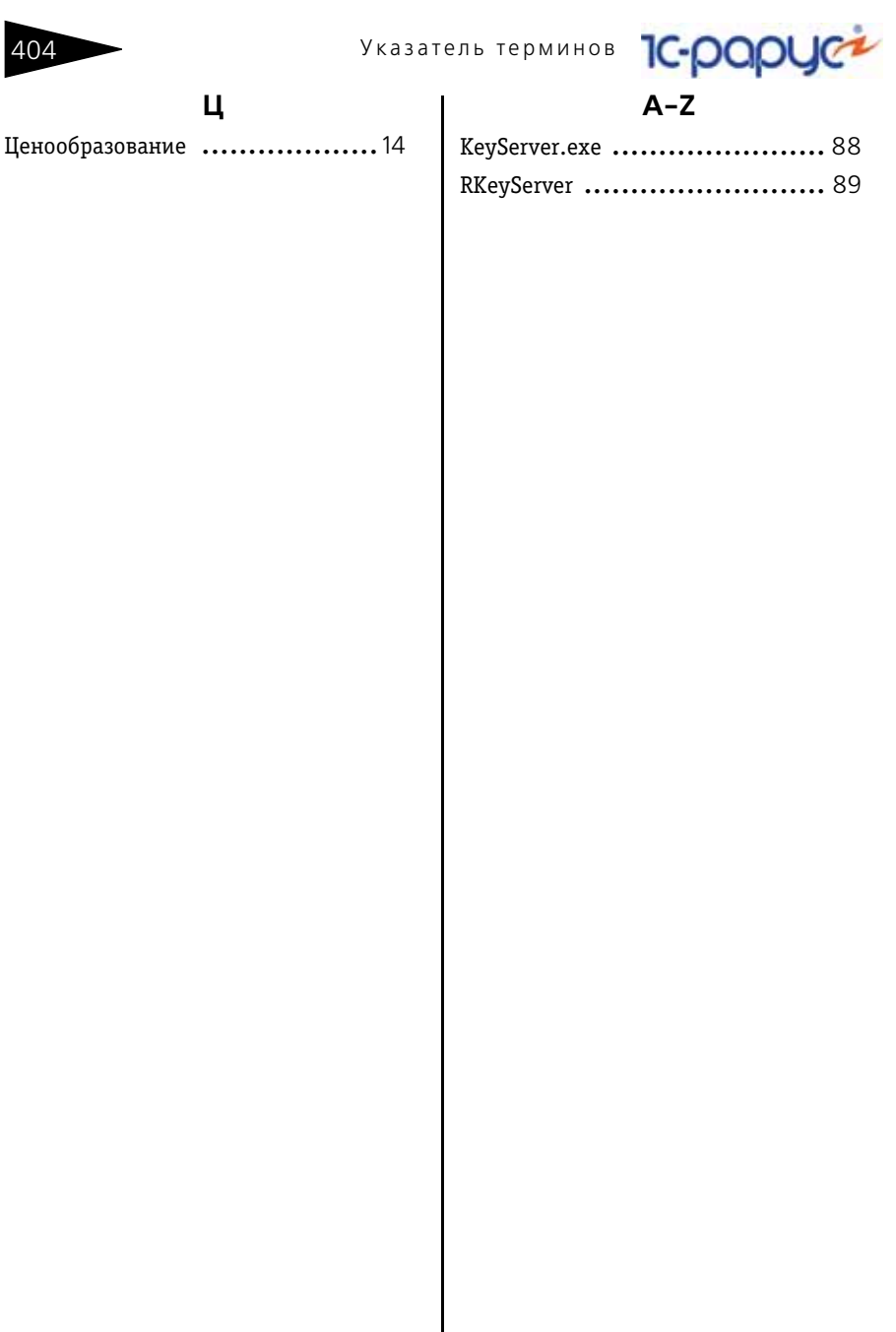

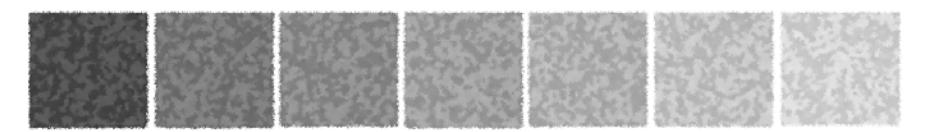

# **Таблицы**

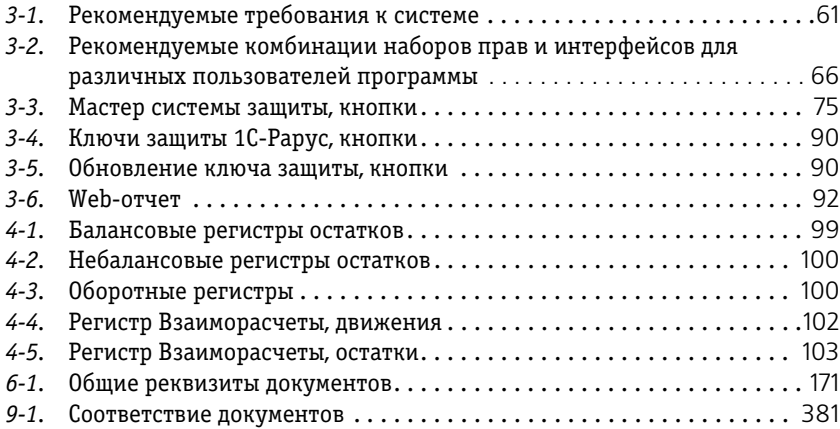

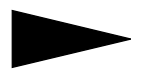

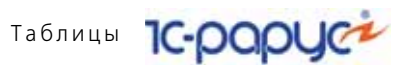